# Руководство пользователя САПР TopoR 7.0

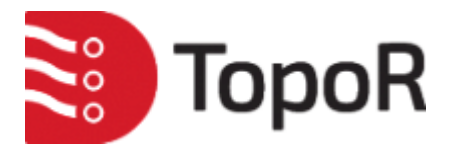

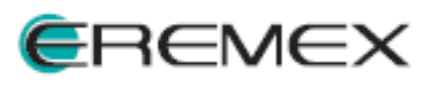

апрель 2018

# Введение

Руководство пользователя разбито на четыре больших раздела (A-D) – вводный, основной, дополнительный и справочный.

[Вводный раздел](#page-20-0) содержит только самые необходимые сведения о системе **TopoR**; все наши пользователи, работавшие с предыдущими версиями программы, могут его безболезненно пропустить.

[Основной раздел](#page-40-0) включает базовые сведения о работе в **TopoR** и предназначен как для начинающих, так и для опытных пользователей.

Раздел [Дополнительные возможности](#page-169-0) описывает те возможности системы, которые могут пригодиться только опытным пользователям.

И, наконец, в [Справочнике](#page-266-0) помещена самая разнообразная информация преимущественно справочного характера.

# Общие сведения о системе TopoR

САПР **TopoR** (**Topo**logical **R**outer) – это высокопроизводительный, не имеющий аналогов топологический трассировщик печатных плат и высокоэффективный PCB-редактор. Отличительными свойствами системы **TopoR** являются:

- высокая скорость и качество трассировки;
- набор инструментов, позволяющий существенно сокращать сроки разработки электронных устройств.
- отсутствие преимущественных направлений трассировки в слоях, благодаря чему существенно снижается протяженность параллельных трасс и уменьшается уровень перекрестных электромагнитных помех.

**TopoR** использует уникальные алгоритмы и нетрадиционный подход к решению сложных задач.

PCB-редактор (редактор топологии) системы **TopoR** имеет уникальные автоматические процедуры, среди которых:

- вычисление наилучшей геометрической формы проводников по топологическим путям;
- перемещение компонентов на разведённой плате без потери имеющейся разводки.

Система **TopoR** поддерживает [совместимость с различными САПР.](#page-222-0)

- Импорт и экспорт файлов форматы ASCII (**.pcb** [PCAD ASCII PCB](#page-223-0), **.asc** PADS), [DSN](#page-253-0) (**.ses** – Specctra и Electra), [BRD](#page-245-0) (**.brd –** Eagle), [HKP](#page-232-0) (Expedition)
- Только экспорт форматы [DXF](#page-162-0), [Gerber](#page-159-0) и [Excellon](#page-161-0) (drill-файл).

Программа успешно используется на предприятиях Арзамаса, Волгограда, Вологды, Екатеринбурга, Житомира, Иркутска, Казани, Киева, Липецка, Москвы, Мурома, Нижнего Новгорода, Санкт-Петербурга, Северодонецка, Тулы, Ульяновска и многих других городов России. На сегодняшний день нашими официальными клиентами (оплатившими версию) являются более сотни компаний и частных лиц.

#### Наши клиенты на карте

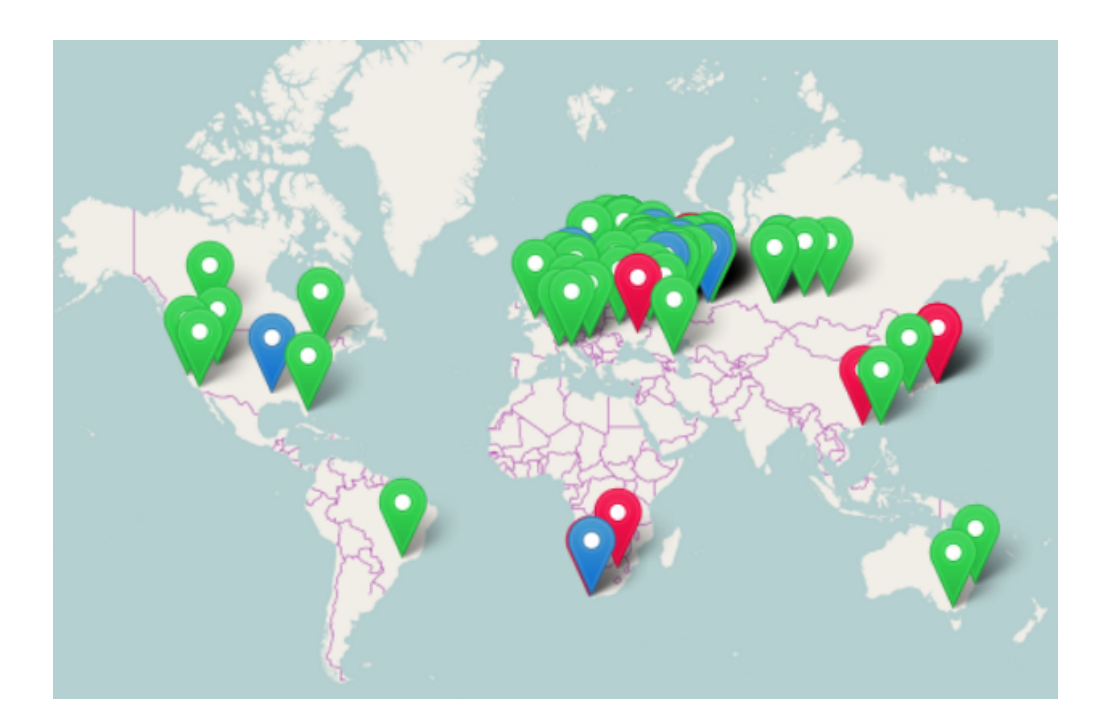

# Технические характеристики и ограничения

Максимальное количество сигнальных (трассировочных) слоёв определяется [версией программы](#page-5-0).

- Число сигнальных слоёв от 2 до 32 в зависимости от версии
- Общее число металлических (сигнальных и опорных) слоёв до 32
- Точность  $-0.1$  мкм

#### <span id="page-5-0"></span>Типы лицензий

Основная (нелимитированная) лицензия – **TopoR UN** – поддерживает платы, содержащие до 32 сигнальных слоёв. Наряду с ней существует ряд лимитированных лицензий:

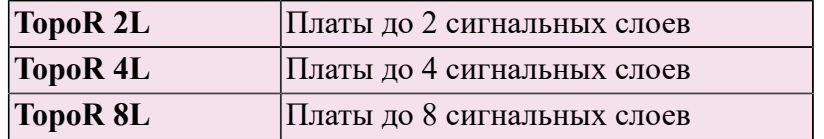

Во всех версиях ограничение числа сигнальных слоев действует только для режима автотрассировки, а для ручной работы число сигнальных слоёв может быть увеличено. Число опорных слоев может быть любым, если при этом суммарное количество сигнальных и опорных слоев не превышает 32 (независимо от версии программы).

С подробной информацией о приобретении можно познакомиться на сайте компании по адресу <http://eda.eremex.ru/howtobuy/> .

## Контакты

**"Эремекс"** Москва, ул. Профсоюзная, 108. Тел.: +7 (495) 232-1864, Факс: +7 (495) 234-0640

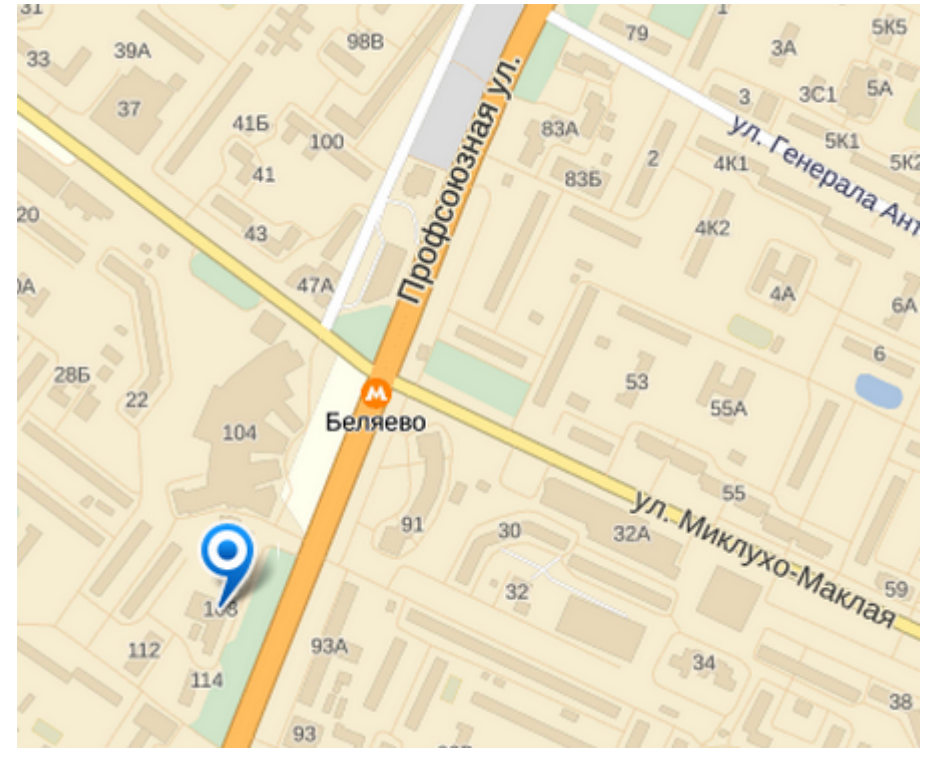

Контактные адреса: e-mail::info@eremex.ru, ICQ 464808130, Skype: supporteremex, Web: [www.eremex.ru](http://www.eremex.ru)

Информация о приобретении системы TopoR  $-$  http://eda.eremex.ru/howtobuy/. По вопросам, связанным с приобретением других программных продуктов, обращайтесь по адресу sales@eremex.ru

Любые вопросы по установке и использованию нашего ПО, замечания, сообщения об ошибках, предложения по улучшению направляйте, пожалуйста, по адресу  $info@$ eremex.ru. Кроме того, вы можете сами задать вопрос или поискать ответ на него на форуме [http://forum.eremex.ru/index.php?/](http://forum.eremex.ru/index.php?/forum/2-topor/) [forum/2-topor/](http://forum.eremex.ru/index.php?/forum/2-topor/)

В течение года с момента приобретения лицензии всем клиентам предоставляется бесплатная техническая поддержка, включающая в себя помощь на любом этапе проектирования и получение обновлений. По вопросам технической поддержки обращайтесь по адресу support  $@$ eremex.ru

Кроме настоящего руководства, дополнительную информацию о системе TopoR можно найти в разделе FAQ на нашем сайте [:http://eda.eremex.ru/support/faq.html](http://eda.eremex.ru/support/faq.html)

# История версий

Начало работ по созданию гибкого топологического трассировщика относится к 1988 году, когда стало ясно, что традиционные методы трассировки — регулярная и нерегулярная сетка (grid based router и shape based router), последовательная прокладка проводников с фиксацией их геометрии — исчерпали возможности своего развития. Метод гибкой трассировки отличается от других методов отсутствием жесткой фиксации каждой из прокладываемых трасс, создающей часто совершенно необоснованные препятствия для других, еще не проложенных трасс.

В 2001 году вышла первая версия топологического трассировщика под Windows, получившая название TopoR (Topological Router). Эта программа уже трассировала не только двухсторонние, но и многослойные печатные платы.

Подробная история версий программы описана на сайте [в разделе "Поддержка"](http://eda.eremex.ru/support/versionhistory.html).

# Обновления версии 7.0

• впервые в истории **TopoR** реализована форма проводников **Под 45°.** Это придает проводникам форму, напоминающую разводку в большинстве современных САПР. Однако, в отличие от других САПР, такая форма проводников не является реализацией какого-то альтернативного способа прокладки. После окончания автотрассировки во время работы с платой в любой момент,

нажав клавишу **F5** или кнопку на панели действий, можно перейти от варианта **Под 45°** к любому из традиционных для **TopoR** вариантов - с дугами или без дуг; форма проводников при этом будет пересчитана автоматически. Подробности см. в описании настроек на странице [Вкладка "Настройки"](#page-80-0)

Пока трассировка проводников под 45° не лишена недочётов, но мы о них знаем и работаем над их устранением.

- Реализована расстановка фанаутов (англ. fanouts) переходных отверстий, соединенных с рядом стоящей планарной контактной площадкой. Такая расстановка, выполняемая раньше трассировки платы, – стандартная процедура в системах автоматизированного проектирования топологии печатного монтажа. В TopoR фанауты расставляются для всех BGA - как регулярных (прямоугольных), так и нерегулярных, а также повёрнутых на произвольный угол по отношению к краям платы. Подробнее см. в части C руководства - [Расстановка фанаутов](#page-204-0)
- Существенно обновлён внешний вид [панели слоёв](#page-46-0) в редакторе параметров дизайна и вид [панели контактных площадок](#page-49-0). Свойства стека КП теперь отображаются послойно (на тех слоях, в которых присутствует данный стек КП).
- На слоях [маски и пасты](#page-215-0) реализовано автоматическое создание деталей для стеков контактных площадок. Созданы отдельные диалоговые окна для создания, редактирования и удаления таких деталей.
- В [окне управления видимостью](#page-101-0) на панели настроек появилась возможность сохранять пропорции при изменениях масштаба сетки
- В [фильтре отображения связей](#page-101-0) добавлена возможность указать нужное действие для выбранных связей - либо **показывать связи**, либо **скрывать связи**.
- Изменено расположение поля выбора допуска в окне [Проверка соблюдения проектных норм](#page-156-0) (оно перемещено с вкладки "Отчёт" на вкладку "Объекты")
- В [контекстных меню](#page-99-0) и в меню [Правка](#page-90-0) добавлены: возможность поворота фрагмента топологии (компонентов вместе с проводниками) на различные углы, горизонтального или вертикального переворота фрагмента и возможность отсоединить проводники от компонента. Подробнее об этом рассказано в разделе [Действия с компонентами.](#page-118-0) Также введены соответствующие [горячие](#page-297-0) [клавиши](#page-297-0) (**S**, **Y** и **U**).

Обновления версии 7.0

# Обновления версии 6.3

#### 1. Синхронизация

Добавлен новый инструмент для поддержания соответствия между PCB-дизайном во внешней САПР и в **TopoR** - синхронизация. Прямая синхронизация позволяет учесть изменения, сделанные в исходном дизайне, и перенести их в **TopoR**. Обратная синхронизация учитывает изменения, сделанные в **TopoR,** и позволяет подготовить их к переносу (полному или частичному) в исходный дизайн. Для этого создаётся ECO-файл, содержащий список расхождений между исходным дизайном и текущим дизайном **TopoR**.

#### 2. Новый формат проекта и новая панель проекта

Обновлена панель проекта. В ней появилась возможность работать с документами произвольных типов, а также с папками. Добавлена сортировка документов и папок (по имени или по дате создания). В связи с этими нововведениями в **TopoR** изменён формат проекта. При открытии устаревшего проекта **TopoR** предлагает изменить его формат с помощью ссылки "Обновить формат".

#### 3. Другие изменения

*Улучшена ручная прокладка проводника*

- Добавлена возможность закончить прокладку проводника на ПО
- Добавлена возможность установки ПО до опорного слоя

#### *Улучшен интерфейс назначения горячих клавиш*

- Добавлен фильтр поиска
- Размеры окна назначения горячих клавиш стали настраиваемыми

#### *Улучшение редактора состава цепей в DPE*

Появилась возможность добавления контактов в цепь на правой панели. *Новая версия формата файлов .***fst**

• Обновлена версия .**fst**. Предыдущие версии **TopoR** не читают формат **.fst** новой версии, поэтому для открытия файла **.fst**, созданного в результате экспорта из **TopoR 6.3,** необходимо пользоваться **TopoR** версии не ниже **6.3.**

#### *Новые контуры объектов*

Контуры таких объектов, как области металлизации, запреты, контур платы и пр., могут содержать совместно отрезки прямых и дуги окружностей. Подробнее об этом см. в параграфе Работа с запретами

# Обновления версии 6.2 1. Добавлены новые формы контактных площадок

• прямоугольники со скруглёнными углами

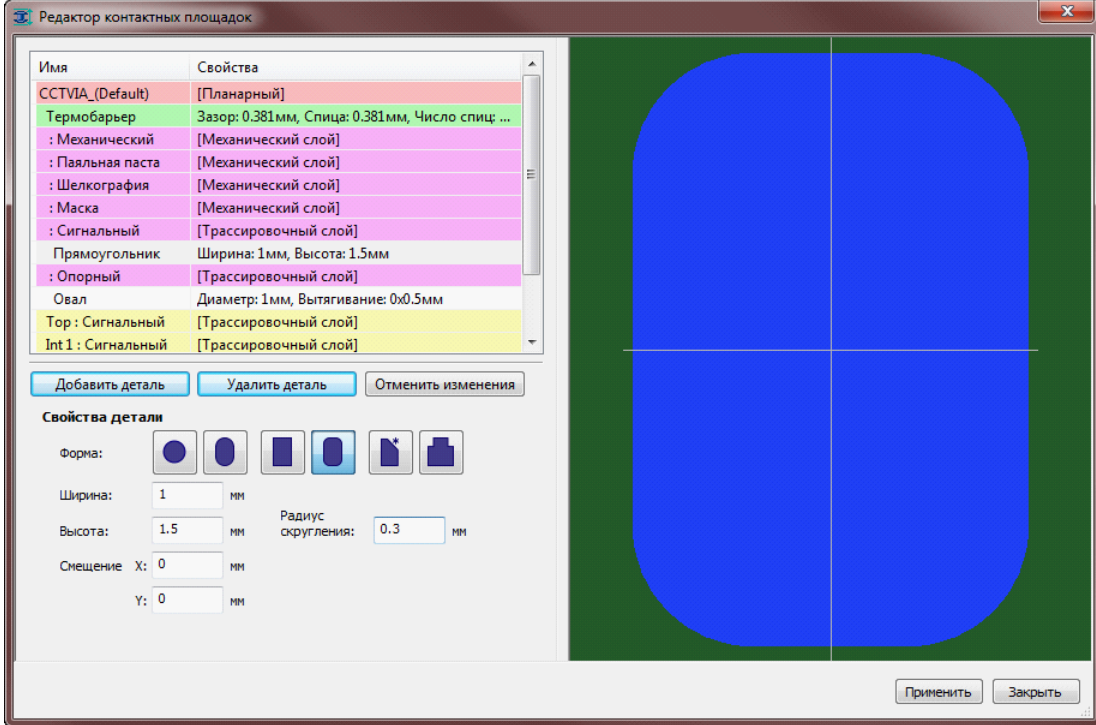

• прямоугольники со срезанными углами

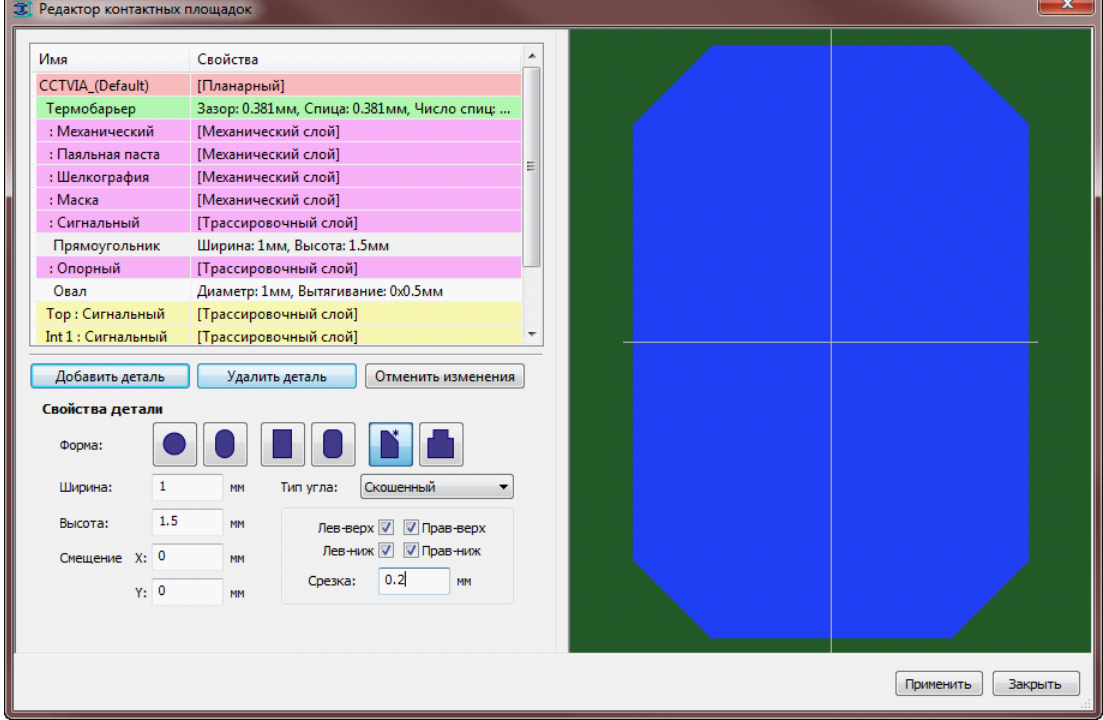

• finger pads.

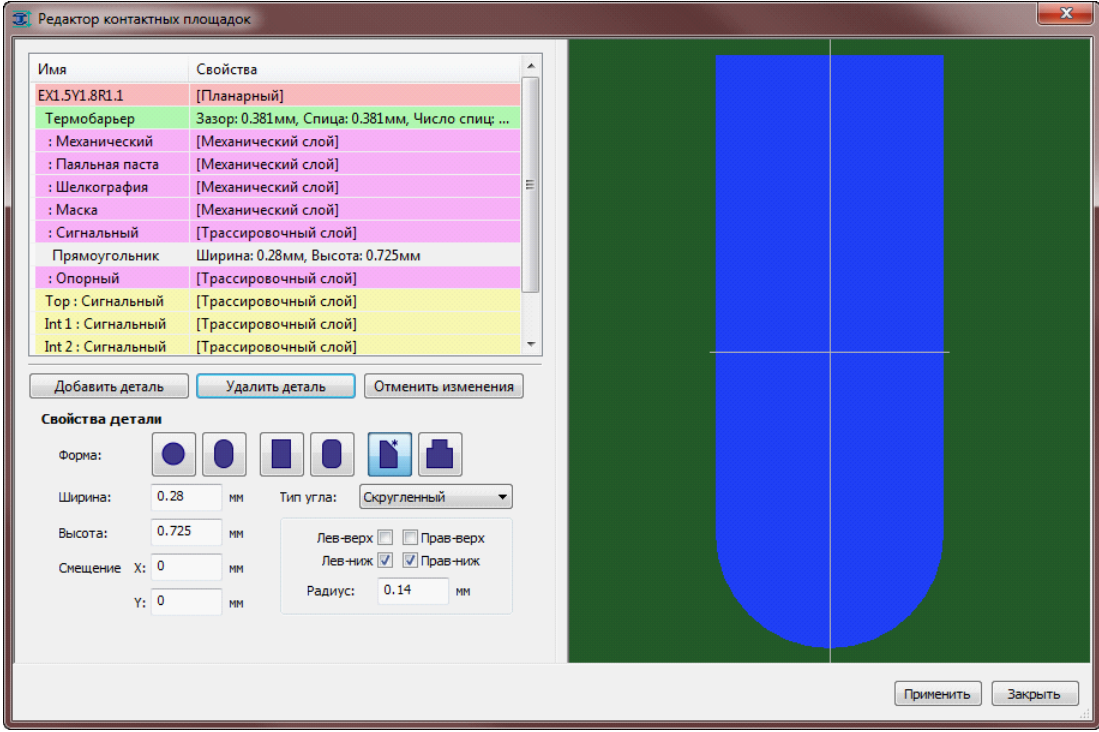

 Для получения КП такой формы нужно в списке форм редактора КП выбрать картинку прямоугольника со срезанным углом, а затем в свойствах детали указать тип угла (скруглённый или срезанный). Для скруглённых углов задаётся радиус скругления, для срезанных – величина среза. С помощью флажков можно указать, какие именно углы будут обработаны. В частности, finger pad, изображённый на рисунке, получается, если выбран скруглённый тип, а радиус скругления равен половине ширины прямоугольника.

#### 2. Добавлена возможность подсоединения проводников к углам контактных площадок

В меню **Дизайн** появился новый пункт – **Настройки подсоединения проводников к КП**. Он открывает диалоговое окно

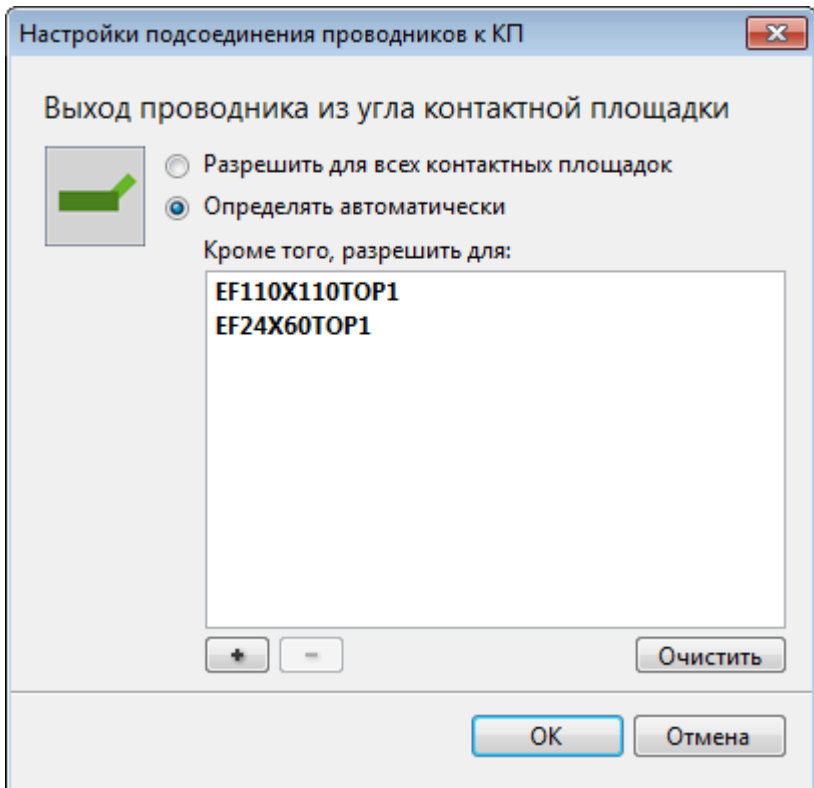

Нажатие на "**+**" открывает окно выбора объектов, в котором можно выбирать либо стеки КП, либо отдельные контакты.

По умолчанию (в режиме **Определять автоматически**), подсоединение к углам разрешается только для скруглённых (или срезанных) углов прямоугольников, имеющих достаточный для этого радиус скругления.

#### 3. Добавлено редактирование состава цепей (netlist)

Редактировать список контактов, входящих в данную цепь, можно двумя способами – через непосредственное переназначение цепи контакта в свойствах контакта или через новый пункт **Состав цепей** редактора параметров:

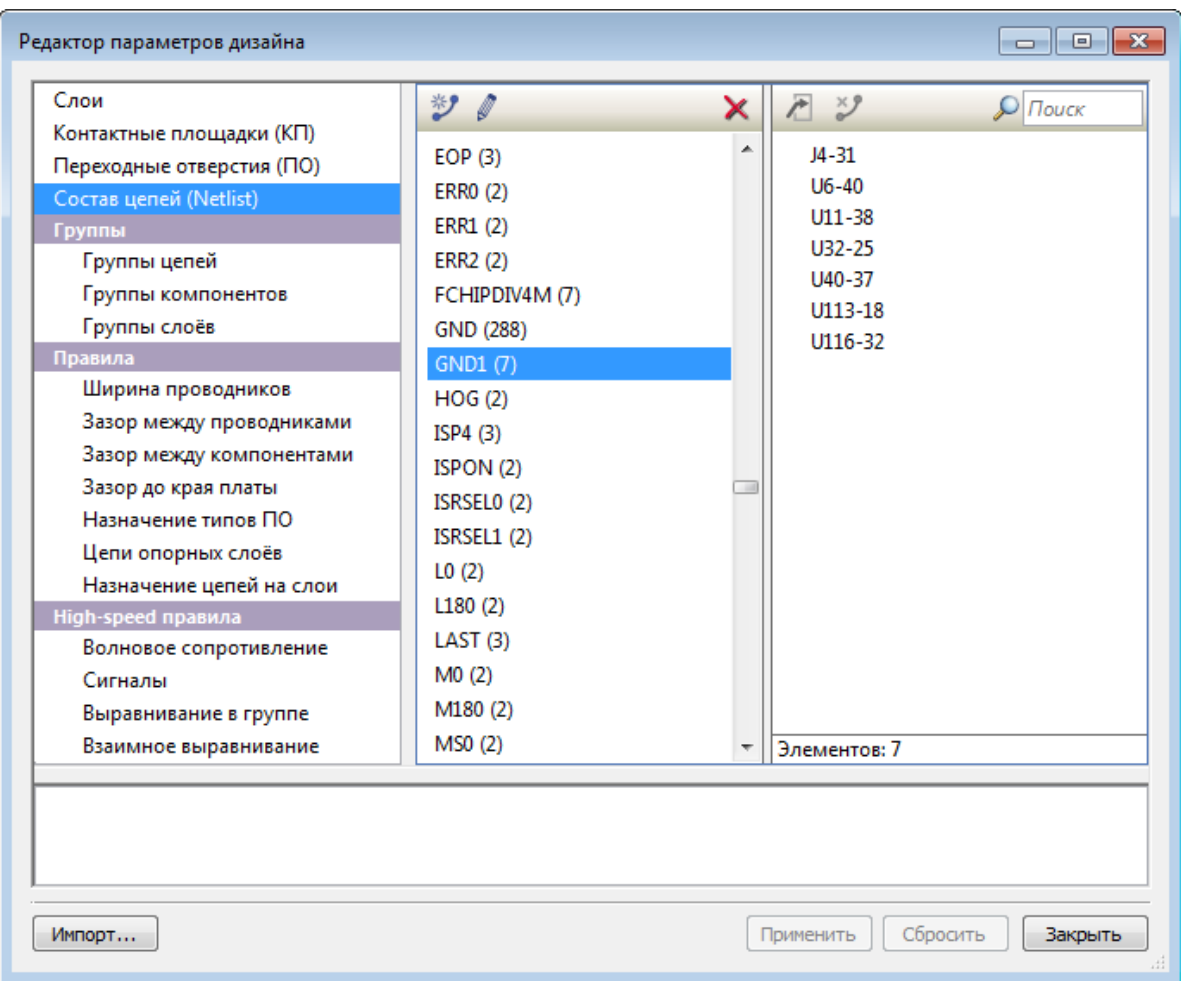

В панели **Состав цепей** можно удалять контакты из цепи, перемещать их в другую цепь, переименовывать цепи, создавать новые цепи и удалять существующие. Это даёт возможность редактирования состава цепей (netlist) непосредственно в **TopoR**, без перехода во внешнюю САПР.

Переназначение цепи в окне свойств контакта показано ниже на примере контакта **U137-13**. Свойства контакта **U137-13** 

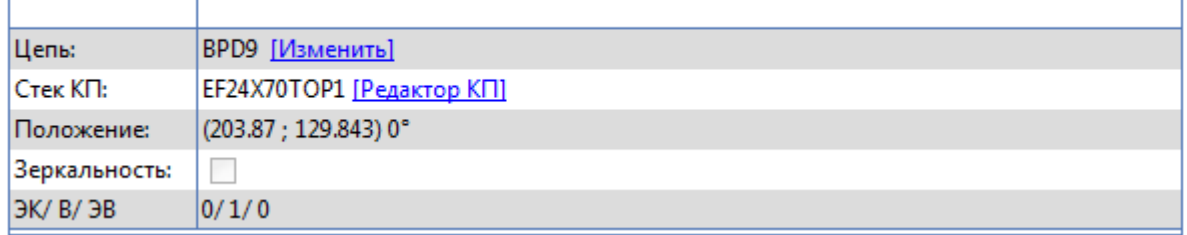

Если кликнуть ссылку **Изменить** в поле **Цепь**, то откроется окно **Изменение цепи**. В нем можно задать цепь, к которой будет относиться данный контакт.

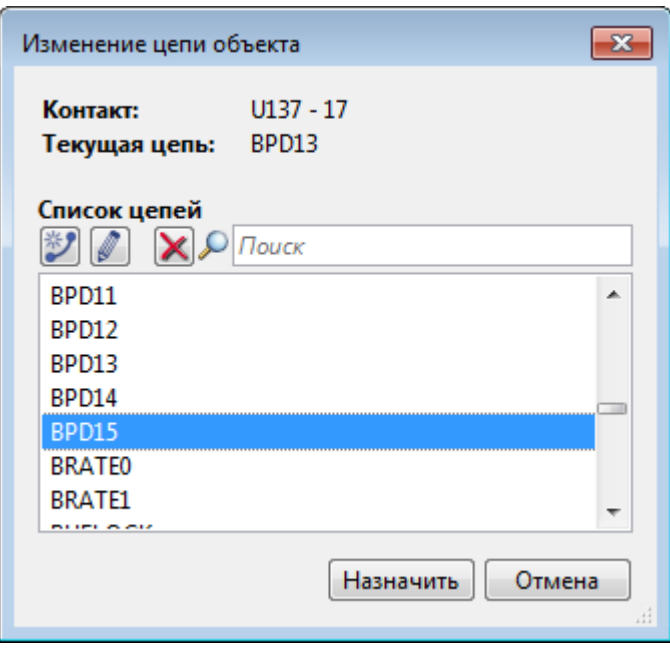

# 4. Другие обновления

- Поддерживается открытие дизайнов **\*.fsx**, созданных в предыдущих версиях **TopoR** (начиная с 6.0). Сохранять дизайны можно только в формате последней версии
- Кроме «абсолютных» координат курсора теперь показываются и относительные координаты смещение относительно той точки, в которой было последнее нажатие на левую кнопку мыши
- Назначена горячая клавиша по умолчанию для опции **Только активный слой** (**Shift + S**)
- Добавлены горячие клавиши для отображения проводников тонкими линиями (по умолчанию не назначена) и для вызова диалога **Изменение цепи** (по умолчанию **Shift + N**).
- В контекстное меню редактора добавлены команды **Выделить всю цепь** и **Включить гибкую фиксацию**.
- После двойного клика по сообщению о нарушении DRC в рабочей области выделяется объект, редактирование которого сможет устранить данное нарушение.
- Многослойная трассировка улучшена и ускорена

#### 5. Изменения и исправления

- Единицы измерения для импортируемых дизайнов теперь устанавливаются автоматически в соответствии с данными импортируемого файла.
- После выполнения автопроцедур сохраняется состояние окна поиска

# Изменения в версии 6.2.17047 от 03.06.2016

#### Исправления

В импорте/экспорте Eagle исправлена ошибка с атрибутами корпусов и значением value в компонентах. Улучшения

- # Предотвращено «засыпание» компьютера во время автотрассировки
- # Добавлено специальное окно поиска ключа Guardant
- # Добавлен специальный слой "**Board\_outline**" при экспорте в Gerber;
- # Добавлена поддержка многострочного текста в DXF

# Обновления версии 6.1

- 1. Существенно повышено качество многослойной автотрассировки.
- 2. Реализована процедура [автоматического размещения](#page-69-0) компонентов.
- 3. Добавлена возможность отображения выбранных цепей (сигналов, групп цепей) заданным цветом (вкладка **Цепи** на панели управления видимостью).

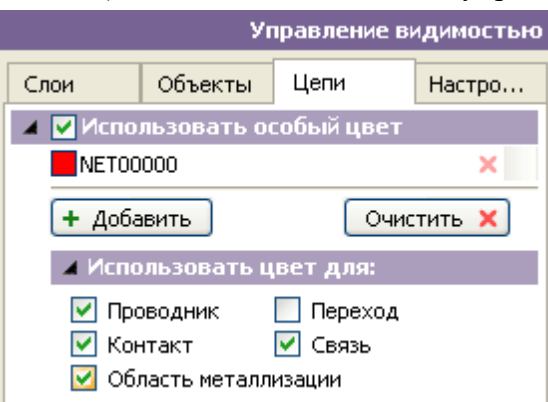

4. Добавлена возможность выборочного отображения линий связей (вкладка **Цепи** на панели управления видимостью)

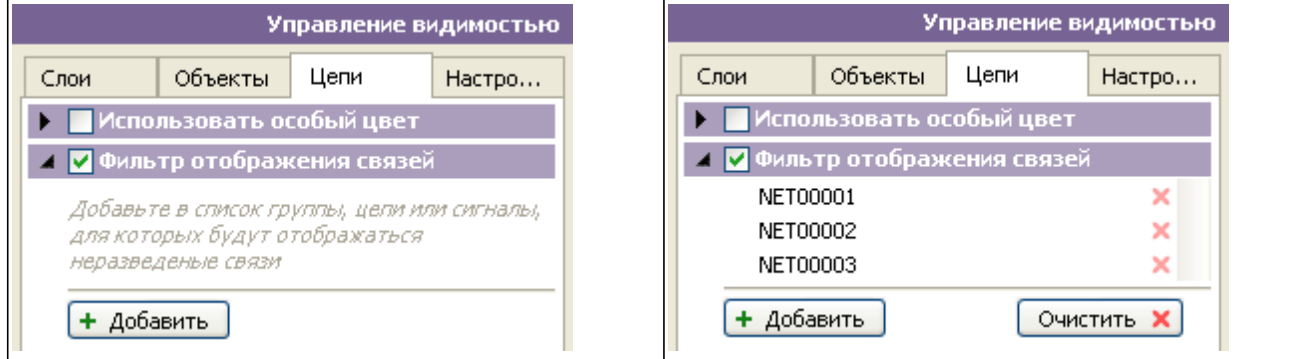

Подробнее см. в разделе [Окно управления видимостью.](#page-101-0)

5. Реализовано "прореживание" близко расположенных нарушений DRC.

6. Обновлена версия формата TopoR PCB. Подробную информацию об изменениях можно найти в описании формата TopoR PCB 1.1.2

Дизайны, разработанные в версии 6.0, в версии 6.1 открываются с незначительной потерей информации – параметров прокрутки и масштаба, а также цветовых настроек и настроек видимости. Для сохранения всей информации необходимо сначала из версии 6.0 экспортировать дизайн в формат TopoR PCB, а затем импортировать результат в версию 6.1.

# Обновления версии 6.0 Интерфейс

- 1. Обновлён внешний вид. Изменились панели инструментов и главное меню
- 2. Обновлена панель управления проектом. Добавлена вкладка **История открытых проектов**. Проекты сортируются по дате открытия.
- 3. Команда **Показать в папке** в проводнике Windows открывает каталог с выбранным файлом. Команда **Скопировать проект** копирует все файлы проекта в выбранный каталог.
- 4. Добавлена панель управления автотрассировкой, на которой можно выбирать цепи для трассировки, а также менять настройки автотрассировки. Таблица вариантов автотрассировки отображается после запуска автотрассировки.
- 5. Добавлена панель управления следующими автопроцедурами вычисление формы проводников, оптимизации путей проводников, автоматическая подвижка переходов и компонентов.
- 6. В диалог **Настройки программы** добавлена вкладка **Горячие клавиши**. Для большинства операций можно назначить горячую клавишу, а также изменить уже назначенные клавиши.

#### Редактор топологии

- 1. Обновлена панель инструментов редактора. Сходные инструменты сгруппированы. Режим **Freestyle** теперь является одним из инструментов редактора. Добавлен новый инструмент измерения расстояний между объектами.
- 2. Дугообразные сегменты проводников поддерживаются в любом режиме работы редактора.
- 3. В режиме **Freestyle** поддерживается многоуровневый откат.
- 4. Добавлено контекстное меню, из которого доступны все возможные операции с выделенными объектами.
- 5. В режиме ручной прокладки проводников реализован автоматический поиск и индикация пути проводника в текущем слое. Найденный путь можно принять (и тогда проводник будет автоматически проложен) либо продолжить ручную прокладку.
- 6. Обновлён и расширен фильтр выделения объектов.
- 7. Реализовано автоматическое удаление переходов, ставших избыточными в результате работы автопроцедур.
- 8. Быстрая проверка (**Online DRC**) теперь не показывает «лишних» нарушений там, где на самом деле нарушений нет.

#### Редактор параметров дизайна

- 1. Настройки автопроцедур вынесены из редактора и доступны на соответствующих панелях. Настройки редактирования также перенесены – доступны в диалоговом окне **Настройки редактирования.**
- 2. Помечаются изменённые разделы редактора.
- 3. История откатов редактора топологии отделена от редактора параметров.

#### Автотрассировка

- 1. Реализован сценарий «трассировки по частям» без жесткой фиксации геометрической формы проводников. Подвижность ранее проложенных проводников сохраняется во время вычисления оптимальной формы проводников.
- 2. Реализована автоматическая разводка дифференциальных сигналов.

3.

Улучшена трассировка BGA – с учетом двухполюсников, расположенных под BGAкомпонентом.

#### Дополнительно

- 1. Реализовано восстановление данных после сбоя системы, а также восстановление автотрассировки, если сбой произошёл во время работы автотрассировщика.
- 2. Обновлен формат TopoR PCB. Подробную информацию об изменениях можно найти в описании формата TopoR PCB 1.1.2
- 3. Все дизайны, разработанные в версиях **TopoR** не ниже 5.2, могут быть перенесены на новую версию. Для этого необходимо в старой версии экспортировать дизайн в формат TopoR PCB, а затем импортировать полученный файл в версии 6.0.

# <span id="page-20-0"></span>A. Подготовка к работе

Часть A руководства предназначена для тех, кто впервые знакомится с **TopoR**. Здесь содержатся общие сведения о системе, установке программы на компьютер и начале работы.

# Установка программы Системные требования

Ниже указана минимальная конфигурация оборудования

- РС-совместимый компьютер с процессором Intel® Pentium® III-1000 MHz.
- Операционная система семейства Microsoft® Windows® XP (SP3), Vista, Windows 7, Windows 8
- Microsoft® Internet Explorer 5.0
- Windows Installer 3.0 и выше
- Оперативная память 512 Мб.
- SVGA монитор и графический адаптер, 256 цветов, 1024х768.
- Манипулятор «мышь» с колесом прокрутки.

#### Как установить программу на жесткий диск?

Не подсоединяйте ключ защиты до установки драйверов ключа.

- 1. Запустите установщик.
- 2. Следуйте инструкциям установщика.
- 3. После копирования файлов программа установки драйверов ключа защиты запустится автоматически.

После того как драйверы ключа защиты установлены, подсоедините ключ. В указанном каталоге программа установки создаёт подкаталог **BIN**, в котором находятся исполняемые файлы. В каталоге **HELP** расположены файлы справки. В каталоге **EXAMPLES** расположены готовые проекты печатных плат. Каждый пример размещён в отдельном подкаталоге. Во время работы к созданным каталогам должен быть открыт доступ для записи.

Деинсталлятор программы вызывается обычным для операционной системы способом (например, через ярлык **Установка и удаление программ** на панели управления Windows). При деинсталляции будут удалены как каталог **BIN**, так и все примеры, поставляемые вместе с системой **TopoR**. Если вам необходимо сохранить их, перед удалением системы с диска скопируйте каталог **EXAMPLES.**

# Ключи защиты

Лицензионная версия **TopoR** поставляется с ключами системы **Guardant** - аппаратным (электронным) или программным (софтверным).

# Пробная версия TopoR

Бесплатная версия системы **TopoR** является полнофункциональной (разрешает использовать [до 8 сигнальных слоёв\)](#page-5-0), но имеет ограничение времени использования - 3 месяца с момента активации программы.

#### Аппаратный ключ

Аппаратный ключ **Guardant Sign** — это современный способ защиты программ от нелегального копирования. Благодаря аппаратной реализации алгоритма электронной подписи и туннельному шифрованию протокола обмена между электронным ключом и защищенным приложением он обеспечивает высокий уровень криптографической стойкости.

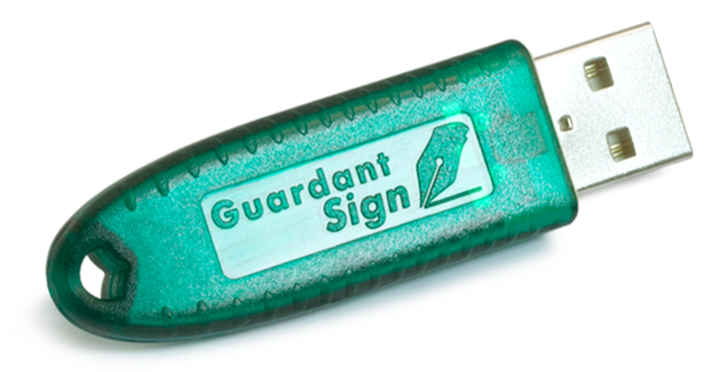

**TopoR** «привязывается» к электронному ключу при помощи автоматических инструментов защиты или специального API;

Во время работы **TopoR** обменивается с ключом информацией, с помощью которой электронный ключ «опознается»; Если ключ отсутствует или имеет неверные параметры, то программное обеспечение не работает. Таким образом, копирование защищенной программы не имеет смысла, так как без ключа она становится неработоспособной.

Для правильной работы электронных ключей необходим драйвер, который поставляется вместе с системой **TopoR**. Его можно установить прямо во время установки **TopoR**, но если этого не сделать сразу, то можно установить драйвер и позднее. Если драйвер устарел (например, в результате смены операционной системы на вашем компьютере), загрузите новую версию с сайта разработчика <http://www.guardant.ru/support/download/drivers/>

## Программный ключ

Программный ключ **Guardant SP** – это софтверная реализация защиты, предоставляющая клиенту практически все те же возможности, что и электронные ключи. Особенностью **Guardant SP** является криптографическая привязка к оборудованию.

Главным отличием от электронного ключа является то, что вся логика электронного ключа расположена в защищенной псевдокодом части драйвера Guardant и исполняется непосредственно на локальном компьютере. Защищаемое приложение привязывается к экземпляру ключа, использующему симметричный алгоритм шифрования AES128 и алгоритм электронной цифровой подписи ECC160. Получившийся ключ защиты неработоспособен до его активации на компьютере с использованием уникального серийного номера. При активации ключ криптографически привязывается к составляющим компьютера, защищая программу от несанкционированного копирования. Для ключей, поставляемых с TopoR, разрешены следующие изменения оборудования компьютера: замена жестких дисков, замена DVD, изменение операционной системы.

Чтобы активировать ключ **Guardant SP**, запустите мастер активации **GuardantActivationWizard.exe** и следуйте его указаниям:

1. При помощи кнопки **Указать файл лицензии** выберите путь к файлу вида **\*.grdvd**. Проверьте настройки Интернет-соединения и нажмите на кнопку **Далее**:

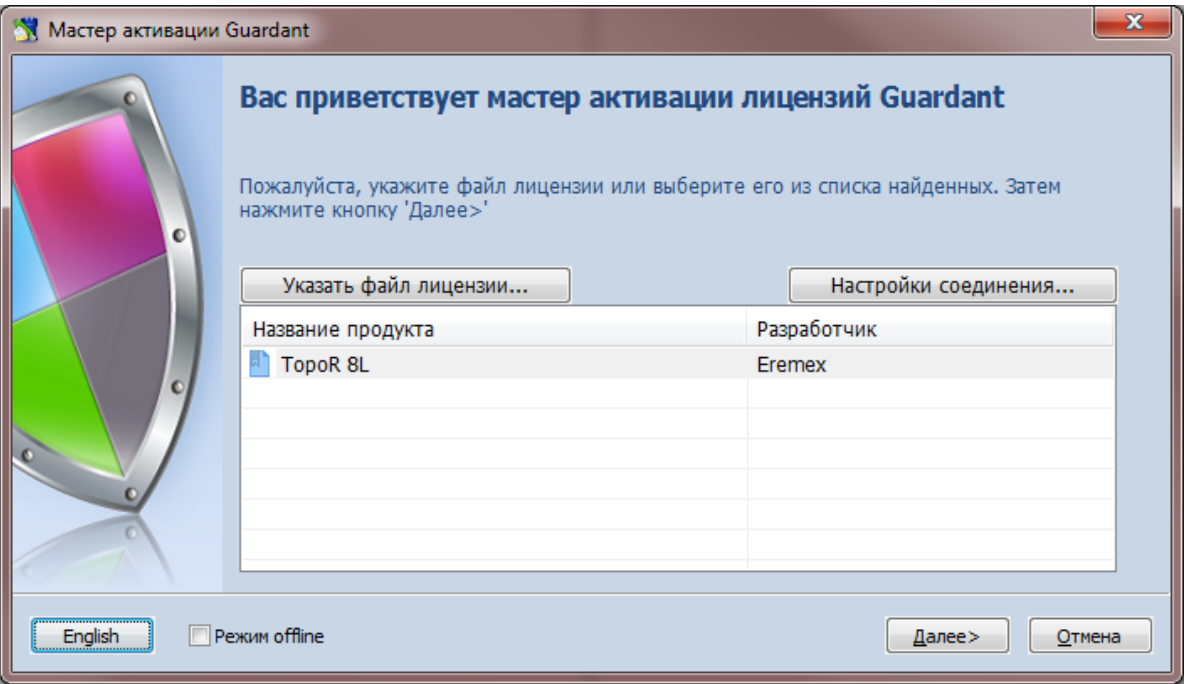

Укажите в поле ввода серийный номер для активации. Нажмите на кнопку **Далее**:

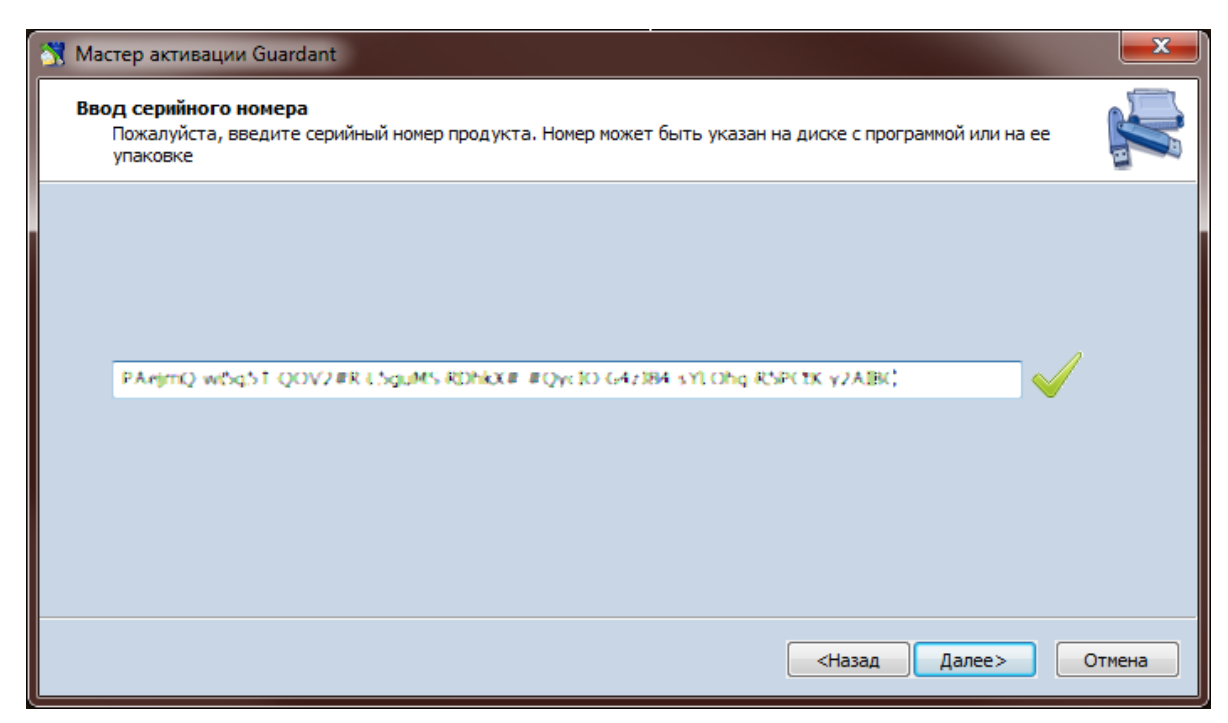

Мастер производит необходимый обмен информацией с драйвером ключа и сервером активации. При этом помимо прочего, происходит проверка введенного серийного номера, а также перешифрование файла софтверного ключа с использованием контрольных значений комплектующих компьютера.

Если активация прошла успешно, мастер выдает завершающее диалоговое окно:

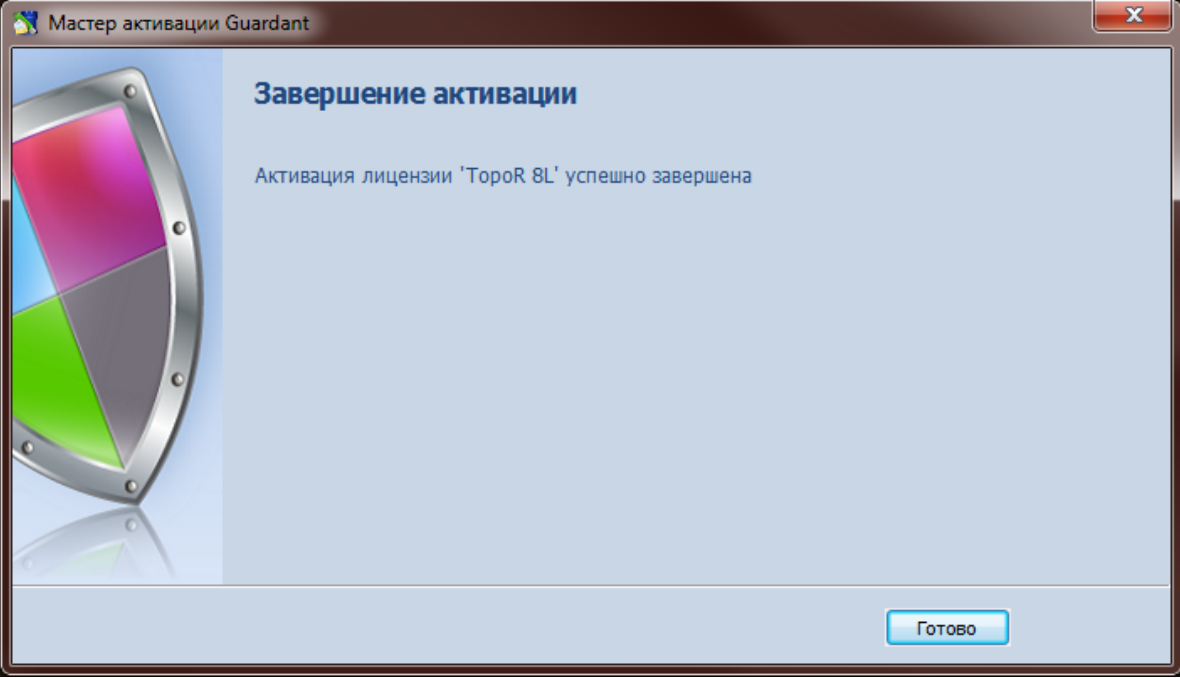

После этого можно провести диагностику активированного ключа и начать работу с защищенным приложением.

Полное руководство по работе с ключами **Guardant** - [http://www.guardant.ru/download/manual/](http://www.guardant.ru/download/manual/guardant_Handbook_SP.pdf) guardant Handbook SP.pdf

# Начало работы Как работать с TopoR?

Работа с печатными платами в системе **TopoR** состоит из следующих этапов:

- 1. [Редактирование параметров](#page-41-0).
- 2. [Автоматическая трассировка](#page-75-0)
- 3. [Ручное редактирование топологии](#page-117-0)
- 4. [Проверка соблюдения проектных норм](#page-156-0)
- 5. [Вывод результатов](#page-158-0)

Предполагается, что типичным "сценарием" работы в системе будет такой: однократное выполнение этапа 1, потом (при необходимости, неоднократное) повторение этапов 2-4 до того момента, когда будет получен приемлемый результат, затем переход к этапу 5.

# Проект

Проект является основной рабочей единицей в системе **TopoR.** Каждому проекту соответствует свой файл с расширением **\*.fsproj**. Проекты можно копировать и переименовывать, а также просматривать историю работы с ними. Каждый проект может содержать несколько документов и вариантов трассировки. Начиная с версии **6.3**, в **TopoR** используется новый формат проекта, поддерживающий в качестве документов не только дизайны печатных плат, но и любые файлы других типов. Если типу файла в Windows сопоставлено открывающее его приложение, то документ такого типа можно будет открыть из текущего проекта **TopoR**.

#### Создание проекта

Для начала работы в системе **TopoR** откройте любой из имеющихся проектов или создайте

новый. Создать проект можно, нажав на кнопку **Создать проект** , расположенную на панели инструментов, или с помощью пункта меню **Файл ► Создать проект**. В открывшемся диалоговом окне **Новый проект** укажите имя проекта и путь к файлу проекта.

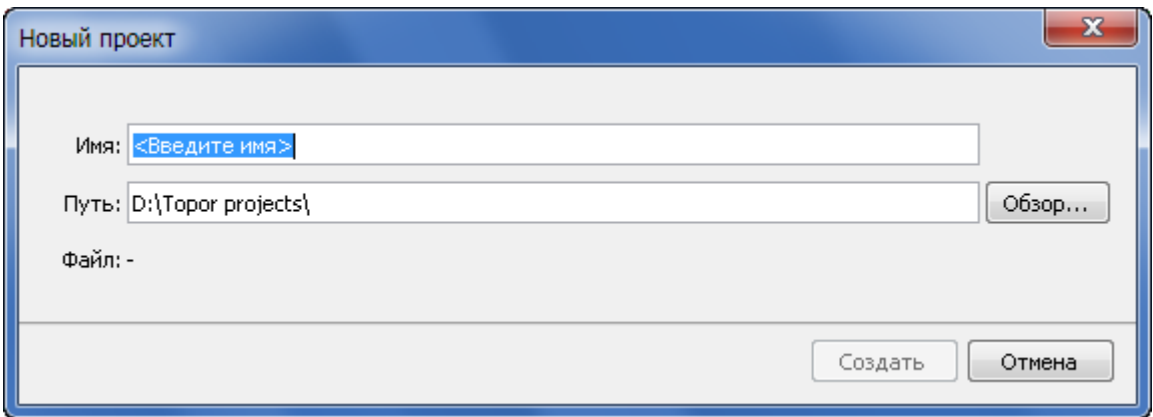

Введённое имя проекта автоматически добавляется в конец строки **Путь** для создания одноимённого с проектом каталога. Результирующий путь можно отредактировать вручную. Проект также может быть создан в результате [импорта дизайна](#page-32-0).

## Панель проекта

Панель проекта состоит из двух вкладок – **Проект** и **История.**

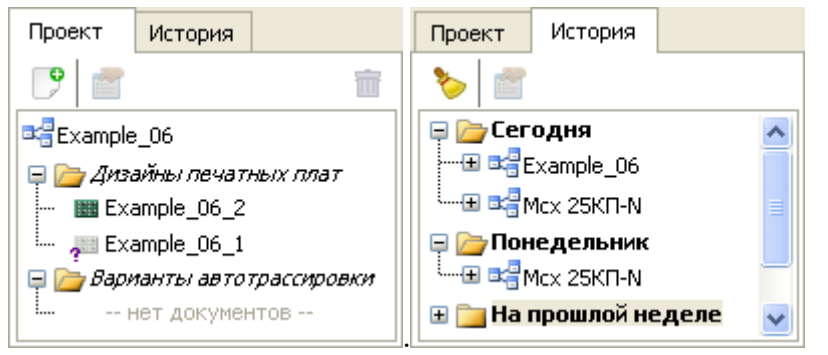

# Вкладка "Проект" - общее описание

Вкладка **Проект** отображает состав текущего проекта. Если не открыт ни один проект, эта вкладка не отображается.

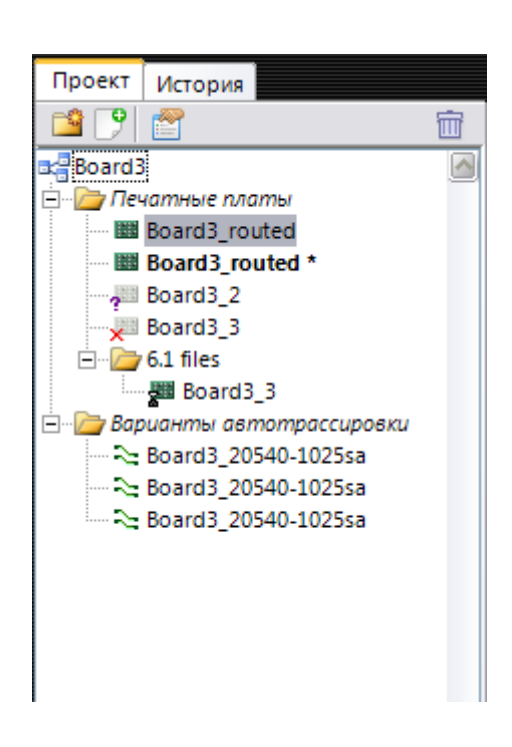

Панель инструментов проекта содержит следующие кнопки: **Создать папку** ( ), **Добавить файл в проект** ( $\overline{P}$ ), Свойства ( $\overline{P}$ ) и Удалить с диска ( $\overline{m}$ ).

Кнопка **Создать папку** позволяет создать новую папку внутри текущей.

Остальная часть вкладки - рабочее окно проекта. Верхняя строка рабочего окна содержит имя текущего проекта, а контекстное меню в этой строке во многом повторяет действия, доступные из панели инструментов:

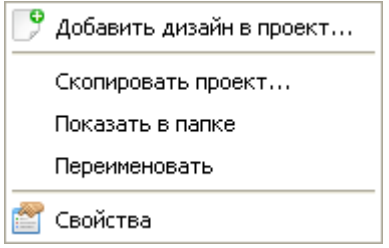

Пункт "**Скопировать проект**" служит для копирования всех файлов проекта в другое место. В выбранный каталог копируются файл проекта, все файлы из раздела "*Документы*" и все папки с вариантами автотрассировки, включенными в проект.

Пункт "**Показать в папке**" открывает проводник Windows в папке проекта.

 Начиная с версии 6.3, в **TopoR** изменён формат проекта. Проекты более раннего формата сопровождаются значком . При открытии такого проекта **TopoR** предлагает изменить его формат с помощью ссылки "Обновить формат".

**Обновление формата проекта** - преобразование формата проекта из первой версии (поддерживаемой **TopoR** 6.2 и более ранними версиями программы) во вторую (поддерживается, начиная с **TopoR** 6.3). Эта операция необратима - вернуть проект в более раннюю версию нельзя. Поэтому если вам необходимо работать с проектом и в старом, и в новом TopoR, рекомендуем вначале создать копию проекта, а потом преобразовать ее в новый формат.

Нажатие на ссылку Обновить формат приводит к моментальному обновлению формата проекта, без запроса дополнительных подтверждений.

#### Файлы проекта. Работа с файлами и папками

Файлы проекта находятся в двух специальных разделах (папках) - "*Документы*" (ранее раздел назывался "*Печатные платы*") и "*Варианты автотрассировки*". В первом разделе могут находиться файлы любого типа, а во втором - только файлы **.fsb**.

Каждый из разделов может содержать как файлы, так и папки. Жирным шрифтом выделен текущий файл.

Контекстное меню для файлов имеет примерно такой вид:

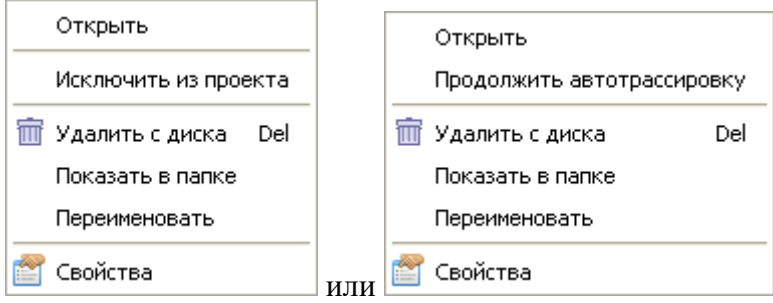

- **Открыть** Файлы **.fsx** и **.fsb** будут открыты в редакторе (файлы **.fsb** служат для сохранения вариантов автотрассировки), "чужие" файлы будут открыты в том приложении, которое в системе ассоциировано с типом открываемого файла.
- **Продолжить автотрассировку (**это действие доступно только для **.fsb** вариантов автотрассировки) **–** Запускается оптимизация выбранного варианта (см. [Автоматическая](#page-75-0) [трассировка](#page-75-0)). Все параметры автотрассировки остаются такими же, как и при получении данного варианта.
- **Исключить из проекта** Файл исключается из проекта, но остаётся на диске.
- **Удалить с диска** приводит к появлению запроса на подтверждение удаления. (Исключение удаление пустых папок, которое происходит без запроса подтверждения.) После подтверждения удалённые файлы и папки исключаются из проекта и удаляются с диска в системную корзину.
- **Показать в папке** В проводнике Windows открывается папка, содержащая данный файл.
- **Переименовать** Действие доступно для имён файлов и для названия проекта. На имена файлов распространяются стандартные системные ограничения (например, запрещены символы **> < | ? \* / \ : "**).
- **Свойства** Открывается отдельная панель **Свойства файла**.

#### Свойства файла

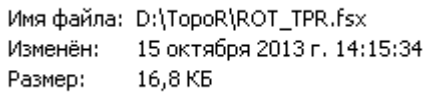

Если версия формата файла не поддерживается **TopoR**, то такой файл отмечается значком **. Файлы, отсутствующие на диске, отмечаются значком**  Дизайны, которые поддерживаются **ТороR**, но имеют устаревшую версию, отмечены значком  $\star$ .

При открытии в **ТороR** дизайна устаревшей версии (отмеченного **\***) открывается диалоговое окно **Устаревший формат файла**. В нем сообщается, что файл имеет устаревший формат. Кроме этого, в сообщении уточняется, в каких версиях программы **TopoR** файл окажется недоступен после преобразования в новый формат. Чтобы избежать потери файла (если необходимо сохранить совместимость с прежними версиями программы), рекомендуется предварительно создать его копию.

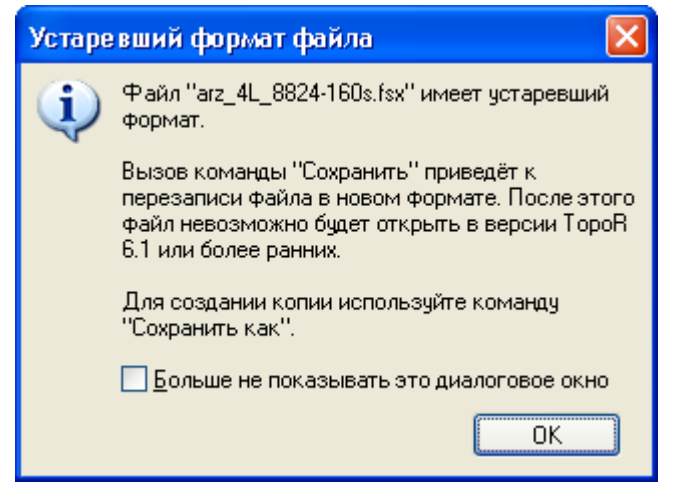

#### Сортировка файлов в проекте.

Сортировка файлов и папок в проекте максимально приближена к стандартам операционной системы Windows: папки сортируются отдельно (выше файлов), а файлы - отдельно. Для всех файлов и папок, включенных в проект, применяется один из двух видов сортировки:

**Сортировка по дате изменения.** Самые новые документы появляются внизу, датой документа считается дата последнего изменения файла, датой для папки считается дата последнего изменения какого-либо из файлов этой папки.

**Сортировка по имени** (по умолчанию используется именно такой вид сортировки). Имена в специальных разделах ("Документы" и "Варианты автотрассировки") упорядочиваются по возрастанию. Внутри папок все дизайны (файлы \*.fsx) сортируются отдельно от остальных и располагаются выше их.

После добавления, переименования, перемещения и сохранения файлов происходит автоматическая сортировка файлов проекта.

# Добавление файлов

Выбор в окне управления проектом значка **(Добавить файл в проект)** приводит к появлению диалогового окна выбора файлов, которые будут добавлены в состав проекта. Таким способом можно добавлять в проект как дизайны (файлы **.fsx**), так и многие другие файлы. Все добавляемые таким образом файлы добавляются в раздел "Документы". .

Другим способом пополнения проекта является добавление [вариантов автотрассировки](#page-84-0) (после остановки процесса оптимизации). Это позволяет включать в состав проекта любые выбранные варианты. При открытии какого-либо варианта в редакторе он добавляется в проект автоматически.

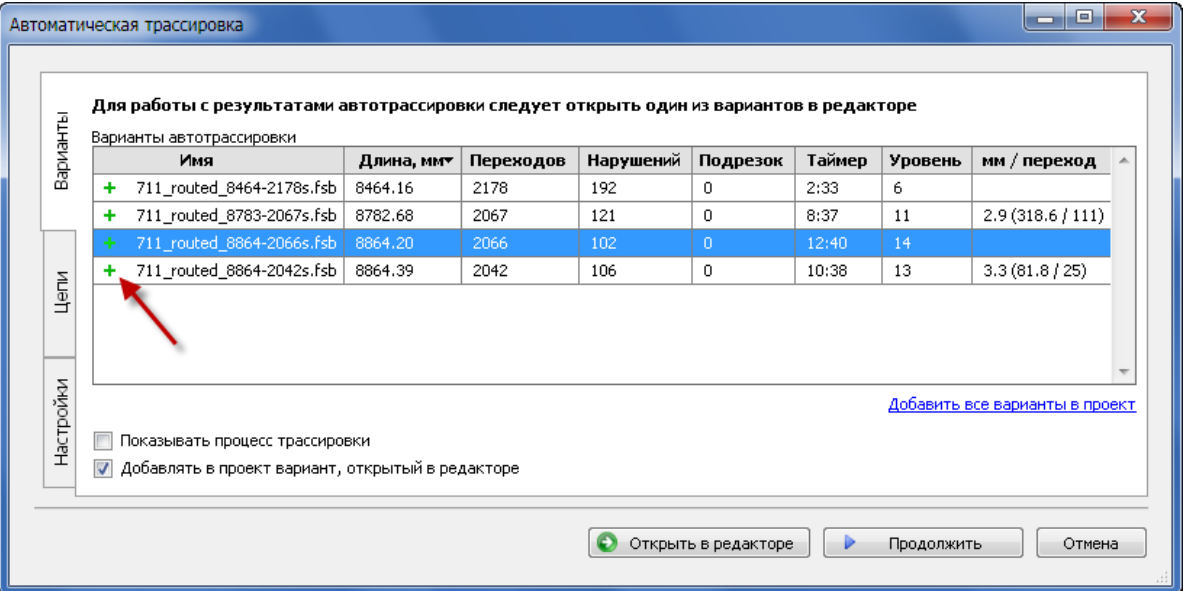

Если в окне вариантов нажать на ссылку Добавить все варианты в проект, то в проект будут добавлены все текущие варианты.

Выбор в окне управления проектом значка ( ) **(Удалить с диска)** приводит к появлению запроса на подтверждение удаления. (Пустые папки удаляются без такого запроса.) После подтверждения удалённые файлы и папки исключаются из проекта и удаляются с диска в системную корзину.

Выбор в контекстном меню строчки **Исключить из проекта** приводит к исключению файлов и папок из проекта без удаления файлов с диска. .

# Вкладка "История" - общее описание

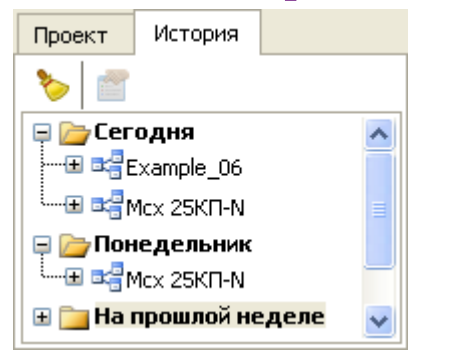

На вкладке **История** представлен список ранее открытых проектов, упорядоченный по дате последнего открытия. При открытии проекта из вкладки **История** (с помощью правой кнопки мыши - пункта **Открыть** контекстного меню) выбранный проект становится текущим.

Панель инструментов вкладки **История** содержит кнопки **Очистить историю** и **Свойства**. Нажатие кнопки **Очистить историю** вызывает запрос подтверждения очистки всей истории проектов. После подтверждения вся история удаляется.

Если в истории выделен какой-то из проектов, то контекстное меню позволяет открыть его, удалить из истории, показать папке или посмотреть его свойства.

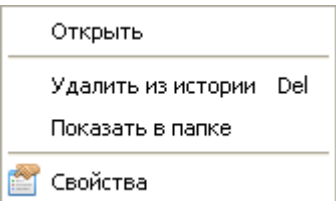

Если выделена целая категория (например, **На прошлой неделе**), то контекстное меню состоит из единственного пункта **Удалить из истории**.

#### <span id="page-32-0"></span>Импорт дизайнов

 Документы печатных плат, созданные в системе **TopoR** (файлы с расширением **\*.fsx**) могут быть печатными платами или вариантами автотрассировки. Термин "дизайн" мы используем как общее название для обоих типов документов. Этот же термин мы применяем к документам, созданным в других САПР.

Чтобы начать работать в системе **TopoR** с печатной платой, следует импортировать файл дизайна, подготовленный в другой САПР. Поддерживается импорт из следующих САПР и их форматов:

- Specctra (**.dsn**) Specctra/Electra;
- [PCAD ASCII PCB](#page-223-0) (**.pcb**) PCAD 2000 2006;
- PADS ASCII PCB (**.asc**) PADS 3.5 2005.1;
- [Expedition PCB](#page-232-0) (**.hkp**) Expedition 2005 2007 (см. [Особенности работы с другими САПР](#page-222-0));
- [Eagle](#page-245-0) (**.brd**)
- TopoR PCB (**.fst**) открытый текстовый формат описания печатных плат, разработанных в **TopoR**.

Кнопка **Импорт** расположена на панели инструментов. Нажатие на неё (или выбор пункта меню **Файл ► Импорт...**) запускает **Мастер импорта***.* На первом шаге работы мастера выберите формат импортируемого файла и собственно сам файл. Если выбранный формат позволяет поразному настроить импорт, то становится доступной кнопка **Настройки**. Если в текущем каталоге нет файлов выбранного формата, то кнопка **Импорт** мастера импорта тоже неактивна, а адресная строка отображается ярко-красным цветом.

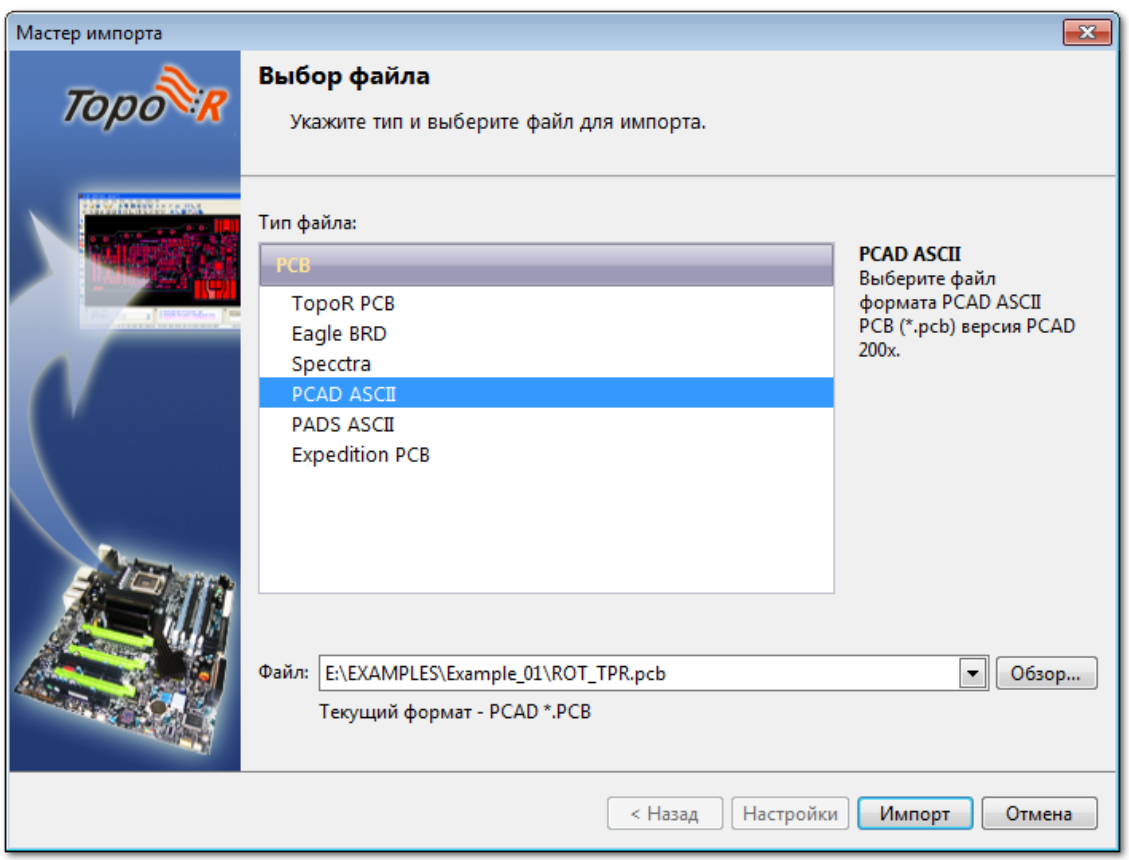

После успешного завершения импорта на последней странице мастера можно ознакомиться с информацией о ходе выполнения импорта. В нижней части страницы задаётся имя создаваемого (нового) файла.

Если в момент вызова мастера импорта в системе **TopoR** имелся открытый текущий проект, то новый файл можно открыть в нём. Для этого из списка, расположенного ниже поля с именем файла, выберите действие **Добавить документ в текущий проект**.

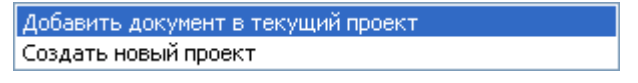

Выбор действия **Создать новый проект** приводит к появлению диалогового окна **Новый проект** (текущий проект при этом закрывается). После создания проекта документ будет включён в состав нового проекта и открыт в редакторе топологии.

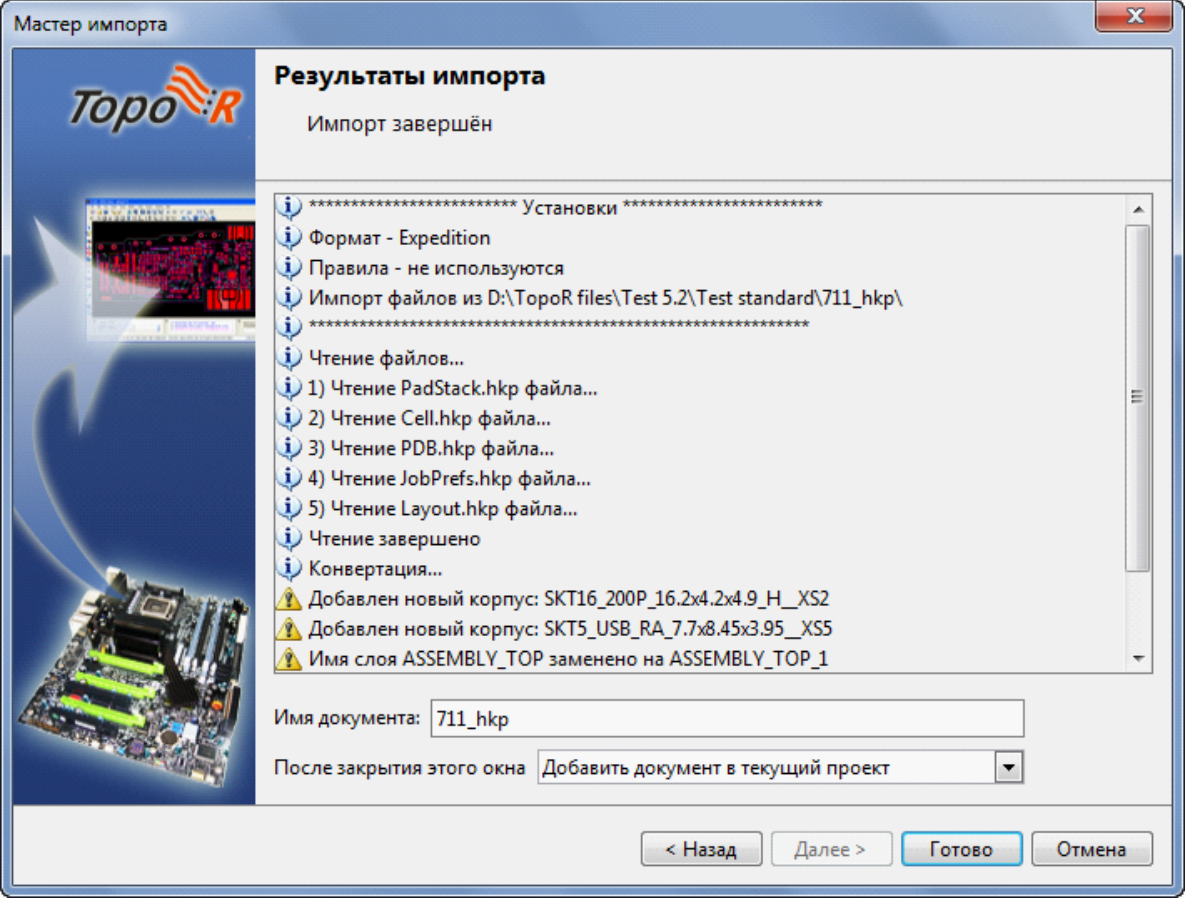

# Особенности импорта дизайнов, созданных в предыдущих версиях TopoR

**TopoR** умеет открывать файлы дизайнов, созданные предыдущими версиями программы. Однако сохранение дизайнов доступно только в новом формате, не совместимом с более ранними версиями **TopoR**.

В момент открытия файла устаревшего формата появляется предупреждение:

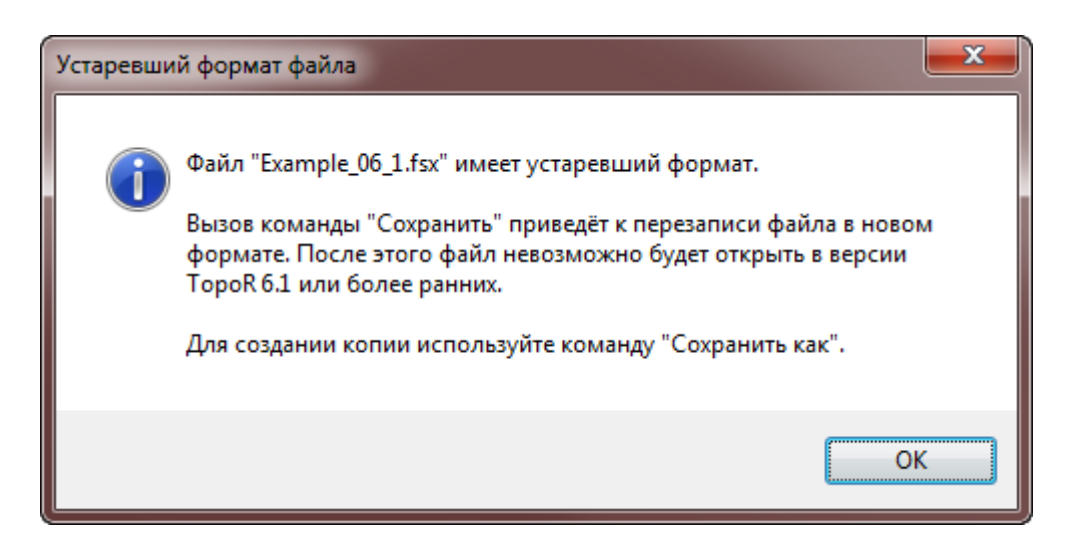

Чтобы не менять дизайн прежнего формата более новым, следует сохранять новый дизайн с помощью команды "**Сохранить как**".

# Настройки программы

Выбор пункта меню **Инструменты ► Настройки программы** приводит к открытию диалогового окна **Настройки***.* Эти настройки являются глобальными, то есть относятся ко всей программе, а не только к открытому проекту.

#### Общие настройки

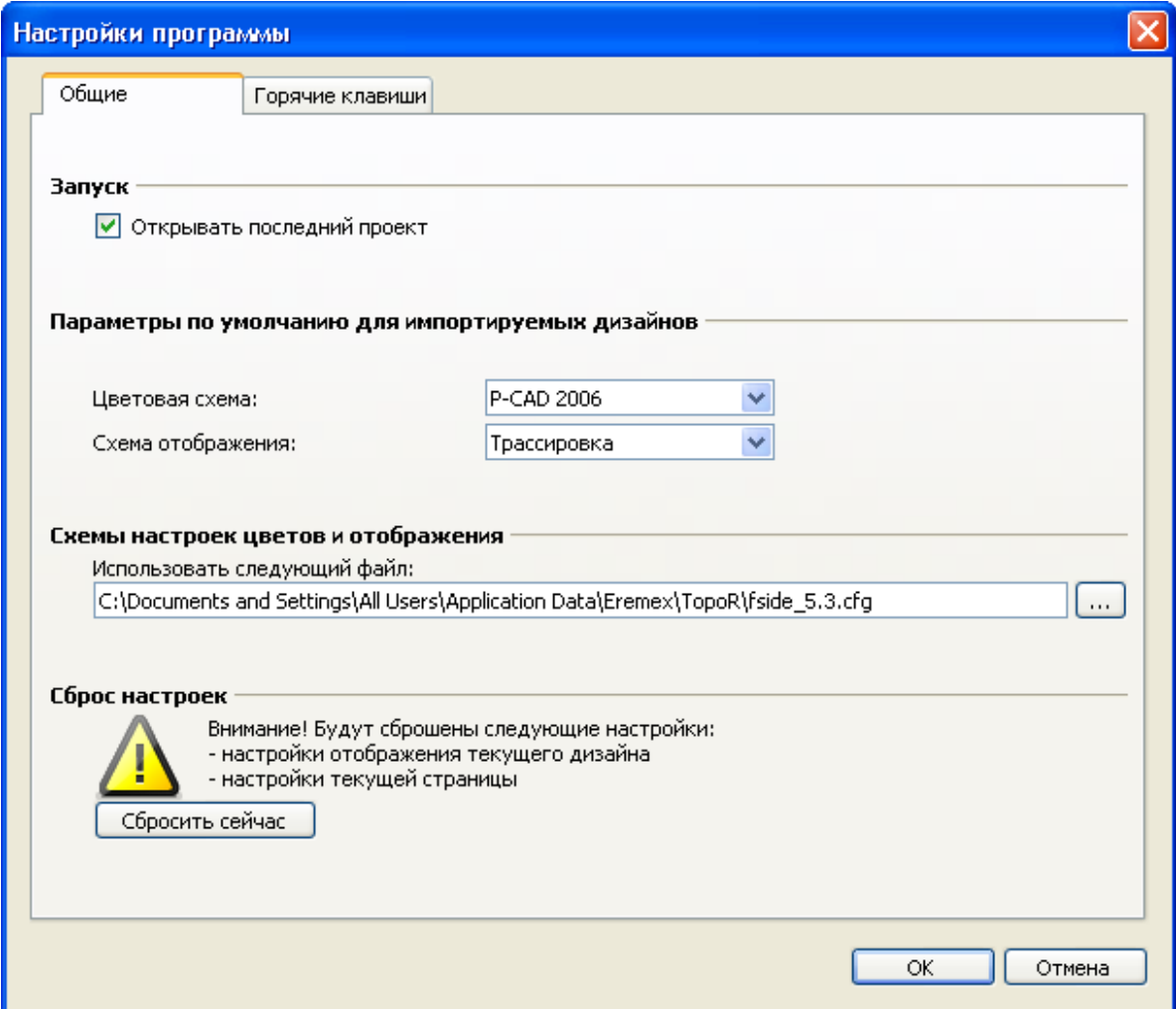

Флаг **Открывать последний проект** в разделе **Запуск** позволяет при запуске программы сразу открывать тот проект, работа с которым велась перед закрытием программы.

Раздел **Параметры по умолчанию для импортируемых дизайнов** позволяет выбрать цветовую схему (P-CAD 2006, Pulsonix, TopoR 4.3, Печать, Негатив, Фотошаблон), а также схему отображения (по умолчанию схема отображения выбирается из такого списка: Трассировка, Всё включено, Всё выключено, Верхняя сторона, Нижняя сторона). Все эти настройки применяются только к параметрам импорта существующего проекта.

 До версии 6.1 включительно предоставлялась возможность настраивать единицы измерения для импортируемых дизайнов. Теперь настройка единиц измерения работает только для новых дизайнов, а в импортируемом проекте единицы сохраняются.
Раздел **Схемы настроек цветов и отображения** содержит ссылку на файл, содержащий схемы настроек. Если в этой строке указать имя несуществующего файла, то он будет создан и станет текущим. Все текущие схемы будут сохранены в этом файле.

Раздел **Сброс настроек** позволяет сбросить все текущие настройки.

#### Горячие клавиши

Вкладка **Горячие клавиши** показывает все текущие назначения горячих клавиш, разбитые на 7 секций – **Общие, Автопроцедуры, Редактирование, Действия с объектами, Вид, Выделение, Ручная прокладка проводников**.

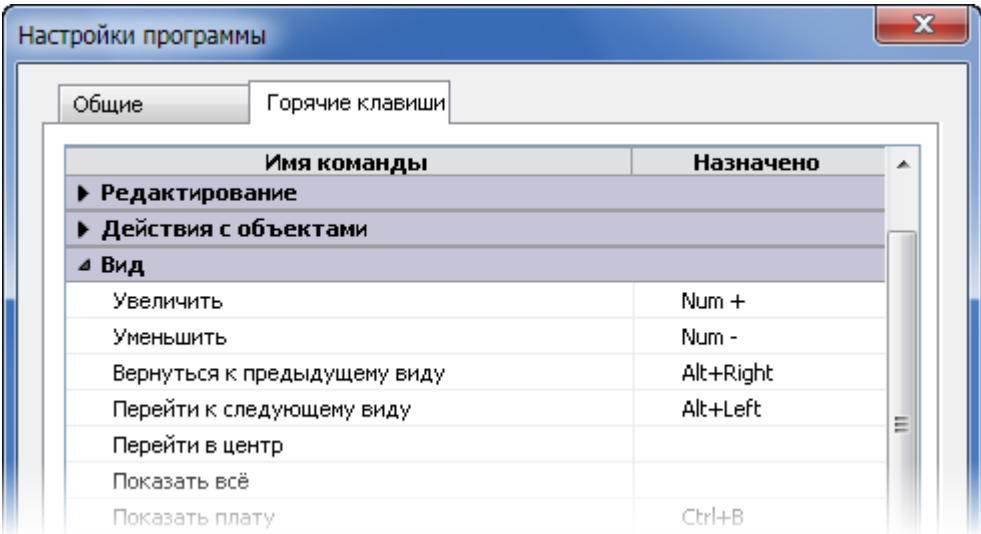

Полный список горячих клавиш можно посмотреть в последнем разделе руководства (D. Справочник, [список горячих клавиш](#page-297-0))

Серым цветом показаны те клавиши, которые нельзя переназначить. Чтобы переназначить клавишу для какого-то действия, щёлкните мышкой по соответствующей строке. После этого текущее значение клавиши станет выделенным, справа от него будет находиться мигающий курсор.

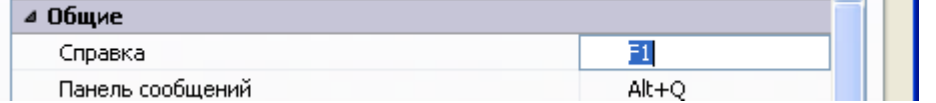

Горячей может быть назначена почти любая клавиша на стандартной клавиатуре (список клавишисключений приведен ниже). Каждая клавиша может быть назначена горячей либо сама по себе, либо в сочетании с одной из трёх клавиш-модификаторов (**Ctrl, Shift, Alt**). При нажатии на любую клавишу-модификатор эта клавиша тут же отображается (отображение сохраняется до тех пор, пока она нажата). Выходом из режима переназначения служит либо нажатие любой из клавиш, которая может быть назначена горячей, если выбранное при этом сочетание клавиш ещё не занято. В противном случае конфликтующие строки таблицы подсвечиваются красным цветом:

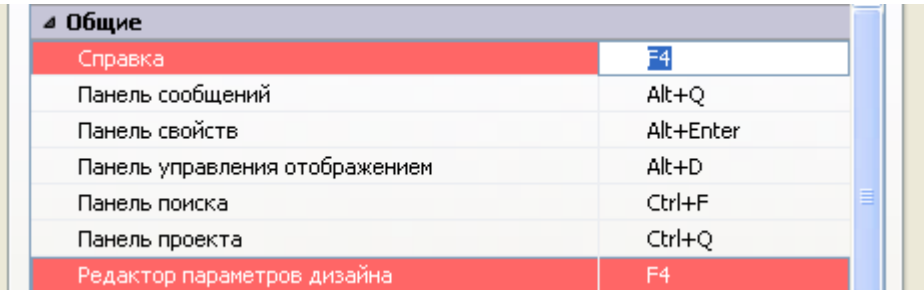

а в нижней части вкладки появляется сообщение о том, какой именно конфликт назначений произошел:

По умолчанию

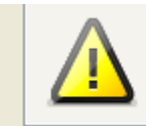

Е4 уже используется для команды "Редактор параметров дизайна"

При нажатии на клавишу **Del** текущее назначение просто отменяется, при этом происходит выход из режима переназначения.

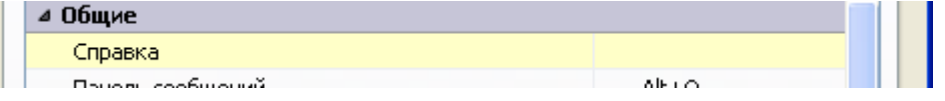

Строки, соответствующие изменённым назначениям горячих клавиш, в дальнейшем отображаются на бледно-жёлтом фоне.

Чтобы отменить все изменения, достаточно нажать на кнопку **По умолчанию**.

#### Список клавиш-исключений, которые нельзя сопоставлять действиям

**Esc Tab CapsLock PrintScreen ScrollLock NumLock Pause/Break Context\_Menu Win**

#### Другие действия, которым можно сопоставить горячие клавиши

Кроме списка назначенных горячих клавиш, приведённого в [Справочнике](#page-297-0), есть еще ряд действий, которым можно сопоставить горячие клавиши, хотя по умолчанию это не сделано.

Автопроцедуры / DRC Редактирование / Создать надпись Действия с объектами / Преобразовать в змейку Действия с объектами / Застегнуть проводники Действия с объектами / Расстегнуть проводники Действия с объектами / Удалить заливку и восстановить проводники Действия с объектами / Залить все области металлизации Действия с объектами / Удалить заливку у всех областей металлизации Действия с объектами / Перезалить все области металлизации Вид / Перейти в центр Вид / Показать всё Вид / Вкл-выкл все металлические слои Вид / Вкл-выкл области металлизации Вид / Вкл-выкл сетку Вид / Вкл-выкл проводники Вид / Отображать проводники тонкими линиями Вид / Вкл-выкл КП Вид / Вкл-выкл запреты Выделение / Инвертировать выделенное Схемы отображения / Трассировка

Схемы отображения / Всё включено Схемы отображения / Всё выключено Схемы отображения / Верхняя сторона Схемы отображения / Нижняя сторона Цветовые схемы / P-CAD 2006 Цветовые схемы / Pulsonix Цветовые схемы / Topor 4.3 Цветовые схемы / Печать Цветовые схемы / Негатив Цветовые схемы / Фотошаблон

Обратите внимание на возможность назначения горячих клавиш для любых схем отображения.

# Работа с файлом контекстной справки

Файл справки **Topor\_rus.chm** является полной копией руководства пользователя и записан в формате HTMLHelp.

В нём есть три стандартных вкладки **Содержание**, **Указатель** и **Поиск** (переключаемые левой кнопкой мыши или с помощью горячих клавиш Alt+О, Alt+У, Alt+К). На вкладке **Указатель** удобно искать слова, включённые в список ключевых слов программы **TopoR**, а на вкладке **Поиск** возможности поиска намного шире, так как там можно использовать '**?**' в качестве замены произвольного символа и '**\***' в качестве замены любого количества стоящих подряд символов.

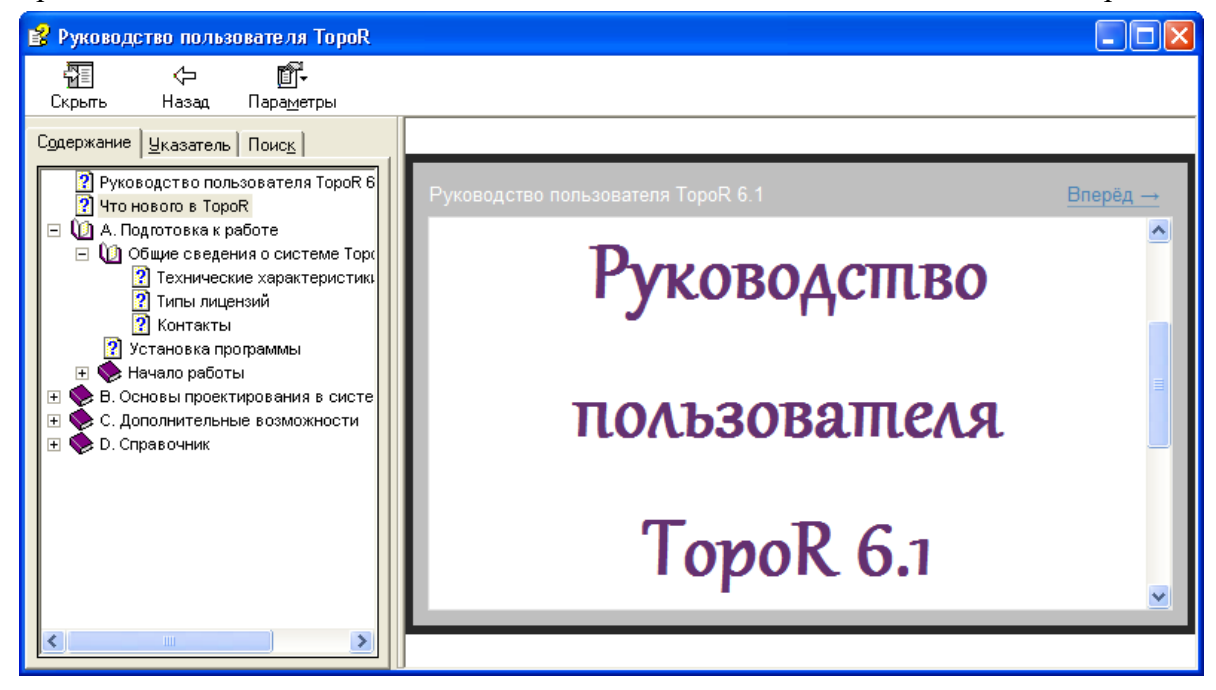

Подробнее о возможностях файлов формата HTMLHelp можно прочитать по-английски на официальном сайте Microsoft: [https://msdn.microsoft.com/en-us/library/windows/desktop/](https://msdn.microsoft.com/en-us/library/windows/desktop/ms670169(v=vs.85).aspx) [ms670169\(v=vs.85\).aspx](https://msdn.microsoft.com/en-us/library/windows/desktop/ms670169(v=vs.85).aspx)

# B. Основы проектирования в системе TopoR

Данная часть руководства является основной. Включённые в неё разделы предназначены для конструкторов и других специалистов, занимающихся проектированием печатных плат и использующих для этого систему **TopoR**. Имеющейся информации достаточно для освоения системы.

# Редактирование параметров

К параметрам дизайна относятся:

- [стек слоёв,](#page-46-0)
- [контактные площадки](#page-49-0) (КП, падстеки),
- [типы переходных отверстий](#page-56-0),
- [состав цепей \(Netlist\)](#page-58-0),
- [правила для автоматической и ручной трассировки.](#page-62-0)

Кроме того, в этом разделе руководства описана [группировка объектов](#page-59-0) и [настройки](#page-112-0) [редактирования](#page-112-0).

Панель [High-speed правил](#page-185-0) редактора параметров описана в части C – в главе, посвящённой высокоскоростным устройствам.

# Общие сведения

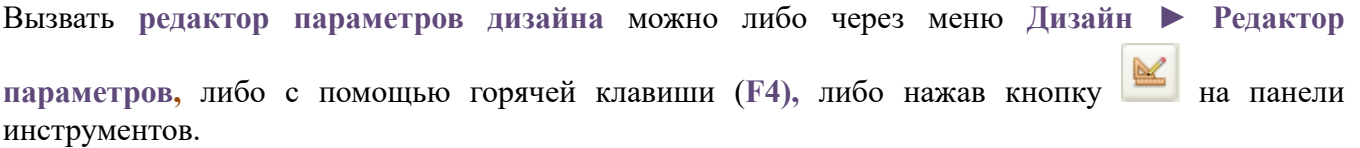

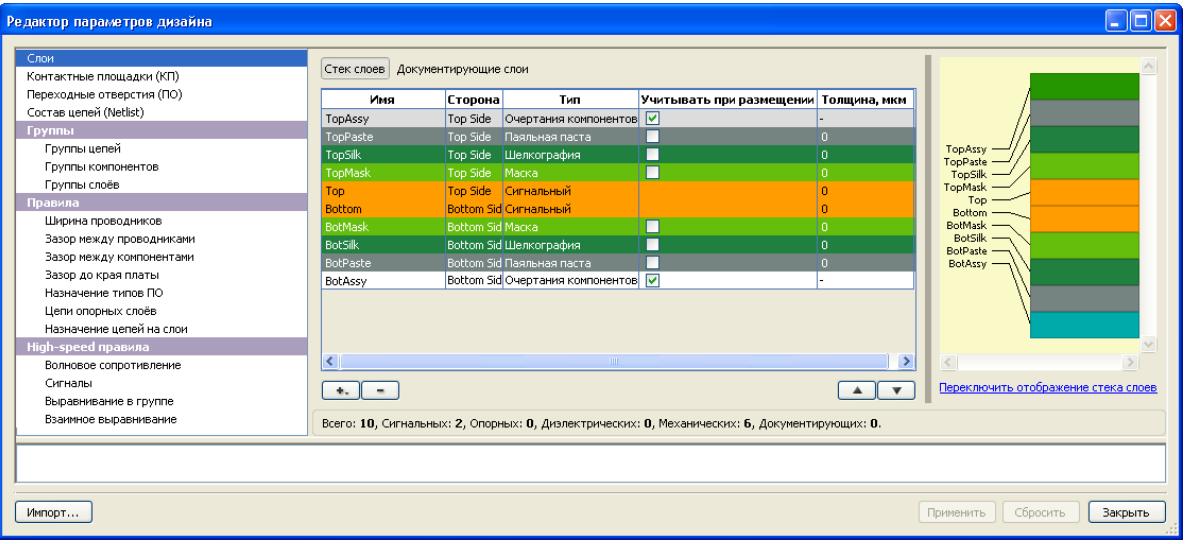

#### **Панель навигации Рабочая область** (2)

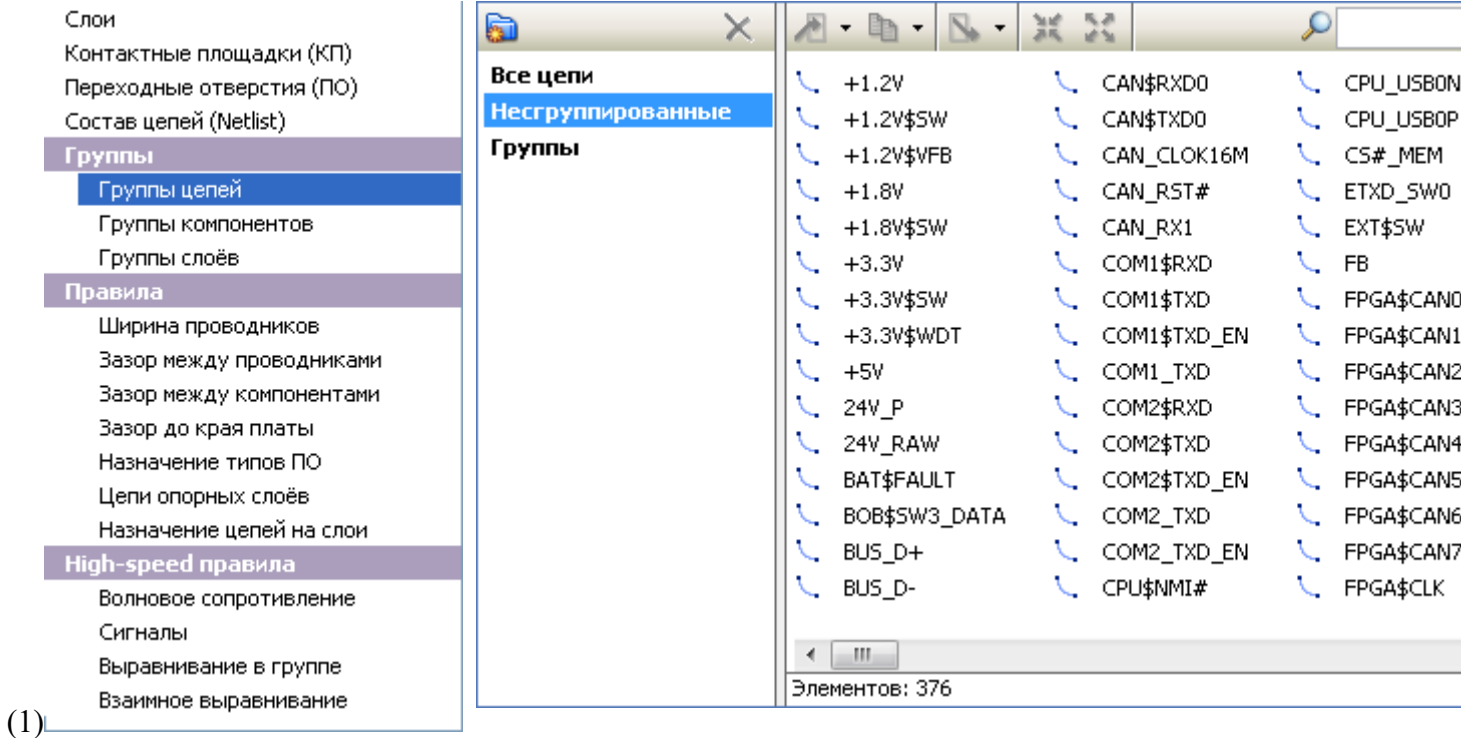

#### 1. Панель навигации

Панель навигации содержит список пунктов, выбор каждого из которых (левой кнопкой мыши) определяет текущее содержание рабочей области.

### 2. Рабочая область

Содержание рабочей области соответствует выбору в **Панели навигации**. При любых изменениях параметров дизайна становятся доступными кнопки **Применить** и **Сбросить.** При нажатии на кнопку **Применить** все сделанные изменения вступают в силу, при этом окно редактора не закрывается. Нажатие на кнопку **Сбросить** отменяет все изменения, ещё не вступившие в силу. Нажатие на кнопку **Закрыть** при отсутствии изменений закрывает окно редактора сразу, а если изменения есть – будет задан вопрос об их сохранении. Кнопка **Импорт** используется для выполнения операции [копирования параметров из другого дизайна.](#page-44-0) При открытом окне **Редактора параметров дизайна** можно продолжать редактирование топологии платы.

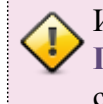

Изменения, сделанные в параметрах дизайна, вступают в силу сразу после нажатия на кнопку **Применить**, но не записываются в файл. Чтобы сохранить эти изменения, необходимо сохранить файл (с тем же или другим именем).

#### 3. Окно сообщений

**Окно сообщений** находится под панелью навигации и рабочей областью. В нём показываются сообщения об ошибках, нарушениях проектных норм и т.п.

# <span id="page-44-0"></span>Импорт параметров

Как уже говорилось в разделе об [импорте,](#page-32-0) **TopoR** не является автономным средством разработки, а должен использоваться в сочетании с другими САПР. Поэтому может возникать ситуация, когда в уже обработанную плату требуется внесение изменений, которые нельзя выполнить в системе **TopoR**, но можно сделать во внешней САПР. Например, добавить или удалить компонент. Такие изменения должны быть сделаны во внешней САПР, а затем дизайн можно снова импортировать в **TopoR**. Для быстрого восстановления правил и настроек существует операция копирования (импорта) параметров.

При нажатии на кнопку **Импорт**, расположенную в нижней части окна **редактора параметров дизайна**, открывается диалог выбора файла с параметрами. Это может быть файл **.fsx** или файл в формате TopoR PCB (**.fst**) .

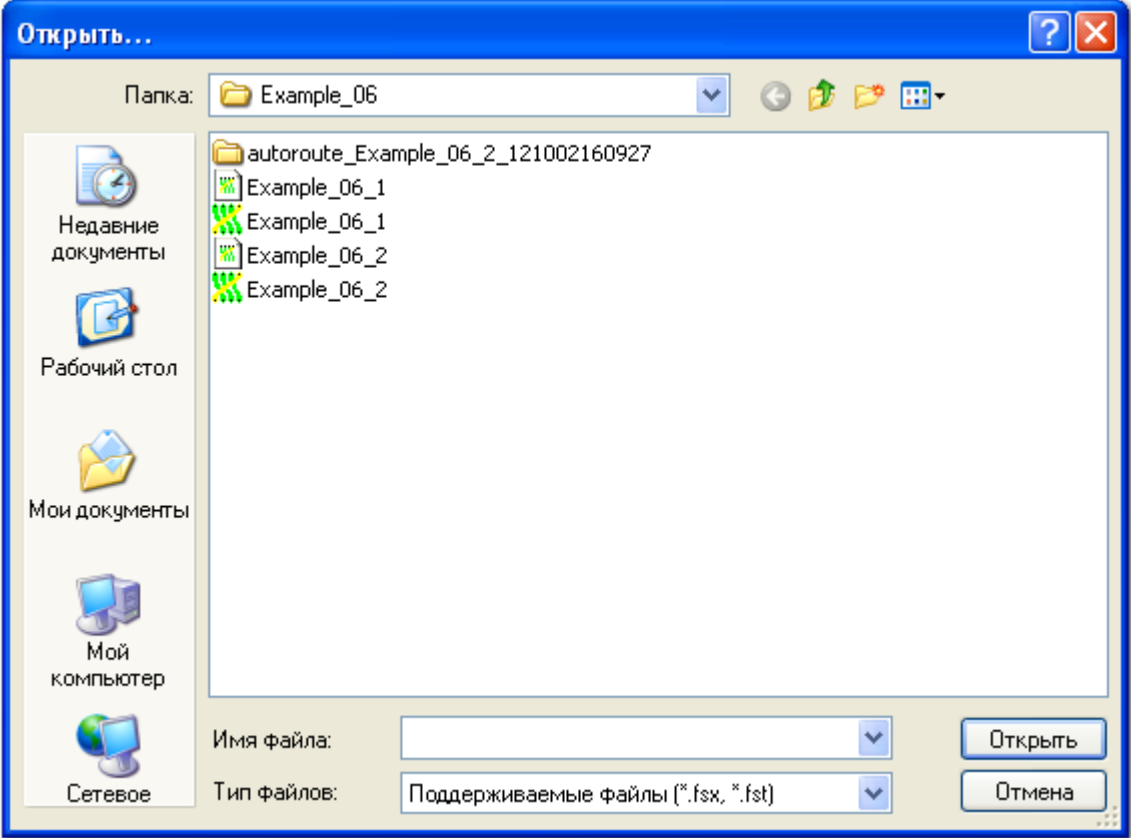

При этом будут скопированы следующие параметры:

- [группы цепей](#page-59-0)
- [группы компонентов](#page-59-0)
- [группы слоёв](#page-46-0)
- [группы сигналов](#page-172-0)
- [правила ширины проводников](#page-62-0)
- [правила зазоров между проводниками](#page-62-0)
- [правила зазоров между компонентами](#page-62-0)
- [назначения типов ПО](#page-62-0)
- [цепи опорных слоёв](#page-46-0)
- [назначение цепей на слои](#page-46-0)
- [свойства цепей](#page-59-0)
- [правила зазоров до края платы](#page-62-0)
- [сигналы](#page-170-0) (вместе с заданными связями)
- [волновые сопротивления](#page-176-0)
- [правила выравнивания в группе](#page-185-0)
- [правила взаимного выравнивания](#page-185-0)
- [информация о толщинах слоёв](#page-46-0)

Все текущие параметры удаляются. Если в дизайне заданы правила ширины, отсутствующие в выбранном файле, они также будут удалены

.

# <span id="page-46-0"></span>Слои

Панель **Слои** состоит из двух вкладок – **Стек слоёв** и **Документирующие слои**. На вкладке **Стек слоёв** представлена таблица слоёв.

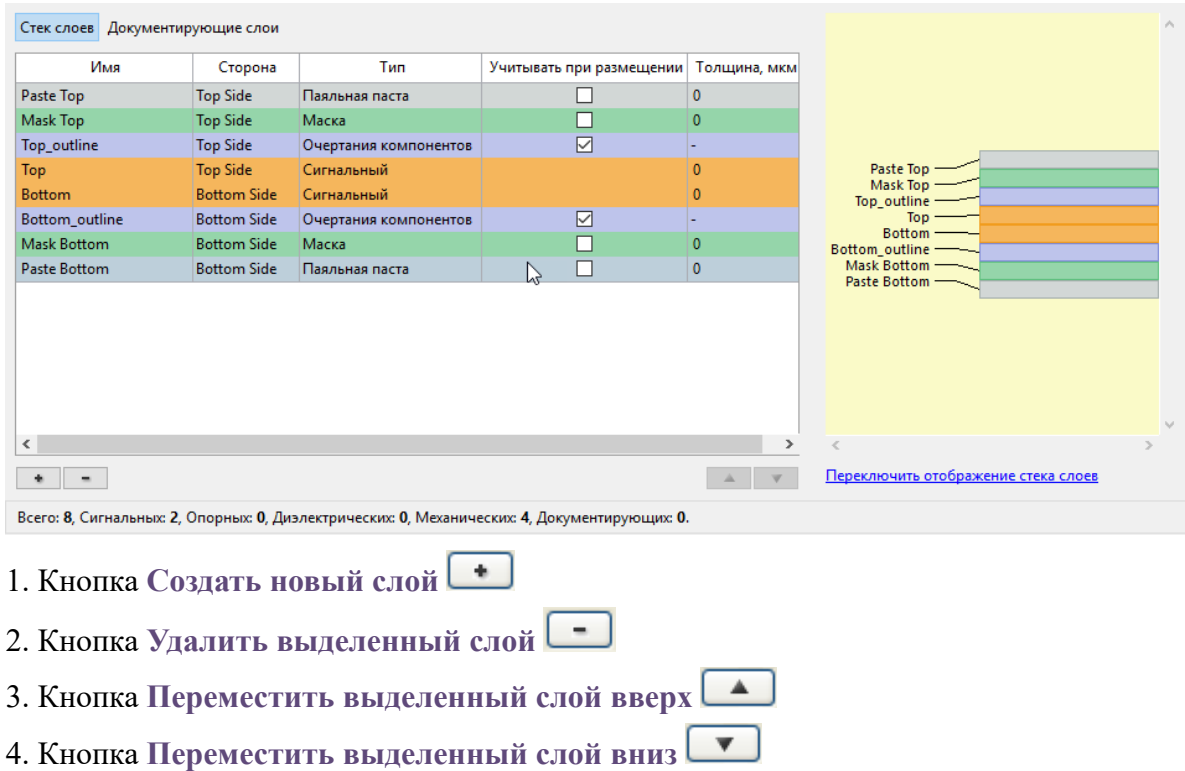

В таблице можно изменять имя слоя, его тип, а также задавать толщину слоя. Для различных механических слоёв доступен флаг **Учитывать при размещении***.* Если он установлен, очертания компонентов (и другие примитивы), расположенные на соответствующем слое, будут учтены при выполнении процедур автоматического размещения компонентов, а также при автоматической и ручной подвижке.

Порядок слоёв в стеке можно изменять при помощи кнопок **Переместить слой вверх** и

**Переместить слой вниз** . Справа от таблицы слоёв изображён стек слоёв. Он имеет два варианта отображения: с равномерной (одинаковой) толщиной слоёв и с пропорциональной, т.е. учитывается значение толщины из таблицы.

Создание и удаление слоёв осуществляется при помощи кнопок  $\Box$  и  $\Box$ . При создании слоя выберите его тип из выпадающего списка.

На вкладке **Документирующие слои** представлена таблица слоёв, имеющих тип «Документирующий».

| Документирующий<br>Документирующий                     |
|--------------------------------------------------------|
|                                                        |
|                                                        |
| Документирующий                                        |
| Документирующий                                        |
| Документирующий                                        |
| Документирующий                                        |
| Документирующий                                        |
| Документирующий                                        |
| Документирующий                                        |
| Документирующий                                        |
| Документирующий                                        |
| Документирующий                                        |
| Документирующий                                        |
| Всего: 38, Сигнальных: 4, Опорных: 4, Диэлектрических: |
|                                                        |

Правая часть панели **Слои** отображает стек слоёв.

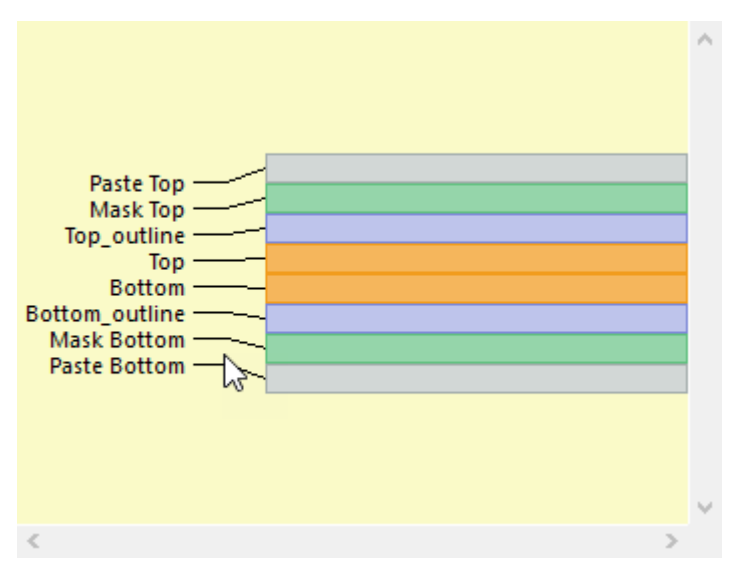

Под изображением стека находится кнопка "Переключить отображение стека слоёв", нажатие на которую меняет способ отображения стека:

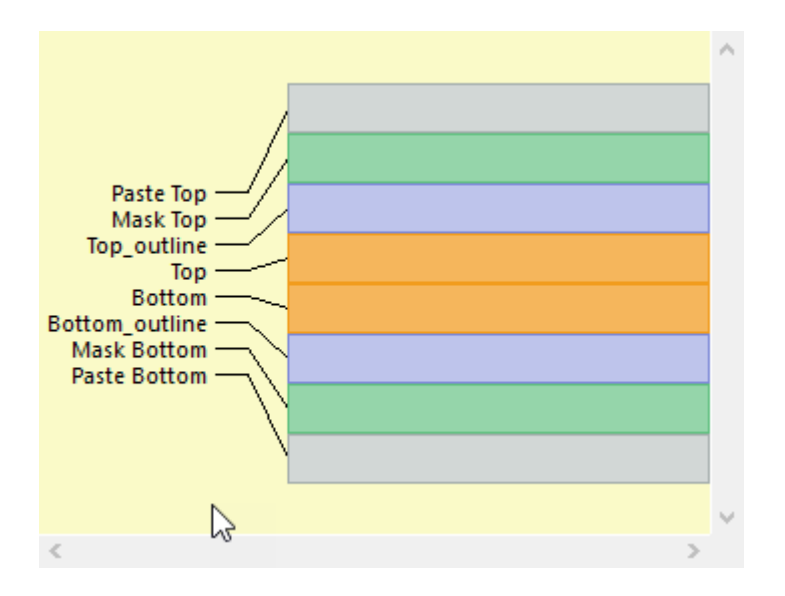

Служебные слои **Paste Top** и **Paste Bottom** имеют тип "Паяльная паста", а слои **Mask Top** и **Mask Bottom** - тип "Маска". О работе с деталями на таких слоях см. раздел [Работа со слоями маски и](#page-215-0) [пасты](#page-215-0)

# <span id="page-49-0"></span>Контактные площадки (КП)

Панель **Контактные площадки** содержит таблицу, в которой указаны название стека КП, размер отверстия, формы и размеры КП (указывается на каждом слое, для многоугольных площадок

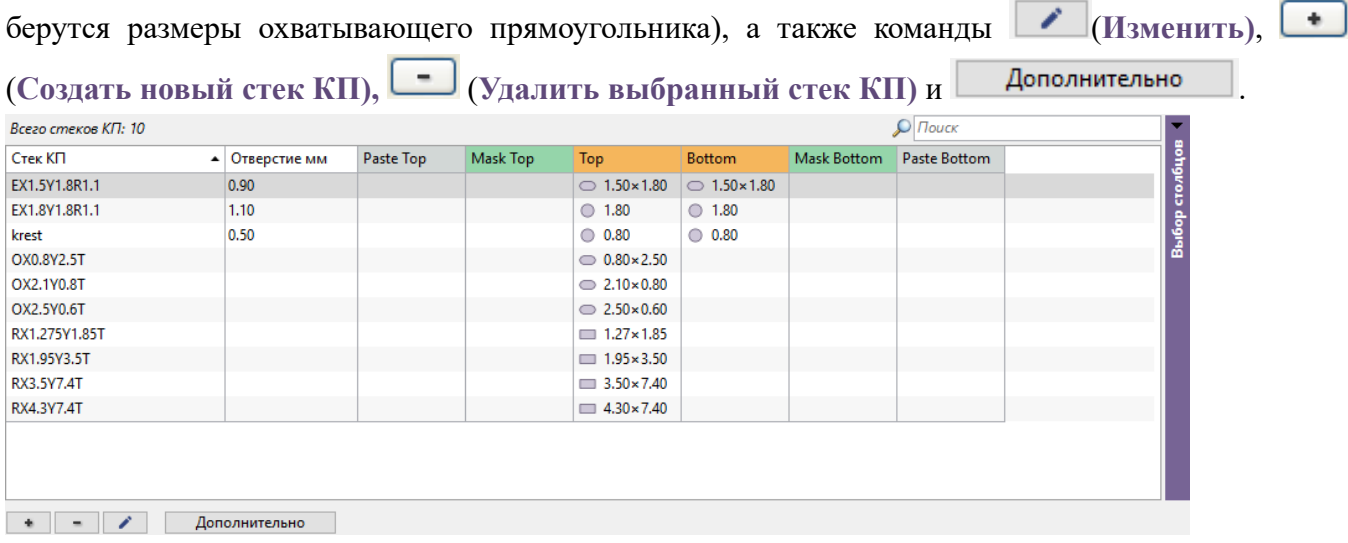

Команда **Дополнительно** имеет собственное вспомогательное меню действий:

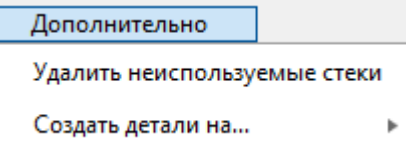

Действие **Удалить неиспользуемые стеки** немедленно удаляет из списка стеков КП все неиспользуемые типы, а действие Создать детали на... предлагает выбрать слои маски или пасты для создания на них деталей в данном стеке КП.

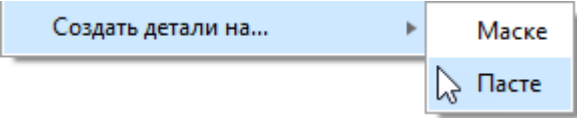

Подробнее об этом см. в разделе [Работа со слоями маски и пасты](#page-215-0)

Команды Изменить **и и создать новый стек КП** , а также двойной щелчок мыши по строчке с нужной контактной площадкой, вызывают **Редактор контактных площадок**.

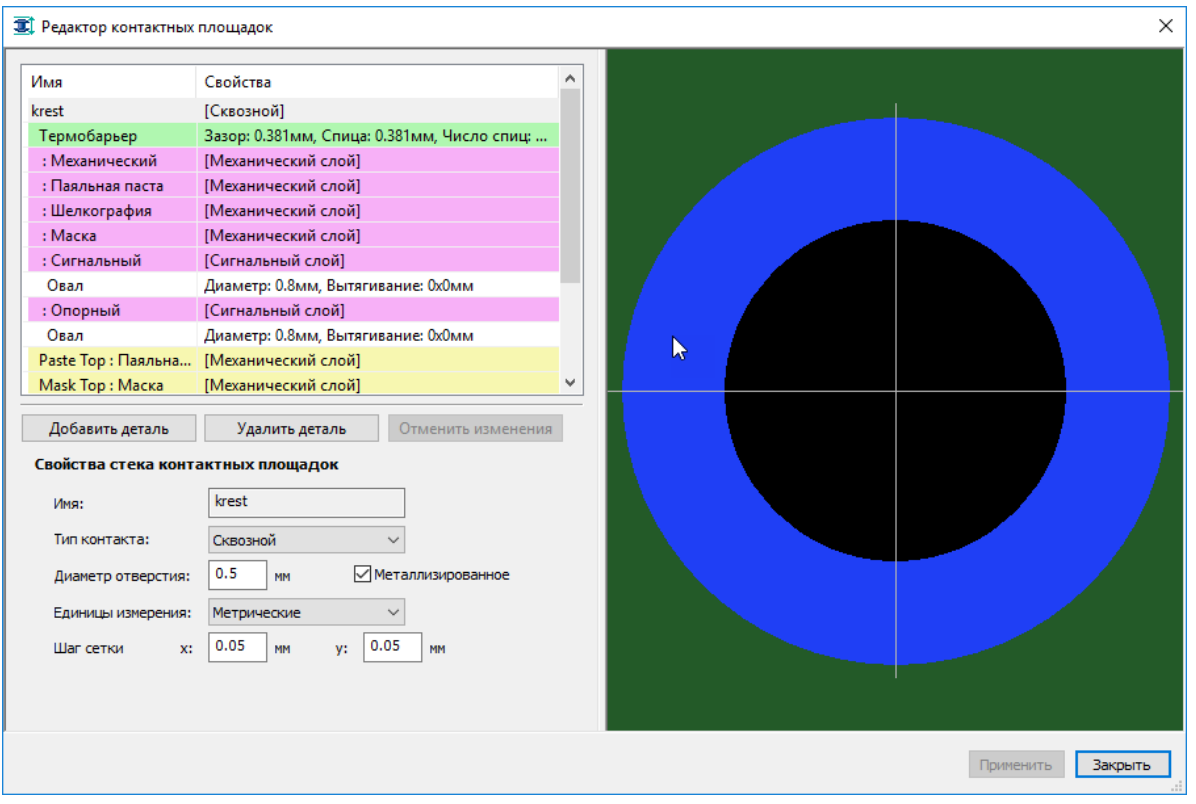

В окне редактора контактных площадок указываются:

- # имя и свойства контактной площадки;
- # свойства термобарьера;
- # имена и свойства классов слоёв;
- # имена и свойства слоёв печатной платы;

# форма контактной площадки для группы слоёв и для каждого из слоёв (если контактная площадка на указанном слое/группе слоёв присутствует; фон строк таблицы, содержащих формы, не выделен цветом).

Контактные площадки для каждого слоя и для каждой группы слоёв – однодетальные. Чтобы добавить контактную площадку на некотором слое или на группе слоёв (если её там нет), выделите в таблице строку, соответствующую нужному слою/группе, и нажмите на кнопку **Добавить деталь**, находящуюся под таблицей. С помощью соседней кнопки **Удалить деталь** можно удалить контактную площадку.

Нажатие кнопки **Отменить изменения** сбрасывает все результаты сеанса работы в редакторе контактных площадок.

#### Создание и редактирование контактных площадок

При создании нового стека контактных площадок вначале выбирается тип стека: **сквозной**, **планарный** или **монтажное отверстие**. Для непланарных типов задаётся диаметр отверстия.

Затем можно переходить к созданию деталей контактных площадок. Как правило, для каждого вида слоя (паста, маска, сигнальный, опорный) удобно поддерживать детали с одинаковыми характеристиками. Такие детали следует создавать на **фиолетовых** строчках редактора КП.

Например, если выбрать сигнальный слой и нажать на **Добавить деталь**, то создаётся типовая деталь выбранной формы для сигнальных слоёв. На рисунке ниже показано создание квадратной детали со стороной квадрата 0.8 мм.

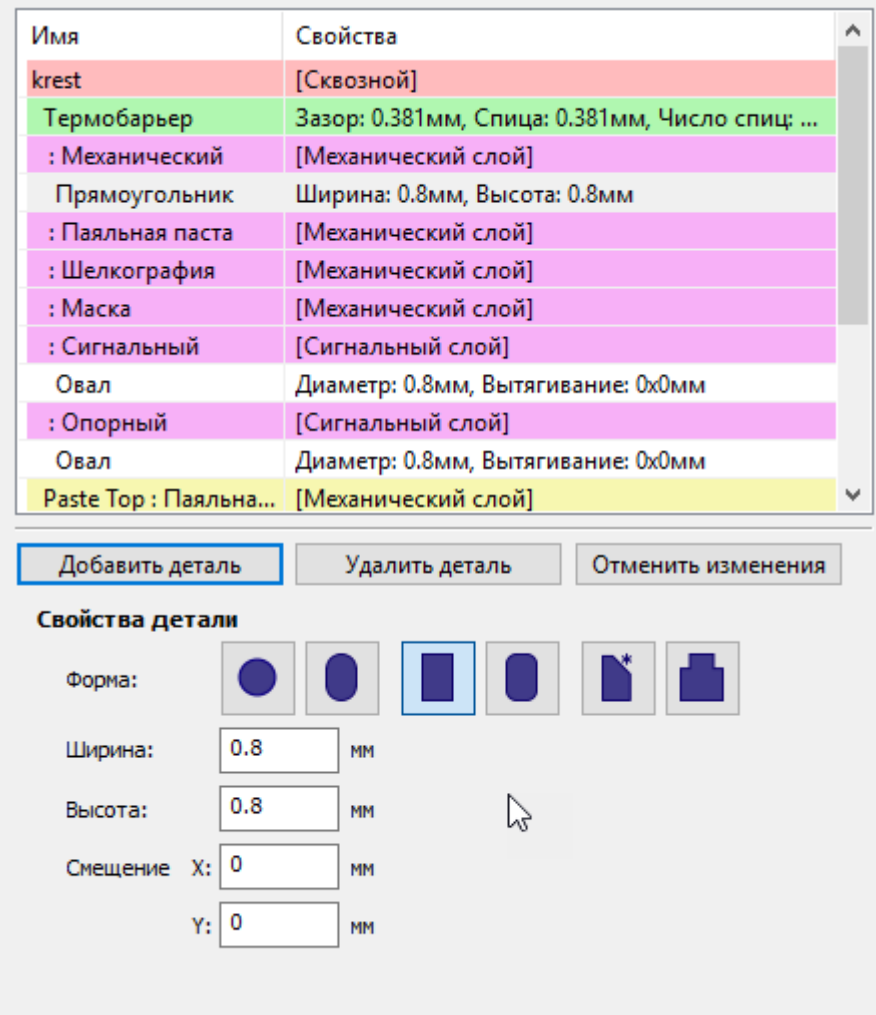

Параметры деталей зависят от выбранной формы и подробно описаны ниже.

Если же для одного типа слоя требуются различные площадки (например, когда параметры деталей для внутренних сигнальных слоёв должны отличаться от параметров для верхнего и нижнего слоёв), то эти детали необходимо создавать на **жёлтых** строчках редактора, выбирая каждый раз нужный слой.

Любую уже существующую площадку в проекте можно изменить описанными выше способами.

#### Формы контактных площадок

Система **TopoR**, поддерживает следующие шесть форм контактных площадок: круг, овал, прямоугольник (квадрат), прямоугольник со скруглёнными углами, прямоугольник со срезанными углами, многоугольник (полигон).

**Круг** – форма КП, задаваемая одним диаметром.

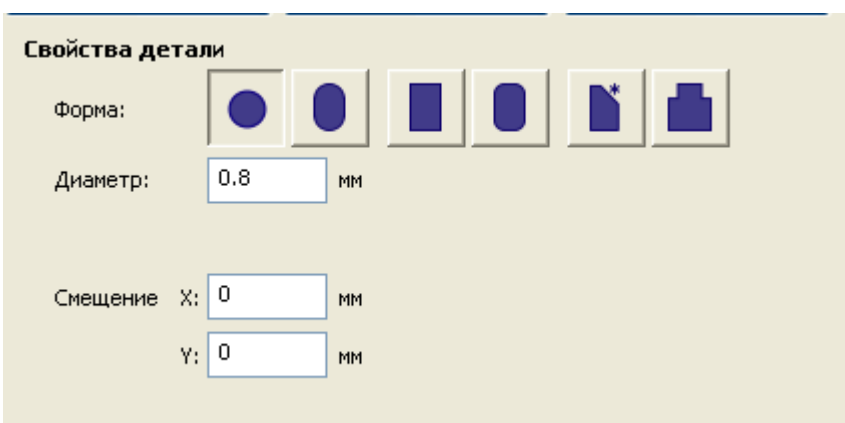

Дополнительно могут быть заданы сдвиги (смещения) центра контакта относительно точки привязки.

**Овал** – фигура, полученная перемещением круга вдоль линии в некотором направлении. У овалов задаётся диаметр (ширина контакта) и «вытянутость» вдоль осей X и Y

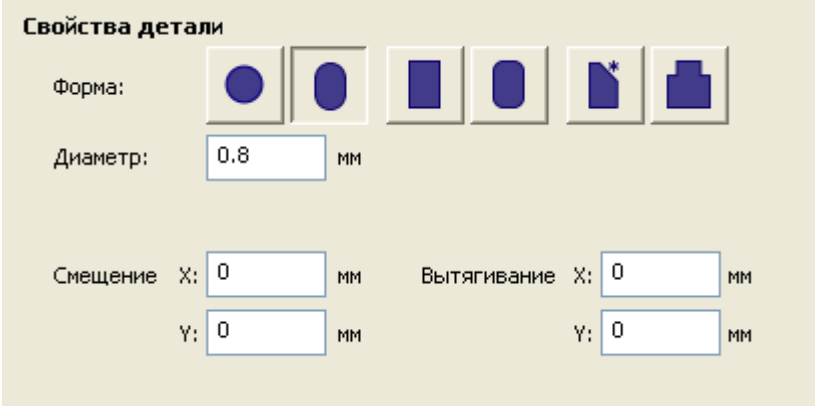

Дополнительно могут быть заданы сдвиги центра контакта относительно точки привязки по каждой из осей.

Наклон и длина овала задаются параметром **Вытягивание**, причём овал может быть ориентирован не только горизонтально или вертикально, но и в произвольном направлении (оно определяется соотношением вытянутостей по осям X и Y). Центр контакта должен лежать на оси овала.

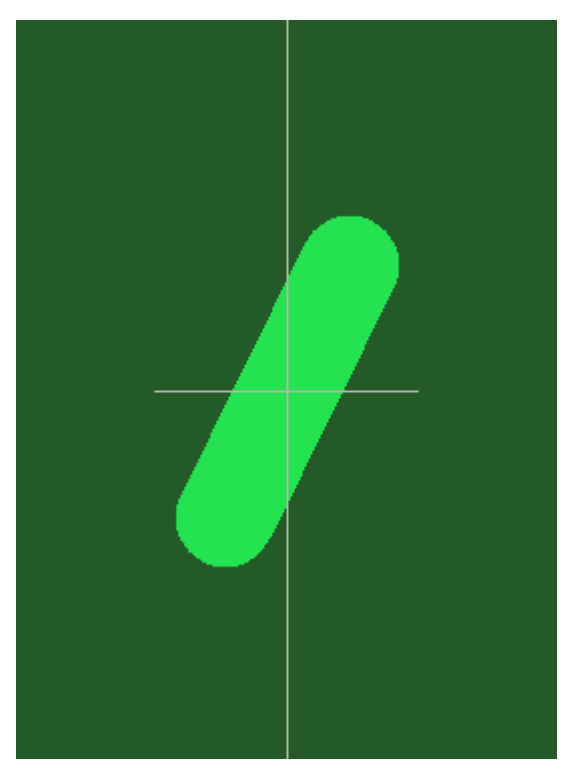

На рисунке показано вытягивание 1 по X и 2 по Y.

Иногда невозможно выбрать правильную ориентацию, потому что этот тип контактной площадки используется одним или несколькими компонентами противоречиво (то есть в различной ориентации).

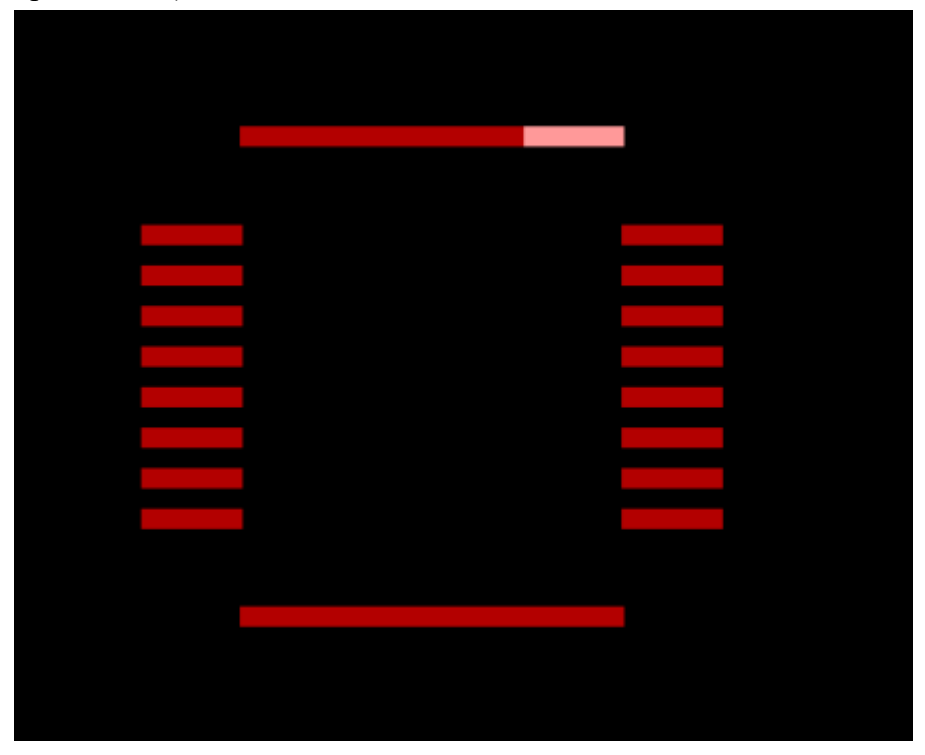

В этом случае измените тип контактов у компонента или библиотечного элемента, т.е. для разных ориентаций задайте разные типы контактов.

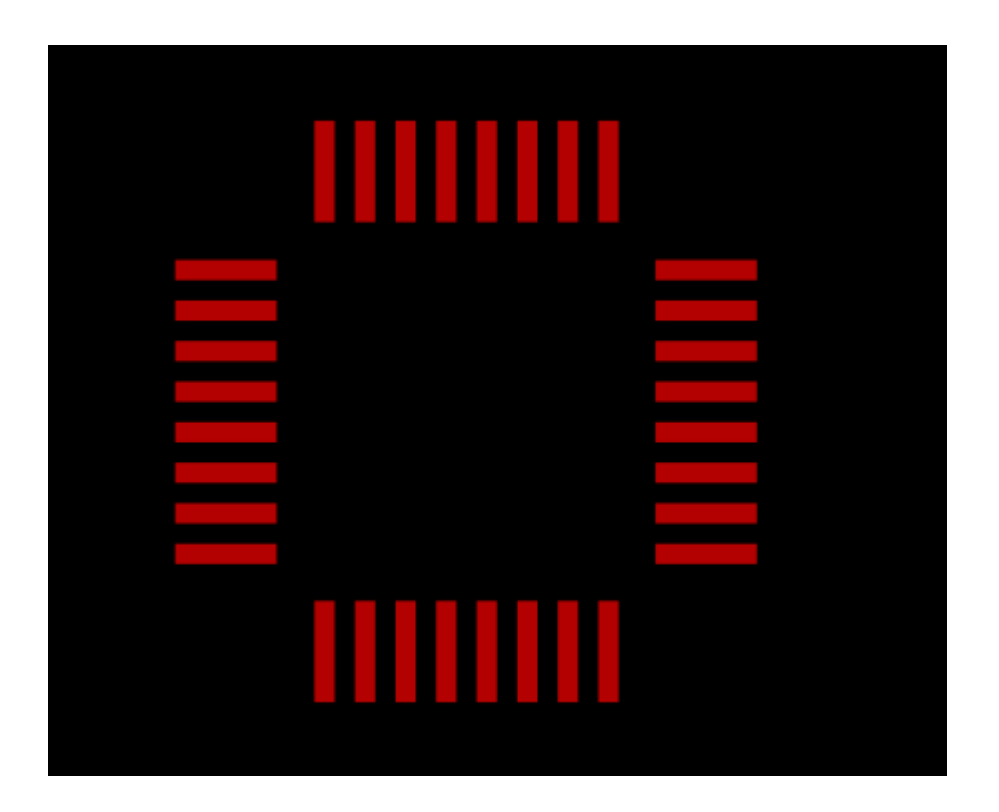

#### **Прямоугольники (в том числе со скруглёнными и срезанными углами)**.

Для любого типа прямоугольной КП задаются ширина и длина, а также смещение центра площадки относительно точки привязки по оси X и оси Y.

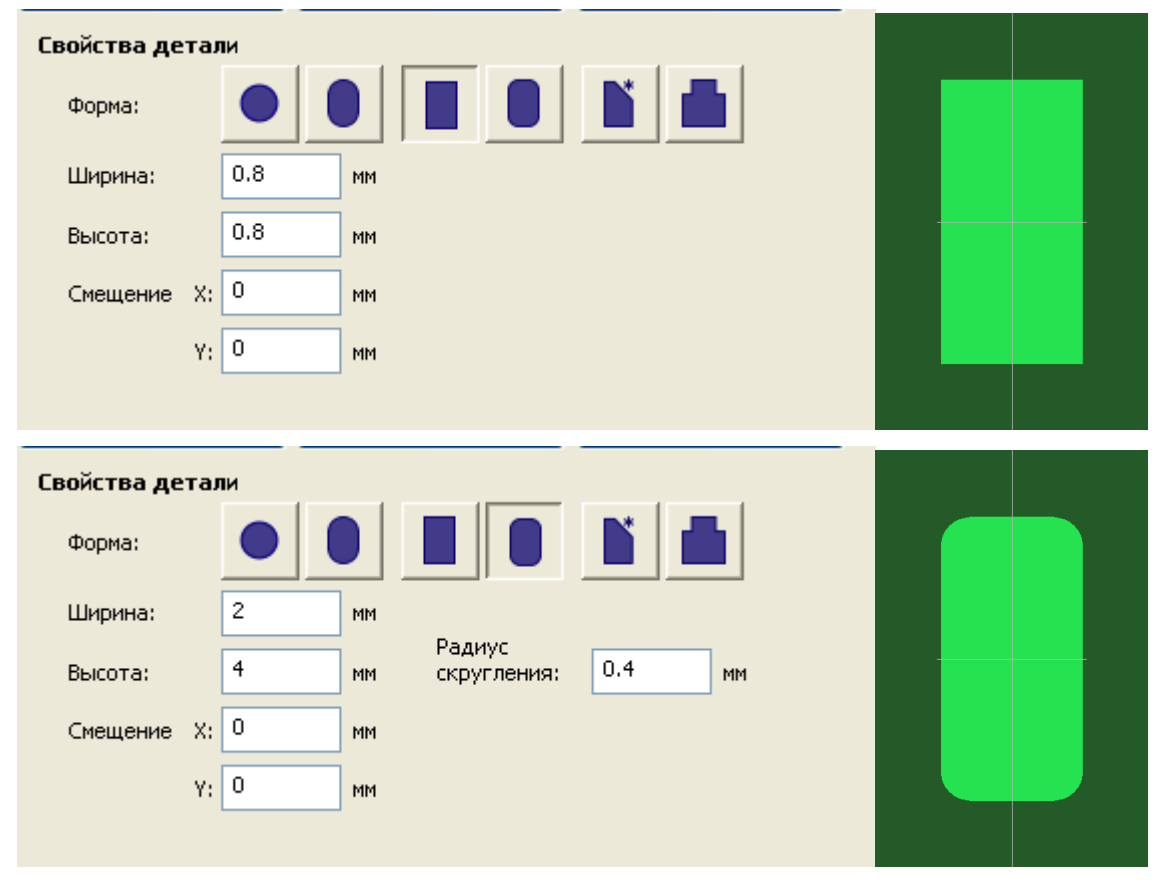

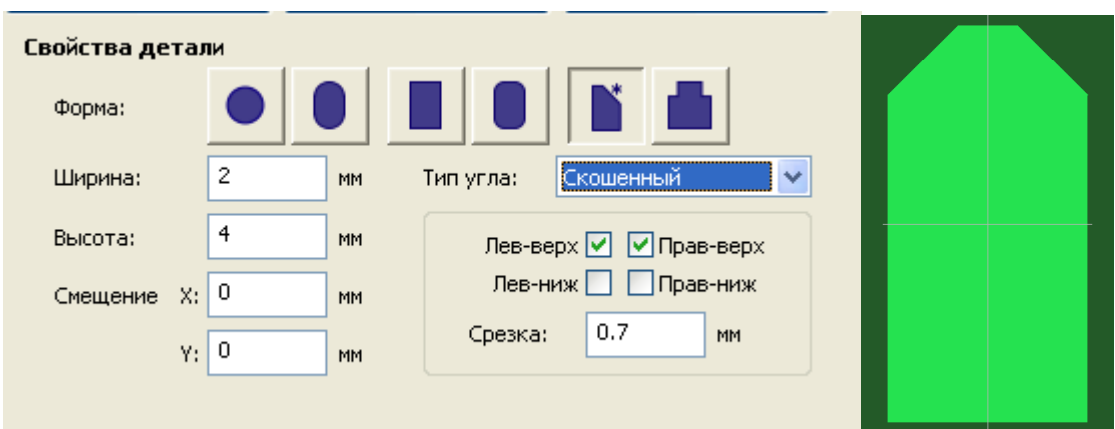

Дополнительные атрибуты позволяют задавать тип и величину обработки углов. В качестве типа обработки допускается *скругление* или *срез*. Тип для всех углов должен быть одинаковым: нельзя скруглять один угол и срезать другой. Если флаг custom не установлен, обрабатываются все углы, иначе будут обработаны только углы, соответствующие установленным флагам.

Тип "прямоугольник со скруглёнными углами" используется для деталей, в которых все углы будут скруглены.

**Многоугольник** (полигон) задаётся либо в таблице (координатами вершин), либо в графическом редакторе. Изменения в графике автоматически меняют данные в таблице, и наоборот.

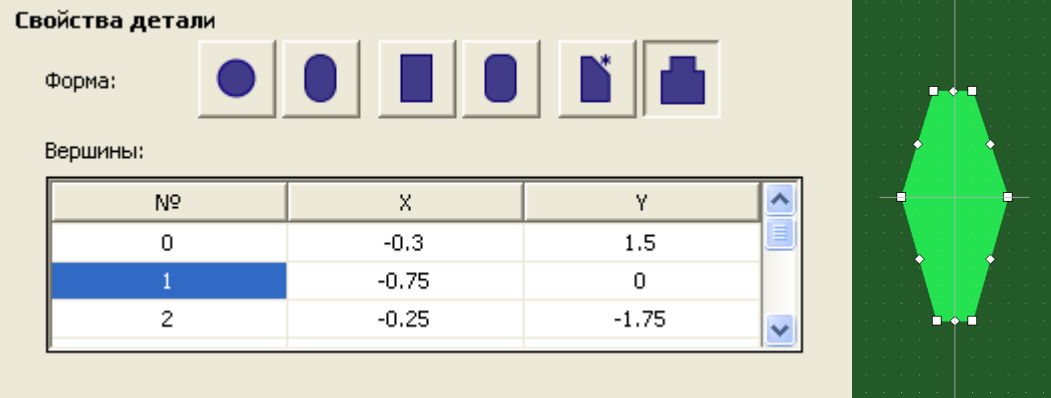

При вращении компонентов поворачиваются и контактные площадки. Каждый тип контактной площадки должен определять либо сквозной, либо планарный контакт. Компоненты могут иметь одновременно и планарные, и сквозные контакты.

# <span id="page-56-0"></span>Переходные отверстия (ПО)

Панель **Переходные отверстия** содержит таблицу с параметрами переходных отверстий, окно

визуализации, а также кнопки Создать новый тип ПО **+** и Удалить выбранный тип ПО

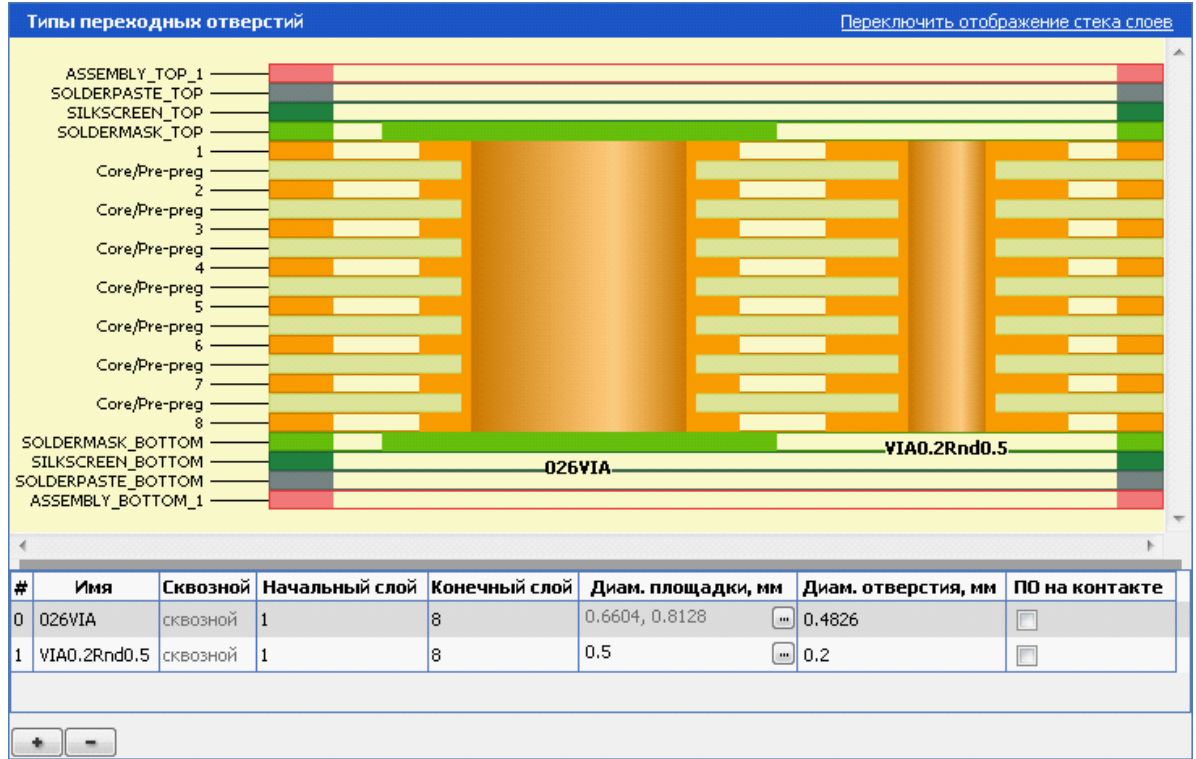

При добавлении нового типа переходного отверстия с помощью кнопки **Создать новый тип переходного отверстия** копируется выделенная строка таблицы. В дальнейшем все параметры получившейся строки можно при необходимости изменить.

В таблице приводятся:

- название переходного отверстия,
- диапазон слоёв,
- диаметр контактной площадки,
- диаметр отверстия
- флажок разрешения перехода на контактной площадке.

Если нажать на кнопку **, откроется дополнительное окно Диаметр площадки переходного отверстия**, в котором можно изменить размеры контактных площадок на каждом из сигнальных и механических слоёв.

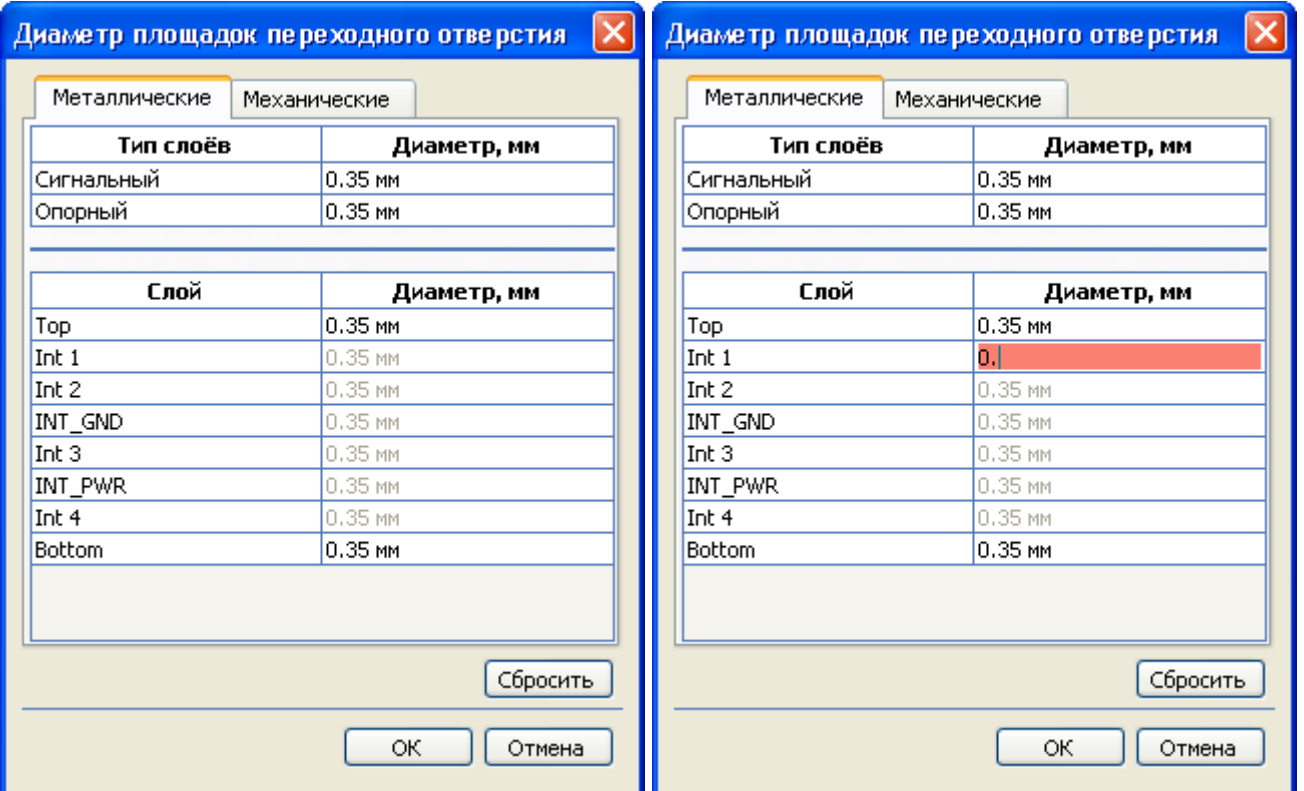

Если на разных слоях диаметры контактных площадок различны, то в поле **Диаметр площадки** перечисляются значения, и оно не доступно для редактирования.

# <span id="page-58-0"></span>Состав цепей

Пункт **Состав цепей** редактора параметров позволяет редактировать список контактов, входящих в данную цепь:

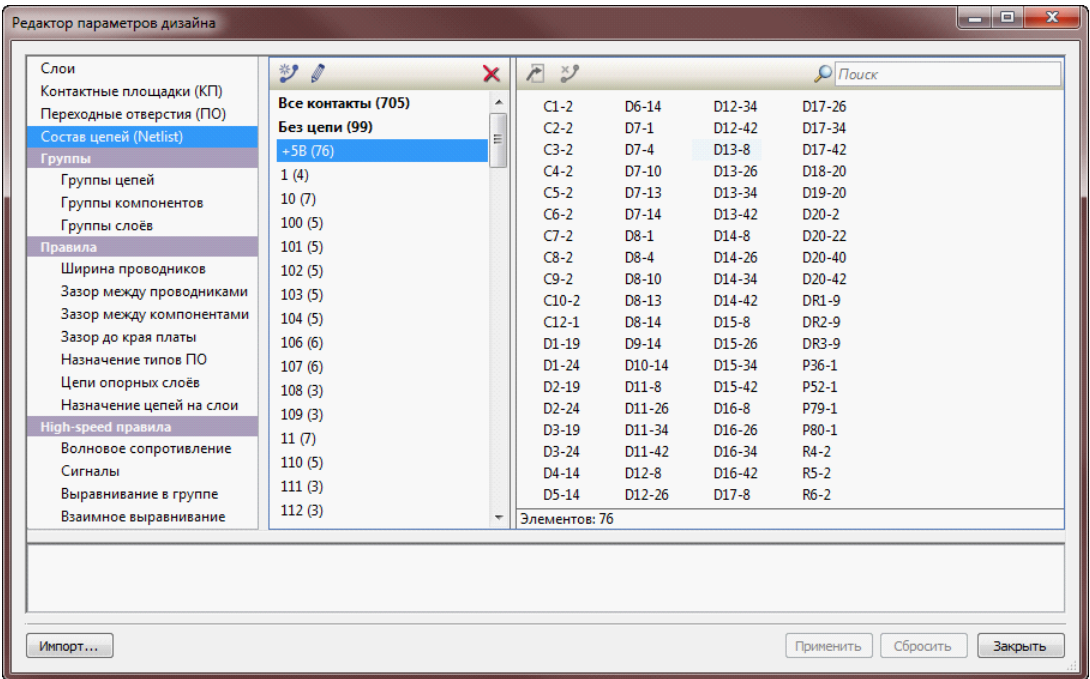

В пункте **Состав цепей** можно удалять контакты из цепи, перемещать их в другую цепь, переименовывать цепи, создавать новые цепи и удалять существующие. Это даёт возможность редактирования состава цепей (netlist) непосредственно в **TopoR**, без перехода во внешнюю САПР.

# <span id="page-59-0"></span>Группы объектов

Продемонстрируем интерфейс группировки объектов на примере окна группировки цепей. **Окно группировки** состоит из нескольких частей.

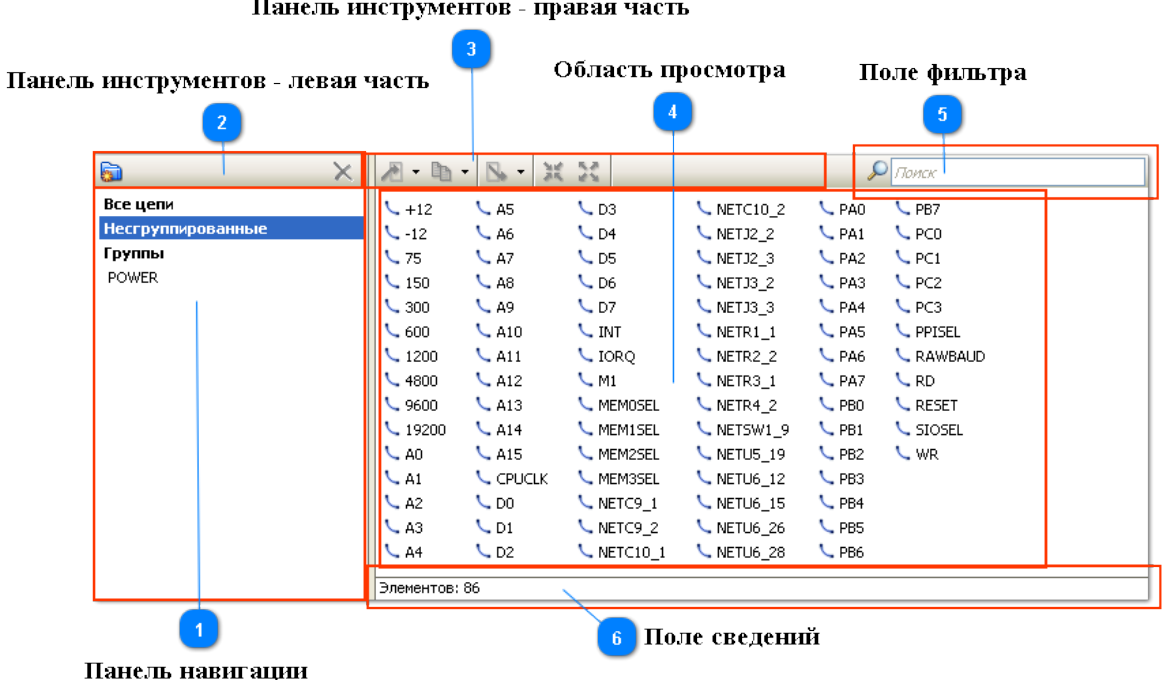

#### 1. Панель навигации

На панели навигации представлены все имеющиеся группы объектов. Группы образуют иерархическую структуру, представленную в виде дерева. Кроме групп, на панели навигации есть три специальных элемента:

- **Все цепи**отображение в области просмотра всех имеющихся в дизайне объектов (в данном случае цепей).
- **Несгруппированные**отображение в области просмотра всех имеющихся в дизайне объектов (в данном случае цепей), не входящих ни в какие группы.
- **Группы**отображение в области просмотра групп первого уровня иерархической структуры.

На панели навигации можно выбрать только один элемент.

#### 2,3. Панель инструментов

Панель инструментов состоит из двух частей. В левой части находятся кнопки создания новой группы  $\Box$  и удаления выделенной группы  $\blacksquare$ . Правая часть панели инструментов позволяет выполнять описанные ниже действия с выделенными объектами:

#### 4. Область просмотра

Область просмотра содержит список объектов, соответствующий выбранному элементу панели навигации. С помощью контекстного меню или кнопок панели инструментов для всех объектов доступны такие действия:

 **Переместить в группу** *–* удалить объект (или несколько объектов) из текущей группы и включить в другую. Действие доступно только для объектов текущей группы. Действие также можно осуществить перетаскиванием.

•  **Добавить в группу** *–* сохранить объекты в текущей группе и включить их в выбранную другую группу. Действие также можно осуществить перетаскиванием с удерживанием клавиши **Ctrl**.

•  **Исключить из группы, Исключить из всех групп** *–* удалить объекты из группы. Действие доступно только для объектов текущей группы.

 **Сгруппировать** *–* создать новую группу, включающую выбранные объекты. **Разгруппировать** – удалить группу. (Чтобы кнопка **Разгруппировать** стала активной, нужно выбрать элемент **Группы** в панели навигации, а после этого в области просмотра выбрать нужную группу. После разгруппировки объекты, содержавшиеся в выбранной группе, перемещаются в родительскую группу (если такая есть), а если родительской группы нет – становятся разгруппированными

Контекстное меню для групп имеет вид

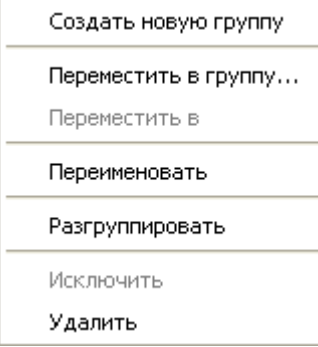

и позволяет переименовать группу.

#### 5. Поле фильтра

Если в поле фильтра введена строка, то в области просмотра будут отображаться только объекты, содержащие в именах эту строку. При смене текущего элемента на панели навигации поле фильтра очищается.

#### 6. Поле сведений

Поле сведений отображает количество объектов. Если в области просмотра есть выделенные объекты, то выводится их количество, иначе выводится общее количество объектов в текущей группе (или в элементах **Все цепи**, **Несгруппированные**, **Группы**).

#### Создание групп

Группы объектов используются, в основном, для задания различных правил трассировки (ширины, зазоры и т.п.). Группы могут иметь иерархическую структуру, то есть быть вложенными в другие группы.

Такая структура бывает полезна, если для нескольких групп объектов необходимо задать одинаковые правила. В этом случае создаётся общая группа, включающая все нужные группы.

На панели навигации иерархическую структуру групп можно изменить с помощью перетаскивания. Чтобы вынести вложенную группу на первый уровень иерархии, перетащите её мышкой на элемент **Группы***.*

#### $\left\langle \cdot \right\rangle$ Иерархическая структура для групп имеет следующие ограничения:

- 1. В отличие от объектов, никакая группа не может быть включена более чем в одну группу.
- 2. Группы верхнего (первого) уровня иерархии не могут быть включены в другие группы.

## <span id="page-62-0"></span>Задание правил

Раздел «Правила» **Редактора параметров дизайна** позволяет выбрать настройки для ширины проводников, зазоров (между проводниками, между компонентами и от края платы до компонентов и проводников), назначения переходных отверстий цепям.

### Ширина проводников

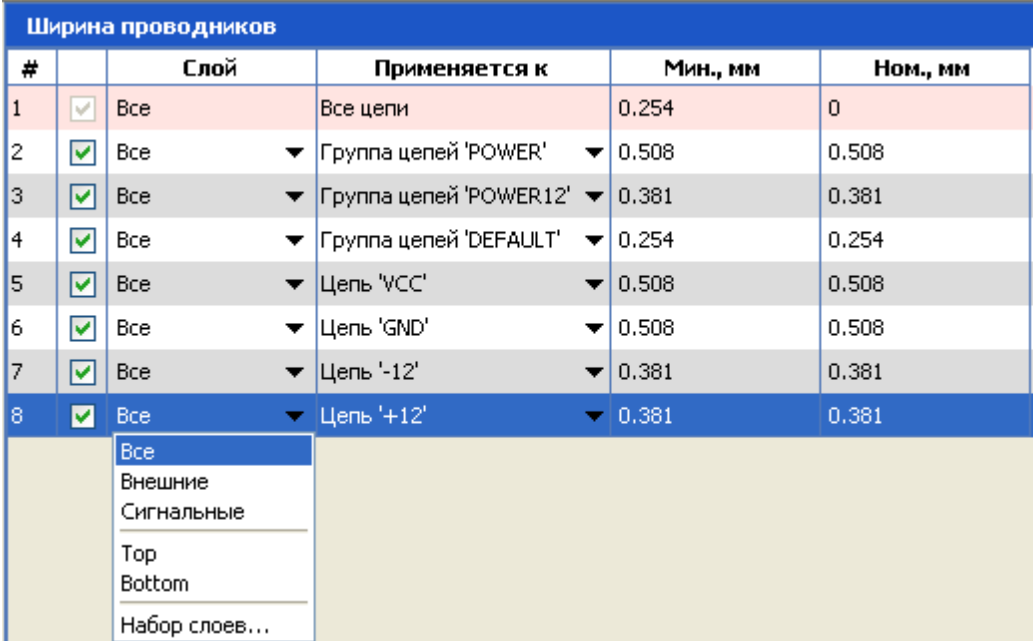

• указывается минимальная и номинальная ширина

Минимальное значение будет использоваться в узких местах (при отсутствии другого пути) или при подходе к контактным площадкам, размер которых меньше ширины проводника.

- на каком слое (или группе слоёв) данное правило будет действовать
- применяется к (цепь, группа цепей, все цепи)

Порядковый номер правила в таблице определяет его приоритет (то есть какое именно правило будет выполняться для пересекающихся элементов групп. Чем больше номер правила, тем выше его приоритет.

При автотрассировке игнорируются правила для ширины отдельных проводников, заданные в процессе редактирования. Вместо них используются правила из свойств дизайна.

Зазор между проводниками

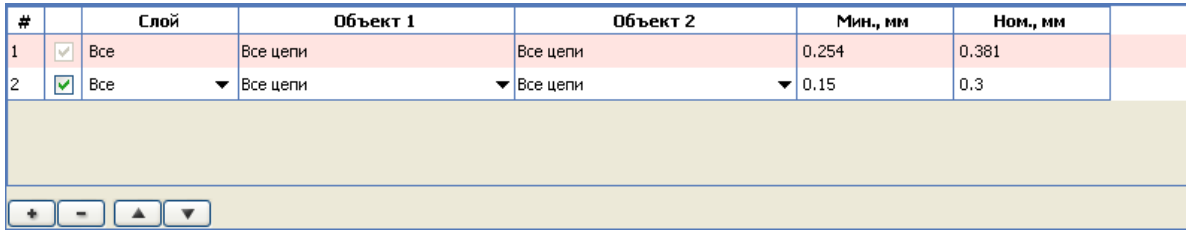

Задаются

- минимальный и номинальный зазоры;
- объекты 1 и 2, между которыми действует данное правило;
- слой или группа слоёв, на которых оно будет действовать.

В качестве объекта 1 и объекта 2 выбираются цепь или группа цепей, сигнал или группа сигналов.

#### Зазор между компонентами

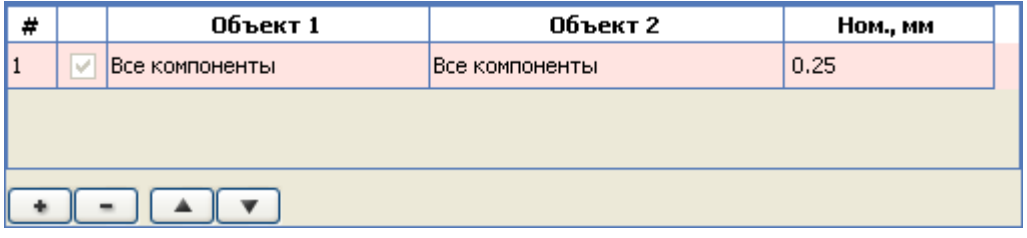

Задаются

- номинальный зазор;
- объекты 1 и 2, между которыми действует данное правило;
- слой или группа слоёв, на которых оно будет действовать.

В качестве объекта 1 и объекта 2 выбираются компонент, группа компонентов или все компоненты.

## Зазор до края платы

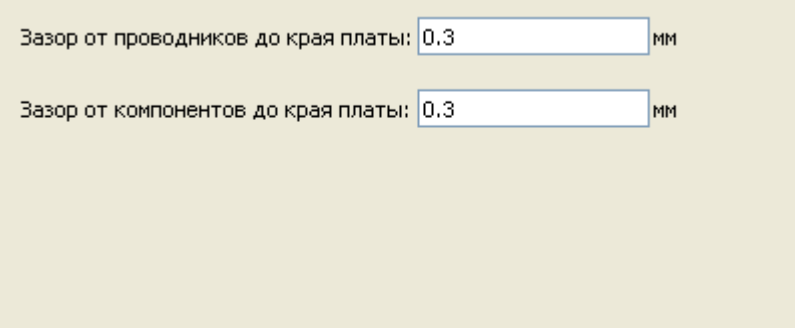

Указывается зазор от компонентов до края платы и от проводников до края платы.

#### Назначение цепям типов ПО

По умолчанию при трассировке выбираются переходные отверстия с минимально возможным диаметром. Однако это плохо подходит, например, для силовых цепей. Поэтому в системе **TopoR** предусмотрена возможность назначить отдельным цепям или группам цепей определённые типы переходных отверстий.

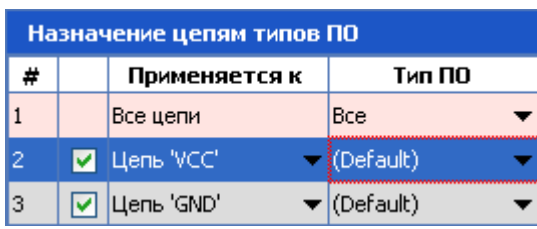

С помощью кнопок  $\Box$  и  $\Box$  добавьте цепи, для которых будут назначаться типы переходных отверстий.

Щелчок в столбце **Тип ПО** приведёт к открытию окна, в котором можно выбрать как один тип ПО, так и несколько типов (например, один тип для сквозных ПО, а один - для "слепых" ПО).

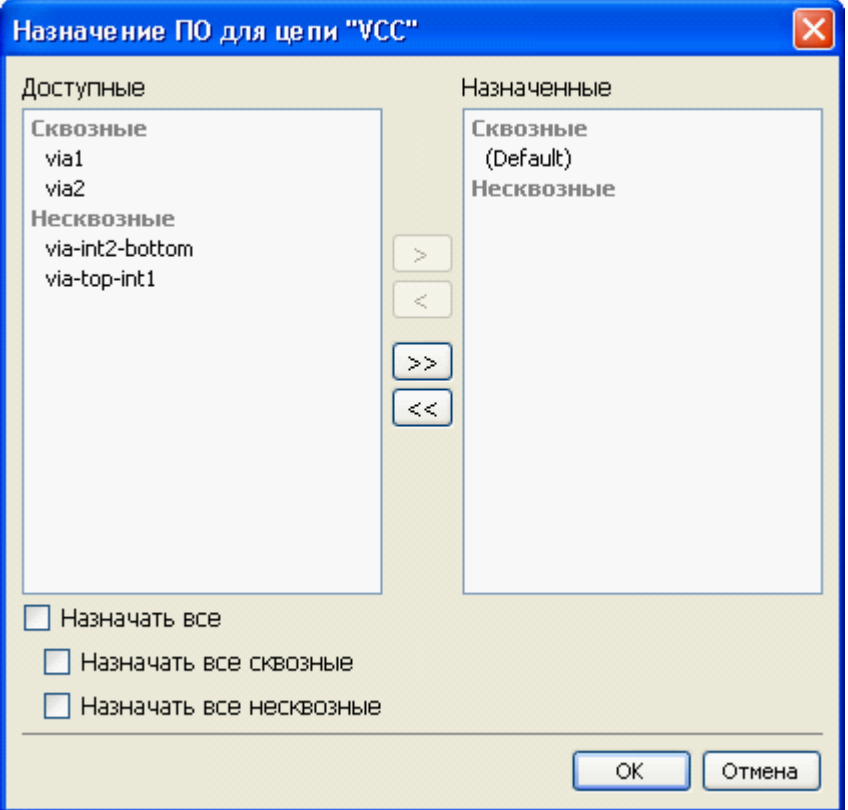

#### Цепи опорных слоёв

Еще две категории правил дают возможность делать **назначения** - сопоставить некоторые цепи и слои, на которых они должны быть проложены. В частности, отдельно выделено назначение цепей на опорные слои.

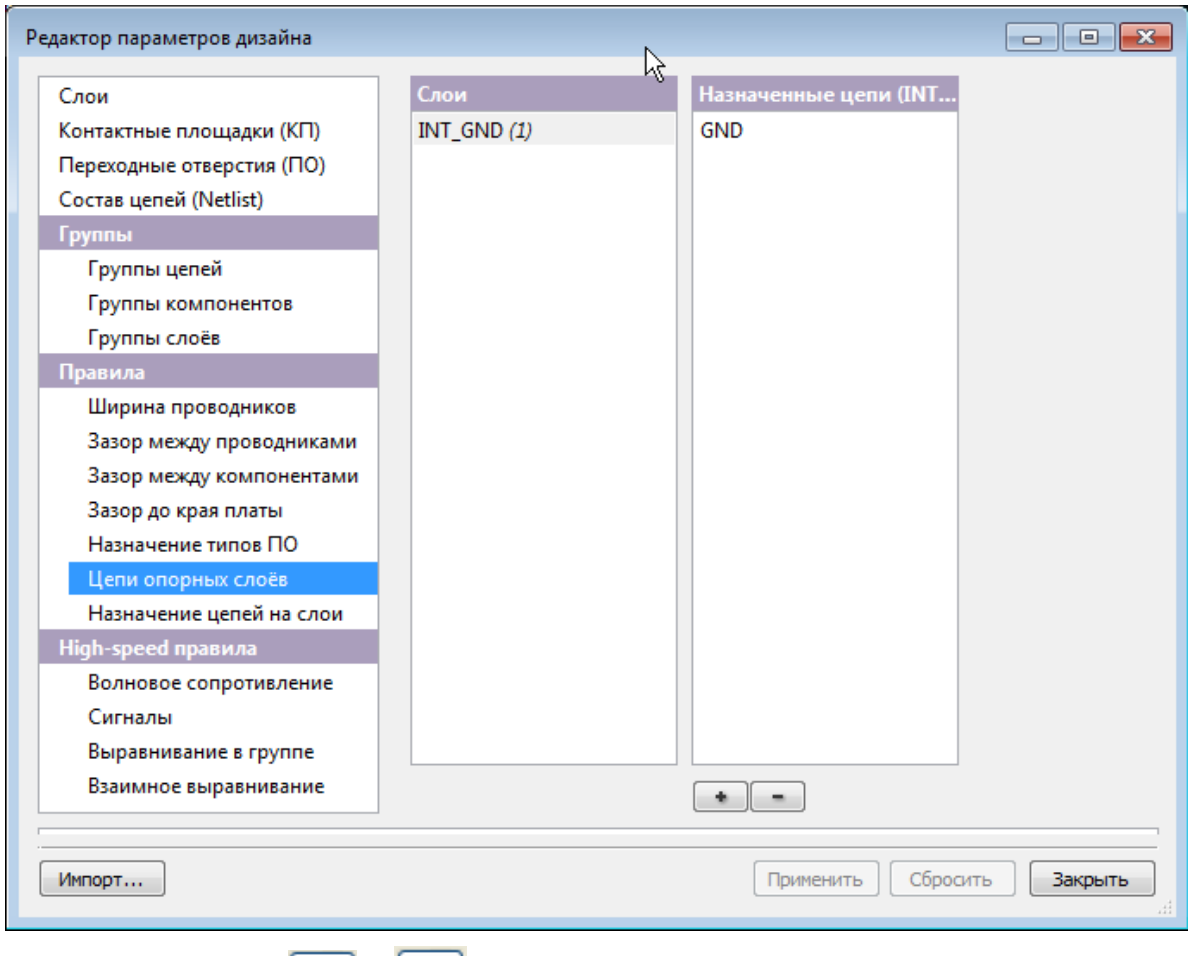

С помощью кнопок  $\begin{array}{|c|c|c|c|c|}\hline \textbf{L} & \textbf{L} & \textbf{L} & \textbf{L} & \textbf{L} & \textbf{L} \\ \hline \textbf{M} & \textbf{M} & \textbf{M} & \textbf{M} & \textbf{M} & \textbf{M} & \textbf{M} & \textbf{M} & \textbf{M} & \textbf{M} & \textbf{M} & \textbf{M} & \textbf{M} & \textbf{M} & \textbf{M} & \textbf{M} & \textbf{M} & \textbf{M} & \textbf{M} & \textbf{M$ Например, в примере **EXAMPLE6** цепь **GND** назначена на слой **INT\_GND**.

#### Назначение цепей на слои

В пункте правил "Назначение цепей на слои" можно указать цепи или группы цепей (группы выделяются жирным шрифтом), которые будут назначены на определённые слои. Одни и те же цепи могут быть назначены на несколько слоёв.

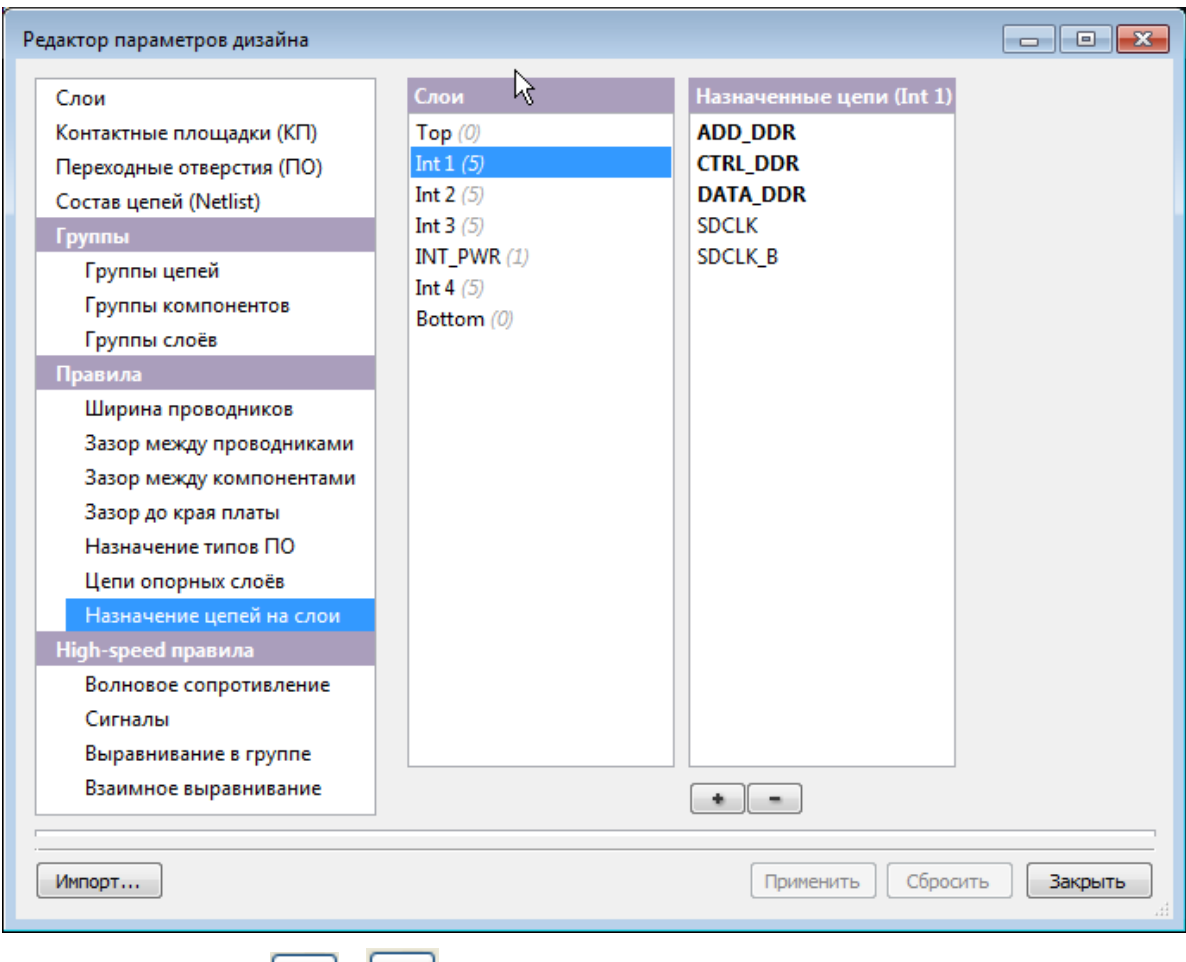

С помощью кнопок  $\begin{array}{c} \hline \textbf{L} \end{array}$  можно изменять список назначений. При добавлении цепей список

возможностей зависит от ранее сделанных назначений. Например, после нажатия на  $\Box$ и выбора строчки **Группы цепей** в примере **EXAMPLE6** для слоя **Int1** будет показана только группа **POWER,** потому что все остальные группы уже назначены на этот слой. После нажатия на **Добавить** группа **POWER** также будет назначена на слой **Int1**.

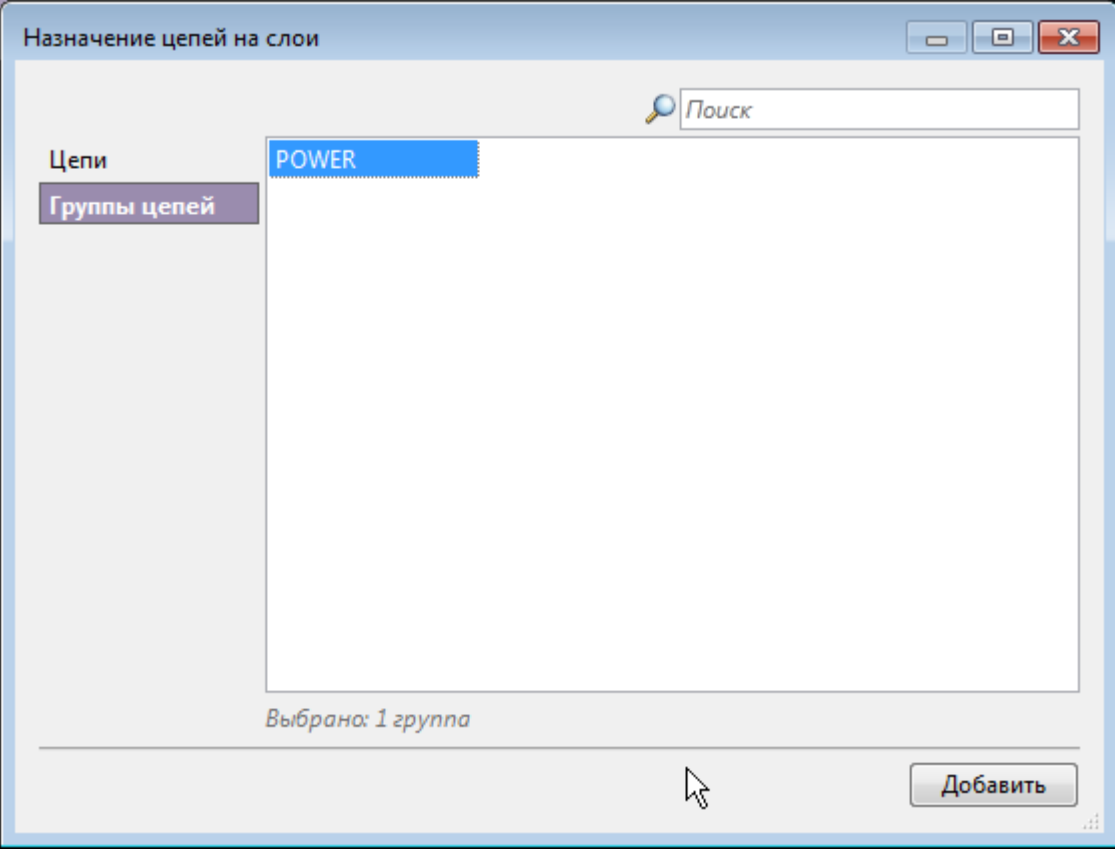

# Фильтр сообщений

Ещё один пункт меню **Дизайн** - **Фильтр сообщений**. Выбор этого пункта открывает окно:

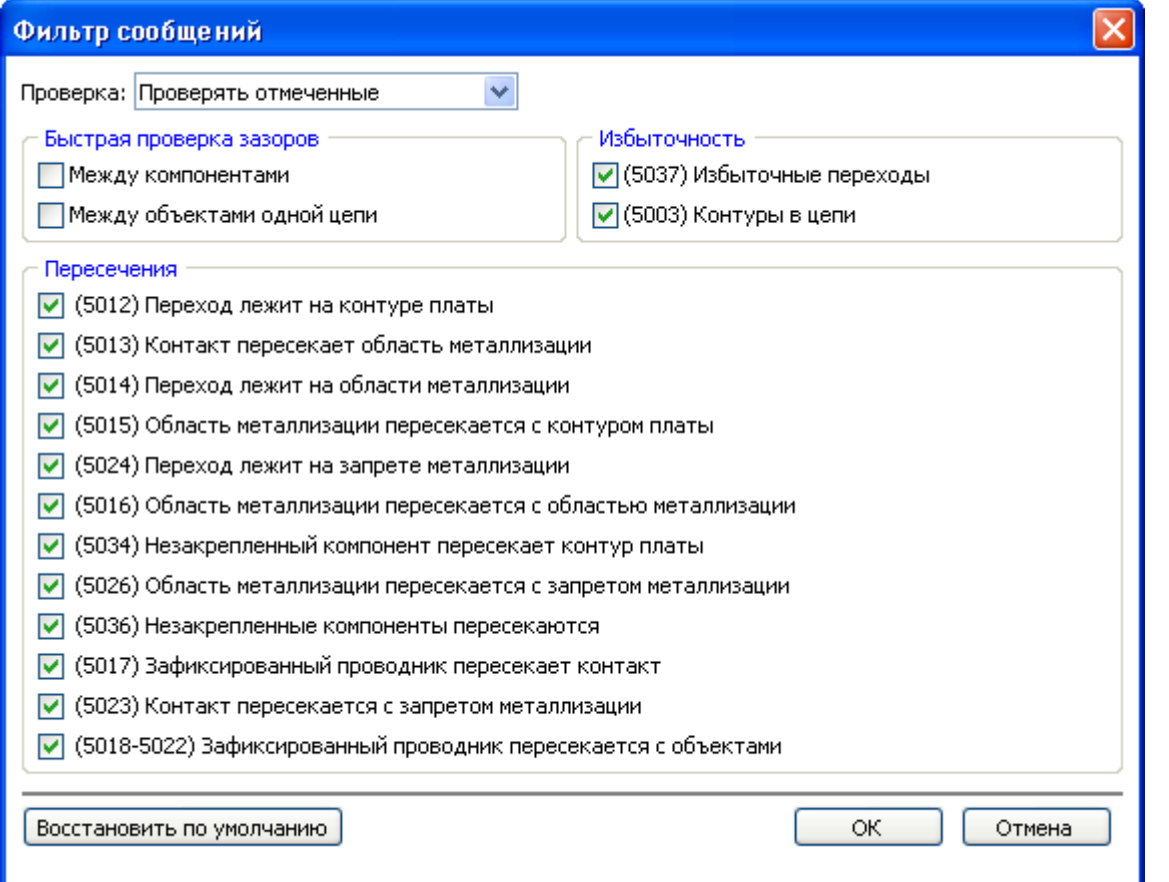

Верхняя строчка позволяет выбрать один из трех возможных режимов проверки - "проверять все", "ничего не проверять", "проверять отмеченные". При выборе последнего режима можно установить флаг проверки отдельно для каждой категории сообщений (список категорий приведен на рисунке).

По умолчанию включена проверка всех пересечений и избыточностей, а быстрая проверка зазоров отключена.

#### Авторазмещение

Процедура авторазмещения компонентов включена в систему TopoR, начиная с версии 6.1. Она использует силовой алгоритм, рассчитывающий оптимальное положение каждого компонента по критерию минимальности длины соединений. Поскольку подобное размещение приводит к скученности компонентов и многочисленным перекрытиям, мы используем раздвижку компонентов на основе последовательного дихотомического разбиения пространства с назначением групп компонентов в области разбиения. Такая раздвижка продолжается до тех пор, пока в каждую область не будет назначен отдельный компонент (размеры областей пропорциональны сумме площадей назначенных в них компонентов). Каждая следующая итерация использует координаты компонентов, полученных на предыдущей итерации. Лучший по длине вариант запоминается, что позволяет получать приличные результаты на не очень плотных платах.

#### Недостатки процедуры авторазмещения:

- 1. Авторазмещение фактически делается в один слой. Даже если компоненты размещены на разных сторонах платы, они будут расположены с минимумом пересечения их проекций на одну плоскость.
- 2. Не предусмотрен учёт запрещенных зон внутри области размещения.
- 3. Нет автоматической кластеризации схемы формирования связанных групп компонентов, например, для микросхем с конденсаторами развязки. В результате такие конденсаторы после авторазмещения обычно образуют отдельную компактную группу.
- 4. При плотном размещении из-за различия в габаритах компонентов возможны их перекрытия.
- 5. Подразумевается, что все (незафиксированные) компоненты находятся на печатной плате, но процедура не проверяет этого, и считает областью размещения минимальный прямоугольник, охватывающий все компоненты.

Несмотря на перечисленные изъяны, мы включили авторазмещение в действующую версию программы, потому что:

- Оно позволяет быстро получить некоторый вариант размещения по критерию минимума суммарной длины. Даже если разработчик платы не воспользуется предложенным вариантом, он получает некоторую структурированную информацию.
- Аналога такой возможности почти нет в современных САПР (за исключением Specctra, которая дает существенно худшие результаты).

#### Запуск авторазмещения

Окно авторазмещения компонентов открывается либо из главного меню (**Инструменты ►**

**Авторазмещение**), либо с помощью кнопки **Авторазмещение** .

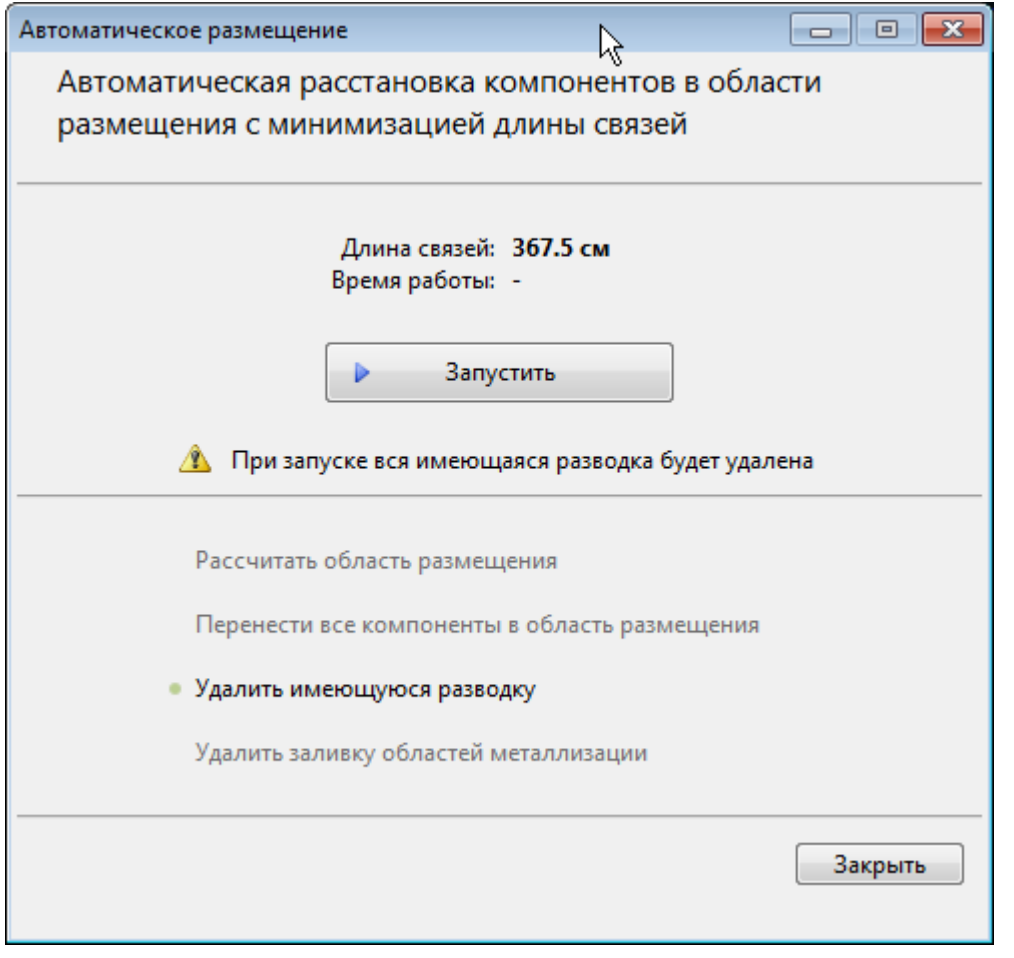

Процедура авторазмещения (автоматической расстановки компонентов в области размещения, минимизирующая длину связей) запускается только при наличии хотя бы одного незафиксированного компонента (в противном случае вместо предупреждения об удалении имеющейся разводки появляется предупреждение о невозможности запуска).

Все компоненты на плате зафиксированы

Если запуск авторазмещения возможен, то вся имеющаяся разводка перед запуском будет удалена автоматически.

После запуска в окне отображается текущая длина связей, время, прошедшее с момента запуска и напоминание о необходимости ручной остановки процедуры.

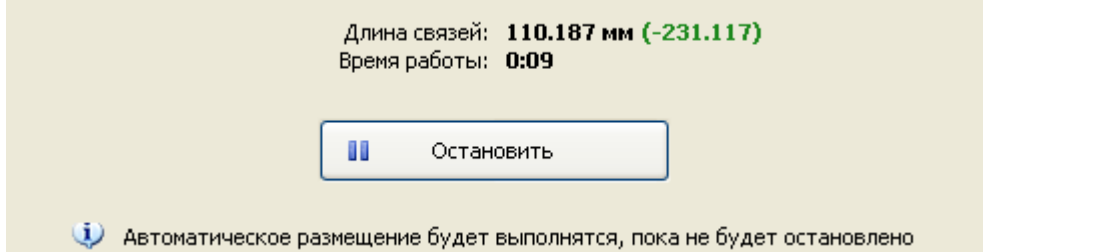

Если процедуру остановить, то окно остаётся открытым в состоянии паузы. В дальнейшем можно будет либо сразу продолжить авторазмещение, либо сначала выполнить вспомогательные операции (рассчитать область размещения, перенести все компоненты внутрь области размещения и др.).

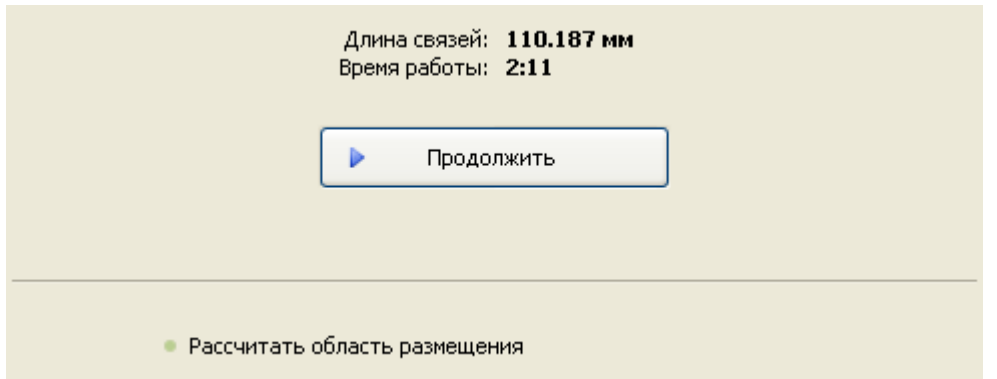

#### Редактирование области размещения

Область, в которой процедура предполагает размещать компоненты, можно стандартным образом изменять и перемещать. При этом возможна ситуация, когда в области не окажется ни одного компонента. В этом случае программа выдаёт предупреждение **В области размещения нет ни одного компонента**:

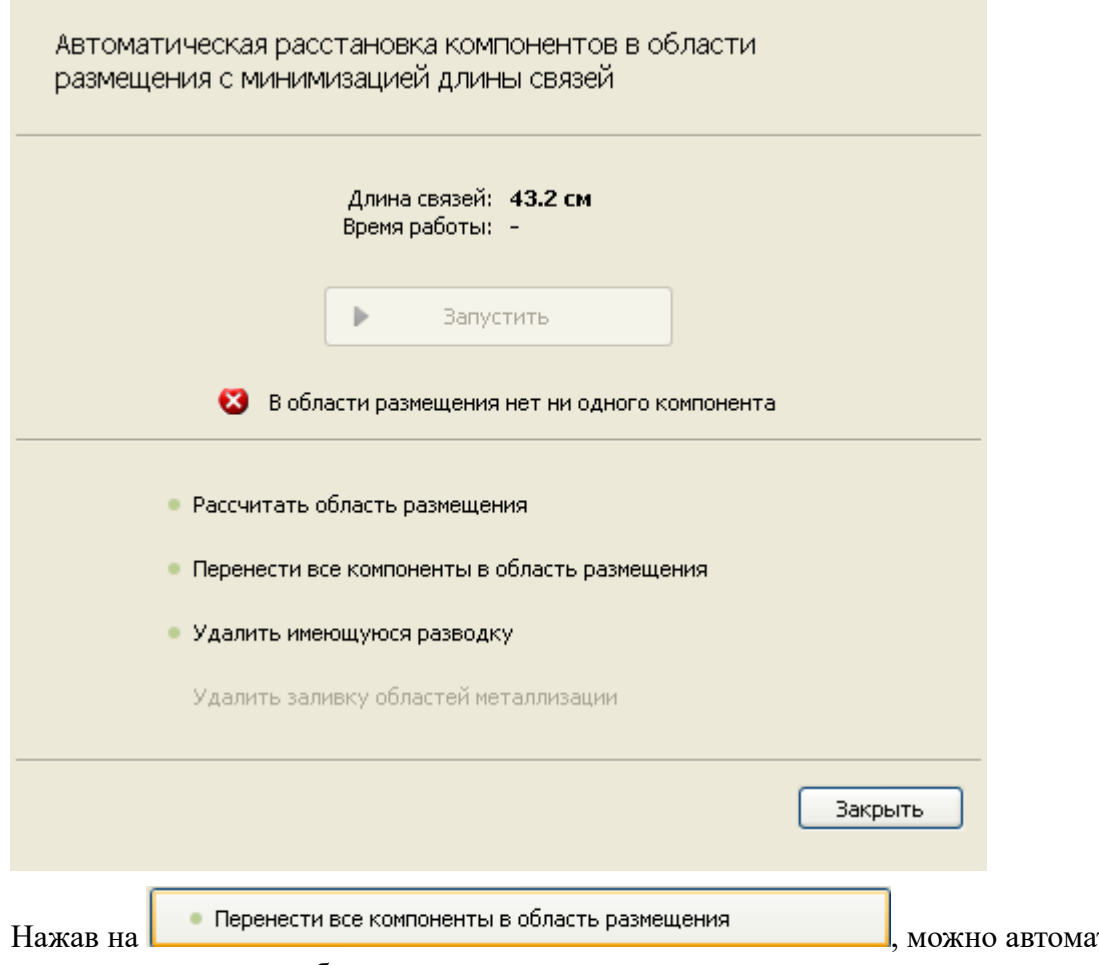

тически перенести

все компоненты в ту область, где вы хотите их разместить.

### Пример работы процедуры авторазмещения

Продемонстрируем работу авторазмещения на примере 2 (предварительно удалив всю разводку):
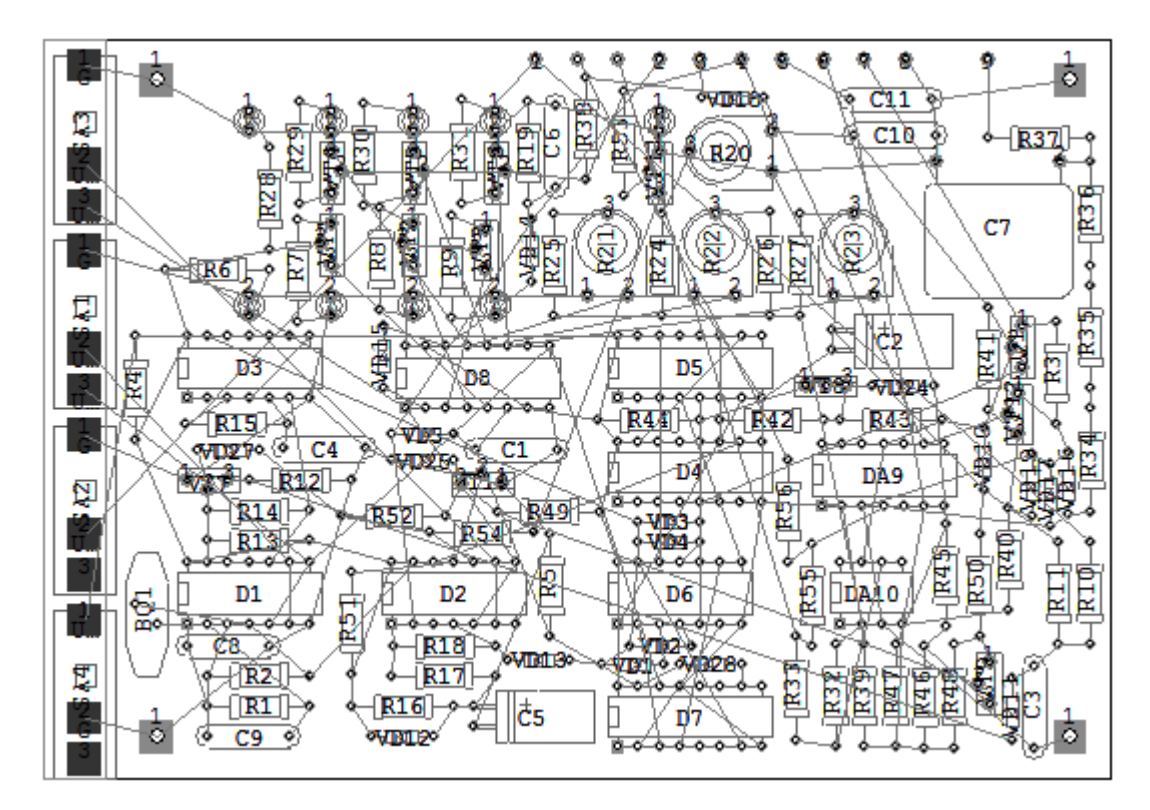

### До запуска процедуры:

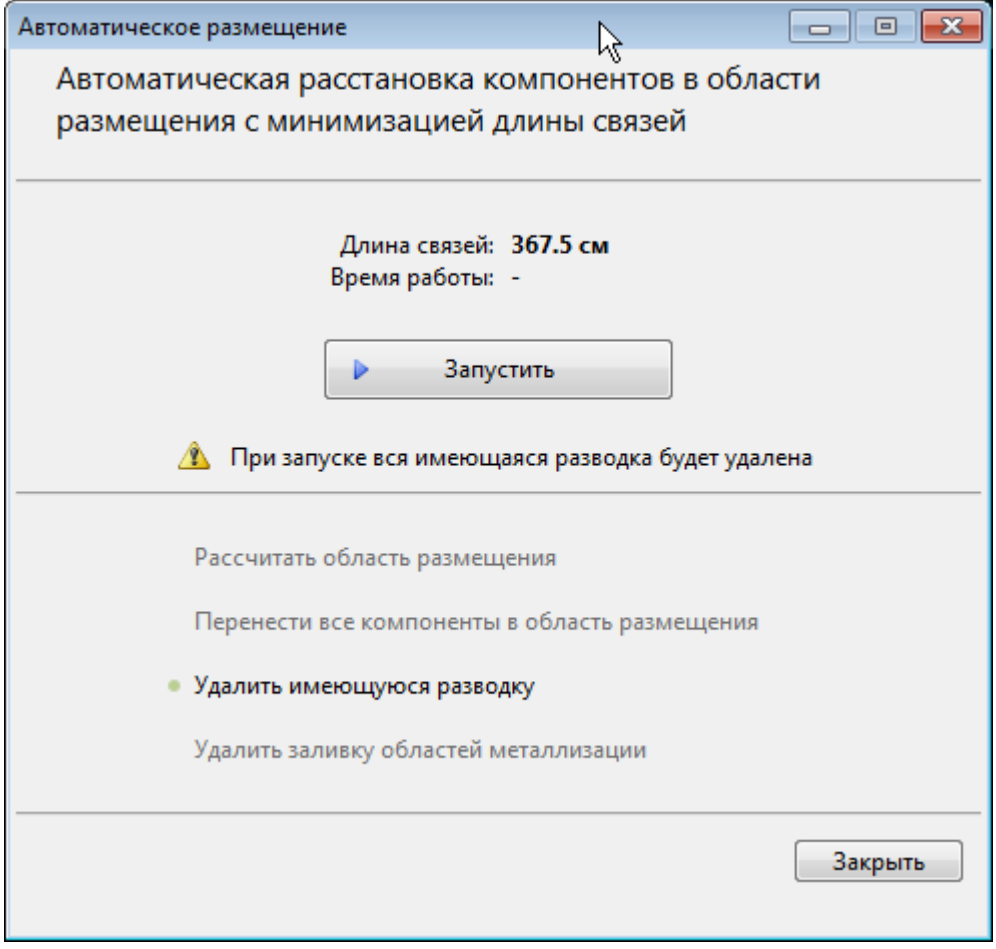

Положение компонентов после авторазмещения (отметим, что компоненты теперь расположены более равномерно и более свободно, так что при необходимости можно уменьшить длину связей, подвинув компоненты после трассировки ближе друг к другу):

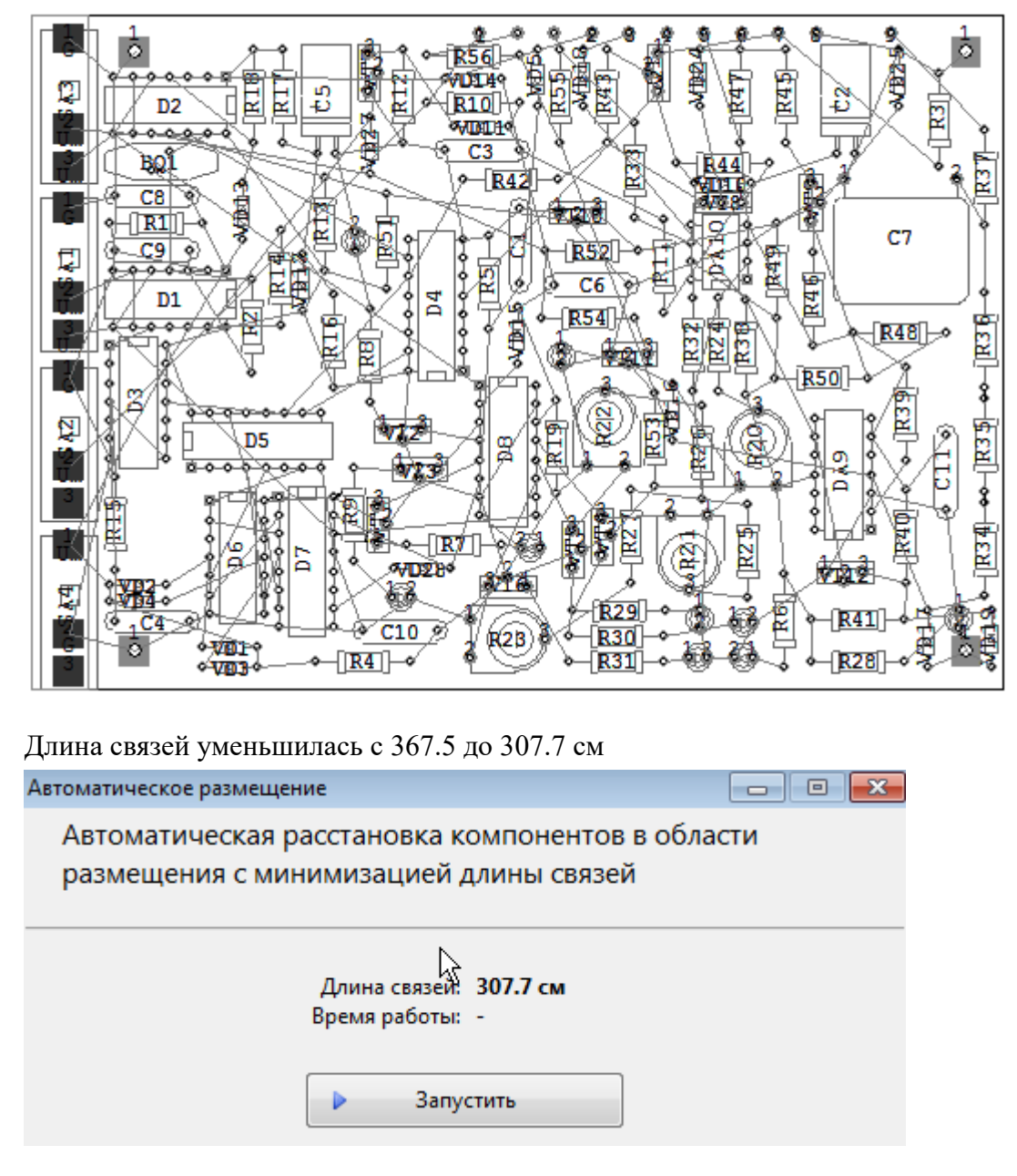

### Блокировки

При открытом окне авторазмещения (до запуска процедуры, а также в состоянии паузы) отключаются все инструменты редактора и панели автопроцедур, кроме линейки. Кроме того, полностью блокируется меню **Вставка**.

Во время работы процедуры блокируются все функции этого окна, вся панель редактора, вся панель автопроцедур и все кнопки основной панели, кроме части **Вид** (то есть доступны только кнопки **Предыдущий вид**, **Следующий вид**, **Показать всё**, **Показать плату**):

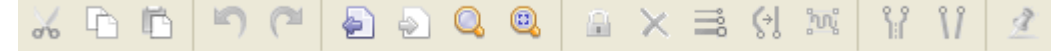

Также блокируется все главное меню, кроме разделов **Вид** и **Справка**, а также пунктов **Закрыть проект** и **Выход** из раздела меню **Файл** и пункта **Сводная информация** раздела **Дизайн**.

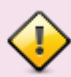

При нажатии на кнопку **Закрыть** при запущенной процедуре появляется дополнительный запрос о прерывании авторазмещения. Если же кнопка **Закрыть** нажимается из состояния паузы или до запуска процедуры, то никакого дополнительного запроса не будет.

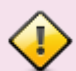

 Еще одной дополнительной функцией окна авторазмещения является удаление заливки областей металлизации. Эта функция активна, если имеется хотя бы одна залитая область металлизации. В результате удаляется заливка всех областей металлизации, включая и зафиксированные области.

# Автоматическая трассировка

Полная (на 100%) разводка цепей обеспечивается практически сразу, однако при этом возможны нарушения DRC. В дальнейшем эти нарушения автоматически устраняются. Для повышения качества разводки выполняется процесс оптимизации.

В системе **TopoR** версии 7.0 имеется панель управления автотрассировкой. Для ее вызова выберите

пункт меню **Трассировка ►Автотрассировка**. или нажмите на кнопку **Автотрассировка** .

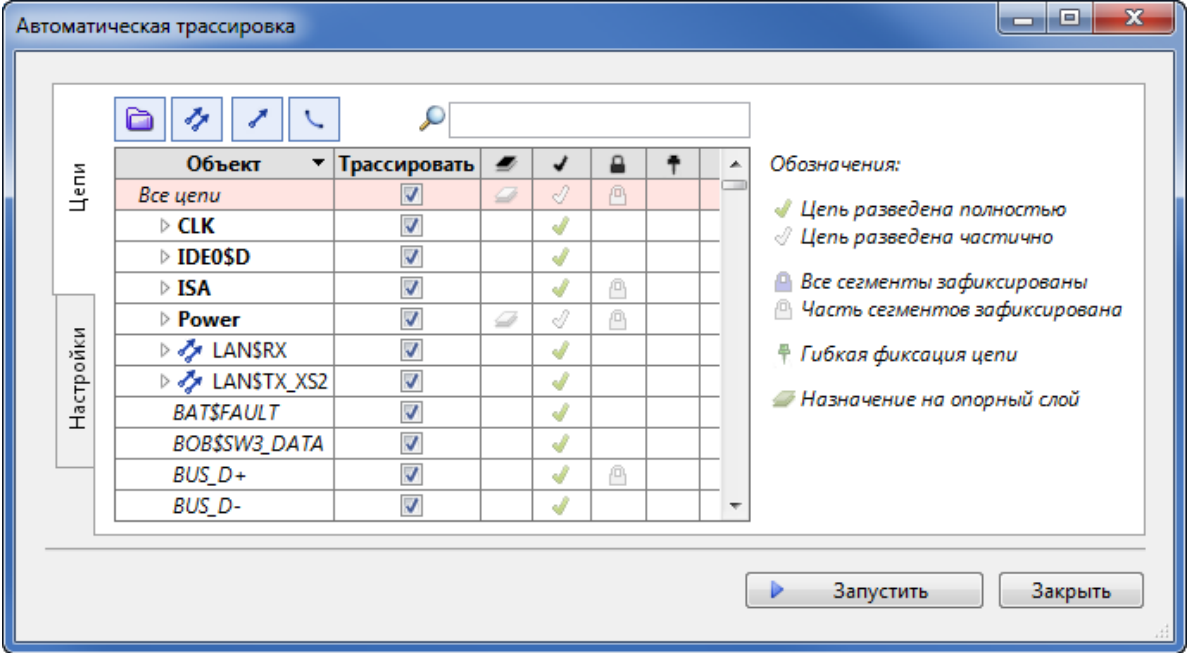

До первого запуска трассировки панель управления автотрассировкой содержит две вкладки – [Цепи](#page-77-0) и [Настройки.](#page-80-0) После запуска трассировки появляется еще одна вкладка [Варианты.](#page-84-0)

После запуска на экран выводится таблица с параметрами сохранённых конкурирующих вариантов,

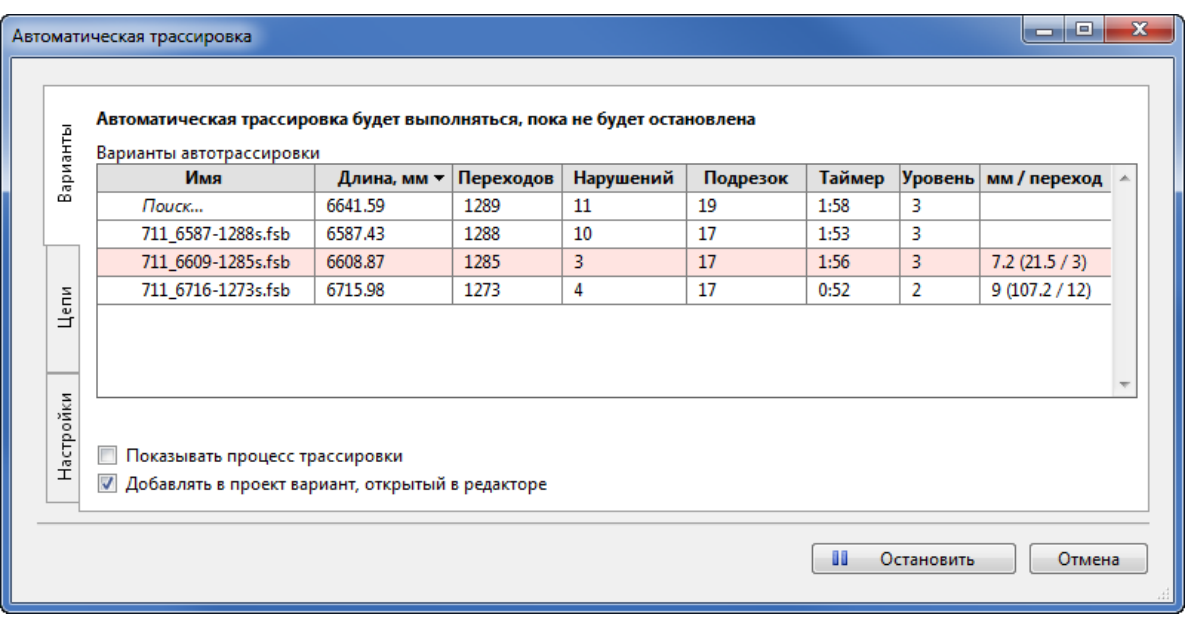

Оптимизация может быть приостановлена нажатием кнопки **Остановить**, а затем возобновлена нажатием кнопки **Продолжить**. Для продолжения работы нажмите на кнопку **Открыть в редакторе**.

В случае, когда в выбранных для трассировки цепях соединения для оптимизации отсутствуют, поиск вариантов не производится.

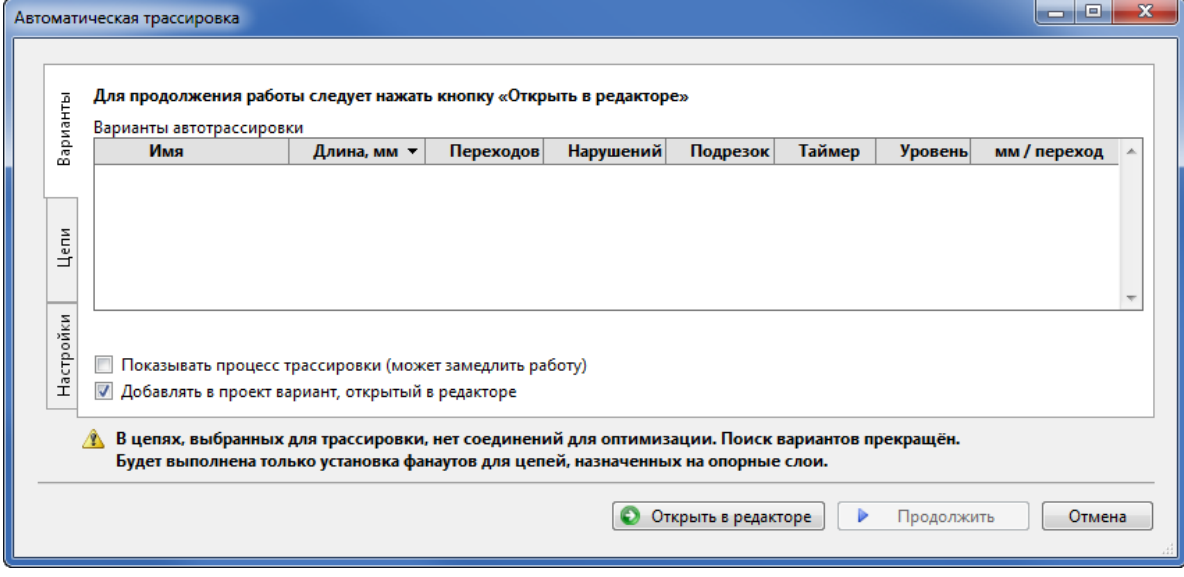

• Кнопка <u>■ Вапустить</u> неактивна (и недоступна) в следующих случаях: 1) отсутствуют цепи для трассировки; **2)** превышено число сигнальных слоёв; **3)** не исправлены ошибки пересечения контактов; **4)** не исправлены ошибки пересечения проводников в нетрассируемых цепях.

 Если присутствуют несколько ошибок из этого списка, система сообщает про первую из них.

# <span id="page-77-0"></span>Вкладка "Цепи"

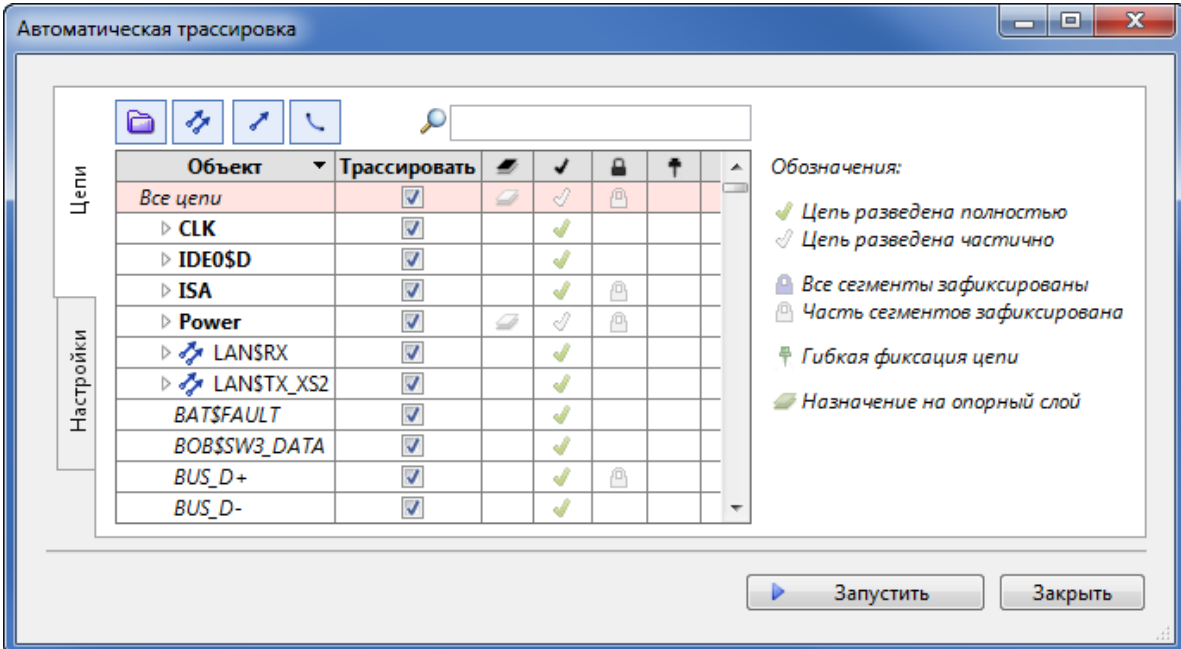

На вкладке **Цепи** отображаются все объекты (цепи и группы цепей) текущего проекта. Имена групп отображаются **жирным шрифтом**, а имена цепей – *курсивным*.

Четыре кнопки в верхней части позволяют показывать/скрывать группы цепей  $\Box$ , показывать/ скрывать дифференциальные сигналы  $\blacklozenge$ , показывать/скрывать сигналы  $\blacktriangledown$  и, собственно, показывать или скрывать цепи . Для всех показываемых объектов можно установить или снять флаг управления трассировкой (столбец **Трассировать**).

Таблицу цепей можно отсортировать по любому столбцу, подведя указатель мыши к заголовку столбца и нажав на левую кнопку мыши. После первого нажатия столбец отсортируется по возрастанию (в алфавитном порядке), после повторного – по убыванию.

При сортировке в столбце **Объект** группы цепей сортируются отдельно, а цепи вне групп – отдельно.

Строка справа от лупы предназначена для ввода фильтра – это позволяет показывать только те объекты, названия которых содержат введенную подстроку. Например, на рисунке показано состояние вкладки **Цепи** с фильтром MEM

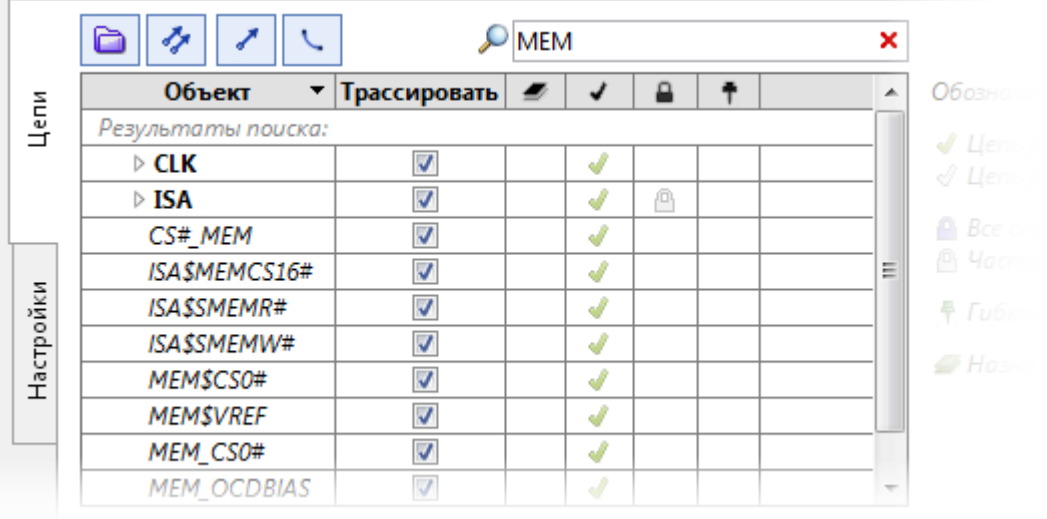

Если включить/выключить флаг **Трассировать** в строчке с именем группы цепей, то трассировка будет включена/выключена для всех цепей этой группы.

Правая часть вкладки содержит "легенду" таблицы – список обозначений, применяемых в таблице цепей. Колонки ,  $\mathbb{R}$  и  $\mathbb{F}$  панели автотрассировки – это индикаторы, показывающие состояние разводки, а колонка • отображает цепи и группы цепей, назначенные на опорный слой

Колонка • отображает наличие разводки для данной цепи или группы цепей Значок в этой колонке может быть контурным, что означает частичное наличие разводки.

Колонки <sup>в</sup> и <sup>+</sup> отображают состояние фиксации цепей – значок <sup>в</sup> соответствует зафиксированным цепям и группам цепей, а значок  $\frac{1}{l}$  – [гибко зафиксированным](#page-89-0) цепям и группам.

Чтобы изменить состояния трассировки и фиксации объектов, нажмите правую кнопку мыши на строке с именем объекта.

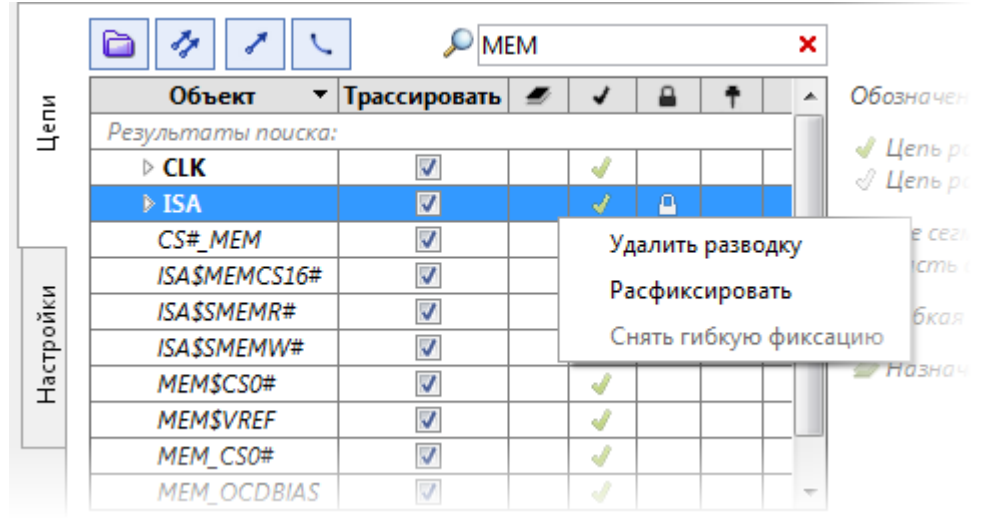

Например, группа цепей **ISA** разведена полностью и зафиксирована. Нажатие правой кнопки мыши показывает, что на этой группе можно удалить разводку или расфиксировать.

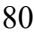

Изменения в настройках трассировки цепей во время автотрассировки (даже остановленной) невозможны, поэтому все соответствующие флаги будут неактивными..

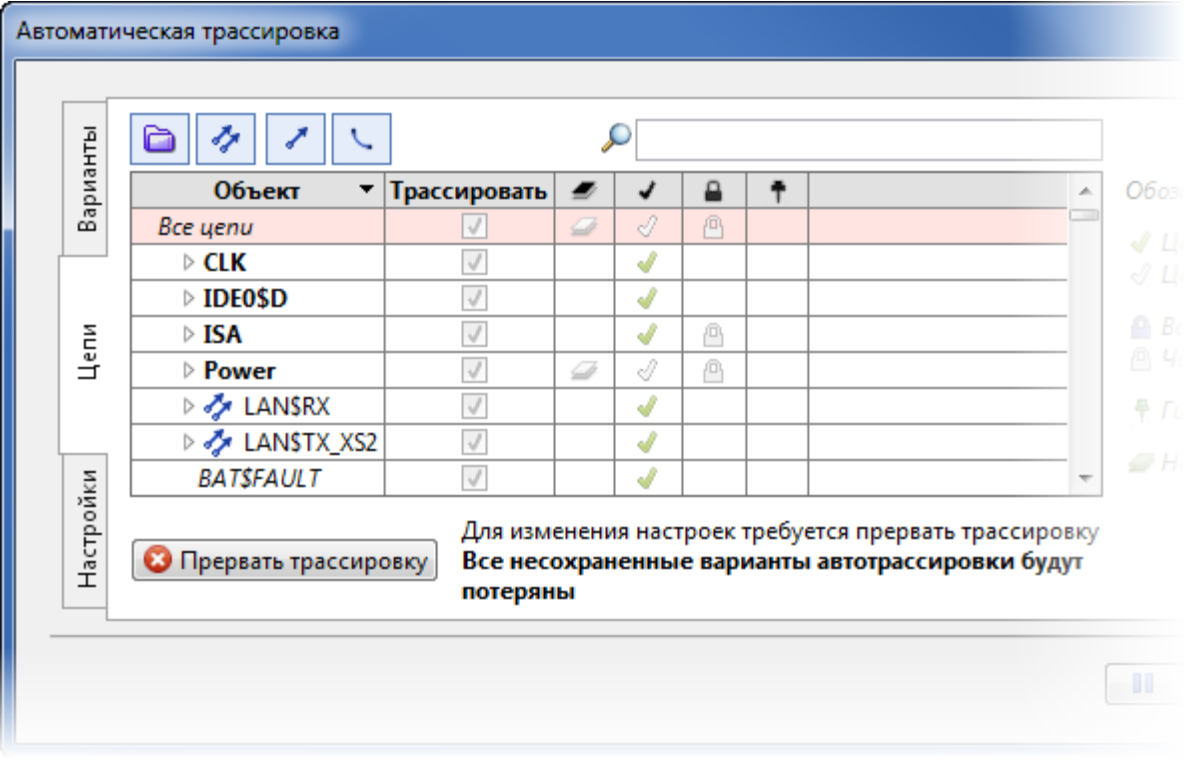

Чтобы изменить настройки, сначала необходимо нажать на кнопку **В**прервать трассировку Выбрав трассируемые объекты, нажмите на кнопку **Запустить** для запуска процесса трассировки цепей. О работе трассировщика после запуска см. [Поиск вариантов.](#page-84-0)

# <span id="page-80-0"></span>Вкладка "Настройки"

Вкладка **Настройки** содержит информацию о текущих настройках для автоматической трассировки:

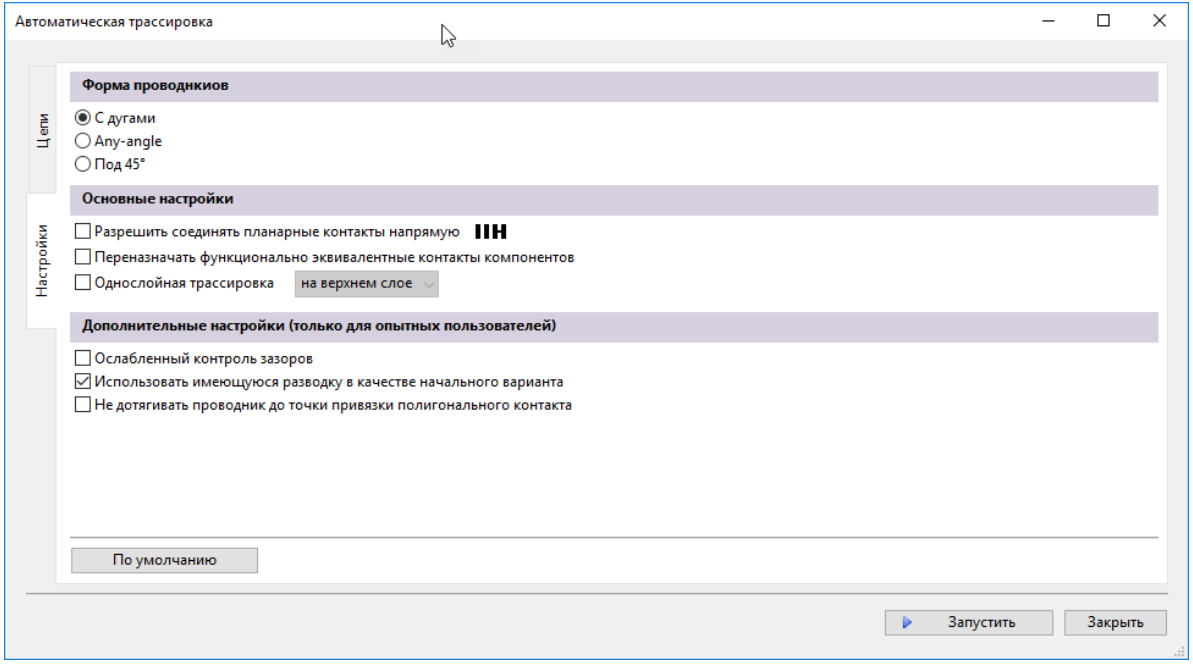

### Флаги формы проводников

Начиная с версии 6.4, на вкладке настроек окна автотрассировки появилась секция **Форма проводников**. В ней пользователю предлагается выбрать один из трех вариантов отображения проводников после окончания автоматической трассировки:

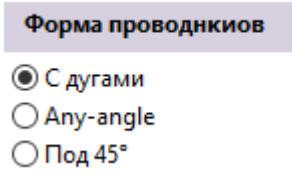

В предыдущих версиях **TopoR** были реализованы только два первых варианта, а переключение

между ними делалось нажатием кнопки  $\mathbb{C}$ . на панели действий (после выбора нужного варианта в качестве текущего). Вариант **Any-angle** ранее назывался **без использования дуг**.

Вариант **Под 45°** придает проводникам форму, напоминающую разводку большинства современных САПР. Однако, в отличие от других САПР, такая форма проводников не является реализацией какого-то альтернативного способа прокладки. После окончания автотрассировки во

время работы с платой в любой момент, нажав клавишу **F5** или кнопку  $\Omega$ . панели действий, можно перейти от варианта **Под 45°** к любому из двух традиционных для **TopoR** вариантов - форма проводников при этом будет пересчитана автоматически.

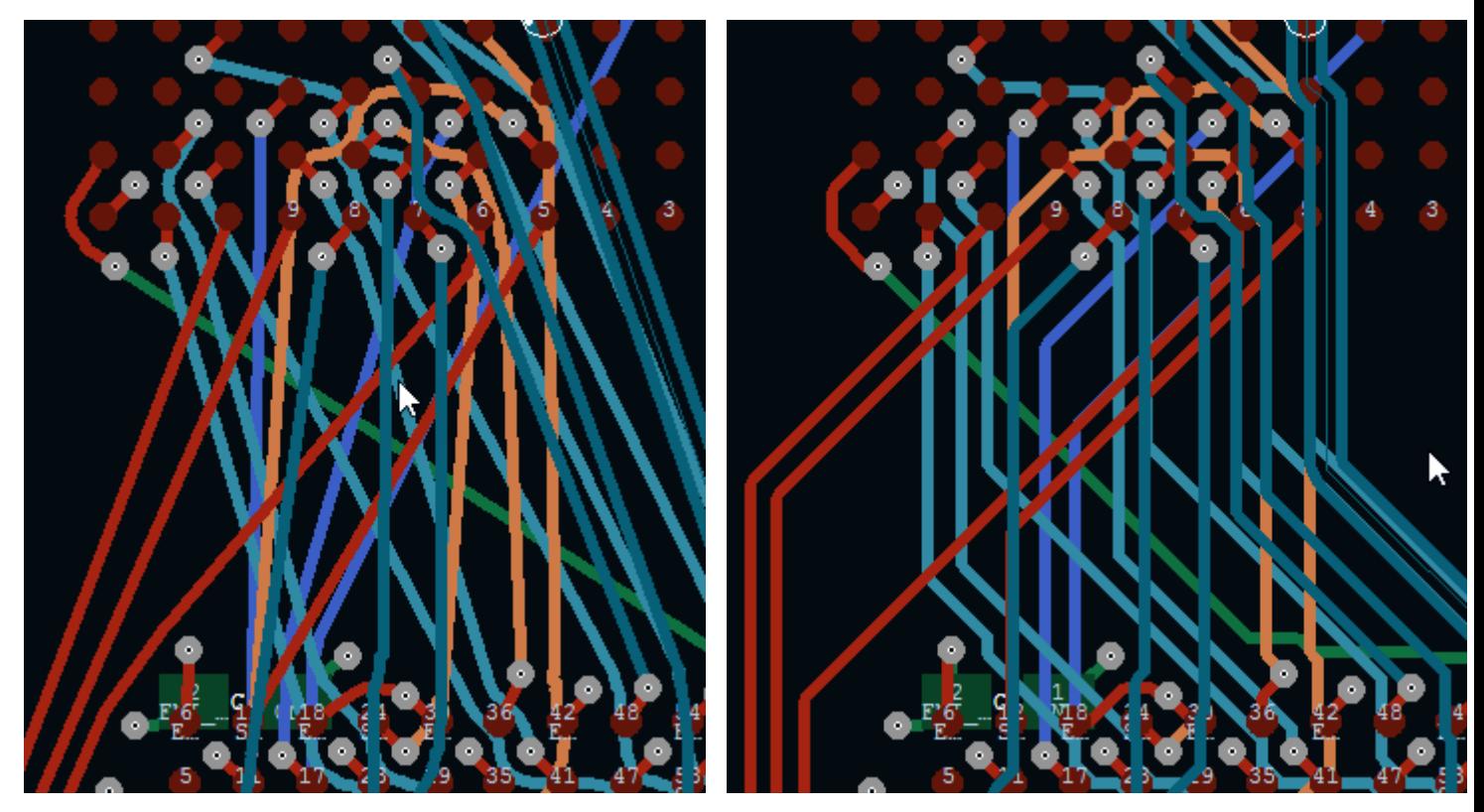

На рисунке слева - фрагмент топологии из примера 6 в варианте **С дугами**. Справа - тот же участок платы в варианте **Под 45 градусов.**

Вариант **С дугами** позволяет использовать проводники, в которых участки дугообразной формы чередуются с прямолинейными отрезками, идущими по касательным. Использование такой формы оказывается особенно полезным при проектировании плат с высокой плотностью проводников.

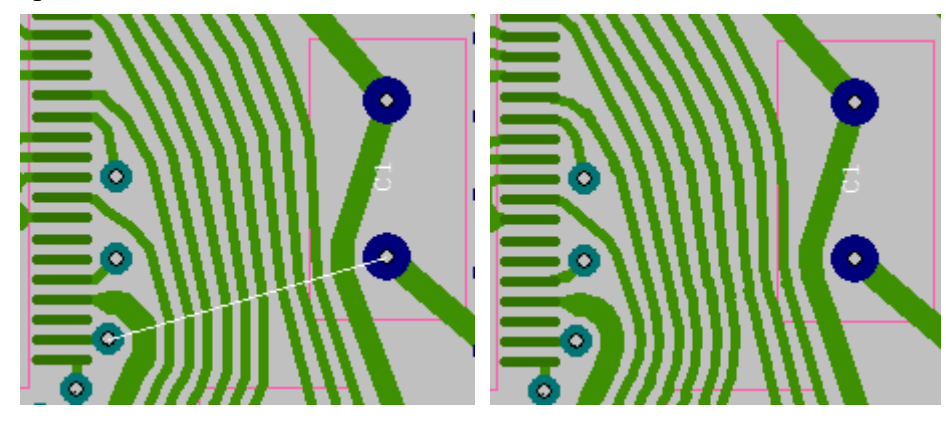

На рисунках выше представлен один и тот же фрагмент топологии без использования дуг (**Anyangle**) и с дугами. В первом случае возникает нарушение DRC.

### Флаги основных настроек

Флаг **Соединять планарные контакты напрямую** включает возможность такого соединения для соседних планарных контактов одного компонента.

По умолчанию использование эквивалентных контактов одного уровня отключено. Если выставить флаг **Переназначать функционально эквивалентные контакты компонентов**, это позволит осуществлять переключение цепей, подходящих к функционально эквивалентным выводам. Подробнее см. [Переназначение функционально эквивалентных контактов](#page-132-0)

По умолчанию трассировка запускается в многослойном режиме. Флаг **Однослойная трассировка** предназначен для обеспечения однослойной трассировки плат со штыревыми компонентами, когда один из слоёв металлизирован, а перемычки размещаются на стороне компонентов. Подробности реализации трассировки на одном слое см. в разделе [О работе с однослойными платами](#page-287-0). Выбор "на нижнем слое" или "на верхнем слое" позволяют правильно указать трассировщику металлизированный слой для трассировки. При выборе однослойной трассировки рекомендуется установить флаг **Ослабленный контроль зазоров**, а также использовать автоматическое перемещение компонентов.

#### Флаги дополнительных настроек

При установленном флаге **Ослабленный контроль зазоров** трассировщику позволяется «не замечать» нарушения, возникающие между контактами разных (нефиксированных) компонентов. Предполагается, что эти нарушения будут устранены с помощью процедуры автоматической подвижки компонентов (**F7**).

Запустите автоматическую подвижку самостоятельно после открытия варианта трассировки в редакторе.

Трассировка с ослабленным контролем обычно позволяет получать варианты с меньшей суммарной длиной соединений и меньшим числом переходов, однако ослабленный контроль не рекомендуется применять на платах с высокой плотностью размещения компонентов (когда нет возможности их подвинуть).

Флаг **Использовать имеющуюся разводку в качестве начального варианта.** Если такой флаг включен, то имеющаяся разводка трассируемых цепей будет использована при автотрассировке в качестве начального варианта. Эту опцию не рекомендуется применять на многослойных платах с высокой плотностью размещения компонентов

Флаг **Не дотягивать проводник до точки привязки полигонального контакта** требуется для подключения проводников к контактным площадкам сложной полигональной формы. Если этот флаг не включён, то на таких КП могут появляться нарушения такого вида:

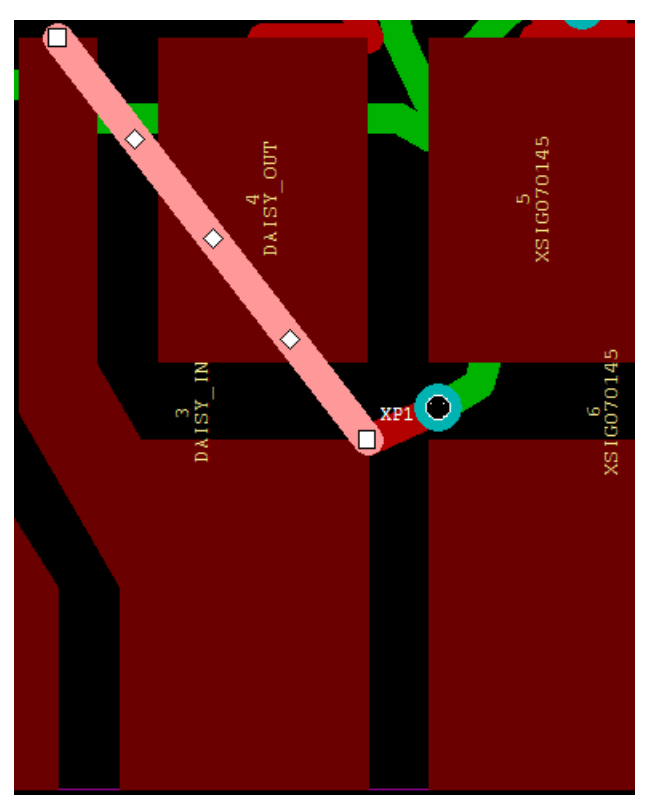

Здесь выделенный проводник проходит через другую КП, при этом он совершенно не нужен (а создаётся только затем, чтоб дотянуть проводник до точки привязки; чтобы его не создавать, достаточно включить данный флаг).

Кнопка **По умолчанию** возвращает все флаги и переключатели в положения, принятые в системе **TopoR** по умолчанию (в частности, все флаги отключаются).

### <span id="page-84-0"></span>Поиск вариантов

Пункт главного меню **Трассировка ► Удалить разводку** дает возможность удалить перед трассировкой вообще все проводники, в том числе и [зафиксированные](#page-124-0). Это позволяет начать трассировку "с чистого листа".

После запуска трассировки на панель управления трассировкой добавляется ещё одна вкладка – **Варианты**.

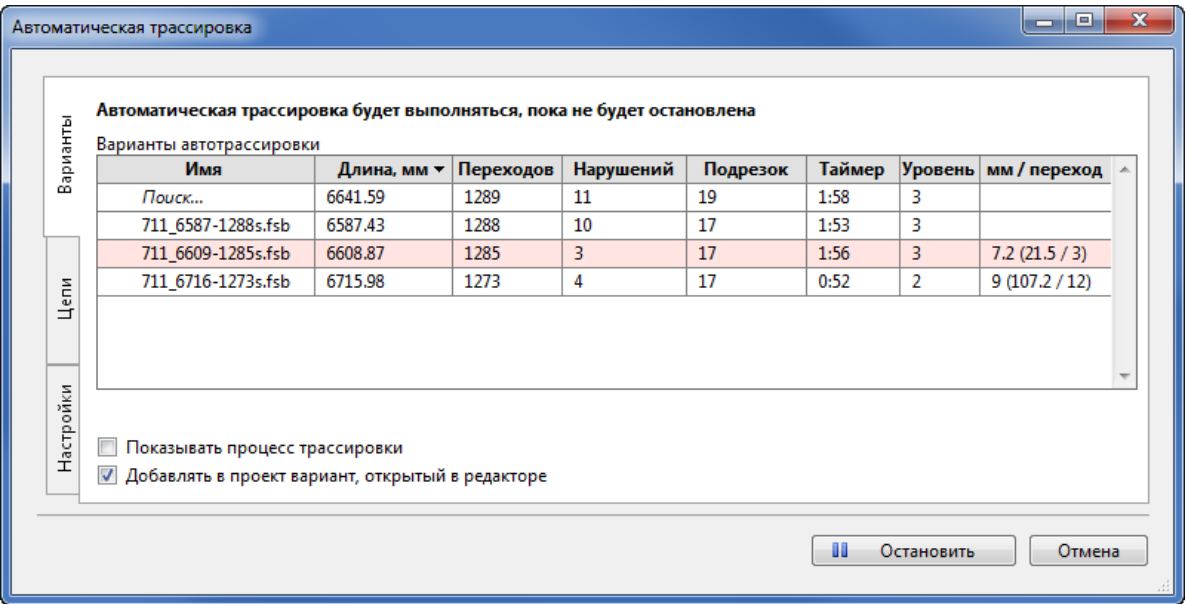

Система **TopoR** автоматически отбирает наиболее удачные варианты разводки и сохраняет их в таблице под именами **name\_LLL-VVV.fsb**, где **name –** название платы, **LLL** – суммарная длина проводников в мм, а **VVV** – число переходных отверстий.

В имени **.fsb**-файла присутствует информация об оценке суммарной длины проводников, о количестве переходных отверстий, а также о режиме трассировки: **'w'** – режим с ослабленным контролем проектных норм (Weak check), **'s'** – со строгим контролем проектных норм (Strict Check). Наличие буквы **'a'** в конце имени означает, что трассировка производилась с разрешением дугообразных участков проводников. Последующие цифры, если они есть, используются только для обеспечения уникальности имени файла.

Помимо наименования варианта (столбец **Имя**), каждая строка таблицы содержит следующие параметры каждого варианта:

- **Длина** суммарная длина несглаженных соединений (обычно на 10-15% превышает длину, получаемую после сглаживания проводников);
- **Переходов** число переходных отверстий;
- **Нарушений** число нарушений проектных норм;
- **Подрезок** число сужений проводников, имеющих номинальную ширину;
- **Таймер** время, прошедшее от запуска автотрассировки до момента получения данного варианта;
- **Уровень** значение счётчика цикла перекладки цепей, при котором получен данный вариант (уровень 1 соответствует первой перекладке);
- **мм/переход** сравнение найденного варианта с "предыдущим". Текущий список вариантов по умолчанию сортируется по числу нарушений, а для каждого числа нарушений – по возрастанию

длины. Для самого короткого варианта столбец **мм/переход** обычно пуст, а для последующих вариантов с тем же числом нарушений и меньшим числом переходов в этом столбце указывается, на сколько увеличилась длина (в выбранных единицах длины) в пересчёте на один убранный переход.

Все строки таблицы вариантов даже без остановки трассировки могут быть отсортированы в порядке возрастания или убывания любого из перечисленных выше параметров.

В процессе трассировки варианты могут как добавляться, так и удаляться из таблицы. Добавление и удаление вариантов определяются достаточно сложным алгоритмом. Для большинства ситуаций справедливы такие правила:

- Удаление варианта (точнее, замещение его новым) происходит, если по всем параметрам, отслеживаемым автотрассировщиком (длина, число переходов, число нарушений, число подрезок), новый вариант лучше найденного ранее.
- Добавление варианта в таблицу происходит, если новый вариант по какому-то из параметров или по их совокупности оказывается не хуже, чем лучший из ранее найденных.

Когда в течение длительного времени не происходит улучшения имеющихся вариантов, система выдаёт в окне вариантов сообщение **Поиск вариантов целесообразно остановить**.

### О критериях оптимизации в системе TopoR

В системе **TopoR** основными критериями качества трассировки являются:

- Количество нарушений зазоров.
- Количество переходов.
- Суммарная длина соединений.
- Количество подрезок (сужений проводников при проходе в узких местах).
- Система **TopoR** автоматически запоминает варианты с наилучшими параметрами. Первый сохранённый вариант появится лишь тогда, когда пройдёт один цикл оптимизации или через 20 секунд после начала оптимизации. Далее сохранение будет происходить по мере улучшения качества разводки. Варианты, уступающие найденному по всем параметрам, автоматически удаляются.

Поиск новых вариантов топологии продолжается до тех пор, пока не будет остановлен (кнопкой

**Остановить** ). Не рекомендуется останавливать оптимизацию, пока значение в столбце **Уровень** не достигнет 5–10. Если **TopoR** активно сохраняет новые варианты, то останавливать его тоже нецелесообразно. Если новые варианты не удаётся найти в течение долгого времени, система выдаст сообщение о том, что процесс оптимизации может быть остановлен.

### Выбор лучшего варианта

В отличие от других систем, **TopoR** осуществляет оптимизацию с сохранением нескольких альтернативных вариантов топологии, различающихся по величинам оптимизируемых параметров, из которых можно выбрать любой вариант из числа автоматически сохранённых. Выбранные варианты можно добавить в проект.

При выборе варианта можно также опираться на информацию о соотношении изменений суммарной длины проводников и количества переходных отверстий (столбец таблицы **мм/переход**). Опыт показал, что хорошие результаты получаются при соотношении, близком к 25 мм/переход (1000 мил/переход).

Добавление варианта из таблицы в проект делается либо через пункт контекстного меню **Добавить в проект**, либо щелчком левой кнопки мыши на знаке + в строке с данным вариантом.

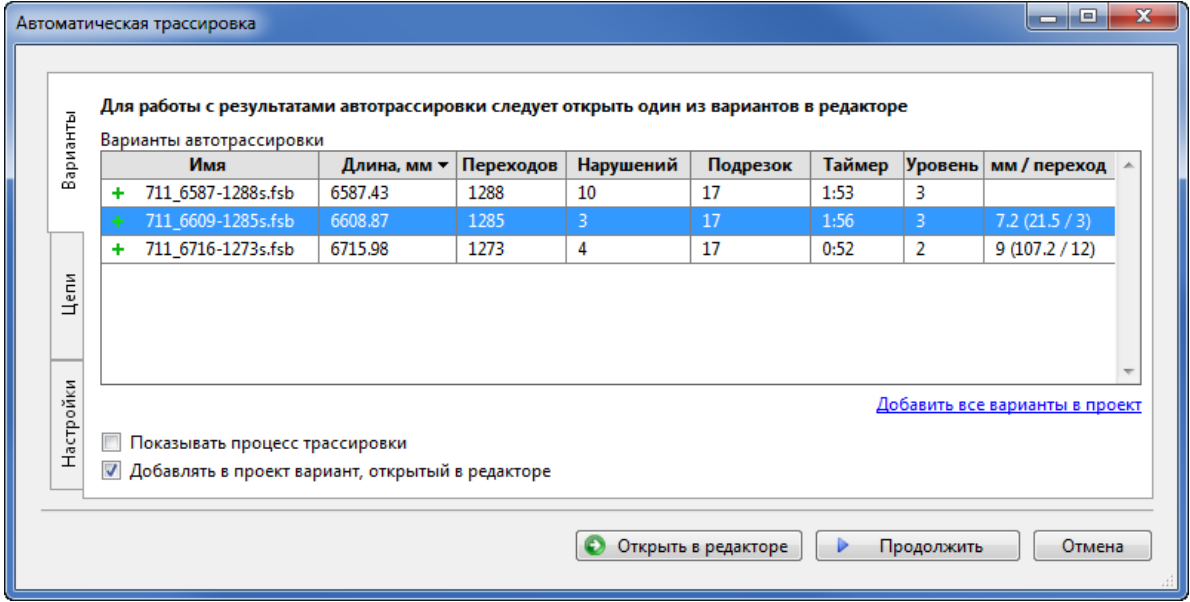

В контекстном меню таблицы рекордов доступны следующие действия:

- **Добавить в проект** добавить файл в проект и записать его на диск компьютера
- **Удалить** удалить файл из таблицы. Если файла с таким именем нет в проекте, он удаляется и с диска.
- **Продолжить** продолжить оптимизацию с этого варианта.
- **Открыть для редактирования** открыть вариант в редакторе.

Кроме того, можно добавить в проект сразу все найденные варианты – для этого необходимо нажать на кнопку Добавить все варианты в проект, расположенную справа под таблицей рекордов.

### О сохранении вариантов

Промежуточные варианты сохраняются в файлы с расширением **.fsb**. Для дальнейшего улучшения качества разводки выберите сохранённый вариант и продолжите оптимизацию. В этом случае процесс начнётся не с самого начала, а с момента, соответствующего сохранённому **.fsb** файлу. Варианты, не представляющие интереса, могут быть удалены. Для этого в дереве проекта или в таблице сохранённых вариантов выберите пункт контекстного меню **Удалить**.

Восстановить удалённые варианты средствами **TopoR** нельзя.

#### О появлении нарушений DRC после перехода в редактор

На этапе оптимизации трассировки контроль нарушений неполон, поэтому "0", стоящий в графе "Нарушения", не гарантирует отсутствие реальных нарушений. Это связано с особенностями

моделей, используемых в **TopoR**. В частности, во время поиска вариантов каждый межслойный переход не локализован в какой-то конкретной точке, а представлен фрагментом проводника (между парой пересечений). Такое представление повышает гибкость трассировки, однако приводит к недооценке размеров ПО, и при их скоплении в узких местах появляются нарушения, не устраняемые простой подвижкой. Соответственно, в вариантах, не имевших нарушений в таблице оптимизации трассировки, после перехода в редактор нарушения могут обнаруживаться. Это, безусловно, недостаток системы TopoR, однако ликвидация нарушений в редакторе - обычно не слишком трудоемкий процесс.

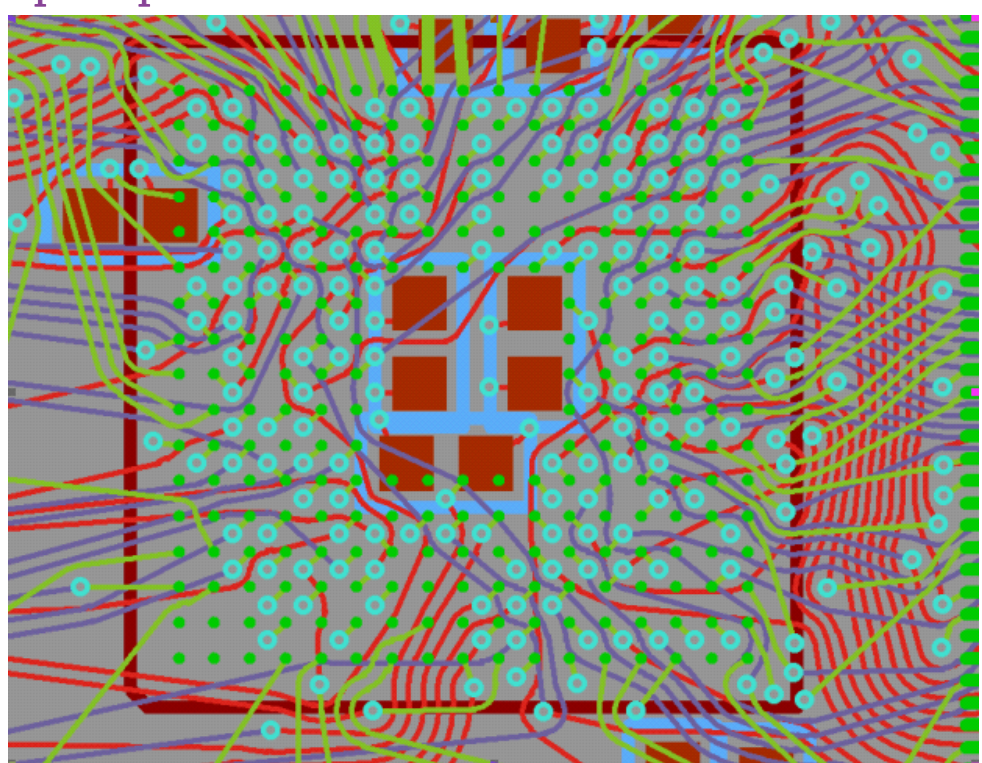

### Трассировка BGA-компонентов

Во время автоматической трассировки выполняется также трассировка BGA-компонентов. Для трассировки BGA-компонента автоматически выбирается тип ПО минимального размера (такое переходное отверстие должно быть назначено одному из правил трассировки). Также автоматически выбираются два правила трассировки – одно для проводников на внешнем слое, там, где расположены контакты, и другое для проводников на остальных слоях.

**TopoR 7.0** поддерживает специальную трассировку BGA-компонентов, контакты которых расположены в узлах прямоугольной сетки. Не поддерживается трассировка компонентов, контакты которых расположены в шахматном порядке, а также компонентов, повёрнутых на угол, не кратный 90°.

# <span id="page-89-0"></span>Выборочная трассировка

В системе **TopoR** версии **7.0** доступна *выборочная трассировка* проводников, то есть такой режим автоматической трассировки, при котором поиск оптимума осуществляется только для части проводников. Для того, чтобы ранее созданная разводка не была удалена, но и не мешала процессу оптимизации, рекомендуется использовать возможность *гибкой фиксации* проводников.

Общий порядок работы при этом выглядит примерно так:

- 1) Выбрать цепи для трассировки;
- 2) Запустить трассировку;
- 3) После остановки трассировки отредактировать полученный результат вручную;

4) Если получен приемлемый результат трассировки выбранных цепей, то установить для этих цепей флаг гибкой фиксации

5) Если необходимо, вернуться к шагу 1).

Суть гибкой фиксации в том, что она обеспечивает сохранение топологии цепи, не гарантируя при этом сохранение "геометрических" свойств разводки (например, проводник между двумя контактами может быть переложен чуть выше, ниже, правее или левее).

 Гибко зафиксированные цепи не трассируются. Если флаг гибкой фиксации установлен для цепи, в которой некоторые участки не оттрассированы, то трассировка этих участков произведена не будет.

После установки флага гибкой фиксации флаг управления трассировкой снимается автоматически

На гибко зафиксированных проводниках не выполняется автоматическая оптимизация путей проводников во время автоматического перемещения компонентов (см. [Процедура](#page-212-0) [Refine\)](#page-212-0).

Если результаты автотрассировки неудовлетворительны, то фиксировать оттрассированные цепи не следует (даже с помощью гибкой фиксации). В такой ситуации можно выставить на вкладке настроек автотрассировки флаг **Продолжить трассировку с текущей конфигурации**. Пока флаг не установлен, все трассируемые цепи, кроме зафиксированных, будут автоматически удалены в момент запуска автотрассировки.

# Инструменты редактора TopoR

В этом разделе описаны главное меню программы, панель инструментов, панель действий, фильтр выделения, окно управления видимостью, окно поиска и контекстные меню.

Главное меню программы состоит из следующих разделов: **МХ** Файл Правка  $\overline{a}$   $\times$ Справка Вид Дизайн Трассировка Вставка Инструменты

Чтобы открыть какой-то из разделов главного меню, необходимо либо навести на него курсор мыши, либо нажать на клавиатуре Alt вместе с подчёркнутой буквой (Ф, П, В, Д, Р, Т, И, С).

### Разделы главного меню

Содержание всех разделов меню неизменно, но те пункты, которые в данный момент невозможно применить, отключены (неактивны) и изображаются серым цветом. Файл

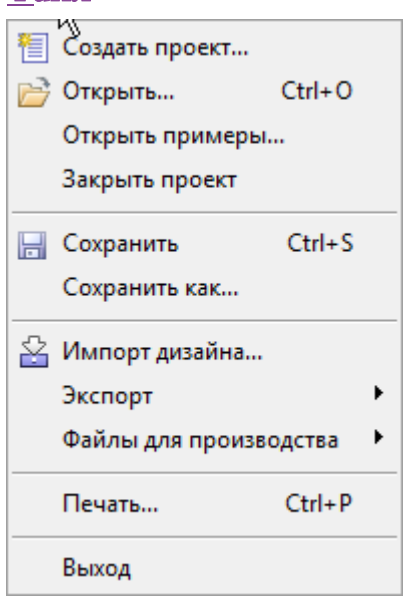

Пункт меню **Открыть примеры** даёт возможность открыть на диске папку **EXAMPLES**, в которой содержатся примеры, поставляемые вместе с системой **TopoR**.

### Правка

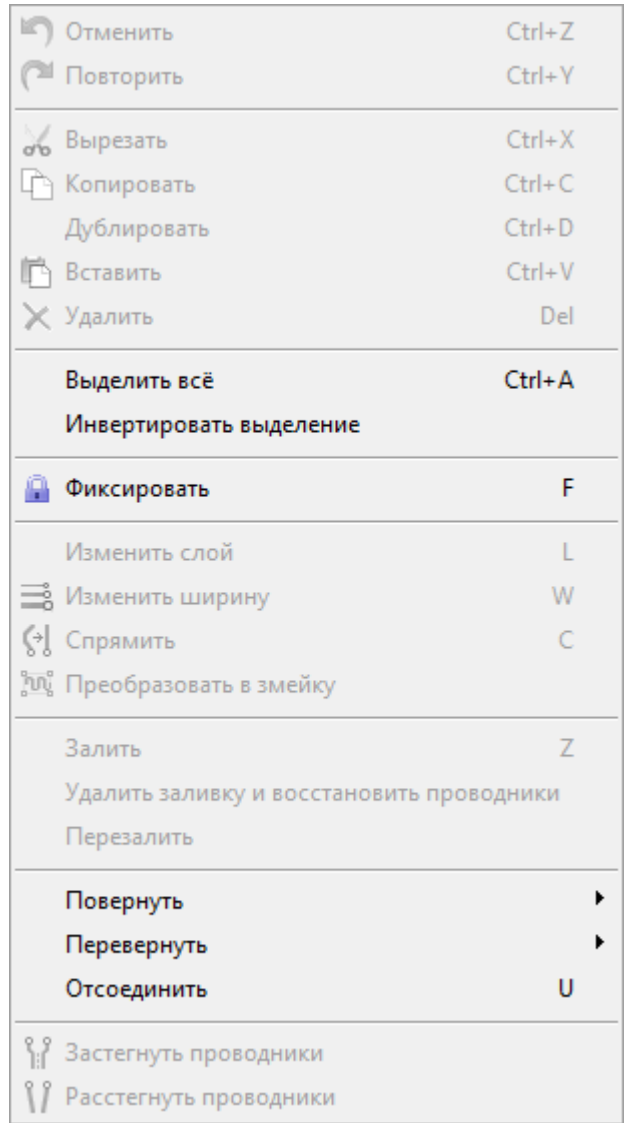

### Вид

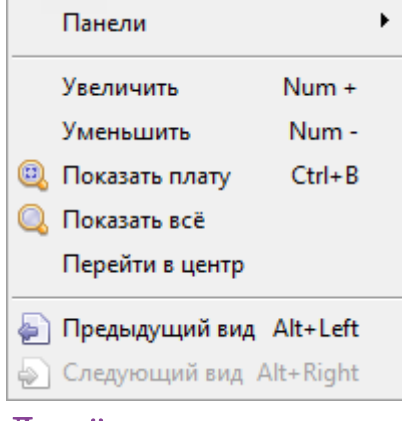

# Дизайн

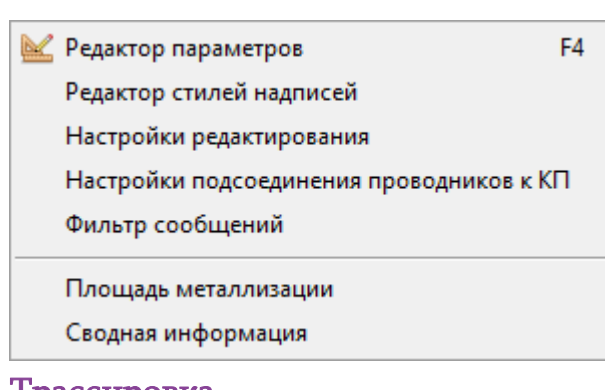

### Трассировка

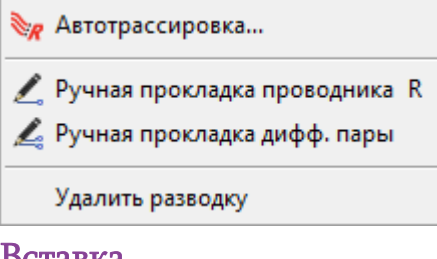

#### Вставка

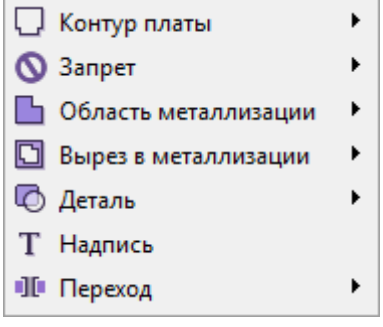

### Инструменты

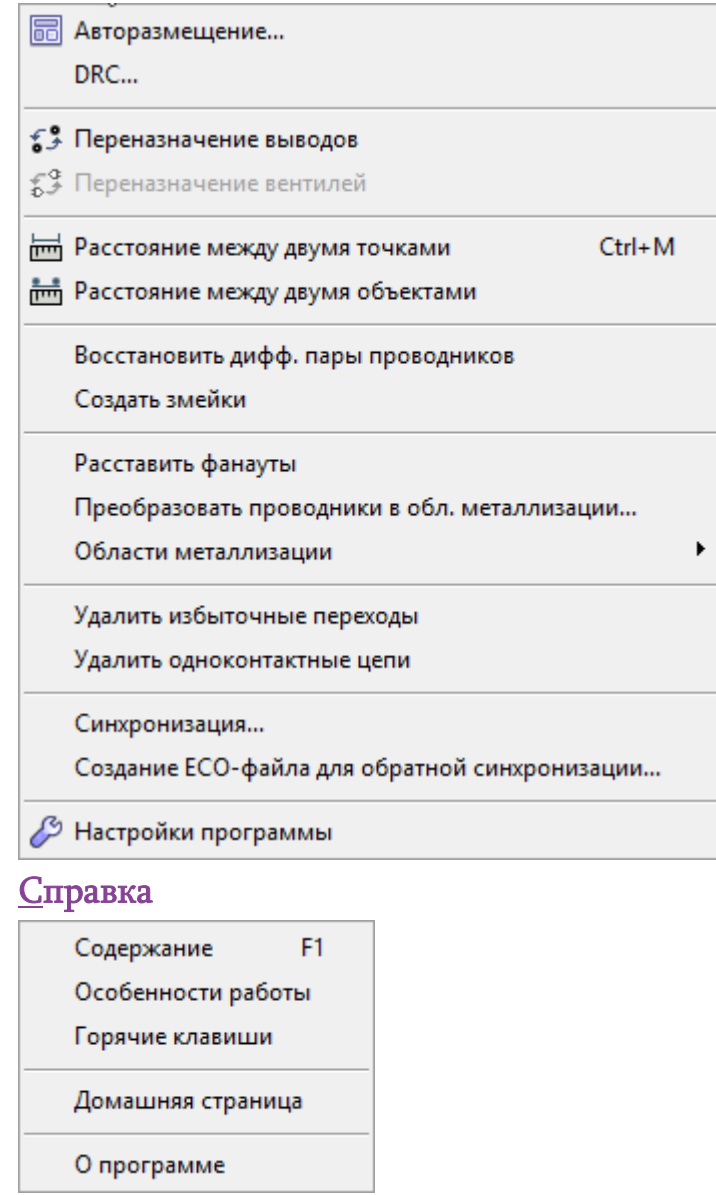

Работа с отдельными пунктами этих меню описана в соответствующих разделах руководства.

### Панель инструментов редактора

Панель инструментов служит для переключения режимов работы редактора. Находится в вертикальном положении, по умолчанию – слева от главного окна редактора.

В каждый момент работы только один из режимов является активным. Активный режим отмечается подсвечиванием соответствующей кнопки на панели инструментов. Большинство режимов имеют несколько вариантов работы (подрежимов). Переключение между подрежимами производится нажатием правой кнопки мыши на кнопку соответствующего режима. После переключения на другой подрежим изображение кнопки меняется.

Выбор подрежима (для каждого из режимов) сохраняется для текущего сеанса работы, но не записывается ни в какие настроечные файлы, поэтому не восстанавливается после завершения текущего сеанса работы (в том числе и после аварийного завершения).

#### Режимы и подрежимы

- $\mathbb{R}$  основной режим редактора (служит для выделения и перемещения объектов)
- **<u>● . . → E**  $\bullet$  · перемещение объектов в режиме Freestyle.</u>
- Подрежимы:  $\bigcirc$  . без подталкивания и соблюдения зазоров,  $\mathbb{G}^{\mathbb{I}}$  с подталкиванием переходов,
- $\mathbf{G}^{\text{max}}$  с подталкиванием компонентов и переходов
- $\mathbb{Z}$ .  $\mathbb{Z}$  . режим прокладки.

Подрежимы: - прокладка проводников, – прокладка дифф. пар.

#### **Режимы создания объектов на плате**:

Контур платы  $\Box$ . (подрежимы - все формы объектов, кроме круга)

Запрет (подрежимы - все формы)

Область металлизации (подрежимы - все формы)

Вырез в области металлизации  $\Box$ . (подрежимы - многоугольник, прямоугольник, окружность)

Деталь на механическом слое  $\overline{\Phi}$ . (подрежимы - все формы объектов)

Т - создание надписей

 $\Pi$   $\cdot$   $\Pi$   $\cdot$   $\stackrel{\text{def}}{=}$   $\cdot$   $-\text{cos}$ лание переходов.

 $\mathscr{C}$  $\overline{\bullet}$ .

 $\mathcal{L}$ .  $\Box$  $\infty$ Ъ.  $\Box$  $\bullet$ . T. œ,  $\mathbb{S}$ 噕

Подрежимы:  $\Pi \rightarrow -$ одиночный переход,  $\Pi \rightarrow -p$ яд переходов,  $H \rightarrow -$ матрица переходов.  $\overbrace{\phantom{1}}^{\bullet}$ ,  $\overbrace{\phantom{1}}^{\bullet}$ , – переназначения. Подрежимы:  $\epsilon^3$  – переназначение выводов,  $\epsilon^3$  – переназначение вентилей:  $\overline{\mathbf{m}}$ ,  $\overline{\mathbf{m}}$ ,  $-$  измерение расстояний (линейка)

 $\Pi$ одрежимы:  $\equiv$  . – расстояние между точками,  $\equiv$  . – расстояние между объектами

### Работа с панелью инструментов

Щелчок левой кнопкой мыши выбирает активный режим или подрежим. Если в выбранном режиме есть подрежимы, выбирается (становится активным) текущий подрежим.

Щелчок правой кнопкой мыши открывает меню выбора подрежимов. Выбранный в нём режим становится текущим и активным.

Нажатие клавиши **Esc** заканчивает работу в выбранном режиме и возвращает редактор в основной режим

Исключение из этого правила: выход из "линейки" возвращает редактор в предыдущий режим.

#### Инструменты однократного и многократного действия

Перемещение объектов в режиме **Freestyle**, прокладка проводников, переназначение выводов, создание переходов и измерение расстояний являются *инструментами многократного действия*, то есть после совершения одного действия в этом режиме не происходит выхода из режима.

Все остальные режимы (все режимы создания объектов, а также создание надписей) – инструменты однократного действия, то есть после совершения одного действия редактор возвращается в основной режим.

Чтобы войти в один из этих режимов для совершения многократного действия, нужно во время выбора режима держать нажатой клавишу **Shift**.

## Панель действий

Панель действий редактора топологии служит для выполнения наиболее часто используемых автоматических процедур.

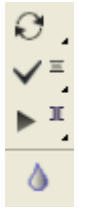

Эта панель может находиться только в вертикальном положении, слева или справа от главного рабочего окна редактора. По умолчанию она расположена слева от главного окна, под панелью инструментов редактора.

Верхние три кнопки панели действий – кнопки-автопроцедуры, последняя ("капельки") – переключатель.

### Кнопки-автопроцедуры

– расчет формы проводников. Имеет два подрежима:

- Э Расчет формы проводников без использования дуг F5
- Э Расчет формы проводников с использованием дуг F<sub>5</sub>

Можно выбрать один из двух способов расчёта формы проводника: – без использования и с использованием дуг окружностей. Первый способ предполагает прокладку проводника ломаными линиями. При втором способе проводник огибает препятствия по дугам окружностей с необходимым зазором, а с одной дуги на другую переходит вдоль отрезков прямых.

**V**<sup> $\equiv$ </sup> – перекладка проводников. Также имеет два подрежима:

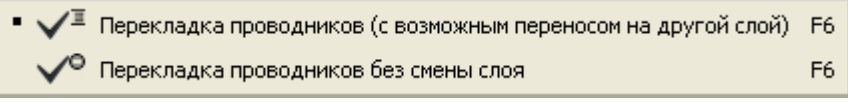

– подвижка переходов. Имеет три подрежима:

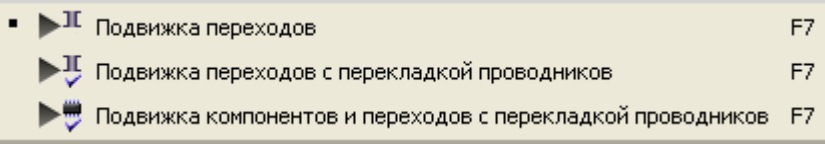

Чтобы выполнить автопроцедуру в текущем режиме, достаточно подвести курсор к соответствующей кнопке и нажать на левую кнопку мыши. Чтобы сменить выбор подрежима, необходимо подвести курсор к кнопке и нажать на правую кнопку мыши. При этом откроется меню выбора подрежима, в котором с помощью перемещения курсора и нажатия левой кнопки мыши можно выбрать другой подрежим.

Подрежим, установленный для автопроцедуры "Расчёт формы проводников", сохраняется в файле дизайна. Подрежим, установленный для остальных двух автопроцедур, сохраняется только для текущего сеанса редактирования.

Если редактируется вариант автотрассировки, то текущим подрежимом для автопроцедуры "Расчёт формы проводников" будет тот, который выбран с помощью флага настроек автотрассировки "использовать дуги".

### Капельки

Кнопка  $\bullet$  ("капельки") – переключатель, изменяющий установку флага для формы проводников. Если флаг включён, кнопка становится подсвеченной. Нажатие на кнопку меняет состояние флага и одновременно изменяет соответствующим образом форму всех проводников на текущей плате. Состояние переключателя сохраняется в редактируемом дизайне.

### Фильтр выделения

Для управления возможностью выделения объектов различных типов используется фильтр выделения.

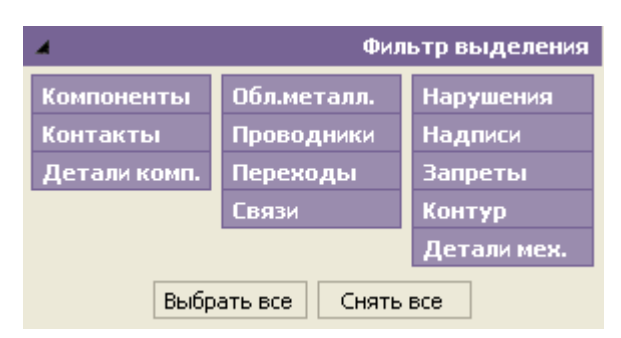

Фильтр состоит из 12 независимых флагов. Если флаг установлен, то соответствующий объект редактора может быть выделен (в том числе – с помощью команды **Выделить все**). Нажатие кнопки **Выбрать все** устанавливает все 12 флагов, а нажатие кнопки **Снять все –** снимает все флаги.

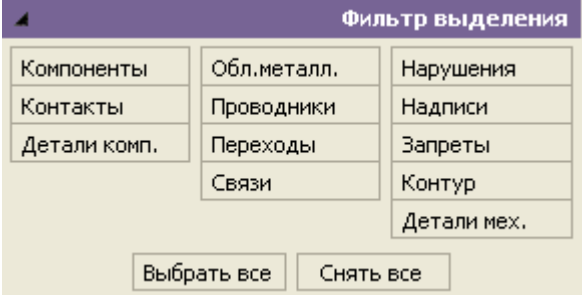

Чтобы поменять состояние какого-то одного флага (установить или снять), наведите на него курсор и нажмите на левую кнопку мыши. Состояние остальных флагов при этом не меняется.

Чтобы установить один из флагов, одновременно сняв все остальные, наведите на него курсор и нажмите на правую кнопку мыши.

Доступность (активность) флагов зависит от текущего режима (если объект в текущем режиме нельзя редактировать, соответствующая кнопка становится неактивной и изображается на панели серым цветом).

Если выделить объект не удаётся, проверьте, не отключена ли соответствующая группа в фильтре выделения.

Нажатие клавиш Ctrl + A выделяет все объекты, доступные для выделения (не отключённые в фильтре).

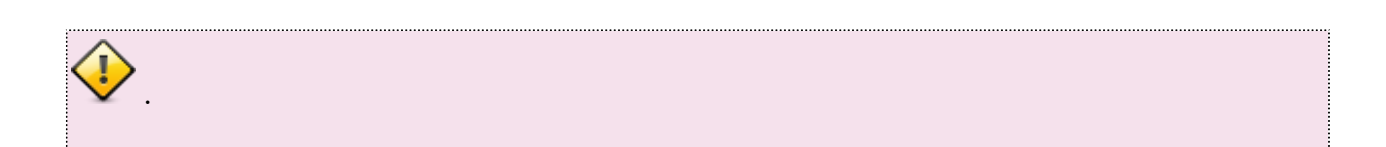

### Контекстные меню

Если в любом месте рабочей области нажать правую кнопку мыши (или клавишу Win Context Menu на расширенной клавиатуре), то открывается контекстное меню. Такие меню имеют общую и специфическую части.

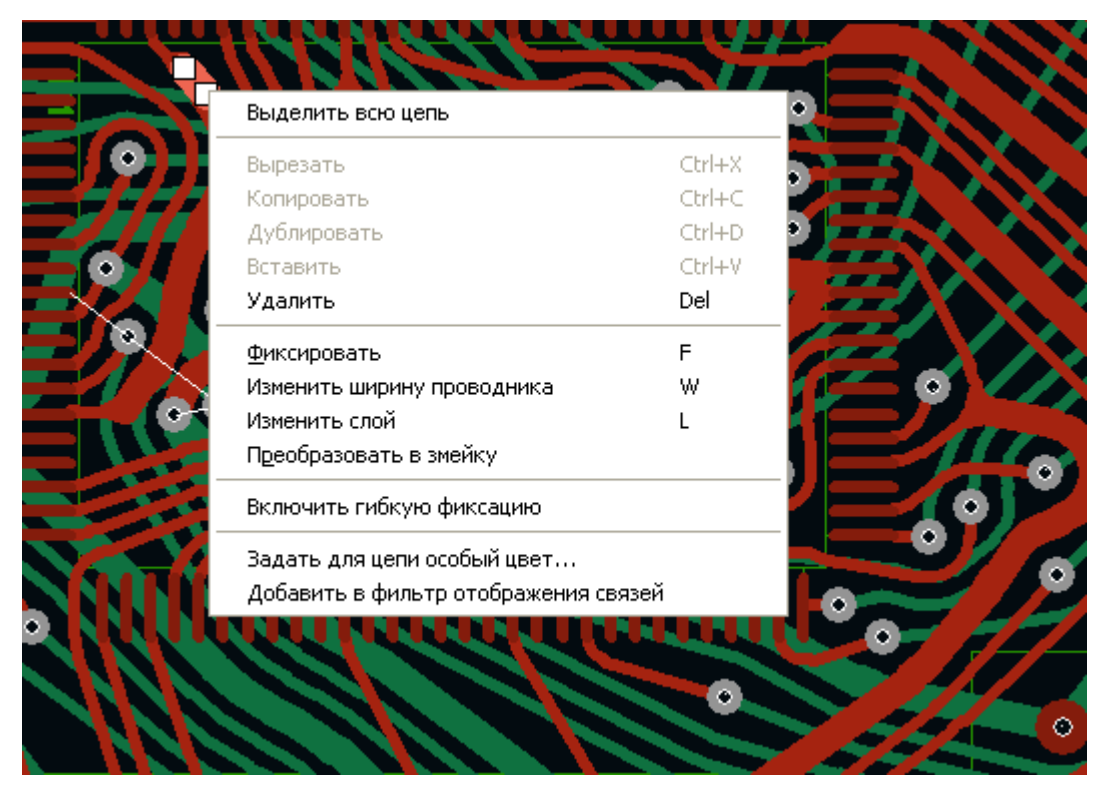

Общая (универсальная) часть контекстных меню содержит пункты **Вырезать**, **Копировать**, **Дублировать**, **Вставить** и **Удалить (del)**. Те из них, которые соответствуют невозможным (недопустимым) в данный момент действиям, выделены светло-серым цветом и неактивны (недоступны для выбора и выполнения). Активность пунктов зависит от набора выделенных объектов и состояния буфера данных.

Специфическая часть контекстных меню содержит список вариантов действий, зависящий от того, какие объекты выделены. Например, на рисунке показана специфическая часть для ситуации, когда выделен участок (сегмент) проводника. Для каждого объекта перечисляются допустимые действия и (в скобках) указываются соответствующие им горячие клавиши.

### Соответствие действий и тех типов объектов, для которых они выполнимы:

**Выделить всю цепь –** проводник, переходное отверстие

**Включить гибкую фиксацию –** проводник, переходное отверстие

**Вызов редактора СКП –** контакт компонента, монтажное отверстие, фрипад

**Вызов редактора волновых сопротивлений –** проводник с контролируемым волновым сопротивлением, змейка

**Вызов редактора переходных отверстий –** переходное отверстие

**Вызов редактора стилей –** надпись

**Зафиксировать, Расфиксировать –** компонент, монтажное отверстие, фрипад, сегмент проводника (включая фрагменты дифференциальных пар), змейка, переходное отверстие (ПО).

**Поворот –** компонент, ярлык компонента, область металлизации, вырез в области металлизации, запрет, контур платы, надпись

**Изменить сторону установки –** компонент

**Залить, Перезалить, Удалить заливку –** область металлизации

Застегнуть, Расстегнуть, Изменить ширину, Изменить слой, Спрямить – проводник, сегмент проводника, змейка

Кроме того, для всех проводников в контекстном меню доступно действие **Преобразование в змейку**, а для змеек – **Преобразование в проводник**.

# Окно управления видимостью

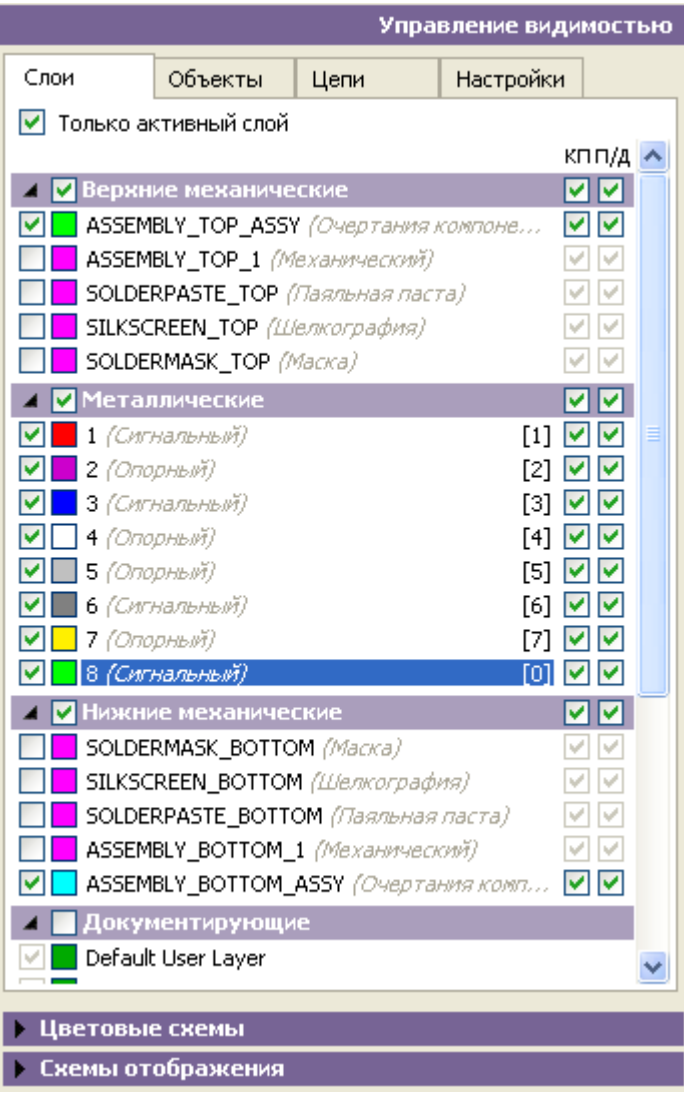

### Слои

На вкладке **Слои** можно отключать и включать видимость слоёв (верхние/нижние механические, слои металлизации, документирующие), и для каждого слоя включать и отключать видимость контактных площадок (КП), проводников и деталей (П/Д).

В системе **TopoR** есть понятие "активный слой" – это тот слой, с которого начинается поиск объектов под курсором. Активный слой рисуется поверх остальных. При создании нового дизайна активным становится верхний металлический слой, однако активным может быть назначен любой слой. Новые объекты (запреты, области металлизации, надписи) помещаются на активный слой (если это возможно). При установке флажка **Только активный слой** на экране будет отображён только активный слой.

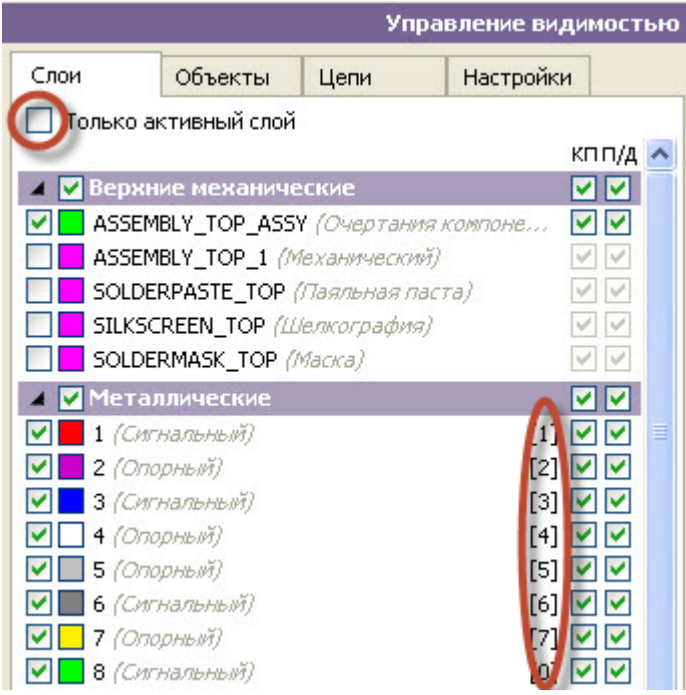

После имени металлического слоя в квадратных скобках указана горячая клавиша, позволяющая сделать этот слой активным.

### Схемы (цветовые схемы и схемы отображения)

В нижней части окна расположены инструменты для работы со схемами. Верхняя строчка позволяет выбрать цветовую схему (для настройки цветов объектов), вторая строчка - установить нужную схему отображения (для настройки видимости объектов).

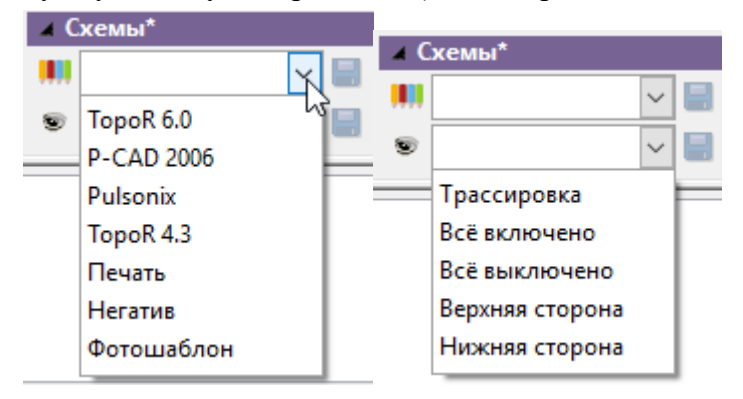

Доступны следующие операции со схемами:

- **выбор текущей схемы** из выпадающего списка
- **изменение текущей схемы**. После любого внесённого изменения становится доступной кнопка  $\blacksquare$ , расположенная справа от списка схем. Предопределённые схемы изменить нельзя.
- **создание новой схемы**. Для создания новой схемы необходимо изменить имя текущей схемы (вписать любое новое имя) в поле выпадающего списка и нажать кнопку ...
- **удаление схемы**.

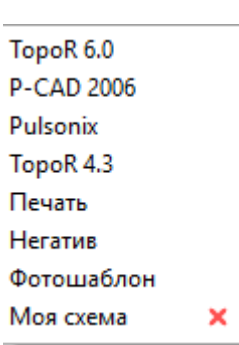

Производится нажатием на кнопку **Удалить** в выпадающем списке. Работает только для схем, созданных пользователем. Предопределённые схемы удалить невозможно.

### Объекты и настройки

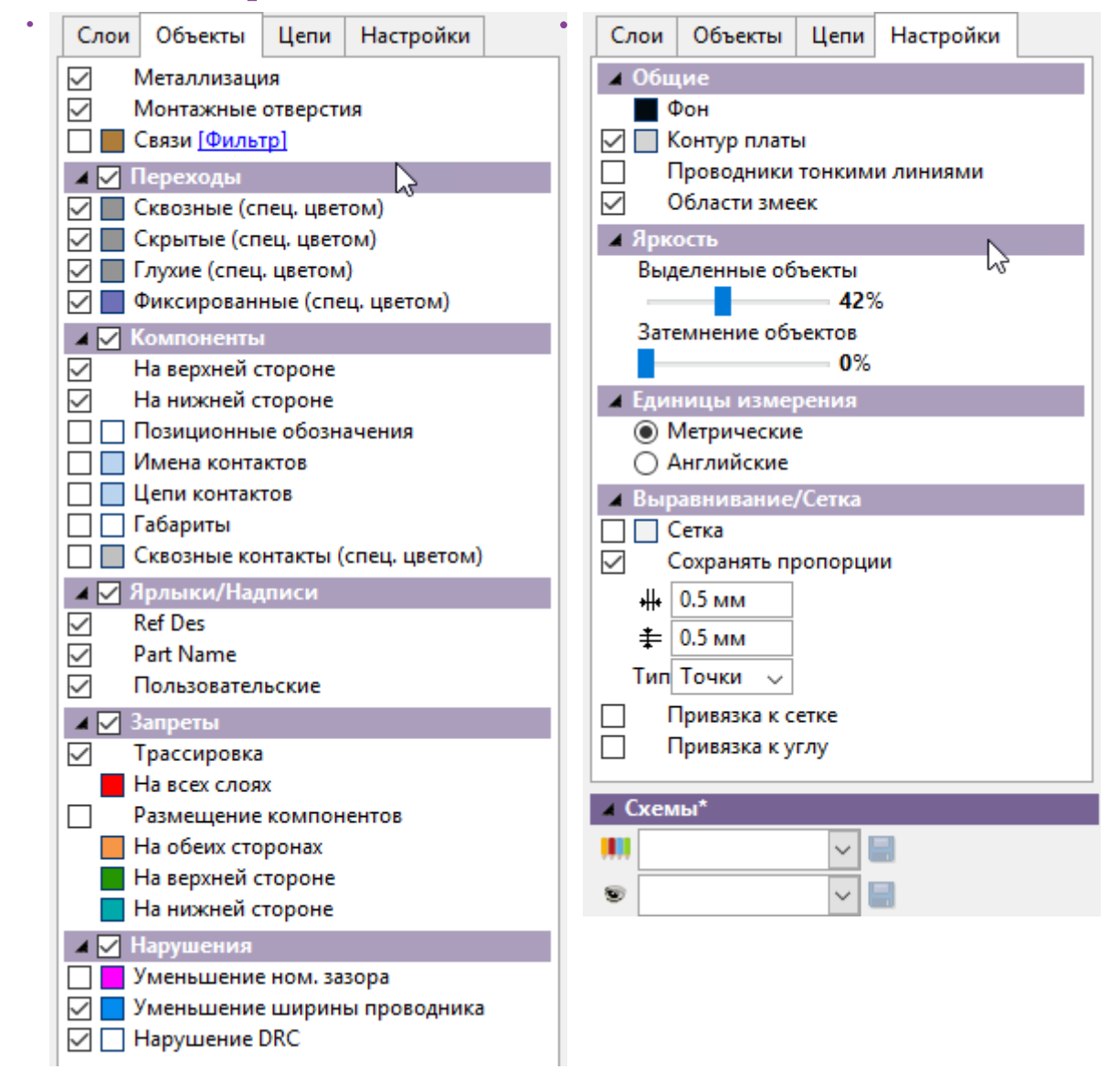

#### На вкладке **Объекты** можно включать и отключать видимость, а также изменять цвет для:

- областей металлизации
- монтажных отверстий
- 
- связей
- переходных отверстий
- компонентов
- налписей
- запретов
- нарушений

На вкладке **Настройки** можно:

- выбрать цвет фона рабочего поля (Фон);
- выбрать цвет контура платы (Контур платы);
- выбрать отображение проводников тонкими линиями;

Если эта функция активна (выставлен флаг слева от названия платы), то проводники на плате изображаются тонкими линиями, в противном случае отображается реальная ширина проводников. Отображение тонкими линиями бывает полезно при редактировании мест скученности проводников в условиях недостаточности пространства для обеспечения конструктивно-технологических ограничений. В этом случае бывает трудно разобраться с топологией примыкающих друг к другу или даже наслаивающихся друг на друга широких проводников.

- включить/отключить изображение области змеек;
- настроить режим выделения яркостью (Яркость). Настройки яркости регулировка яркости выделенных объектов и затемнения объектов;
- выбрать английские или метрические единицы измерения;
- включить/отключить привязку к сетке и привязку к углу; для сетки задать её тип (точки, линии), цвет, шаг по горизонтали и по вертикали, а также выбрать один из вариантов "с сохранением пропорций" или "без сохранения".

Если при ручном изменении шага сетки нажать на **Esc**, это отменит все несохраненные изменения. Чтобы сохранить изменения, следует нажать на **Enter**. При установленном флажке **Сохранять пропорции** изменения по вертикали и по горизонтали делаются одновременно, а при снятом - раздельно.

### Цепи

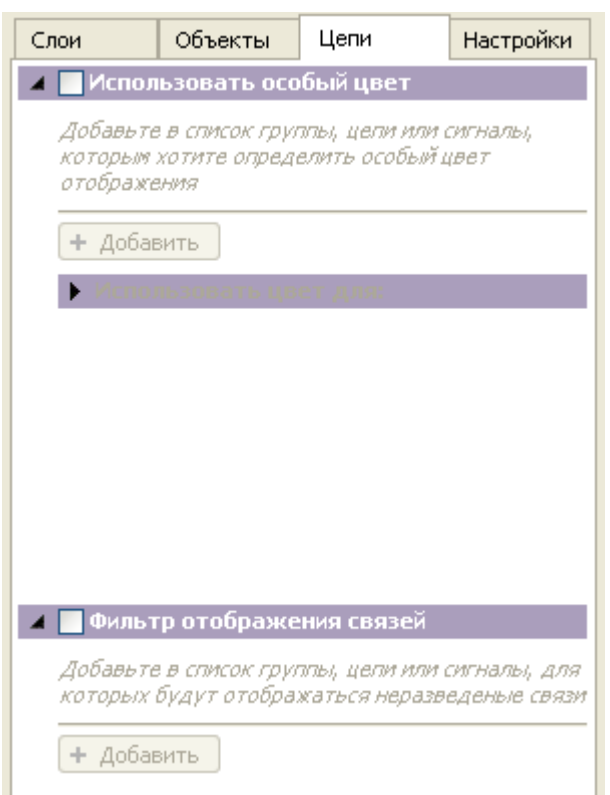

Вкладка **Цепи** управляет режимами отображения цепей. Функция **Использовать особый цвет** позволяет создавать списки сигналов, цепей или групп цепей, которым назначен особый цвет отображения. Если эта функция активна, то можно выбрать, какие именно объекты будут отображены указанным цветом:

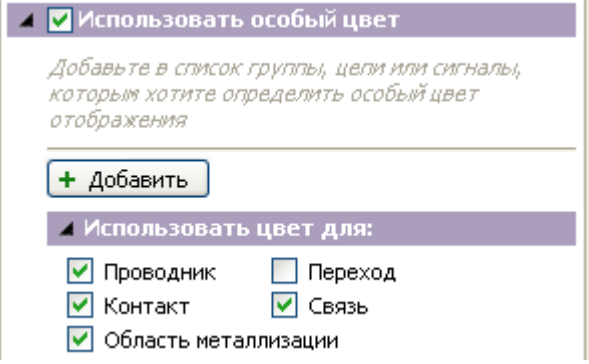

При нажатии на кнопку + добавить открывается окно выбора объектов, в котором предлагается сначала определить тип объектов (цепь, группа, сигнал или группа сигналов), а затем выбрать нужные объекты этого типа и добавить их.

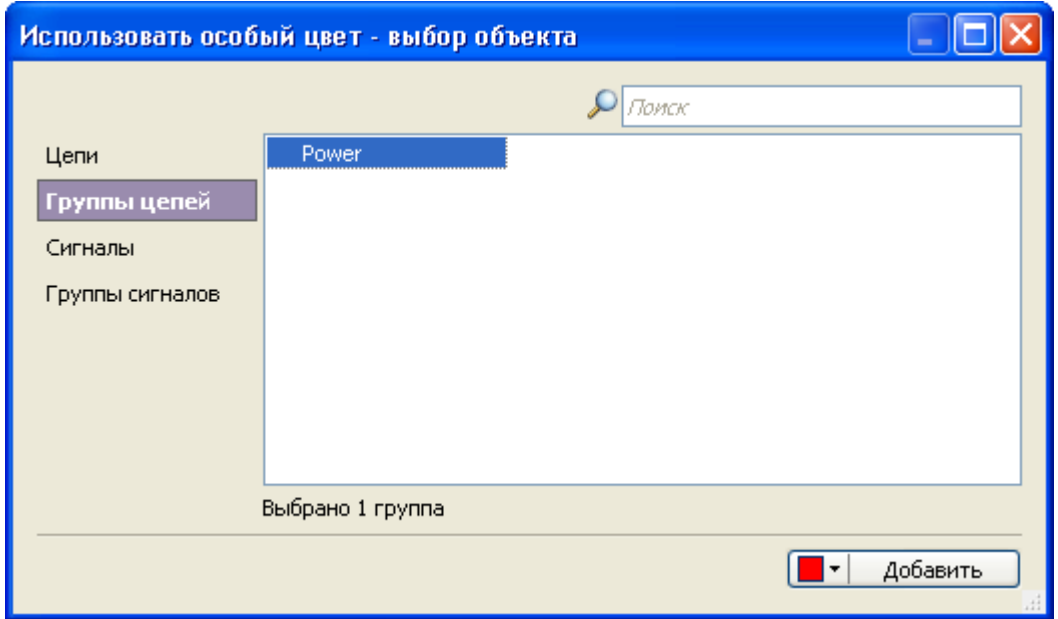

В результате добавления объекты появляются в списке отображения:

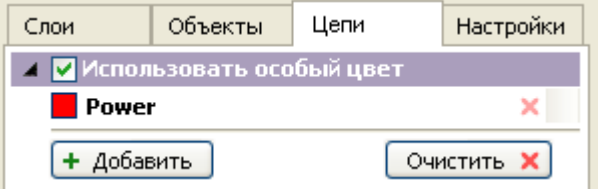

В итоге картинка оказывается расцвеченной выбранными цветами:

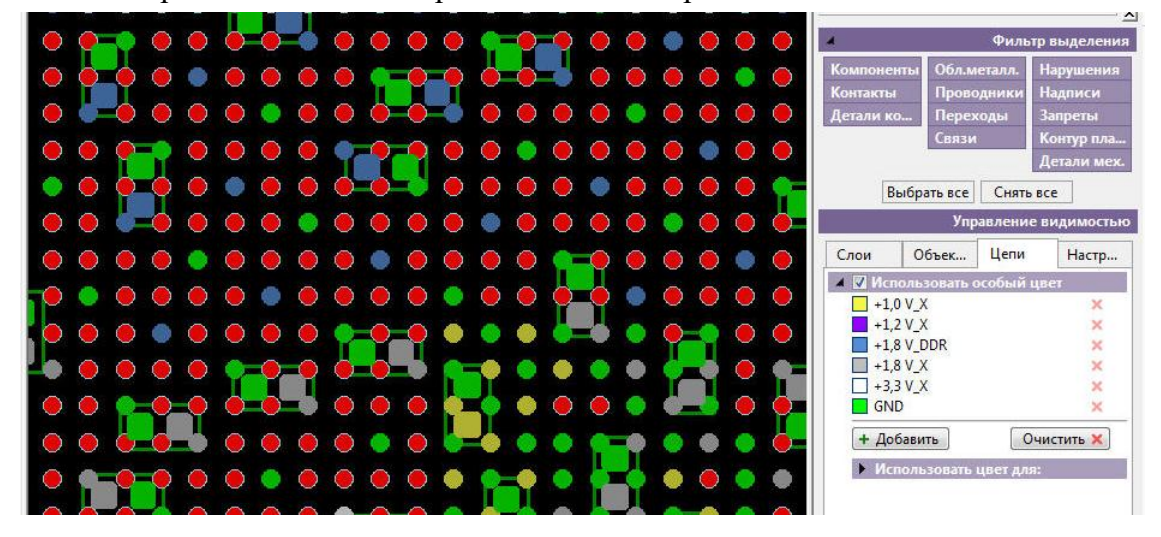

#### Фильтр отображения связей

**Фильтр отображения** служит для выбора тех сигналов, цепей или групп цепей, в которых будут отображаться неразведённые связи. После нажатия на кнопку + добавить открывается рабочее окно фильтра, аналогичное окну для использования особого цвета.

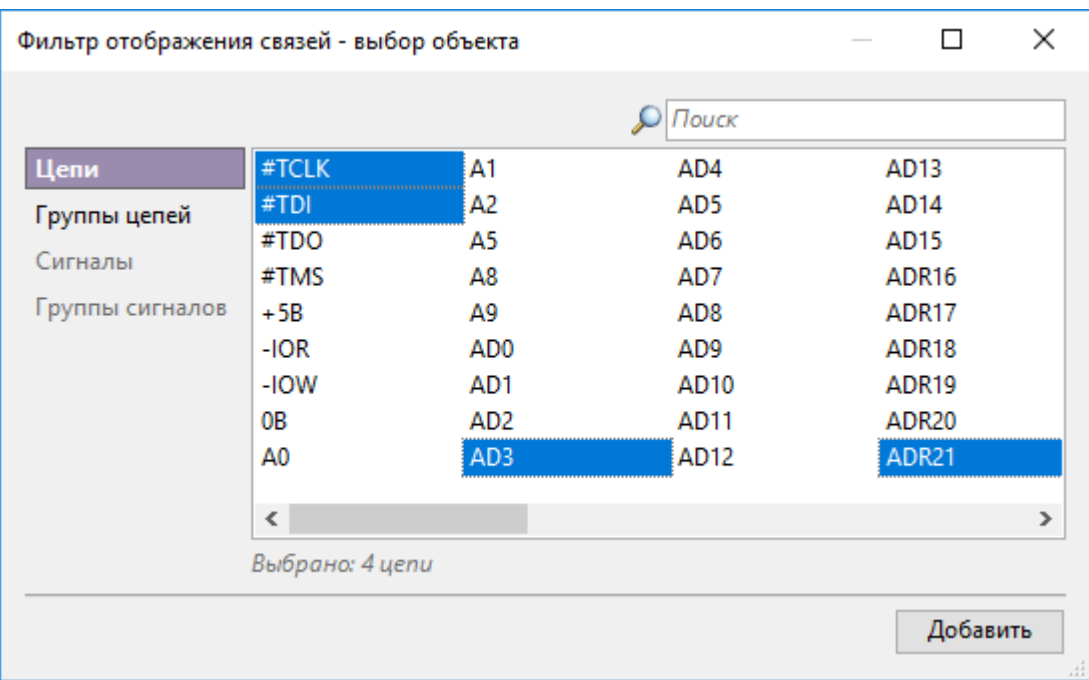

Результатом добавления выбранных цепей, сигналов или их групп будет их появление в списке добавленных связей:

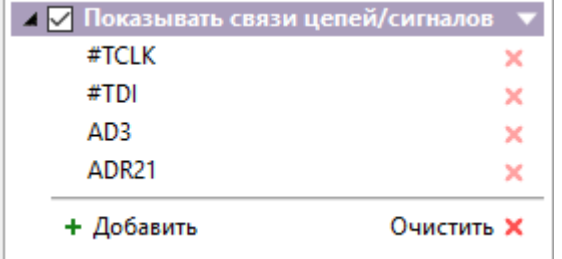

Этот список, как и список отображения особым цветом, в любой момент можно очистить, нажав на одноименную кнопку. Ещё одна возможность - изменить действие, соответствующее выбранным цепям/сигналам. По умолчанию в списке выбирается действие "показывать связи", однако если нажать на треугольник справа от заголовка списка, то можно выбрать действие "скрывать связи":

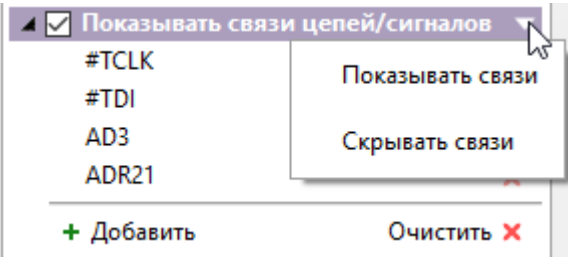

В результате и заголовок списка, и его внешний вид изменятся:

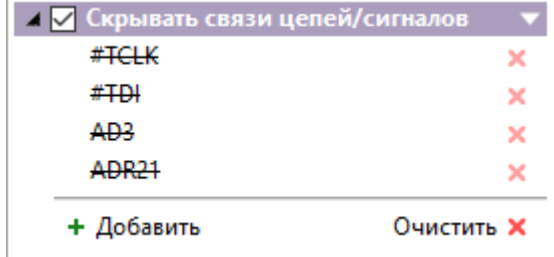
Окно управления видимостью

## Окно поиска

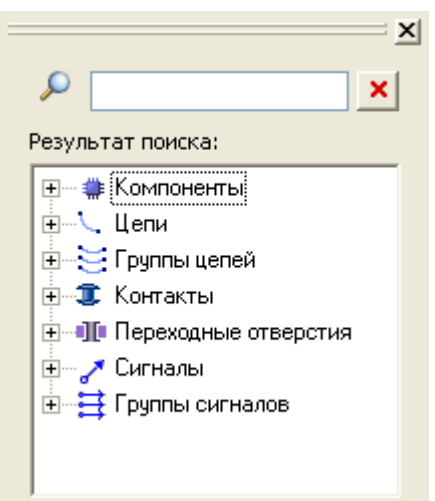

Панель поиска вызывается через меню **Вид ► Панели ► Поиск** или сочетанием клавиш **Ctrl+F**. С помощью панели "Поиск" можно по имени найти и выделить компоненты, цепи, контакты и переходные отверстия определённого типа, сигналы.

При щелчке на имени выделяется соответствующий объект. Двойной щелчок приводит к центровке объекта в области просмотра.

Для ускорения поиска имеется фильтр: ввод комбинации символов оставляет в списке только имена, содержащие введённую подстроку.

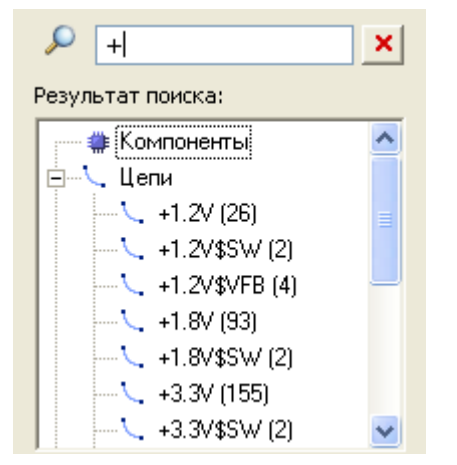

# Инструмент "Линейка"

Линейка предназначена для измерения расстояний на плате. Она может быть запущена как из меню (режим 1 – **Инструменты ► Расстояние между двумя точками**, режим 2 – **Инструменты ► Расстояние между двумя объектами**),

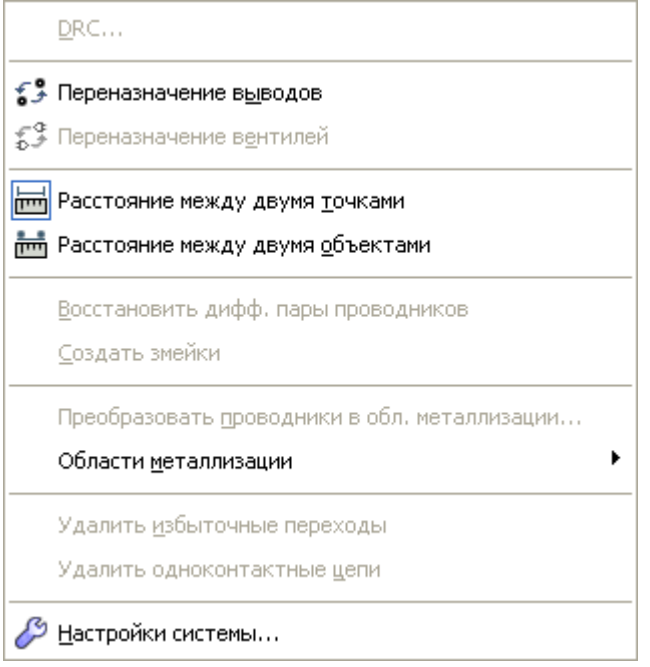

так и из панели инструментов редактора (запускается один из двух режимов, при этом с помощью щелчка правой кнопкой мыши по значку линейки **или в можно изменить выбранный режим**):

■ <del>mm</del> Расстояние между двумя точками mm Расстояние между двумя объектами

Кроме того, линейка запускается с помощью горячих клавиш **Ctrl+M**. При нажатии линейка запускается в том режиме, который в данный момент выбран на панели инструментов.

При наведении курсора на область объекта его контур подсвечивается, а в центре курсора появляется небольшой кружок.

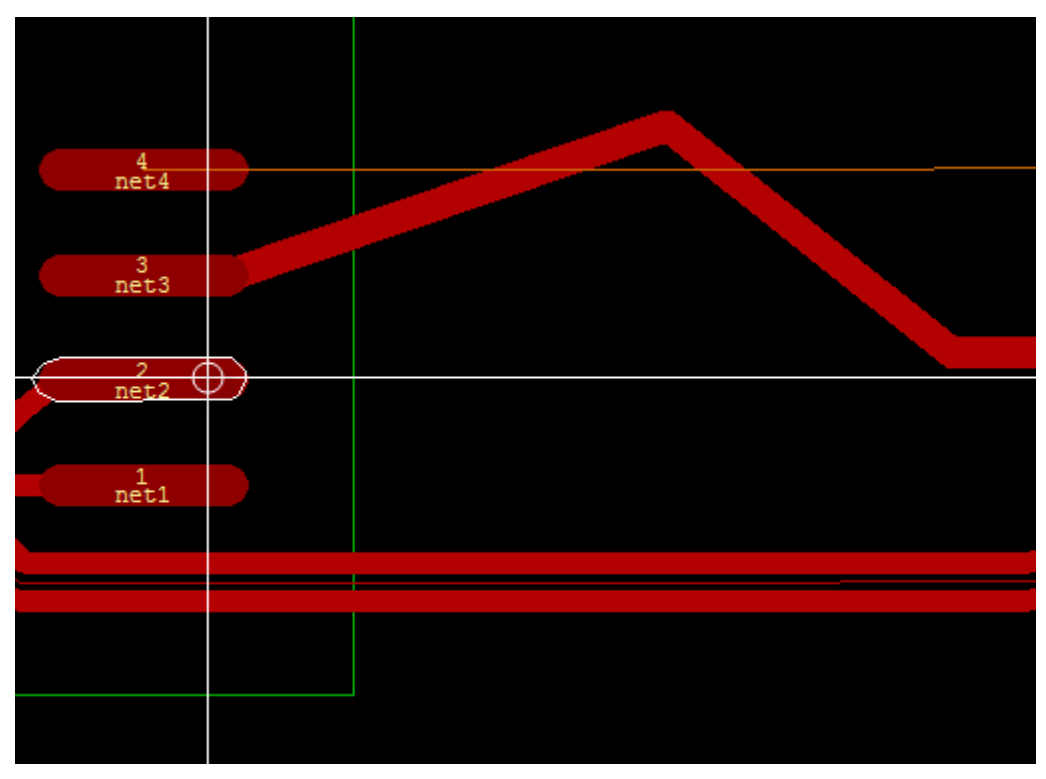

Нажатие левой кнопки мыши в этот момент приводит к выбору первого объекта и запоминанию точки А – текущего положения курсора. После этого инструмент готов к выбору второго объекта. До момента, когда он выбран, "линейка" рисует прямую линюю из точки А в текущее положение курсора. После того, как второй объект выбран, инструмент вычисляет расстояние между объектами и рисует соответствующую линюю.

Расстояние между объектами – это минимальное из расстояний между точками выбранных объектов. Если объектом является проводник, расстояние определяется как минимум по всем его сегментам.

Результаты вычисления расстояния (его значение, а также смещения dx и dy по координатным осям) показываются в строке статуса:

Расстояние: 18.9742, dx: 18.6556, dy: 3.4626 [мм]

.

## Настройки редактирования

Пункт меню **Дизайн ► Настройки редактирования** содержит единственную вкладку **Ярлыки**, которая определяет поведение ярлыков при вращении компонента и ориентацию ярлыков в дизайне.

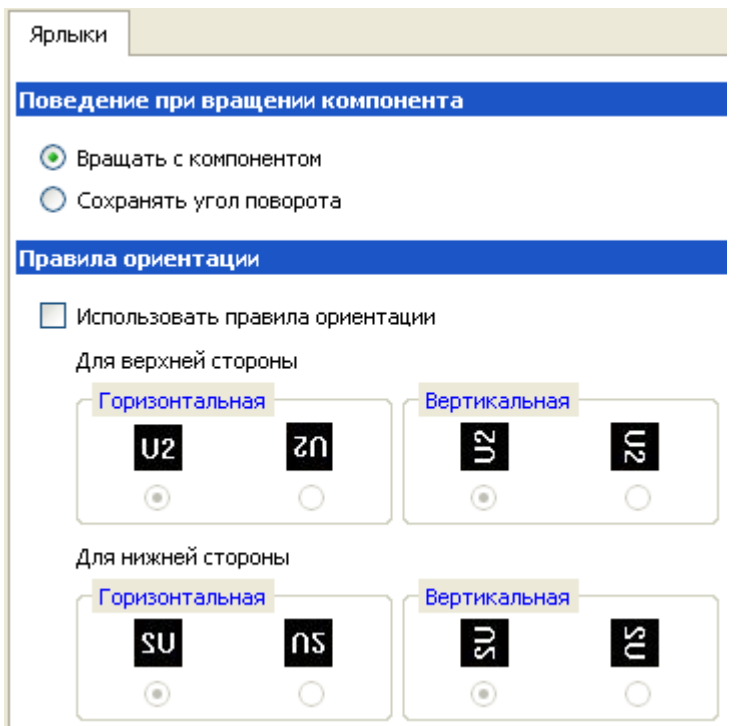

#### Поведение ярлыков при вращении компонента

- **Вращать с компонентом**. Надпись вращается с компонентом на 90°, 180° и 270°.
- **Сохранять угол поворота**. При вращении компонента ориентация текста не изменяется.

#### Правила ориентации для ярлыков

Включение флага **Использовать правила ориентации** позволяет задавать ориентацию ярлыков для верхней и нижней сторон.

- **Горизонтальная**. Позволяет определить ориентацию для всех ярлыков, текст которых введён горизонтально и таким образом при повороте есть возможность просмотра текста с поворотом на 0 и 180°.
- **Вертикальная**. Если текст задан вертикально, то при вращении текст будет отображаться с углом поворота в 90° и 270°.

При повороте на произвольный угол правила ориентации для ярлыков не применяются.

## Настройки подсоединения проводников к углам

Пункт **Настройки подсоединения проводников к КП** меню **Дизайн** открывает диалоговое окно

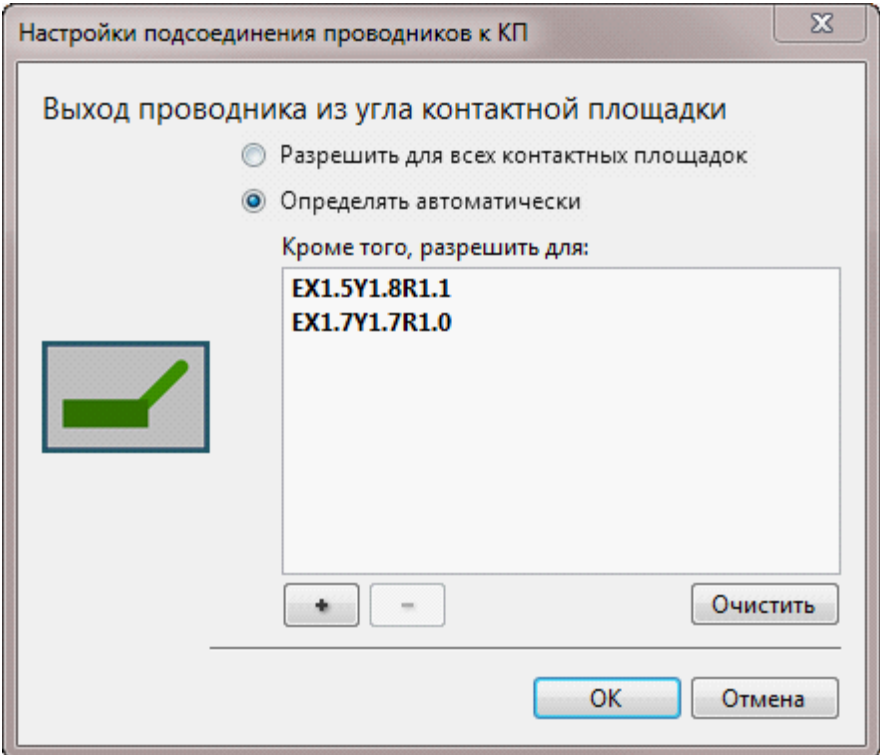

Нажатие на **+** открывает окно выбора объектов, в котором можно выбирать либо стеки КП, либо отдельные контакты. Нажатие кнопки **Очистить** убирает все объекты, для которых ранее было разрешено подсоединение проводников к углам контактных площадок.

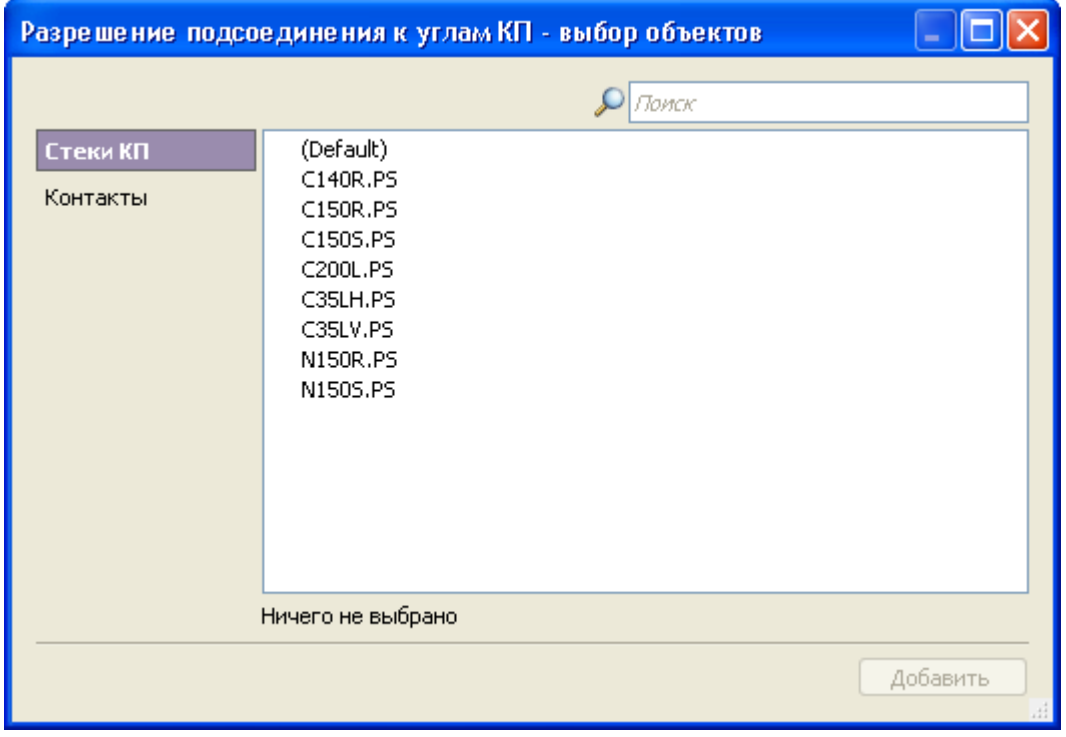

По умолчанию (в режиме **Определять автоматически**) подсоединение к углам разрешается только для скруглённых (или срезанных) углов прямоугольников, имеющих достаточный для этого радиус скругления. Радиус считается достаточным, если он больше половины ширины подсоединяемого проводника.

## Использование мыши

В **TopoR** используется стандартный манипулятор "мышь" с колёсиком прокрутки. Функции кнопок мыши в большинстве режимов и окон **TopoR** стандартны: левая кнопка мыши выполняет действие (или начинает его выполнение), правая служит для вызова [контекстного меню](#page-99-0).

Колесо прокрутки служит для изменения масштаба изображения в рабочей области.

Ниже кратко перечислены специфические действия редактирования, в которых применение мыши описано в соответствующих разделах настоящего руководства:

- выделение [компонента](#page-118-0);
- выделение [проводника](#page-124-0) или отдельного сегмента проводника;
- выбор активного режима или подрежима на [панели инструментов](#page-94-0) редактора;
- [выделение окном](#page-129-0) всех объектов, попавших в прямоугольную область;
- создание и [редактирование деталей](#page-147-0) на механических слоях;
- создание [переходных отверстий](#page-150-0) на плате;
- создание ["змеек"](#page-192-0);
- прокладка [дифференциальных пар](#page-199-0)

## Статусная строка

В нижней части экрана редактора **TopoR** находится строка статуса. Она состоит из пяти частей, вторая из которых всегда пуста, а наполнение остальных описано ниже.

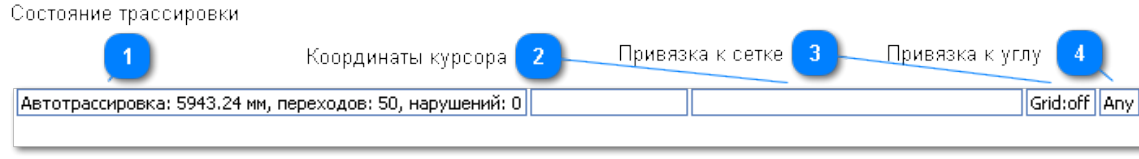

**1**. Левая часть строки показывает общую длину проводников, число переходов и количество нарушений. Все значения отображаются в режиме реального времени.

**2**. Часть "координаты курсора" начинает отображать координаты после нажатия левой кнопки мыши.

Например,  $\overline{x}$  (xy: 169.00/48.66 dxdy: -6.57/-4.20 мм) означает, что левая кнопка находится в точке с координатами (169.00, 48.66), а относительно точки, в которой последний раз была нажата левая кнопка, мышь была сдвинута на 6.57 мм левее и на 4.20 мм выше.

**3, 4**. Две правых части - Grid: *off / on* и *Any / x45 -* показывают текущие значения привязки к сетке и к углу. Изменить эти значения можно на вкладке **Настройки** [Окна управления видимостью.](#page-101-0)

# Ручное редактирование

Как уже отмечалось, **TopoR** является не только трассировщиком, но и высокоэффективным редактором топологии. В этом разделе описываются действия редактирования, доступные в системе **TopoR**.

## <span id="page-118-0"></span>Действия с компонентами Выделение

Выделение компонента осуществляется щелчком мыши по нему. При этом краткие сведения об элементе появятся в центре строки состояния (строка состояния расположена под рабочим полем). В левой части строки – текущие параметры проекта (режим работы, длина соединений, число переходных отверстий и число нарушений проектных норм), а в правой – текущие координаты курсора. Выделение нескольких компонентов осуществляется аналогично выделению одного компонента, но при удерживаемой клавише **Ctrl.**

Другая возможность выделить несколько компонентов - использование [Выделения окном](#page-129-0).

#### Окно свойств компонента - редактирование информации

Информация о компоненте содержится в **Окне свойств**

#### **Вкладка "Общие" окна свойств компонента**

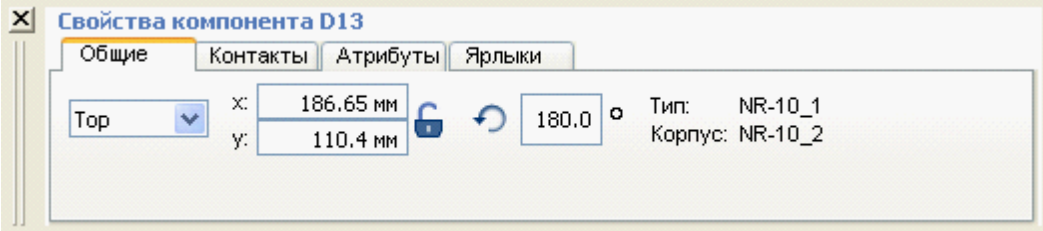

#### **Вкладка "Контакты" окна свойств компонента**

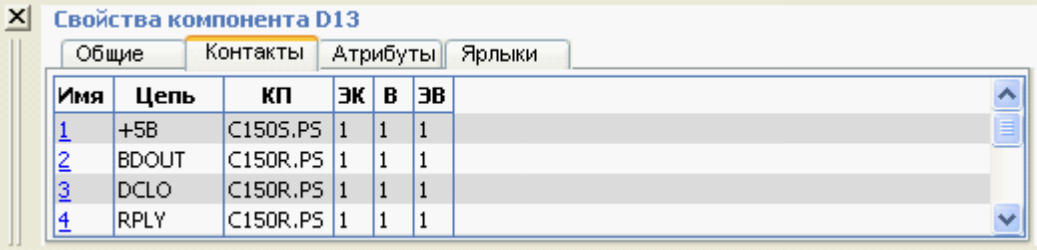

Здесь КП - имя контактной площадки, а ЭК, В и ЭВ - информационные колонки "эквивалентность контактов", "вентиль" и "эквивалентность вентилей". Функционально эквивалентные контакты одного вентиля должны иметь одинаковые значения в колонке ЭК, а различные - разные значения. (Контакты разных вентилей могут иметь одинаковые значения в колонке ЭК.) Контакты, принадлежащие одному вентилю, должны иметь одинаковые значения в колонке В, а контакты разных вентилей - разные. Колонка ЭВ относится к вентилям и отражает их функциональную эквивалентность: все контакты функционально эквивалентных вентилей имеют в ней одинаковые значения, а контакты неэквивалентных вентилей - различные.

Если на вкладке **Контакты** нажать на имя контакта, откроется окно свойств контакта. Оно имеет вид

Свойства контакта С2-1

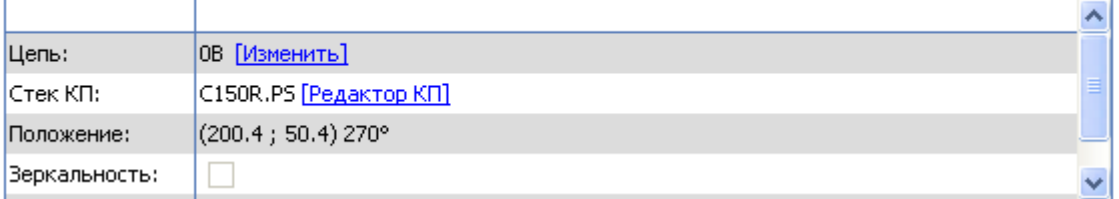

В пункте **Положение:** указаны координаты контакта и заданный для него угол поворота (см. описание поворотов ниже). Пункт **Стек КП:** позволяет перейти в редактор контактных площадок, а пункт **Цепь:** - отредактировать цепь, которой принадлежит данный контакт:

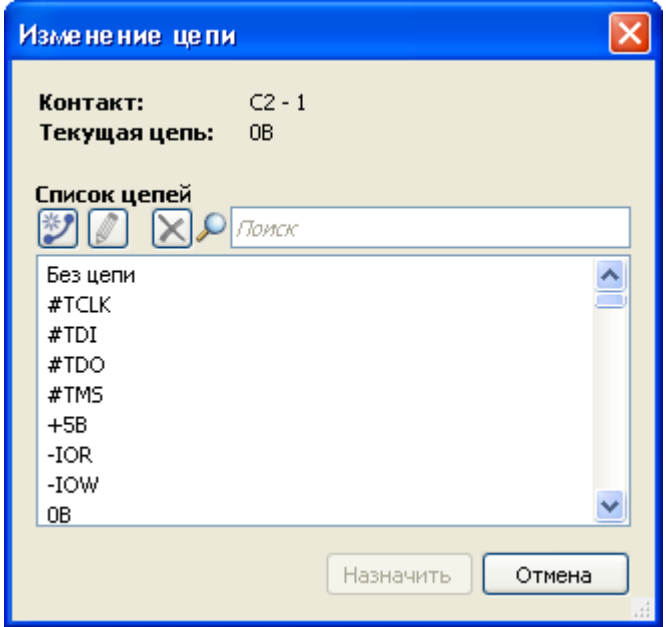

В окне **Изменение цепи** для удобства нахождения нужной цепи работает фильтр поиска, кроме того, можно добавлять новые цепи и удалять существующие.

#### **Вкладка "Атрибуты" окна свойств компонента**

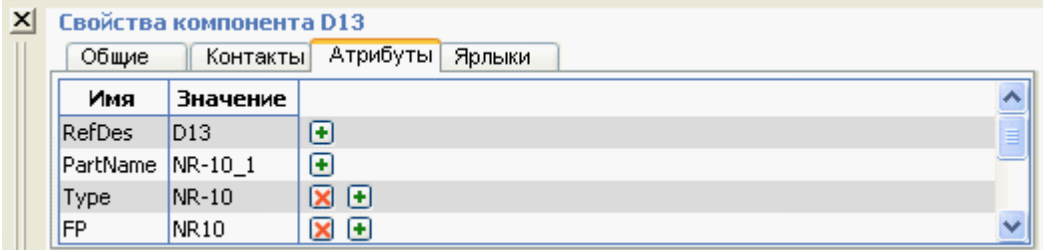

## **Вкладка "Ярлыки" окна свойств компонента**

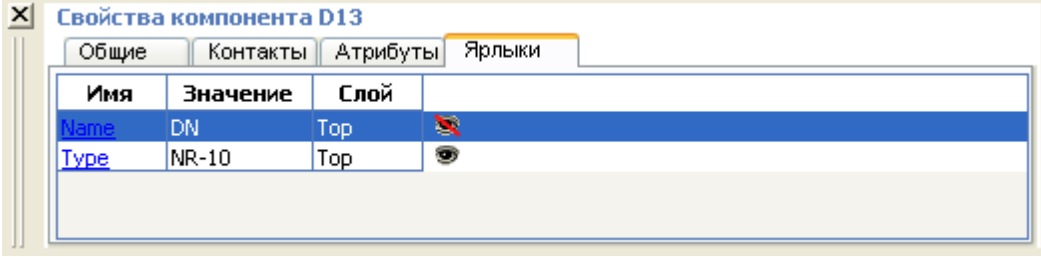

#### Фиксация и ее отмена

Зафиксировать (расфиксировать) выделенный компонент можно, щёлкнув мышью на кнопке **Фиксировать** или нажав горячую клавишу (по умолчанию – **F)**. Как уже упоминалось выше, при трассировке соединений система **TopoR** обладает способностью в некоторых пределах перемещать (передвигать) компоненты. Некоторые компоненты необходимо располагать на фиксированных местах. К таким компонентам относятся разъёмы, крепёжные отверстия и т. п. Незафиксированные компоненты считаются подвижными. Это, в частности, означает (если не включён строгий контроль трассировки), что **TopoR** не будет ограничивать количество проводников между незафиксированными компонентами, считая, что возможные узкие места будут ликвидированы перемещением компонентов. Фиксация компонентов оказывает большое влияние на топологию печатной платы. Поэтому фиксируйте только те компоненты, которые действительно требуют фиксации.

#### Смена стороны

Сменить сторону установки компонента можно с помощью пункта меню **Правка ► Сменить сторону компонента**.

#### Повороты и перевороты

Для вращения компонентов используйте контекстное меню, в котором пункт **Повернуть** имеет подпункты **Повернуть на 90°, Повернуть на -90°**и **Повернуть на произвольный угол**. Первые два подпункта имеют назначенные горячие клавиши. То же самое можно сделать из пункта меню **Правка ► Повернуть.**

Для поворота на произвольный угол выберите пункт меню **Правка ► Повернуть ► Повернуть на угол...** и в открывшемся окне **Введите угол** задайте требуемый угол поворота в градусах:

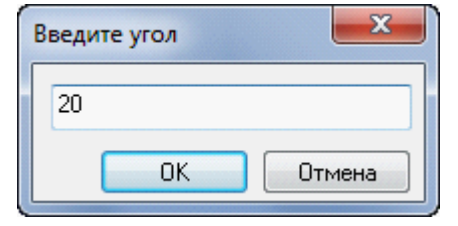

Кроме выполнения поворотов, компоненты можно переворачивать горизонтально или вертикально. Это делается с помощью пунктов меню **Правка ► Перевернуть ► Перевернуть горизонтально** и **Правка ► Перевернуть ► Перевернуть вертикально**, а также через контекстное меню.

Переворот - это "трёхмерная" операция. В результате переворота выделенные компоненты и подсоединенные к ним проводники оказываются на противоположном (симметричном относительно середины стека) слое, например, компоненты со слоя Top перемещаются на слой Bottom.

Все повороты и перевороты одной фигуры осуществляются относительно "центра" объекта в его текущем положении.

Для каждого объекта **TopoR** знает точку, которую считает его центром. Для компонентов, не имеющих очевидного центра, эта точка совпадает с центром охватывающего прямоугольника, содержащего данный объект. Чтобы увидеть охватывающие прямоугольники, можно в разделе **Объекты ►Компоненты** окна управления видимостью выставить флаг **Габариты.**

Если одновременно выделены несколько объектов, то операции их вращения и переворота применяются к минимальному охватывающему прямоугольнику, содержащему все эти объекты.

#### Отсоединение проводников

Для многих операций с компонентами наличие разводки проводников является существенной помехой - при поворотах, сменах стороны, переворотах все проводники, соединенные с компонентом, начинают пересекаться друг с другом. Чтобы этого не происходило, добавлена возможность отсоединить проводники от выделенных компонентов. Отсоединение делается либо через контекстное меню, либо из меню **Правка ► Отсоединить**, либо с помощью горячей клавиши (по умолчанию - **U).**

Если у компонента нет присоединённых проводников, пункт меню **Отсоединить** становится неактивным.

## Работа с атрибутами и ярлыками компонента

Список имеющихся атрибутов компонента доступен на вкладке **Атрибуты** в окне свойств. Инструменты на вкладке **Атрибуты** позволяют:

• **Добавить новый атрибут**. Для этого необходимо ввести имя атрибута и его значение в поля расположенные в нижней строке списка атрибутов компонента, и нажать на кнопку **Добавить**

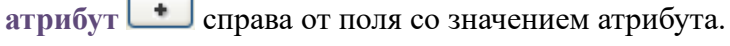

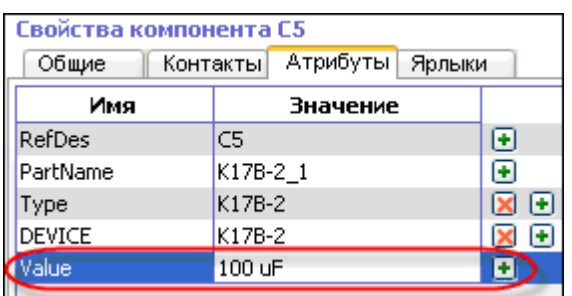

- **Удалить атрибут**. Атрибут удаляется при нажатии на кнопку **Удалить атрибут** . Два предопределённых атрибута **RefDes** (позиционное обозначение) и **PartName** (имя компонента) удалить нельзя.
- **Изменить значение атрибута**.
- **Добавить ярлык для атрибута**. Ярлык это отображение атрибута на плате. Ярлык добавляется

при нажатии на кнопку **Добавить ярлык для атрибута** , расположенную в строке атрибута. У атрибута может быть несколько ярлыков.

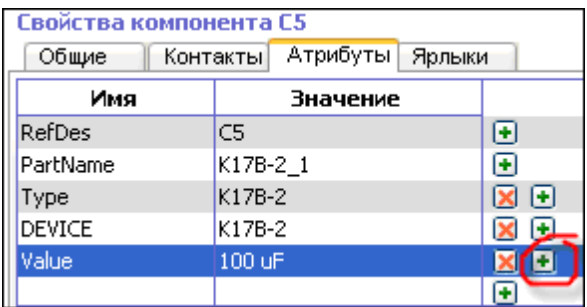

Новый ярлык становится выделенным объектом. В окне свойств отображаются свойства только что добавленного ярлыка.

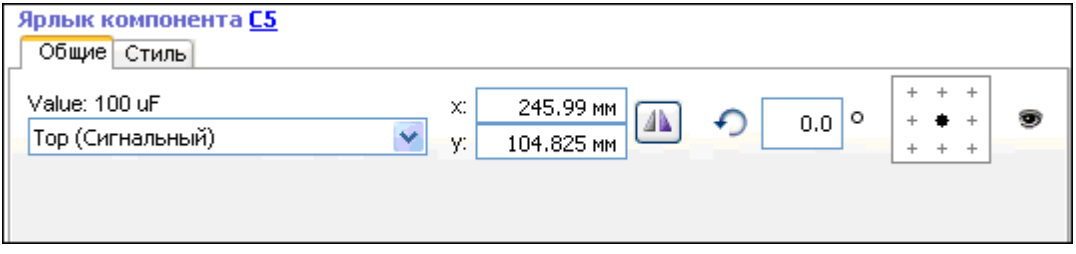

На вкладке **Общие** окна свойств ярлыка доступны следующие операции:

- Изменение слоя ярлыка;
- Перемещение ярлыка путём ввода координат;
- Поворот ярлыка на произвольный угол;
- Включение/выключение зеркального отображения;
- Изменение положения точки привязки;
- Включение/отключение ярлыка.

Все параметры стиля доступны для изменения на вкладке **Стиль**. После изменения какого-либо параметра ярлыку устанавливается "новый стиль", не имеющий имени и существующий только для этого конкретного ярлыка. Этот "новый стиль" можно добавить в список стилей, задав ему имя и нажав на кнопку **Сохранить** справа от выпадающего списка.

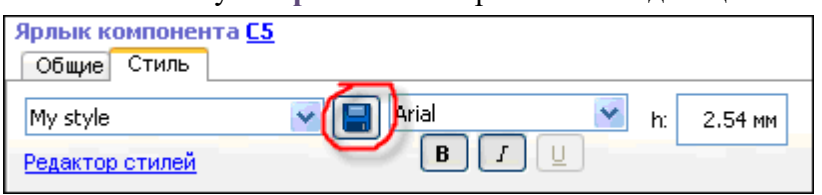

Отключение ярлыка происходит по нажатии на кнопку **Включить/Выключить** на вкладке **Общие**. Отключённый ярлык не отображается и не выводится ни в один из экспортируемых файлов. Включить ярлык можно с помощью той же кнопки на панели свойств ярлыка или на вкладке **Ярлыки** панели свойств компонента.

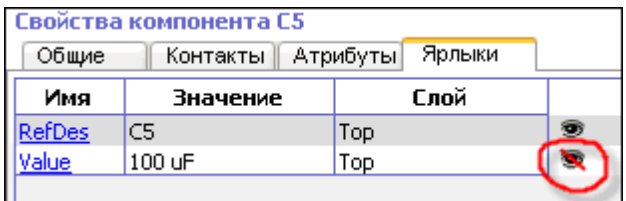

# <span id="page-124-0"></span>Действия с проводниками Прокладка проводника

Режим Прокладывать проводники  $\mathcal{L}$  . позволяет прокладывать проводники на металлических (сигнальных, опорных) [слоях](#page-46-0) от примитивов (контактных площадок, полигонов, переходов, сегментов и точек ветвления проводников), которым назначены цепи.

Неразведённые цепи или фрагменты цепей отображаются в виде отрезков прямых линий (линий связи), соединяющих пару ближайших примитивов двух компонент связности. В режиме ручной прокладки **TopoR** автоматически ищет путь проводника в текущем слое без нарушений. Если такой путь найден, он отображается штрих-пунктирной линией.

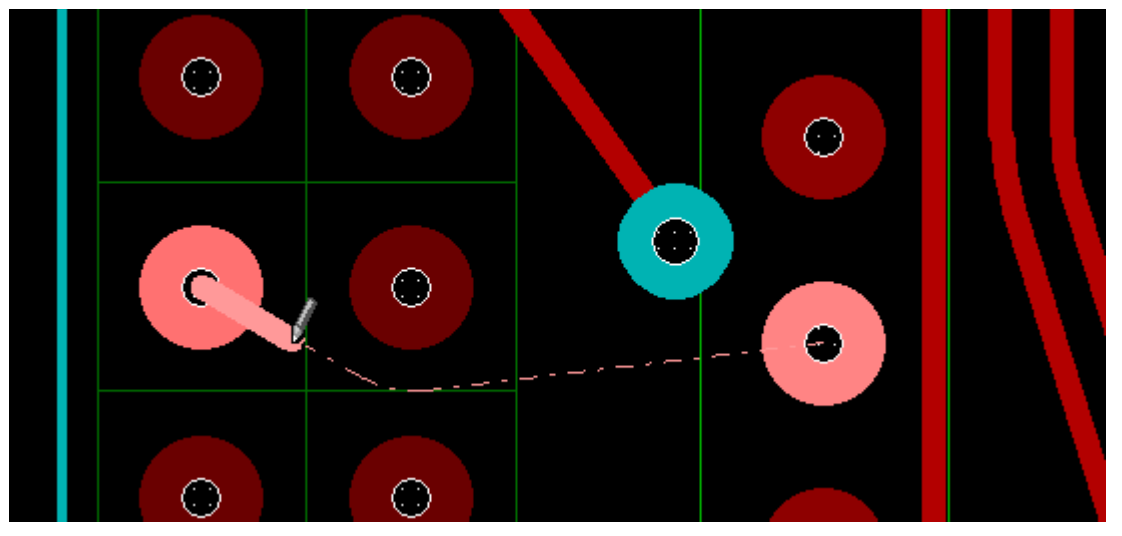

Найденный путь можно принять (по умолчанию – клавишей **';'**), и тогда проводник будет автоматически проложен. Если этого не сделать, то автоматический поиск пути будет осуществляться от каждой новой точки под курсором. Смена цели осуществляется нажатием горячей клавиши **Q**, если путь до новой цели короче, чем до старой.

Если в текущем слое путь не найден, то линия связи заменяется "целеуказателем" – штриховой линией до ближайшей точки неподсоединённого фрагмента цепи.

Чтобы отменить последнее действие, нажмите горячую клавишу **Backspace**.

При смене слоя в процессе прокладки проводника к цепи автоматически добавляется переходное отверстие на другой слой.

 В **TopoR** нет необходимости заботиться о точной геометрии проложенного проводника и о соблюдении конструкторско-технологических ограничений, – достаточно задать его топологический маршрут. На этапе ручного редактирования все касания прокладываемого проводника с другими элементами не считаются ошибками. Ошибками не является также чётное число пересечений с другими проводниками, если между ними отсутствуют элементы топологии. Эти пересечения автоматически устраняются при расчёте формы проводников (горячая клавиша по умолчанию – **F5**).

#### Удаление проводника

Для удаления выделенного сегмента проводника или переходного отверстия достаточно нажать

кнопку **Удалить** или клавишу **Del**.

#### Выделение проводников и их сегментов

Выделение сегмента (прямолинейного фрагмента) проводника осуществляется щелчком мыши на проводнике. При этом сегмент проводника подсвечивается цветом, назначенным в настройках, и на нем появляются несколько маркеров (для коротких проводников маркеров всего два – в начале и в конце сегмента; при масштабировании и укрупнении сегмента число маркеров увеличивается). Перемещая эти маркеры (мышью при нажатой левой кнопке), можно редактировать проводники.

Если перемещать выделенный сегмент, держа нажатой левую кнопку мыши не на маркере, то выполняется его параллельный перенос.

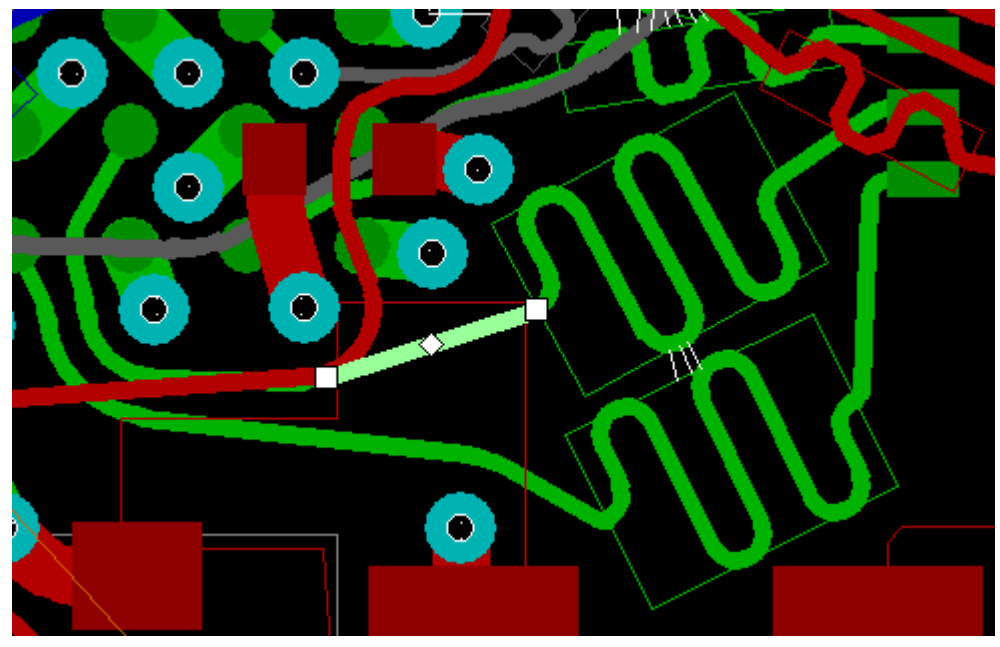

Когда один из сегментов проводника выделен, то добавить к выделению другой сегмент того же проводника можно, удерживая нажатой клавишу **Shift** и щелкая левой кнопкой мыши на другом его сегменте. Аналогично, нажатая клавиша **Ctrl** позволяет выделять несколько фрагментов различных проводников.

Нажатие клавиши **X** ("циклическое выделение") при выделенном сегменте приводит к выделению всего проводника. Повторное нажатие клавиши **X** приводит к выделению всей цепи, содержащей выделенный проводник (то есть всех проводников, контактов и переходных отверстий, принадлежащих этой цепи). Третье нажатие **X** возвращает выделение первоначально выбранного сегмента.

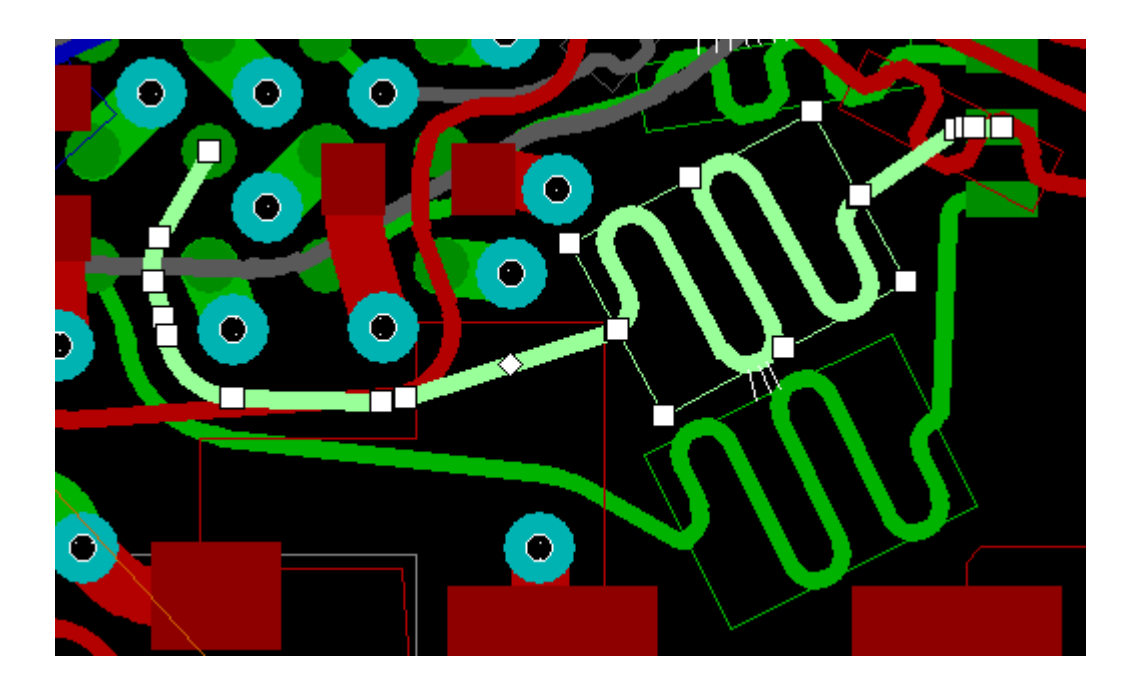

#### Спрямление

Если выделен участок проводника, содержащий несколько сегментов, то нажатие кнопки

**Спрямить** на панели инструментов (или горячей клавиши **C)** приводит к замене выделенной части проводника одним сегментом (иначе говоря, – к спрямлению выделенной части проводника)

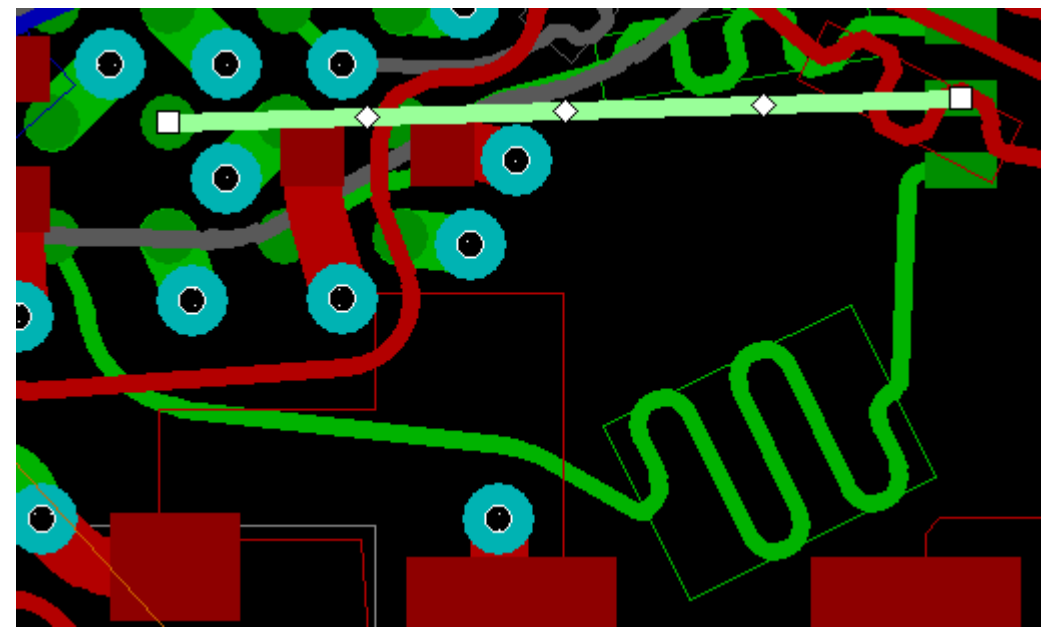

После спрямления проводника убедитесь в правильности топологического маршрута спрямлённого участка, а также в отсутствии топологических нарушений: маршрут не должен пересекаться (в топологическом смысле) с другими проводниками в том же слое и с контактами компонентов, принадлежащих другим цепям.

Нарушениями в топологическом смысле считаются:

- # нечётное число пересечений проводника с другим проводником в этом же слое;
- # пересечение проводником центра контакта, принадлежащего другой цепи.

#### Изменение ширины

Для изменения ширины сегмента проводника воспользуйтесь контекстным меню проводника, или

нажмите кнопку Изменить ширину проводника<sup>2</sup>, или нажмите горячую клавишу (W). В открывшемся диалоговом окне **Ширина проводника** задайте требуемое значение ширины.

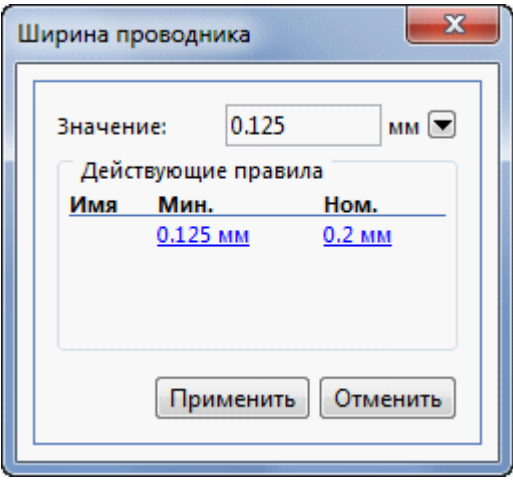

Изменить значение ширины можно также в окне **Свойства проводника**.

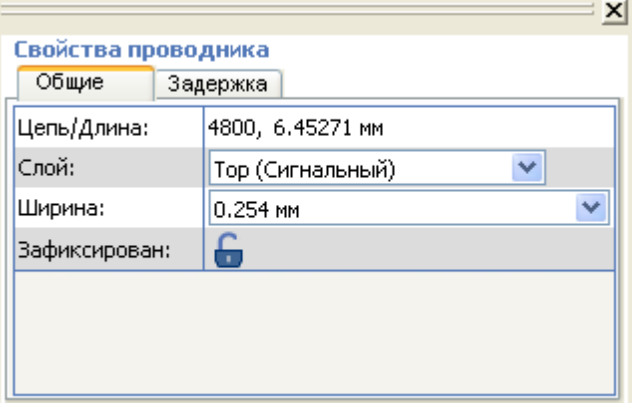

#### Изменение слоя

Для изменения слоя сегмента проводника выберите команду **Изменить слой** контекстного меню проводника или воспользуйтесь горячей клавишей (**L**). После этого выберите имя слоя из появившегося списка

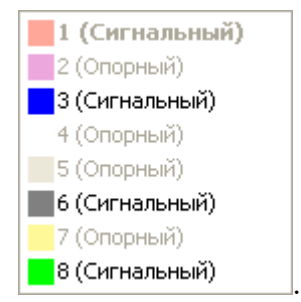

На концах сегмента при необходимости будут созданы [переходные отверстия](#page-56-0).

При нажатии горячей клавиши меню выбора слоя появляется на месте курсора:

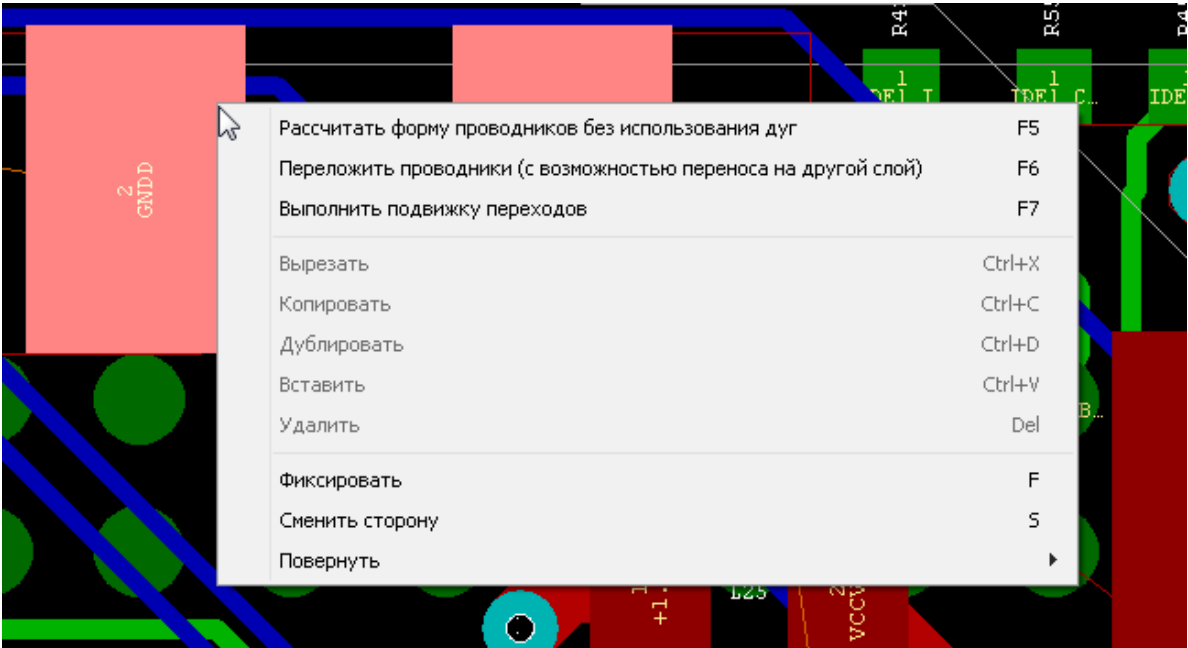

## <span id="page-129-0"></span>Выделение окном

Мысленно представьте прямоугольник, охватывающий выделяемую область. Щёлкните мышкой в одном из его углов и, удерживая левую кнопку мыши в нажатом положении, отпустите кнопку в противоположном углу этого прямоугольника.

Какие именно объекты (компоненты, проводники и пр.) при этом оказываются выделенными, зависит от направления движения мыши. Если мышь сдвигается слева направо (например, из левого нижнего угла прямоугольника в правый верхний), то выделенными в результате окажутся только объекты, полностью попавшие в окно. Если же мышь сдвигается справа налево (например, из правого нижнего угла прямоугольника в левый верхний), то выделяются все объекты, частично попавшие в окно.

О других способах выделения см. в главе [Действия с компонентами](#page-118-0)

## Работа с фиксированными проводниками и переходами

Для фиксации положения сегментов проводников и переходных отверстий (ПО) выделите объект и нажмите на кнопку **Фиксировать** или назначенную для фиксации горячую клавишу (**F)**. Фиксированные проводники рисуются более тёмным оттенком цвета слоя.

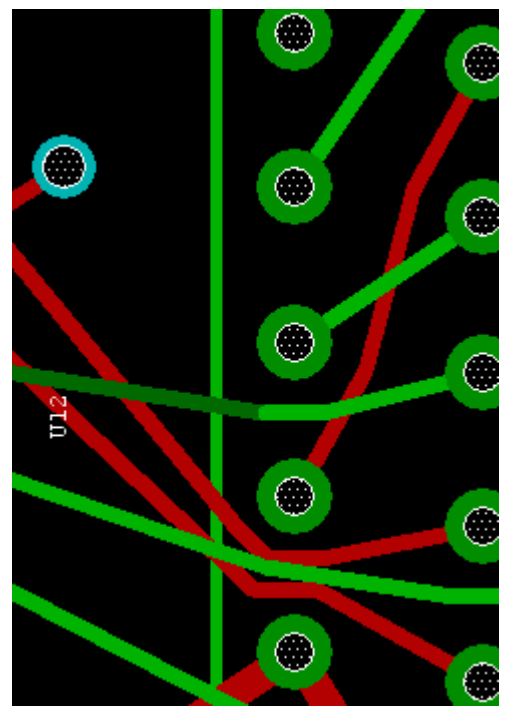

Фиксированные ПО рисуются также другим цветом, заданным на вкладке **Объекты** в настройках **Панели управления отображением**.

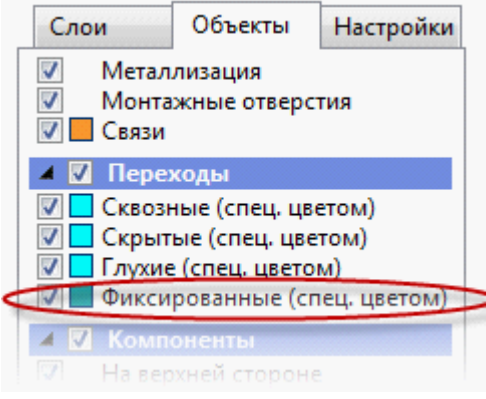

Чтобы изменить зафиксированные объекты (редактировать проводник, подвинуть переходное отверстие), необходимо расфиксировать их. Фиксация проводников и переходных отверстий сохраняется во всех режимах, кроме режима размещения.

#### Обработка специальных случаев

#### **Выделен проводник, заканчивающийся на переходном отверстии**

- При фиксации проводника фиксируются как проводник, так и те переходы, которыми он заканчивается.
- При снятии фиксации команда применяется только к выделенному проводнику; состояние переходов не меняется.

•

Если у перехода не остаётся ни одного фиксированного проводника, то фиксация с перехода снимается.

#### **Выделен переход**

• Смена состояния перехода не влияет на связанные с ним проводники. То есть допускается ситуация: фиксированный проводник – нефиксированный переход.

#### **Выделен компонент, содержащий зафиксированный проводник**

• При перемещении данного компонента форма фиксированного проводника не меняется. Между компонентом и проводником создаётся связующий подвижный проводник.

#### **Перемещение объектов, содержащих зафиксированные проводники**

- Если среди выделенных объектов имеются зафиксированные, то перемещение запрещено.
- При перемещении элемента, содержащего зафиксированный проводник, между перемещаемым объектом и зафиксированным проводником создаётся связующий подвижный (незафиксированный) проводник.

## Переназначение функционально эквивалентных контактов

Запуск режима переназначения осуществляется через меню **Инструменты ► Переназначение выводов.** В этом режиме каждой группе функционально эквивалентных контактов компонента присваивается буквенное обозначение [A–Z, a–z]. Кроме того, для наглядности, группы отличаются по цвету (6 вариантов цвета). После того, как все шесть вариантов цвета были задействованы, буквенное обозначение меняется, и цвета повторяются в том же порядке. При щелчке на одном из контактов выбранный контакт выделяется.

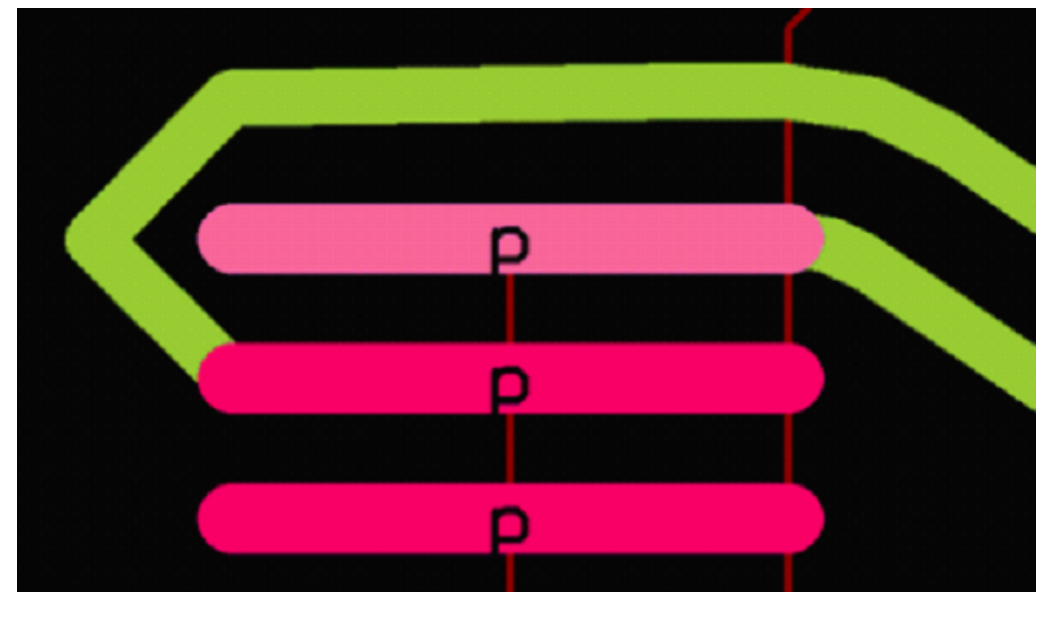

Повторный щелчок на одном из контактов группы приводит к смене назначения контактов. У контактов меняются номера цепей, проводники, подходившие к контактам, перебрасываются.

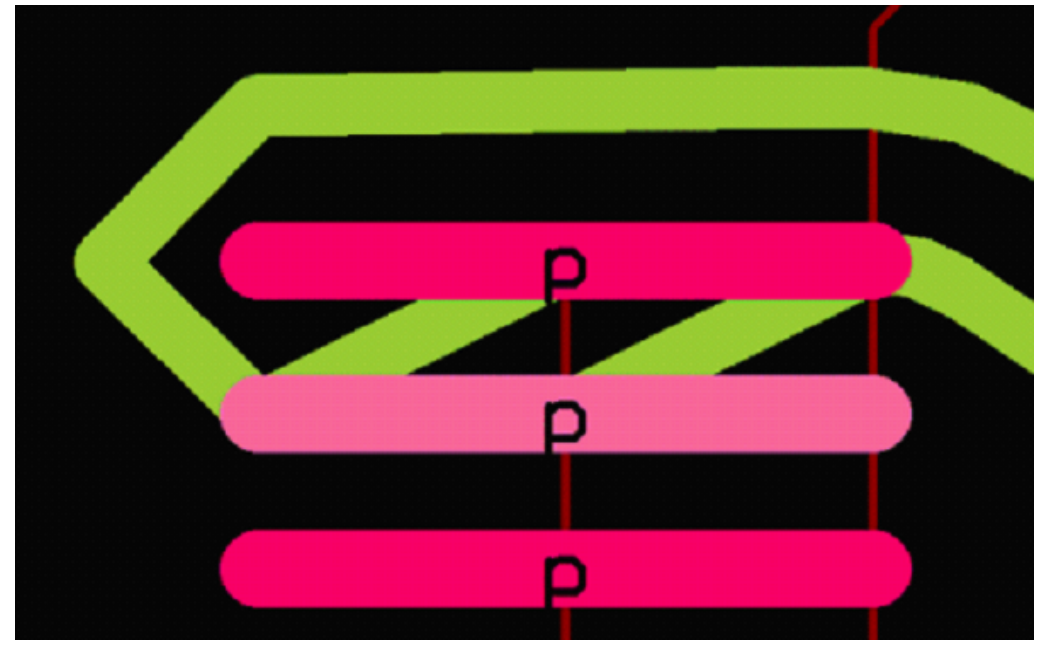

Обычно после этого необходимо редактирование проводников для устранения пересечений с контактами.

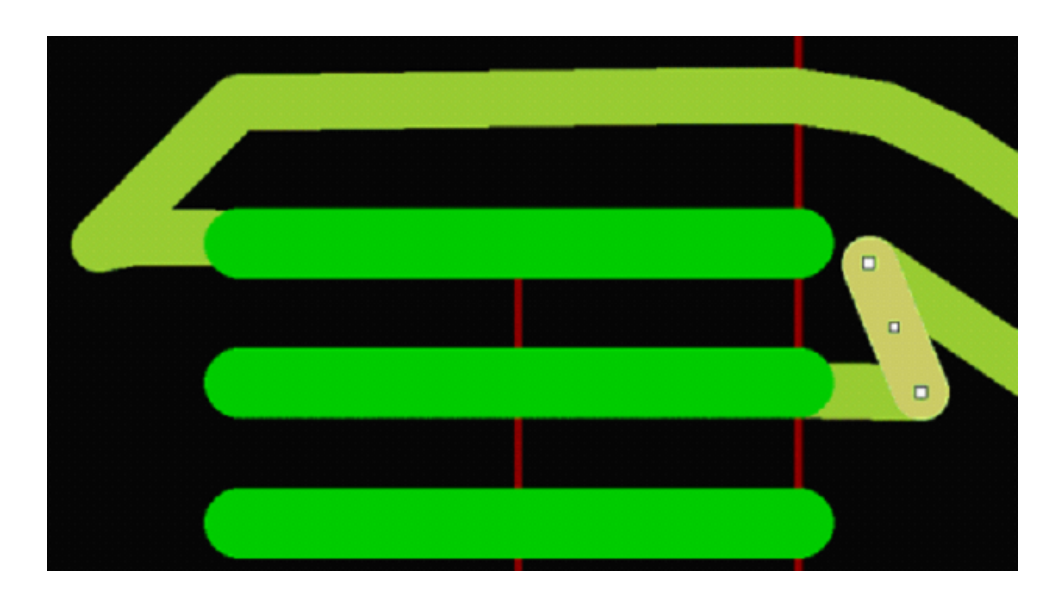

Окончательная форма проводников определяется в **режиме FreeStyle.**

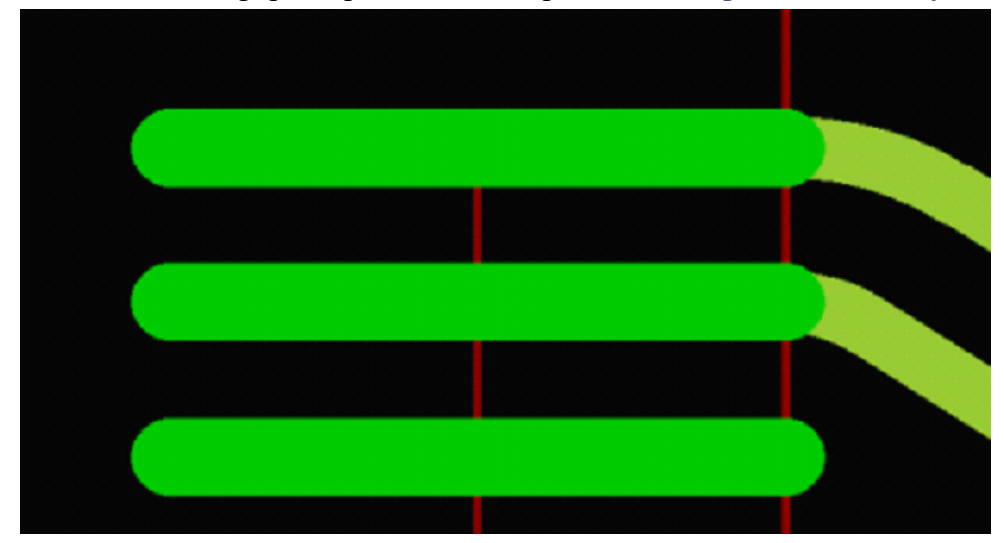

При переключении проводников, если контакты планарные и находятся на разных слоях, то проводники остаются неподключенными (аналогично смене стороны установки планарного компонента).

Если второй щелчок произошёл не на контакте из выделенной группы, то выделение у первого контакта снимается, команда не выполняется.

## Работа с надписями

Для создания надписи можно воспользоваться инструментом **Создать надпись** панели инструментов либо пунктом меню **Вставка ► Надпись** Затем щёлкните мышкой на том месте, где будет находиться создаваемая надпись. При этом на указанном месте появится прямоугольник со словом "Text", а в **Окне свойств** появится панель **Надпись**, служащая для редактирования надписей.

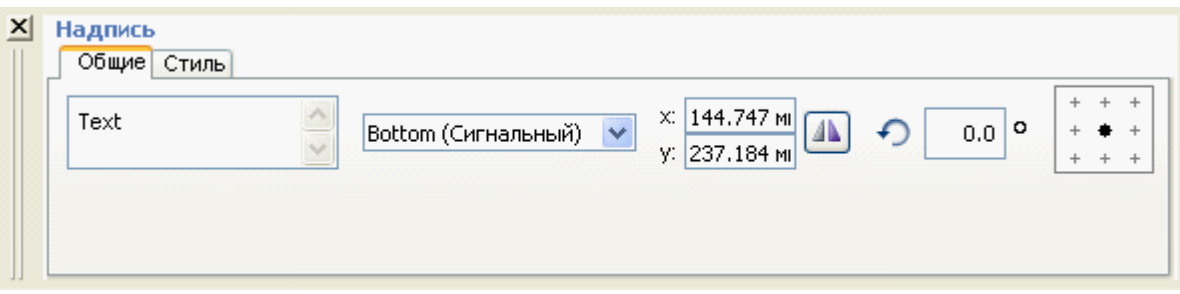

На панели **Надпись** можно выполнять следующие операции редактирования:

- изменять текст надписи;
- поворачивать надпись на произвольный угол (в градусах);

• зеркально отражать надпись с помощью кнопки Зеркальность **[44]** 

- выбирать стиль надписи;
- задавать положение надписи (выбрать точку привязки) и выравнивать надпись относительно точки привязки;
- выбирать слой: надпись может находиться на верхней и нижней сторонах размещения (шелкография), а также на сигнальных слоях;
- вызвать редактор стиля и создать свой стиль надписи;

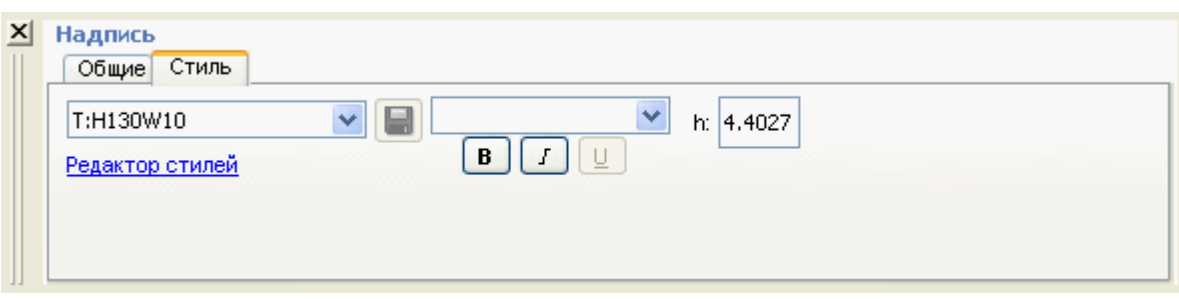

Все изменения в тексте надписи вступают в силу после нажатия клавиши **Enter**. сли выделен один объект типа надпись, то в **Окне свойств** показываются параметры надписи.

Если выделены несколько надписей, то изменения применяются ко всем выделенным надписям.

При множественном выделении запрещается редактировать точку привязки. В случае совпадения значений параметры надписей отображаются, в случае несовпадения – соответствующие поля остаются пустыми

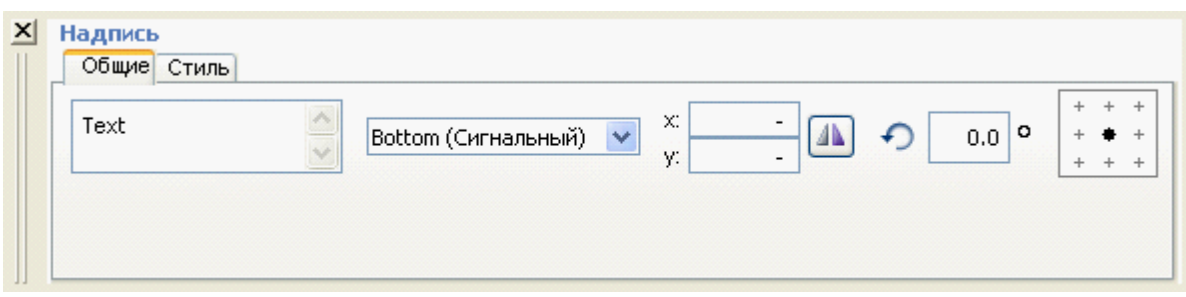

Вызов **Редактора стилей надписей** приводит к появлению панели редактирования стиля надписей.

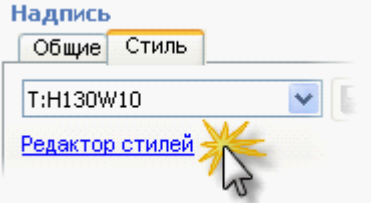

#### Панель редактирования стиля надписей

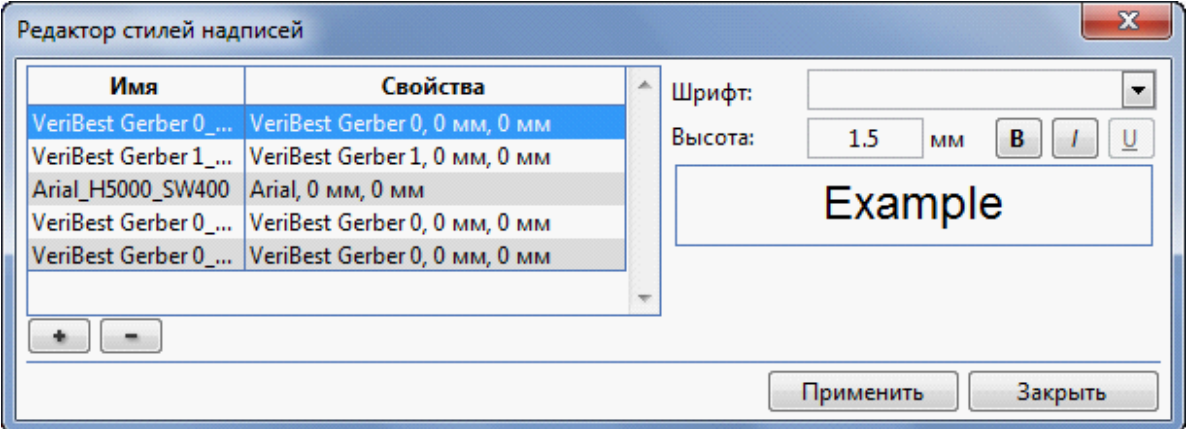

Для каждого стиля можно настроить:

- # шрифт (поддерживаются растровые шрифты);
- # толщина линии;
- # высоту символа.

При выборе стиля заполняются соответствующие поля, в которых можно изменить настройку стиля.

Изменения вступят в силу после нажатия на кнопку **Применить**. Удаление стиля возможно, если ни одна надпись не использует этот стиль.

#### Редактирование надписей

При изменении любого параметра надписи кнопка **Применить** становится активной.

При добавлении нового стиля параметрами по умолчанию считаются параметры из стиля, выделенного в списке.

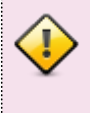

Нельзя удалить стиль, используемый в шрифтах, а также "default" стиль.

"Default" стиль можно редактировать. Выбор шрифта для стиля осуществляется в соответствующем окне.

Шрифты не дублируются. В список подгружается первый встречающийся файл с уникальным именем.

### Создание контура печатной платы и выреза в плате

Для создания контура печатной платы можно воспользоваться инструментом **Создать контур платы** панели инструментов. При этом будет создан контур, имеющий текущую форму. Для

выбора другой формы следует щёлкнуть по значку Создать контур платы <sup>1</sup> правой кнопкой мыши и выбрать нужную форму в контекстном меню:

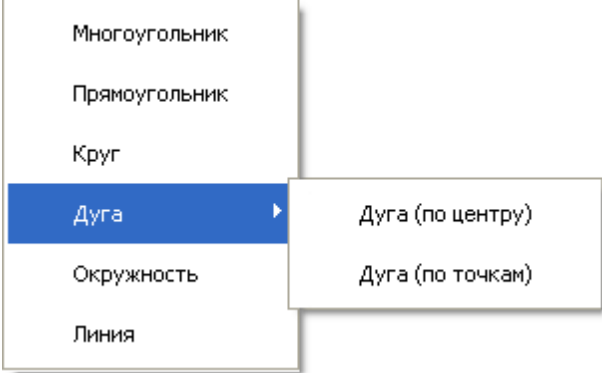

После того как примитив будет нарисован, установите толщину линии во вкладке **Общие**. Откорректировать форму контура можно в в редакторе свойств контура платы, на вкладке **Форма**, изменяя координаты точек.

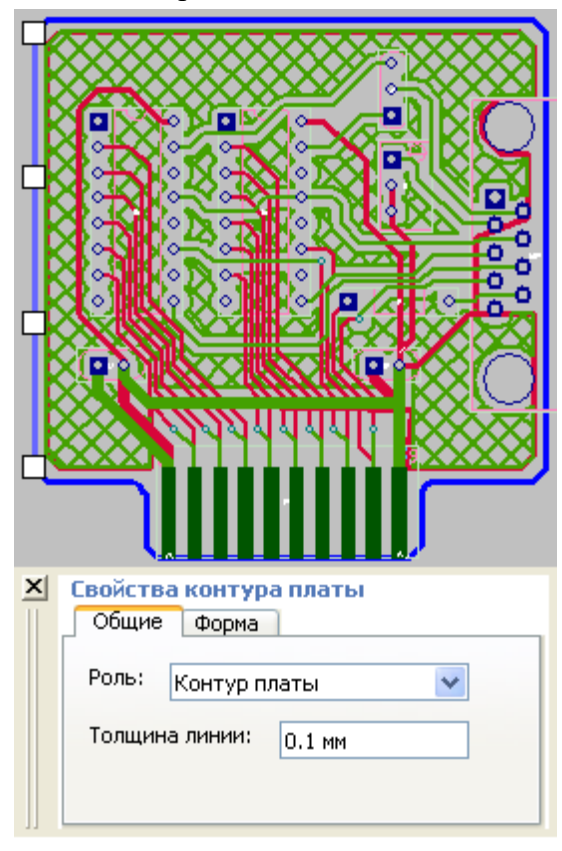

Вырезы в плате создаются аналогично контуру платы, но в свойстве **Роль** нужно выбрать значение **Вырез в контуре платы**.

## Работа с запретами

Для создания запрета воспользуйтесь пунктом меню **Вставка ► Запрет**. В выпадающем меню выберите нужную форму примитива:

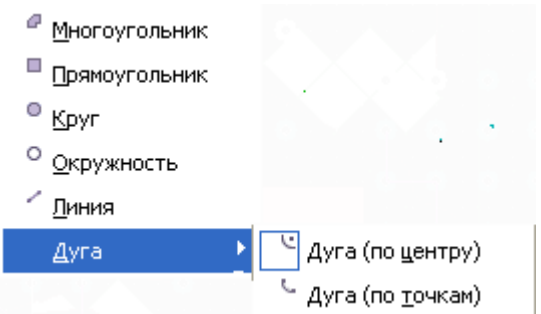

После того как запрет будет нарисован, задайте его свойства:

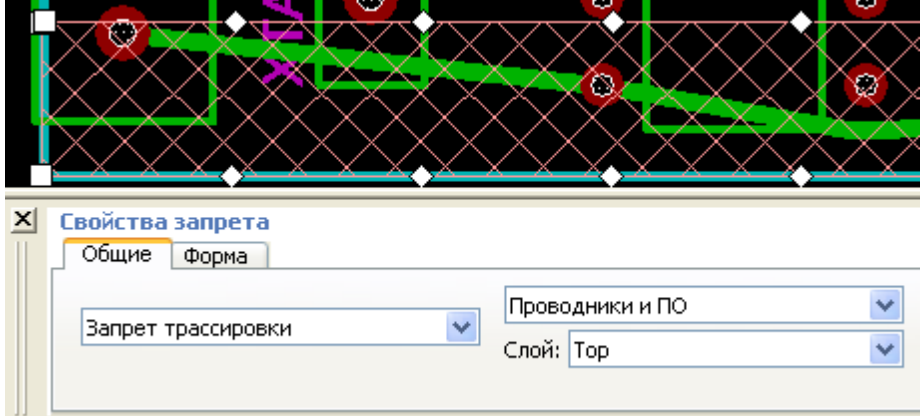

Далее выберите роль запрета – **запрет трассировки** либо **запрет размещения** соответственно.

Для **запрета размещения** укажите сторону запрета (или обе стороны):

- Верхняя сторона,
- Нижняя сторона,
- Обе стороны.

Для **запрета трассировки** укажите, на что будет распространяться запрет:

- Проводники,
- Переходные отверстия,
- Проводники и переходные отверстия.

После этого выберите один или несколько слоёв действия запрета:

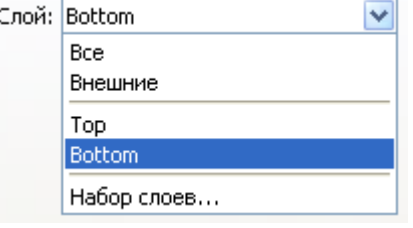

Вкладка **Форма** окна **Свойства запрета** позволяет откорректировать его форму, изменить или удалить имеющиеся вершины и линии, а также добавить в запрет новые вершины, отрезки и дуги.

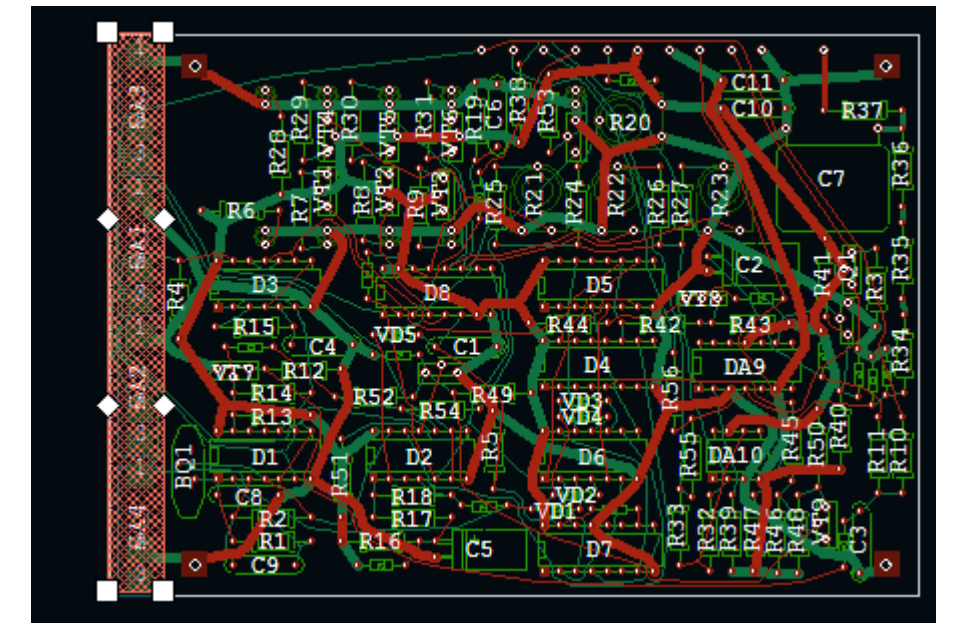

Продемонстрируем эту возможность на запрете трассировки из Примера 2.

Исходно этот запрет является прямоугольником, но для наших целей изменим его форму на "Многоугольник".

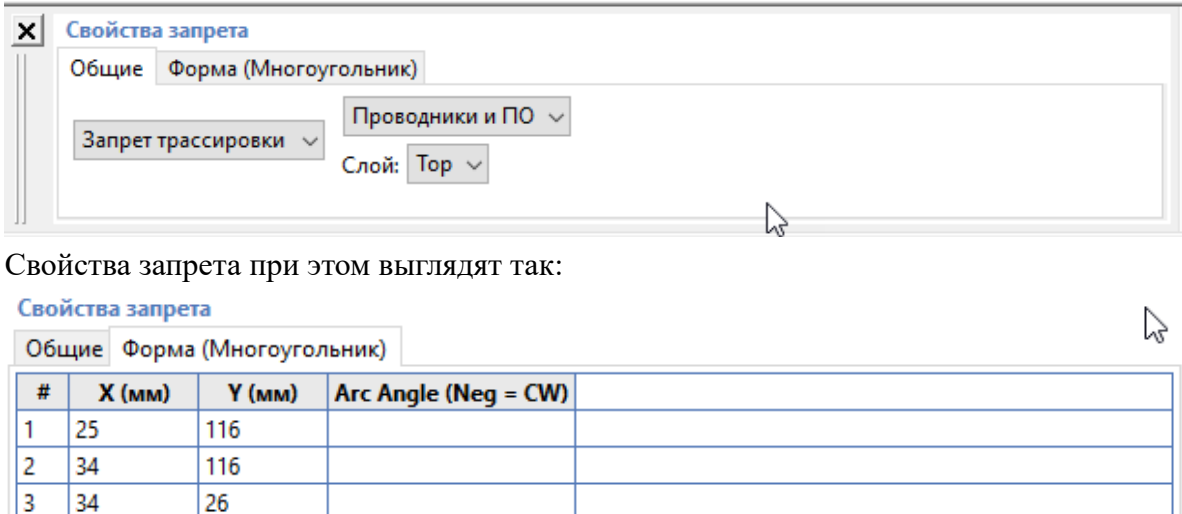

Добавить Удалить

 $\overline{26}$ 

 $\overline{25}$ 

l,

Добавим новый участок запрета, являющийся дугой от нижней левой точки (25,26) к верхней (25,116). Так как этот участок должен быть вставлен после последней точки, то выделим именно последнюю точку (#4) и нажмём на **Добавить**. Это сразу вставит в список пятую точку, координаты которой равны четвёртой:

#### Свойства запрета m.

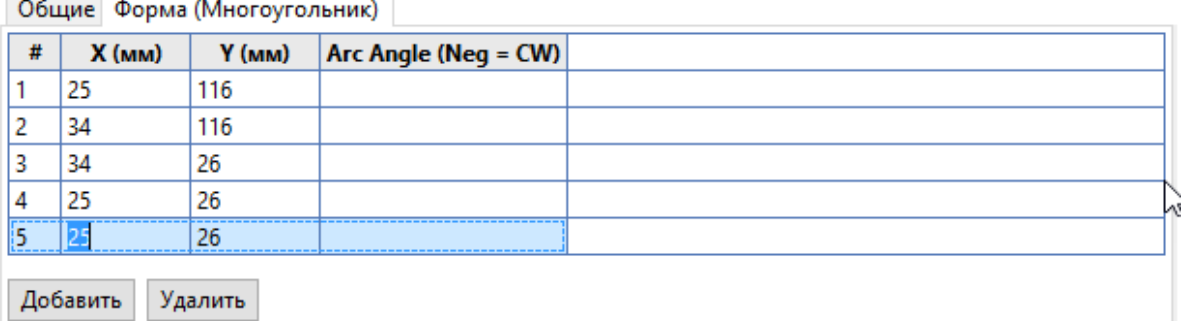

Теперь изменим эти координаты в соответствии с планом - укажем, что именно эта точка #5 является начальной точкой дуги, для чего зададим в столбце **Arc Angle** величину и направление этой дуги. Конечной точкой вставляемой дуги будет следующая точка контура. (В данном случае - первая точка контура, потому что мы начинаем дугу с последней точки). В примере выбраны отрицательное направление и величина 45 градусов:

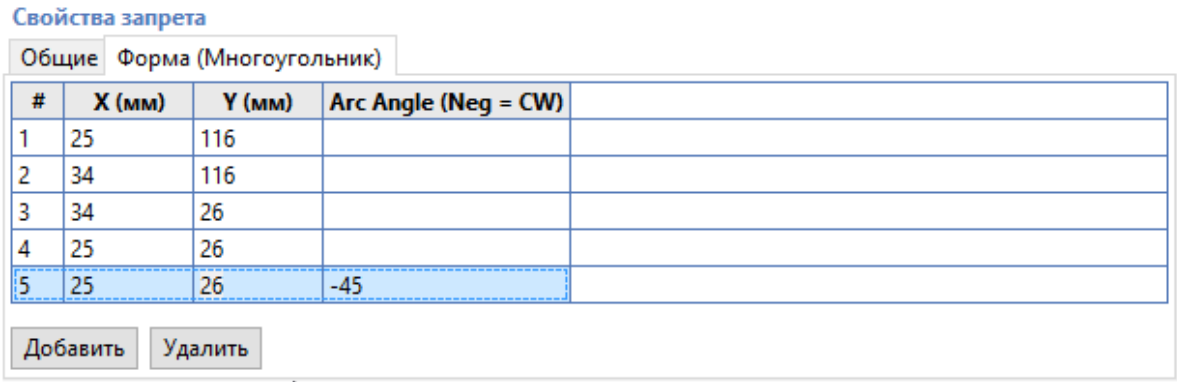

(Теперь, кстати, можно удалить точку 4, поскольку отрезок от нее до следующей точки имеет нулевую длину).

В результате запрет изменился - теперь он выглядит вот так:

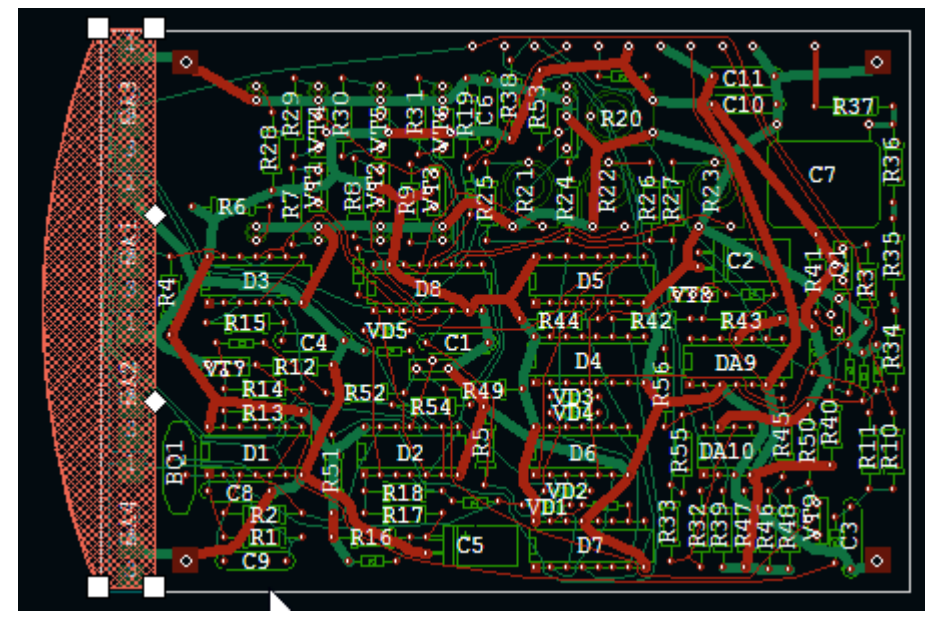

Углы, указываемые в столбце Arc Angle, должны иметь значения от -360 до 360, где отрицательные углы соответствуют направлению дуг по часовой стрелке, а положительные - направлению против

часовой стрелки. Центр окружности, необходимый для рисования дуги, никак не указывается, потому что **TopoR** вычисляет его автоматически. Чем меньше величина дуги, тем ближе она к отрезку прямой линии (хорде) между своими концами.

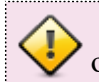

 Аналогично в окне свойств осуществляется редактирование контура платы, области металлизации, вырезов в металлизации и деталей.

# Работа с областями металлизации

Для создания области металлизации (в других САПР их называют также полигонами) выберите пункт меню **Вставка ► Область металлизации** и в выпадающем меню выберите нужную форму для создаваемой области:

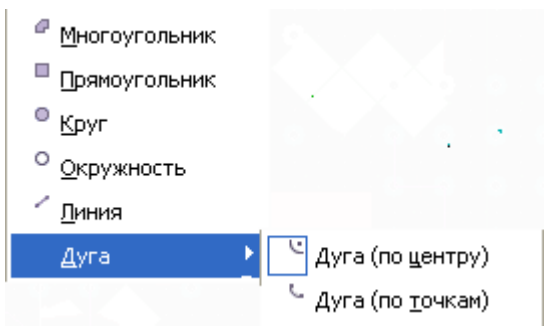

После того как область металлизации создана, задайте её свойства.

## Общие свойства области металлизации

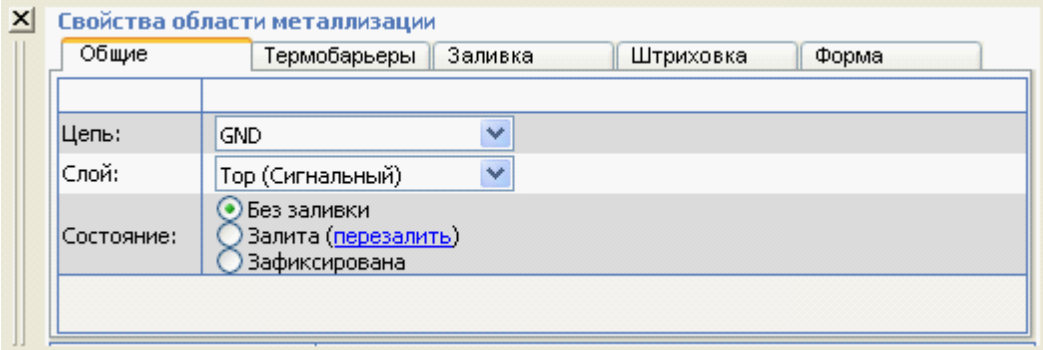

# **Цепь** *– в*ыбор цепи, к которой будет подключена область металлизации. При заливке объекты, подключённые к той же цепи, не "выкусываются" из области металлизации.

- # **Слой**допустимы только сигнальные слои.
- # **Состояние**Область металлизации может находиться в одном из трёх состояний:
	- o **Без заливки.** Области металлизации без заливки не учитываются автоматическими процедурами, не проверяются в DRC. Контур такой области доступен для модификации.

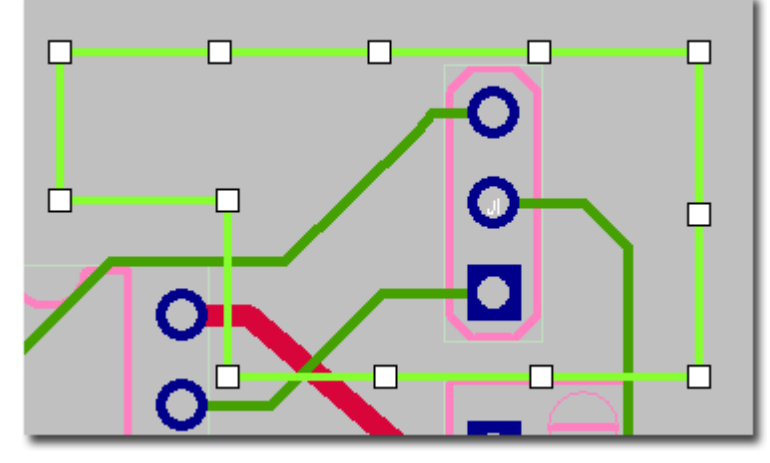

o **Залита**. Если область металлизации накладывается на область платы, содержащей некоторые объекты (контакты, проводники и т.д.), фрагменты, содержащие подобные объекты, "выкусываются" из области металлизации с необходимым зазором. При этом

область металлизации может оказаться разбитой на несколько несвязанных частей. Островки, полученные после заливки, можно выделить и затем удалить.

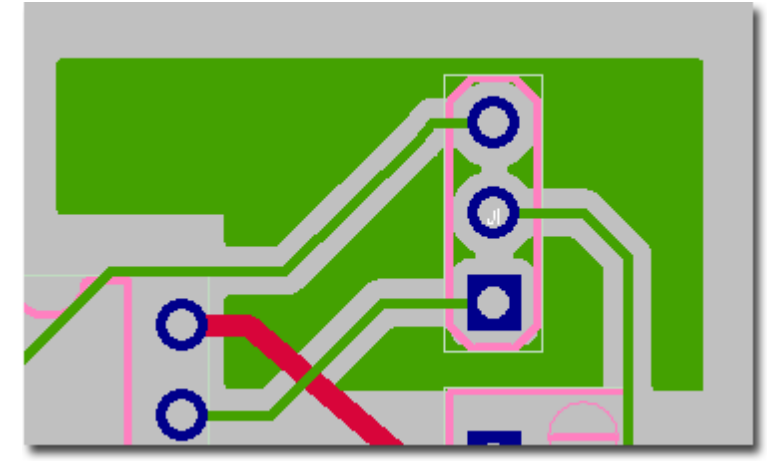

o **Зафиксирована**. Если предыдущее состояние области металлизации было **Залита**, то при фиксации на данную область не будут оказывать влияние команды **Перезалить все**, **Перезалить выделенное**, **Удалить заливку**. Если же предыдущее состояние области металлизации было "Без заливки", то создаётся залитая область, повторяющая заданный контур. Термобарьеры при этом не создаются, а объекты, подключённые к другим цепям, не "выкусываются".

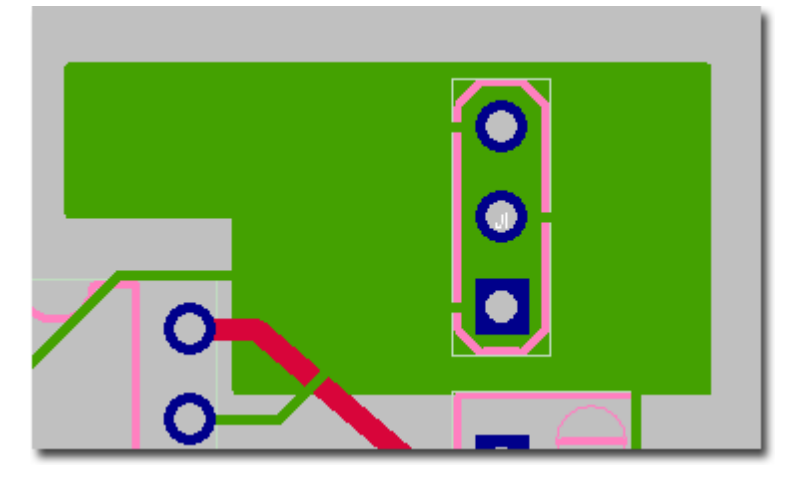

# Термобарьеры

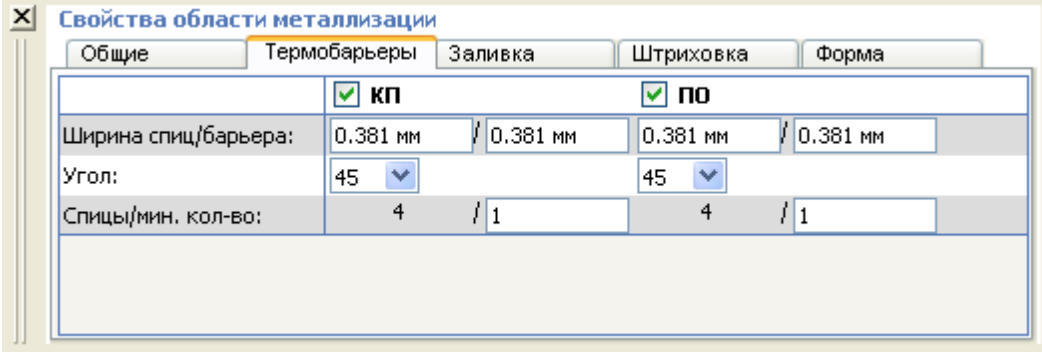

Можно задать способ подключения контактов и переходных отверстий той же цепи: напрямую или через термобарьер.
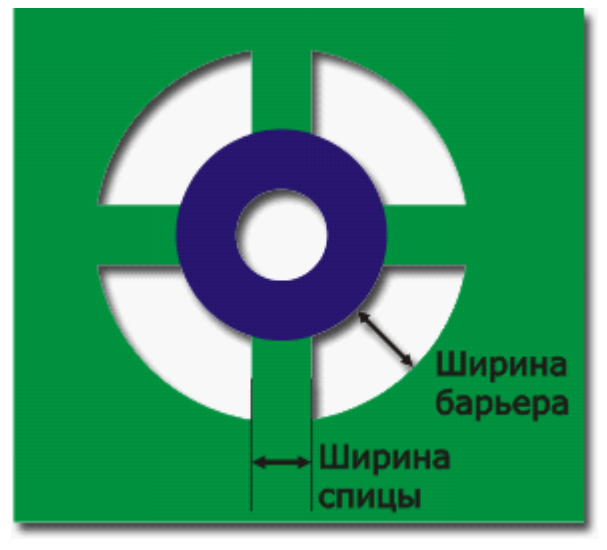

**TopoR** старается создать у термобарьера четыре спицы. Если число спиц окажется меньше заданного в правилах, то будет выдано предупреждение.

Можно управлять углом поворота термобарьера, шириной спиц и шириной барьера.

#### Заливка. Отмена заливки

Чтобы залить созданную область метализации (или отменить существующую заливку), выделите нужную область и нажмите горячую клавишу **Z**.

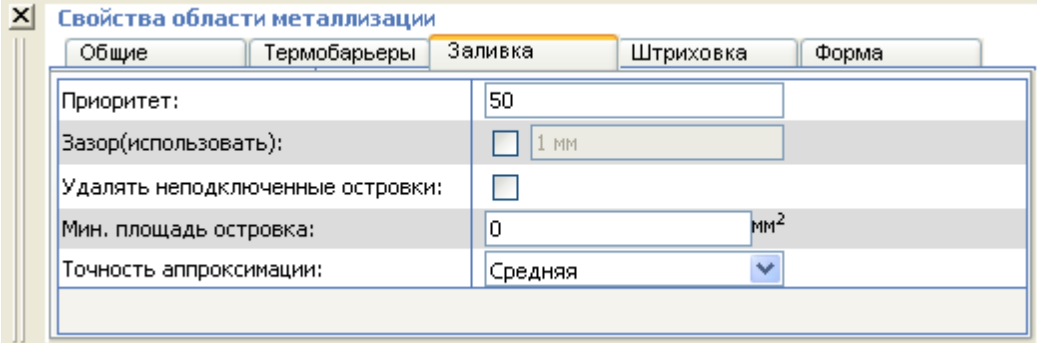

# **Приоритет***.* Влияет на порядок "выкусывания" перекрывающихся областей металлизации на одном слое. Области с большим приоритетом выкусываются из областей с меньшим приоритетом. При равенстве приоритетов области с меньшей площадью выкусываются из областей с большей площадью.

# **Зазор***.* Если параметры зазора не заданы, то по умолчанию между объектами других цепей и областью металлизации выдерживаются зазоры, заданные в [Панели правил](#page-62-0) редактора параметров дизайна. Если цепи области металлизации и выкусываемого объекта имеют разные значения зазоров, то выбирается больший из них.

# **Удалять неподключенные островки** При включённой опции будут удалены островки, в которые не попадают контакты, ПО или проводники той же цепи.

# **Минимально допустимая площадь островка** Если площадь островка меньше заданной, то островок удаляется.

# **Точность аппроксимации***.* Можно выбрать одно из трёх значений: низкая, средняя и высокая. Учитывается при обкусывании круглых/изогнутых объектов.

При изменении влияющих на заливку свойств залитой области металлизации происходит перезаливка выделенной области.

Чтобы восстановить удалённые ранее проводники после удаления заливки, можно использовать пункт **Удалить заливку и восстановить проводники** в меню **Правка** . При этом заливка области металлизации будет удалена, а для ранее проложенных в этой области проводников будет найден вариант их прокладки.

### Штриховка

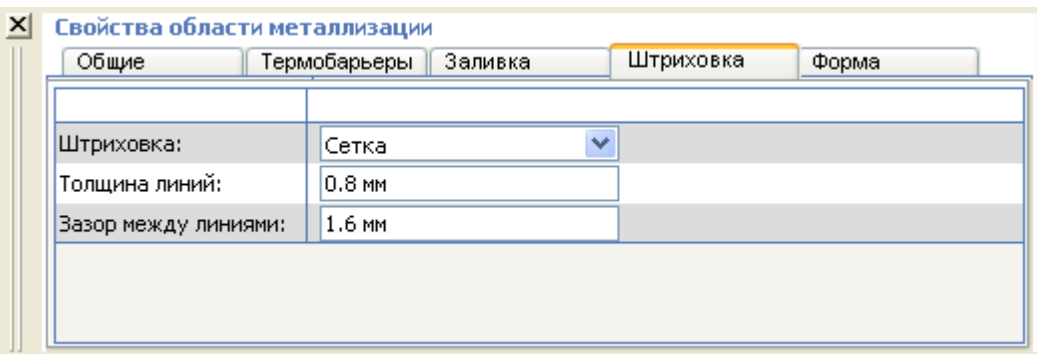

Можно выбрать одно из трёх значений: сплошная, сетка и диагональная.

- **Толщина линий** толщина линий, образующих заливку.
- **Зазор между линиями** зазор между линиями заливки.

### Форма

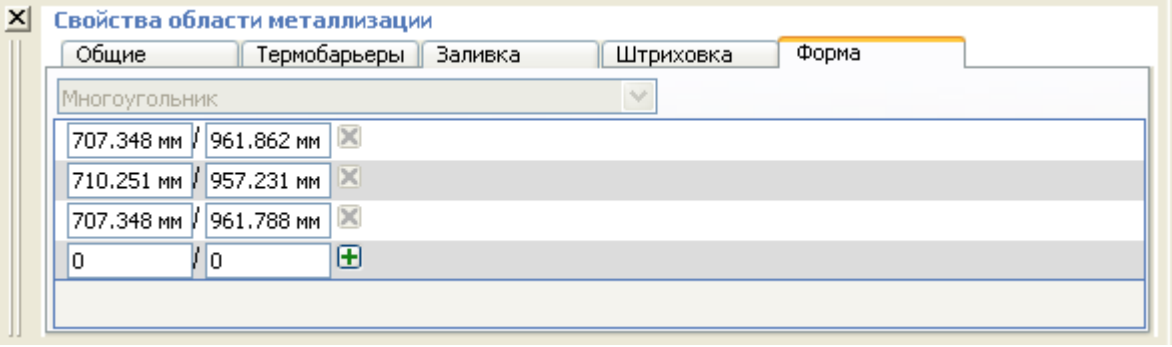

Откорректировать форму области металлизации можно в **редакторе топологии** или на вкладке **Форма** редактора свойств. Например, если область имеет форму многоугольника, то на вкладке можно удалить или изменить какие-то из координат его вершин, а также добавить новые точки, задав их координаты и нажав на  $\blacksquare$ .

#### Создание вырезов в металлизации

Команда доступна, только если выделена одна незалитая и незафиксированная область металлизации. Для создания выреза в области металлизации воспользуйтесь инструментом

Создать вырез в металлизации **• На панели инструментов**. Чтобы изменить текущую форму выреза на другую воспользуйтесь правой кнопкой мыши и контекстным меню. Вырезы в металлизации могут перекрываться, а также выходить за пределы своей области металлизации. Для удаления выреза выделите вырез и нажмите горячую клавишу (**Del)**.

### Особенности работы с областями металлизации

Толщину линии области металлизации рекомендуется установить не меньше ширины проводников, подключаемых к области металлизации.

После заливки области металлизации рекомендуется запустить процедуру **Перекладка проводников (F6)**. При этом участки выбранных цепей, находящиеся внутри металлизированной области, будут удалены.

Меню **Инструменты ► Области металлизации** содержит следующие пункты:

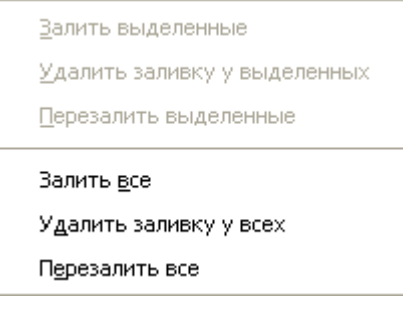

- По команде **Залить всё** осуществляется заливка всех незалитых областей металлизации.
- По команде **Удалить заливку у всех** удаляется заливка только у незафиксированных областей металлизации.
- По команде **Перезалить всё** перезаливаются все незафиксированные области металлизации.
- Для зафиксированной области металлизации доступно изменение свойств. При изменениях свойств, влияющих на геометрию области металлизации, выполняется перезаливка области.
- Если имеются выделенные области металлизации, то доступны также действия **Залить выделенные**, **Удалить заливку у выделенных**, **Перезалить выделенные**.

### Редактирование деталей на механических слоях

Во время создания и редактирования линий и многоугольников можно использовать функцию **Привязка к углу** (Snap to angle), включаемую во вкладке **Настройки** [окна управления](#page-101-0) [видимостью](#page-101-0).

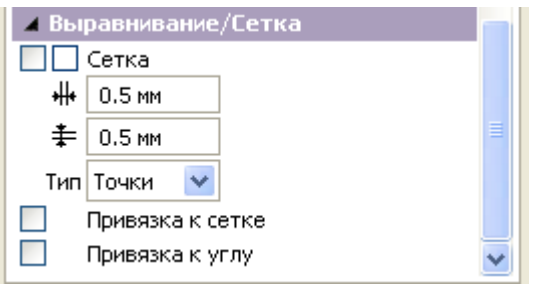

Если привязка к углу включена, то сегмент, содержащий перемещаемую вершину, выравнивается на угол, кратный 45°. Включение/выключение привязки можно выполнить горячей клавишей (**O)**. Если при редактировании перемещается вершина, принадлежащая двум отрезкам, то выравнивается только один из них. Для переключения между такими отрезками используется клавиша **P.**

Другая функция привязки создаваемых деталей – **Привязка к сетке** (Align to grid). Включение/ выключение этой функции осуществляется горячей клавишей (по умолчанию – **G)**. Информация об используемых функциях выводится в правом углу статусной строки. Например, если обе привязки включены, то правый край статусной строки имеет такой вид:

Grid: on x45°

Для выделения любой детали достаточно щёлкнуть мышью на её контуре либо внутри контура (если деталь залита). Детали можно также выделять окном. При этом выделяются только детали, целиком попадающие в окно. Изменение контура осуществляется перемещением маркеров. Чтобы переместить деталь, достаточно нажать левой кнопкой мыши на ее контур (но не на маркер) и, не отпуская кнопки мыши, потащить.

### Линия

Каждое нажатие левой кнопки мыши добавляет вершину в создаваемую линию. Чтобы завершить ввод линии, нажмите правую кнопку мыши либо клавишу **Esc**.

### Дуга

При создании дуги предусмотрены два способа ввода:

# *(по центру и двум точкам дуги)*: первый щелчок мыши задаёт центр дуги, второй – задаёт начальную точку дуги (фиксируется радиус), третий – конечную точку (на окружности фиксированного радиуса);

# *(по трём точкам дуги)*: первый щелчок мыши задаёт начальную точку дуги, второй – конечную, третий позволяет изменить положение центра (находится между начальной и конечной точками после второго щелчка).

Дуга отображается от начальной к конечной точке по направлению против часовой стрелки. При выделении на дуге появляются 4 маркера:

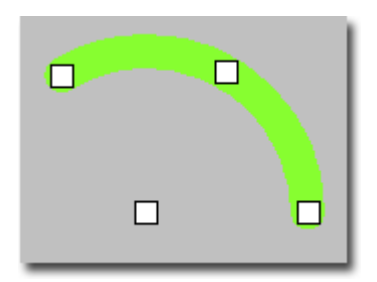

При перемещении маркера центра дуги фиксируются начальная и конечная точки, изменяется положение центра (и как следствие радиус дуги), не изменяется изгиб дуги. При перемещении маркера середины дуги также фиксируются начальная и конечная точки, изменяется положение центра, и предусмотрена возможность изменения изгиба дуги. Перемещение конечных маркеров дуги может осуществляется двумя способами:

# *при нажатой клавише* **Ctrl** фиксируется положение центра и противоположного конечного маркера, а перемещение выделенного маркера осуществляется по фиксированному радиусу (если активирована функция **Привязка к углу**, то перемещение по радиусу осуществляется с выравниванием на угол, кратный 45°);

# *если клавиша* **Ctrl** *не нажата*, фиксируется положение центра дуги, при перемещении изменяется радиус дуги и положение перемещаемого маркера на дуге. Противоположный маркер при этом перемещается по прямой, соединяющей его с центром дуги.

### Круг. Окружность

При создании круга первый щелчок мыши задаёт центр, второй – точку на окружности При выделении на окружности появляются 5 маркеров:

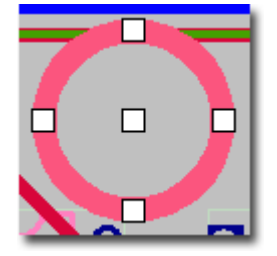

Для перемещения круга достаточно потянуть за центральный маркер, либо за контур. Чтобы изменить размер круга, потяните за любой маркер, расположенный на окружности. Круг является залитым примитивом, а окружность – нет.

### Прямоугольник

При создании прямоугольной детали первый щелчок мыши задаёт одну из вершин, второй – противоположную вершину. При выделении прямоугольника на нём появляются 4 маркера:

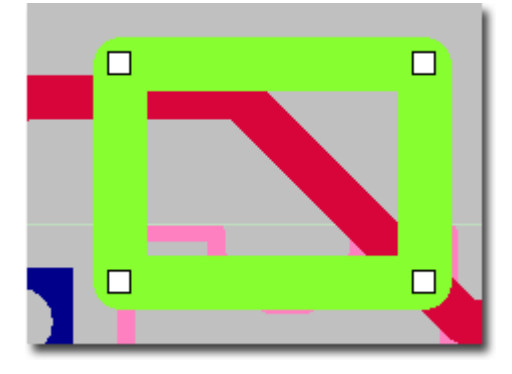

Чтобы изменить размер, потяните за один из маркеров, расположенных в углах прямоугольника.

### Многоугольник

Каждое нажатие левой кнопки мыши добавляет вершину в создаваемый многоугольник.

Завершение ввода многоугольника выполняется либо правой кнопкой мыши, либо нажатием клавиши **Esc**. Если многоугольник имеет менее трёх вершин, то он удаляется. Если контур создаваемого многоугольника пересекается с существующими многоугольниками (на том же слое, с той же ролью), то многоугольники не объединяются. Если контур многоугольника имеет самопересечения, то многоугольник не учитывается при трассировке, при этом в окне сообщений выдаётся соответствующее предупреждение.

### Переходные отверстия

Переходное отверстие автоматически добавляется при смене слоя в режиме прокладки проводника. В остальных случаях добавление переходных отверстий производится вручную с помощью кнопки

**Создать переход** на панели действий или через пункт меню **Вставка ► Межслойный переход.** При последнем способе открывается меню с вариантами

- **Одиночный переход** (горячая клавиша по умолчанию **V**)
- **Ряд переходов**
- **Матрица переходов**:
- П Одиночный переход V **Ф№ Ряд переходов** 彗 Матрица переходов

После выбора варианта открывается окно **Свойства нового перехода**:

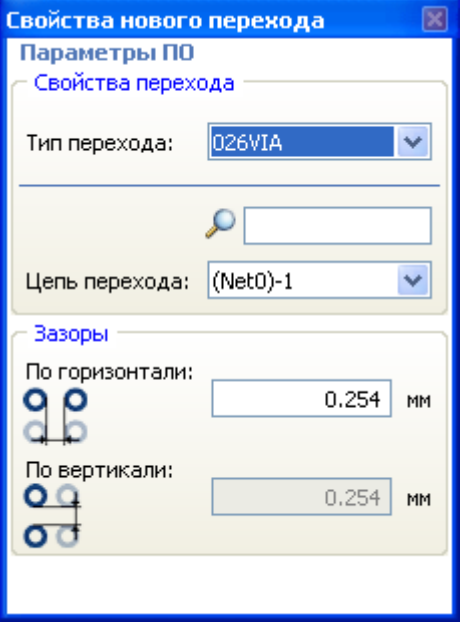

Здесь задаются

- **Тип перехода** (выбор из [списка типов переходных отверстий](#page-56-0)),
- **Цепь перехода** (выбор из [списка цепей на плате](#page-62-0))
- **Зазоры** расстояния между переходами в группе.

Для ускорения поиска цепи предусмотрен фильтр (окно справа от значка лупы), оставляющий в списке только цепи, имена которых содержат набранную в фильтре комбинацию. Нажатие горячей клавиши (**V)** приводит к добавлению того типа перехода (одиночный переход, ряд переходов, матрица), который является активным на панели действий.

Окна для задания зазоров активны при добавлении типа перехода "матрица". При выборе типа перехода "ряд" активным остается только зазор по горизонтали, а при выборе одиночного перехода – оба окна задания зазоров неактивны.

Чтобы добавить группу ПО, нажмите левую кнопку мыши в некоторой точке (для линейки эта точка станет центром первого перехода, для матрицы – углом охватывающего прямоугольника) и, отпустив кнопку, двигайте мышь в нужном направлении.

Для добавления переходов щёлкните мышью повторно. Нажатие на правую кнопку мыши отменяет операцию.

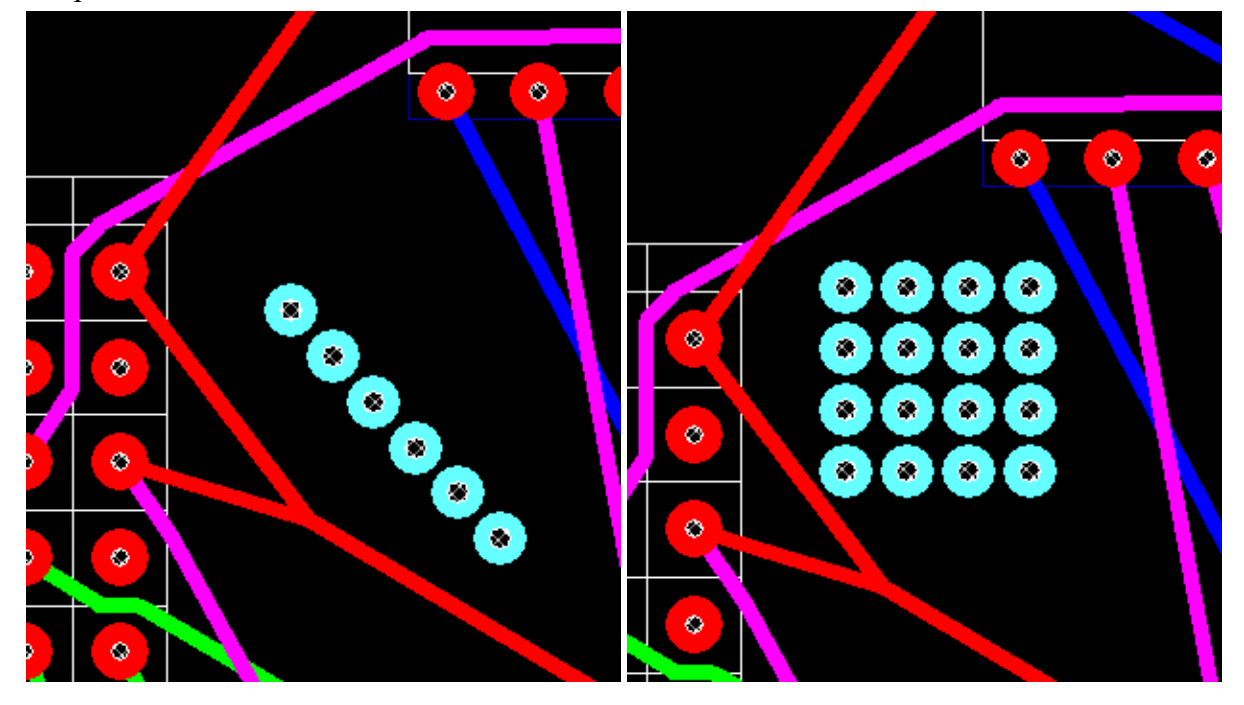

#### Изменение типа переходного отверстия

Тип ПО можно изменить в окне **Свойства перехода**. При этом выбор типов осуществляется из списка вариантов, заданного в разделе "Переходные отверстия" **редактора параметров дизайна.**

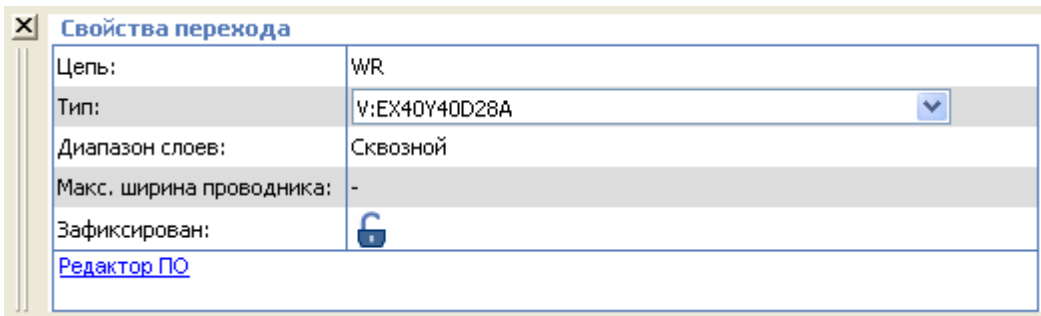

### Вывод общей площади металлизации

Для просмотра общей площади металлизации участков платы воспользуйтесь пунктом меню **Дизайн ► Площадь металлизации**.

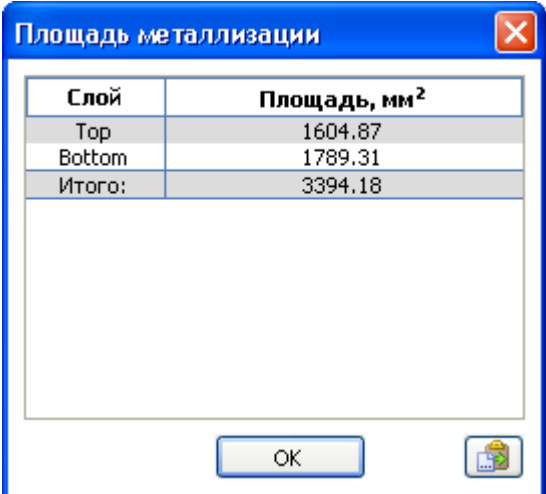

Для возврата в редактор нажмите **OK**. Нажатие кнопки позволяет скопировать информацию в буфер памяти.

### Вывод сводной информации

Чтобы посмотреть основные характеристики открытого дизайна, выберите пункт меню **Дизайн ► Сводная информация**.

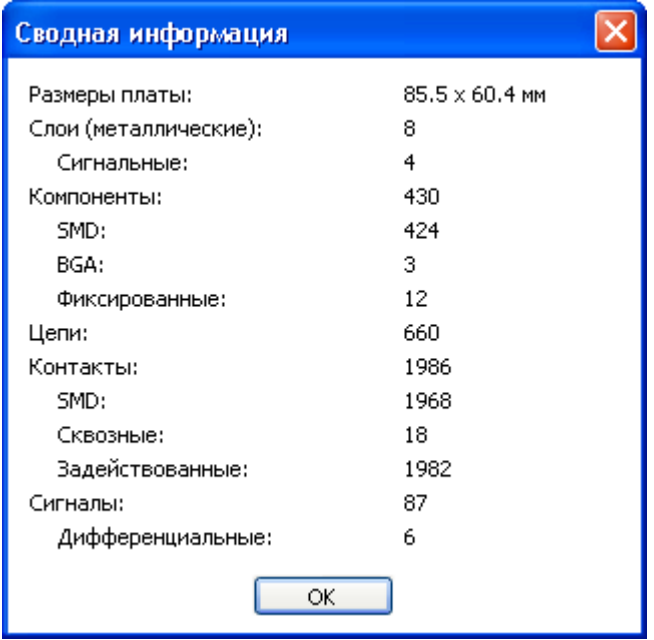

Для возврата в редактор нажмите **ОК**.

## Сообщения об ошибках

Предупреждения, сообщения об ошибках и о нарушениях проектных норм показываются в **окне сообщений** в виде дерева, в котором сообщения группируются по типам. Количество однотипных сообщений указывается в скобках.

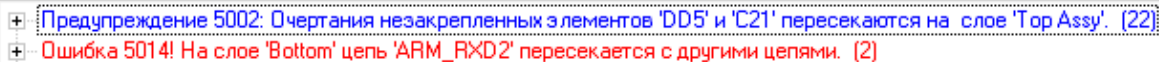

<sup>{……</sup>Быстрая проверка: нарушение DRC. (7531, 19672)[смм] на слое 'Bottom'

Чтобы прочитать сообщение полностью, не обязательно распахивать окно сообщений, а достаточно навести на сообщение курсор.

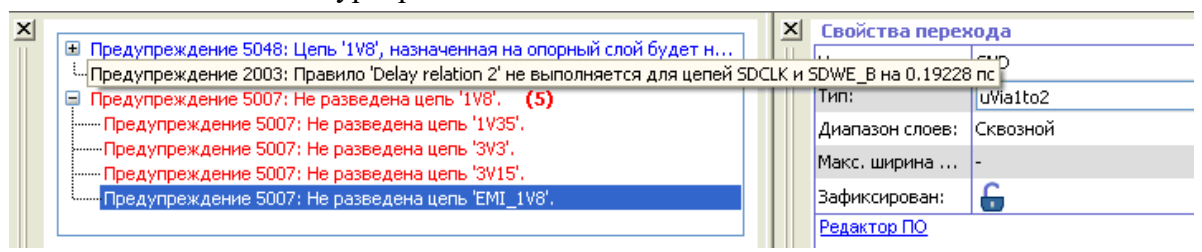

При двойном щелчке на сообщении центр изображения перемещается к месту конфликта, а те объекты, о которых говорится в сообщении, подсвечиваются:

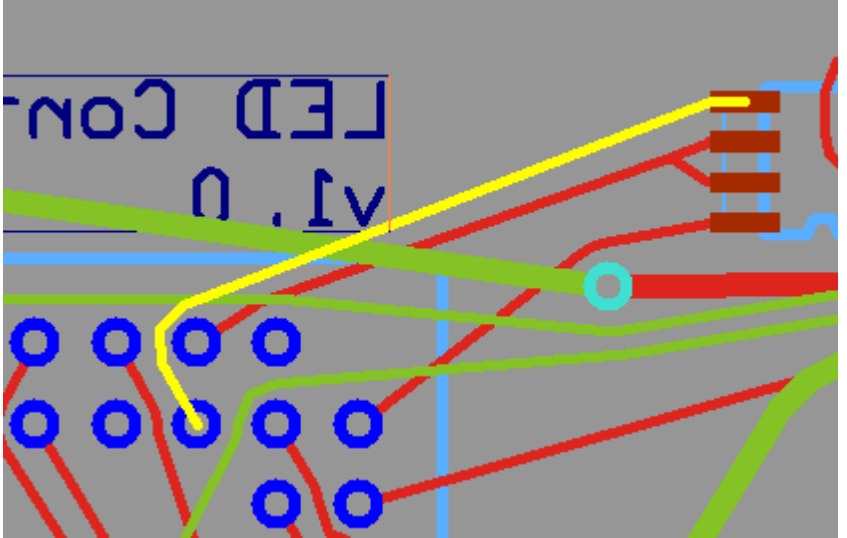

В окне сообщений есть предупреждения о незакреплённых элементах, пересекающих края платы. При этом нарушения зазоров подсвечиваются. Перечисленные элементы необходимо либо зафиксировать, либо переместить для ликвидации нарушений. При этом предупреждения и подсветка нарушений пропадают.

При щелчке на окружности, показывающей место с нарушенными проектными нормами (DRC), подсвечиваются конфликтующие элементы топологии, а в окне свойств появляется диагностическое сообщение:

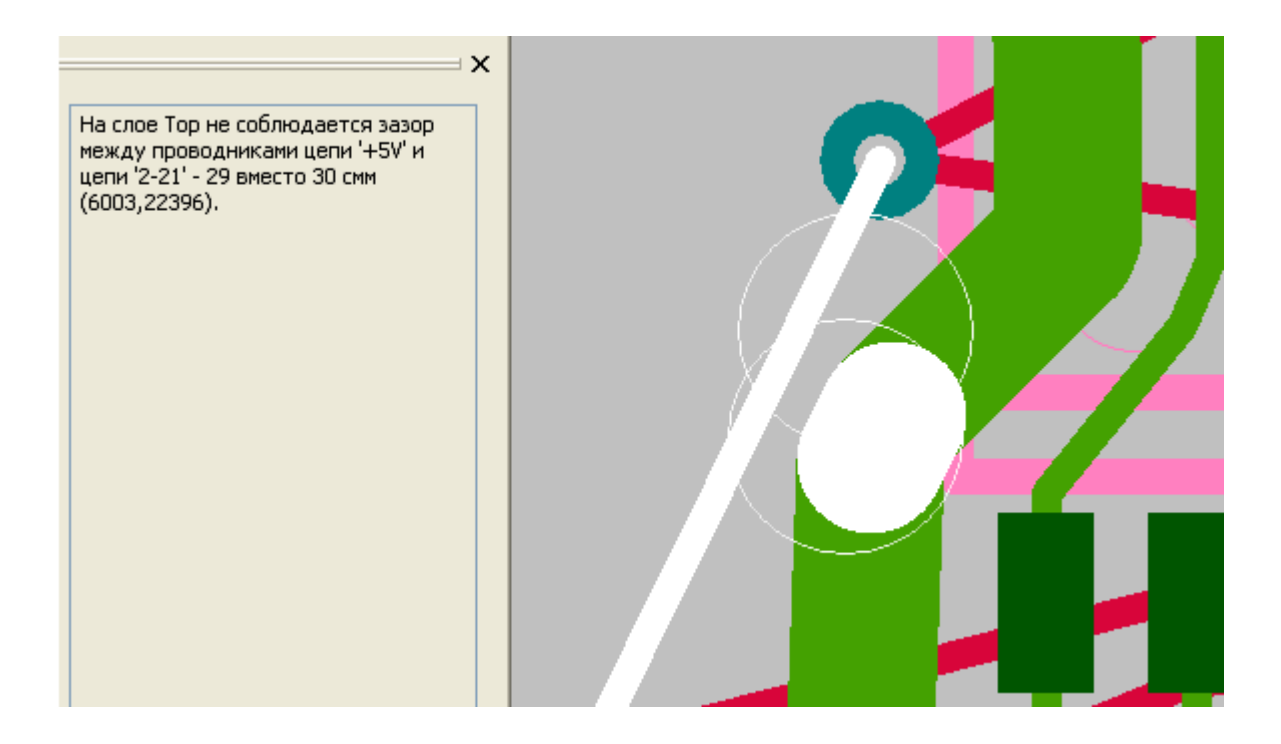

# Проверка соблюдения проектных норм (Design Rule Checking)

Запуск проверки соблюдения проектных норм (**DRC**) нажатием кнопки **DRC** . Программа **DRC** проверяет топологию платы и создаёт текстовый файл с диагностической информацией.

### Настройки проверки DRC

Если нажать на треугольник справа от кнопки **DRC**, открывается контекстное меню DRC, состоящее из двух вариантов – **Удалить DRC сообщения** и **Настройки DRC**. Другим вариантом вызова окна настроек DRC является вызов из меню **Инструменты ► DRC.**

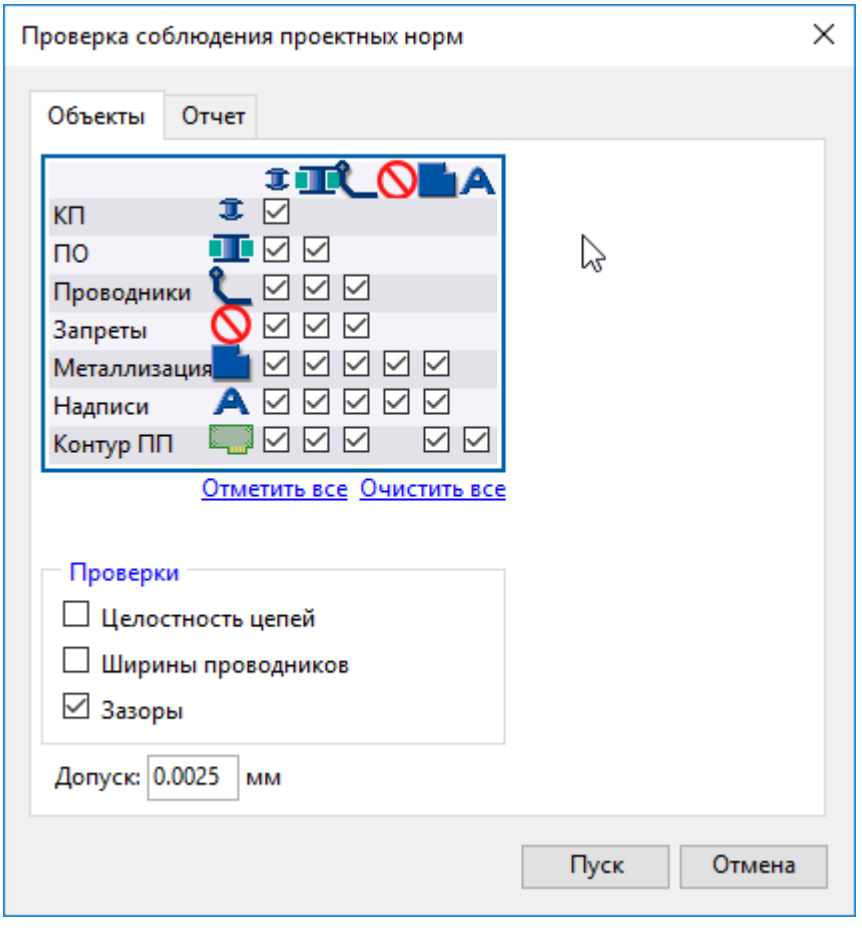

DRC позволяет проверить:

- целостность цепей;
- ширину проводников;
- зазоры между элементами топологии (контактные площадки, проводники, ПО, барьеры трассировки, области металлизации, надписи)

Здесь же можно установить допуск (погрешность) проверки DRC.

На вкладке **Отчёт** окна настроек задаются параметры вывода отчёта о результатах проверки DRC.

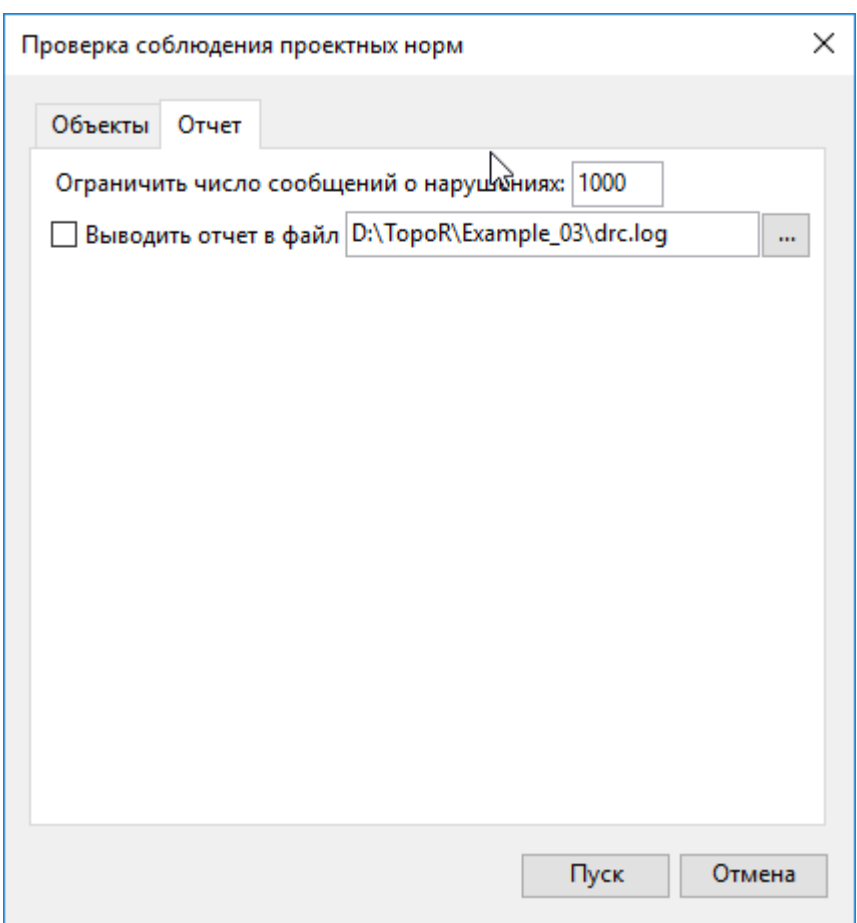

По умолчанию, отчёт выводится в файл **drc.log**, создаваемый в рабочей папке проекта. Чтобы изменить имя файла, достаточно установить соответствующий флажок и указать новое имя файла сообщений (и путь к каталогу, в котором он будет создан).

Чтобы уменьшить размер файла сообщений, задайте максимальное число регистрируемых ошибок (по умолчанию – 1000). После достижении заданного числа дальнейшая проверка не выполняется.

# Вывод результатов

Заключительным этапом работы над проектом в системе **TopoR** является создание выходных файлов. В этом разделе описаны процедуры вывода файлов для производства (Gerber, Drill) и файлов отчётов (DXF, BOM), а также возможности печати результатов и экспорта в другие САПР.

### Вывод Gerber-файлов

Меню **Файл ► Файлы для производства ►Gerber...** открывает диалоговое окно **Вывод Gerber (274X) файлов**:

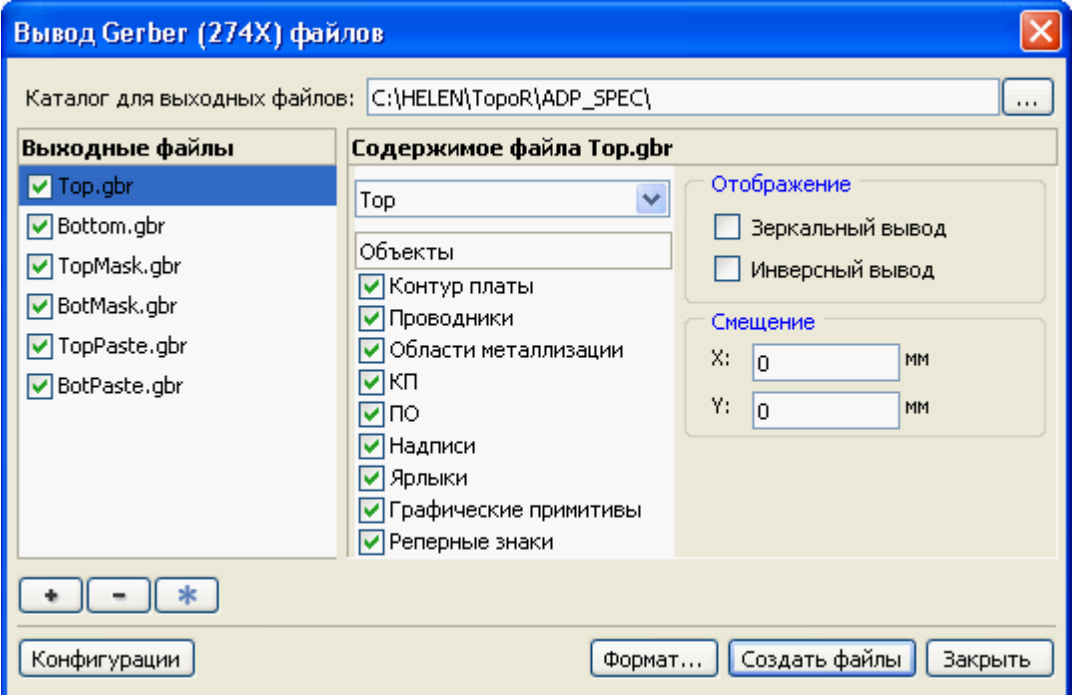

В этом окне находятся два списка. В левом – имена экспортируемых файлов, а справа в выпадающем меню – список слоёв. В правом списке – перечень объектов этого слоя, которые назначаются в файлы.

Имя файла можно редактировать, повторно активизировав выделенный файл.

Также можно задать зеркальный вывод изображения или величину смещения по осям.

Создать новый файл или удалить имеющийся можно при помощи кнопок Создать файл **+** и **Удалить файл ...** 

С помощью кнопки **Отметить** можно отметить все файлы или снять отметки.

С помощью кнопки **Конфигурации** можно сохранить настройки в файл, загрузить их из файла или вернуться к настройкам по умолчанию.

Щелчок на **Формат...** открывает диалоговое окно **Настройки формата Gerber**:

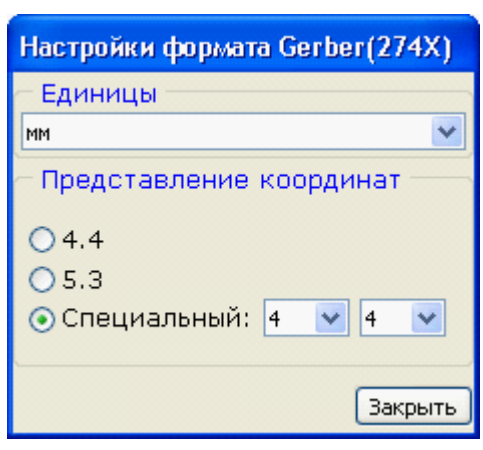

В данном окне можно настроить некоторые параметры формата Gerber. Установить выводимые единицы измерения – мм, мил.

Задать формат чисел – "4.4" (четыре знака до десятичной запятой и четыре знака после), "5.3" или задать свой формат.

Вывод файлов осуществляется при нажатии на кнопку **Создать файлы**.

### Вывод Drill файлов

Меню **Файл ► Файлы для производства ►Drill...** приводит к появлению диалогового окна **Вывод Drill файлов**:

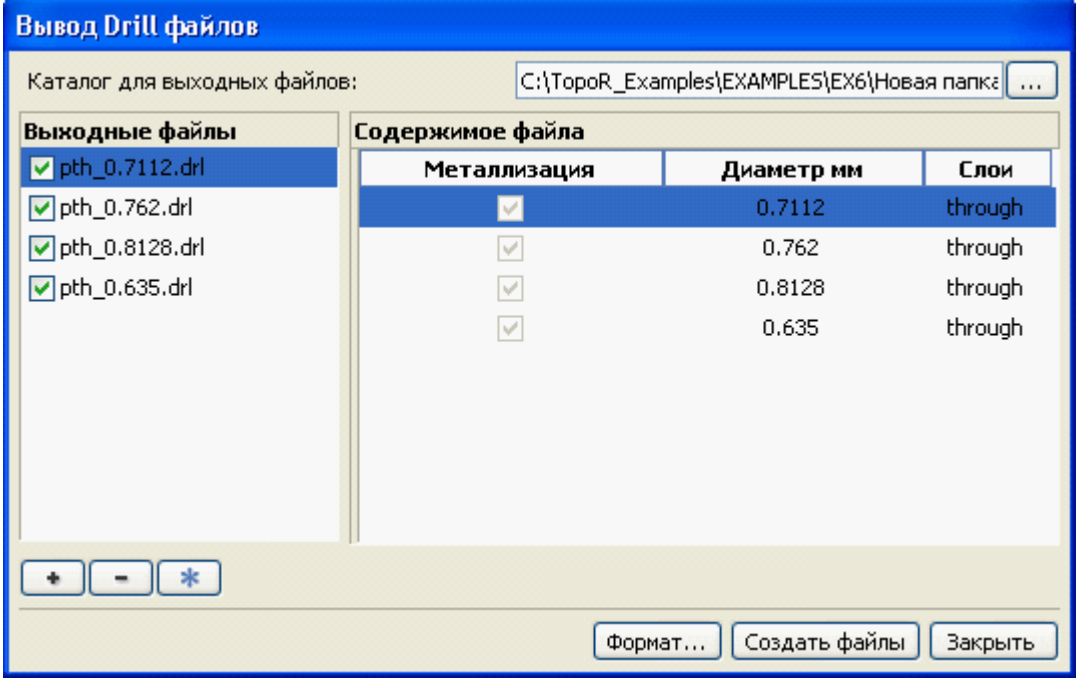

В этом окне находятся два списка. В левом списке – имена экспортируемых файлов (можно изменять). В правом – содержимое файлов.

Аналогично настройкам Gerber-файла кнопка **Формат...** задаёт настройки формата координат для Drill-файла

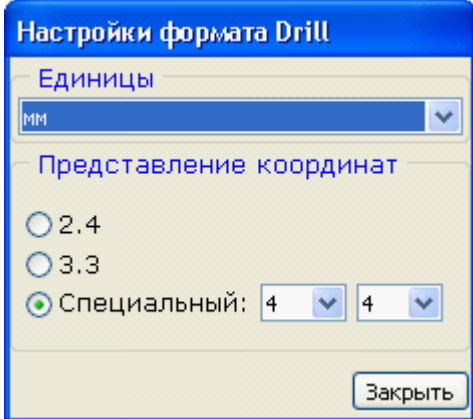

Задайте имена файлов, укажите место их расположения и нажмите на кнопку **Создать файлы** .

### Вывод DXF-файлов

Меню **Файл ► Экспорт ► DXF...** приводит к появлению диалогового окна **Вывод DXF файла** :

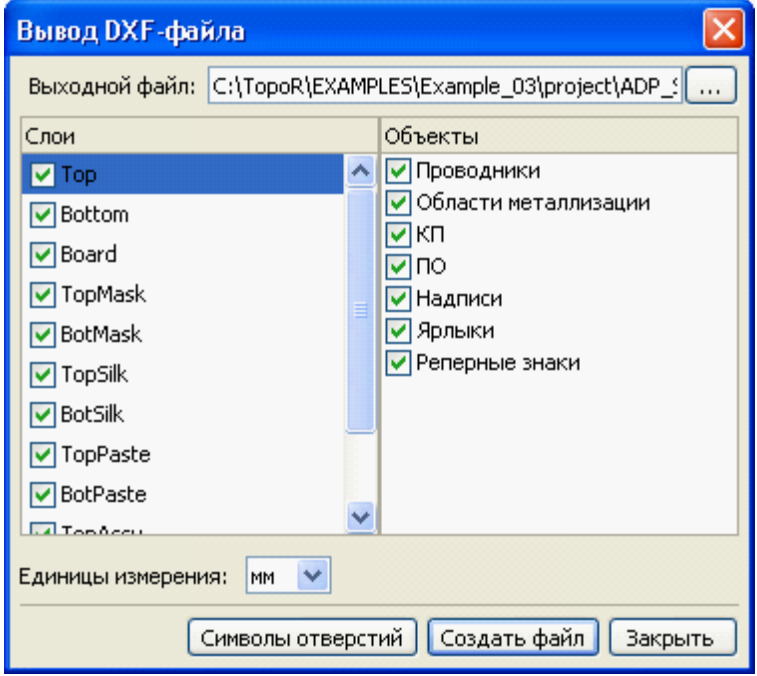

Задайте имя файла и укажите место его расположения, а затем задайте размер символов отверстий.

Нажатие на кнопку **Символы отверстий** приведёт к открытию диалогового окна **Экспорт DXF файла:**

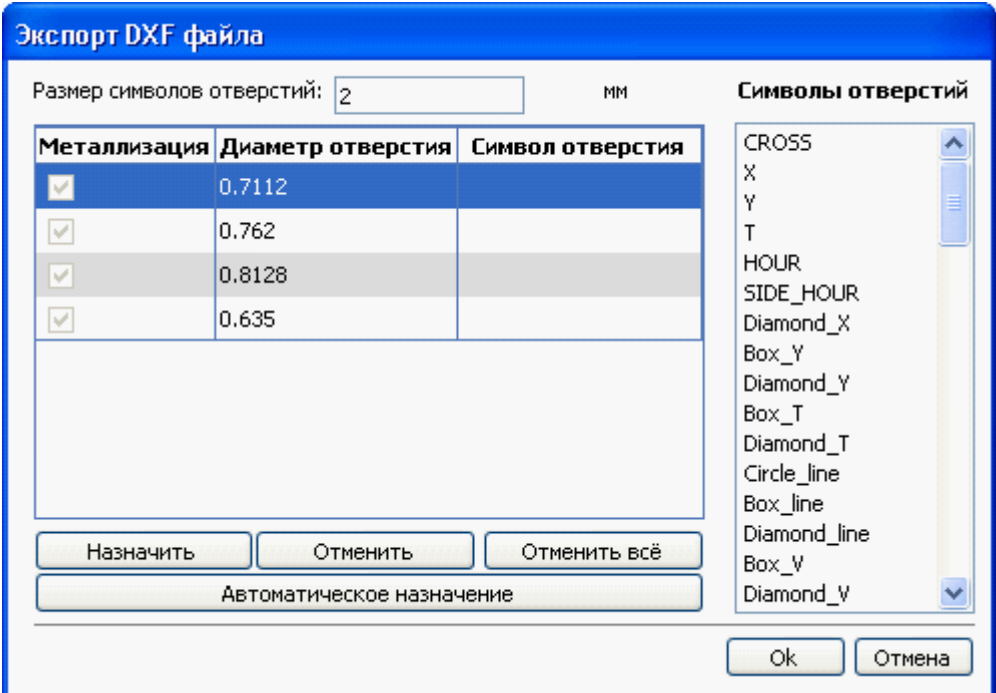

Для различных диаметров отверстий возможно задание различных символов. Таблица символов отверстий выводится автоматически. Вывод файлов осуществляется при нажатии на кнопку **Создать файлы** .

# Вывод BOM-файлов

Меню **Файл ►Экспорт ►BOM...** приводит к появлению диалогового окна **Вывод BOM файла**:

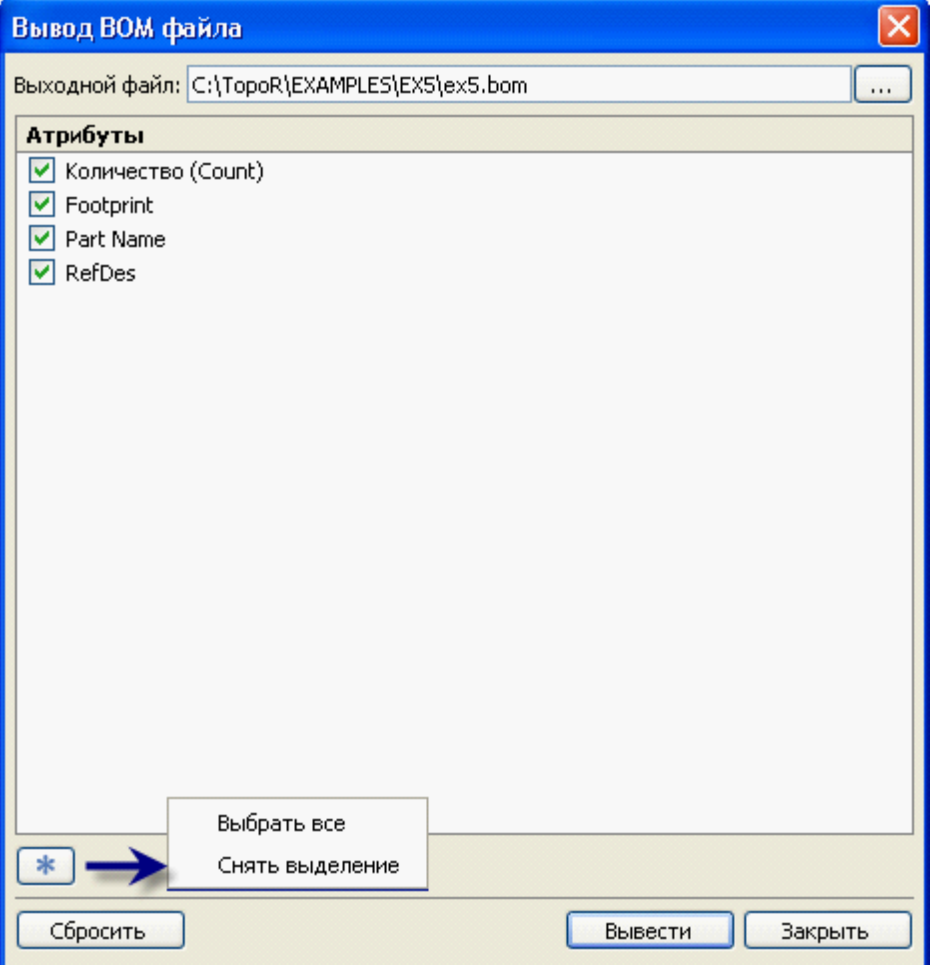

В этом окне указывается имя файла и место его расположения, а также выбираются атрибуты:

- Количество (**Count**)
- Тип корпуса (**Footprint**)
- Имя компонента (**Part Name**)
- Позиционное обозначение (**RefDes**)

На основе полученного файла можно (например, в САПР "Компас") выпустить комплект текстовой конструкторской документации.

### Вывод ECO-файлов

Меню **Файл ►Инструменты ►Создание ECO-файла для обратной синхронизации** позволяет перенести сделанные (вручную или автоматически) изменения (в частности, [переназначения](#page-132-0) [функционально эквивалентных контактов](#page-132-0)) в файл **.eco**. Подробности см. в разделах [Синхронизация PCB-дизайна со схемой](#page-254-0) и [Синхронизация. Справочные сведения](#page-282-0).

### Печать результатов проектирования

Диалоговое окно **Печать** (**Файл►Печать...** или сочетание клавиш **Ctrl+P**) служит для вывода результатов проектирования на печать. Оно включает окно предварительного просмотра и панель настроек печати с двумя вкладками **Настройки печати** (основные) и **Дополнительно** (для возможности исключения некоторых необязательных элементов).

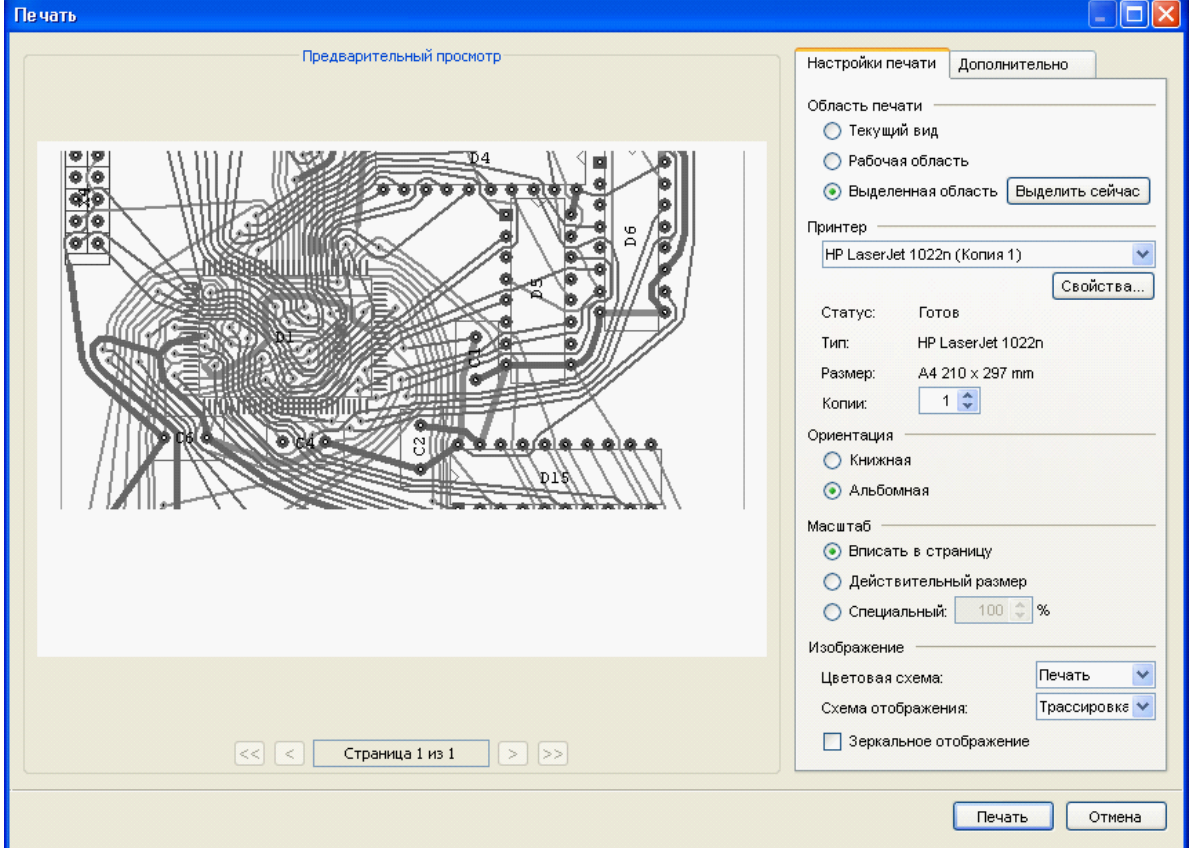

На печать выводится всё, что есть на экране. Включение/отключение отображения объектов осуществляется с использованием панели управления отображением. Соответственно, можно обойтись и без использования дополнительных настроек. Такие настройки добавлены для того, чтобы при выводе на печать не нужно было бы каждый раз выключать, а затем опять включать отображение некоторых объектов, например, неразведённых связей.

Настройки печати | Дополнительно

- ◘ Не печатать связи
- П Не печатать позиционные обозначения
- $\Box$  Не печатать запреты

Настройки печати позволяют:

• выбрать отображаемую область: текущий вид, всю рабочую область (прямоугольную область, охватывающую все видимые отображаемые объекты проекта) или выделенную область (выделение окном). Нажатие кнопки **Выделить сейчас** открывает рабочую область (предыдущий вид) для возможности выбора соответствующего фрагмента (выделение окном, увеличение/уменьшение размеров изображения и т.д.).

- задать настройки принтера (тип, размер бумаги, число копий);
- выбрать ориентацию страницы (книжная/альбомная);
- задать масштаб:
	- вписать изображение в страницу (уменьшить или увеличить до размеров бумаги),
	- действительный размер изображение в масштабе 1:1,
	- специальный можно задать произвольный масштаб, если изображение не умещается на одной странице, оно будет размещено на нескольких;
- выбрать вариант отображения:
	- цветовую схему (печать чёрно-белое отображение),
	- схему отображения
	- показать "зеркальный" вид изображения.

 Вы можете не только использовать предустановленные цветовые схемы, но и создать свою. Подробнее о создании своей цветовой схемы читайте в [Окно](#page-101-0) [управления видимостью](#page-101-0)

### Экспорт результатов

Доступен экспорт данных в следующие форматы:

- [TopoR PCB](#page-218-0) (**.fst**)
- [Eagle](#page-245-0) (**.brd**)
- [PCAD](#page-223-0) ASCII PCB (**.pcb**)
- [Сессионный файл Specctra/Electra](#page-247-0) (**.ses**)
- [Expedition](#page-232-0) (**.hkp**)

Экспорт результатов доступен из меню (**Файл ► Экспорт..**.) или из панели инструментов (кнопка

**Экспорт документа** ). Оба этих способа запускают **Мастер экспорта:**

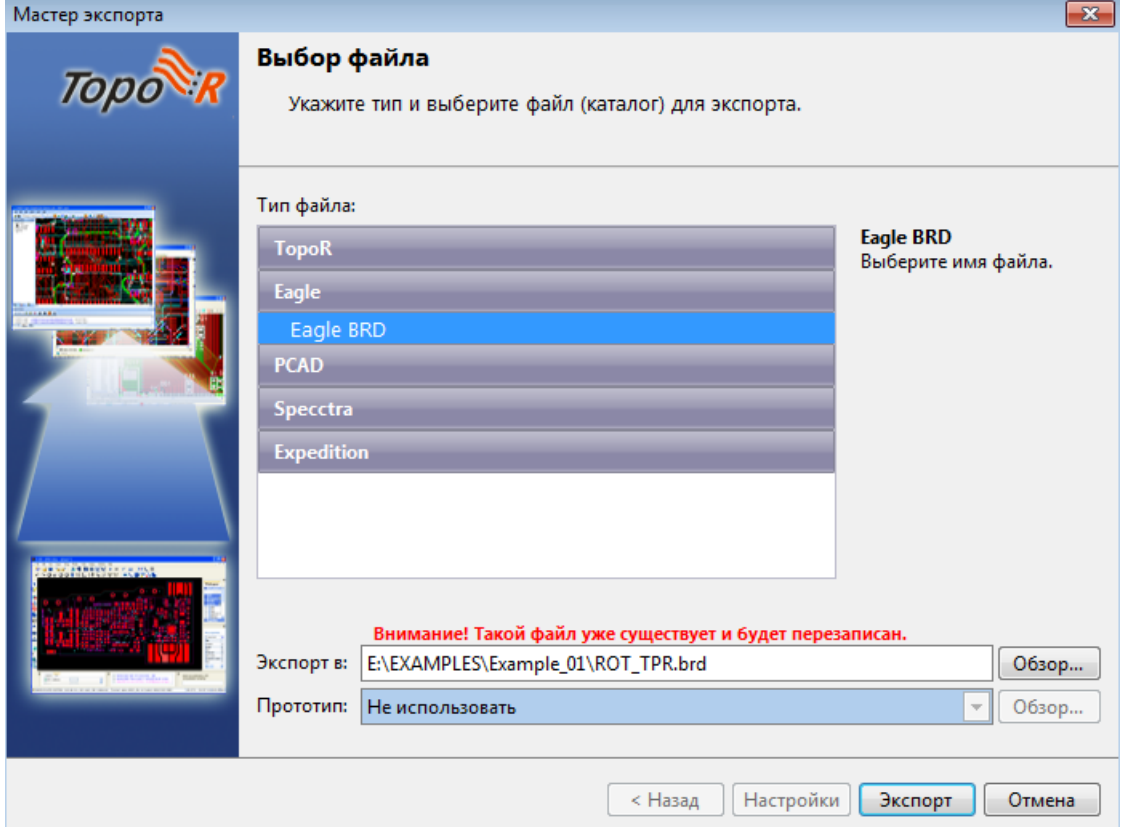

#### В **Мастере экспорта** следует

- задать формат;
- указать имя экспортируемого файла;
- указать имя файла-прототипа (если используется).

В штатном режиме **TopoR** экспортирует только те данные, которые сам использует. Это, в частности, позволяет читать данные в одном формате (например, **.dsn**), а экспортировать в другом (например, **.pcb** или **.hkp**). Но поскольку форматы существенно различаются, в том числе и в полноте проектных данных, то при импорте и последующем экспорте неизбежны потери.

Если импорт/экспорт осуществляется в одном и том же формате, то использование экспорта по прототипу позволяет избежать потерь и вывести также информацию, не используемую **TopoR**, но содержащуюся в исходном файле.

При экспорте **.ses**-файла (Specctra/Electra) необходимо также указать САПР, в которой предполагается открывать файл, поскольку в различных системах используются различные модификации формата, и незначительные отклонения могут повлиять на успешность чтения файла.

- PCAD, Dip Trace и OrCad используют одинарные кавычки, тогда как Proteus, KiCAD и Pulsonix – двойные. Altium кавычек не использует.
- Altium, Proteus и Pulsonix не читают секции координат компонентов, а значит, в системе **TopoR** компоненты нельзя перемещать, поскольку все равно подставятся старые координаты.
- Dip Trace и OrCad создают **.dsn**-файлы и, соответственно принимают, **.ses**-файлы как с метрическими, так и с английскими единицами измерения, Altium, PCAD, Proteus и KiCAD – только с метрическими, Pulsonix – только с английскими.
- Из приведённых в меню выбора САПР (см. рисунок ниже) только Dip Trace способен принять файл с дугами на проводниках. Тот же PCAD прекрасно работает с произвольными дугами, однако не воспринимает их в **.ses**-файле.
- Altium, PCAD, Dip Trace и Proteus позволяют задать для переходных отверстий признак signal единая форма контактной площадки на всех сигнальных слоях. KiCAD, Pulsonix и OrCad требуют задания КП на каждом сигнальном слое.

PCAD требует для переходных отверстий в **.ses**-файле наличия префикса CCTVIA.

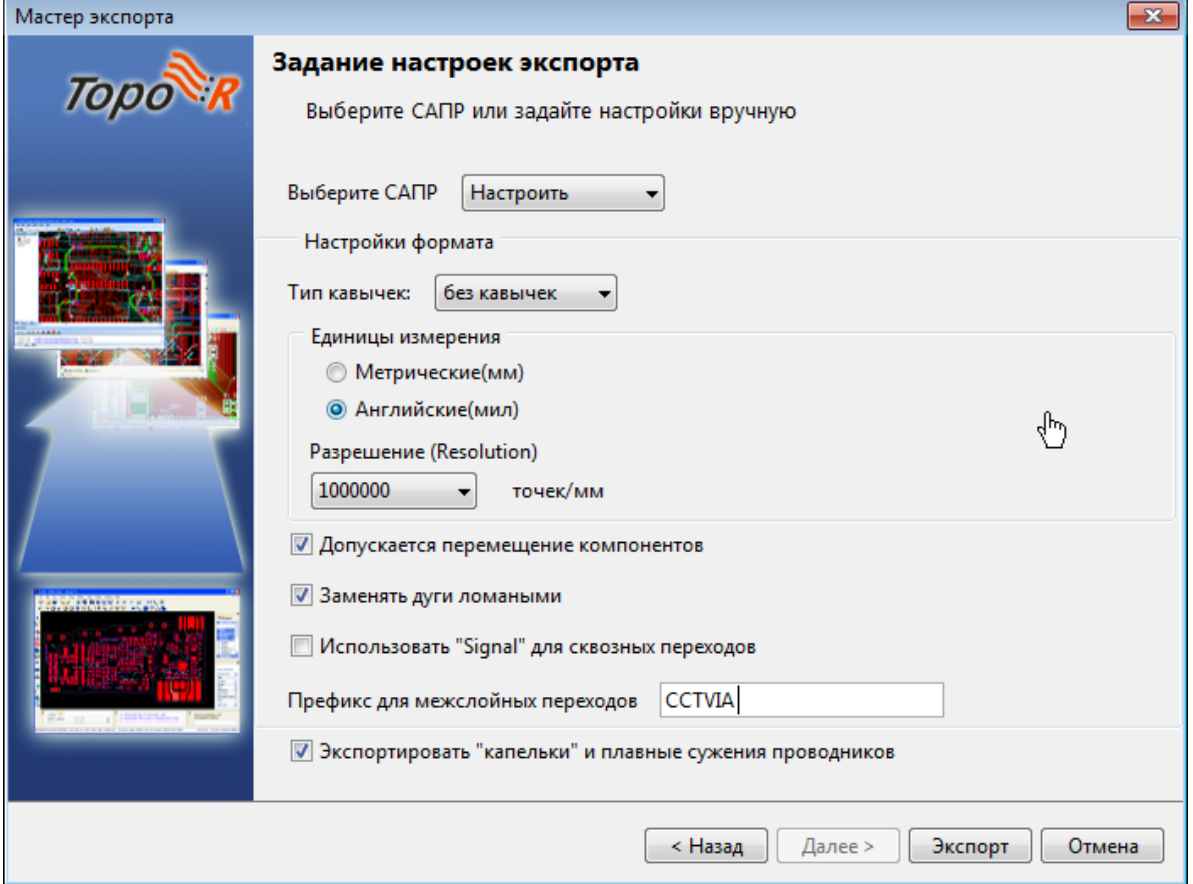

# C. Дополнительные возможности

Эта часть предназначена для опытных пользователей системы. В нем содержится информация о возможностях, предоставляемых системой **TopoR** и не освещённых в [части B](#page-40-0) настоящего руководства.

# Проектирование высокоскоростных устройств

Здесь описана работа с типом объектов «сигналы». Этот тип введён для представления линий передачи электрических сигналов и позволяет корректнее (по сравнению с ранними версиями **TopoR**) задавать исходные данные для синхронизации задержек в линиях передачи.

Каждый сигнал имеет один источник и один приёмник. Несколько сигналов могут иметь общий источник. Общего приёмника у сигналов быть не может.

## <span id="page-171-0"></span>Начальные сведения

Сигналы, дифференциальные сигналы (ДС) и группы сигналов создаются и редактируются в редакторе параметров дизайна (**High-speed правила ► Сигналы)**. Интерфейс работы с сигналами – такой же, как и [интерфейс группировки объектов](#page-59-0). В правой части панели **Сигналы** одна под другой расположены три дополнительных панели.

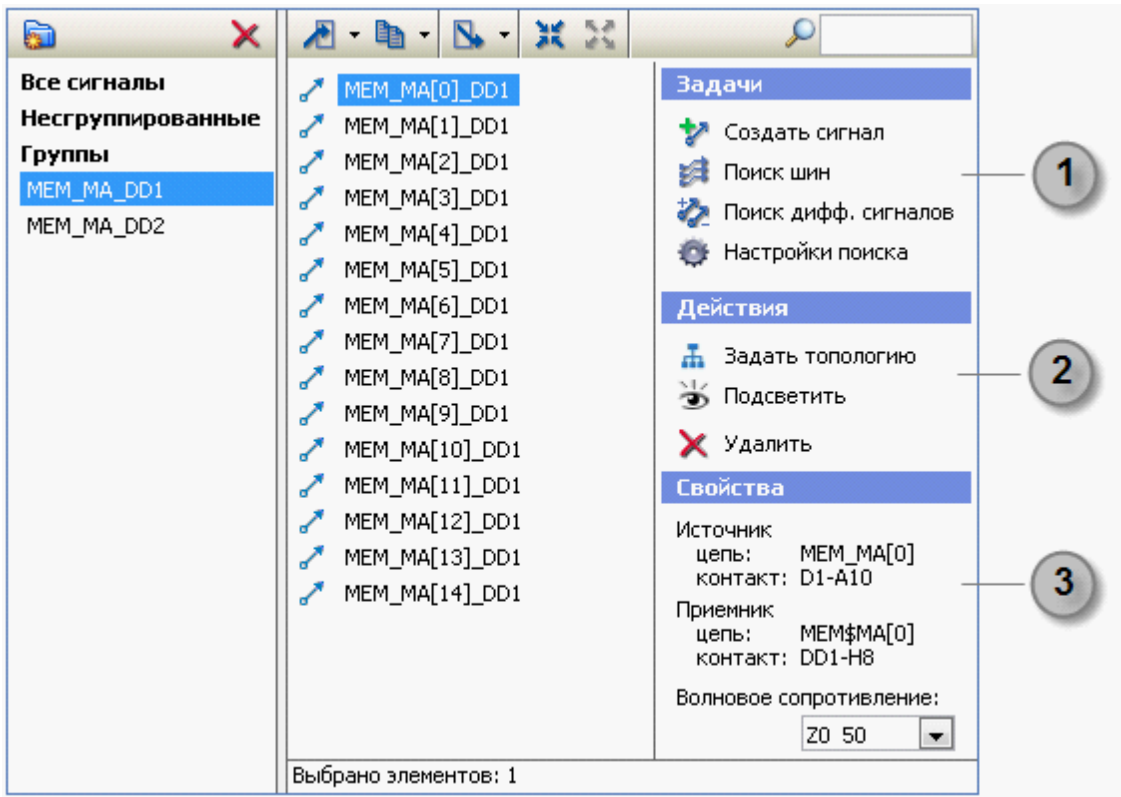

#### **1. Панель задач.**

Позволяет выбрать одну из четырёх задач – **Создать сигнал**, **Поиск шин**, **Поиск дифф. сигналов**, **Настройки поиска**

#### **2. Панель действий.**

Позволяет выбрать одно из трёх действий – **Задать топологию**, **Подсветить**, **Удалить**

#### **3. Панель свойств.**

Показывает текущие свойства сигнала – параметры источника, приёмника и волнового сопротивления.

### <span id="page-172-0"></span>Создание сигнала

Создание сигнала (или нескольких сигналов с общим источником) производится за три шага.

- Выбор источника.
- Определение приёмника (приёмников).
- Задание топологии сигнальных цепей (если необходимо).

### Выбор источника

Для создания нового сигнала перейдите на [панель задач,](#page-171-0) выберите задачу **Создать сигнал** , в открывшемся окне **Выбор источника сигнала** укажите источник сигнала (контакт) и нажмите кнопку **OK**. Список контактов формируется с учётом установленных флажков:

- **Скрывать пассивные компоненты.** Пассивным компонентом считается двухполюсник или двухконтактный вентиль (например, в составе резисторной сборки) с эквивалентными контактами.
- **Скрывать силовые цепи***.* Список силовых цепей доступен для изменения в [Настройках поиска](#page-181-0) [сигналов](#page-181-0).

Если цепь контакта принадлежит уже созданному сигналу, то контакт помечается в списке приглушённым (серым) цветом, а рядом с цепью в скобках указывается, какому сигналу принадлежит цепь.

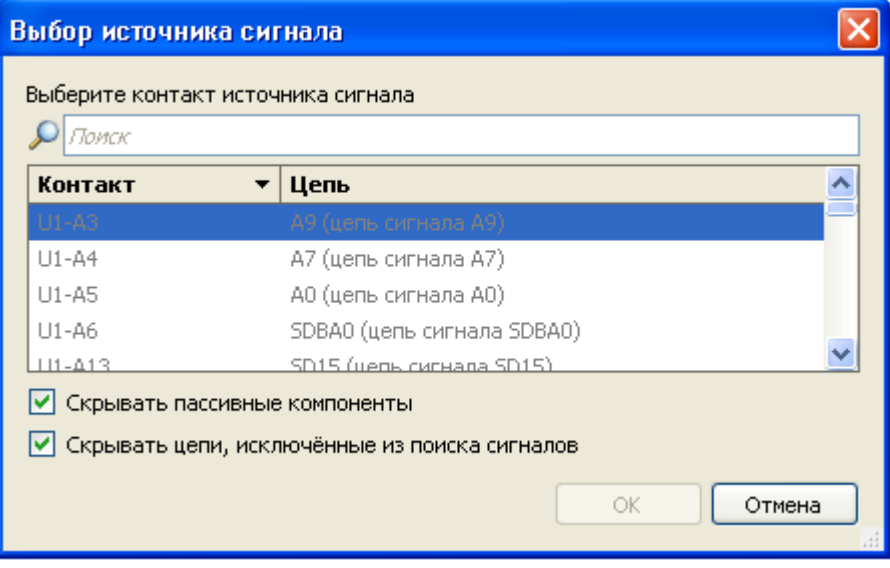

Строка поиска может содержать несколько подстрок, разделённых пробелами. Поиск ведётся по именам компонентов, контактов и цепей.

### Сигнальный кластер

Для объединения цепей сигнала введено понятие сигнального кластера – подсхемы, содержащей все возможные пути от выбранного источника к приёмникам. Сигнальный кластер содержит один источник сигнала и один или несколько приёмников. Цепи сигнального кластера – это цепи, посредством которых передаётся сигнал.

После выбора источника сигнала активизируется диалоговое окно **Создание сигналов**. Вновь вернуться к выбору источника можно, нажав на кнопку **Изменить источник**. После смены источника диалог обновляется (перестраиваются наборы цепей и сигналов кластера).

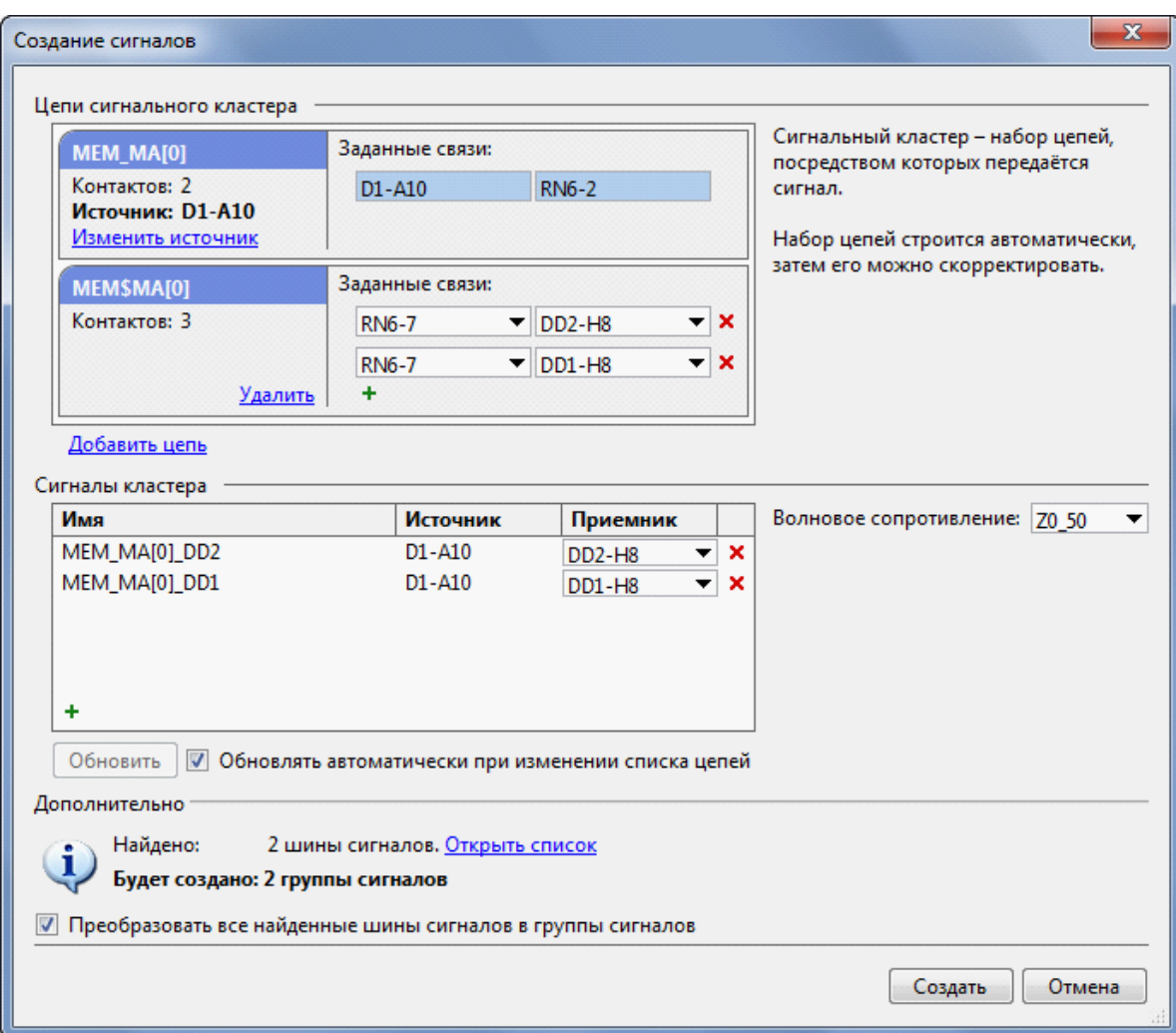

На нижеприведённой схеме после выбора контакта компонента D1 в качестве источника автоматически создастся сигнальный кластер, в котором содержатся цепи 'MEM\_MA[0]' и 'MEM \$MA[0]', а также два сигнала с общим источником и приёмниками в контактах компонентов 'DD1' и  $\overline{DD2'}$ .

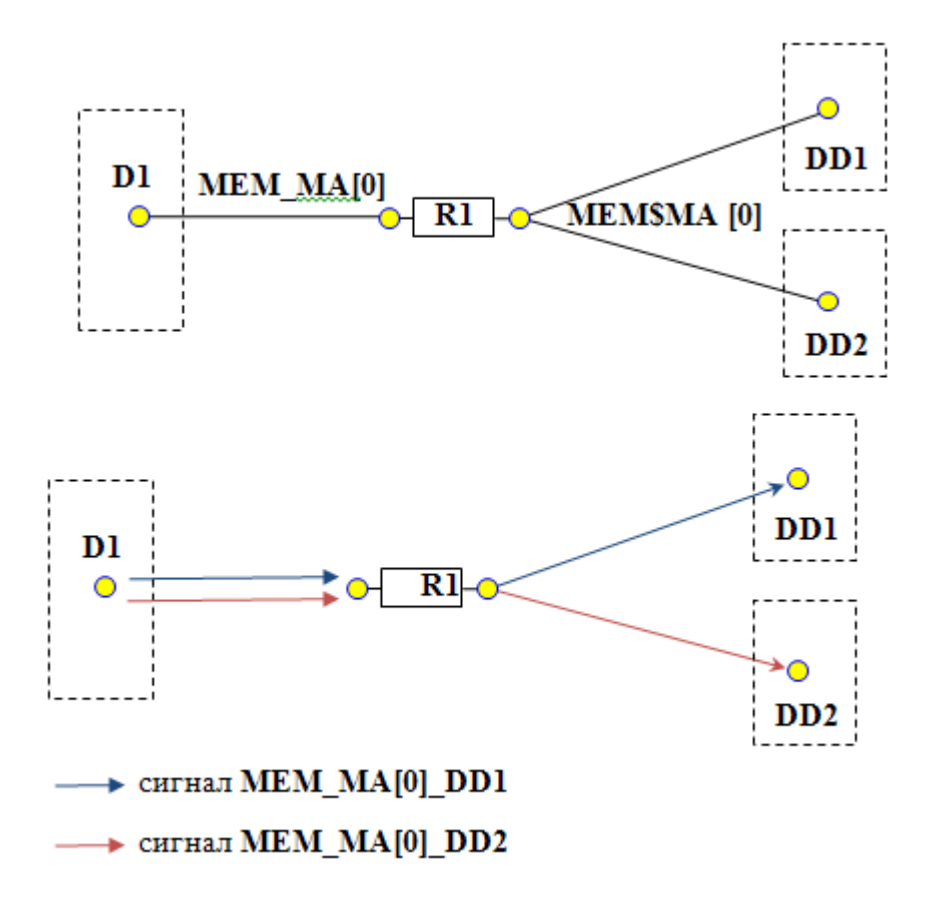

#### Цепи сигнального кластера

После выбора источника сигнала набор цепей сигнального кластера строится автоматически. В сигнальный кластер попадают все цепи, связанные с цепью источника через пассивные компоненты, кроме цепей, отсеянных по следующим критериям:

- Силовые цепи;
- Цепи противофазного сигнала дифференциальной пары (см. [Настройки поиска сигналов\)](#page-181-0);
- Цепи, входящие в другой сигнальный кластер.

Набор цепей сигнального кластера можно скорректировать с помощью следующих операций**:**

- **Добавить цепь.** Допускается добавление цепи, подключённой к цепям текущего кластера через любые компоненты. Недопустимо добавлять силовую цепь, а также цепь, входящую в другой сигнальный кластер.
- **Удалить.** Нельзя удалить цепь источника. Нельзя удалять цепь, являющуюся единственным связующим звеном между цепью источника и любой другой цепью кластера.

После изменения набора цепей сигнального кластера список сигналов может перестраиваться автоматически, если установлен флаг **Обновлять автоматически при изменении списка цепей**. Если такой флаг не установлен, то для перестраивания списка сигналов нажмите на кнопку **Обновить***.*

#### Приёмник сигнала

После выбора источника в сигнальном кластере автоматически определяются приёмники сигналов. Приёмниками считаются контакты активных (т.е. не пассивных, см. [Выбор источника](#page-172-0)) компонентов, кроме контактов компонента источника сигнала.

Для каждого приёмника автоматически создаётся сигнал. Исключение составляет случай, когда несколько приёмников принадлежат одному компоненту. В этом случае сигнал создаётся только для одного приёмника, ближайшего к источнику.

Набор сигналов можно изменить вручную. С помощью кнопки Добавить сигнал **+** в сигнальный

кластер добавляется новый сигнал. Удалить сигнал можно, нажав на кнопку **х**, расположенную в строке таблицы с именем сигнала. Для любого сигнала доступно изменение контакта приёмника, причём в качестве приёмника может быть выбран любой ещё не использованный контакт сигнального кластера.

T Если все контакты сигнального кластера задействованы в качестве приёмников сигналов, кнопка  $\pm$  недоступна.

Переименование сигналов доступно и в диалоге **Создание сигналов**, и в самом окне **Сигналы**. Дублирование имён сигналов (как простых, так и дифференциальных) не допускается.

#### Задание топологии цепей

Если в цепи сигнального кластера более двух контактов, для неё можно задать связи. Для этого нажмите на кнопку **Добавить** ивыберите два соединяемые контакта. Последующие связи можно добавлять, нажимая на кнопку

Если заданные связи образуют контур, то в правой части окна выводится сообщение: **"В цепи '***имя цепи***' имеется контур, необходимо исправить заданные связи"**

Связи могут задаваться автоматически, если в окне **Настройки поиска сигналов** выставлен флажок **Автоматически задавать связи**. Автоматически заданные связи соединяют источник сигнала с каждым приёмником.

### Волновое сопротивление

Волновое сопротивление (Zo) одинаково для всех сигналов сигнального кластера. Новые параметры для Zo можно задать в рабочей области строчки **Волновое сопротивление** редактора параметров. (см. также раздел [Задание правил](#page-62-0) в описании редактора параметров)

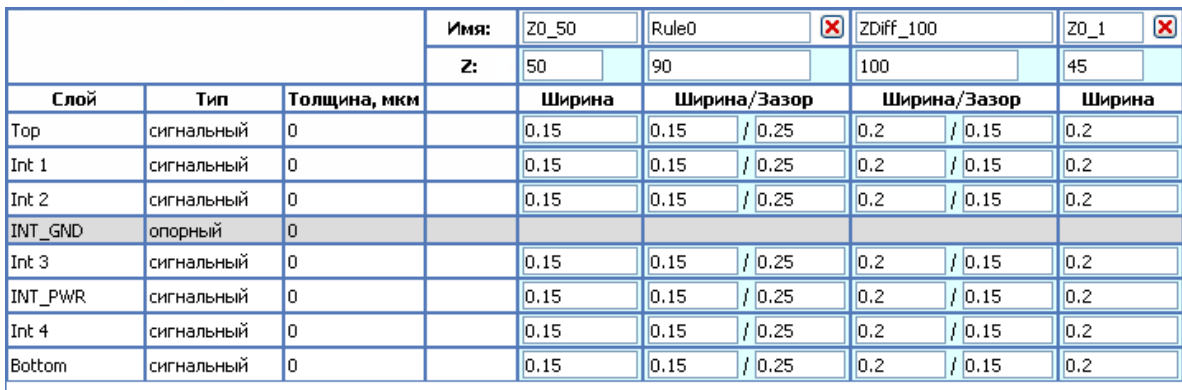

Чтобы создать новый столбец, нажмите на кнопку **Добавить Zo.** В созданном столбце можно указать нужные значения ширины на каждом из сигнальных слоёв. После этого можно изменить волновое сопротивление выбранного сигнального кластера на панели **Свойства**, выделив любой сигнал из этого кластера и выбрав нужное имя волнового сопротивления из раскрывающегося списка . При этом волновое сопротивление изменится сразу у всех сигналов сигнального кластера.

### Использование сигналов

Основное предназначение сигналов (а также групп сигналов) – использование их в правилах синхронизации задержек сигналов. Также для сигналов могут быть заданы [правила зазоров между](#page-62-0) [проводниками](#page-62-0) и [правила назначения типов переходных отверстий](#page-62-0).

### Дифференциальные сигналы

### Ручное создание дифференциального сигнала

Дифференциальный сигнал можно создать, объединив два сигнала вручную. Для этого выделите оба сигнала в области просмотра и выберите действие **Объединить в дифф. сигнал** (из панели действий или в контекстном меню). Для объединения сигналов в дифференциальный сигнал необходимо выполнение следующих условий:

- 1. Сигналы должны быть из разных кластеров.
- 2. В сигналах должно быть одинаковое количество цепей.
- 3. Заданные связи в цепях сигналов (если они есть) должны быть схожи.

При несоблюдении хотя бы одного из условий появляется информационное окно, поясняющее причину невозможности создания дифференциального сигнала.

#### Автоматический поиск парных сигналов

В процессе создания сигналов для каждого сигнала кластера автоматически производится поиск парного сигнала (для создания дифференциального сигнала). Парными сигналами считаются сигналы, у которых источники и приёмники принадлежат одним и тем же компонентам. Кроме того, у парных сигналов должно быть одинаковое количество цепей, посредством которых передаётся сигнал. Имена цепей должны соответствовать правилам именования цепей дифференциального сигнала (см. **[Настройки поиска сигналов](#page-181-0)**).

Если обнаружены парные сигналы, то в нижней части диалога **Создание сигналов** выводится соответствующая информация.

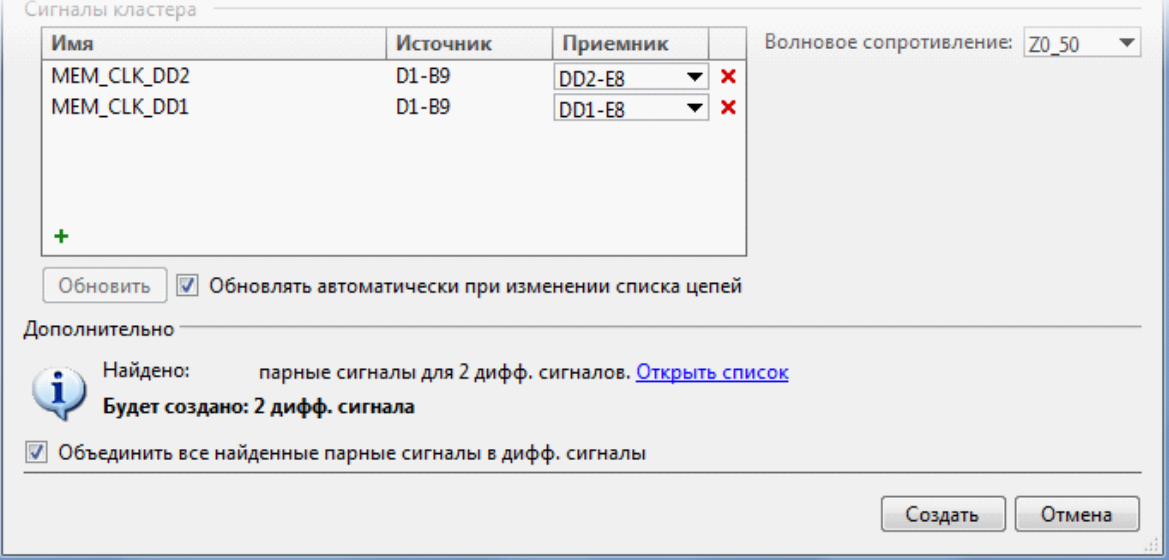

Для объединения найденных парных сигналов в дифференциальные сигналы нажмите на кнопку **Открыть список** и в открывшемся диалоге отметьте дифференциальные сигналы, которые нужно создать. Создать все доступные дифференциальные сигналы можно, установив флажок **Объединить все найденные парные сигналы в дифф. сигналы**, расположенный в нижней части диалогового окна **Создание сигналов**.

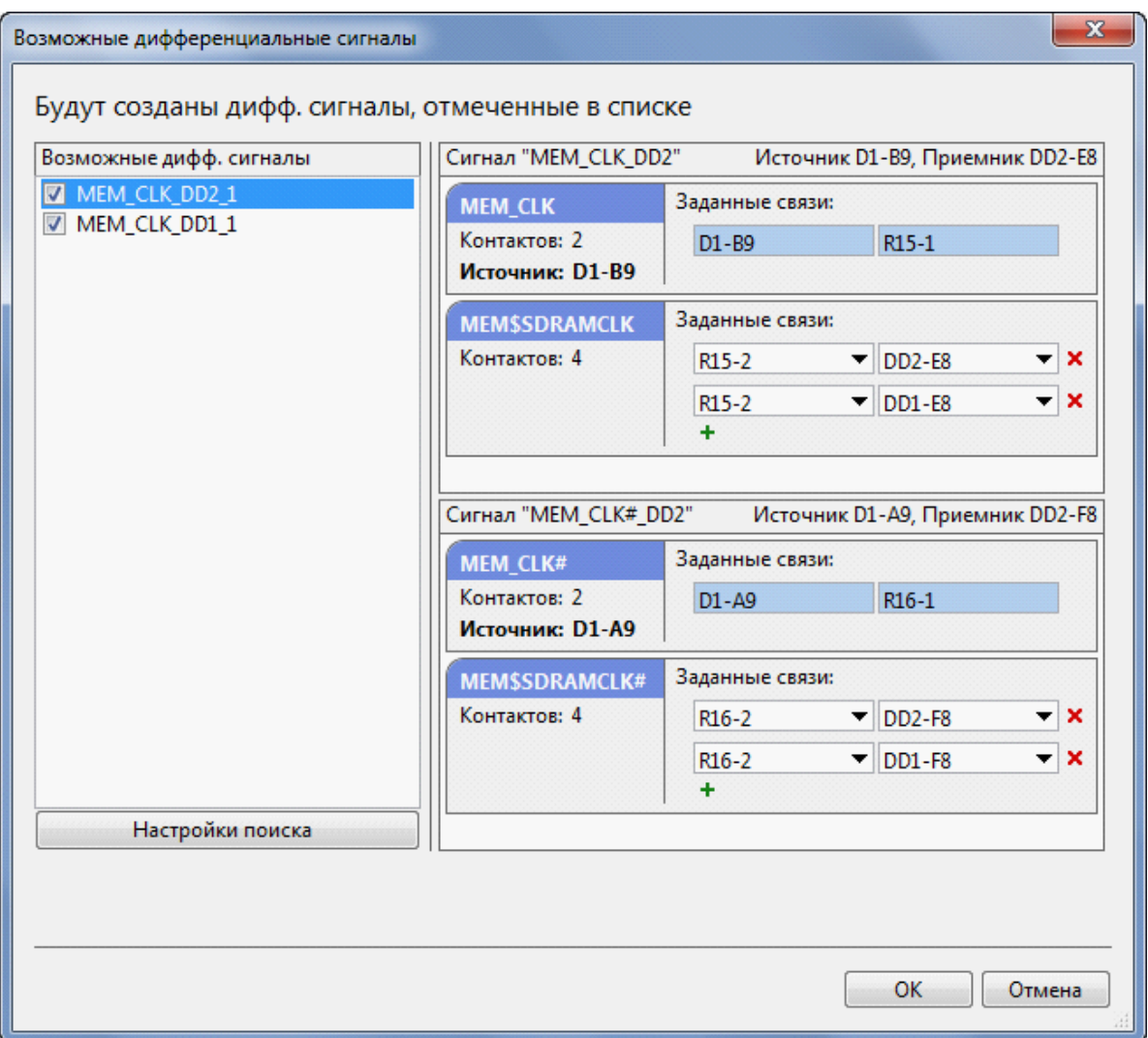

Когда создаваемые дифференциальные сигналы выбраны, в нижней части диалога **Создание сигналов** появляется информация о количестве создаваемых ДС. Дифференциальные сигналы будут созданы после нажатия на кнопку **Создать**.

Автоматический поиск парных сигналов возможен и для уже созданных сигналов. Для проведения такого поиска выберите задачу **Поиск дифф. сигналов.**

### Параметры дифференциального сигнала

Такие параметры ДС, как величина допустимого разброса длин парных сигналов и волновое сопротивление, задаются на панели свойств (должен быть выделен соответствующий ДС). Так же как и для простых сигналов, волновое сопротивление одинаково для всех ДС с общими источниками.

#### Работа с дифференциальными сигналами

Дифференциальные сигналы, так же как и простые сигналы, могут входить в группы сигналов. Для ДС могут быть заданы правила зазоров между проводниками, правила назначения типов переходных отверстий, а также правила синхронизации задержек сигналов.

Дифференциальный сигнал можно разделить на два простых сигнала, входящих в его состав. Для этого выберите действие **Разделить**. ДС при этом удаляется.
#### Автоматический поиск шин сигналов

В процессе создания сигналов автоматически производится поиск шины сигналов для каждого сигнала кластера. Сигналами шины считаются сигналы, у которых источники и приёмники принадлежат одним и тем же компонентам, и имена цепей источников сигналов отличаются индексом. (Индекс – произвольная последовательность цифр, возможно, заключённая в круглые или квадратные скобки.)

В случае обнаружения шин сигналов в нижней части диалога **Создание сигналов** выводится соответствующая информация.

Для создания групп сигналов, состоящих из сигналов найденных шин, нажмите на кнопку **Открыть список** и в открывшемся диалоге отметьте те шины, которые нужно преобразовать в группы. Чтобы создать все доступные группы сигналов, установите флажок **Преобразовать все найденные шины сигналы в группы сигналов**, расположенный в нижней части диалога **Создание сигналов**.

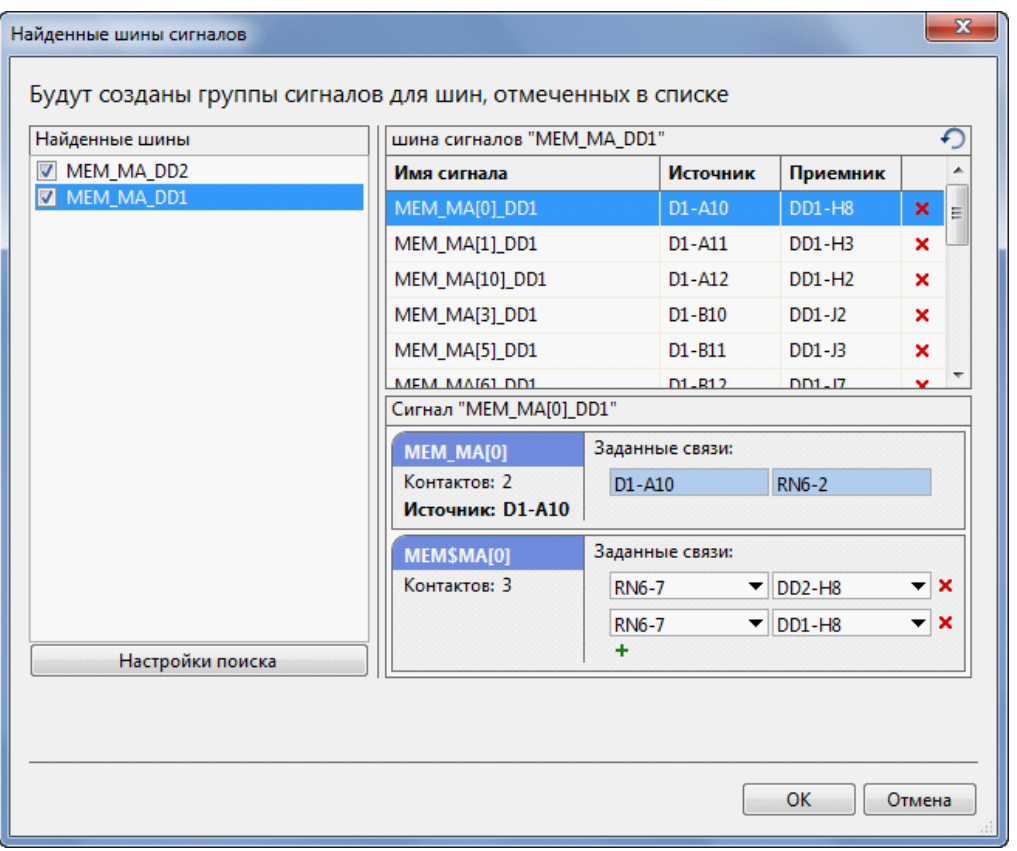

Когда создаваемые группы сигналов выбраны, в нижней части диалога **Создание сигналов** появляется информация о количестве создаваемых групп. Группы сигналов будут созданы после нажатия на кнопку **Создать**.

Автоматический поиск шин сигналов возможен и для уже созданных сигналов. Для проведения поиска выберите задачу **Поиск шин** в рабочей области панели сигналов.

### Настройки поиска сигналов

Вызов диалогового окна **Настройки поиска сигналов** доступен из панели задач (задача **Настройки поиска**), а также из диалоговых окон **Возможные дифференциальные сигналы** и **Найденные шины сигналов**.

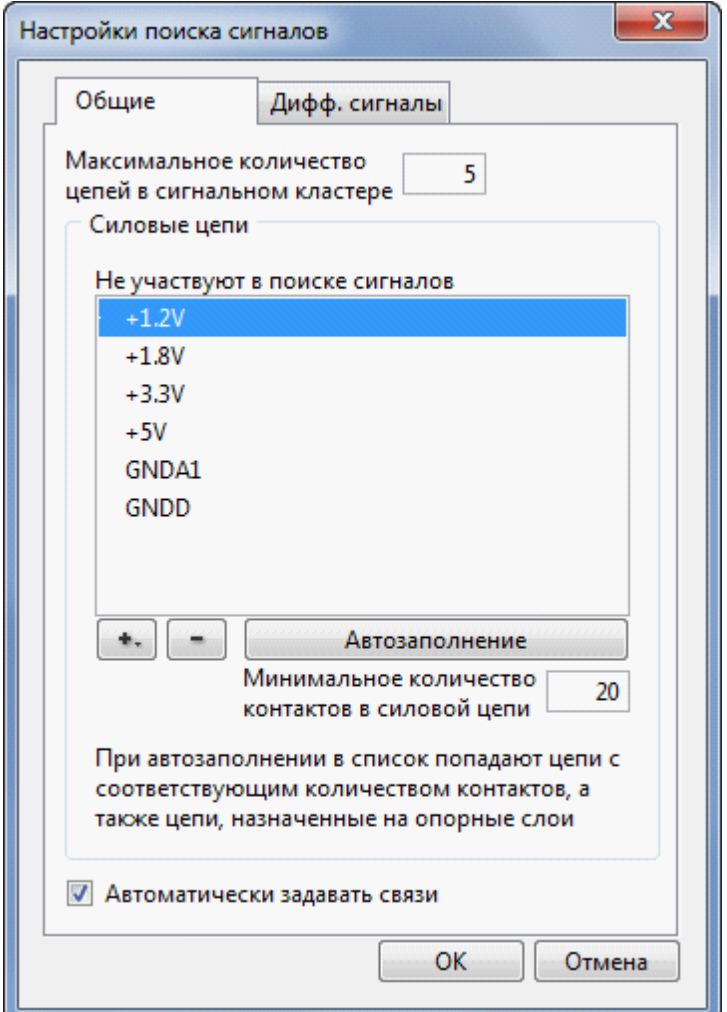

В окне **Настройки поиска сигналов** имеются две вкладки.

На вкладке **Общие** расположены следующие параметры настройки:

- **Максимальное количество цепей в сигнальном кластере**. Использование этого параметра может оказаться полезным для автоматического исключения из поиска многоконтактных цепей, не включённых в **список силовых цепей**. При превышении заданного количества цепей в кластере, из кластера удаляется не только добавленная цепь, но и предыдущая цепь в последовательности, но не цепь источника сигнала.
- **Список силовых цепей**. Доступно автозаполнение и ручная коррекция списка. Силовые цепи исключаются из поиска при формировании набора цепей сигнального кластера.
- **Минимальное количество контактов в силовой цепи***.* Этот параметр используется при автозаполнении списка силовых цепей.
- **Автоматически задавать связи**. Если этот флажок установлен, то при формировании сигнального кластера автоматически задаются связи, соединяющие источник сигнала с каждым приёмником.

На вкладке **Дифф. сигналы** доступны для редактирования правила именования цепей ДС. Эти правила используются при автоматическом поиске парных сигналов, объединяемых в дифференциальные сигналы.

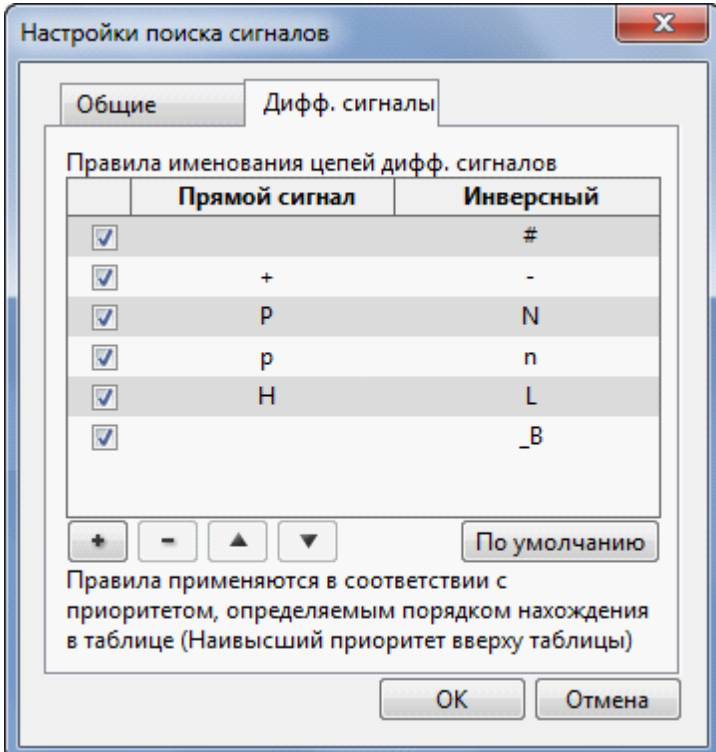

Правило именования цепей ДС содержит две подстроки, одна из которых может быть пустой. Две цепи соответствуют правилу, если их имена отличаются только этими подстроками, причём обе подстроки должны находиться в одной позиции.

Например, правило содержит подстроки 'p' и 'n'. Тогда цепи 'NetCLKp' и 'NetCLKn' соответствуют правилу, цепи 'Net\_pCLK' и 'Net\_nCLK' также соответствуют, а цепи 'pNetCLK' и 'NetCLKn' правилу не соответствуют.

Правила расположены в таблице в порядке убывания приоритета.

Флажок в первом столбце таблицы позволяет отключить использование соответствующего правила.

### Панель действий

При выделении объектов (сигналы, ДС, группы сигналов) в панели **Сигналы** редактора параметров дизайна становятся доступными следующие действия с выделенными объектами:

- **В Подсветить**. Выделенные сигналы (ДС, группы сигналов) подсвечиваются в окне редактора топологии.
- **Задать топологию**. Открывается диалог редактирования заданных связей в цепях сигнала.
- **Удалить**. Объекты удаляются. ДС удаляется вместе с парными сигналами, входящими в его состав.
- **Объединить в дифф. сигнал**. Создаётся дифференциальный сигнал из двух простых сигналов (см. [Создание сигнала\)](#page-172-0)
- **Разделить**. Дифференциальный сигнал разделяется на два простых сигнала (и при этом удаляется).

### Восстановление дифф. пар

Пункт меню **Инструменты ► Восстановить дифф. пары проводников** запускает процедуру, обеспечивающую "застёгивание" дифференциальных пар проводников. Для того, чтобы эта процедура могла отработать, соответствующие дифференциальные сигналы должны быть определены. Конечный этап работы процедуры – застёгивание всех найденных ею дифф. пар проводников.

Основное предназначение данной процедуры – восстановить информацию о дифференциальных парах, ранее созданных в **TopoR**. Поскольку такая информация теряется в результате экспорта топологии в другую САПР, то при повторном импорте в **TopoR** она нуждается в восстановлении. После запуска процедуры **Восстановить дифф. пары проводников** она будет восстановлена, а соответствующие проводники окажутся застёгнутыми.

Гарантируется восстановление всех дифференциальных пар, созданных программой **TopoR** с отключенными дугами и удовлетворяющих правилам ширины и зазора, установленным для соответствующих дифф. сигналов на соответствующем слое. Застёгивание обнаруженных пар не приводит к изменениям формы проводников. Некоторые пары уже могут быть застёгнуты.

По окончании процедуры появится одно из следующих информационных сообщений:

• **Обнаружены и застёгнуты дифф. пары проводников для <количество> дифф. сигналов**

Означает, что восстановление дифф. пар выполнено успешно

• **Дифф. пар, подходящих для восстановления, не обнаружено. Подробнее см. в разделе справки "Восстановление дифф.пар"**

Процедура не обнаружила ни одной пары проводников, которую можно было бы застегнуть.

• **Нет заданных дифф. сигналов. Подробнее см. в разделе справки "Восстановление дифф.пар"**

Процедура не может работать без предварительно заданных (в параметрах дизайна) дифф. сигналов.

# <span id="page-185-0"></span>High-speed правила

Панель **High-Speed правила** редактора параметров дизайна позволяет задать правила для волновых сопротивлений, задержек сигналов и их синхронизации.

#### Волновое сопротивление

Удалить предопределённые правила Z0 50 и Zdiff\_100 нельзя (однако их можно отредактировать). Значение волнового сопротивления в **TopoR** версии **7.0** никак не используется и служит лишь в информационных целях. Соответствие ширины и волнового сопротивления не проверяется.

#### Выравнивание в группе

Панель **Выравнивание в группе** содержит таблицу правил синхронизации задержек в группах сигналов.

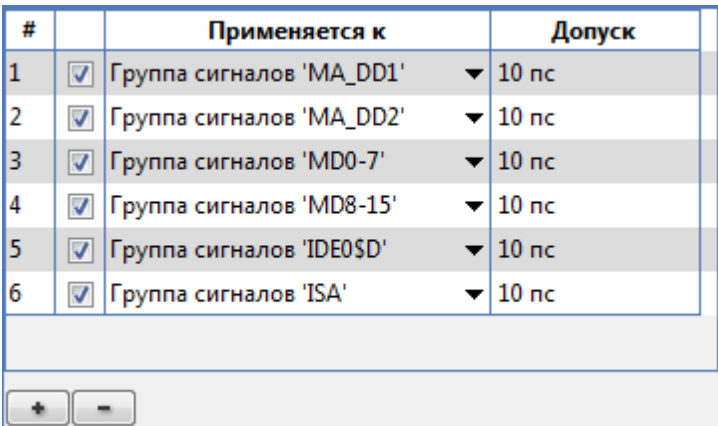

Новое правило создаётся с помощью кнопки **Добавить новое правило** . Далее нужно выбрать группу сигналов и задать допуск.

Для удаления правила выделите его и нажмите на кнопку Удалить правило **....** Флажок в строке правила позволяет отключить обработку правила, не удаляя его из таблицы.

Для каждого правила задаётся допуск. Значение допуска рекомендуется вводить в единицах времени (пикосекундах (пс) или наносекундах (нс)). Допускается (хотя и не рекомендуется в связи с возможным различием погонной задержки на разных слоях) задание допусков в единицах длины. В качестве единиц длины, если наименование единиц не указано явно, выбираются текущие единицы.

#### Взаимное выравнивание

Панель **Взаимное выравнивание** содержит таблицу правил двух типов. Первый тип – правила абсолютного значения задержки сигналов. Абсолютное значение вводится в столбце **Константа**. Второй тип правил позволяет задать отношение между двумя объектами в виде

–tolerance(-) # Delay(1) – Delay(2) – c # tolerance(+) ,

где *Delay(1), Delay(2)* – задержки на объектах 1 и 2, *c* – константа – требуемая разность задержек, *tolerance(+)* – верхний допуск, *tolerance(-)* – нижний.

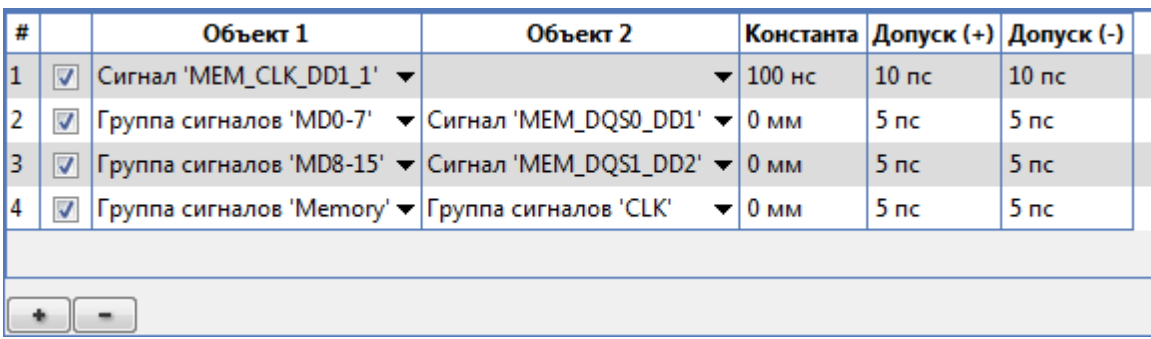

Новое правило создаётся с помощью кнопки Добавить правило **.** Для задания правила первого типа (абсолютное значение задержки) указывается один объект и значение задержки в столбце **Константа**. Для задания правила второго типа необходимо указать два объекта. В качестве объектов могут быть выбраны как сигналы, так и группы сигналов.

Например, пусть требуется, чтобы любой из сигналов, входящих в три различных группы, опережал сигнал синхронизации не менее чем на 5 пикосекунд, но не более чем на 6 пикосекунд. Тогда правила могут быть заданы следующим образом:

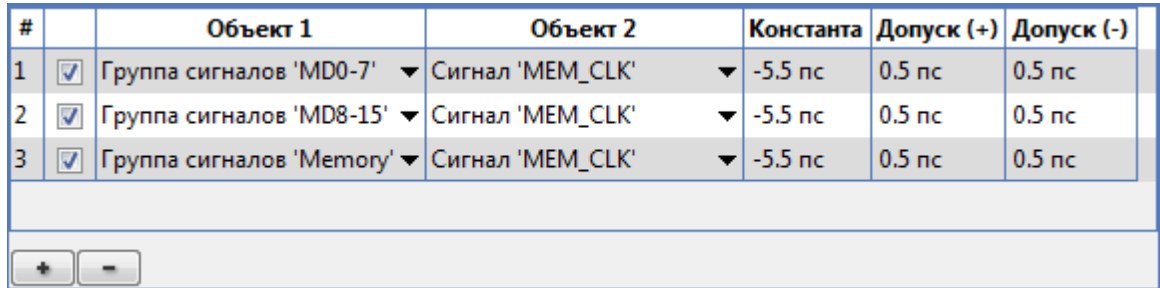

Про выравнивание задержек сигналов см. [Ручное выравнивание задержек](#page-192-0) и [Автоматическое](#page-198-0) [выравнивание задержек](#page-198-0)

### Пример создания High-speed правил

Рассмотрим реализацию в TopoR следующего фрагмента спецификации

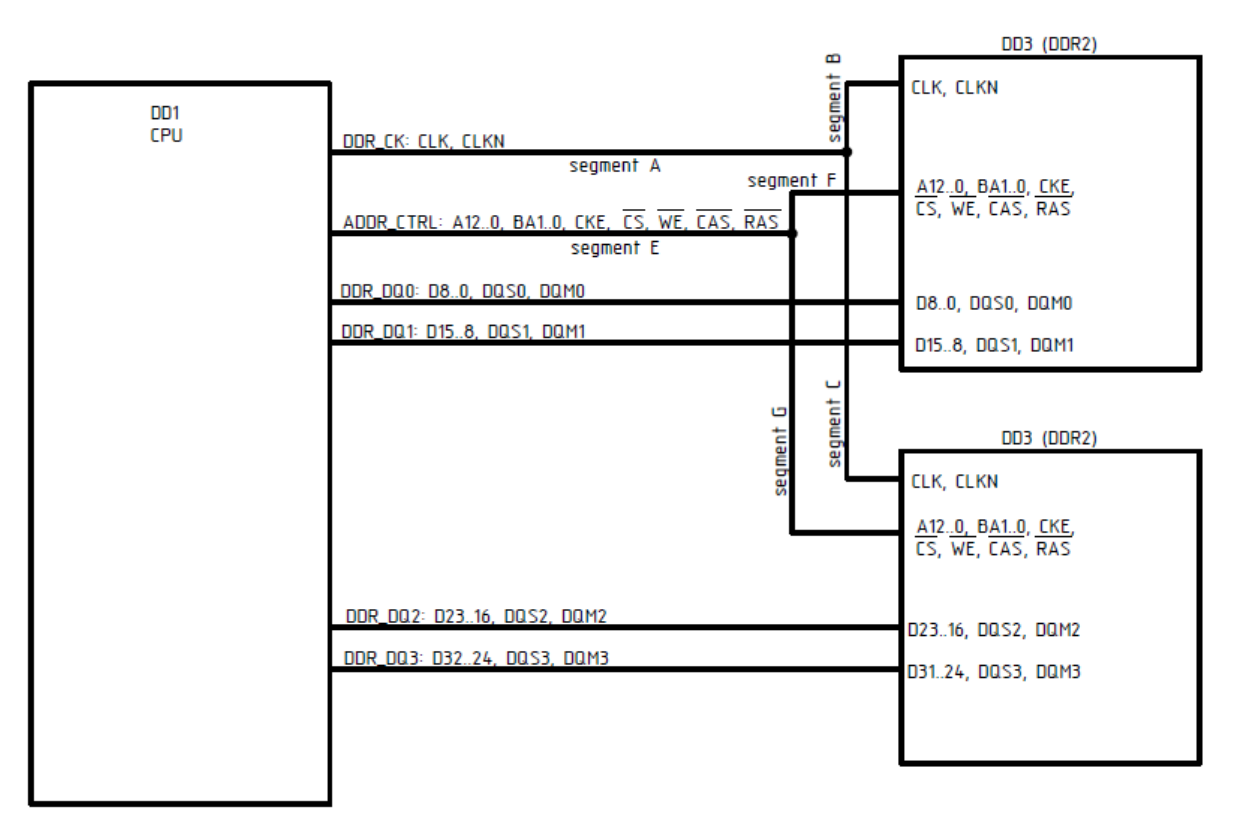

#### с приведенными ниже правилами выравнивания.

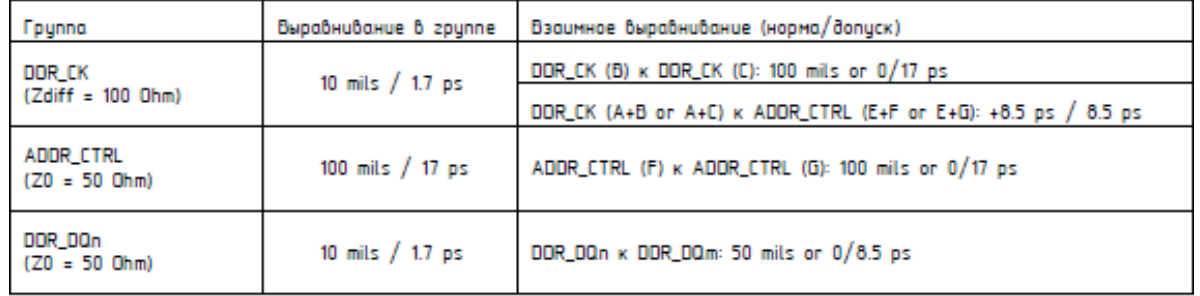

Сначала создадим группы сигналов (а также сами сигналы и дифф. пары).

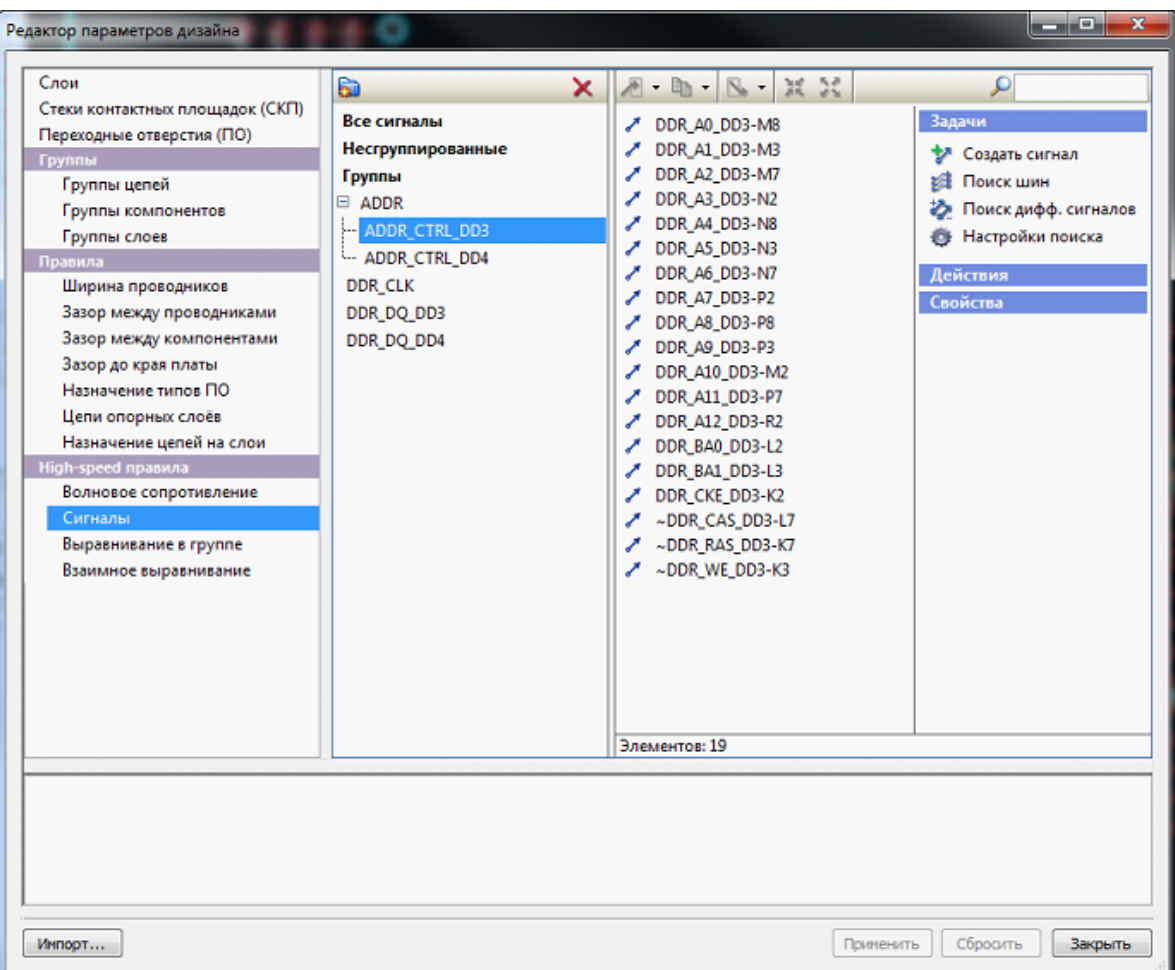

Сигналы, имеющие один источник (DD1), но разные приемники (DD3 и DD4), должны входить в разные группы, соответственно, мы должны создать две группы адресов и две группы данных.

Затем создаём правила. Начнем с правил **Выравнивания в группе**:

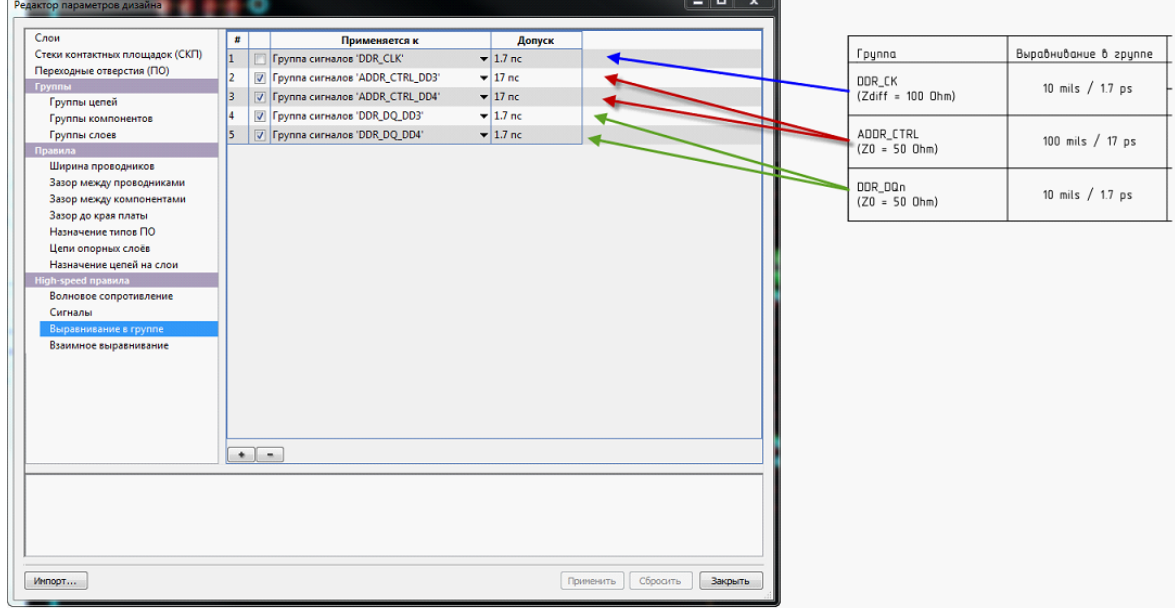

Второе и третье правила выравнивания в группе из техзадания прописываются раздельно для двух групп адресов (у одной группы приемник – DD3, а у другой – DD4) и для двух групп данных (у одной группы приемник – DD3, а у другой – DD4).

Первое правило тоже вписано, но для него необходимо уточнить смысл:

- если оно относится к разбросу между двумя сигналами одной дифф. пары, то вписывать его нужно не здесь, а в свойствах созданной дифф. пары (сейчас там вписан допустимый разброс  $0.254$  мм = 10 mil - см. скриншот ниже);

- если же оно относится к выравниванию задержек двух дифф. пар, то правило с вкладки взаимного выравнивания, задающее выравнивание двух дифф. пар с более мягким допуском, окажется избыточным.

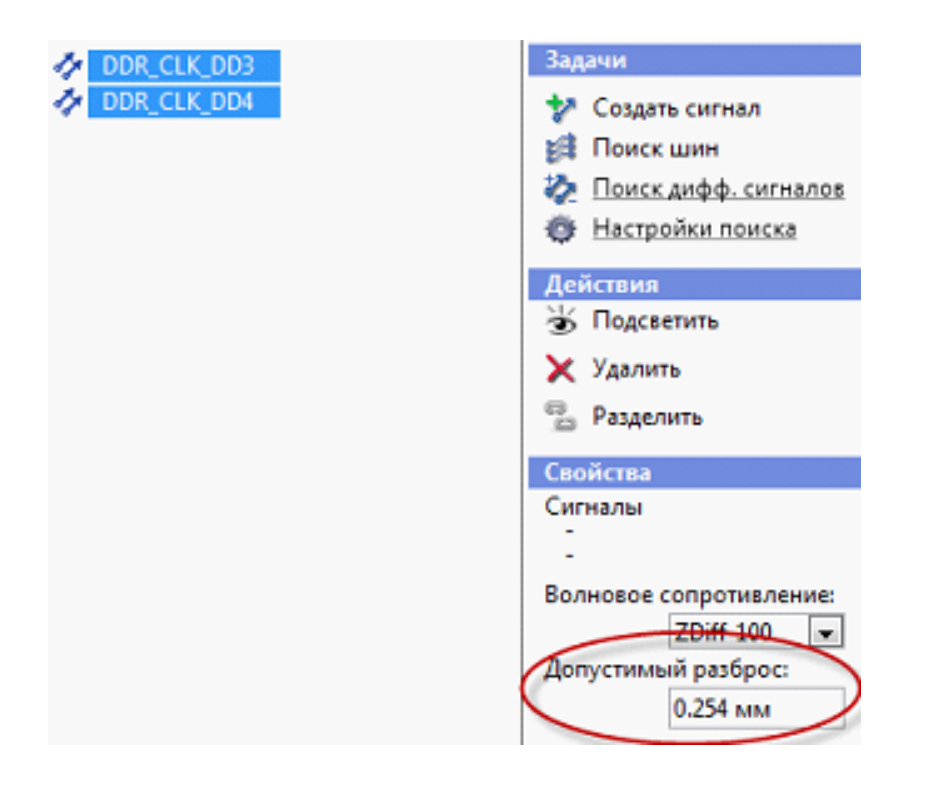

Теперь перейдём на вкладку **Взаимное выравнивание**, на которой также продемонстрируем соответствие правил техзадания и их реализации..

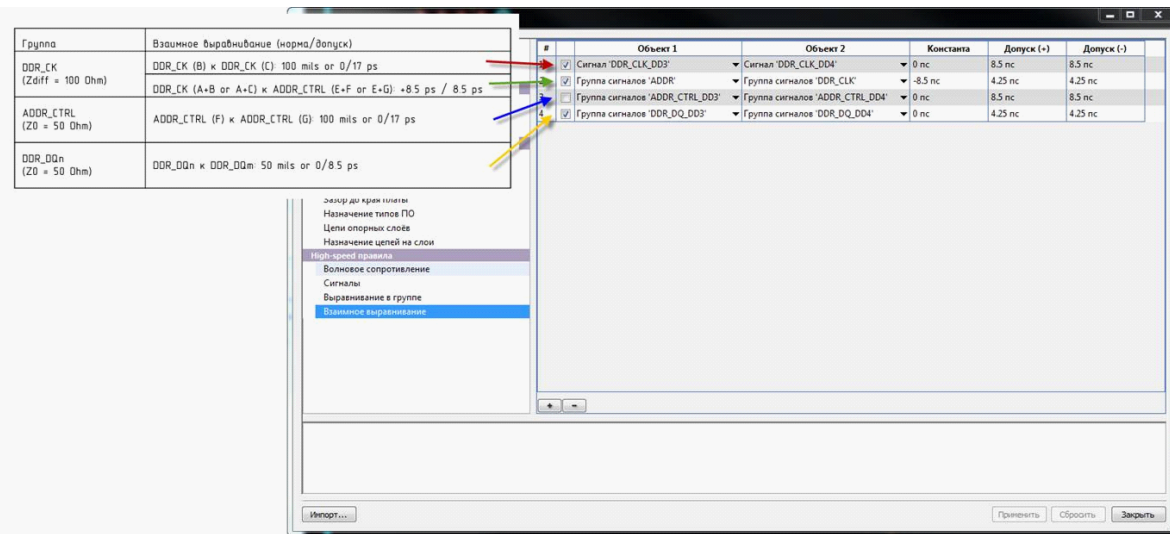

Первое правило касается дифф. пар. Две дифф. пары выравниваются между собой с некоторым допуском (17 пс. делится пополам, из-за задания положительного и отрицательного допуска). Напомним, что это правило пересекается с первым правилом на вкладке **Выравнивание в группе**.

Второе правило говорит о том, что любой сигнал адреса должен быть короче, чем клок на 8,5 пс, и указывает границы допуска.

Третье правило говорит о взаимном выравнивании с некоторым допуском группы адресов, идущих к микросхеме DD3, с группой адресов, идущих к микросхеме DD4. Галочка у этого правила снята, поскольку это правило избыточно: вся группа адресов уже выравнивалась (в предыдущем правиле) на клок с более жестким допуском.

Четвертое правило выравнивает сигналы между группами данных, идущими к микросхемам DD3 и DD4.

# Дополнительные сведения о редактировании

В этом разделе мы опишем:

- ручное выравнивание задержек
- автоматическое выравнивание задержек
- прокладку дифференциальной пары
- полигональную разводку
- устранение ошибок
- режим Freestyle
- инструмент Refine
- подвижку переходов
- инвертирование выделенных участков

#### <span id="page-192-0"></span>Ручное выравнивание задержек

Прежде чем читать дальше, ознакомьтесь с разделами руководства [Выравнивание в](#page-185-0) [группе](#page-185-0) и [Взаимное выравнивание.](#page-185-0)

Регулирование задержки сигналов осуществляется с помощью "змейки", ограниченной заданной трапецией. Трапеция (первоначально прямоугольник) создаётся на месте выделенного фрагмента

Ó ó  $\vert x \vert$ Свойства проводника Общие Задержка 2.5604 MM Мин. длина: 4.42786 MM Требуемая длина: 5.50202 MM Макс. длина:  $\bigcirc$  0.3 MM Зазор:  $\overline{\mathbf{v}}$ 

Для задания параметров серпантина (змейки) используется окно свойств, вкладка **Задержка**. На вкладке **Задержка** можно задать величину зазора между соседними изломами (по умолчанию – две толщины проводника) и значение требуемой задержки (длины проводника). При этом показывается диапазон (минимальное и максимальное значения) возможной задержки (длины проводника) в заданной трапеции.

Высота трапеции, длина оснований и углы наклона боковых сторон трапеции регулируются перемещением маркеров на сторонах трапеции.

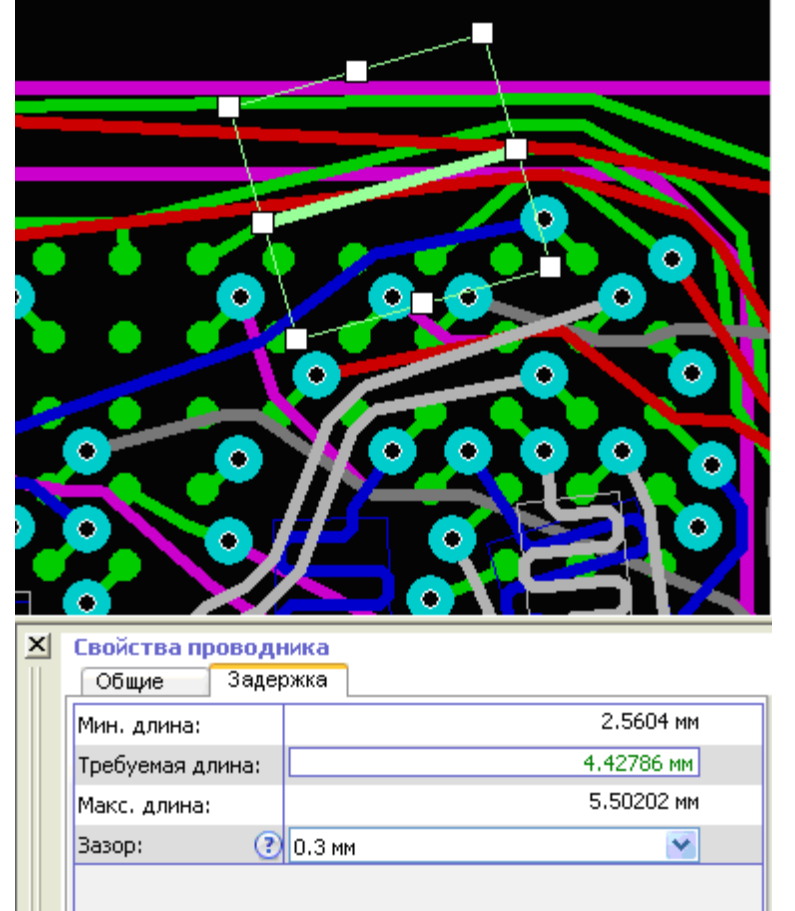

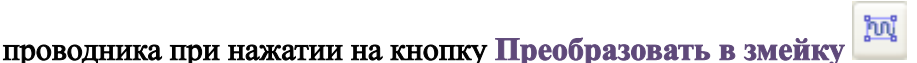

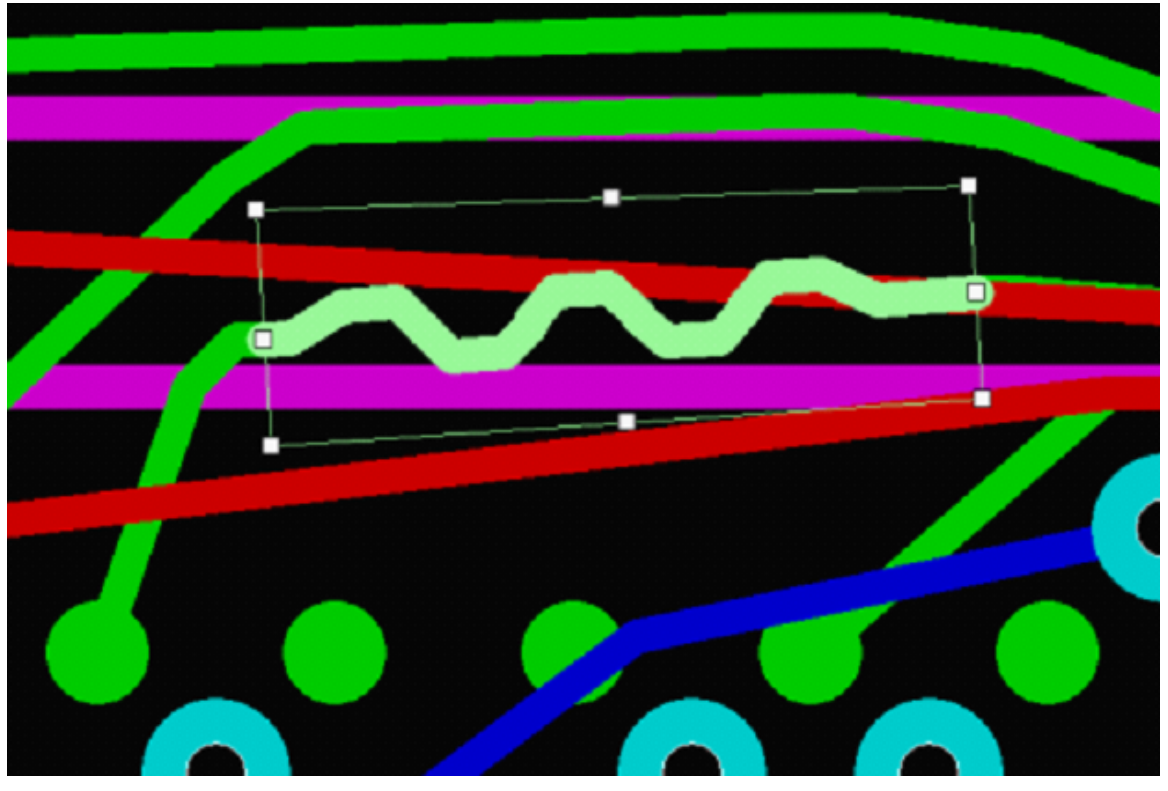

Перемещение маркеров на краях оснований трапеции увеличивает (уменьшает) длину основания и, соответственно, уменьшает (увеличивает) угол между основанием и прилежащей боковой стороной.

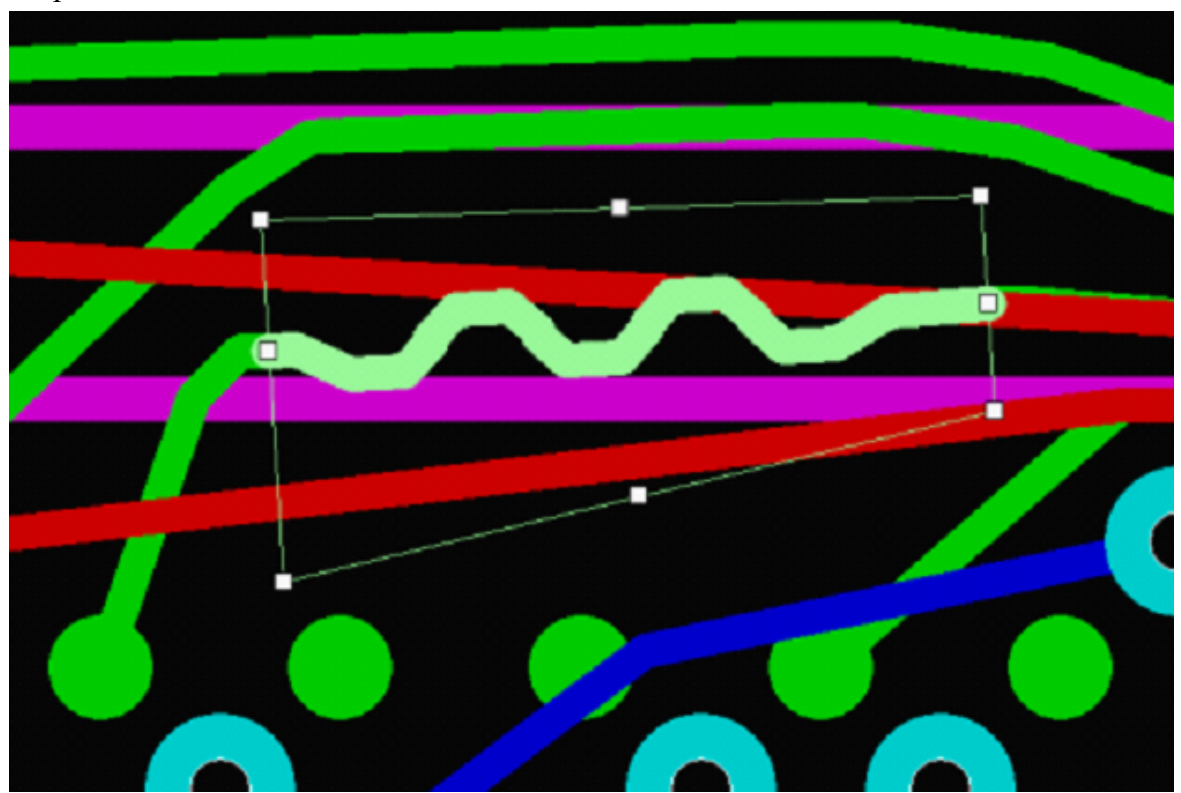

Перемещение центральных маркеров боковых сторон меняет длину прилежащих оснований за счёт параллельного переноса боковой стороны.

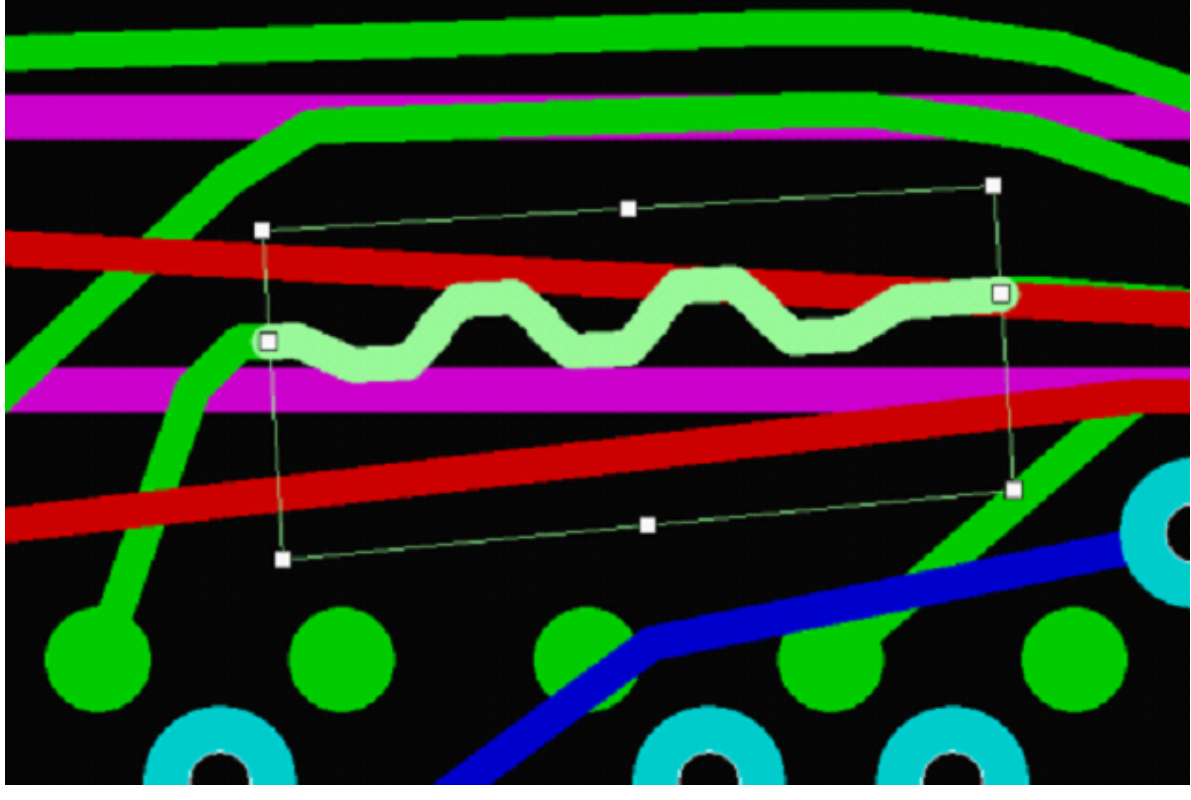

При перемещении среднего маркера основания вдоль перпендикуляра к основанию осуществляется параллельный перенос основания с соответствующим изменением длин боковых сторон.

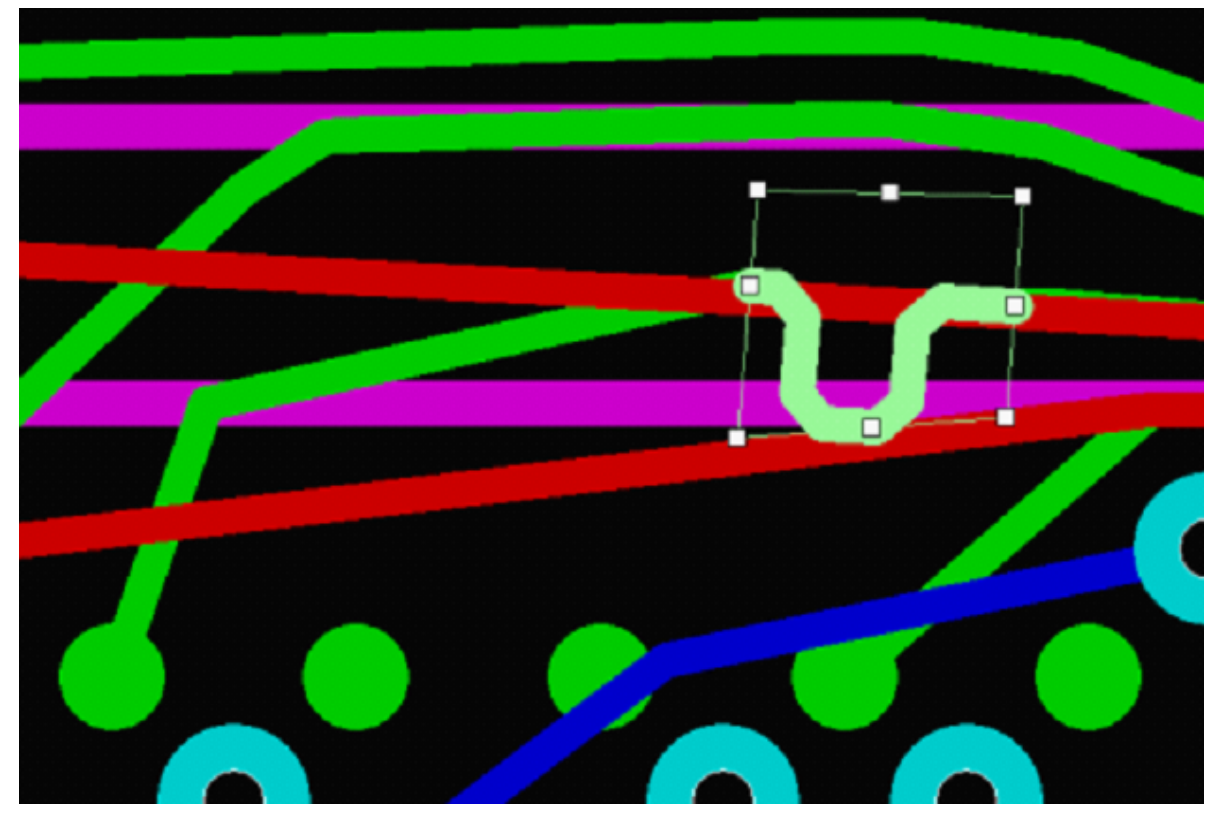

При отклонении от указанного направления осуществляется ещё и поворот трапеции вокруг центрального маркера противоположного основания трапеции.

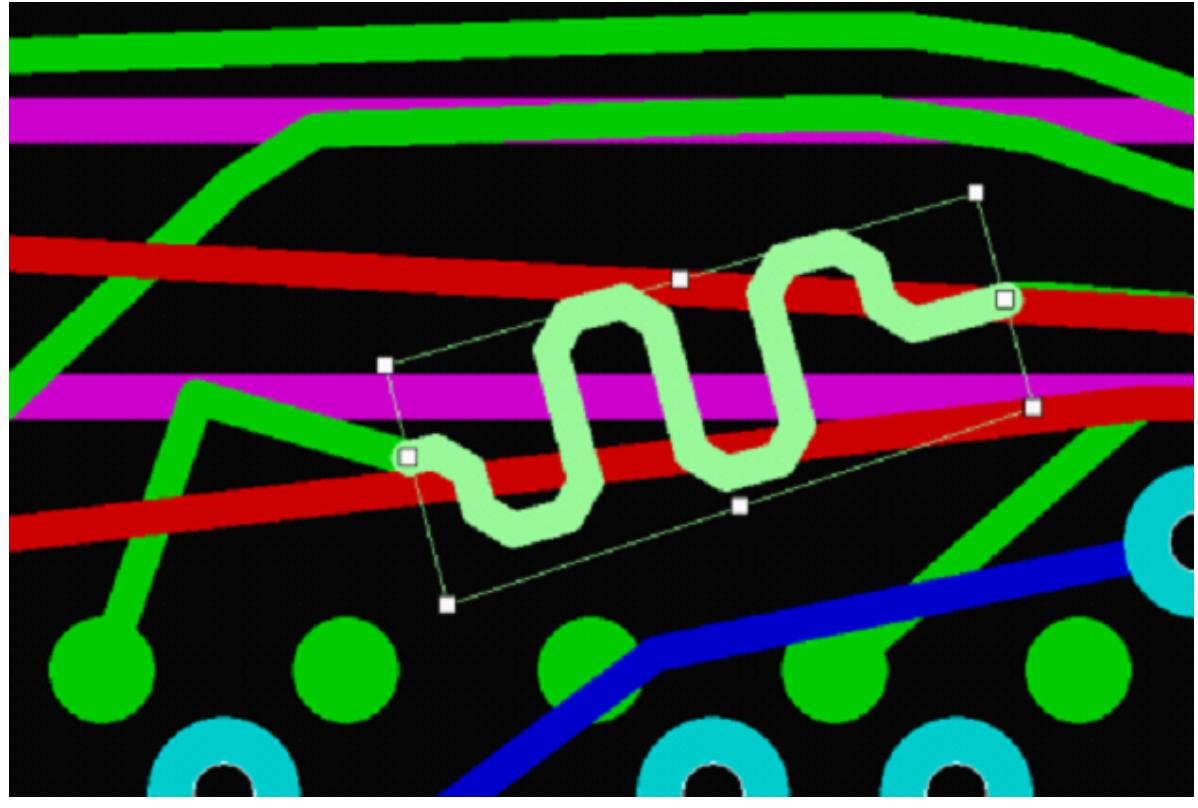

При ручном выравнивании в трапецию вписывается змейка. Длина и зазор для неё задаются на вкладке **Задержка**.

Если набор трапеций на каждой из выравниваемых цепей обеспечивает достаточно пространства для выравнивания, то заданная длина змеек **автоматически** выдерживается с точностью не хуже 50 нм.

Если же набор трапеций не обеспечивает возможности выравнивания задержек с заданной точностью, то в окне сообщений появляется запись о невыполнении правила. Запись содержит имена цепей с наибольшим несоответствием (первой указывается более короткая цепь) и величина несоответствия (в пикосекундах).

Повторное нажатие на кнопку **Преобразовать в змейку** при выделенной трапеции убирает трапецию. При этом змейка остаётся, но уже не как самостоятельный объект, а как совокупность сегментов проводника. Области, ширина которых меньше периода змейки, считаются узкими. В узкие области вписываются змейки постоянной амплитуды и без использования дуг, поэтому редактирование узких областей отличается от редактирования обычных. Изменение области в соответствии с перемещением маркера показывается сплошной линией, а реальная область, куда будет вписываться змейка, – пунктирной. Именно эта область останется после отпускания кнопки мыши.

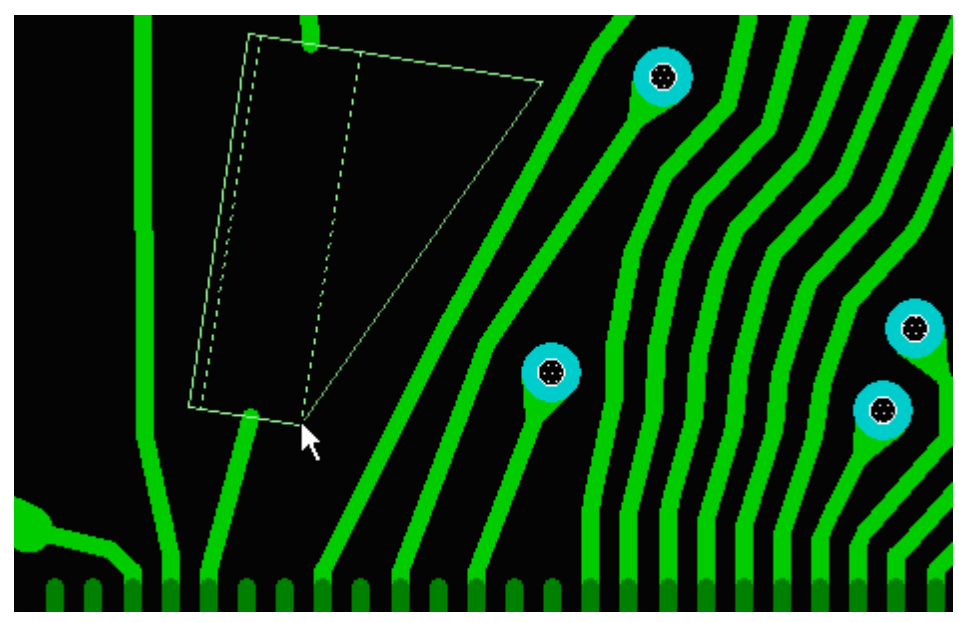

Минимальная ширина области составляет 1.5 ширины проводника.

### Пример

Змейка вписана в область минимальной ширины.

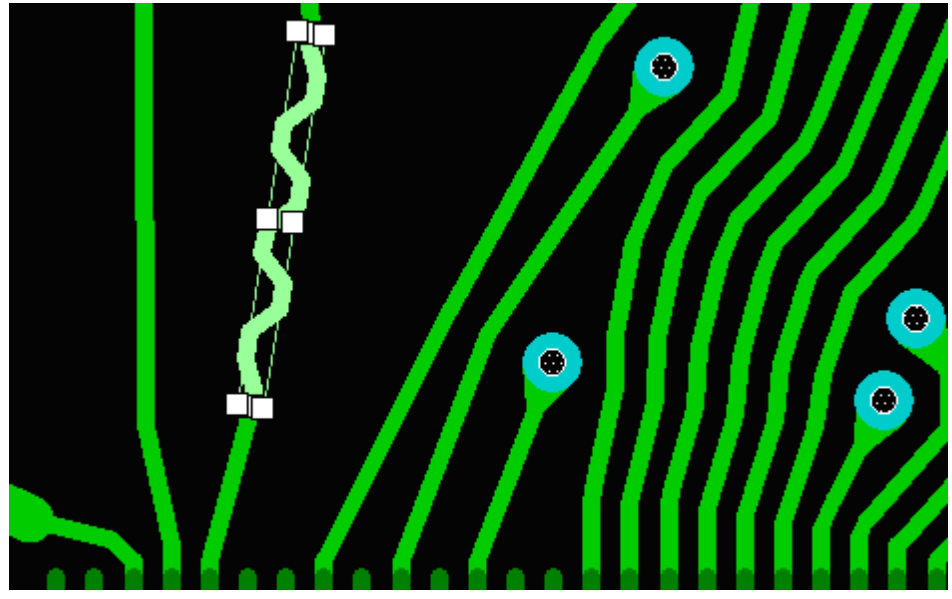

При перемещении маркера показываются две области, причём пунктирная область изменяется симметрично.

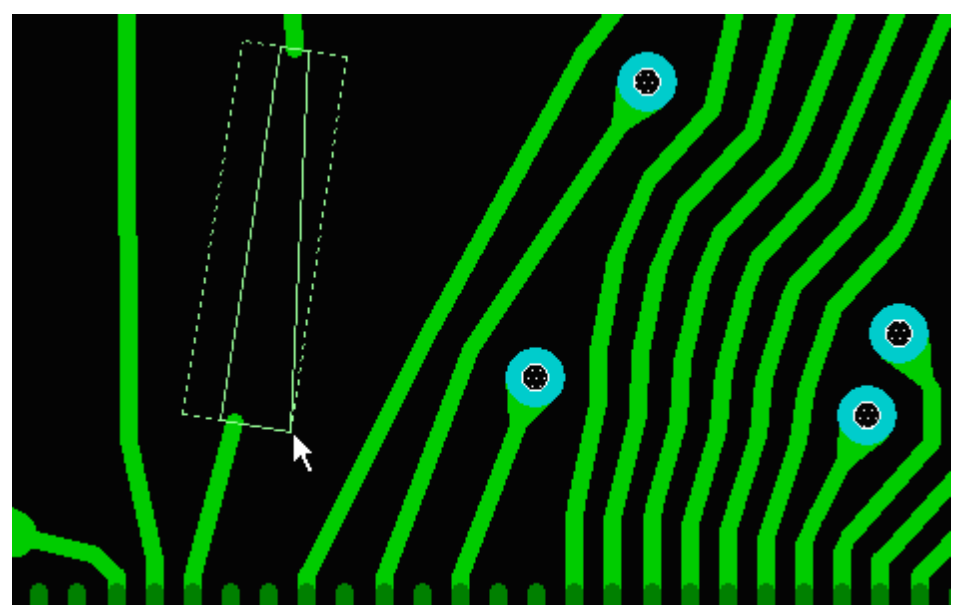

Когда область перестаёт быть узкой, при дальнейшем перемещении маркера она приобретает форму трапеции.

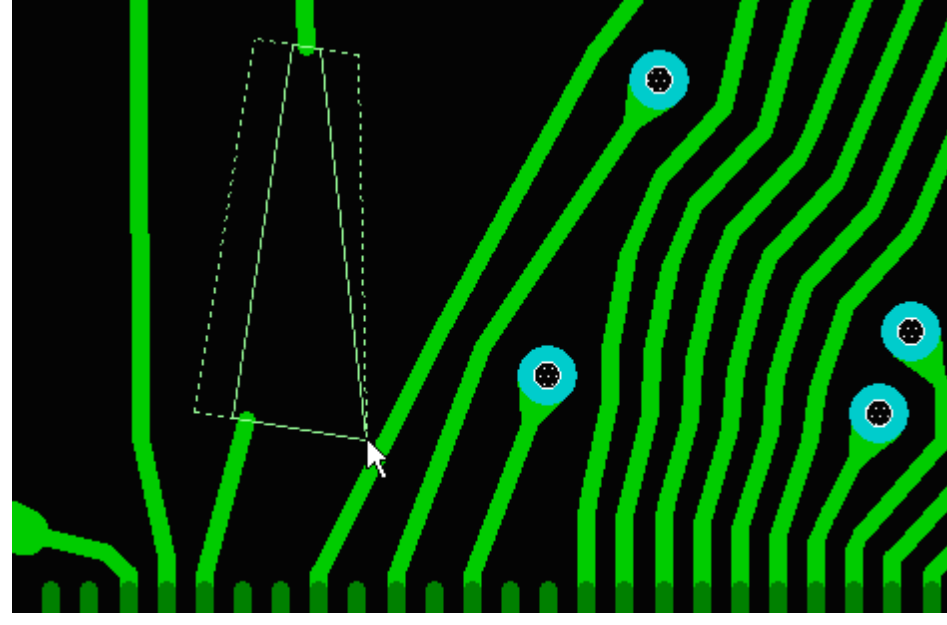

Если требуется, чтобы область оставалась прямоугольной, надо перемещать не угловой, а центральный маркер на стороне. Для сохранения симметрии надо удерживать клавишу **Shift**.

#### <span id="page-198-0"></span>Автоматическое выравнивание задержек

Команда **Инструменты ► Создать змейки** позволяет автоматически создать змейки на проводниках, нуждающихся в выравнивании. При автоматическом выравнивании в трапецию вписывается змейка необходимой длины (в случае наличия достаточного пространства) или максимально возможной длины (в случае недостаточного пространства).

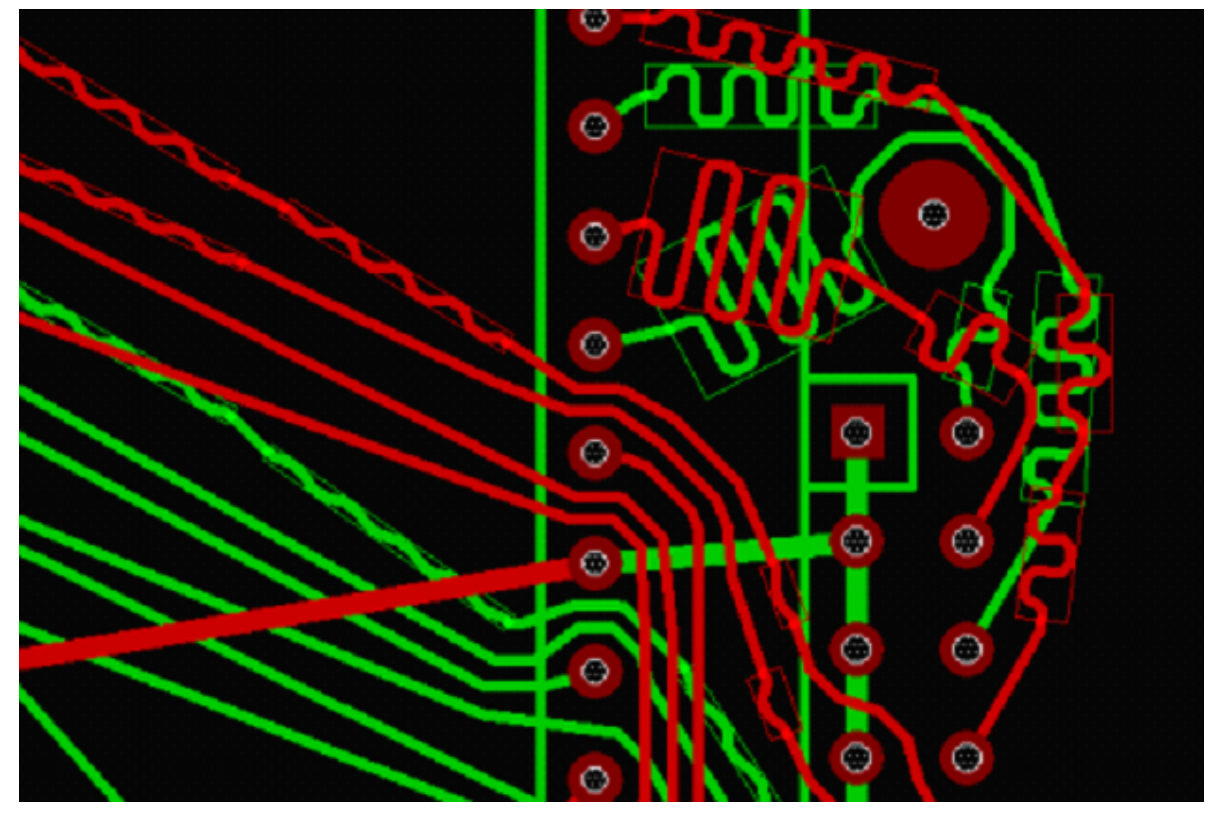

# Прокладка дифференциальной пары

Для прокладки дифференциальной пары выберите пункт меню **Трассировка ► Ручная**

**прокладка дифф. пары** . При этом пары контактов, принадлежащих различным дифференциальным парам, будут подсвечены различными цветами.

Дифференциальная пара представляет собой набор "застёгнутых" пар проводников и обычных проводников. Застёгнутые пары проводников выполняются в виде застёжки-молнии с двумя замками. Замок всегда ориентирован перпендикулярно направлению ближайшего к нему сегмента застёгнутой пары.

Щелчок левой кнопкой мыши на одном из подсвеченных контактов приводит к появлению пары проводников от обоих контактов, сходящихся друг к другу на заданное расстояние. Второй щелчок левой кнопкой мыши ставит под курсором замок (застёжку). Далее застёгнутая пара проводников прокладывается как единый проводник.

При подходе к другой паре контактов щелчок на одном из них ставит застёжку на конце последнего сегмента застёгнутой пары и соединяет её проводниками с соответствующими контактами.

При необходимости "расстегнуть" выделенную часть застёгнутой пары проводников нажмите на кнопку **Расстегнуть проводники**. Для застёгивания фрагментов пары проводников выделите цепочки принадлежащих им сегментов. Например, можно выделить сегмент одного проводника и при нажатой клавише **Ctrl** выделить сегмент другого проводника, затем нажать клавишу X. После

этого нажмите кнопку **Застегнуть проводники** на панели инструментов.

Чтобы "застегнуть" все дифференциальные пары (например, после автотрассировки), нажмите **Ctrl+A** (выделить всё), а затем кнопку **Застегнуть проводники** . При этом могут появиться нарушения, которые следует устранять вручную.

### Требования к застёгиваемым участкам проводников:

- проводники, содержащие выделенные цепочки сегментов, должны входить в заданный в правилах дифференциальный сигнал;
- проводники должны находиться на одном слое;
- ширины обоих проводников должны соответствовать правилу, установленному для волнового сопротивления;
- длина каждого из проводников ("по воздуху") должна быть не меньше ширины застёгнутой пары проводников (по правилу для дифф. пары это две ширины проводника плюс зазор), умноженной на 3.

Выделенные участки одного из проводников (длина которых "по воздуху" меньше, чем длина выделенных участков другого проводника) удаляются, а на месте выделенных участков другого образуется застёгнутая пара проводников.

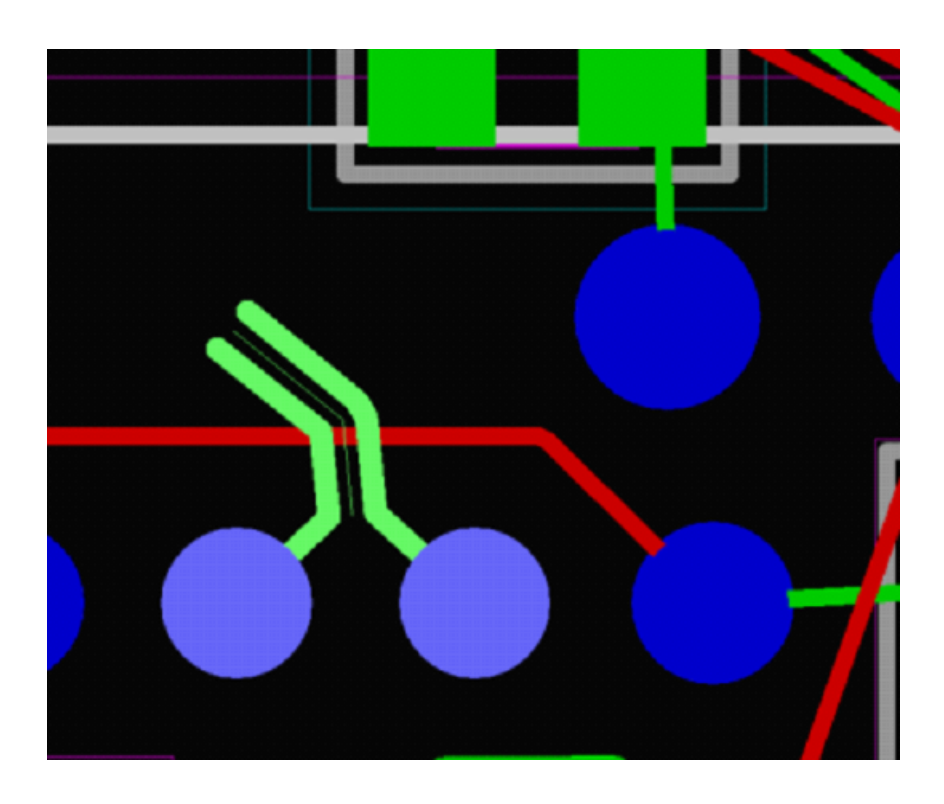

При выделении дифференциальной пары подсвечивается выделенный отрезок. Если выделен сегмент застёгнутой пары проводников, то при нажатии на клавишу **X** будет выделяться весь застёгнутый участок, при повторном нажатии будут выделены оба проводника дифференциальной пары, как показано на рисунках:

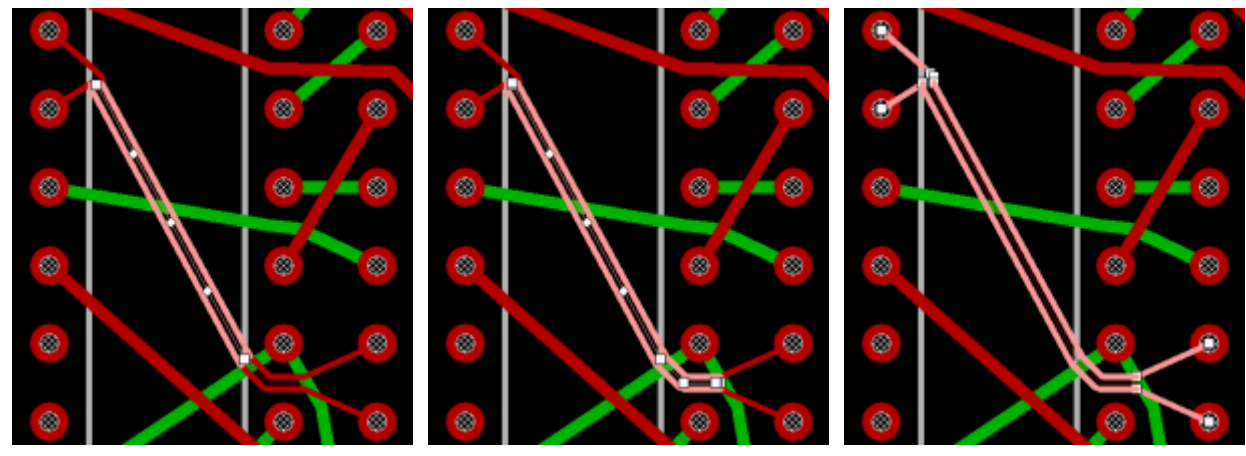

Если выделен сегмент обычного проводника, то при нажатии на клавишу **X** будет выделяться сегмент до "застёжки", и при повторном нажатии – весь проводник, как показано на рисунках:

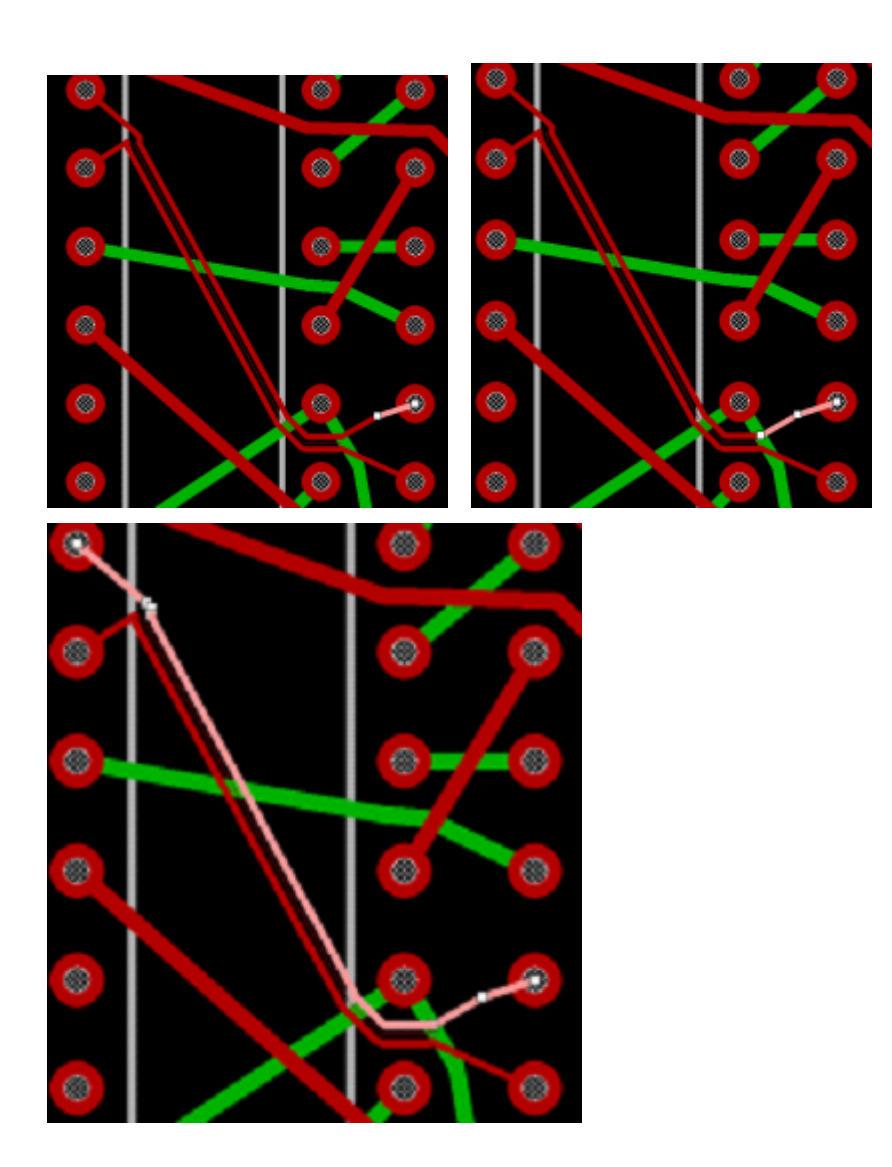

#### Редактирование

Редактирование выделенных участков застёгнутой пары проводников (перемещение сегментов, спрямление выделенных участков) аналогично редактированию обычного [проводника](#page-124-0). Изменение ширины проводников застёгнутой пары возможно только в настройках **Дизайн ►Редактор параметров ► High-Speed правила ► Волновое сопротивление***.*

При удалении выделенной цепи (клавиша **Del**), удаляются только расстёгнутые участки.

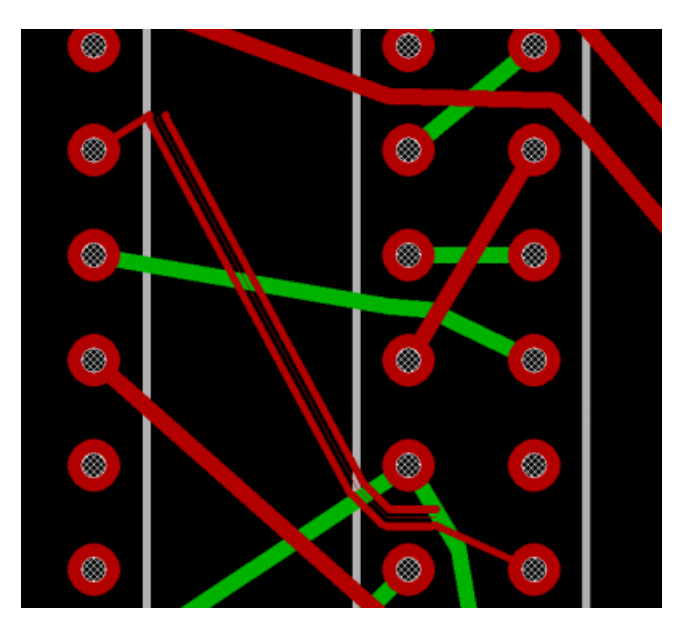

Для смены слоя нажмите на клавишу **L** и выберите очередной слой. При этом автоматически добавится застёжка в текущем слое, пара переходных отверстий и застёжка в новом слое, а также сегменты проводников, соединяющих переходы и соответствующие контакты застёжки.

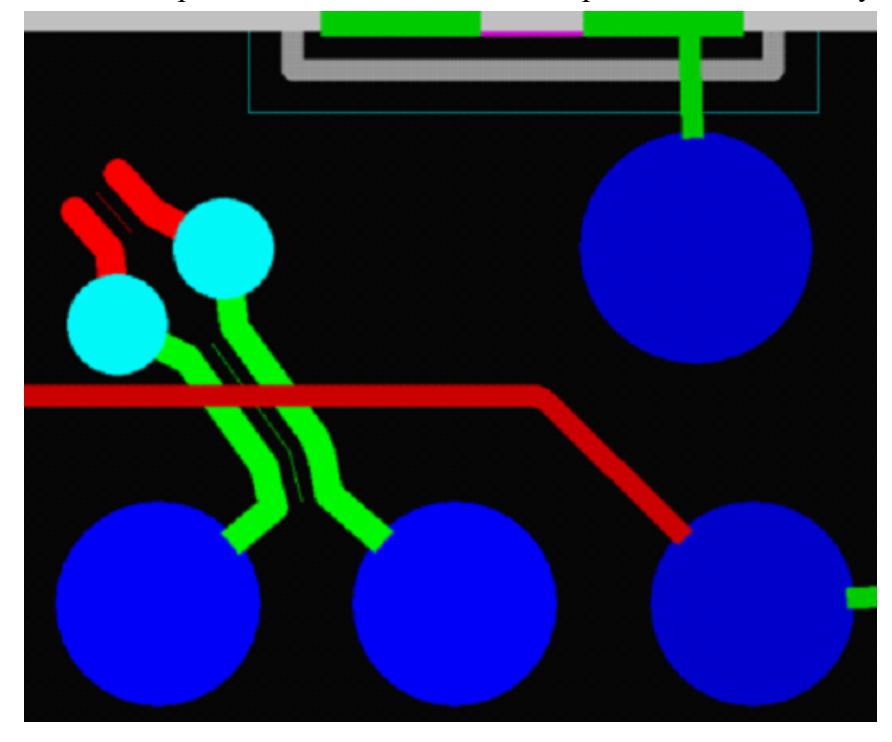

Для устранения пересечений между проводниками дифференциальной пары предусмотрена возможность перестановки цепей. Для этого в окне свойств застёгнутой пары проводников нажмите кнопку Поменять цепи местами **– С**, а затем кнопку Применить.

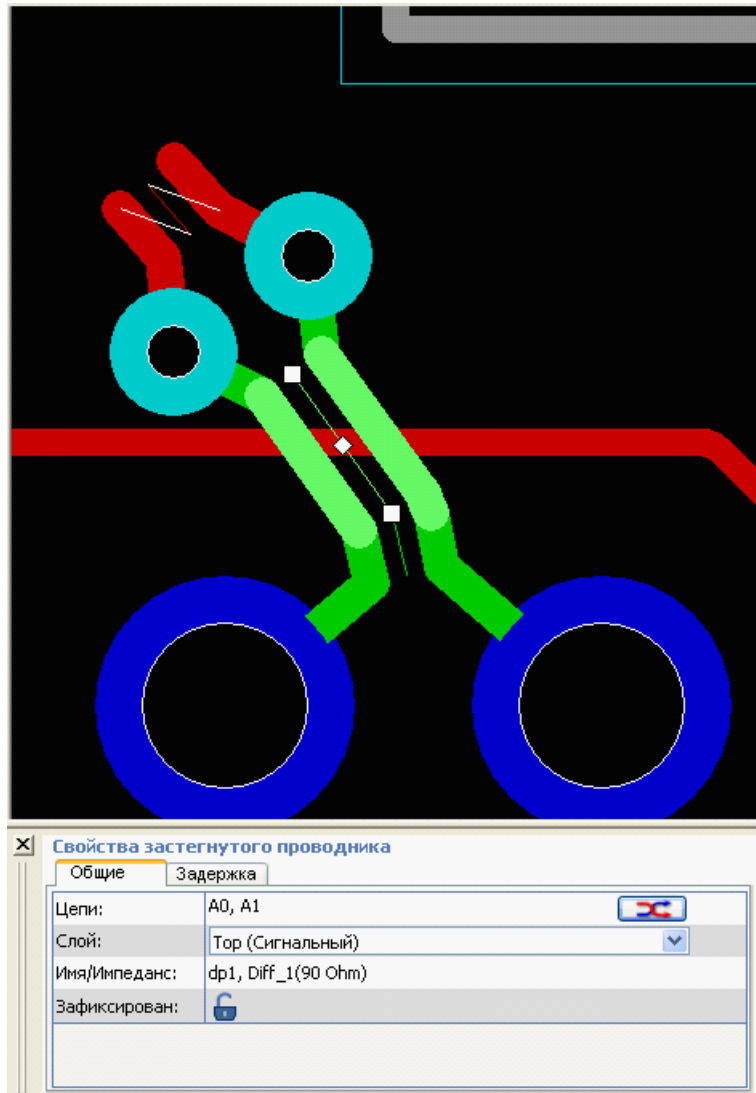

# Расстановка фанаутов

Команда **Инструменты ► Расставить фанауты** позволяет автоматически создать фанауты для регулярных и нерегулярных BGA.

Расстановка фанаутов (от англ. fanout) – переходных отверстий, соединенных с рядом стоящей планарной контактной площадкой – стандартная процедура в системах автоматизированного проектирования топологии печатного монтажа. Как правило, она выполняется раньше автоматической трассировки, чтобы контактные площадки при прокладке проводников не оказались заблокированными.

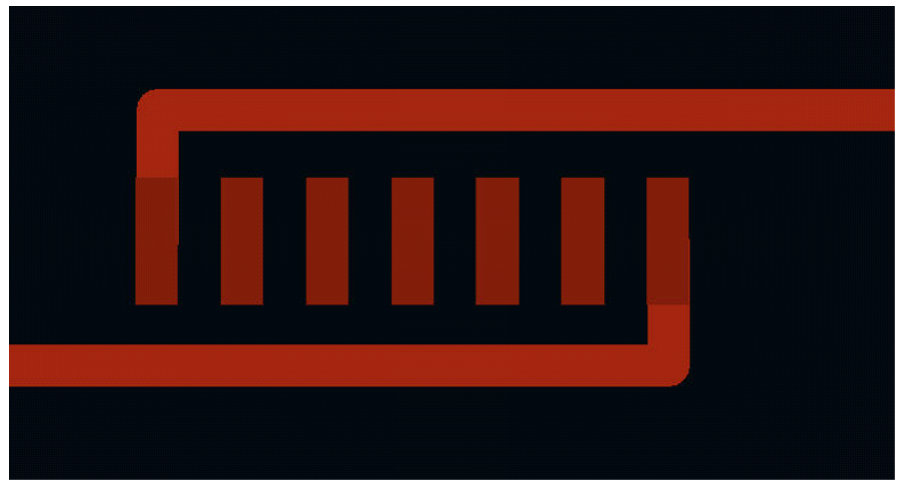

На рисунке выше показана ситуация, когда прокладка проводников от крайних контактов в противоположных направлениях блокирует возможность подхода других проводников (на выбранном слое) к контактам компонента.

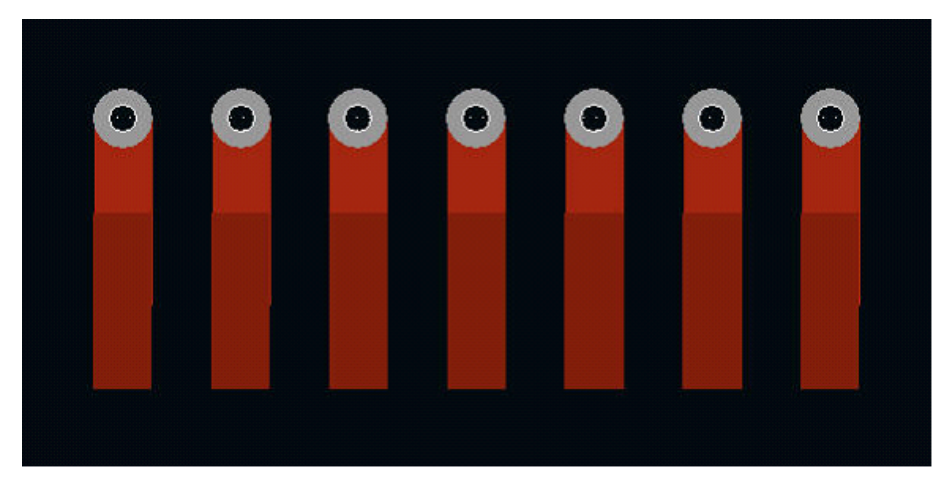

Фанауты, соединенные с рядом стоящей планарной контактной площадкой, обеспечивают возможность доступа к планарным контактам на всех слоях, что снижает риск блокировки контактов.

Для компонентов с прямоугольным («матричным») расположением контактов риск блокировки контактов возрастает многократно, поэтому без фанаутов разводка делается только для небольшого числа контактов. Наличие предварительно расставленных фанаутов гарантирует отсутствие блокировки при достаточном числе слоев (но не на отдельном выбранном слое). Так, на показанном ниже слое из внутренней области выведены только четыре проводника вместо возможных 28 (по 7 каналов с каждой стороны).

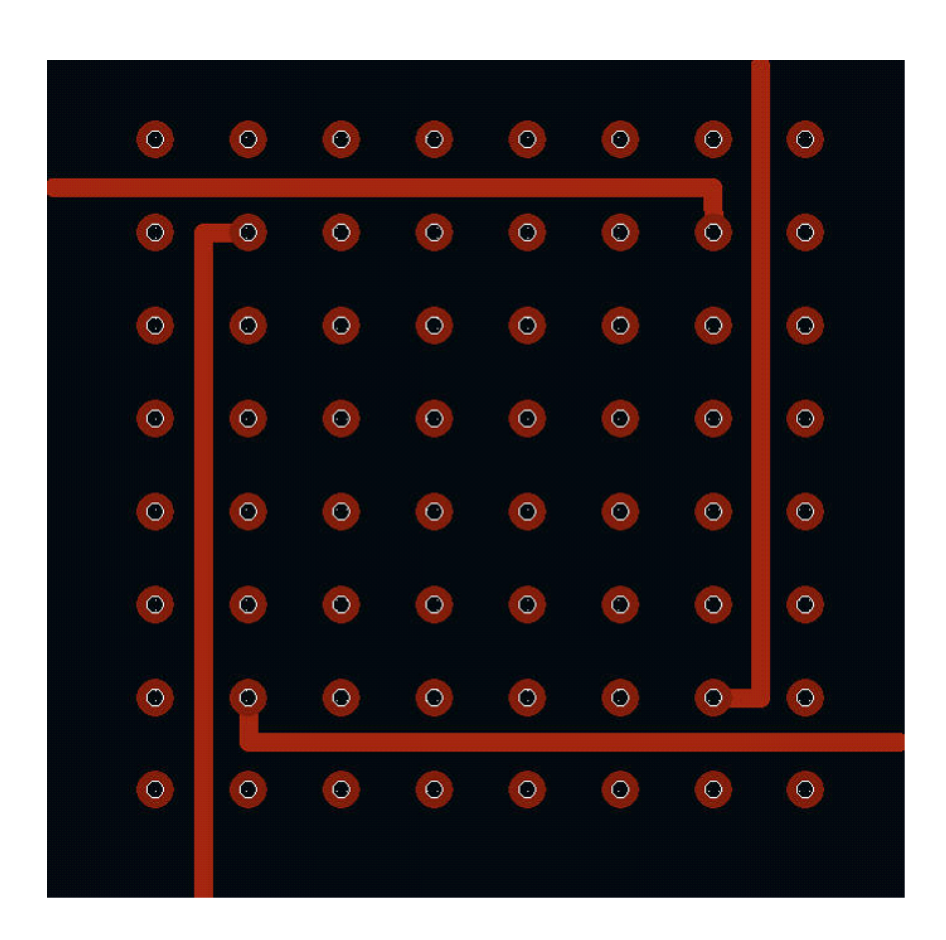

Помимо BGA автоматически расставлять фанауты рекомендуется возле контактов, соединенных со слоями "земли" и "питания".

Фанауты в области регулярных BGA, под которыми отсутствуют компоненты на другой стороне платы, расставляются от центра по квадрантам:

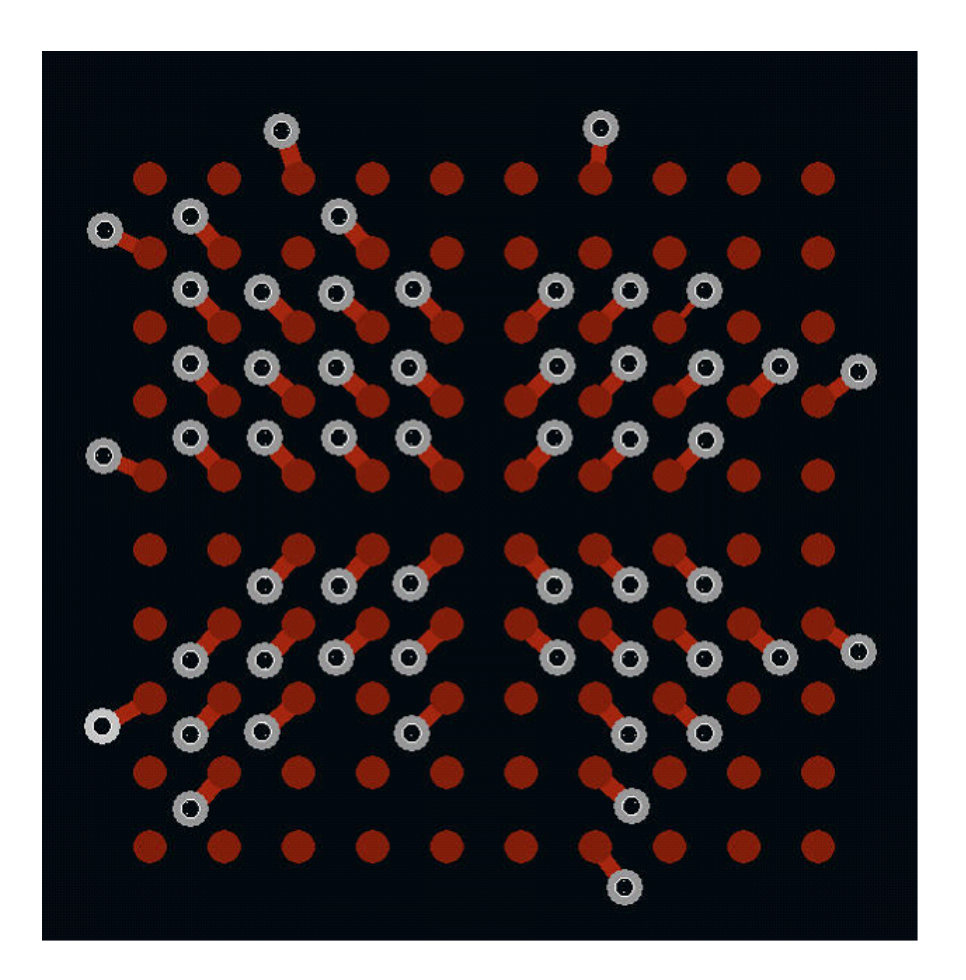

Решение той же задачи для нерегулярных BGA значительно сложнее. Пример ее решения показан на следующем рисунке.

Даже без использования автотрассировки расстановка фанаутов для BGA с большим числом контактов позволит существенно сократить время проектирования. На следующем рисунке показан фрагмент платы с расставленными фанаутами (4471 переход). Время работы процедуры составило около 3 секунд. Вручную это даже у опытного конструктора заняло бы от нескольких дней до нескольких недель.

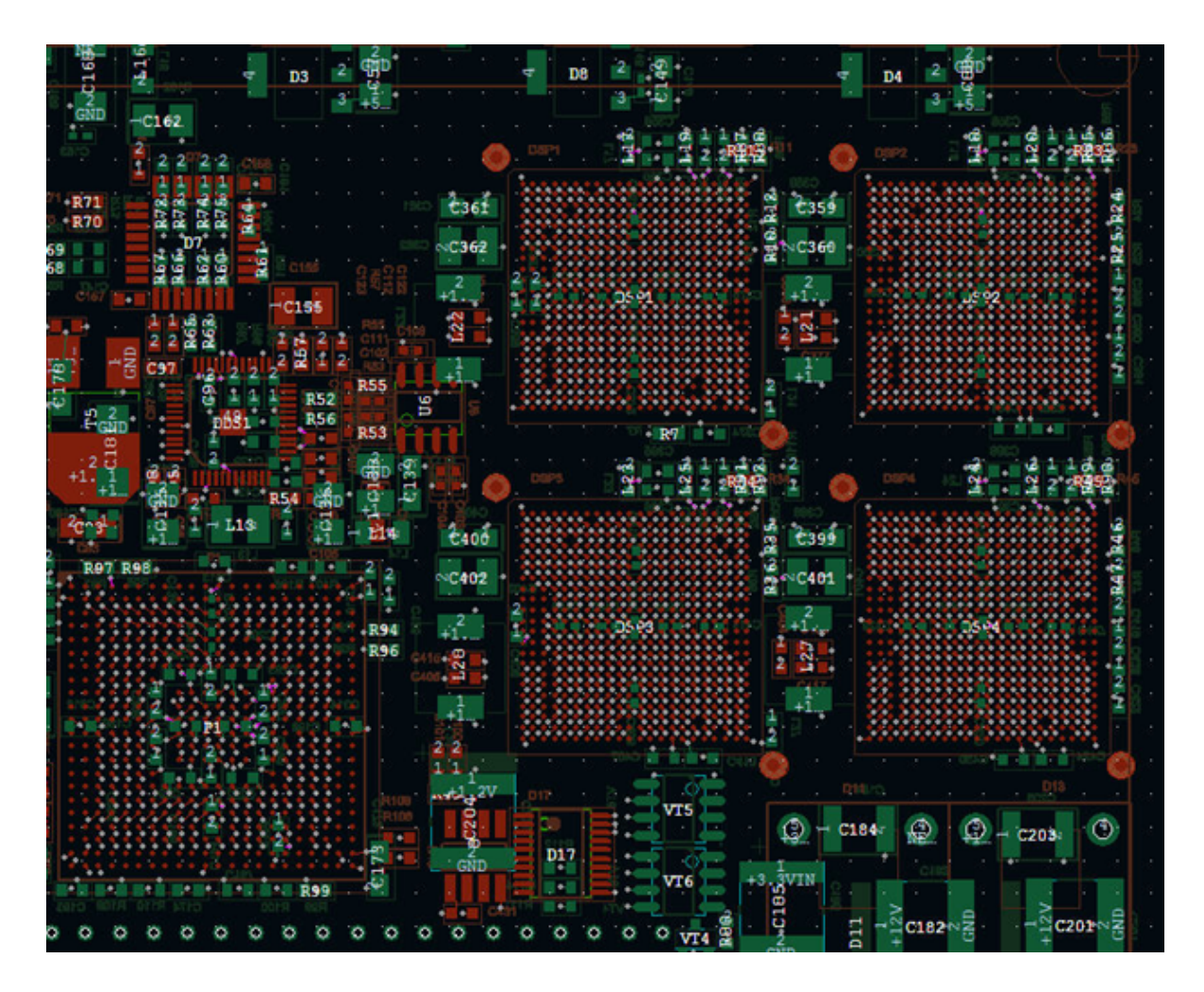

### Полигональная разводка

Данная функция полезна для силовых плат. Для преобразования проводников в области металлизации (полигоны) на оттрассированной плате необходимо запустить автопроцедуру **Инструменты ► Преобразовать проводники в обл. металлизации**.

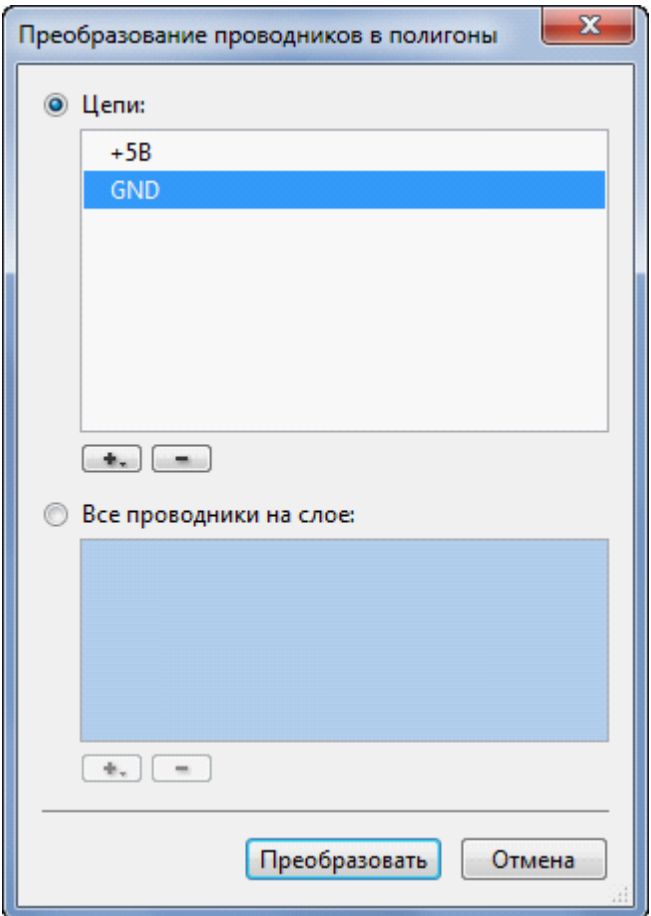

В открывшемся окне **Преобразование проводников в полигоны** выберите цепи для преобразования проводников. Если установить переключатель в положение **Все проводники на слое**, то можно выбрать слой (или несколько слоёв), в этом случае будут преобразованы все проводники проходящие по этому слою. Преобразование происходит после нажатия на кнопку **Преобразовать.** Отменить выполненное преобразование можно с помощью стандартного отката последней операции (**Ctrl + Z**).

# Режим перемещения Freestyle

Режим перемещения **FreeStyle** может применяться для улучшения топологии разведённой платы, оттрассированной не только при помощи трассировщика **TopoR**, но и любого другого. В этом режиме выполняется перемещение компонентов, переходов и точек ветвления проводников. Оптимальная форма проводников после каждого перемещения вычисляется автоматически.

На [панели действий](#page-96-0) выбирается один из двух вариантов расчёта формы – без использования и с использованием дуг окружностей.

Не все САПР правильно понимают дуги. (Так, [P-CAD](#page-223-0) до версии 2004 года допускает только дуги, кратные  $0.1^{\circ}$ , а [OrCad](#page-227-0) и [Specctra](#page-253-0) – кратные 90°. Программы анализа целостности сигналов, например, HyperLynx, также не умеют работать с дугами). Поэтому при экспорте результатов в такие САПР дуги лучше отключить.

**TopoR** позволяет перемещать элементы на уже разведённой плате, сохраняя при этом целостность разводки и соблюдая заданные зазоры. Перемещение компонентов, переходных отверстий и ветвлений проводников применяется для уменьшения длины проводников, обеспечения заданных зазоров (ликвидации узких мест), а также для уменьшения площади платы, занятой компонентами.

Режим Freestyle имеет следующие подрежимы:

- **Без подталкивания** возможно перемещение объектов без соблюдения заданных зазоров. При этом никакие другие объекты не будут подталкиваться.
- **С подталкиванием переходов** будут подталкиваться переходные отверстия и точки ветвления проводников с соблюдением заданных зазоров.
- **С подталкиванием компонентов и переходов** будут подталкиваться компоненты, переходные отверстия и точки ветвления проводников с соблюдением заданных зазоров.

При ручном перемещении компонентов, переходов и ветвлений в режиме **Без подталкивания** разрешается перемещение с нарушениями заданных зазоров. Например, можно протащить переходное отверстие между контактами микросхемы.

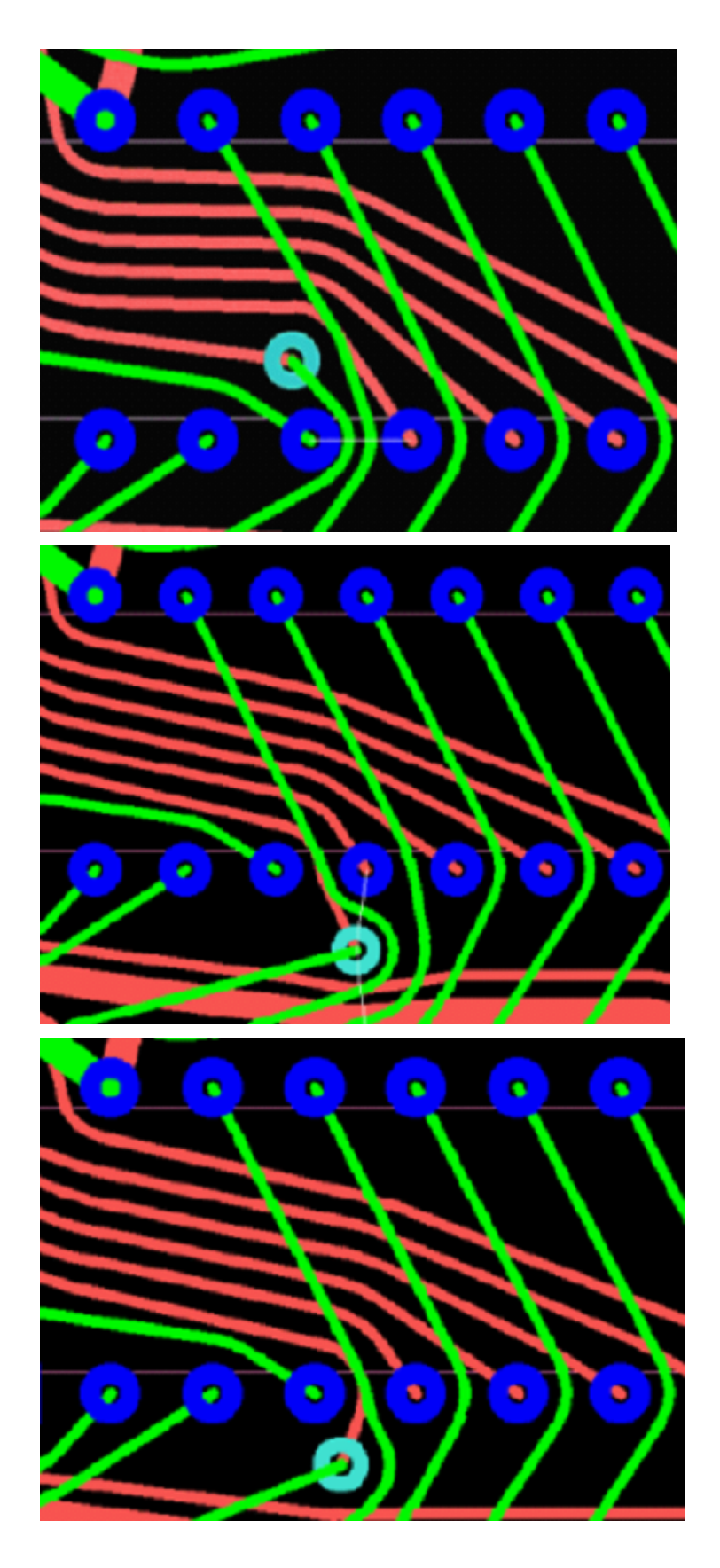

[Подвижка элементов](#page-213-0) выполняется автоматически, переходы и ветвления перемещаются в вычисленные оптимальные положения. Если компонент не должен автоматически перемещаться, его необходимо [зафиксировать](#page-118-0).

Режим перемещения Freestyle

# Инструмент Refine (F6)

В процессе автоматической подвижки компонентов и ПО автоматически изменяется геометрия проводников без изменения топологического пути. При этом некоторые проводники оказываются проложенными не оптимально. Для исправления подобных ситуаций разработана процедура автоматической оптимизации путей проводников во время автоматического перемещения компонентов (*Refine*). Она вызывается из панели действий редактора топологии нажатием кнопки  $\checkmark$ 

На рисунке слева приведён фрагмент платы до применения *Refine*, справа – после её применения.

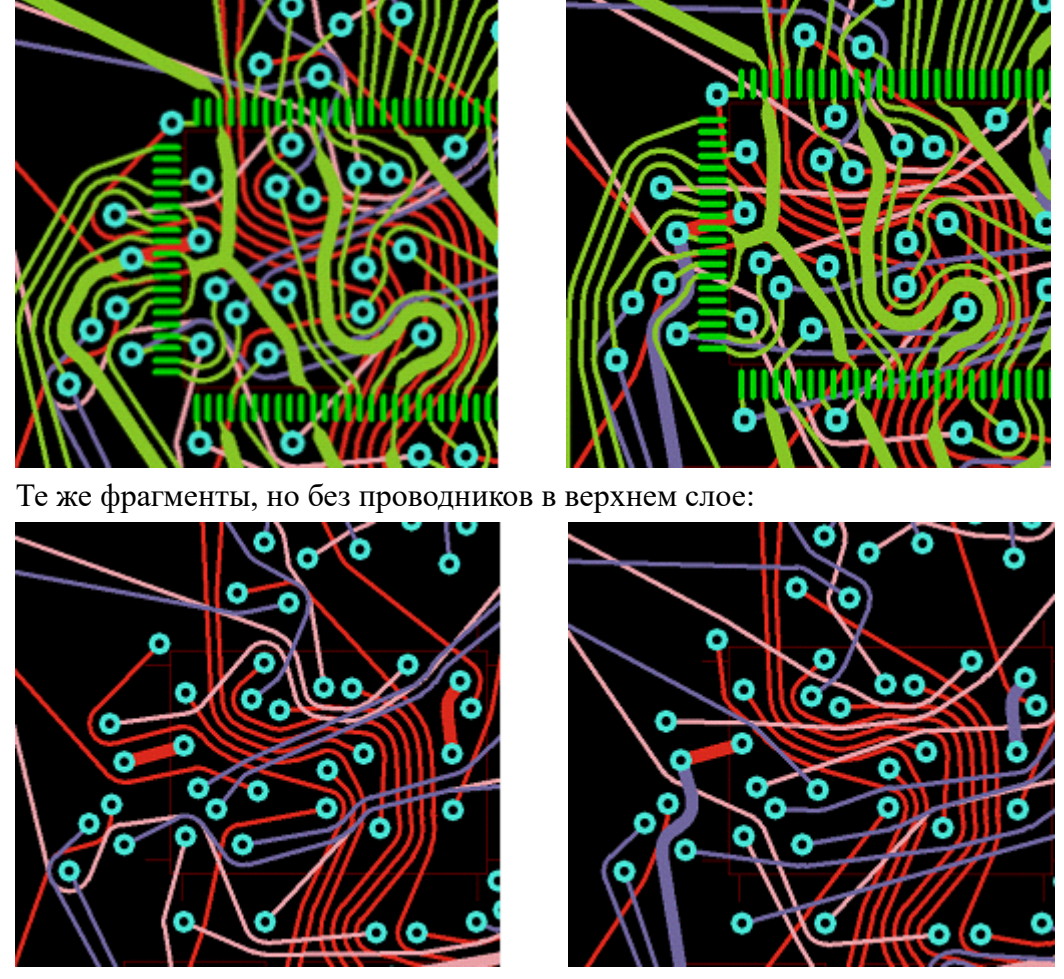

Видно, что после оптимизации путей длины некоторых проводников уменьшились.

Инструмент *Refine* имеет два подрежима – с возможностью переноса проводников на другой слой

 $\vee$  =  $\mu$  без возможности смены слоя  $\vee$  . Выбор между этими подрежимами осуществляется с помощью правой кнопки мыши (через контекстное меню инструмента). В первом подрежиме процедура может изменять не только геометрический путь проводника, но и его слой (если проводник соединяет сквозные контактные площадки и/или переходные отверстия). В ряде случаев это уменьшает число переходов. Такое использование *Refine* особенно эффективно при проектировании многослойных печатных плат. Избыточные (ненужные) переходы, возникшие после применения *Refine*, удаляются автоматически.

# <span id="page-213-0"></span>Подвижка элементов (F7)

Ещё одним инструментом [панели действий](#page-96-0) является процедура, улучшающая расположения переходных отверстий. Она вызывается нажатием кнопки . Краткая версия названия этого инструмента – **Подвижка переходов**:

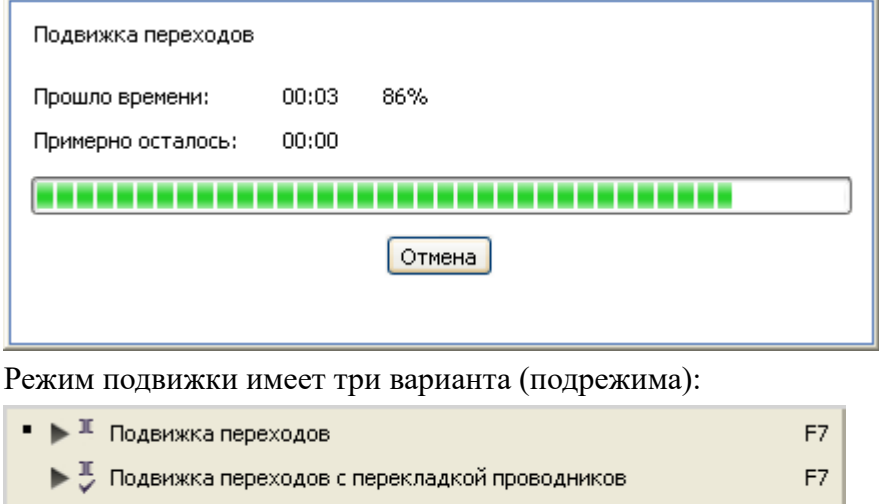

▶ В Подвижка компонентов и переходов с перекладкой проводников F7

При нажатии горячей клавиши (**F7**) вызывается текущий (активный) подрежим, а выбор и изменение активного подрежима осуществляется нажатием правой кнопки мыши (то есть с помощью контекстного меню).

В основном (первом) подрежиме переходы двигаются без перекладки проводников, а все компоненты остаются на своих местах. Во втором подрежиме, кроме подвижки переходов может быть осуществлена и перекладка проводников. Наконец, в третьем режиме подвижка распространяется не только на переходные отверстия, но и на компоненты платы.

### Инвертирование выделения

Если при редактировании необходимо оставить лишь меньшую часть проводников, то достаточно выделить оставляемые элементы, далее воспользоваться функцией **Правка ► Инвертировать выделение** и удалить все те элементы топологии, которые стали выделенными после инвертирования.

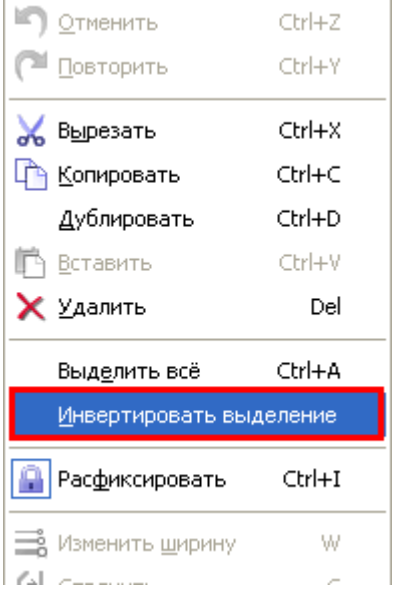

### Работа со слоями маски и пасты

Чтобы создать новые детали на слоях маски и пасты, а также изменить или удалить

существующие детали, можно либо воспользоваться кнопкой дополнительно на панели **Контактные площадки** в окне редактора параметров дизайна (см. [Контактные площадки \(КП\)\)](#page-49-0), либо выбрать строку **Создать детали на...** в контекстном меню стека КП (вызов контекстного меню выполняется нажатием правой кнопки мыши на соответствующей строке):

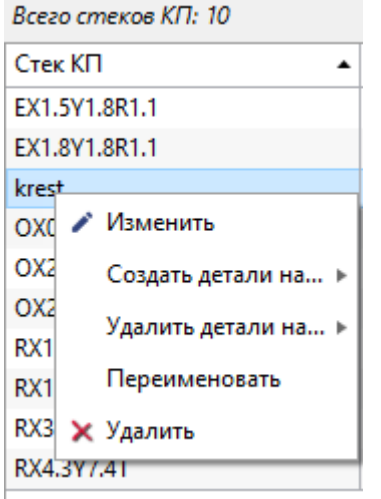

Затем выбираем тип слоя для создания детали (Mask или Paste). В результате открывается окно создания деталей в стеках КП, которое для слоёв Mask имеет следующий вид:

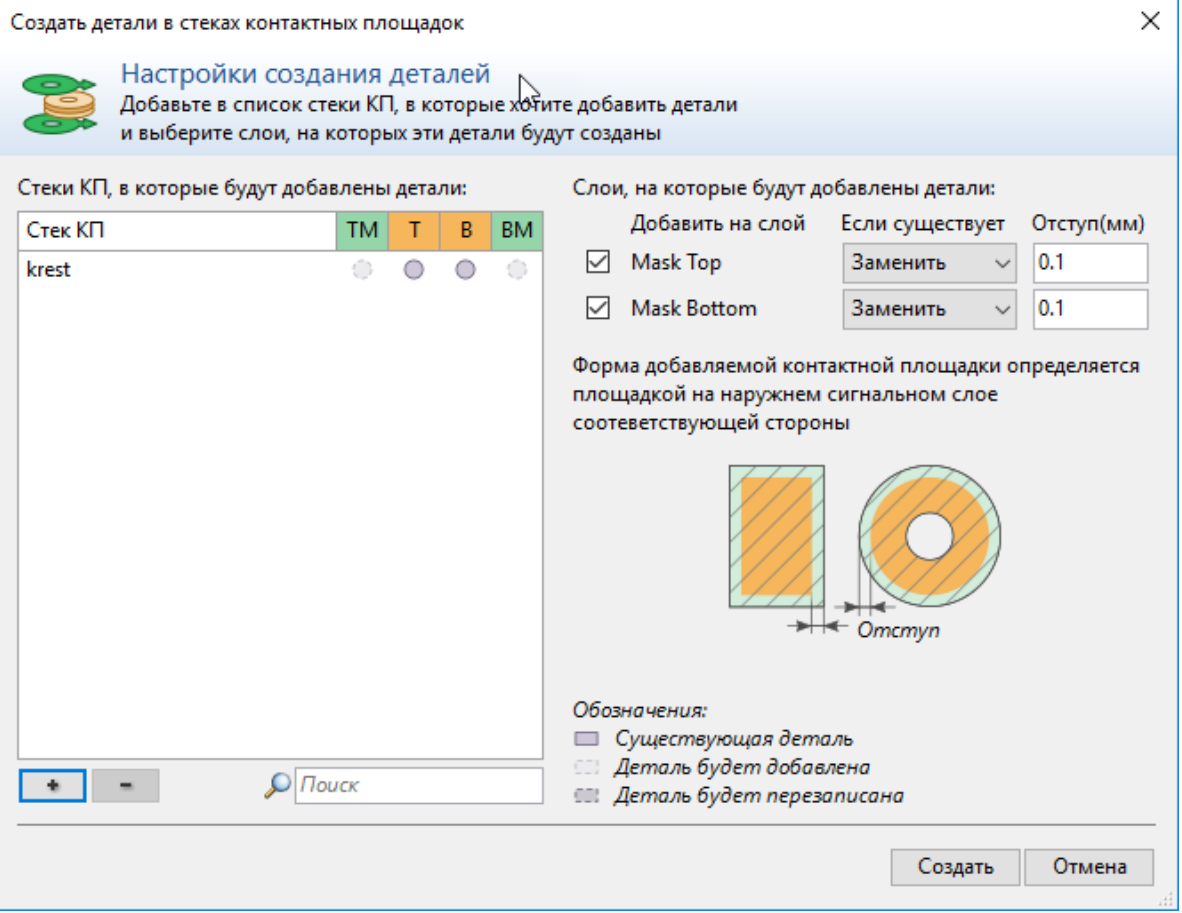
Если предполагается создание деталей для нескольких стеков КП, то такие стеки можно либо изначально выбрать с помощью множественного выделения (щелчок левой кнопкой мыши при

нажатой клавише Ctrl), либо с помощью кнопки  $\begin{array}{c} \hline \text{H} \\ \text{H} \end{array}$ .

Дальше пользователю предлагается выбрать конкретный слой (Top, Bottom или оба вместе), действие с уже существующими деталями (заменить или пропустить), а также указать величину отступа на каждом из слоев.

В табличке слева показывается, существуют ли в данный момент детали маски на указанных слоях (TM = Top Mask, BM = Bottom mask; аналогичными обозначениями для Top Paste и Bottom paste будут TP и BP) и если да, то будут ли они перезаписаны.

На картинке в правой части продемонстрировано значение термина "отступ" для выбранного типа слоя. Желтым цветом показаны размеры КП на слоях Top и Bottom, а штриховкой - размеры создаваемой детали на слоях TM/TP/BM/BP. Эта картинка для слоёв маски и пасты будет разной. Соответствующая картинка для слоя пасты имеет такой вид:

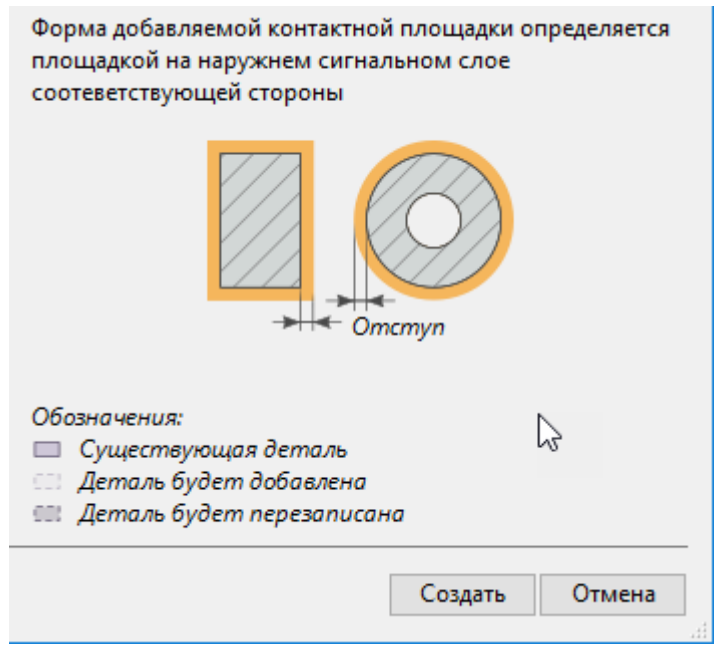

Обратите внимание, что для пасты отступ направлен внутрь, а не наружу, так что размер детали на слоях TP и BP (штриховка серым цветом) окажется меньше, чем соответствующий размер контактной площадки на слоях T и B. Это сделано для того, чтобы наносимая паяльная паста не выступала за пределы контактной площадки.

## Восстановление данных

В системе **TopoR** предусмотрено автоматическое сохранение данных для возможности последующего их восстановления. Каждый открытый проект поддерживает свои данные для автосохранения. После неаварийного закрытия проекта эти временные данные удаляются.

Автосохранение **.fsx** поддерживается автоматически (для любого открытого проекта). Автосохранение трассировки включается при запуске автотрассировки и отключается в момент ее закрытия.

## Открытие проекта после сбоя Windows

Если в ходе работы проект был закрыт аварийно, то при следующем его открытии система **TopoR** проверит, что файл данных автосохранения является более поздним (по времени создания), чем основной файл проекта. Если эта проверка подтвердила некорректность завершения работы, то система выдаёт следующее уведомление:

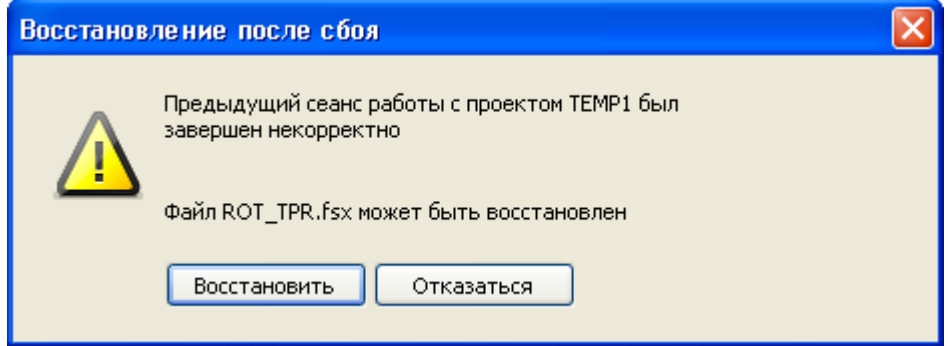

Аналогично, уведомление системы **TopoR** о наличии возможности восстановления автотрассировки выглядит примерно так:

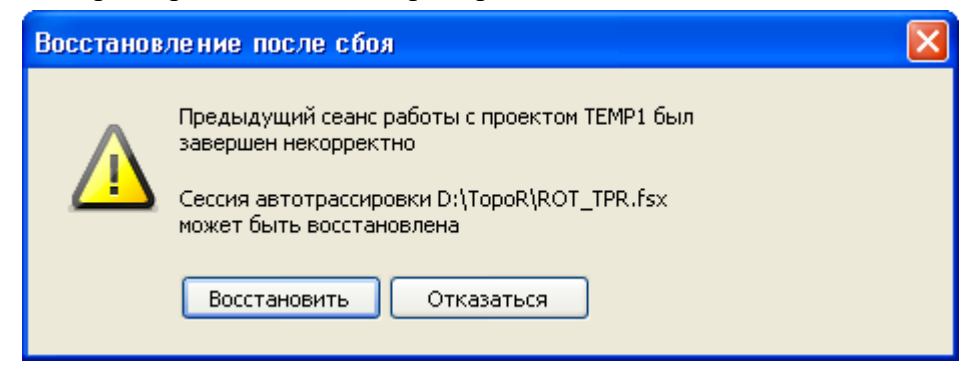

## Особенности работы в системе TopoR

Для наиболее эффективной работы в системе **TopoR** необходимо учитывать ряд отличительных особенностей системы:

- неточности при определении оптимальной формы проводника
- установка "желательного" зазора
- особенности совмещения контактных площадок
- особенности использования проектных норм (DRC) при трассировке и после неё
- возможности фиксации проводников
- ручное управление моментом остановки процесса оптимизации
- особенности работы с областями металлизации.

## Неточное определение оптимальной формы проводника

В системе **TopoR** реализован автоматический расчёт оптимальной формы проводников. Однако изза сложности расчёта на плотных платах могут проявляться некоторые неточности.

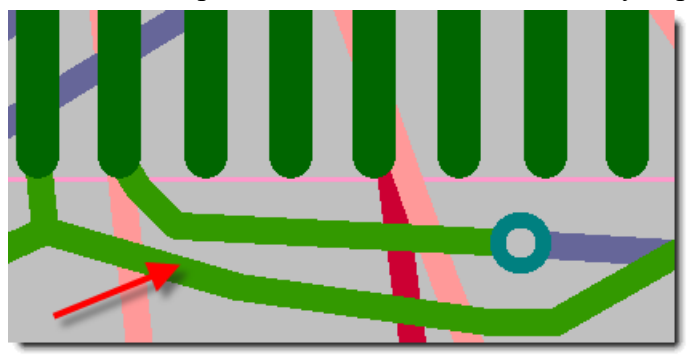

**"Неправильно вычисленный" проводник помечен стрелкой**

Такие неточности обычно исправляются перемещением любого из близко расположенных к проводнику объектов.

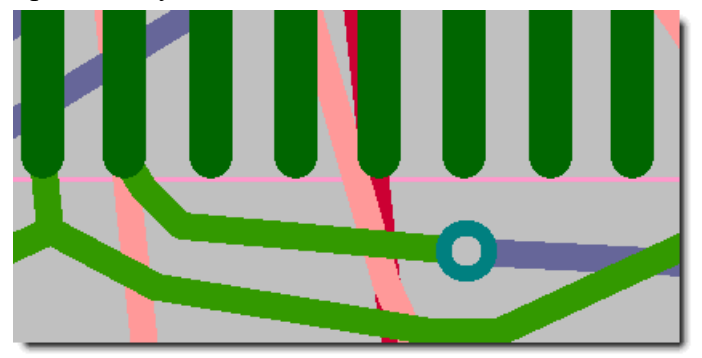

**Исправление – после перемещения переходного отверстия**

Другое возможное решение – добавить какой-нибудь объект, например, запрета трассировки, в непосредственной близости от неправильно вычисленного проводника.

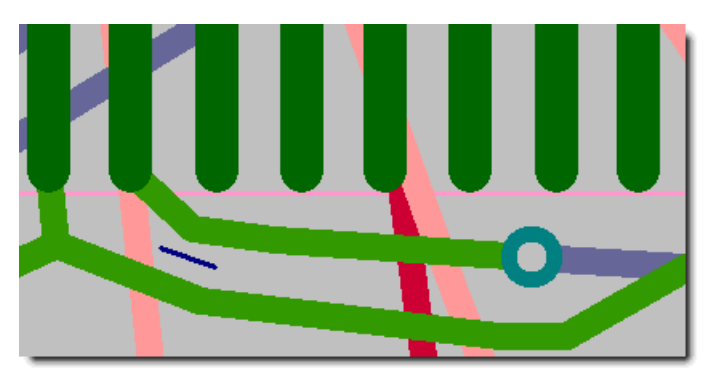

**Исправление – после добавления запрета трассировки**

Наконец, еще одним вариантом является ручное исправление формы с последующей [фиксацией](#page-130-0) [проводника](#page-130-0) (или исправленного сегмента проводника).

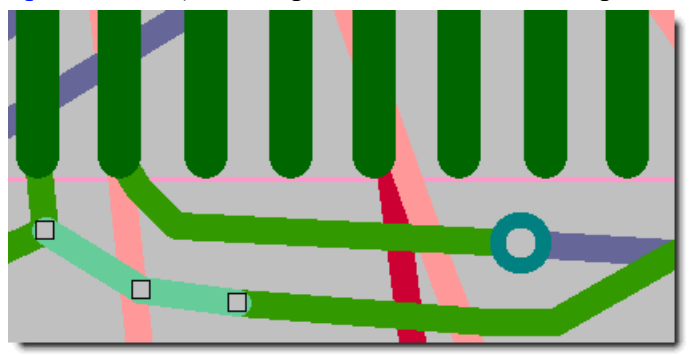

**Исправление – после ручного редактирования и фиксации**

### Установка желательного зазора

Желательный зазор для всех правил рекомендуется задать больше минимального.

#### Особенности совмещения контактных площадок

На этапе размещения при наличии одинаковых контактных площадок на двух сторонах платы важно точно совместить эти контактные площадки. Это поможет автотрассировщику.

## Особенности использования проектных норм (DRC) при трассировке

Если в исходном **.pсb**-файле и в открытом проекте заданы различные проектные нормы, то трассировка соединений выполняется по нормам, заданным в проекте.

### Особенности использования DRC после трассировки

Автотрассировщик в системе **TopoR** разводит все связи, даже если для этого приходится нарушать некоторые технологические ограничения. Большая часть нарушений устраняется при помощи процедур автоматической [подвижки переходов](#page-213-0) (или компонентов) и оптимизации путей проводников.

Следует учитывать, что контроль нарушений на этапе оптимизации трассировки не является полным, поэтому "0", стоящий в графе "Нарушения", не гарантирует отсутствие реальных нарушений. Это связано с особенностями моделей, используемых в **TopoR**. В частности, на этапе [оптимизации трассировки](#page-84-0) каждый межслойный переход не локализован в какой-то конкретной точке, а представлен фрагментом проводника между парой пересечений. Такое представление повышает гибкость трассировки, однако приводит к недооценке размеров переходов, и при

их скоплении в узких местах появляются нарушения, не устраняемые простой подвижкой. Соответственно, в вариантах, не имевших нарушений в таблице оптимизации трассировки, после перехода в редактор нарушения могут обнаруживаться. Это, безусловно, недостаток системы TopoR, однако ликвидация нарушений в редакторе - обычно не слишком трудоемкий процесс.

Еще одна особенность связана с контролем нарушений в редакторе: он осуществляется на модели и не гарантирует обнаружения всех нарушений. Поэтому после устранения всех нарушений, фиксируемых в редакторе, необходимо вызывать специальную процедуру проверки ([DRC](#page-156-0)), работающую с реальной геометрией.

## Возможности фиксации пересекающихся проводников

При некоторых ошибках (например, топологическом пересечении проводников разных цепей, пересечении проводниками контактов или переходов) запуск автоматических процедур невозможен. Если все же возникла необходимость соединить разные цепи, то сделать это можно несколькими способами. В месте соединения надо пересечь либо два зафиксированных проводника, либо две зафиксированные области металлизации, либо зафиксированную область металлизации и зафиксированный проводник.

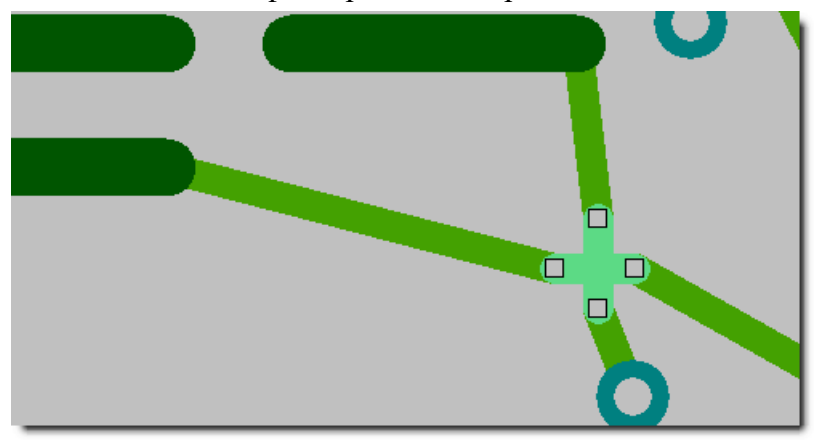

**Соединение цепей с помощью фиксации пересекающихся участков**

### Ручное управление моментом остановки оптимизации

Не рекомендуется останавливать оптимизацию, пока уровень (цифра в столбце "уровень" таблицы вариантов) не достигнет 5–10.

Если **TopoR** активно сохраняет новые варианты, то останавливать его тоже нецелесообразно. Последний столбец таблицы вариантов содержит информацию о соотношении изменений суммарной длины проводников и количества переходных отверстий. Опыт показал, что хорошие результаты получаются при соотношении, близком к 1000 мил/переход (25 мм/переход). Если в течение длительного времени новых вариантов не появилось, программа даёт рекомендацию остановить процесс оптимизации топологии – в окне вариантов автотрассировки появляется сообщение **Поиск вариантов целесообразно остановить.**.

Особенности работы с областями металлизации.

•

Толщину линии области металлизации рекомендуется установить не меньше ширины проводников, подключаемых к области металлизации.

- После заливки области металлизации рекомендуется запустить процедуру оптимизации путей проводников.
- Заливать полигоны рекомендуется на заключительном этапе после ручной дотрассировки и устранения ошибок.
- В залитой области металлизации автотрассировщик не ставит переходные отверстия других цепей.
- Невозможна автоматическая подвижка компонентов и переходных отверстий внутри залитых полигонов.

# Особенности работы с другими САПР

В этом разделе описаны особенности взаимодействия системы **TopoR** с некоторыми конкретными САПР при экспорте и импорте файлов. Ниже везде под импортом мы понимаем преобразование из другого САПР в **TopoR**, а под экспортом – обратное преобразование.

## P-CAD 2000 – 2006

### **Импорт**

P-CAD сохраняет свои файлы в двух видах: бинарные и ASCII pcb файлы, **TopoR** работает только с файлами ASCII pcb. Поэтому подготовленный в P-CAD проект перед импортом в **TopoR** сохраняйте в формате ASCII pcb. Для этого в меню P-CAD выберите **File ► Save As,** в открывшемся окне для строки "Тип файла:" выберите ASCII Files (**\*.pcb**), затем нажмите **Сохранить**.

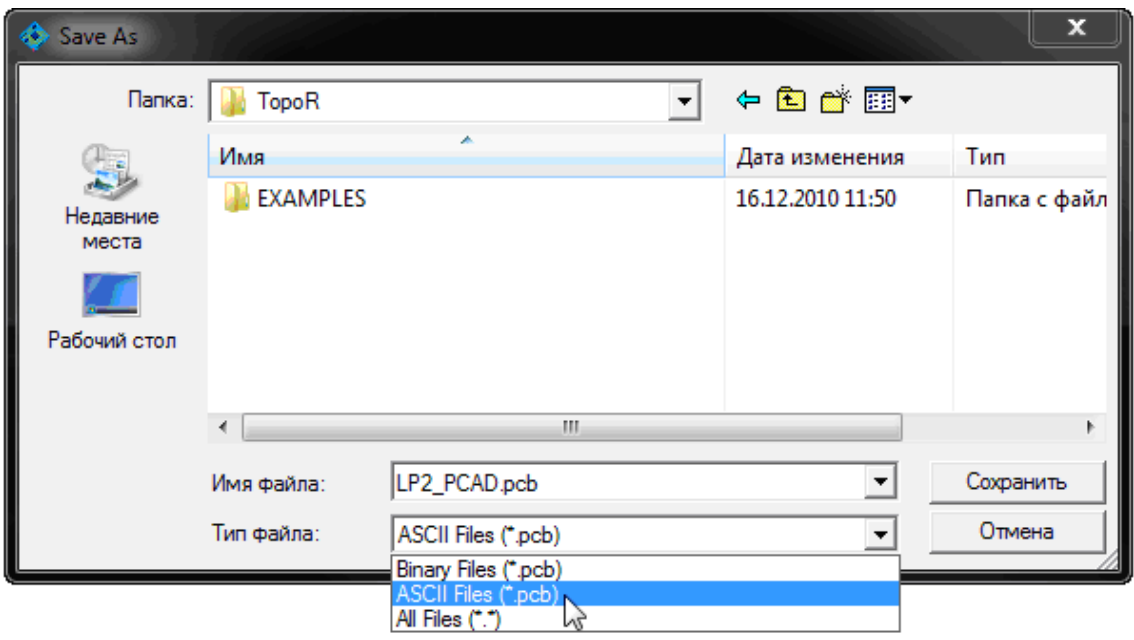

### **Экспорт**

Если необходимо вернуть в P-CAD результаты трассировки, то нужно также выбрать формат ASCII (**.pcb**), уточнив, к какой именно из версий P-CAD он относится. Например, для P-CAD 2006 выбор файла в окне [мастера экспорта](#page-167-0) имеет примерно такой вид:

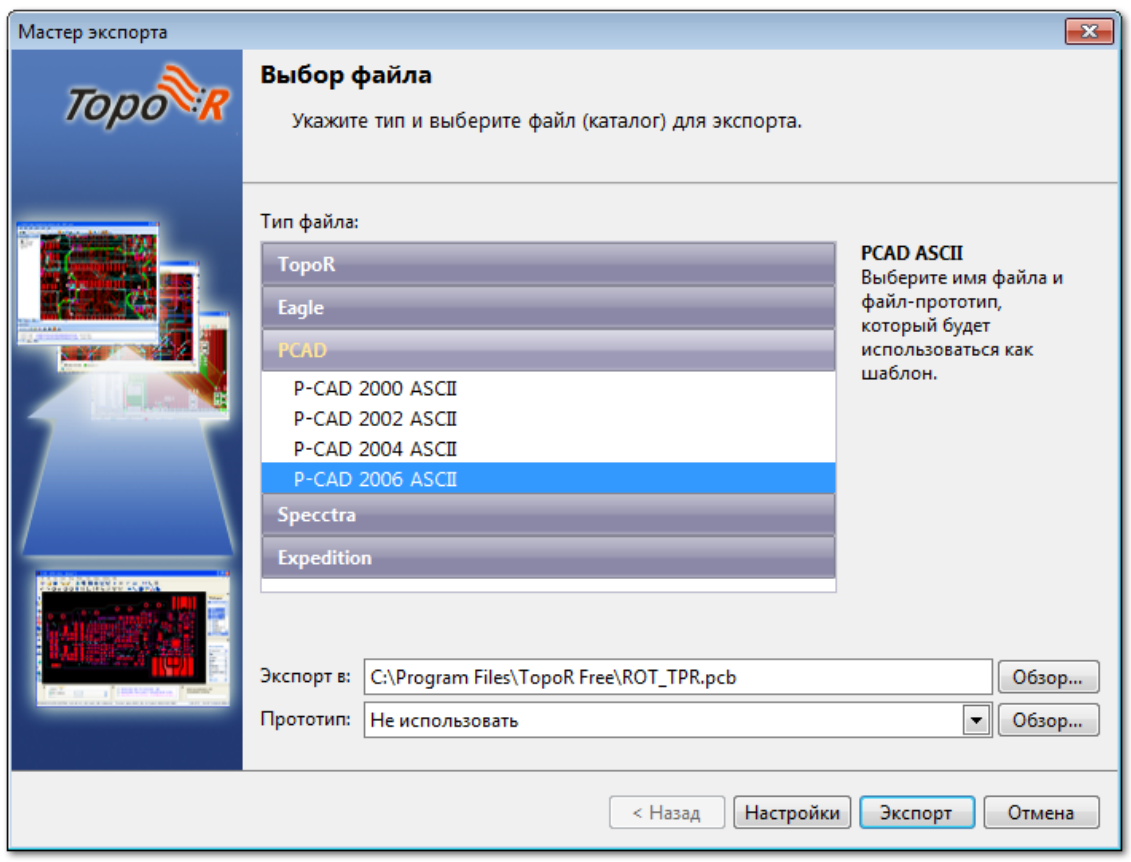

Также в P-CAD можно конвертировать файлы через форматы **.dsn** или **.ses**, однако формат ASCII PCB полнее и потому предпочтительнее.

Так, при экспорте через **.dsn** функциональная эквивалентность контактов (pin/gate swap) не передаётся, поскольку P-CAD её не сохраняет.

 Если при импорте или экспорте у вас возникли ситуации, не описанные в данном разделе, обратитесь в нашу службу технической поддержки по адресу [support@eremex.ru](mailto:support@eremex.ru).

## Altium Designer

### **Импорт**

Подготовленный в Altium Designer проект перед импортом в **TopoR** сохраняйте в ASCII PCB формате. Для этого в меню выберите **File ► Save As** (или **Save Copy As…**), в раскрывающемся окне строки "**File type:**" выберите **Export P-CAD ASCII** (**\*.pcb**), затем в строке "**File name:**" измените расширение с **.pcbdoc** на **.pcb** и нажмите кнопку **Сохранить**.

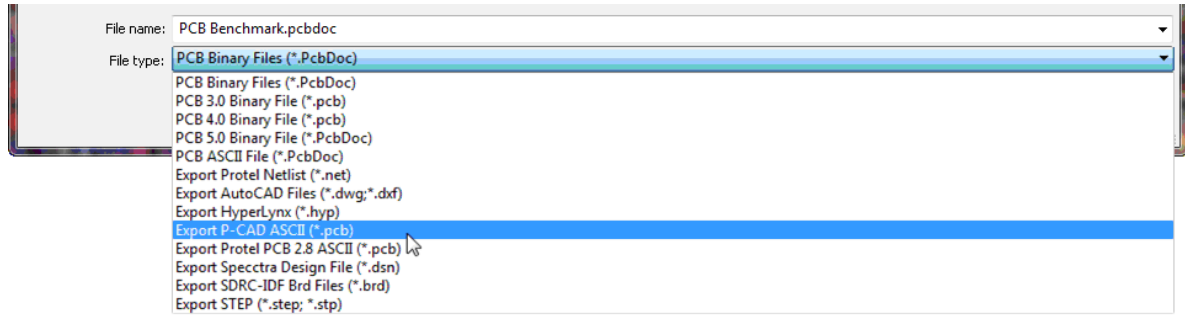

Другой вариант – сохранить **.dsn**-файл. Для этого в меню выберите **File ► Save As** (или **File ►Save Copy As…**), в раскрывающемся окне строки "**File type:**" выберите **Export Specctra Design File (\*.dsn)**, в строке "**File name:**" измените расширение с **.pcbdoc** на **.dsn** и нажмите кнопку **Сохранить**.

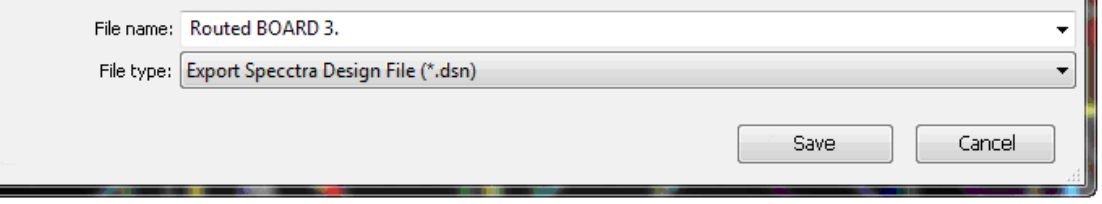

Когда появится окно с настройками, перейдите на вкладку **General** и убедитесь, что настройки выставлены так, как показано на рисунке ниже (кроме секции Grids). Настройки из остальных вкладок менять не нужно.

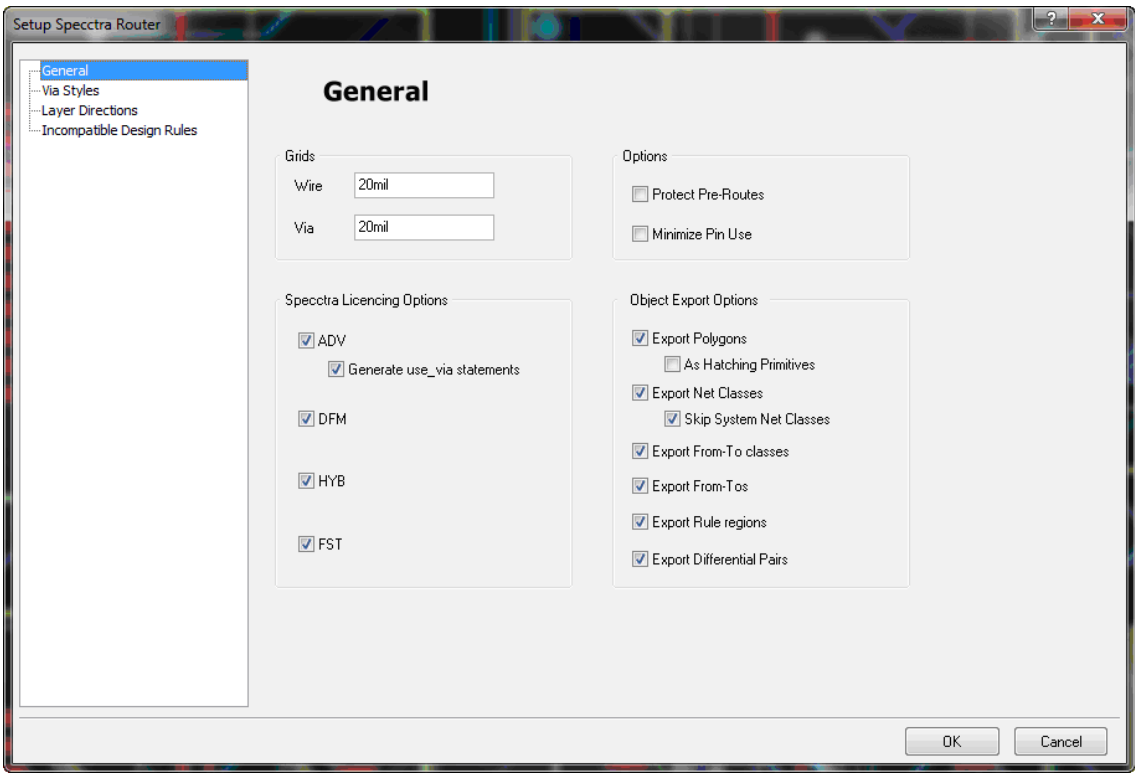

Контур платы в Altium Designer должен быть нарисован линиями (дугами) на слое **Keep-out Layer**, но не задан контуром области (Room).

 Если при импорте или экспорте у вас возникли ситуации, не описанные в данном разделе, обратитесь в нашу службу технической поддержки по адресу [support@eremex.ru](mailto:support@eremex.ru).

## Cadence OrCad (Layout)

## **Импорт**

Для передачи проекта из OrCad в **TopoR** экспортируйте проект в **.dsn**-файл. Для этого загрузите OrCad Layout (или OrCad Layout Plus), не открывая проект. В меню выберите **File ► Export ► Layout to SPECCTRA**.

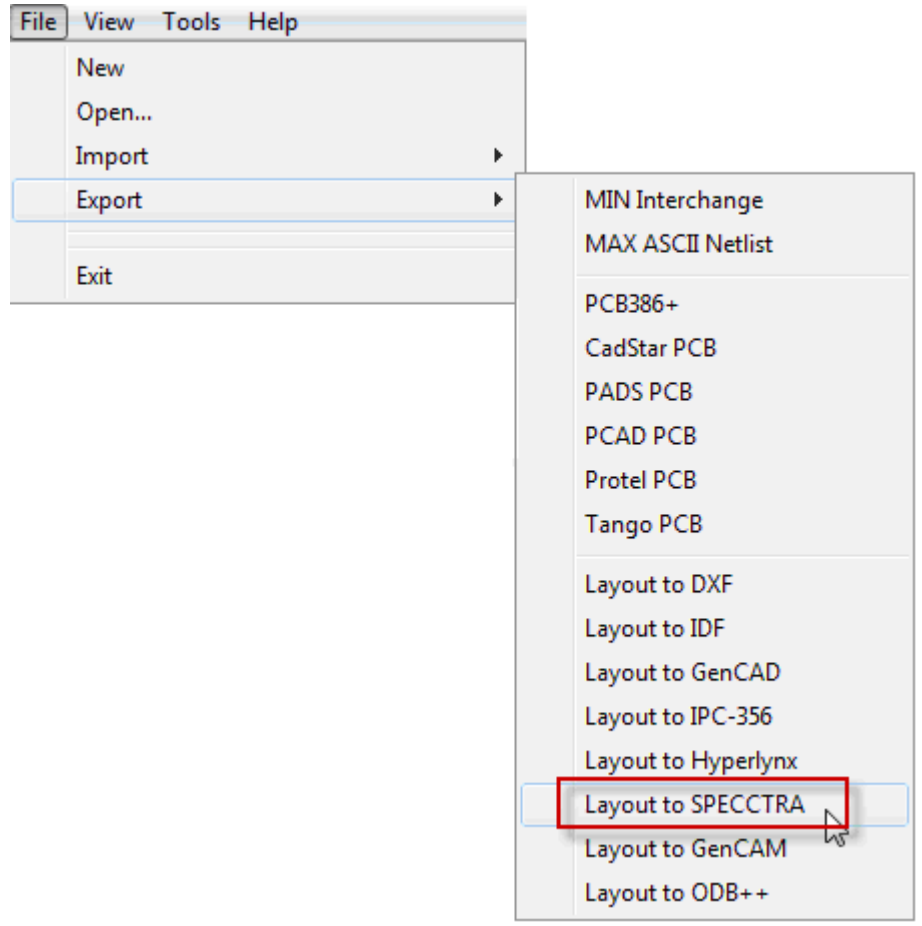

В открывшемся окне Layout to SPECCTRA следует правильно задать входные и выходные файлы:

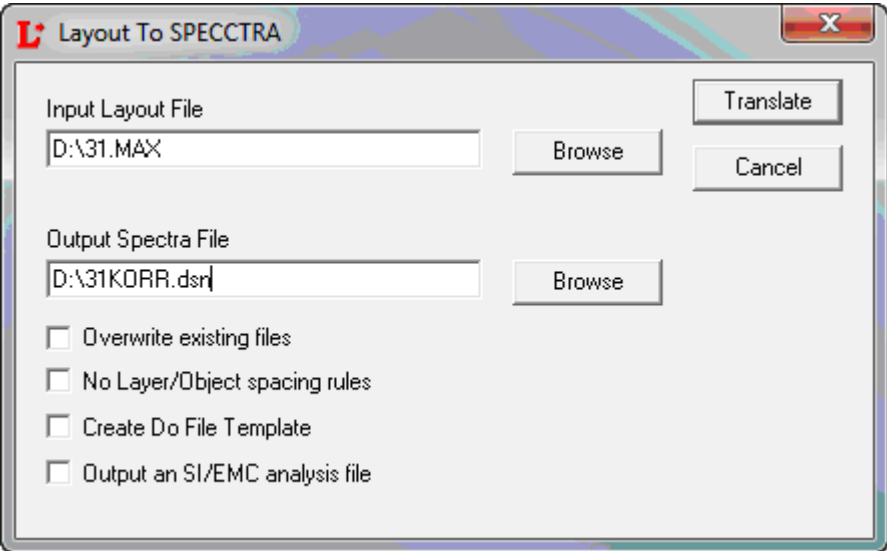

В строке **Input Layout File** выберите кнопкой **Browse** путь к файлу проекта **\*.max,** а в **Output Spectra File** измените расширение файла с **.cct** на **.dsn**. После этого нажмите кнопку **Translate**.

Полученный в результате такого преобразования файл готов для использования в **TopoR**. Однако, поскольку в **.dsn**-файле сохраняется не вся информация (см. [Особенности формата DSN](#page-253-0) ), рекомендуем обратить внимание на некоторые тонкости.

- 1. Не передаётся фиксация компонентов, из-за чего приходится повторно фиксировать их в **TopoR**.
- 2. Если посадочное место компонента содержит полигон, то этот полигон прописывается отдельно от тела компонента. Такие компоненты лучше фиксировать и не перемещать, либо при создании компонента на месте полигона рисовать контактную площадку.
- 3. Передача полигонов, запретов и прочих вспомогательных деталей, которые в OrCad входят в функцию **Obstacle**:
- Контур платы: **Obstacle ► Board outline**.

Передаётся в **TopoR** любое количество контуров плат и общий окаймляющий их контур (его можно удалить).

• Полигон: **Obstacle ► Copper pour**.

Передаётся в **TopoR** только на опорных слоях.

• Полигон без вырезов: **Obstacle – Copper area.**

Передаётся в **TopoR.** Соответственно, для передачи полигона (**Copper pour**) из OrCad в **TopoR** надо изменить его свойство на **Copper area**, а в **TopoR** выбрать **Свойства области металлизации ►Общие ► Выделить область металлизации** и нажать кнопку **Перезалить**.

• Вырез из полигона: **Obstacle ► Anti-copper**. Не передаётся в **TopoR**.

В OrCad надо изменить свойство **Anti-copper** на **Board outline**. В **TopoR** перезалить полигон, внутри "контура платы" будет образован островок. Дальше выделите левой кнопкой мыши этот островок и выберите **Свойства островка металлизации ►Преобразовать в область металлизации**. Это действие преобразует островок в отдельный самостоятельный полигон. Теперь удалите выделенный островок и "контур платы". Таким образом получается полигон с вырезом внутри.

• Запрет трассировки: **Obstacle ► Route keepout** или **Route-via keepout**.

Передаётся в **TopoR**. Настройка в OrCad слоя **Global layer** – в **TopoR** отображается как запрет "для всех сигнальных слоёв", слой Top – для Top и т.д.

• Прочие типы **Obstacle** (**Insertion outline, Detail, Free track**) в **TopoR** не передаются.

При наличии полигонов на плате удобно делать в OrCad два файла. В первом файле сделать все необходимые корректировки. Затем сохранить его под другим именем и поменять свойства полигонов и прочих примитивов для передачи в **TopoR**. Из второго файла создать **.dsn**. После окончания работы с **TopoR** при импорте полученного .ses-файла в OrCad как шаблон проекта (**Original Layout File**) использовать первый файл (с "правильными" полигонами). Это избавит от необходимости повторно менять свойства примитивов.

### **Экспорт**

Для возврата **.ses**-файла из **TopoR** в OrCad загрузите OrCad Layout (или OrCad Layout Plus), при этом не открывая проект. В меню выберите **File ► Import ► SPECCTRA to Layout.**

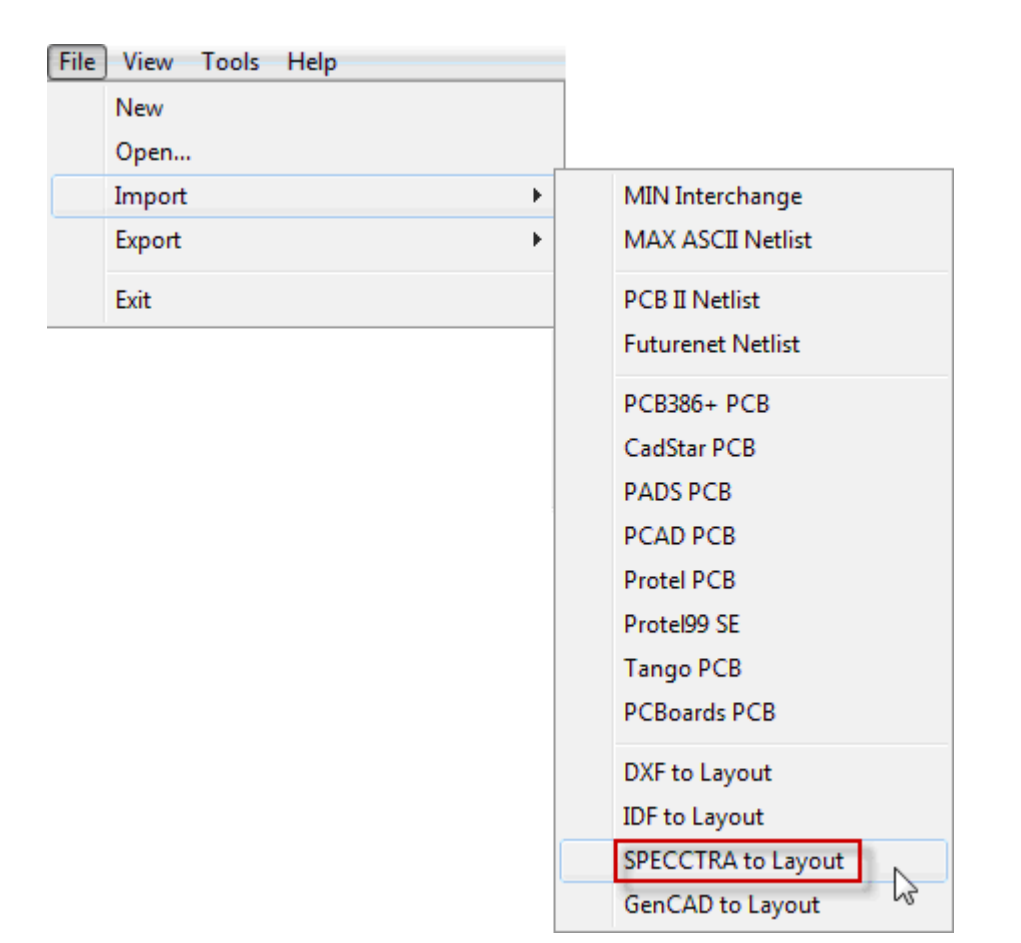

В открывшемся окне **SPECCTRA to Layout** правильно задайте входной и выходной файлы:

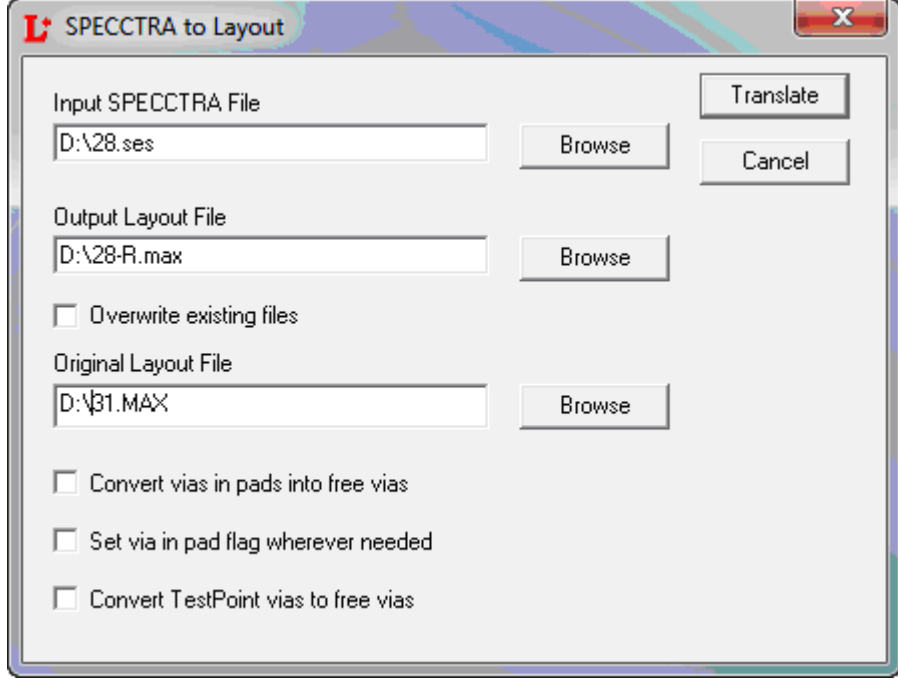

В строке **Input SPECCTRA File** выберите кнопкой **Browse** путь к **.ses**-файлу, в **Output Layout File** проверьте правильность названия выходного **.max**-файла, а в поле **Original Layout File** выберите исходный **.max**-файл. После этого нажмите кнопку **Translate.**

Некоторая информация не записывается в **.ses**-файл, следовательно, эти изменения невозможно передать в OrCad:

- 1. Не передаются созданные новые слои. OrCad потеряет проводники, проведённые в этом слое.
- 2. Не передаётся изменение контура платы.
- 3. Не передаётся изменение КП и переходных отверстий (или добавление новых типов).
- 4. Не передаётся изменение контуров/создание новых полигонов (и вырезов из них).
- 5. Не передаётся созданная в **TopoR** матрица переходных отверстий. Точнее, она прописывается в файле **.ses**, но все переходы, кроме одного, OrCad уничтожает как дублирующие. Как вариант, эту матрицу можно создать в OrCad, используя Free Via. Они воспринимаются в **TopoR** как одноконтактные компоненты (FreePads) и не будут потеряны при конвертациях.

#### **Взаимодействие**

При создании библиотеки в OrCad надо обращать внимание на координаты КП (или проверять их в проекте). Хотя OrCad позволяет указывать в координатах пять знаков после запятой, для нормального взаимодействия все координаты контактных площадок должны содержать не более четырёх знаков после запятой, потому что именно такова точность данных в **TopoR**. Если исходные координаты имели пятый знак после запятой (не 0), то **TopoR** округлит пять знаков до четырёх, и при обратной передаче информации возникнет ошибка. В результате OrCad будет показывать цепи с такой ошибкой как неразведённые (хотя на самом деле это не так). Игнорировать подобные ошибки нельзя, поскольку можно пропустить реально неразведённую цепь. Кроме того, при следующей передаче проекта в **TopoR** для доработки все "неразведённые" проводники не сохранятся в **.dsn** и будут потеряны.

Проверять (и исправлять) координаты КП в уже созданном проекте OrCad удобно в **Tool ► Footprint ► Select from Spreadsheet.** Предварительно надо убедиться, что выставлена нужная точность (**Options ► System Settings**, значение Display Resolution должно быть 0,00001), иначе может отображаться меньше знаков, чем есть на самом деле.

### **Другие особенности взаимодействия:**

- 1. Нельзя использовать русские имена файлов и пробелы (OrCad их не поймет).
- 2. При многократном преобразовании файлов между программами в **TopoR** заново приходится прописывать настройки ширины цепей и зазоры. Поэтому удобнее сразу прописать их в OrCad. Зазоры между цепями устанавливаются в **Options ►Global Spacing**. Назначенный там зазор отобразится в **TopoR** как минимальный. Номинальным зазором можно оставить тот, который **TopoR** выставит автоматически (или изменить его, если это существенно). OrCad позволяет указывать разные зазоры для разных слоёв платы. Ширина цепей задаётся в **View Spreadsheet ►Nets**. Передаётся значение "Conn Weight". **TopoR** сформирует цепи по группам и пропишет ширину для каждой группы. Это значение ширины цепи будет определено в **TopoR** как минимальное.
- 3. Если в OrCad создана КП, не подключённая к цепи, то под ней в **.dsn**-файле прописывается запрет трассировки на всех слоях. Диаметр этого запрета совпадает с диаметром КП. **TopoR** на этих отверстиях показывает штрихи – ошибки онлайн DRC – но окончательное DRC ошибок там не показывает. На эти ошибки можно не обращать внимания. Другой вариант – выделить контур запрета трассировки (он спрятан под отверстием) и удалить его.

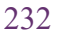

î

 Если при импорте или экспорте у вас возникли ситуации, не описанные в данном разделе, обратитесь в нашу службу технической поддержки по адресу [support@eremex.ru](mailto:support@eremex.ru).

## Mentor Graphics Expedition

## **Импорт**

Подготовленный в Expedition проект экспортируется в группу **.hkp** файлов. Для этого в меню выберите **File ► Export ► Design Data.**

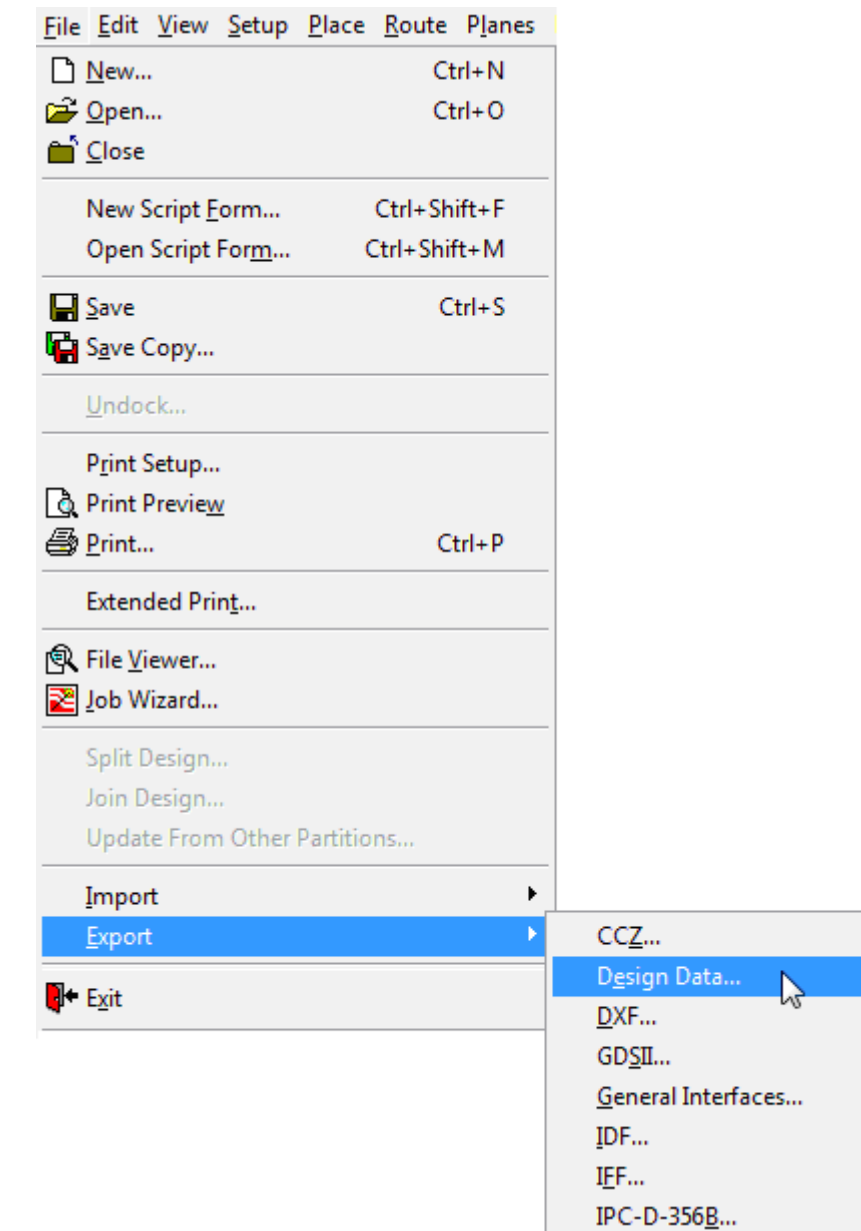

В появившемся окне отметьте флажками все предложенные файлы, выберите каталог для экспорта и нажмите **ОK**.

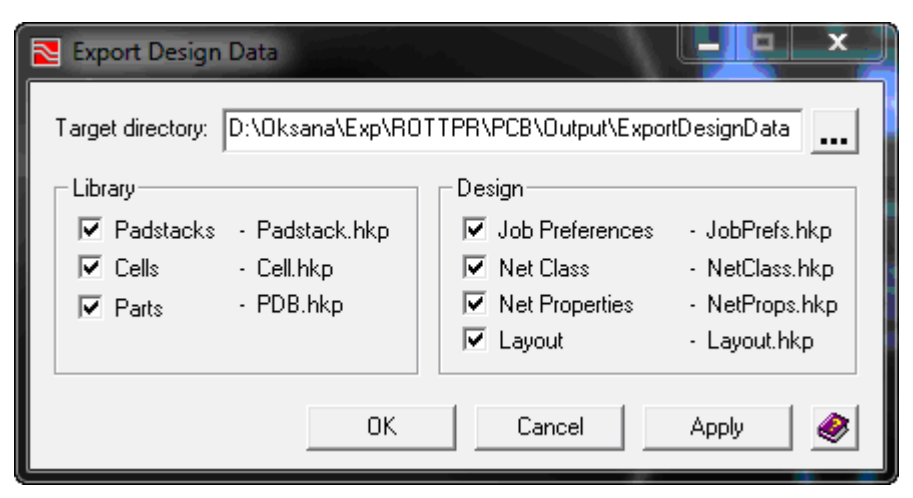

В старых версиях Expedition (2007.2) файлы **.hkp** сохранялись в открытом текстовом формате, так что их можно было сразу импортировать в **TopoR**. В более новых версиях (Expedition 2007.8) они записываются в сжатом бинарном виде, так что перед импортом в **TopoR** их необходимо раскодировать. Конвертер для такого преобразования поставляется вместе с Expedition. При установке по умолчанию путь к нему будет следующим:

 **C:\MentorGraphics8\2007.8EE\SDD\_HOME\common\win32\\_bin \DataConvert.exe**

#### **Экспорт**

Экспорт в Mentor Graphics Expedition делается через меню **Файл ► Экспорт... ► Expedition ► Expedition 2005**.

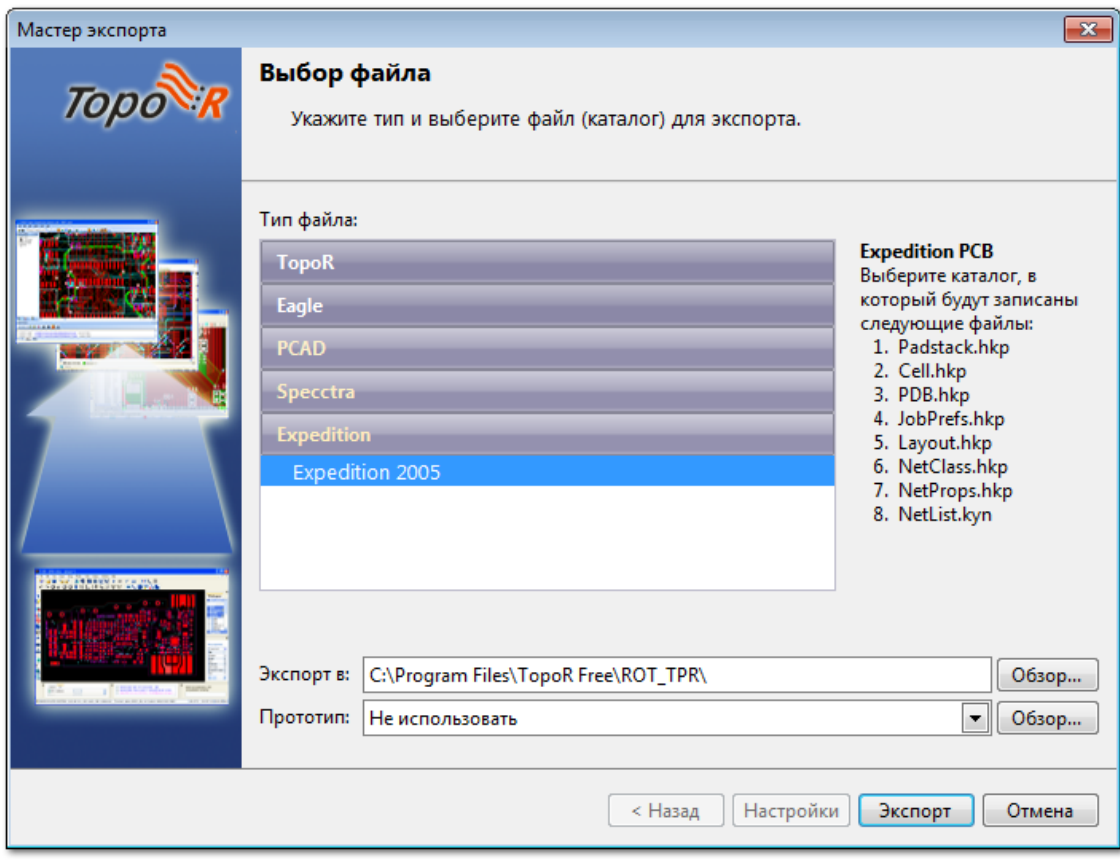

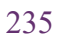

 Если при импорте или экспорте у вас возникли ситуации, не описанные в данном Î разделе, обратитесь в нашу службу технической поддержки по адресу [support@eremex.ru](mailto:support@eremex.ru).

## **DipTrace**

## **Импорт**

Подготовленный в DipTrace проект перед импортом в **TopoR** сохраните в ASCII PCB формате (тип файла **.pcb**). Для этого в меню выберите **File ► Export ► P-CAD ASCII**, затем нажмите на кнопку **Сохранить**. Другой вариант – через **.dsn** (**File ► Export ► Autorouter DSN).**

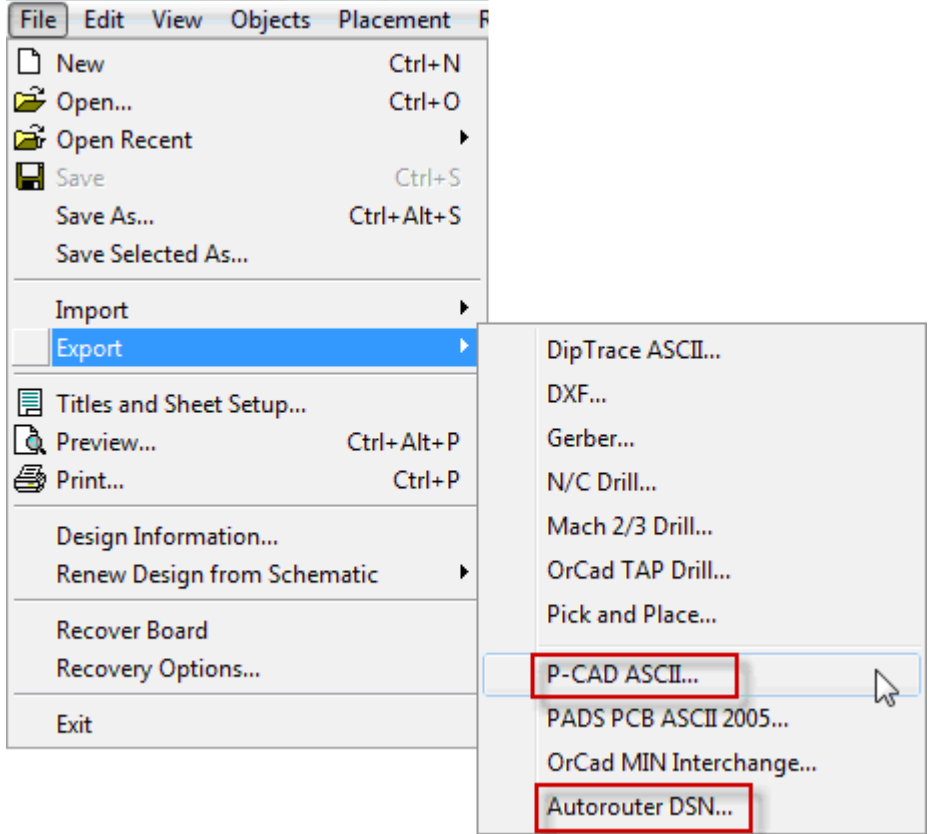

## **Экспорт**

После трассировки в **TopoR** можно вернуть файл обратно. Для этого из **TopoR** делается экспорт **.pcb**-файла (в [Мастере экспорта](#page-167-0) выберите P-CAD). Либо, если импортировался **.dsn**-файл, то экспортируйте **.ses**-файл (тип файла SPECCTRA), а в настройках экспорта выберите САПР DipTrace.

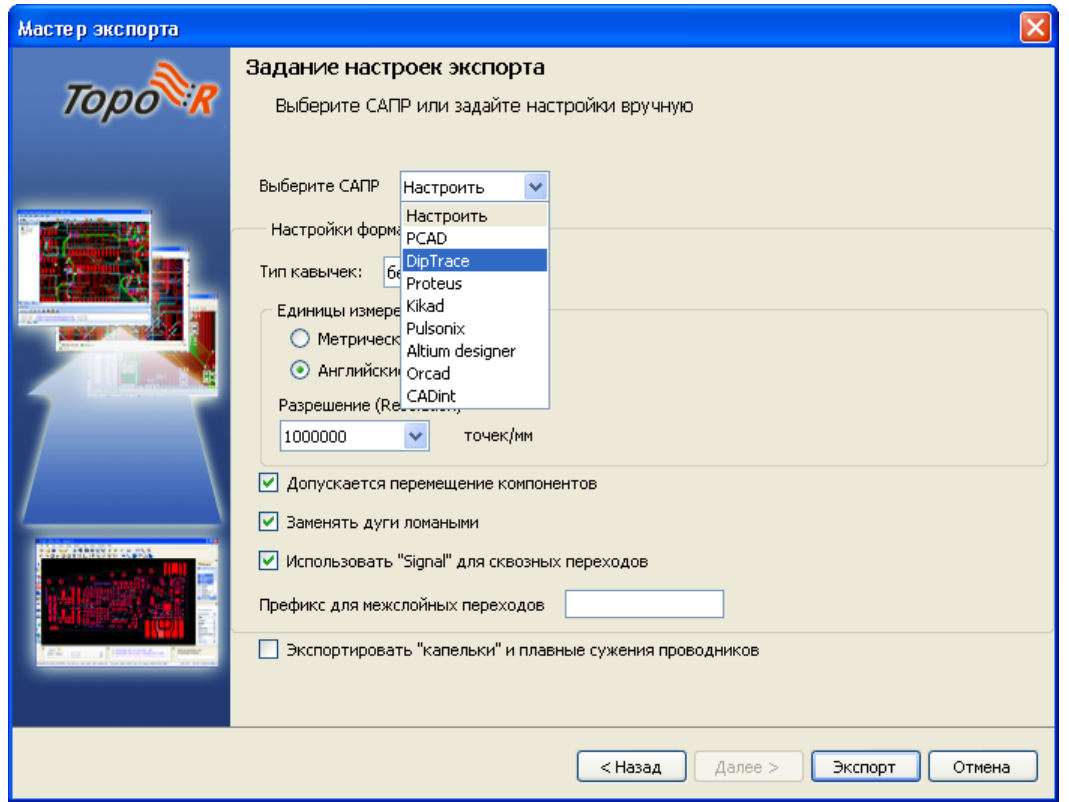

Полученный файл импортируется в DipTrace через **File ► Import ► P-CAD ASCII**… (для **.dsn –** через **Autorouter SES**).

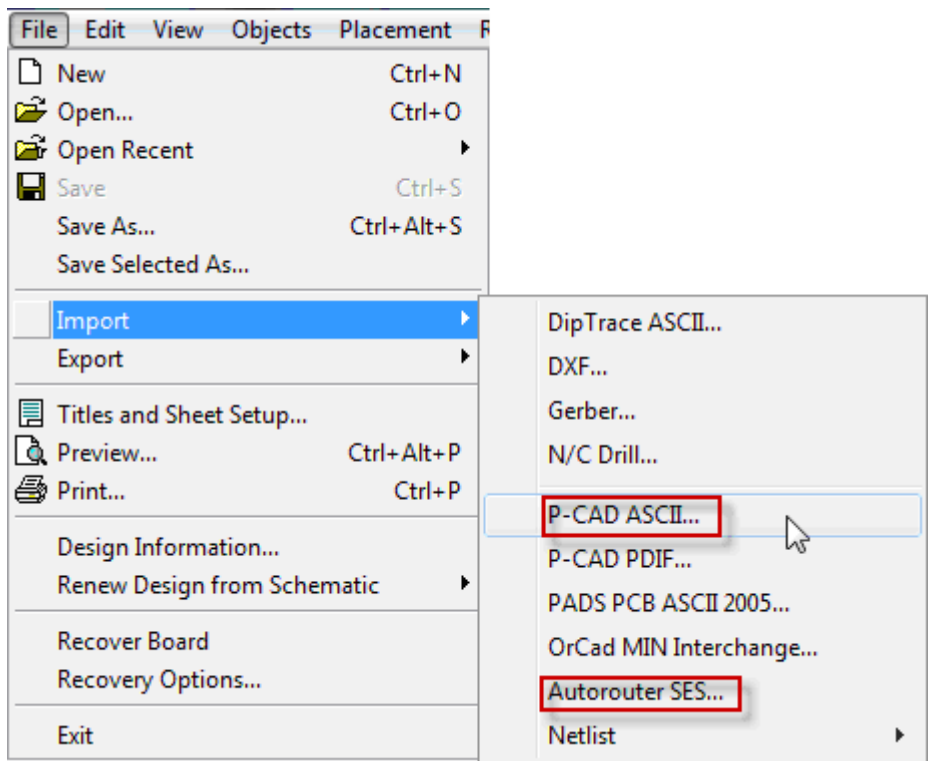

**Внимание!** В **.ses**-файле, экспортированном из Топора, в качестве разделительного знака используется точка. DipTrace же ориентируется на разделители целой и дробной части, установленные в настройках формата Windows. Поэтому если Вы импортировали **.ses**-файл в DipTrace, но ничего не произошло (изображение не изменилось, проводники не добавились), следует проверить настройки Вашей операционной системы.

**Панель управления ► Язык и региональные стандарты ► Настройки формата**. Если в строке «разделитель целой и дробной части» установлена запятая, то замените ее на точку.

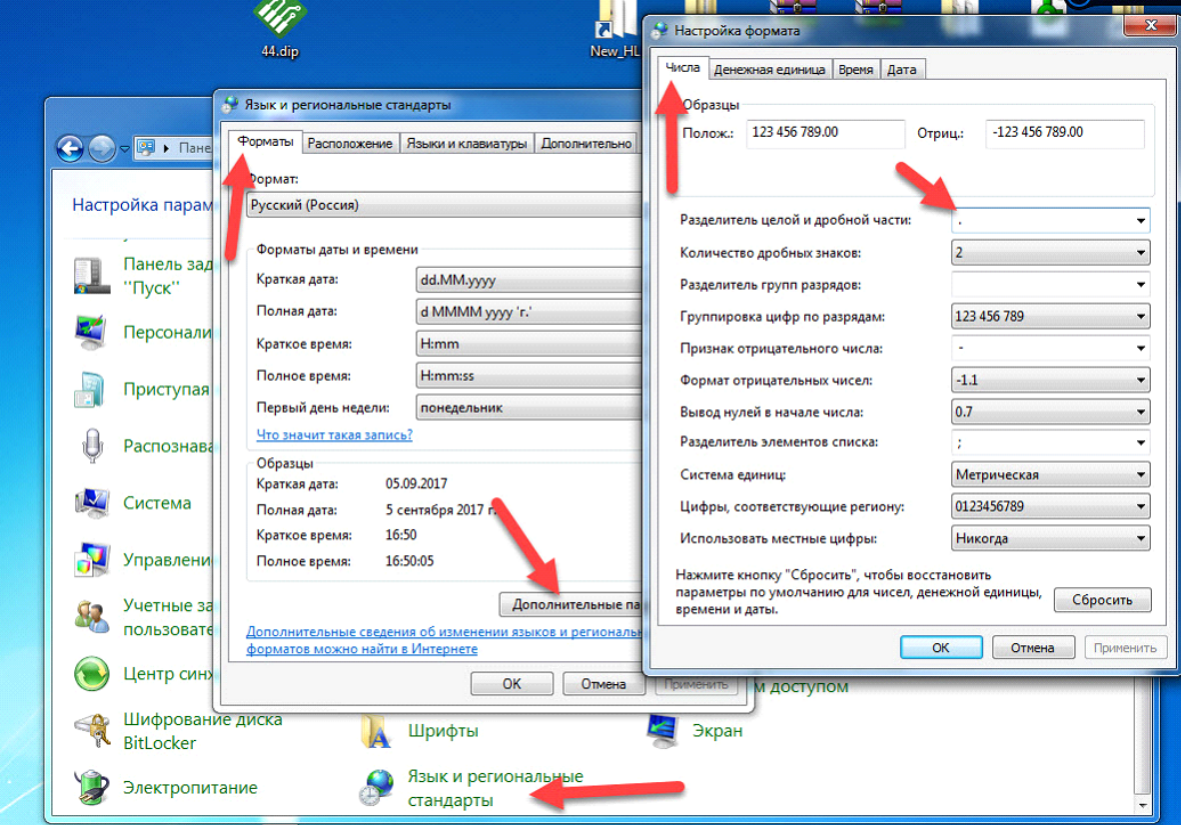

Если же изменение настроек числового формата в операционной системе нежелательно, то после экспорта замените в **.ses**-файле точки на запятые вручную (в любом текстовом редакторе, с помощью глобальной замены).

 Если при импорте или экспорте у вас возникли ситуации, не описанные в данном разделе, обратитесь в нашу службу технической поддержки по адресу [support@eremex.ru](mailto:support@eremex.ru).

## Pulsonix

## **Импорт**

Преобразование файлов из Pulsonix в **TopoR** и обратно удобнее всего осуществлять через формат **.dsn/.ses**. Для этого откройте плату в Pulsonix и выберите в меню **Tools ► Link to Specctra Routers ► Specctra.**

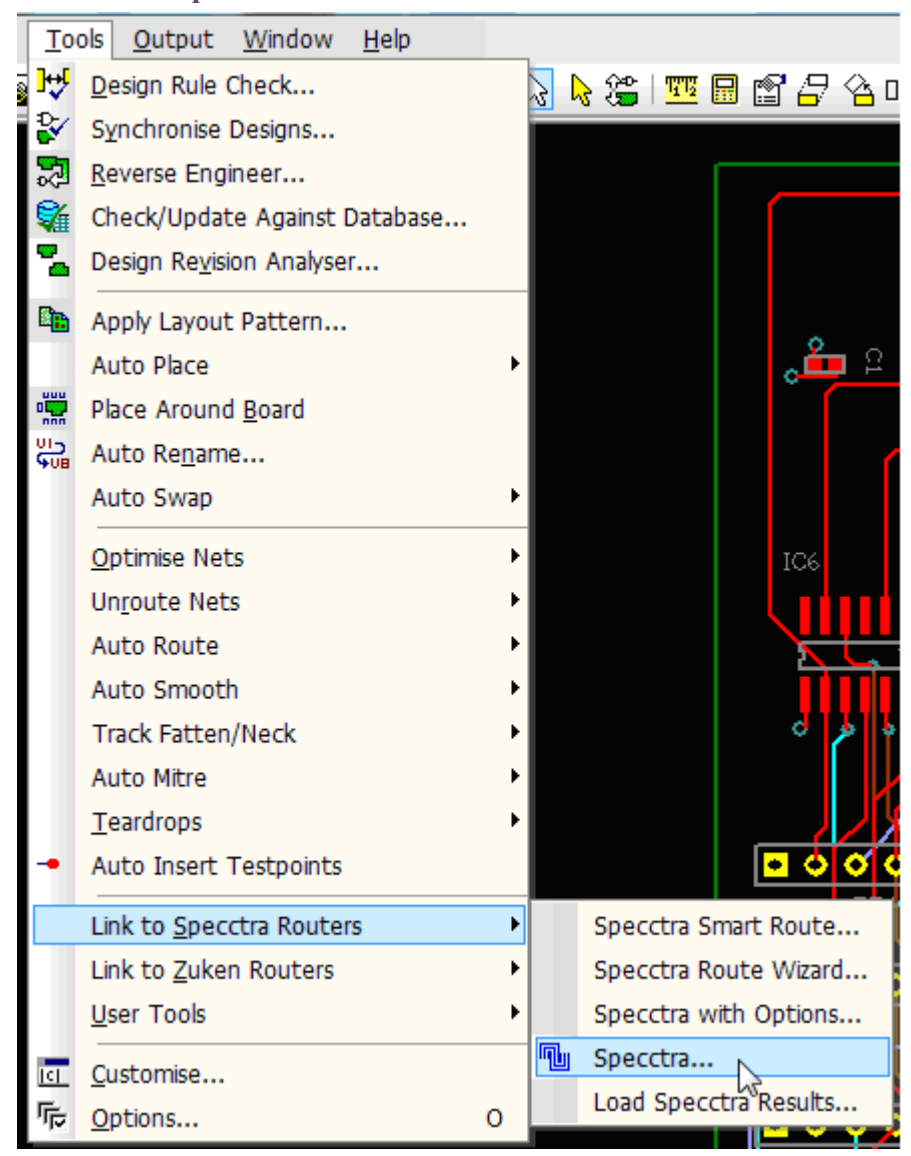

В открывшемся окне укажите путь для сохранения файла **.dsn**. Флаг **Launch Router** должен быть выключен (снят).

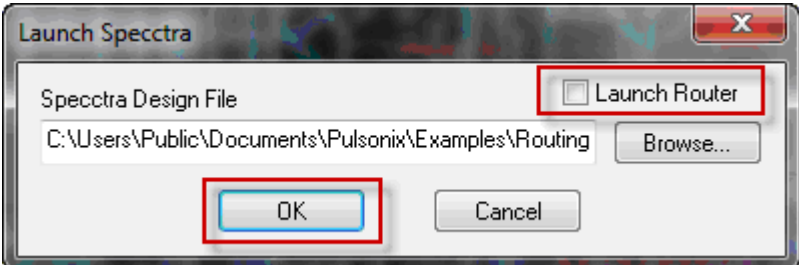

#### **Экспорт**

Для возвращения файла в Pulsonix экспортируйте **.ses**-файл из **TopoR** (тип файла Specctra), в настройках [Мастера экспорта](#page-167-0) указав САПР Pulsonix.

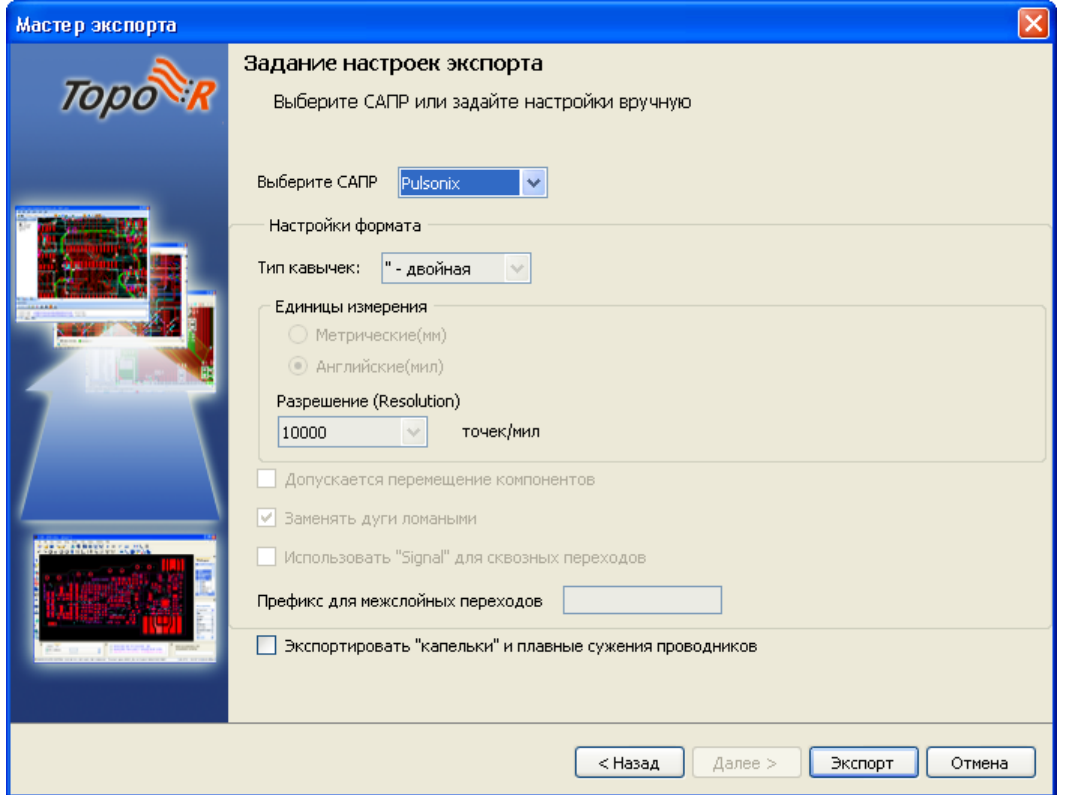

Полученный **.ses**-файл в Pulsonix подгружается к исходному дизайну через меню **Tools ► Link to Specctra Routers ► Load Specctra Results.**

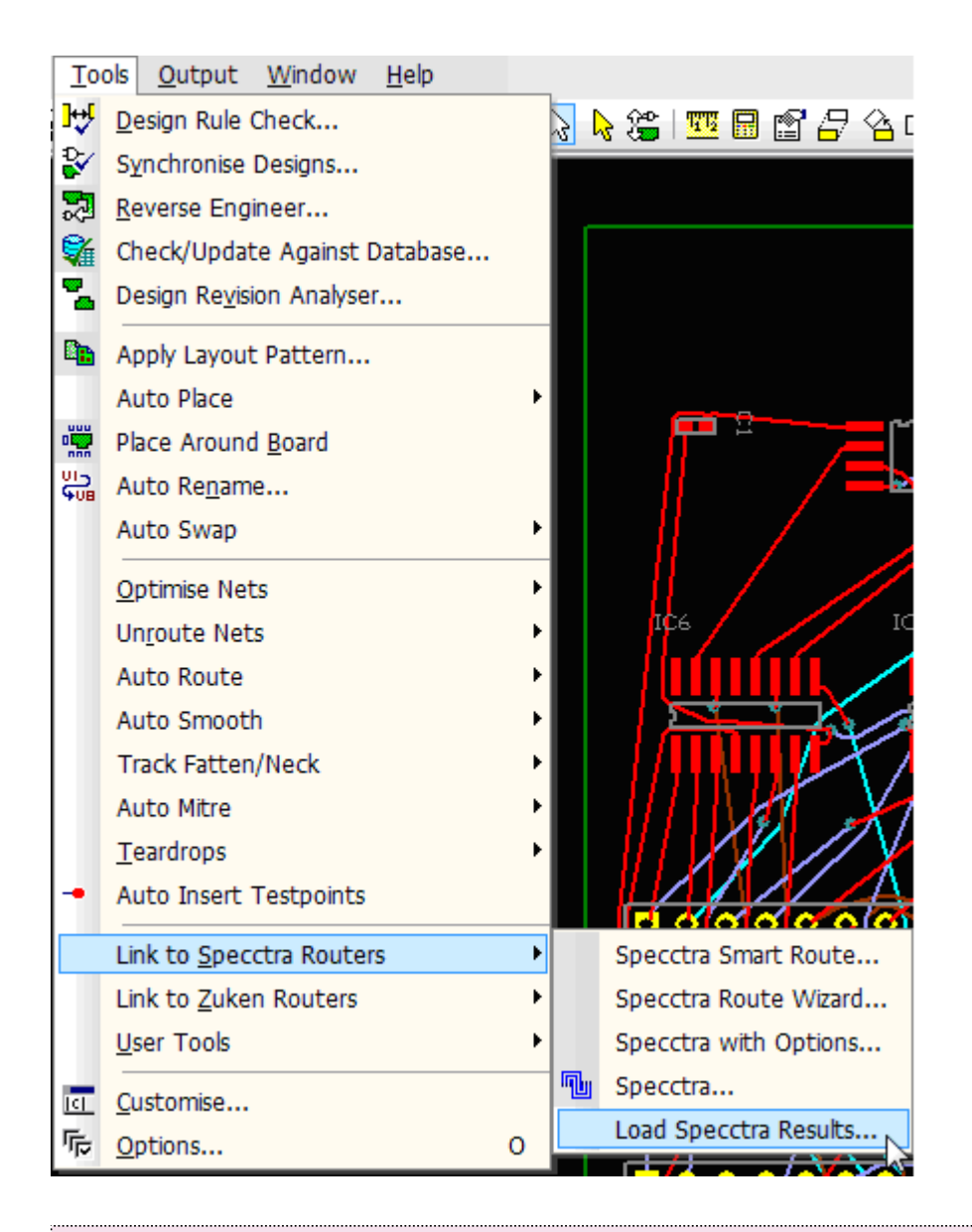

Pulsonix не читает изменение координат компонентов, поэтому перемещать компоненты в **TopoR** нельзя.

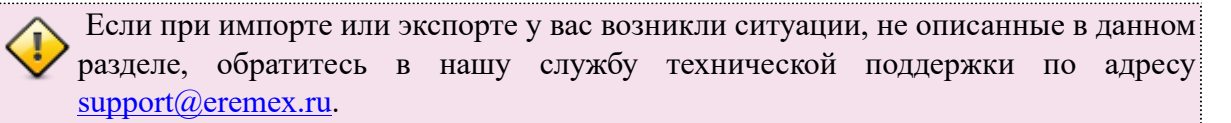

## Proteus ARES

### **Импорт**

Для сохранения файла в ARES включите меню автотрассировки **Tools ► Auto Router**,

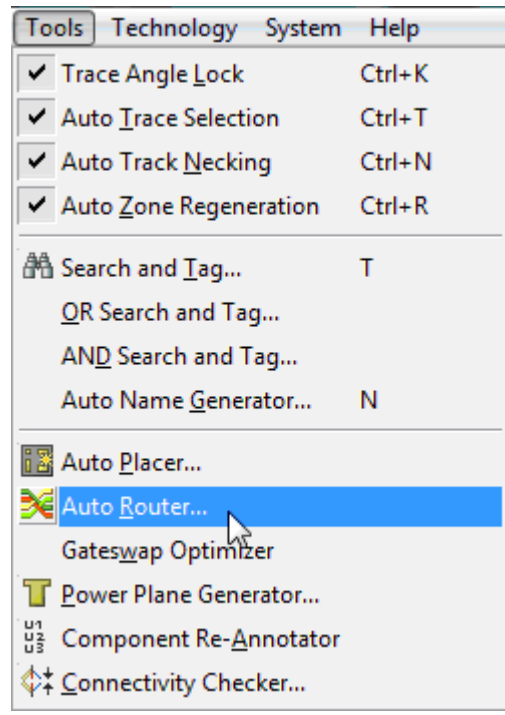

нажмите кнопку **Export Design File**,

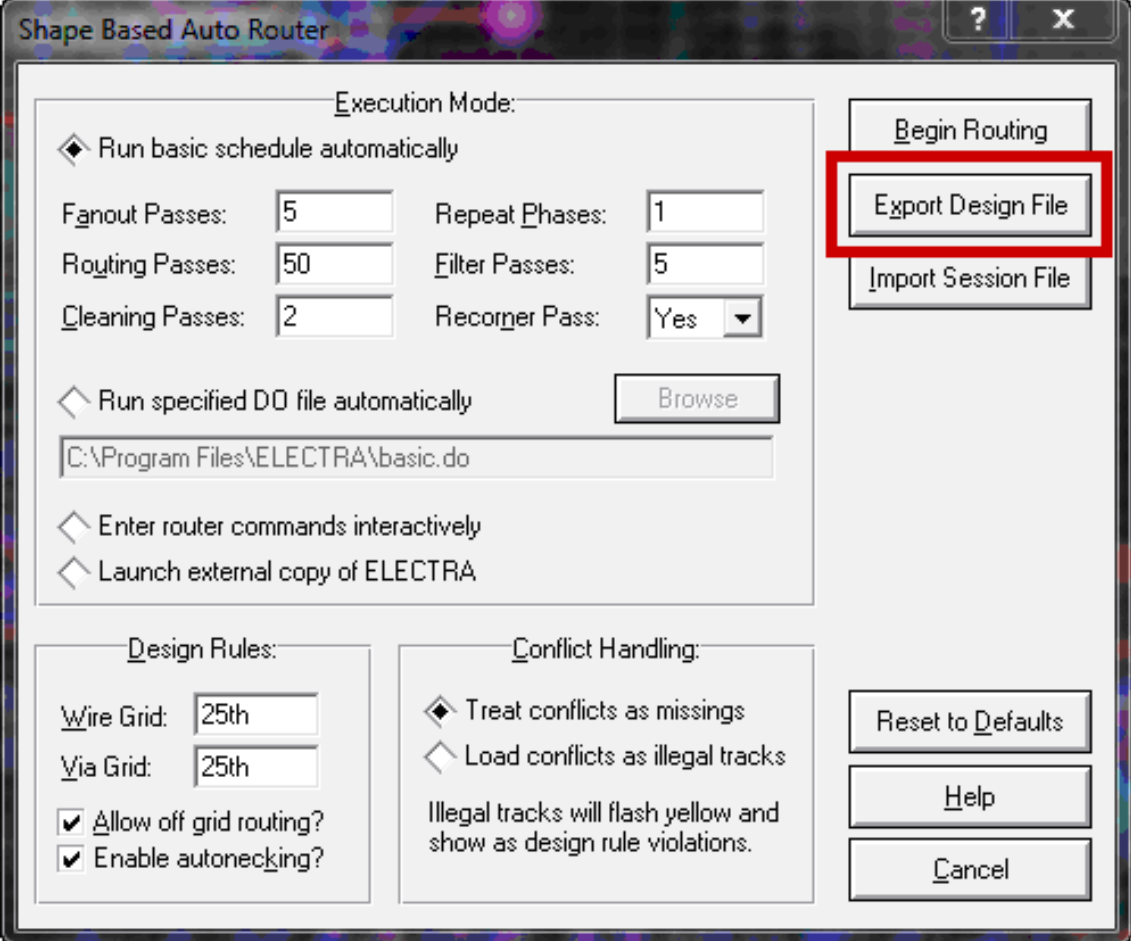

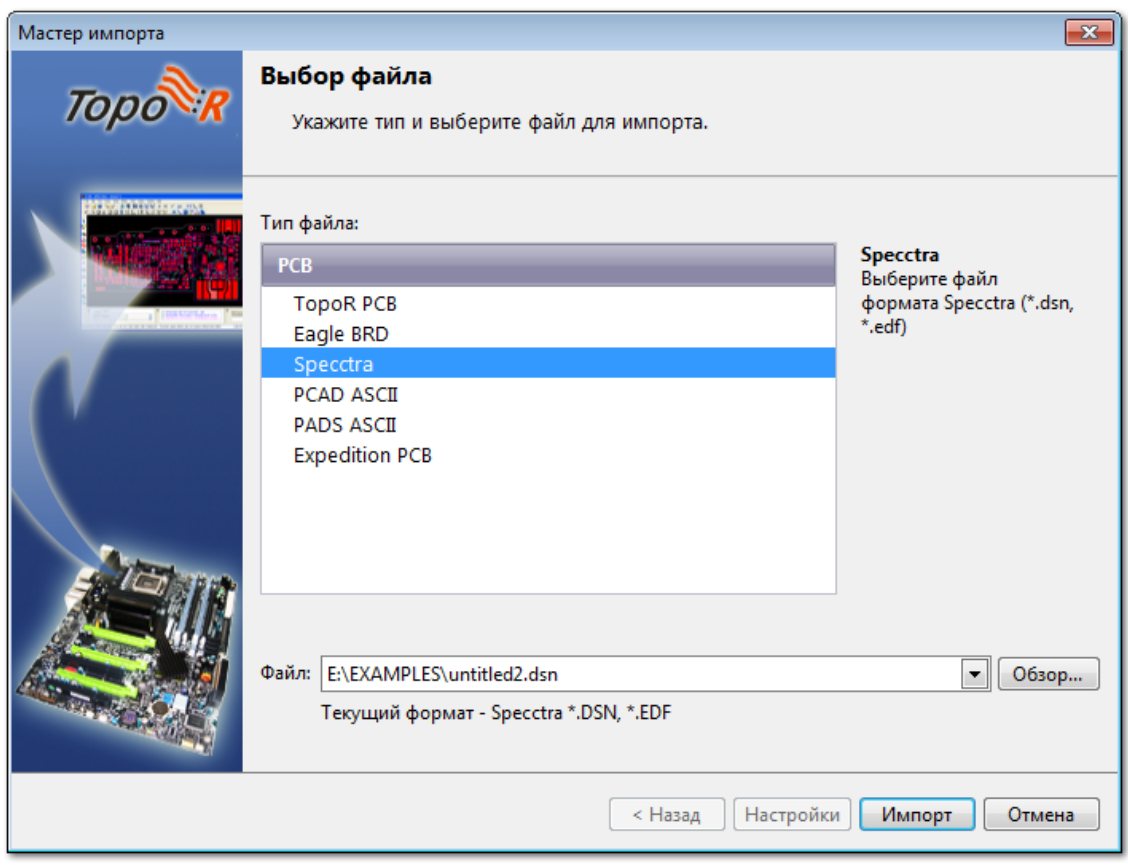

и сохраните **.edf**-файл. Для его импорта в **TopoR** выберите тип файла Specctra.

## **Экспорт**

Чтобы результаты трассировки проекта в **TopoR** передать в Proteus, в **TopoR** экспортируйте **.ses**файл (тип файла Specctra), нажмите кнопку **Настройки** и в открывшемся окне выберите САПР Proteus.

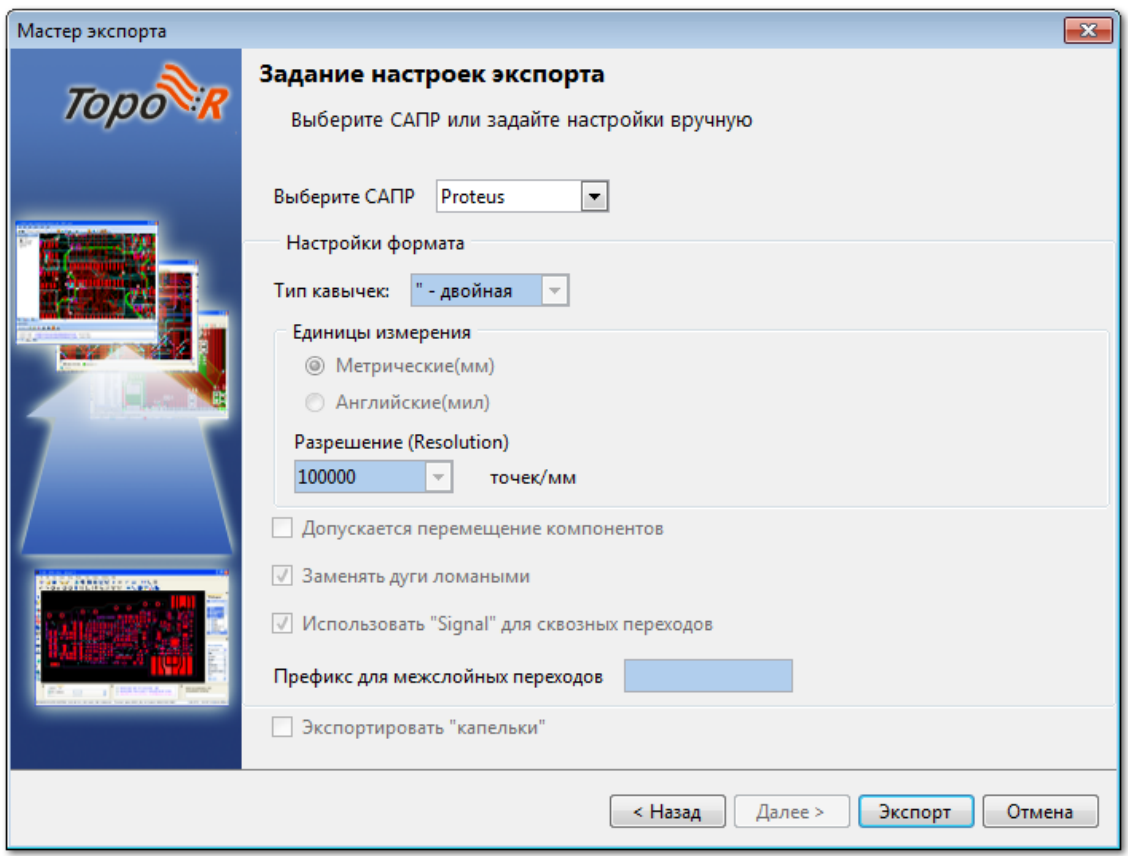

В ARES войдите в меню автотрассировки **Tools ► AutoRouter**, нажмите кнопку **Import Session File**,

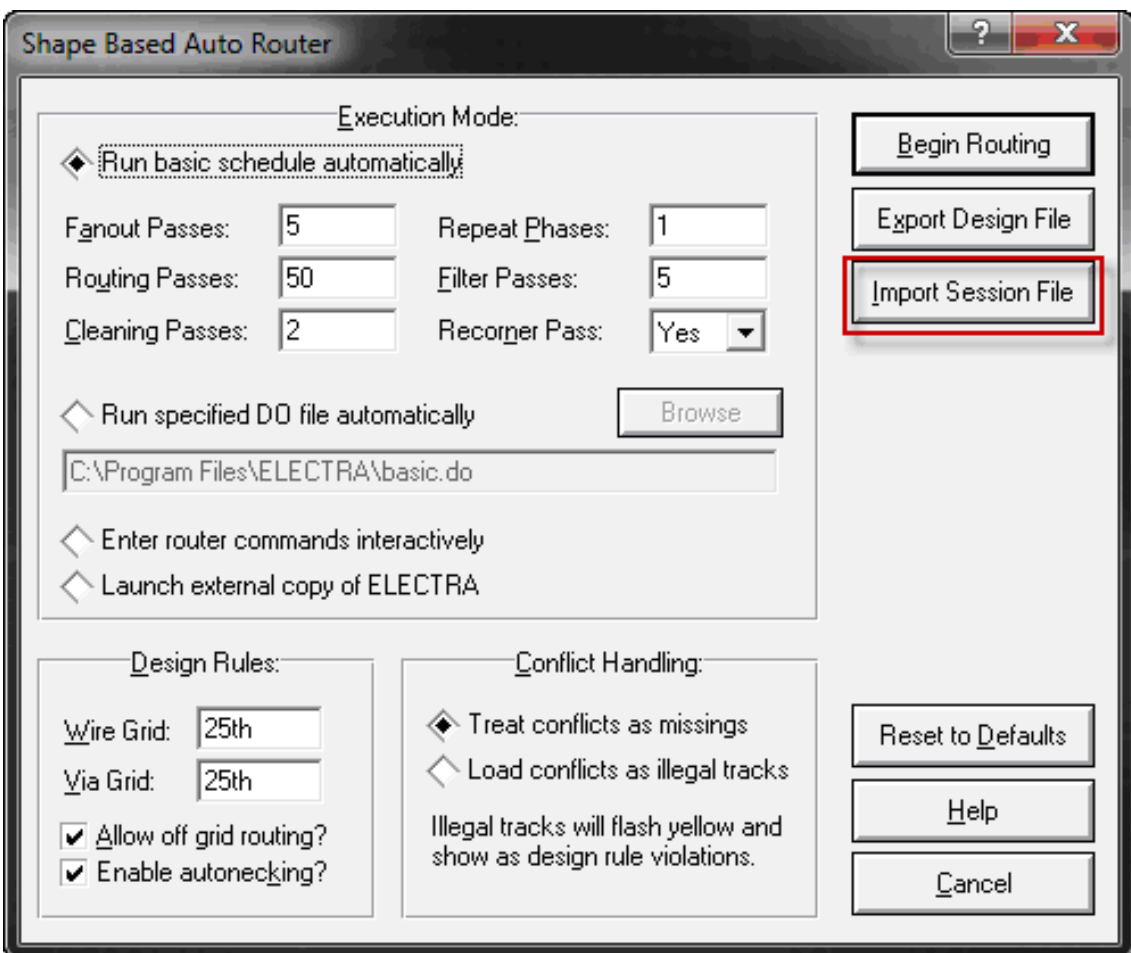

## и загрузите **.ses**-файл

Proteus не читает из **.ses**-файла изменение координат компонентов, поэтому перемещать компоненты в **TopoR** нельзя.

 Если при импорте или экспорте у вас возникли ситуации, не описанные в данном разделе, обратитесь в нашу службу технической поддержки по адресу [support@eremex.ru](mailto:support@eremex.ru).

## Eagle

## **Импорт**

Трансляция файлов из Eagle в **TopoR** и обратно осуществляется через формат **.brd**. Для импорта файла **.brd** выберите в меню **Файл ► Импорт ► Eagle BRD**

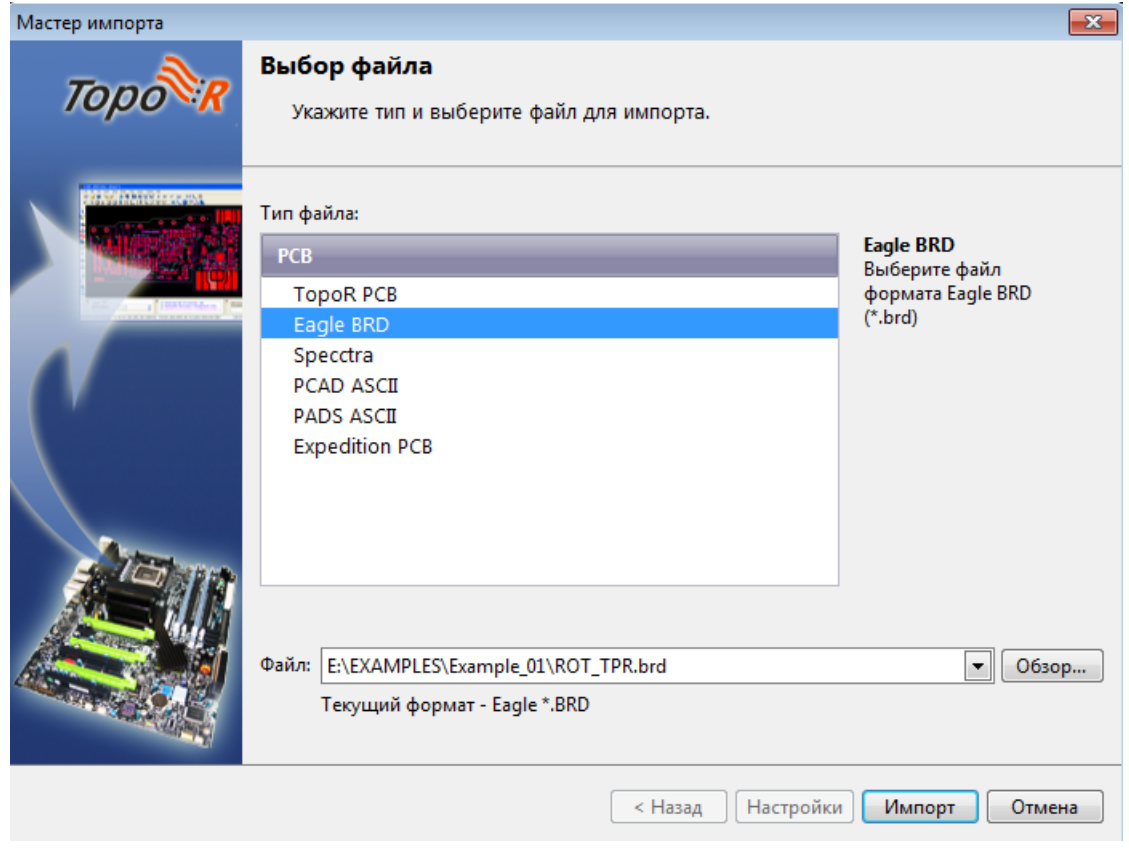

### **Экспорт**

Экспорт файлов в Eagle – делается через меню **Файл ► Экспорт ► Eagle ► Eagle BRD**.

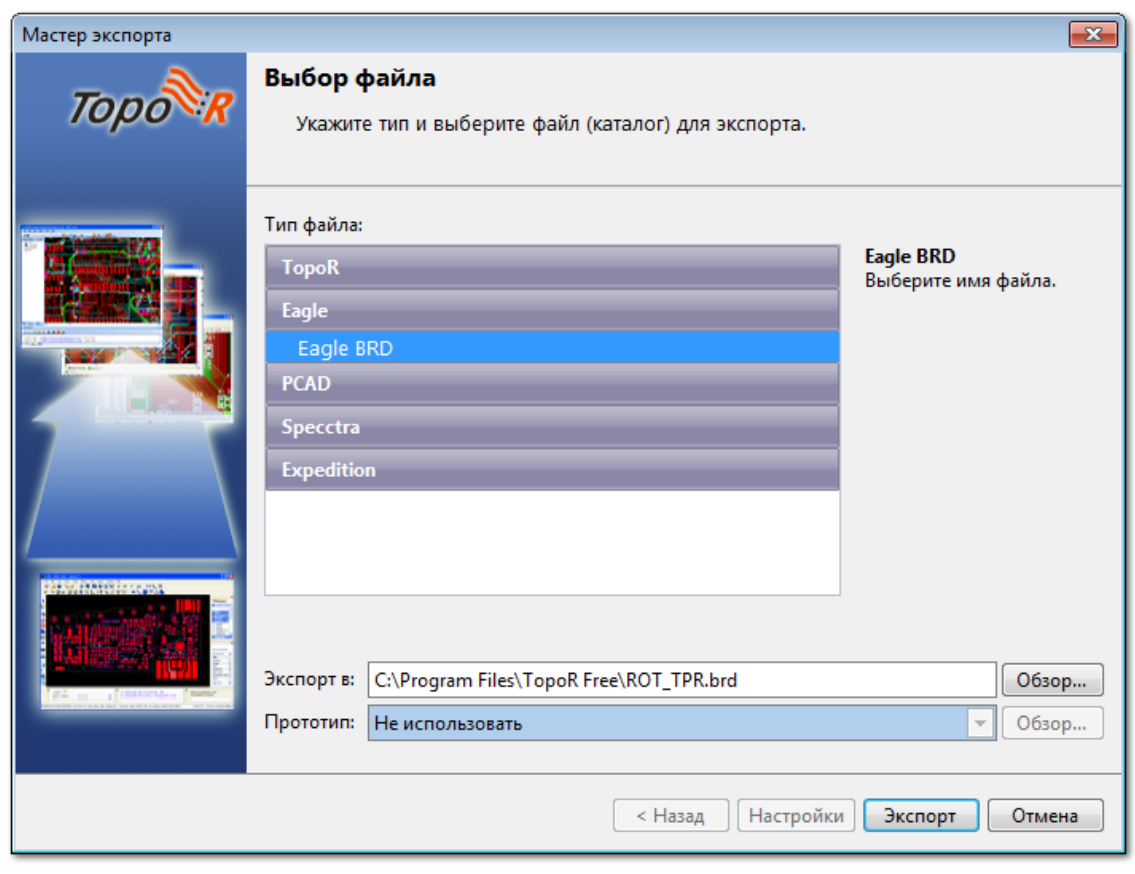

 Если при импорте или экспорте у вас возникли ситуации, не описанные в данном разделе, обратитесь в нашу службу технической поддержки по адресу [support@eremex.ru](mailto:support@eremex.ru).

## KiСad

### **Импорт**

Преобразование файлов из KiСad в **TopoR** осуществляется через формат **.dsn.**Для этого откройте в KiСad **.brd**-файл и выберите в меню **Файл ► Экспорт ► Specctra DSN**.

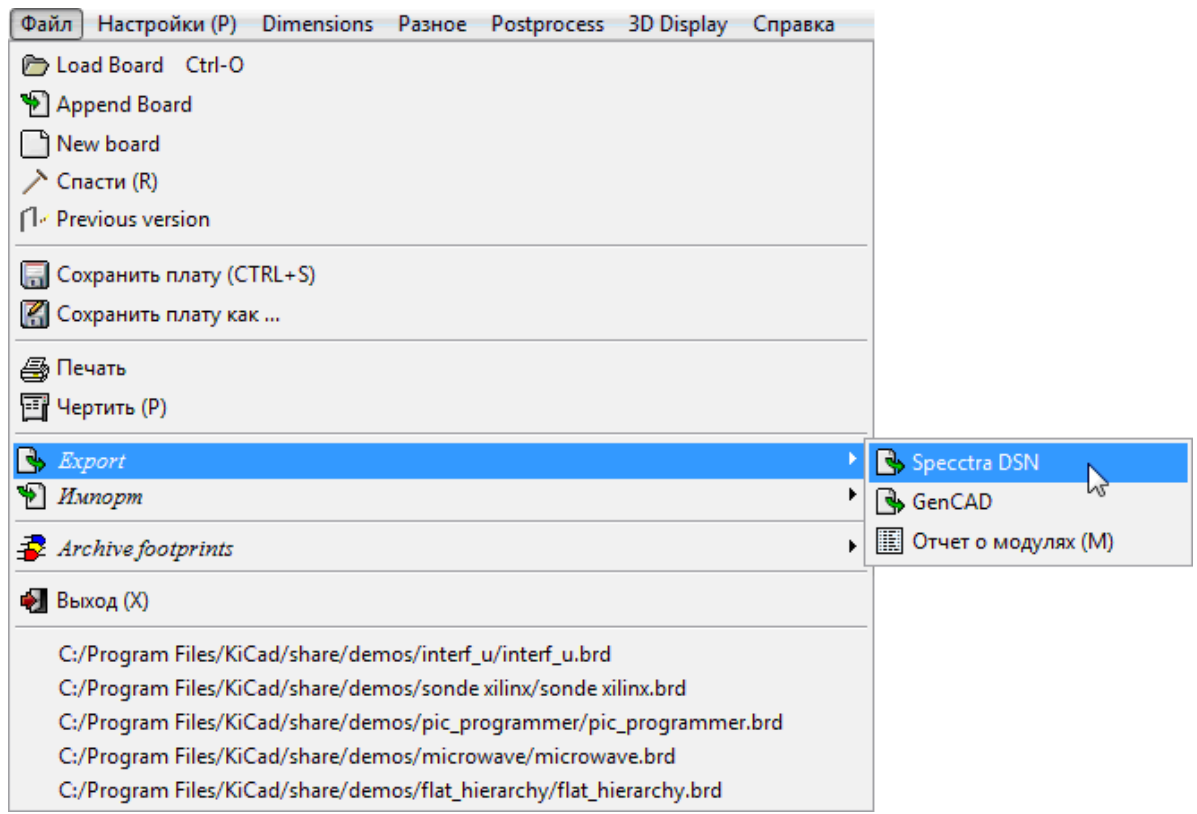

### **Экспорт**

Экспорт из **TopoR** в KiCad осуществляется через формат **.ses.** Для этого в меню KiСad выберите **Файл ► Импорт ► Specctra Session**.

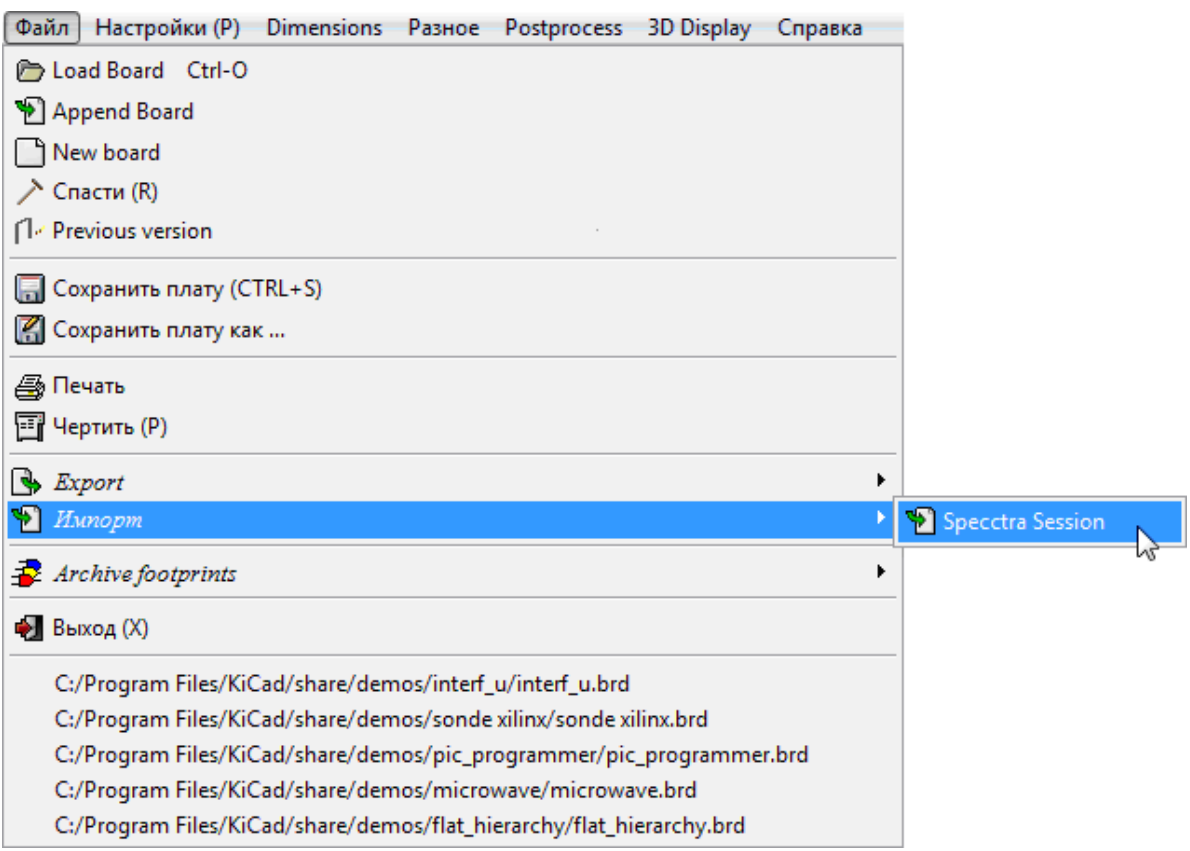

 Если при импорте или экспорте у вас возникли ситуации, не описанные в данном разделе, обратитесь в нашу службу технической поддержки по адресу [support@eremex.ru](mailto:support@eremex.ru).

J

## CADint

## **Импорт**

Трансляция файлов из СADint в **TopoR** и обратно осуществляется через формат **.dsn/.ses.** Для этого откройте в СADint **.scl**-файл и выберите в меню **File ►Export ►Export Electra/Specctra AutoRouter...**

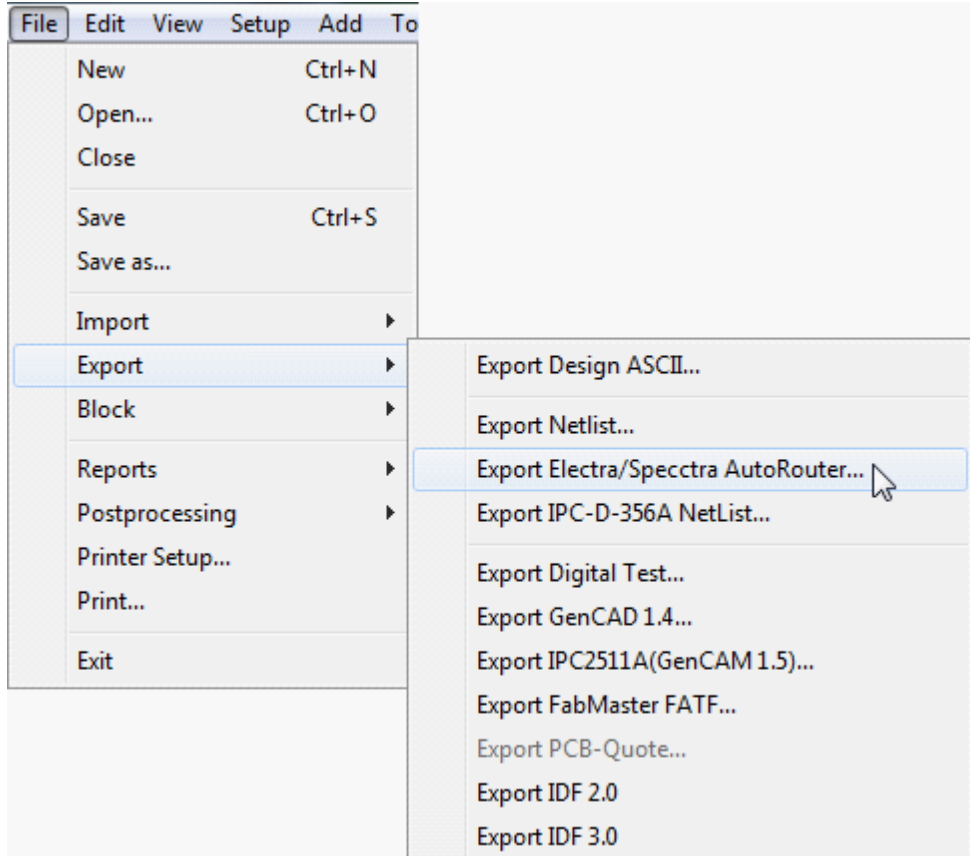

В открывшемся окне нажмите кнопку **Generate & Launch** .

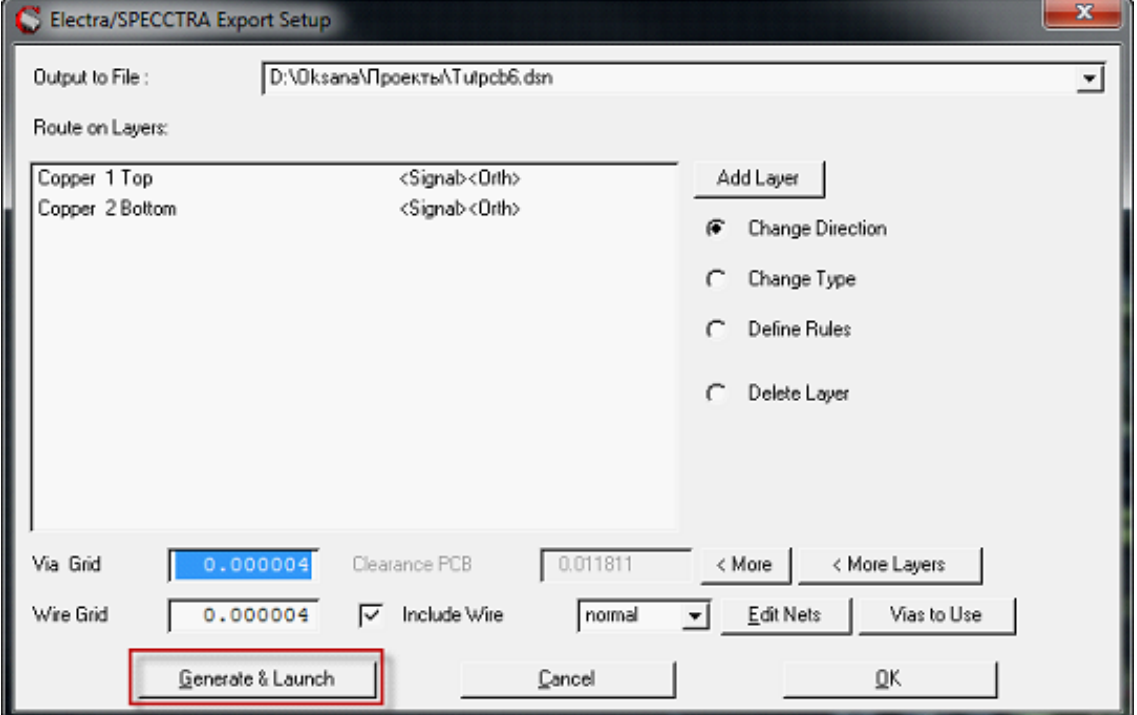

После того, как файл **.dsn** будет сгенерирован, появится соответствующее информационное окно, в котором следует нажать **OK**.

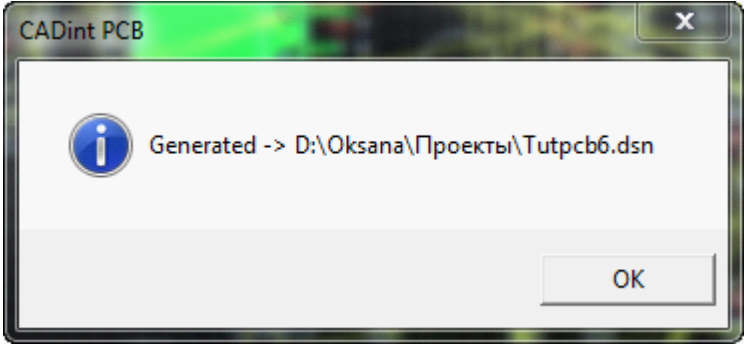

Затем открывается окно **Select AutoRouter Executable File** (Выберите исполняемый файл автотрассировщика), предполагающее запуск **Electra**. В нём следует нажать на кнопку **Отмена**. .

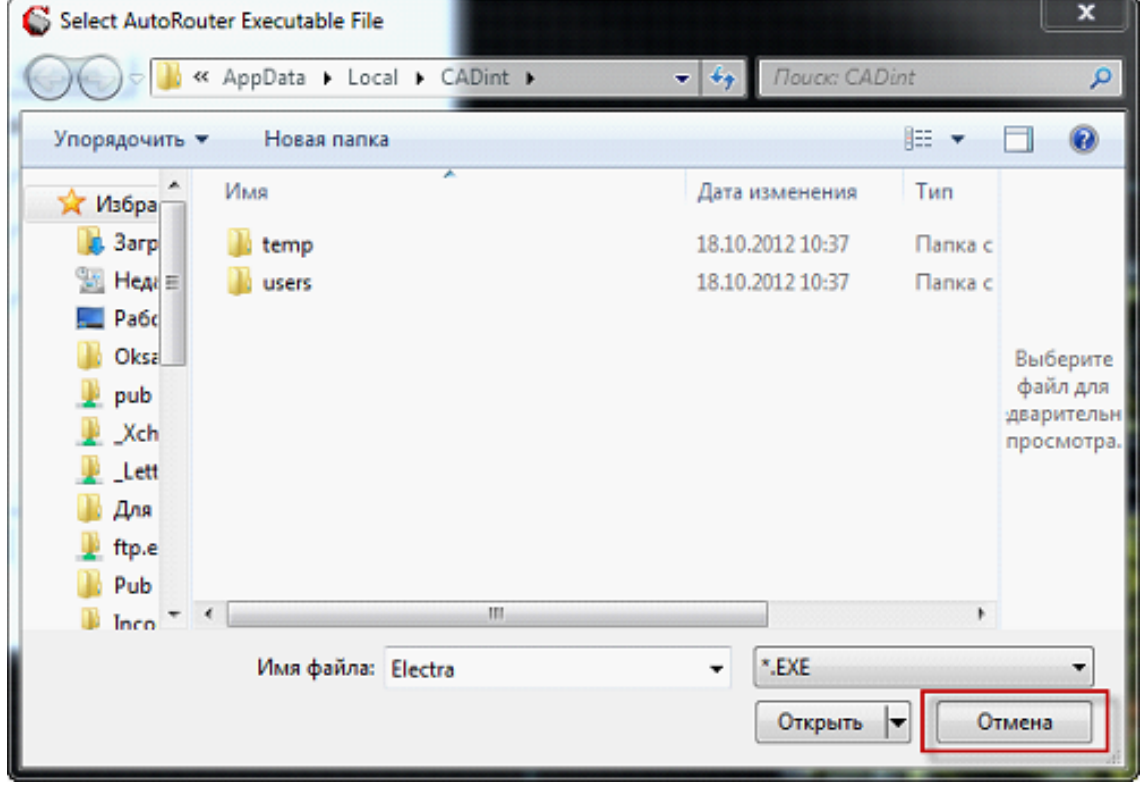

Для импорта **.dsn**-файла в **TopoR** выберите тип файла Specctra и нажмите на кнопку **Импорт**.

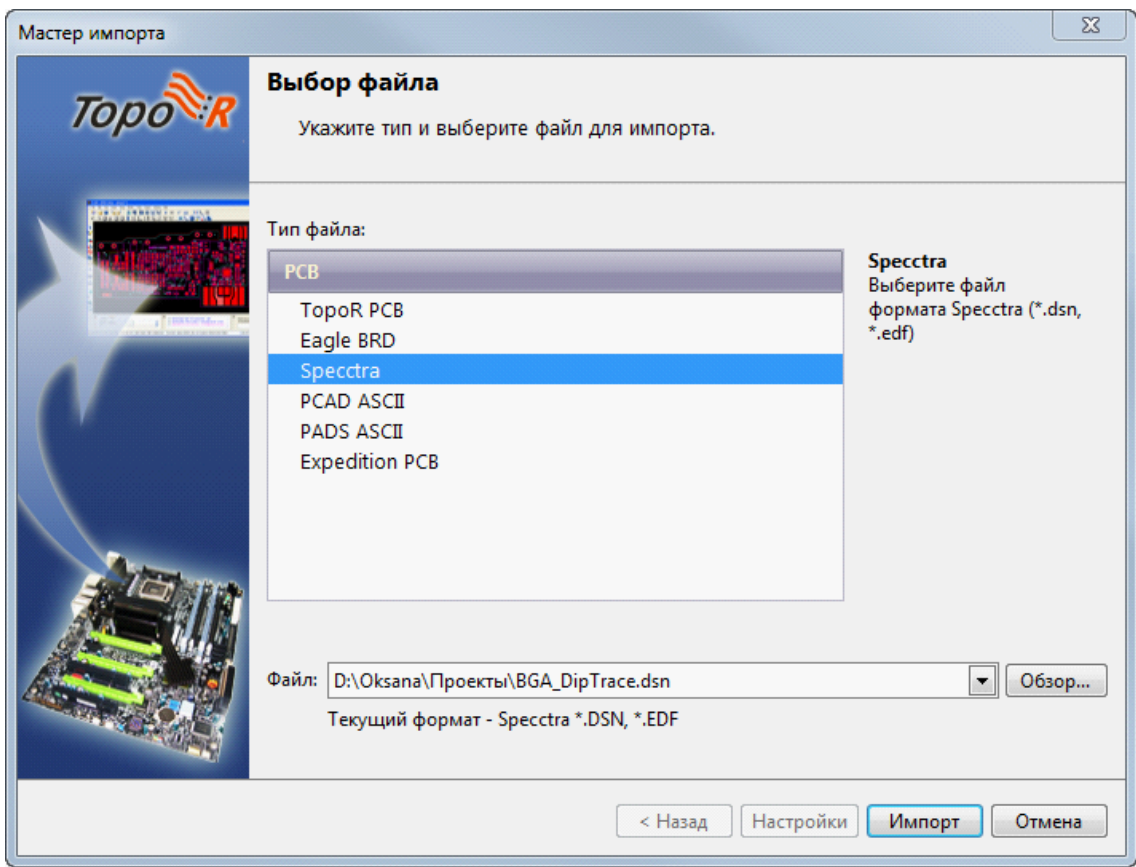

## **Экспорт**

Чтобы результаты трассировки проекта в **TopoR** передать в СADint, в **TopoR** выберите экспорт в **ses**-файл (тип файла Specctra), затем в **Мастере экспорта** нажмите на кнопку **Настройки** и в открывшемся окне настроек выберите САПР СADint. Затем нажмите на кнопку **Экспорт** и сохраните результат.
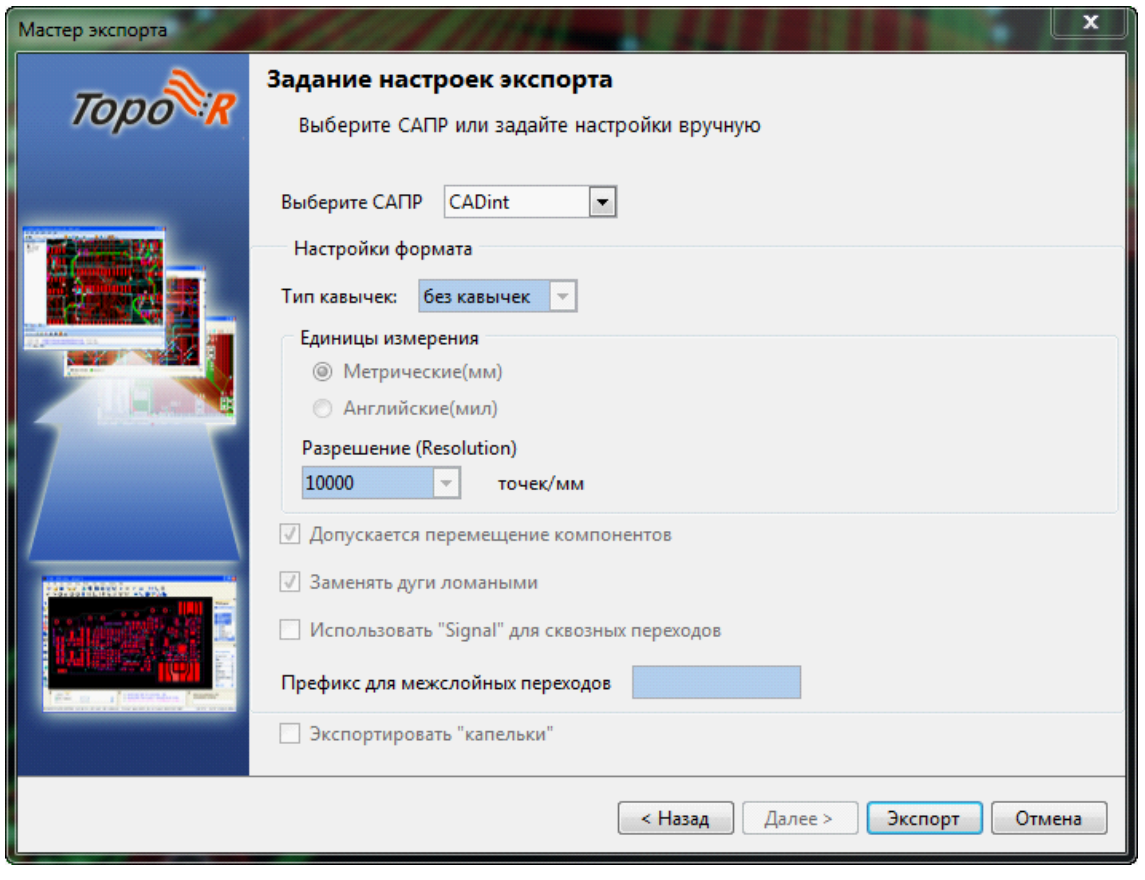

 Если при импорте или экспорте у вас возникли ситуации, не описанные в данном разделе, обратитесь в нашу службу технической поддержки по адресу [support@eremex.ru](mailto:support@eremex.ru).

# Особенности формата DSN

Формат **DSN** был создан для передачи информации в трассировщик Specctra, поэтому он имеет ряд ограничений:

1. Не прописываются диаметры отверстий. (**TopoR** задаёт диаметры отверстий по умолчанию).

Если планируется выпуск **.dxf** или Gerber-файлов из **TopoR** перед экспортом файлов настройте диаметры отверстий в **TopoR**.

2. Не передаётся информация о слоях маски и пасты.

Если планируется выпуск Gerber-файлов из **TopoR**, перед экспортом файлов создайте эти слои и примитивы на них.

3. Не передаётся текст, но передаётся его охватывающий прямоугольник, который описывается как запрет трассировки.

Этого достаточно для корректной трассировки, однако нет возможности изменить содержание текста.

4. В наименованиях компонентов не должен присутствовать одинарный апостроф ' или двойные кавычки " , т.к. в **.dsn**-файле один из этих символов является служебным (по выбору САПР, создающей **.dsn**-файл) и не будет прочитан (что может привести к дублированию имён компонентов и прочим проблемам).

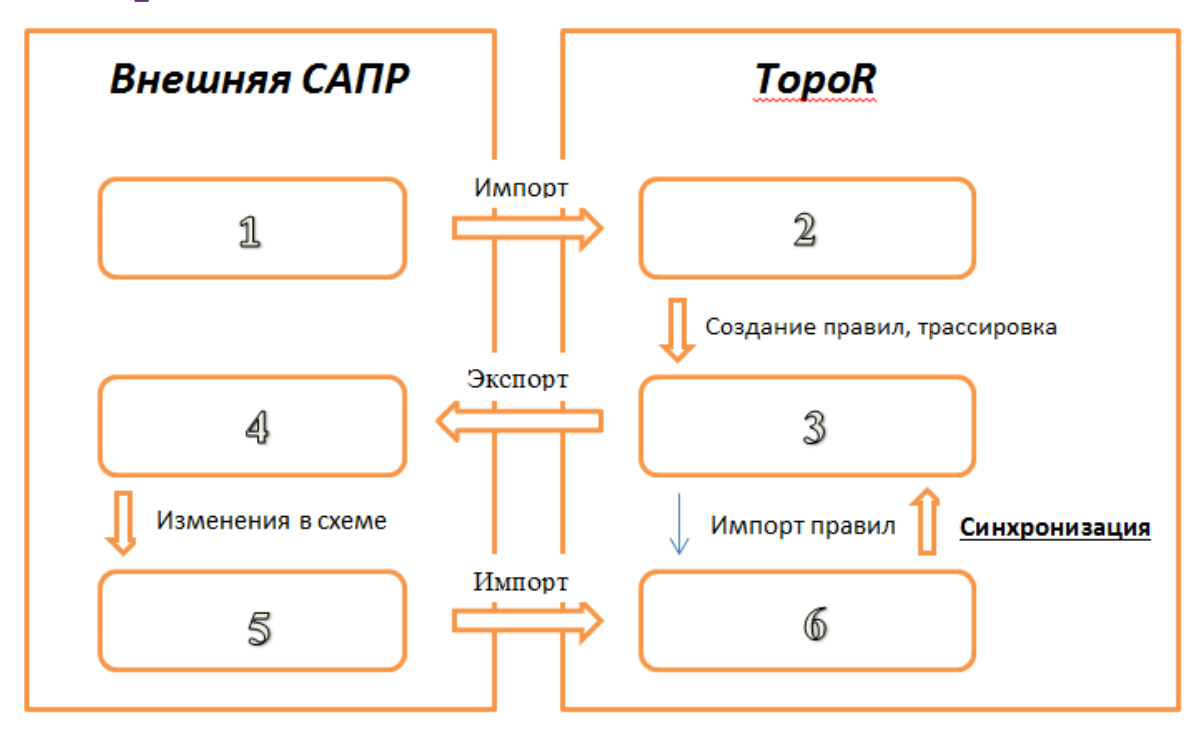

# Синхронизация PCB-дизайна со схемой

Схема взаимодействия **TopoR** с внешней САПР может быть описана примерно так: после импорта (из 1 в 2) производится обработка, создание правил и последующая трассировка (переход от 2 к 3). Если в процессе необходимо поменять цепи, это можно делать внутри **TopoR**, но для любого добавления или удаления компонентов приходится возвращаться в исходную САПР (стрелка от 3 к 4, а затем к 5). Часть информации при экспорте неизбежно теряется, поскольку внешние САПР сохраняют не всю имеющуюся в **TopoR** информацию о правилах, "змейках", сигналах, дифференциальных парах проводников и др. Поэтому после импорта изменённой схемы (стрелка из 5 в 6) результат импорта отличается от предыдущей версии дизайна (3) не только внесёнными изменениями, но и вынужденными потерями.

Ранее (в предыдущих версиях **TopoR**) единственным инструментом, позволяющим сократить такие потери, был импорт правил (тонкая стрелка от 3 к 6). Теперь реализован другой инструмент - синхронизация (обратная стрелка от 6 к 3). Она позволяет учесть сделанные изменения (6) и внести их (полностью или частично) в дизайн (3). Если изменения вносятся частично, то для внешней САПР может быть создан ECO-файл, содержащий список расхождений.

При использовании синхронизации промежуточный экспорт из **TopoR** необязателен. То есть даже если дизайн 5 получен напрямую из 1, а не через цепочку 1-2-3-4, то дальнейший импорт из 5 в 6 и синхронизация 3 с 6 позволят получить правильно синхронизированную плату.

#### \* \* \*

Нередко возникает потребность перенести изменения в схеме не из внешней САПР в **TopoR** , а в обратном направлении. Например, когда в процессе разводки печатной платы было произведено переназначение функционально эквивалентных контактов. В зависимости от направления переноса изменений различаются *прямая* (изменения, внесённые в схеме, переносятся на плату - *forward annotate*) и *обратная* (изменения, сделанные на плате, переносятся в схему - *back annotate*) *синхронизация*.

Задача прямой синхронизации состоит в переносе в **fsx**-файл изменений, выполненных во внешней САПР. При этом желательно сохранить и те изменения (разводку и параметры дизайна), которые были сделаны в **TopoR**. Иначе говоря, для синхронизации должны быть совместно обработаны два разных дизайна - разведённый в **TopoR FSX\_PCB** и импортированный с изменениями из внешней САПР – **FSX\_SCH**. Для операции прямой синхронизации все изменения должны быть перенесены из **FSX\_SCH** (*источника*) в **FSX\_PCB** (*приёмник*).

При обратной синхронизации в **TopoR** выполняется только создание **ECO**-файла, на основе которого во внешней САПР могут быть внесены изменения в схему.

 В рамках синхронизации рассматривается и обновление свойств компонентов, то есть обновление стеков контактных площадок, посадочных мест, схемных компонентов, данных об эквивалентности контактов и т.п.

Схемным компонентом называется структура данных, которая определяет количество и свойства выводов, формирующих вместе с контактами посадочных мест контакты компонентов. Кроме того, схемный компонент может содержать перечень атрибутов.

Для синхронизации в **TopoR** есть две команды из меню **Инструменты**:

- Инструменты ► Синхронизация. Прямая синхронизация перенос изменений из источника в текущий открытый дизайн с возможностью создания **ECO**-файла для обратной синхронизации.
- **Инструменты ► Создание ECO-файла для обратной синхронизации...** Только создание **ECO**файла.

Далее мы подробно опишем сценарии прямой и обратной синхронизации. Справочные сведения о синхронизации см. в разделе [Синхронизация. Справочные сведения](#page-282-0) части D настоящего руководства.

### <span id="page-256-0"></span>Прямая синхронизация

Прямая синхронизация выполняется для текущего (открытого в проекте) дизайна и состоит из следующих шагов:

- 1. Выбор дизайна-источника.
- 2. Установление соответствий для компонентов и цепей.
- 3. Редактирование списка ECO-команд.
- 4. Внесение изменений в текущий дизайн.
- 5. Редактирование списка команд для обратной синхронизации.
- 6. Создание **ECO**-файла.

#### Пример синхронизации

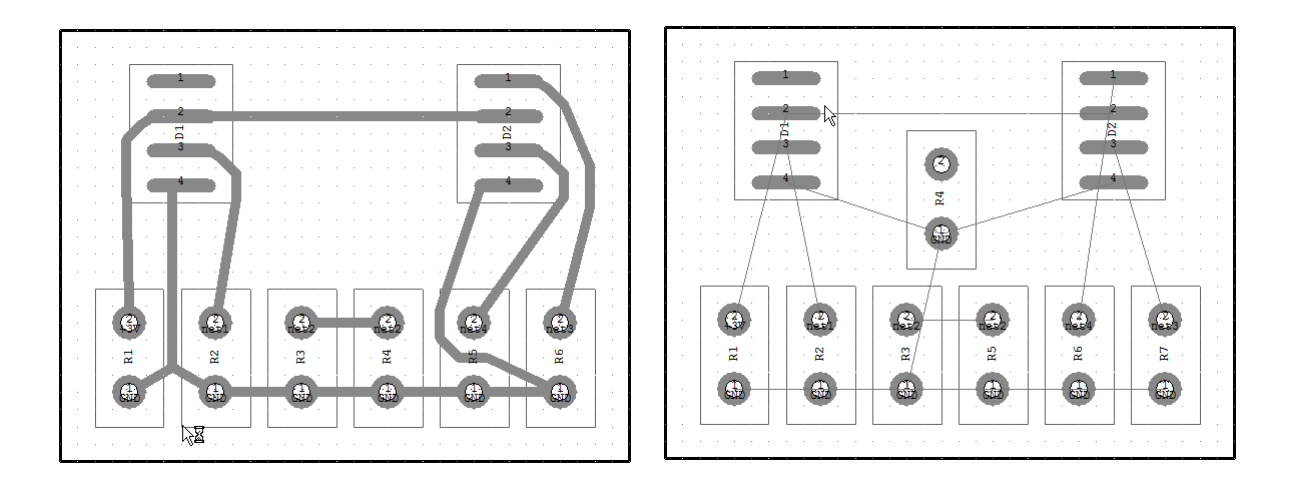

Слева - результат трассировки исходного дизайна **FSX-Routed** (в нем, кроме прочего, были переназначены эквивалентные контакты в компоненте **D2**), справа - изменённый во внешней САПР дизайн **FSX-Changed**, в котором добавлен новый компонент **R4**.

Шаг 1. Открыть проект, а в нем открыть дизайн **FSX-Routed**.

Шаг 2. Выбрать команду **Инструменты ► Синхронизация.**

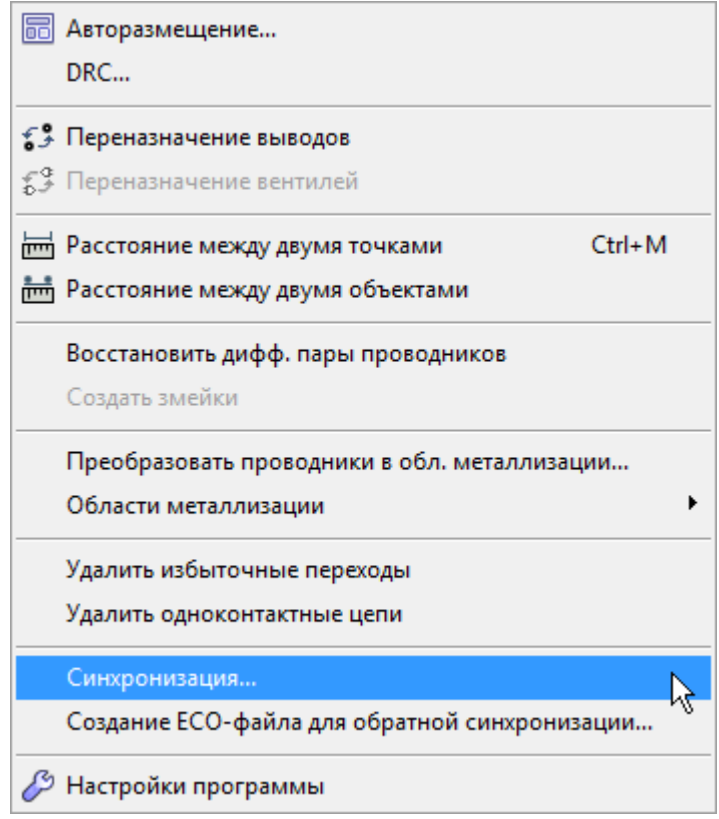

Будет открыто окно **Синхронизация**, в котором предлагается выбрать дизайн-источник для синхронизации.

Шаг 3. Указать в качестве источника синхронизации дизайн **FSX-Changed**.

После выбора дизайна происходит автоматическое установление соответствия компонентов и автоматическое установление соответствия цепей. Для компонентов при этом используется *идентификатор* компонента, а для цепей - название (имя) и состав цепи. Идентификаторы компонентов - это атрибуты, помогающие установить правильные соответствия между компонентами в TopoR и во внешней САПР (подробнее об этом см. в разделе [Установление](#page-282-0) [соответствий\)](#page-282-0).

Вид окна **Синхронизация** после выбора дизайна-источника:

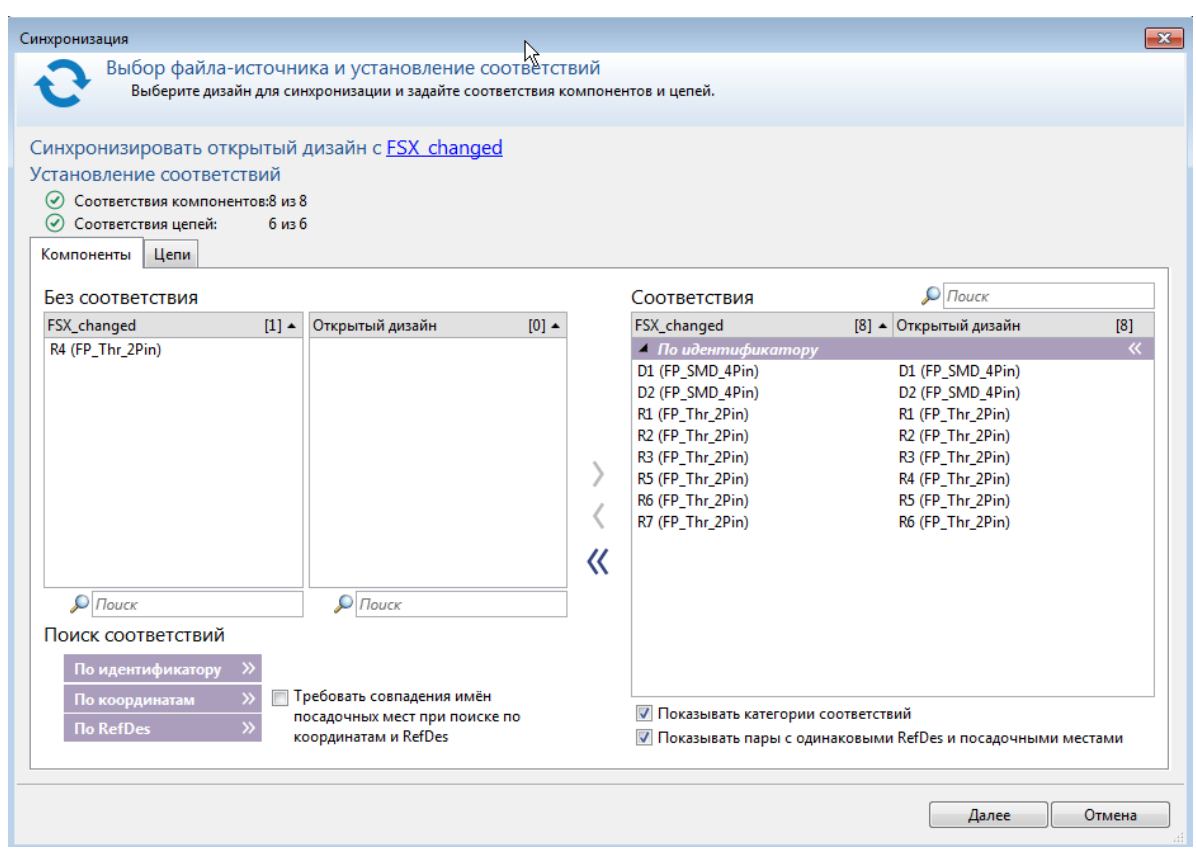

В правой панели приведены автоматически установленные соответствия, в левой - компоненты (цепи) без автоматически установленных соответствий.

Флажки "Показывать категории соответствий" и "Показывать пары с одинаковыми RefDes (позиционными обозначенями) и посадочными местами" позволяют выбрать, какие именно соответствия будут показаны. Этот выбор не влияет на дальнейшие действия программы.

Вид окна **Синхронизация** при снятом втором флажке. Количество показываемых соответствий стало меньше.

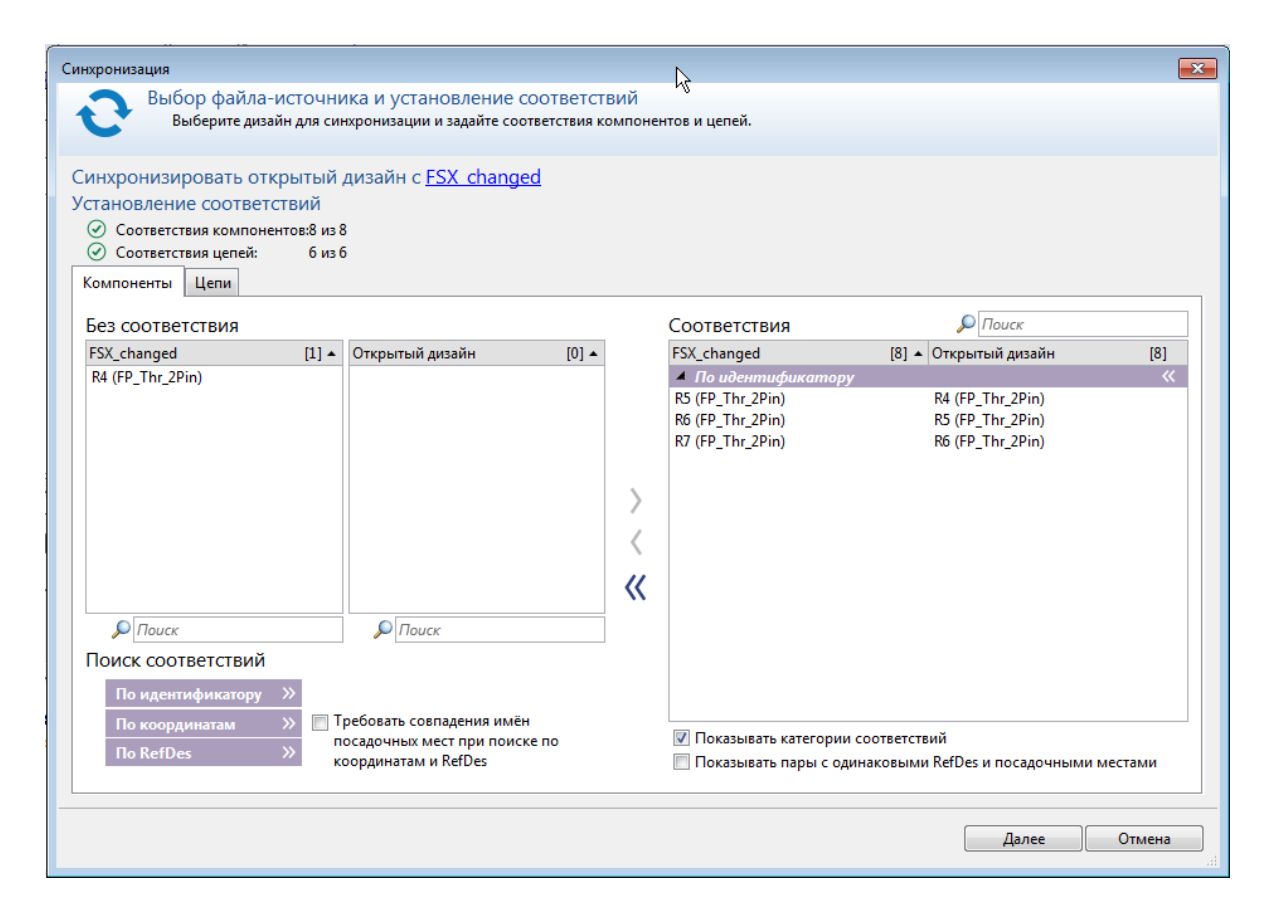

Шаг 4. Для перехода к совершению изменений - нажать на **Далее.**

Открывается окно **Выбор изменений**. Необходимо выбрать, какие из изменений будут перенесены в открытый дизайн. Остальные изменения перенесены не будут, но некоторые из них учитываются при создании **ECO**-файла для последующей *обратной синхронизации*.

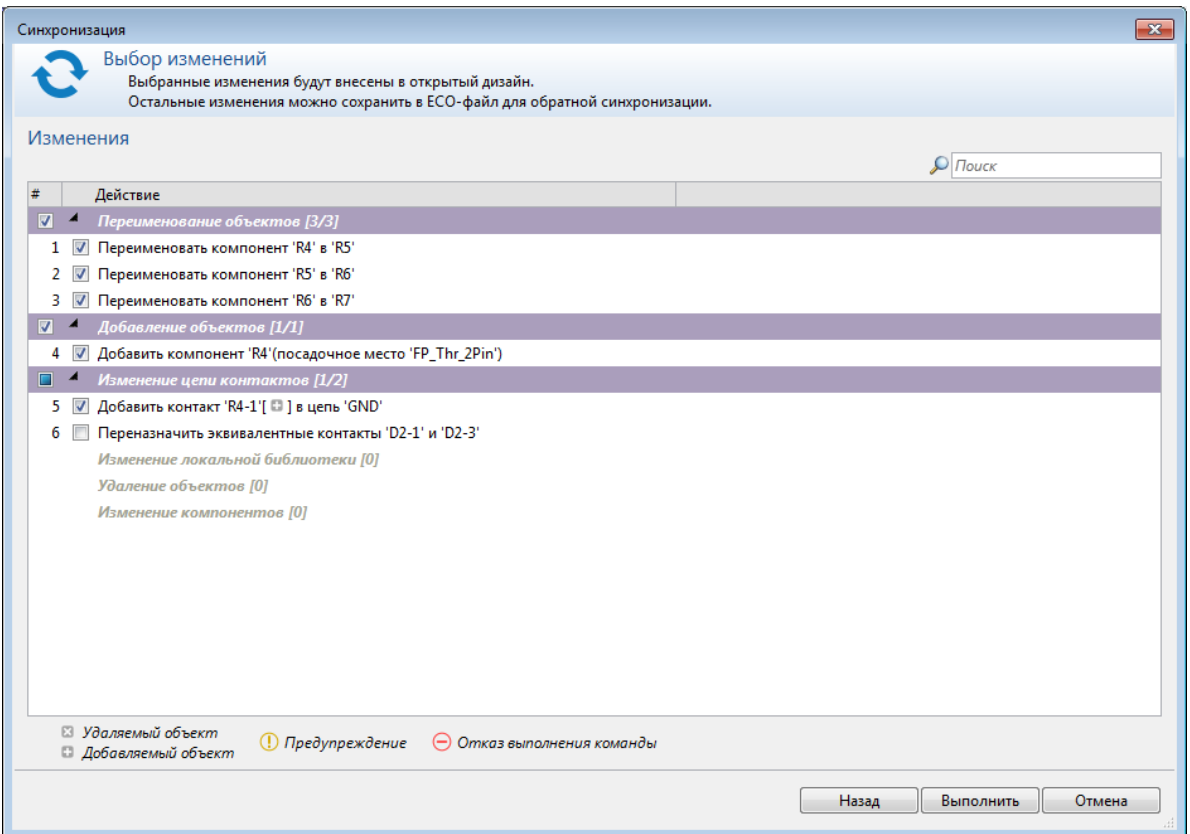

В данном случае предлагается переименовать три компонента (резистора), поскольку их имена в **FSX-Changed** изменились после добавления **R4.** Также необходимо добавить компонент **R4** и добавить контакт этого объекта в цепь **GND**.

А вот эквивалентные контакты **D2-1** и **D2-3** были переназначены в дизайне **FSX-Changed** при трассировке. Если их переназначить обратно, то цепи 1 и 3 станут неразведёнными. Поэтому команду 6 следует отменить. Соответствующий флажок рекомендуется снять.

Шаг 5. Для перехода к внесению изменений на плату - нажать на кнопку **Выполнить**.

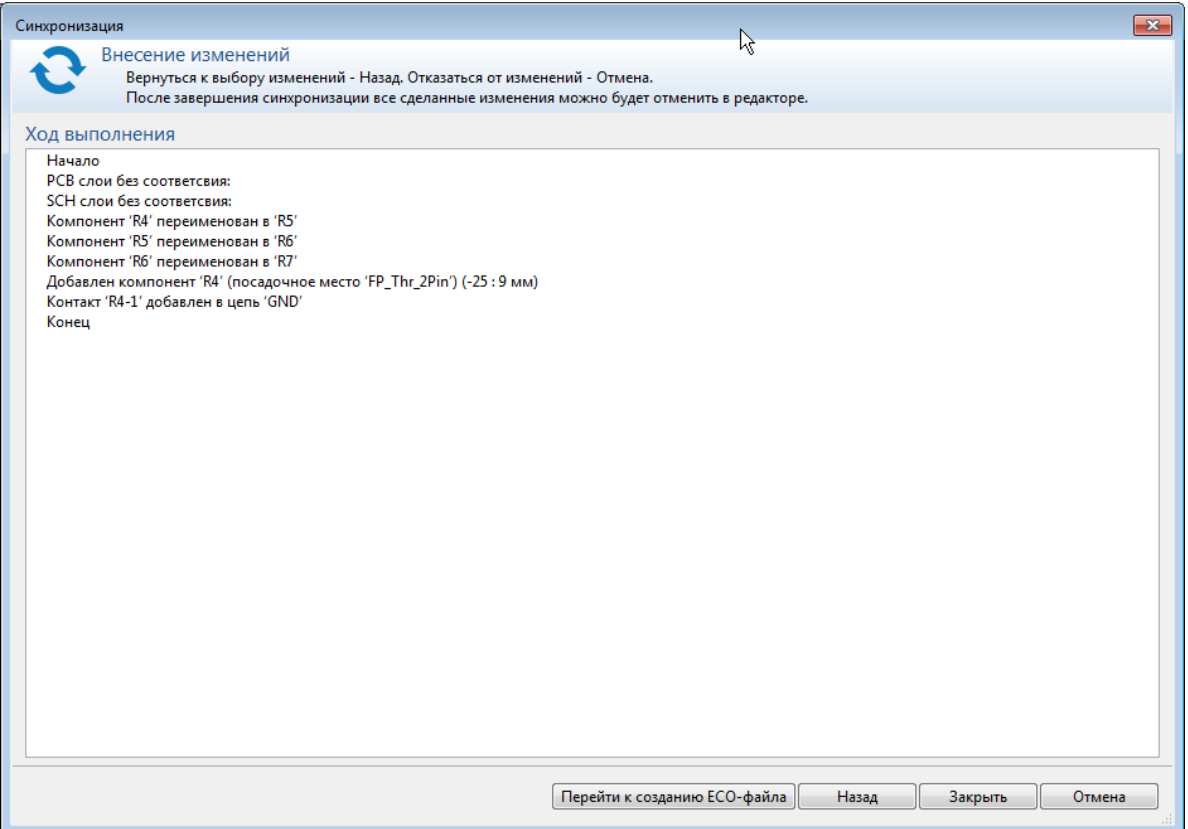

В открывшемся окне **Внесение изменений** перечислены произведённые изменения. Если что-то сделано неправильно - можно вернуться к предыдущему этапу и исправить список изменений.

6. Так как одна из ECO-команд была отменена, то следует перейти к созданию **ECO**-файла.

Нажатие на кнопку **Перейти к созданию ECO-файла** показывает список ECO-команд обратной синхронизации и позволяет выбрать те из них, которые нуждаются в сохранении в **ECO**-файле. В данном случае, список состоит из единственной команды - переназначение эквивалентных контактов **D2-3** и **R4-1**. Рекомендуется не отменять эту команду, чтобы необходимое изменение было внесено в схему.

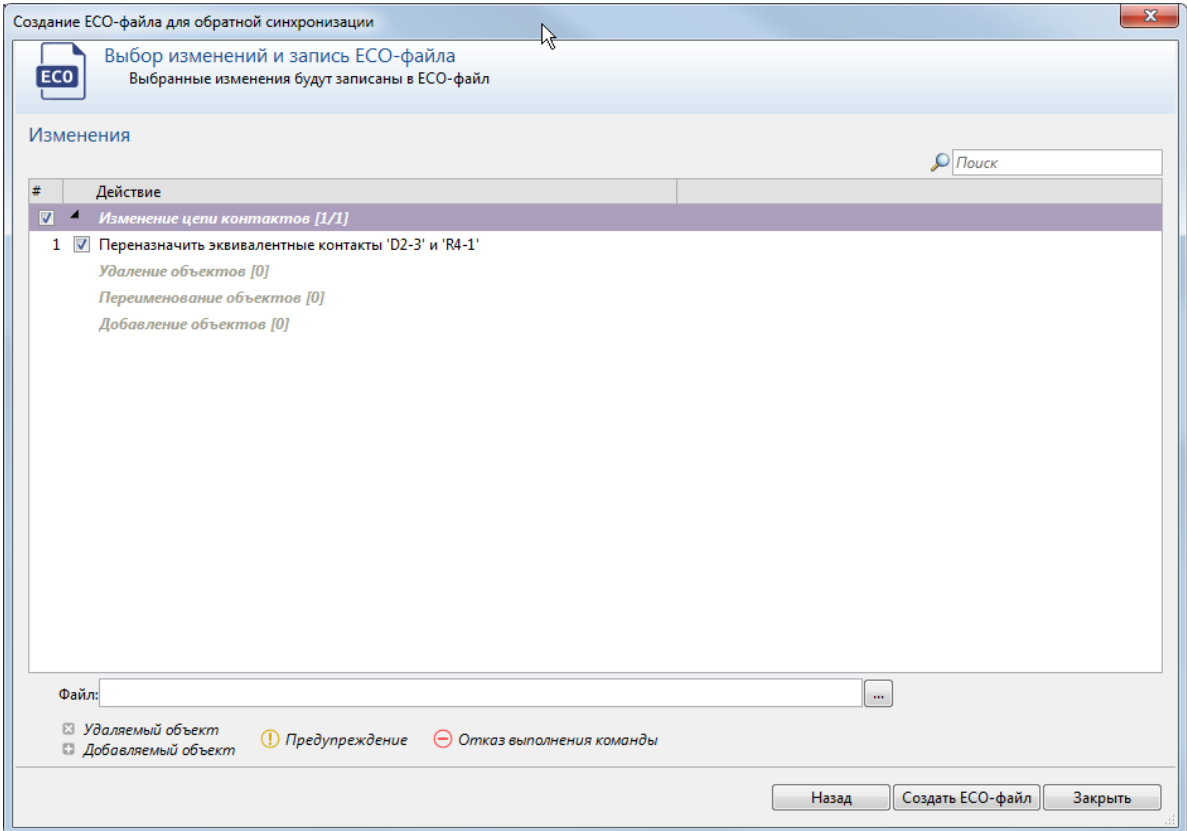

Для указания имени ECO-файла следует нажать на кнопку "..." и в открывшемся окне выбрать папку на диске и файл в ней.

 При нажатии кнопки "Назад" создание ECO-файла будет отменено, открывается окно обратной синхронизации.

Выбрав имя файла и сохраняемые в нём параметры, нажать на кнопку **Создать ECO-файл**, а затем - на **Закрыть.**

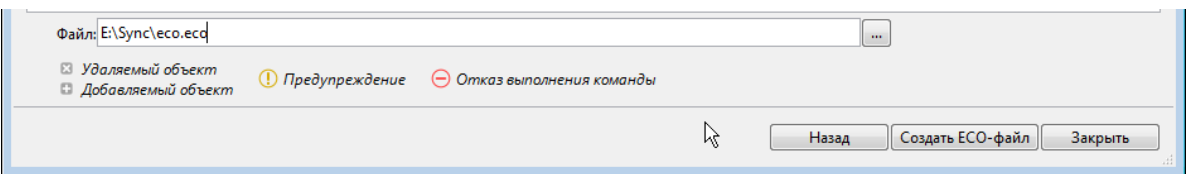

Синхронизация завершена. Все изменения внесены в открытый дизайн.

### Обратная синхронизация

Если прямая синхронизация не нужна, а вместо нее необходимо перенести из **TopoR** в схему выполненные изменения в составе цепей, то используется процесс обратной синхронизации, запускаемый с помощью команды **Инструменты ► Создание ECO-файла для обратной синхронизации...**

Шаг 1. Запустить создание ECO-файла для обратной синхронизации.

После выбора базового дизайна окно обратной синхронизации будет иметь примерно такой вид:

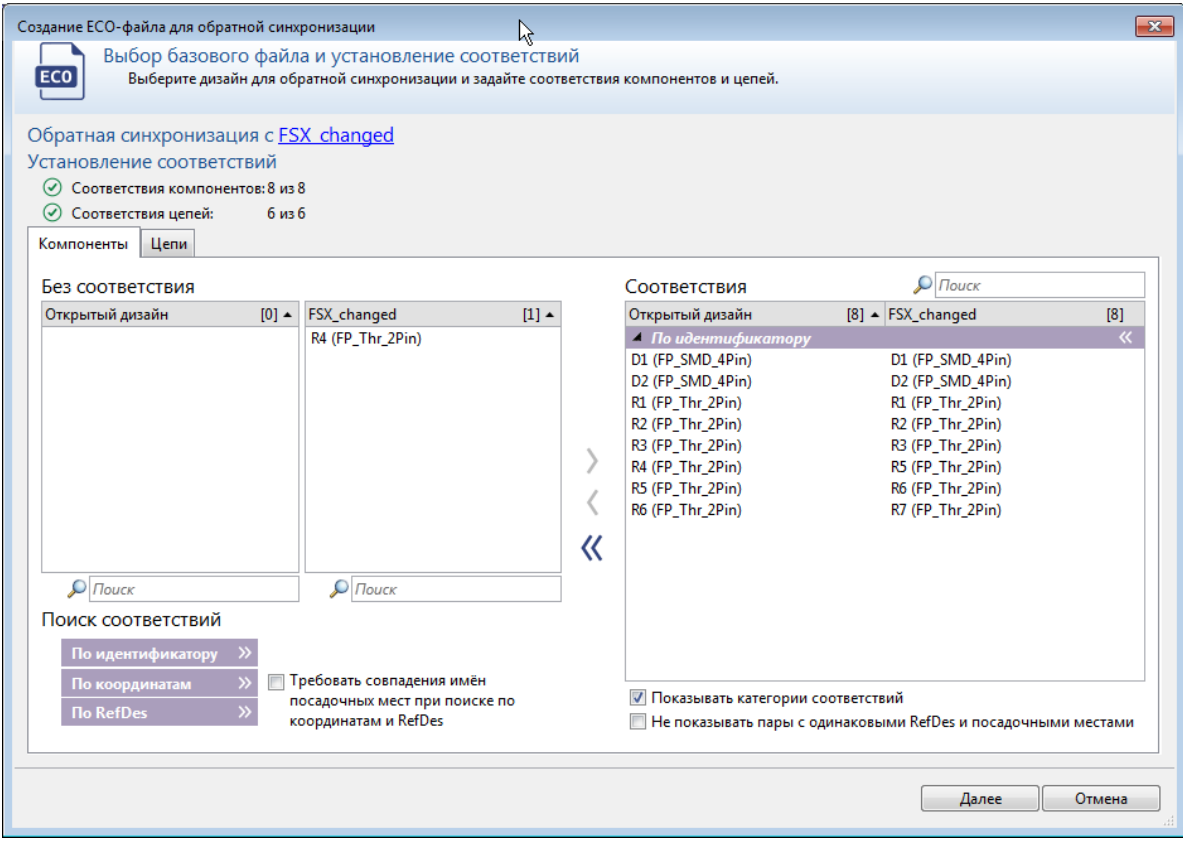

Шаг 2. Переход к выбору сохраняемых изменений.

После нажатия на кнопку **Далее**, как и в прямой синхронизации, выбираются те изменения, которые должны быть внесены в файл.

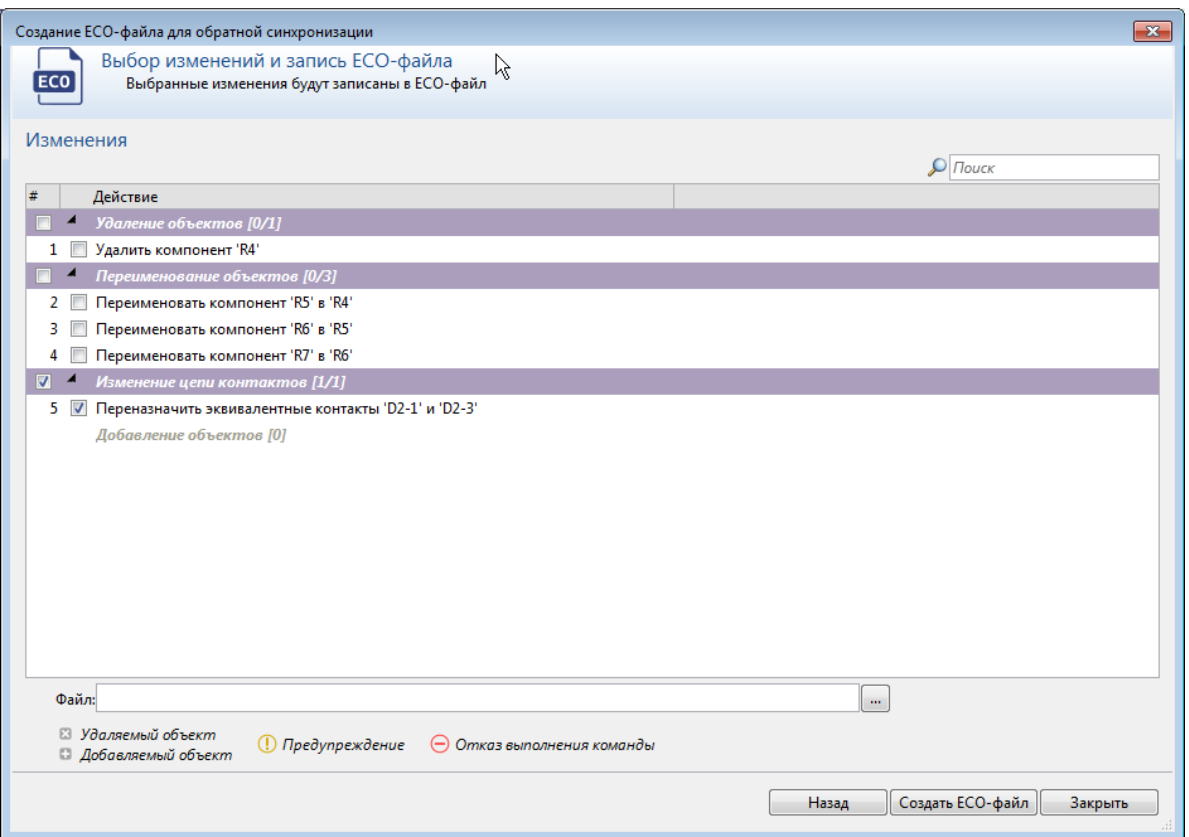

Эти изменения отмечаются с учётом того, что именно нужно переносить в схему. В данном случае не следует ни удалять новый компонент **R4**, ни обратно переименовывать существующие компоненты.

 Если не удалить компонент **R4**, но оставить переименование, то программа сообщит, что переименование компонентов невозможно, потому что компонент с именем **R4** уже существует. Это сообщение означает, что действие **Переименовать компонент R5 в R4** не будет внесено в ECO-файл, даже если оставить соответствующий ему флажок.

Шаг 3. Для перехода к созданию файла - нажать кнопку **Создать ECO-файл** .

Это действие завершает ту часть обратной синхронизации, которая делается в **TopoR**. Если внешняя САПР умеет читать созданный в TopoR ECO-файл, то достаточно открыть схему во внешней САПР и выполнить ECO-файл. Другой вариант - внести изменения в схему вручную, используя ECO-файл в качестве простой текстовой подсказки.

### <span id="page-265-0"></span>Некоторые сценарии синхронизации

Описанные выше процессы прямой и обратной синхронизации предполагают (возможно, многократное - в зависимости от продолжительности работы над дизайном) применение основного сценария синхронизации, при котором в плату, разведённую при помощи TopoR, вне TopoR вносились схемные изменения, а в результате синхронизации внешняя САПР получала и синхронизированную плату, и [ECO-файл,](#page-282-0) содержащий список оставшихся несоответствий.

#### Сценарий для промежуточной синхронизации по координатам

Чтобы можно было устанавливать соответствие компонентов между разведённым и свежеимпортированным дизайнами по уникальным идентификаторам, требуется, чтобы внешняя САПР как-то узнала о значении этих идентификаторов и использовала их при следующих импортах. Для этого при прямой синхронизации используется альтернативный вариант установления соответствий (см. ниже раздел [Алгоритм установления соответствий](#page-282-0)) - если нет совпадений уникальных идентификаторов, то соответствие устанавливается по совпадению координат компонентов. В результате последующего экспорта во внешнюю САПР в ней появятся общие с платой идентификаторы компонентов, и в дальнейшем будет возможна независимая обработка схемы во внешней САПР и ее синхронизация с изменённой платой.

Промежуточный сценарий предполагает следующую последовательность действий:

- 1. Плата импортируется в **TopoR.**
- 2. В **TopoR** создаются правила и выполняется трассировка.
- 3. Результат трассировки экспортируется во внешнюю САПР.
- 4. Во внешней САПР происходит дополнительное редактирование.
- 5. Для отредактированного дизайна делается прямая синхронизация с платой в TopoR.
- 6. При необходимости после прямой синхронизации создаётся **ECO**-файл для обратной синхронизации.

Шаг 5 полностью описан выше в основном сценарии прямой синхронизации (см. раздел [Прямая](#page-256-0) [синхронизация](#page-256-0)).

# Сценарий для связки TopoR c Delta Design (DD)

Ниже приведена стандартная последовательность шагов, если в качестве внешней САПР используется пакет Delta Design (DD) .

- 1. Создать схему в DD.
- 2. На базе схемы создать плату в DD.
- 3. Экспортировать плату в TopoR (дизайн **FSX\_PCB**)
- 4. Развести плату в TopoR.
- 5. Внести изменения в схему (в Delta Design).
- 6. Экспортировать изменённую плату в TopoR (дизайн **FSX\_SCH**).
- 7. Открыть в TopoR **FSX\_PCB** и синхронизировать его с **FSX\_SCH**. Получить **ECO**-файл для обратной синхронизации. Результат синхронизации сохранить как **FSX\_Sync** (это **FSX\_PCB** с изменениями из **FSX\_SCH**)
- 8. Применить изменения файла ECO к схеме в DD.

# D. Справочник

В разделах, включённых в часть D, мы приводим полезные рекомендации, FAQ, списки кнопок и назначенных по умолчанию горячих клавиш системы **TopoR 7.0**, предметный указатель по всему тексту настоящего руководства, общие рекомендации по работе, а также детально разобранный пример проектирования относительно несложной печатной платы.

# Пример проектирования печатной платы

1. Работа с платой начинается с создания нового проекта. Для этого запустите **TopoR**, нажмите на

панели инструментов кнопку **Создать проект** (или выберите пункт меню **Файл ► Создать проект).** В открывшемся окне **Новый проект** введите имя проекта.

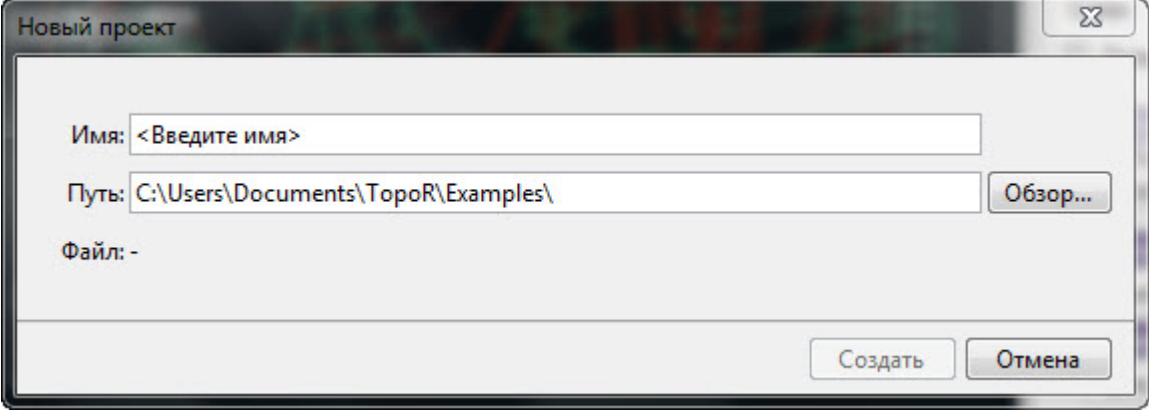

2. После ввода имени файла нажмите на кнопку **Создать**.

3. Выберите пункт меню **Файл ► Импорт**. В диалоговом окне **Мастер импорта** выберите формат импортируемого файла и найдите файл в соответствующем каталоге. В данном случае это будет файл **Z80-routed.pcb**.

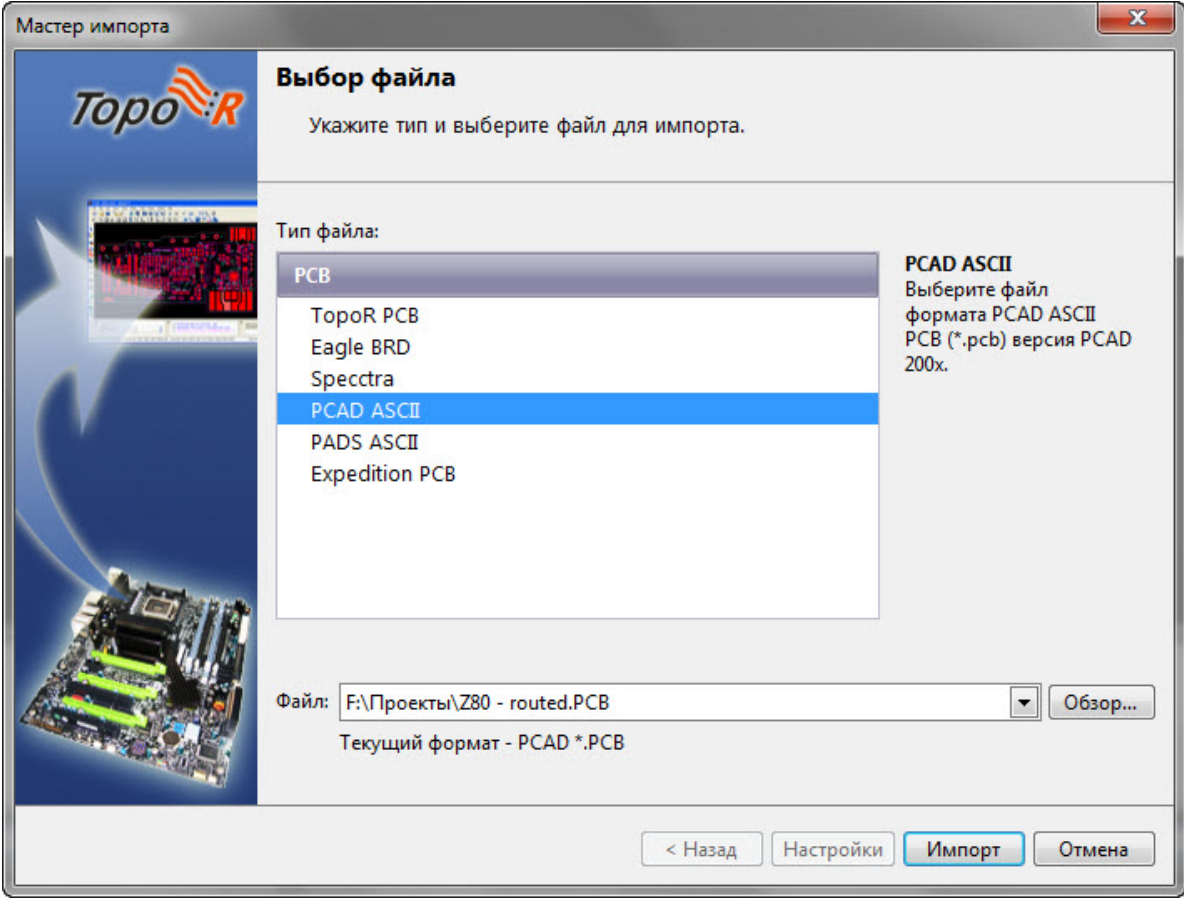

После выбора имени файла нажмите кнопку **Импорт**.

4. По окончании импорта нажмите кнопку **Закрыть***.* В результате новый дизайн будет добавлен в проект и открыт в редакторе.

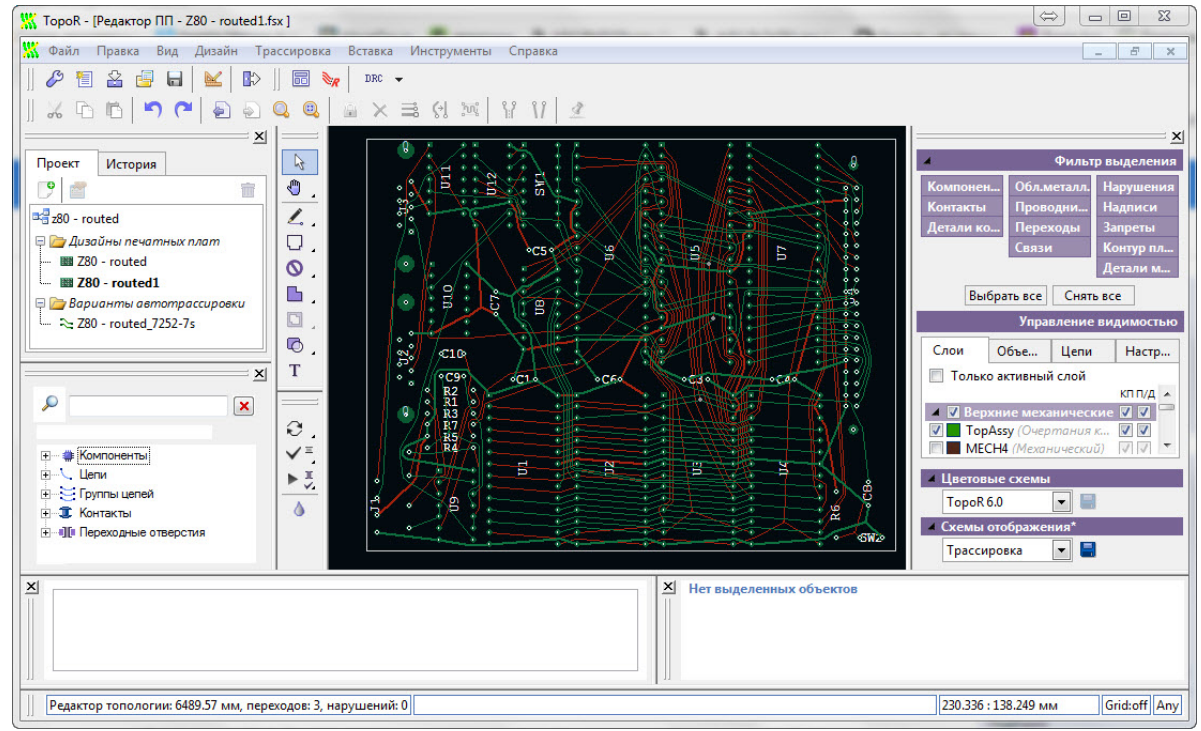

#### 5. При желании можно удалить имеющуюся разводку

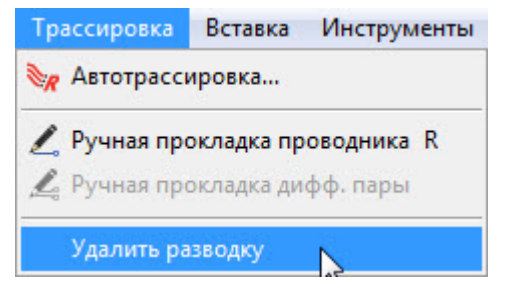

# Настройка правил трассировки

1. Откройте [редактор параметров дизайна](#page-41-0) (меню **Дизайн ► Редактор параметров** или горячей клавишей **F4**), в нём выберите панель **Слои***.* В данном дизайне очертания компонентов определены на слоях шелкографии, поэтому для их учёта в различных автопроцедурах флажки необходимо выставить так, как показано на рисунке.

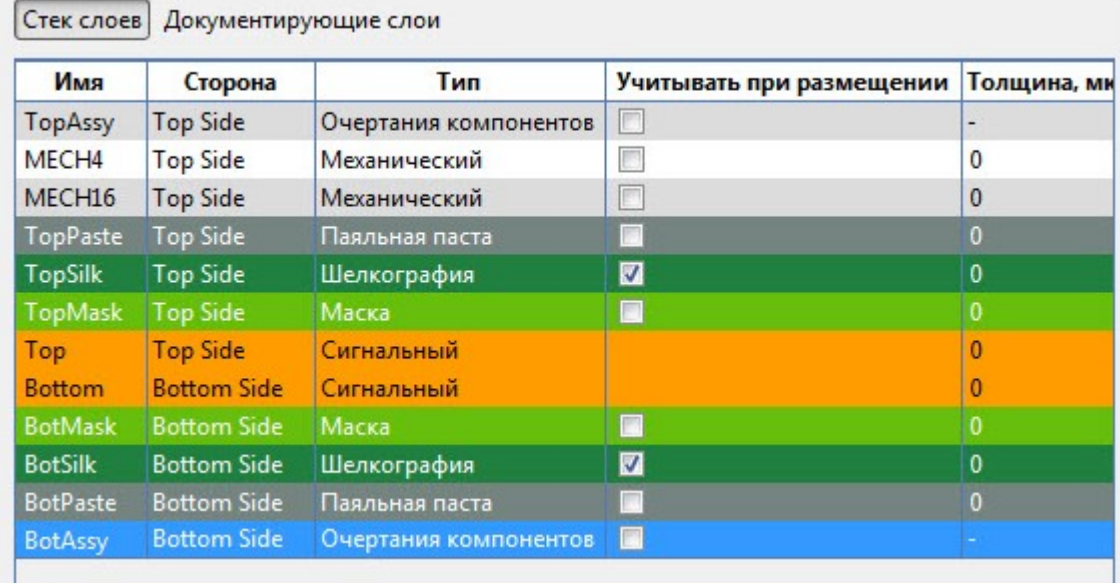

2. Далее выберите панель **Группы цепей**. Создайте группу **Power** из двух цепей **GND** и **VCC**.

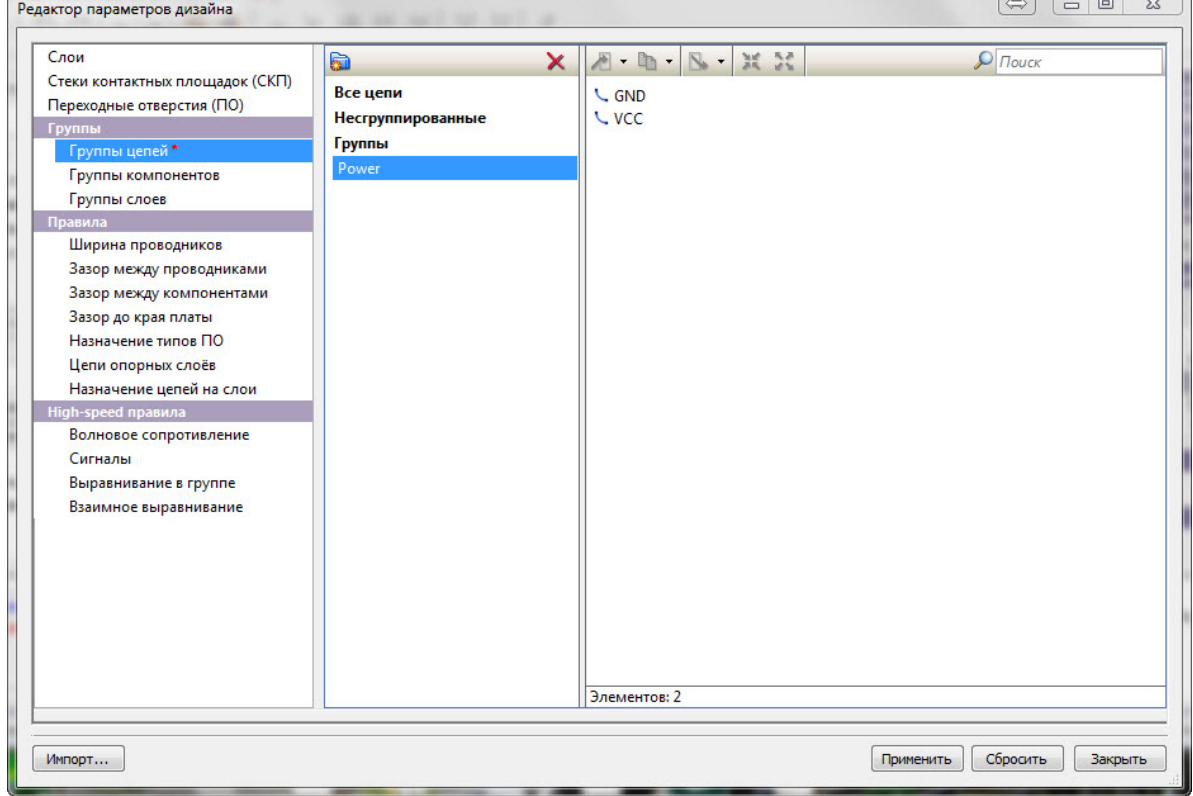

3. Перейдите на панель **Правила ► Ширина проводников.** Удалите текущие правила.

4. Измените правило для всех цепей, задав ширину 0.25 мм. После этого создайте новое правило для группы **Power**, задав для цепей этой группы ширину 0.5 мм.

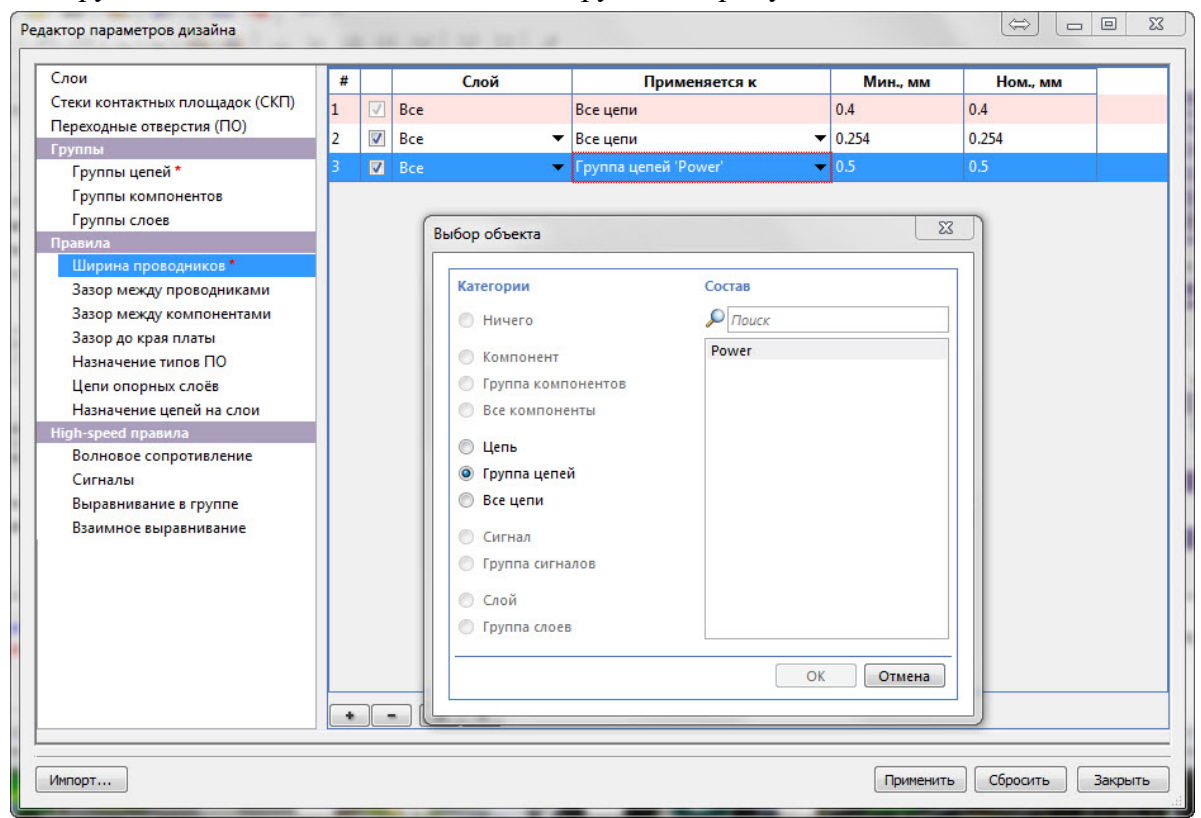

По умолчанию, в правилах указывается два значения - минимальное и номинальное. Минимальное значение используется программой в "узких" местах (при отсутствии другого пути) и при подходе к контактным площадкам, размер которых меньше ширины проводника. Для нашей платы мы задаём минимальную ширину, равную номинальной.

5. На панели **Правила ► Зазор между проводниками** измените правило, определяющее [значения](#page-62-0) [минимального и номинального зазоров](#page-62-0) между всеми цепями, как показано на рисунке. После чего нажмите кнопку **Применить***,* чтобы применить сделанные изменения, а затем закройте окно редактора параметров*.*

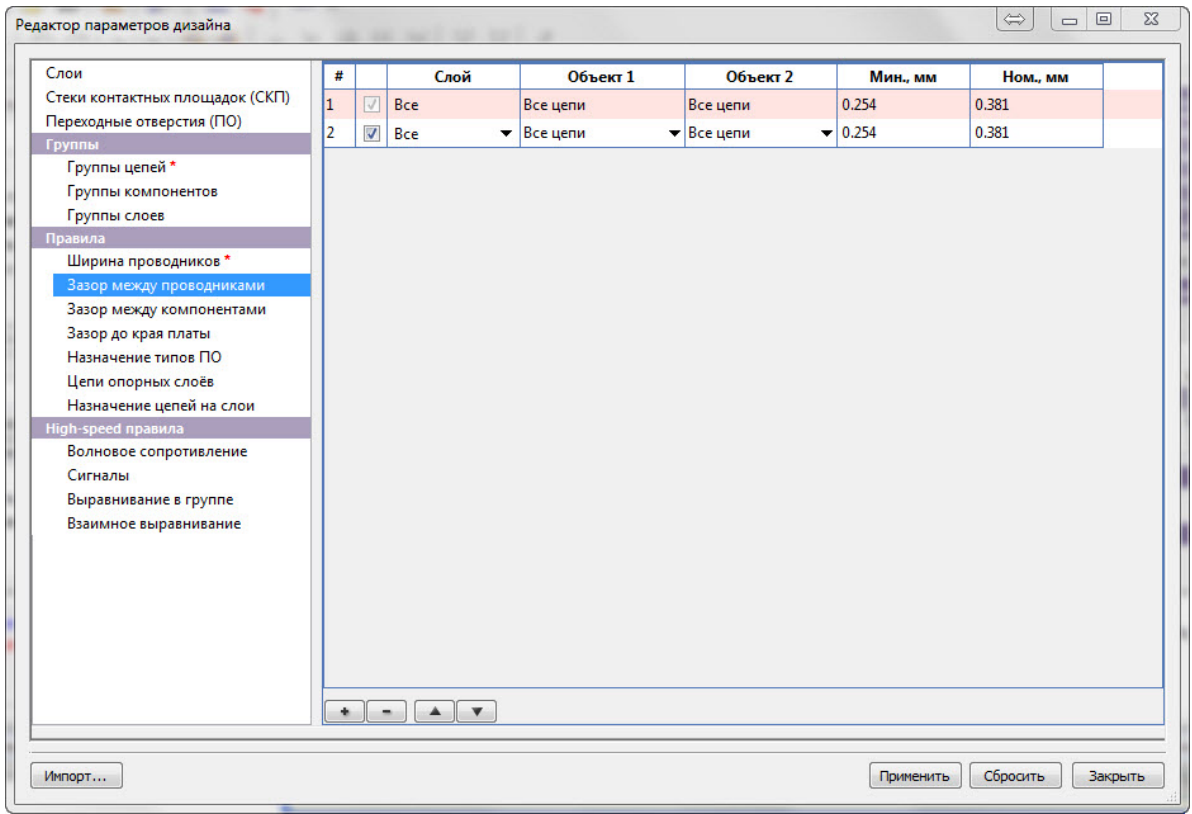

### Трассировка платы

После задания правил плату можно [трассировать.](#page-75-0)

1. Нажмите кнопку Автотрассировка<sup> «К</sup> для запуска автоматической трассировки. При этом откроется окно, где можно выбрать, какие цепи или группы цепей будут сейчас трассироваться. Это позволяет сначала делать трассировку особо критичных цепей, а уже потом запускать автотрассировку всех остальных. На этой плате показана трассировка сразу всех цепей.

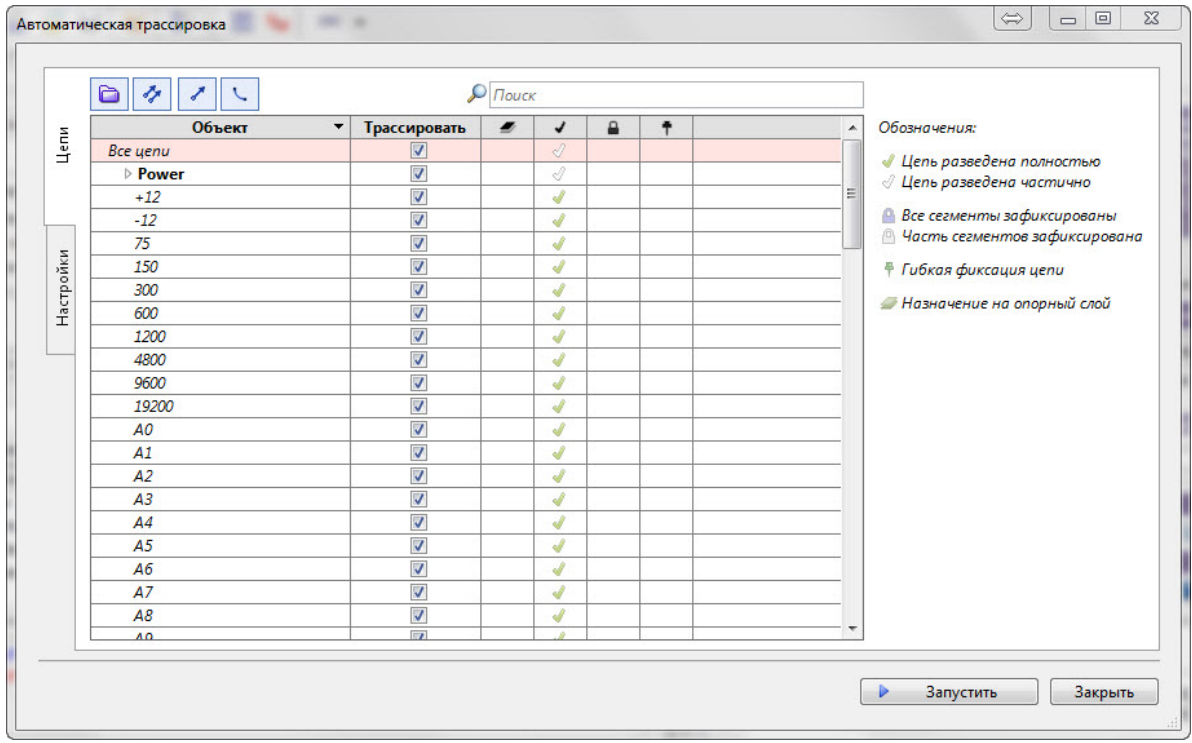

2. Если нужны специальные настройки трассировки, то перед началом трассировки откройте вкладку **Настройки**. Подробнее работа с нею описана в [разделе Вкладка "Настройки"](#page-80-0).

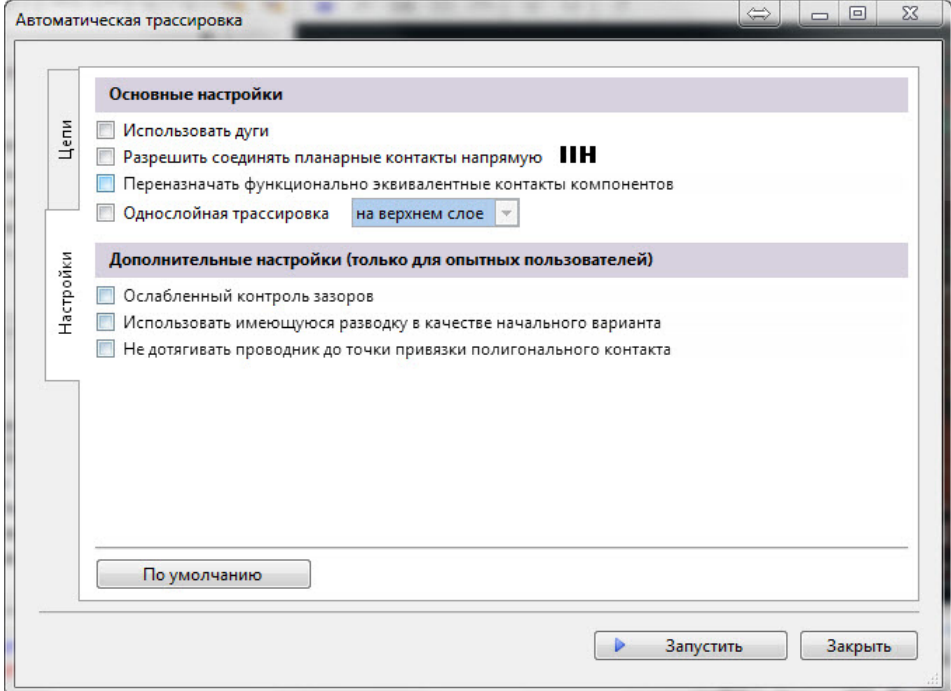

Закончив редактирование настроек, нажмите на кнопку **Запустить**.

3. В результате автотрассировки **TopoR** почти сразу получит некоторый вариант топологии, который затем будет пытаться улучшить, сохраняя конкурирующие по различным параметрам варианты.

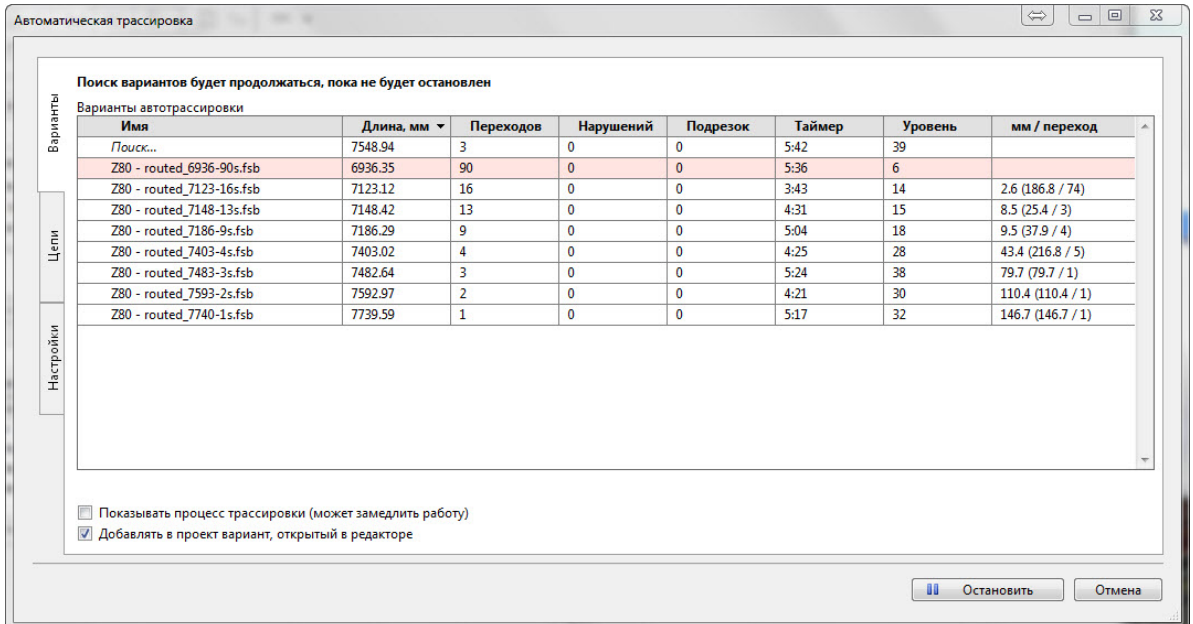

На небольших платах для получения приемлемого варианта достаточно нескольких минут . Для остановки оптимизации нажмите кнопку **П** Остановить. После этого выберите в таблице один из предложенных программой вариантов и нажмите на кнопку **Открыть в редакторе**.

4. Когда выбранный вариант откроется в редакторе, в строке состояния будут указаны суммарная длина проводников (6936,35 мм), число переходов (90) и число нарушений (0). При наличии нарушений в окне сообщений будет детальное описание нарушений с указанием координат и слоя. Это могут быть, например, нарушения зазоров между компонентами или несоблюдение зазоров между проводниками. Если щелкнуть мышкой на сообщение о нарушении, то место нарушения будет выделено мигающей подсветкой.

### Редактирование топологии

**TopoR** - удобное средство для интерактивного редактирования. После завершения трассировки следует отредактировать участки с нарушениями, для чего используются и ручное редактирование, и автоматические процедуры.

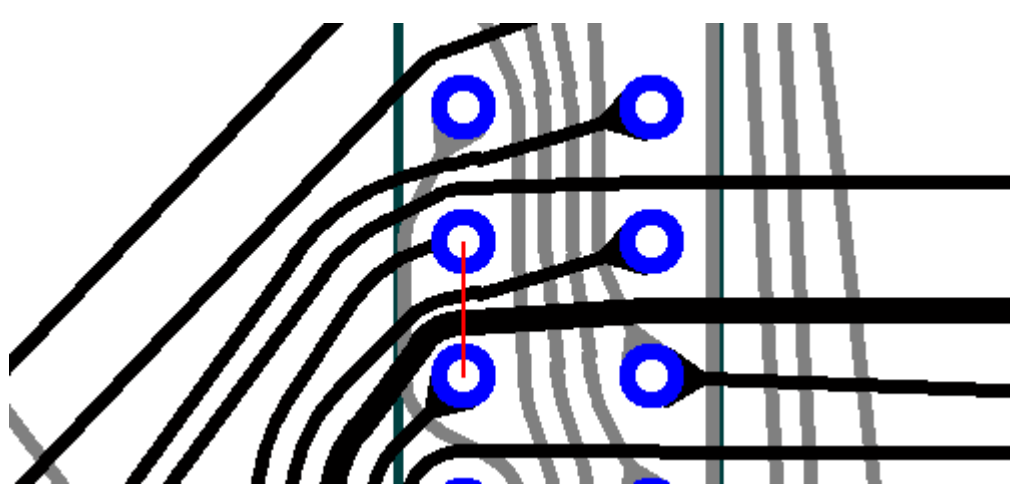

1. На приведённом выше рисунке красная линия отмечает несоблюдение зазоров между проводниками. Это нарушение может быть устранено заужением толстого проводника. Для этого [выделим сегмент](#page-124-0) широкого проводника, а затем изменим его ширину, нажав клавишу **W**.

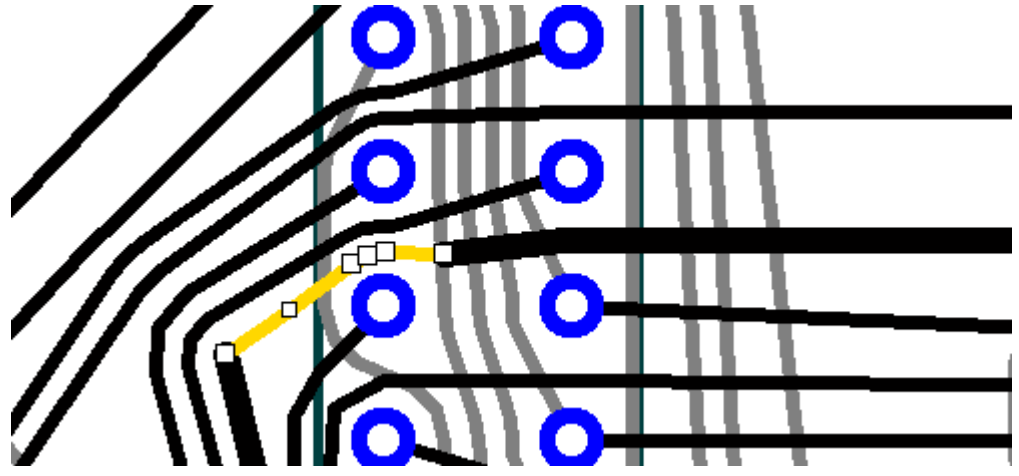

2. Для того чтобы сгладить проводники, запустите автопроцедуру расчёта формы проводников с

использованием дуг (горячая клавиша **F5**). После сглаживания фрагмент топологии будет выглядеть примерно так, как показано на рисунке ниже

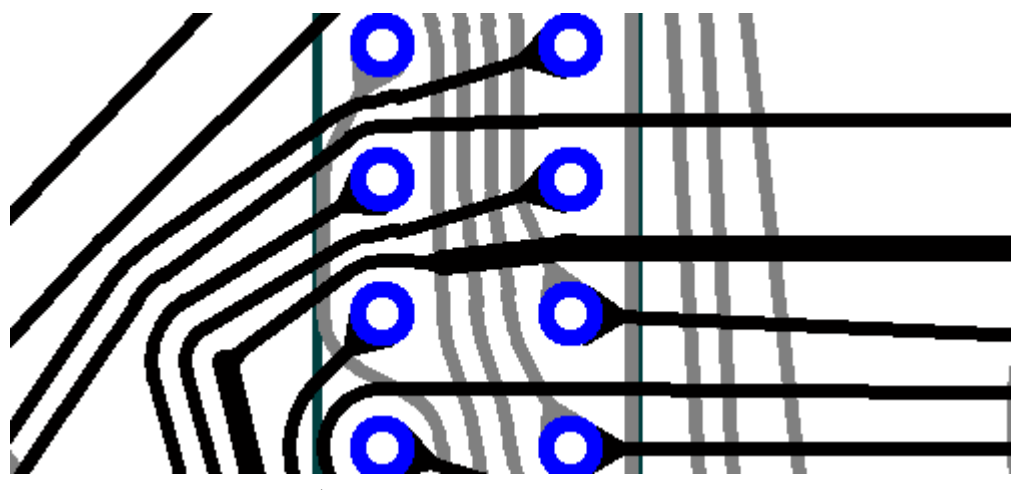

При этом нарушений больше нет.

3. На рисунке, представленном ниже, пара проводников образует "клинч", который не может быть устранён одиночной перекладкой любого из двух проводников.

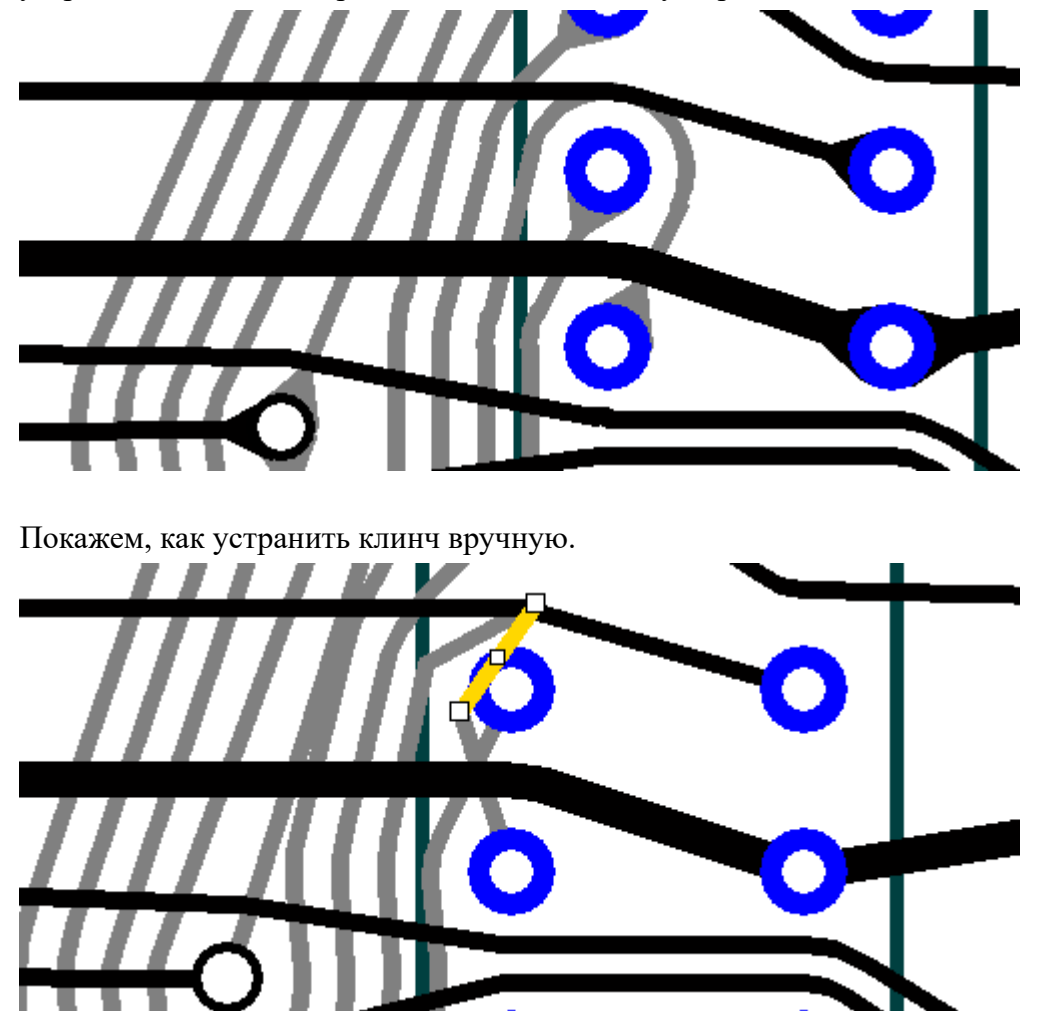

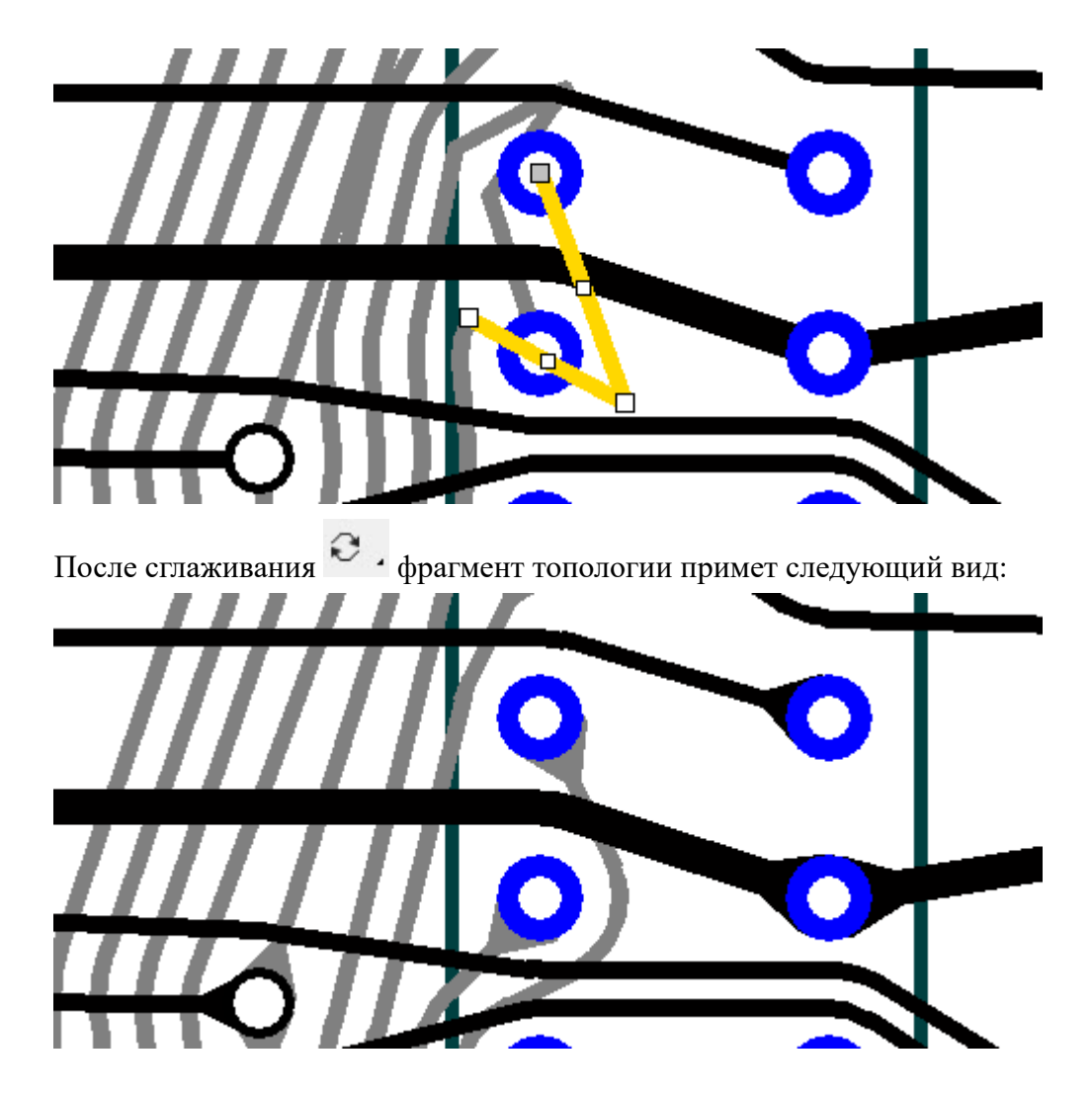

4. Затем последовательно устраним на плате и все остальные "клинчи". Окончательный вид топологии представлен на следующем рисунке.

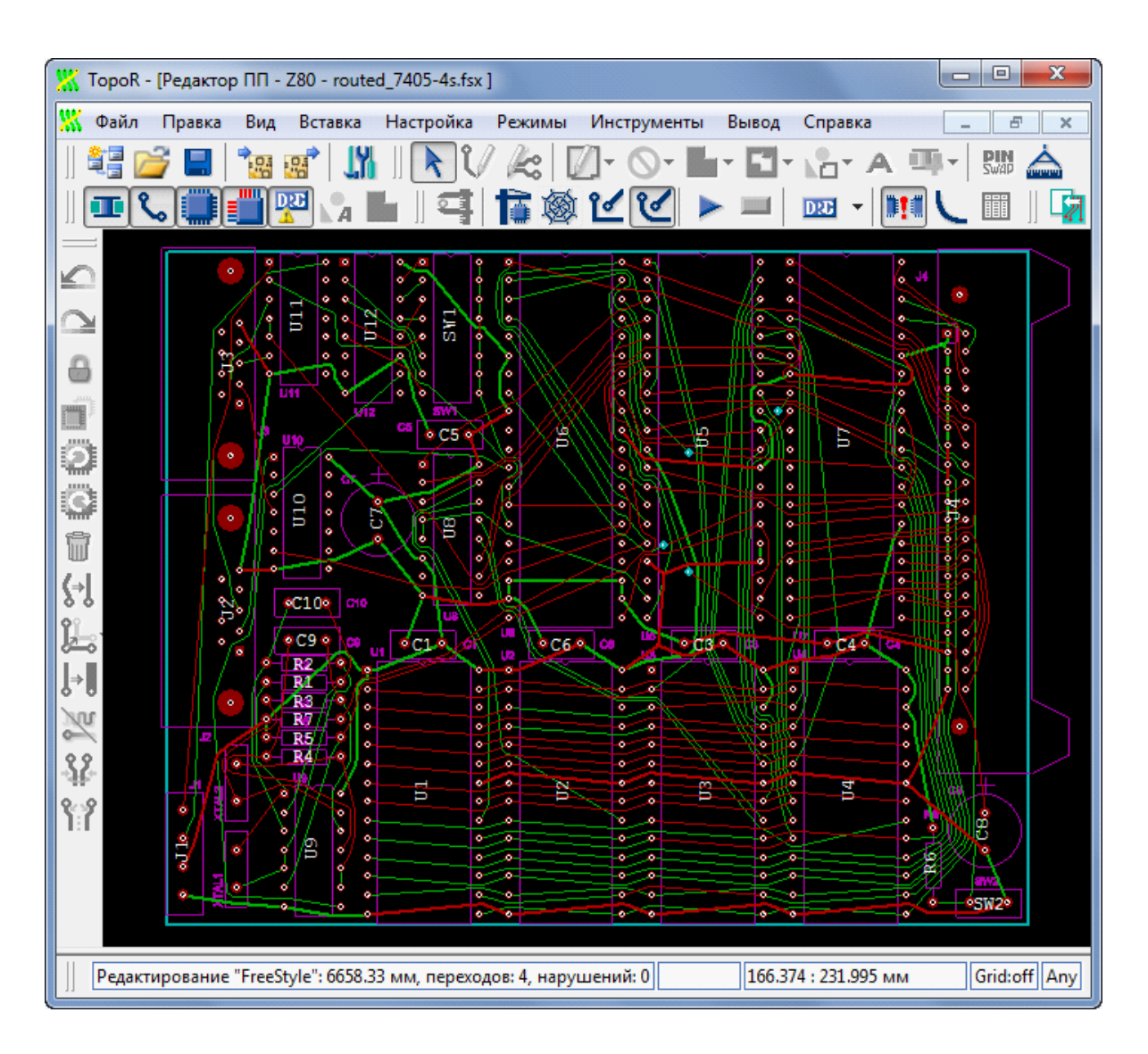

Окончательные параметры топологии: общая длина проводников 666 см, количество переходных отверстий – 4. В исходном варианте, полученном с помощью Protel DXP, длина проводников была равна 775 см, а количество переходов – 20.

5. Последний этап работы **TopoR** перед выводом результатов проектирования – [проверка](#page-156-0)

[соблюдения проектных норм](#page-156-0). Запустите проверку, нажав кнопку **запуска DRC** . Если все проектные нормы соблюдены, то появляется информационное окно **DRC** с сообщением о нулевом количестве ошибок.

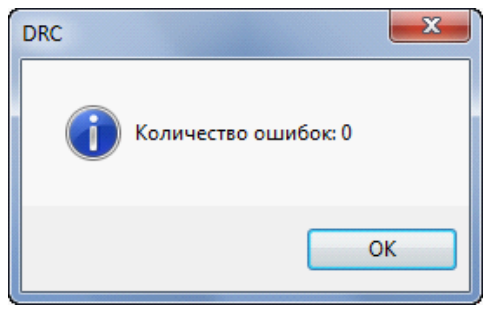

Если же нарушения есть, то информация о них появится в окне сообщений, а места нарушений в окне редактора отмечаются окружностями белого цвета.

6. После окончания работы с платой можно вернуть его в исходную САПР, используя [мастер](#page-167-0) [экспорта.](#page-167-0)

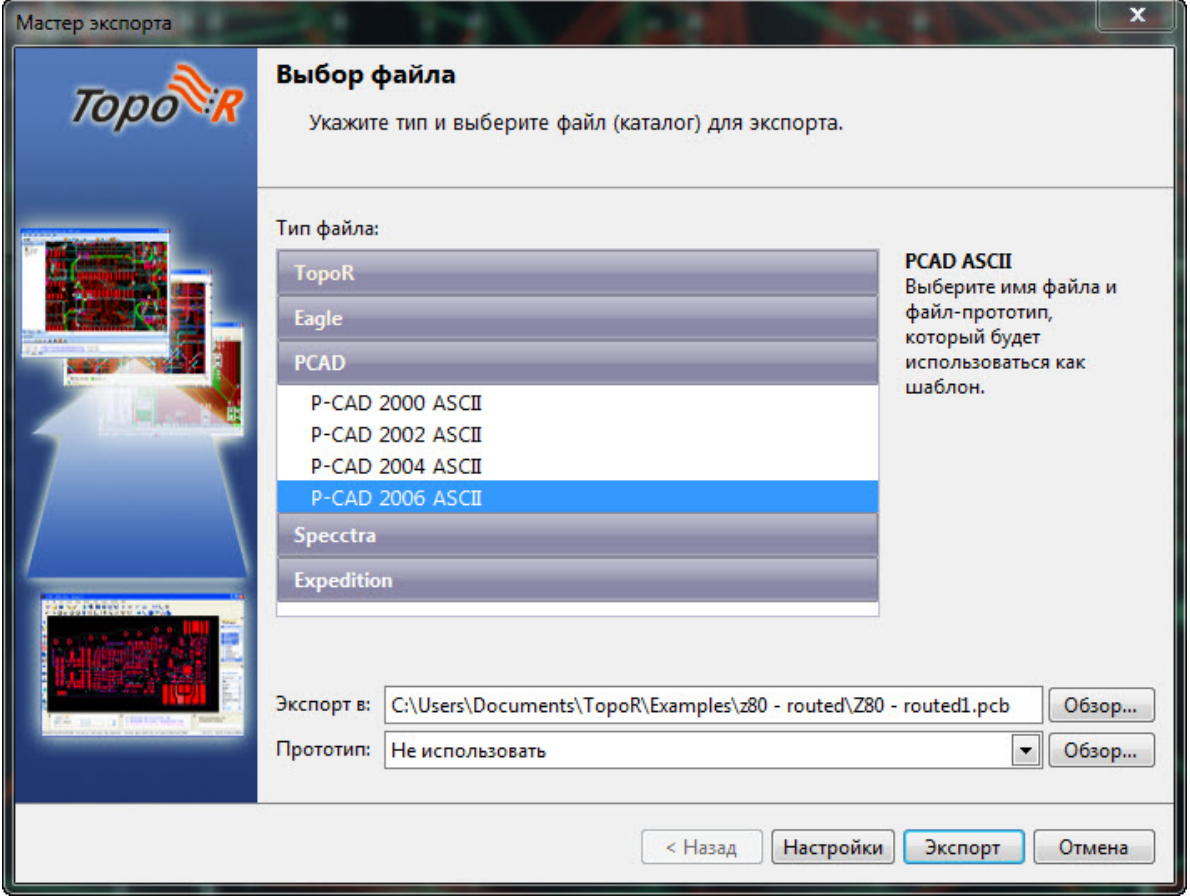

7. Другой вариант завершения работы с платой - [выпуск файлов для производства](#page-159-0) из **TopoR**.

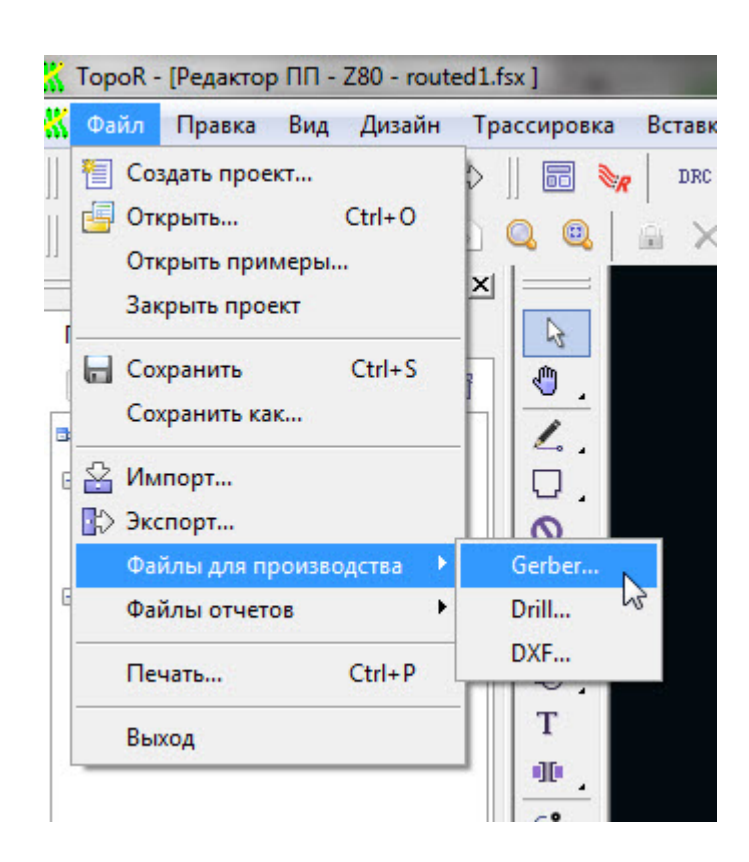

# TopoR. Краткая методика

Перед началом работы целесообразно создать рабочий каталог проекта, куда и поместить исходный файл. В этом случае файл проекта и промежуточные результаты программа будет автоматически размещать в том же каталоге, и трудностей в поиске того или иного файла не возникнет.

При первоначальном расположении компонентов, не имея результатов трассировки, трудно получить достаточно хорошие результаты. Обычно процесс размещения компонентов и трассировки соединений проходит в несколько этапов:

- 1. начальное расположение компонентов;
- 2. трассировка соединений;
- 3. выявление мест скученности трасс и переходных отверстий;
- 4. изменение расположения компонентов;
- 5. повторная трассировка соединений;

и так далее, до получения требуемого результата.

# О формате TopoR PCB

Текущая версия формата – 1.2.0. Руководство для программистов "Описание формата Topor PCB 1.2" выложено в разделе "**Скачать**" на сайте [\(eda.eremex.ru/downloads](http://eda.eremex.ru/cms/f/447039/%D0%9E%D0%BF%D0%B8%D1%81%D0%B0%D0%BD%D0%B8%D0%B5%20%D1%84%D0%BE%D1%80%D0%BC%D0%B0%D1%82%D0%B0%20TopoR%20PCB%201.1.pdf)).

# <span id="page-282-0"></span>Синхронизация. Справочные сведения 1. Синхронизируемые и несинхронизируемые объекты

Cинхронизация может быть выполнена для следующих типов объектов:

- Схемные компоненты: выводы, эквивалентность
- Посалочные места
- Стеки контактных площадок
- Компоненты посадочные места, атрибуты
- Фрипады
- Монтажные отверстия
- Имена и состав цепей

Синхронизация не выполняется для таких типов, как проводники, переходные отверстия, стек слоев, области металлизации, запреты, надписи, ярлыки компонентов, детали на механических и документирующих слоях, дополнительные настройки.

#### 2. Установление соответствий

#### **Идентификатор компонентов (Атрибут UniqueId)**

Так как однотипные компоненты на схеме могут быть перенумерованы, при установлении соответствий нельзя полностью полагаться на позиционные обозначения как идентификаторы объектов. Поэтому для синхронизации используются другие идентификаторы - **UniqueId** - их значения указаны в одноименном атрибуте компонента. Можно согласиться с автоматически предлагаемым идентификатором или изменить его. Программа проверит уникальность предлагаемого идентификатора среди других идентификаторов компонентов открытого дизайна.

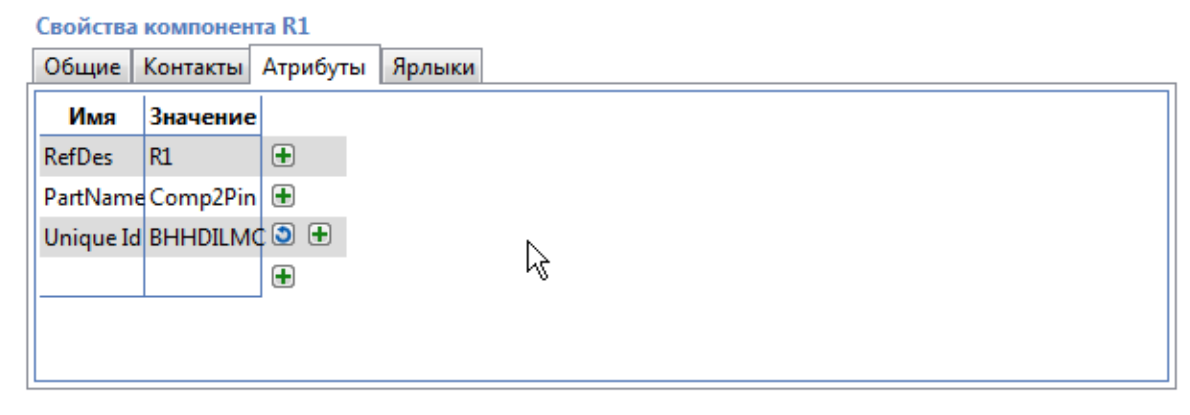

Нажатие кнопки **Изменить** справа от имени идентификатора приводит к генерированию нового идентификатора (а также к потере связи с прежним идентификатором). Такое принудительное изменение идентификатора рекомендуется использовать именно для того, чтобы отказаться от поддержания неактуальных связей.

#### **Параметры автоматического установления соответствий**

Параметры, определяющие способ установления соответствий, различны для разных типов объектов.

Для компонентов в первую очередь используется поиск соответствия по идентификаторам. Если идентификаторы компонентов одинаковы, то соответствие между ними будет установлено во

всех случаях. Если одинаковых идентификаторов не обнаружено, запускается повторный поиск соответствия по посадочному месту, координатам и позиционным обозначениям (это используется, в частности, в сценарии промежуточной синхронизации, описанном в разделе [Некоторые сценарии](#page-265-0) [синхронизации](#page-265-0)).

Если соответствие оказались установленным не полностью (с обеих сторон остались компоненты, которым не нашлось соответствия), то можно продолжить задание соответствия вручную. При этом можно отменять любые установленные соответствия и даже категории целиком. Во всех отображаемых списках объектов работают фильтры и сортировка.

Соответствия контактов компонентов, одиночных контактов, монтажных отверстий и цепей устанавливаются после поиска соответствия компонентов. В отличие от компонентов, для всех этих объектов главным критерием установления соответствия является имя. Для цепей, даже при их массовом переименовании, соответствие можно устанавливать по составу цепи. Таким образом, автоматически устанавливаются соответствия между цепями с одинаковыми именами, а затем для оставшихся цепей осуществляется поиск соответствий по составу цепи.

Аналогичная процедура используется и для поиска соответствий у контактов и монтажных отверстий. Единственным критерием установления соответствий является совпадение имён. Если в источнике остались объекты, для которых не найдены соответствия имён в файле-приёмнике, то они добавляются в приёмник.

#### 3. Списки команд и ECO-файл

В процессе синхронизации (прямой и обратной) происходит редактирование списков ECOкоманд. Для максимально возможной ("полной") синхронизации дизайнов все предлагаемые изменения должны быть выбраны и выполнены, а все команды, предлагаемые для включения в ECO-файл - включены в него. Однако даже при этом дизайны не станут полностью идентичными, так как не все объекты и параметры дизайнов синхронизируются (см. выше [Синхронизируемые и несинхронизируемые объекты\)](#page-282-0).

Список команд выводится на экран в виде таблицы с четырьмя столбцами:

- номер команды
- текст команды
- статус (отказ или предупреждение)
- номер команды, отмена которой привела к появлению статуса

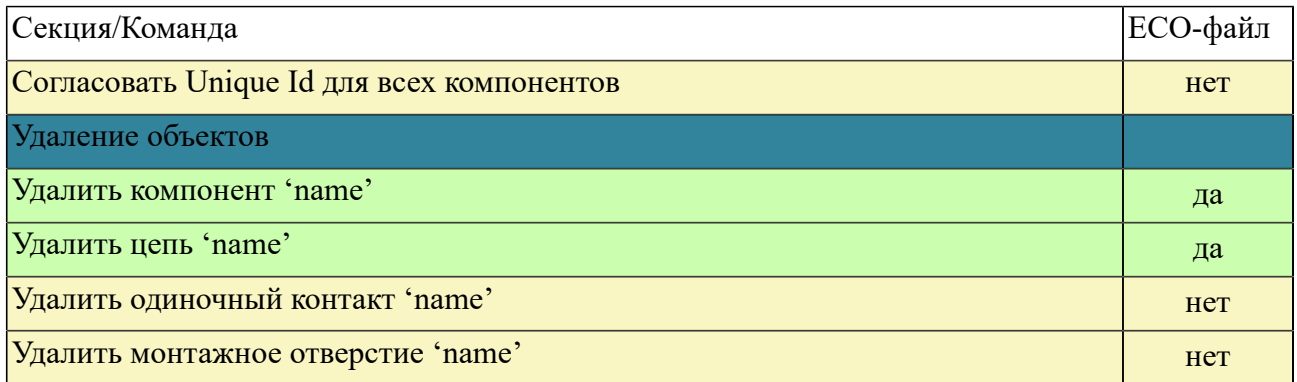

#### **3.1. Полный список команд**

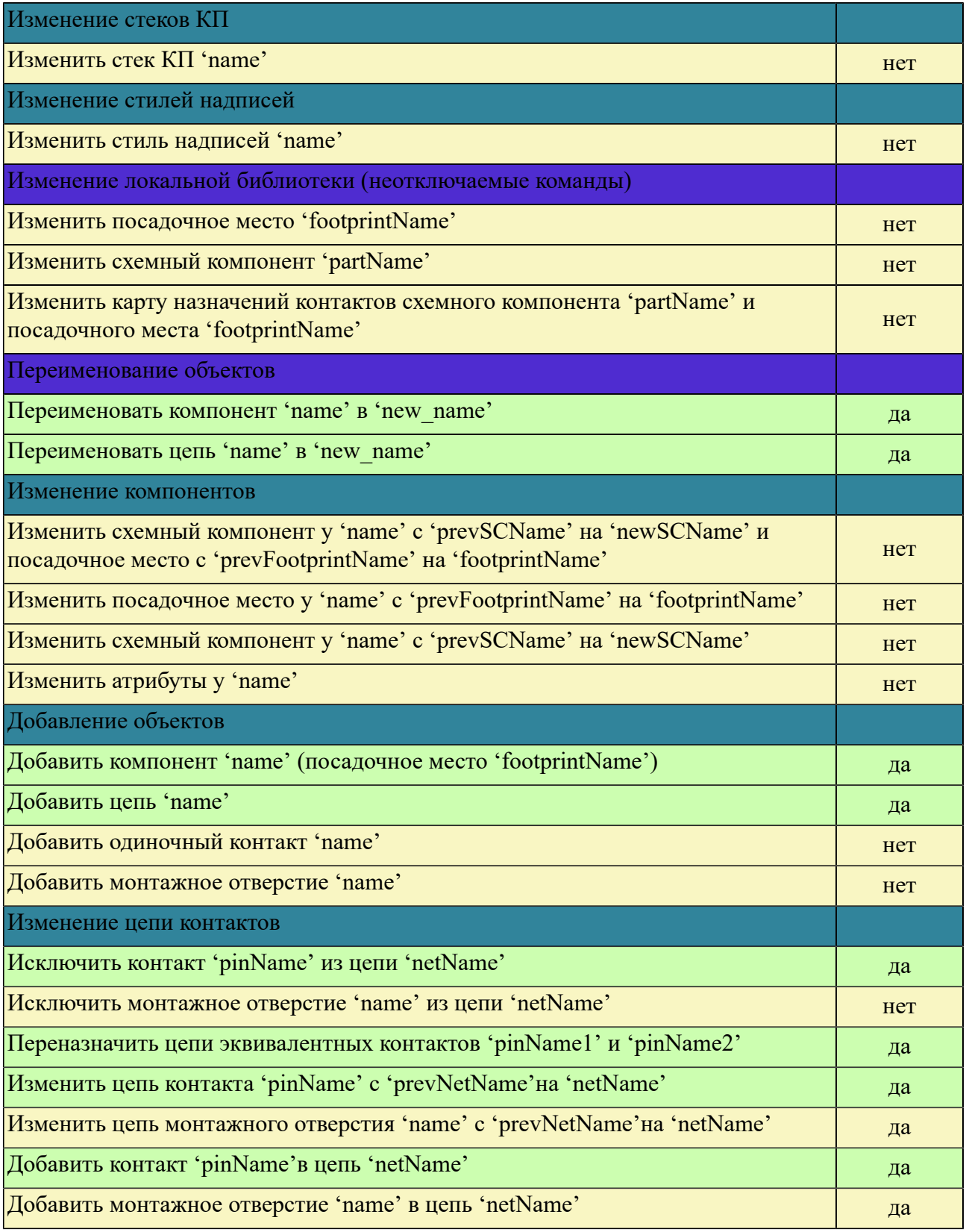

Желтым фоном в таблице отмечены команды, которые нельзя применить на схеме. Они не учитываются при создании ECO-файла для обратной синхронизации.

Ниже описаны статусы отказа/предупреждения, возникающие в случае ручной отмены предлагаемых изменений.

#### **3.2. Статус "Отказ"**

Отмена некоторых ECO-команд может привести к некорректным ситуациям. В результате выполнение других ECO-команд станет невозможным. Командам, которые нельзя выполнить, назначается статус «Отказ».

Отказы могут быть вызваны двумя причинами. Первая - ECO-команда ссылается на несуществующий объект. Например, если отменено добавление компонента, то невозможно добавить контакты этого компонента в цепи. Вторая причина - совпадение имён объектов в изменяемом дизайне. Таким образом отказы делятся на два типа:

- Отказ из-за ссылки на несуществующий объект. Назовём его N-отказом.
- Отказ из-за дублирования имени. Назовём его D-отказом.

Непосредственно к N-отказу может привести отмена одной из следующих команд:

- добавление компонента.
- лобавление цепи.
- изменение посадочного места или совместное изменение схемного компонента и посадочного места (в результате добавления контактов).

К D-отказу может привести отмена команд переименования и удаления цепей или компонентов.

Отмена команды удаления объекта или переименования напрямую не может привести к N-отказу, но может спровоцировать D-отказ, который в свою очередь может привести к N-отказу.

#### **3.3. Статус "Предупреждение"**

Бывают и другие ситуации, которые не приводят к отказам, поскольку распознаются программой и обрабатываются ею. В таких случаях вместо отказа возникает статус "предупреждение".

Например, возможна ситуация с такими свойствами 1-4:

- 1. В приёмнике есть посадочное место (например, **DIP8**), входящее в различные комбинации например, оно присутствует со схемным компонентом **СК1** в компоненте **D1** и со схемным компонентом **СК2** в компоненте **D2**.
- 2. В источнике также присутствует (например, в компоненте **D3** здесь имя компонента не имеет значения) комбинация **СК1** с посадочным местом **DIP8**, но это посадочное место *отличается* от имеющегося в приёмнике. Отличия могут быть, например, в числе контактов или в их именах.
- 3. В источнике отсутствует комбинация **DIP8** со схемным компонентом **СК2**.
- 4. При редактировании ECO-списка *отменено* предлагаемое удаление "лишнего" компонента **D2**.

В этом случае применение изменений к компоненту **D1** означает, что посадочное место **DIP8** должно быть изменено в соответствии с источником, а сохранение компонента **D2** означает, что **DIP8** должно быть сохранено без изменений. Очевидно, что одновременно удовлетворить обеим

этим требованиям невозможно. Этот конфликт разрешается следующим образом: ECO-команда удаления компонента **D2** получит статус "Предупреждение", в котором будет указано, что данный компонент сохраняется, имеющееся в нем посадочное место также сохраняется, но получает новое имя **DIP8\_copy**.

Аналогично обрабатывается и симметричная ситуация, когда один вместо изменённого посадочного места в источнике менялся схемный компонент **СК1**. В результате он будет сохранён, но получит новое имя **СК1\_copy**.

# О работе с однослойными платами

В программе **TopoR** есть специальные возможности, значительно облегчающие разводку однослойных плат. Рекомендуемый сценарий однослойной разводки таков.

- 1. После импорта проекта необходимо тщательно проверить правила разводки. Номинальный зазор рекомендуется назначить в 1,5 раза больше минимально допустимого.
- 2. Убедиться, что задан контур платы. Лучше описать контур одним многоугольником, чем набором линий.
- 3. Чтобы при автоматической подвижке компоненты не наезжали друг на друга, нужно задать очертания компонентов. Если очертания компонентов описаны в нестандартных слоях, то в [редакторе параметров дизайна](#page-46-0) в разделе **Слои** необходимо для этих слоёв выставить флажок **Учитывать при размещении**.
- 4. Разместить компоненты. Обязательно закрепить компоненты, положение которых жёстко задано, и наоборот, не закреплять компоненты, которые можно перемещать.
- 5. На вкладке **Автотрассировка ► Настройки**
	- a. Установить флажок **Однослойная трассировка** и выбрать, на каком слое она будет производиться.
	- b. Установить флажок **Ослабленный контроль зазоров**. Дело в том, что при однослойной разводке проводники проходят, в основном, между компонентами, а заранее трудно предсказать, между какими компонентами требуется оставить место для проводников, и сколько именно. Если не выставить флажок **Ослабленный контроль зазоров**, то **TopoR** будет стараться строго соблюдать установленные правила зазоров. И если, например, между компонентами требуется проложить четыре проводника, а помещаются только три, то четвёртый или пойдёт в обход (что может помешать трассировке других проводников), или проложится с перемычкой. Выставленный флажок **Ослабленный контроль зазоров** сообщает трассировщику, что после авторазводки можно будет слегка раздвинуть незакреплённые компоненты, поэтому **TopoR** проложит в требуемом месте все четыре проводника.
	- c. Если можно использовать дуги, то установить флажок **Использовать дуги**.
	- d. Если нужно, установить флажок **Переназначать функционально эквивалентные контакты компонентов**.
	- e. Флажок **Использовать имеющуюся разводку в качестве начального варианта** выставлять не надо.
- 6. Запустить [автотрассировку,](#page-84-0) подождать, пока новые варианты разводки не перестанут активно появляться (около минуты). Программа и сама выдаёт подсказку: «**Поиск вариантов целесообразно остановить**». Остановить.
- 7. Выбрать вариант разводки. При однослойной разводке обычно лучше выбирать вариант с наименьшим числом переходов (число переходов равно удвоенному числу перемычек), так как при редактировании разводки проще будет добавить перемычку, укоротив слишком длинный проводник, чем убрать перемычку.
- 8. Открыть вариант в редакторе. Так как применялся ослабленный контроль зазоров, то могут обнаружиться нарушения зазоров. На [панели действий](#page-96-0) кликнуть правой кнопкой

мыши на треугольник и выбрать подрежим **Подвижка переходов и компонентов с перекладкой проводников**. Компоненты раздвинутся в узких местах и сдвинутся в свободных. Рекомендуется повторить подвижку компонентов несколько раз.

9.
На [панели действий](#page-96-0) кликнуть правой кнопкой мыши на треугольник и выбрать подрежим **Подвижка переходов с перекладкой проводников**. Переходы расставятся более рационально. Эту операцию (клавишей **F7**) имеет смысл повторять после каждого небольшого ручного редактирования.

- 10. Исправить неудачно разведённые цепи, переставить некоторые компоненты в более оптимальное положение, если надо, изменить ориентацию компонентов. Перед перестановкой компонента удобно удалить инцидентные ему проводники, тогда появятся линии связей (netlines), которые могут послужить хорошей подсказкой.
- 11. Правильно развести вручную те цепи, которые должны иметь определённую топологию, и установить для этих цепей признак **Гибкая фиксация**. Этот признак фиксирует топологию цепей, в том числе, расположение переходов, но не фиксирует форму проводников. Автотрассировщик понимает этот признак и не изменяет топологию гибко фиксированных цепей (в том числе, не трассирует их до конца, если цепь разведена не полностью).
- 12. Проверить, что перемычки получились прямыми, и что компоненты не будут мешать монтажу перемычек.
- 13. Запустить **DRC**. Убедиться, что нет ошибок.

Пункты 6-13 повторить несколько раз (обычно достаточно 5-6 раз, потом разводка "сходится" к какому-то варианту). Если после первой итерации было 18 перемычек, то после пятой может не остаться ни одной. Весь этот процесс больше похож на увлекательную логическую игру, чем на обычный напряжённый труд конструктора.

Примечания.

 Перемычка – это просто кусочек проволоки (чаще всего, не изолированной). Специальные чипы в качестве перемычек в автотрассировщике **TopoR** не используются, жёсткий ряд возможных длин перемычек задать нельзя.

Некоторые САПР (например, Proteus) импортируют из формата DSN только проводники и переходы, а изменившееся расположение компонентов игнорируют.

## <span id="page-289-0"></span>FAQ. Вопросы и ответы

## Общая информация о САПР TopoR

#### **Похож ли TopoR на другие программы проектирования печатных плат? Смогу ли я освоить TopoR быстрее, умея работать в другой САПР?**

**TopoR** принципиально отличается от других САПР. Возможно, умение работать в другой программе на этапе ознакомления с **TopoR** будет даже мешать.

#### **Платы какой сложности я могу разводить в TopoR?**

Существующие конфигурации **TopoR** позволяют разводить платы до 32 сигнальных слоёв.

#### **Кто уже использует TopoR? Не возникает ли проблем при производстве?**

Программа успешно используется на предприятиях и в вузах России (от Санкт-Петербурга до Петропавловска-Камчатского), Украины (Киев, Харьков, Житомир, Северодонецк, Винница, Одесса), Индии (Хайдарабад, Ахмедабад, Харьяна), а также в США, Казахстане, Македонии и др.

## О методике работы в САПР TopoR

#### **Как правильно использовать TopoR для разработки печатных плат? Каковы основные "подводные камни"?**

TopoR не является полностью самостоятельным САПР, поэтому начальные стадии работы должны быть проделаны во внешней САПР. Перед началом работы в TopoR создайте рабочий каталог проекта, куда поместите исходный файл. (Файлы проекта и промежуточные результаты будут автоматически размещаться в том же каталоге, что избавит вас от трудностей в поиске того или иного файла.)

При первоначальном расположении компонентов, не имея результатов трассировки, трудно получить достаточно хорошие результаты. Обычно процесс размещения компонентов и трассировки соединений проходит в несколько этапов:

- начальное расположение компонентов;
- трассировка соединений;
- выявление мест скученности трасс и переходных отверстий;
- изменение расположения компонентов;
- повторная трассировка соединений;

Все последние этапы повторяются до получения требуемого результата.

## Покупка, поддержка, обучение

**Существует ли сетевая лицензия на программу? На сколько рабочих мест она рассчитана?** При покупке пяти (или большего числа) лицензий вы можете получить сетевой ключ без какойлибо доплаты.

#### **Мне недостаточно документации, как ещё я могу научиться работать в TopoR?**

Самый простой способ – по мере появления вопросов не стесняться задавать их на форуме или по адресам, указанным в разделе «Контакты» на сайте <http://www.eremex.ru>. В разделе «Ролики» на сайте можно найти небольшие обучающие видео. Кроме того, мы можем предложить вам обучение в учебных центрах Санкт-Петербурга или Москвы. Нужно лишь заполнить заявку.

#### **Какую техническую поддержку я получаю после покупки?**

В течение года с момента покупки версии вы будете получать все обновления бесплатно. Вы сможете бесплатно пройти обучение в учебных центрах Санкт-Петербурга или Москвы. В рамках online-поддержки ваши запросы будут приоритетнее запросов пользователей демо-версий.

#### **Каков срок действия лицензии на программу?**

Лицензия срока не имеет.

## Системные требования

#### **Каковы минимальные аппаратные и программные требования для работы TopoR?**

- РС-совместимый компьютер с процессором Intel® Pentium® III-1000 MHz.
- Операционная система семейства Microsoft® Windows® XP (SP3), Vista, Windows 7, Windows 8
- Microsoft® Internet Explorer 5.0
- Windows Installer 3.0 и выше
- 100 Мб свободного места на жёстком диске.
- SVGA монитор и графический адаптер, 256 цветов, 1024х768.
- Манипулятор «мышь» с колесом прокрутки.

#### **Могу ли я работать с другими системами, например, Linux или UNIX?**

В настоящее время можно использовать лишь Lite-версию под Wine. В дальнейшем планируется поддержка работы **TopoR** под Linux.

### Импорт и экспорт

#### **Могу ли я работать только в TopoR, не используя другие САПР?**

Нет, на сегодняшний день **TopoR** не имеет сквозного цикла проектирования, хотя работы в этом направлении ведутся.

#### **Из каких САПР можно передать информацию в TopoR?**

- P-CAD 2000-2006 через формат ASCII PCB
- Altium Designer через формат ASCII PCB
- Cadence OrCad через формат **.dsn**
- Mentor Graphics Expedition через **.hkp**-файлы
- Mentor Graphics PADS PADS ASCII PCB (для версий от PowerPCB V3.5 до PADS Layout V2005.2)
- DipTrace через формат ASCII PCB
- Proteus ARES через формат **.dsn** (**.edf**)
- Eagle через форматы **.brd** и **.dsn**
- KiСad через формат **.dsn**
- CADint через формат **.dsn**
- Pulsonix через формат **.dsn**

#### **Могу ли я экспортировать проекты, сделанные в TopoR, в другие САПР?**

Да, можете, Программа поддерживает импорт/экспорт файлов следующих форматов:

- PCAD ASCII PCB ver. 2000, 2002, 2004, 2006
- PADS ASCII PCB ver. 3.5, 4.0, 5.0, 2005.0
- DSN/SES (SPECCTRA, Electra)

Кроме того, возможен вывод файлов в форматах DXF (для передачи в механические САПР) и GERBER, DRILL для передачи плат в производство.

#### **В документации написано, что информация о созданных сигналах может теряться при экспорте в другие САПР. Я уже неоднократно делал экспорт и импорт – у меня сигналы никуда не теряются. Почему?**

Некоторые САПР корректно сохраняют и обрабатывают информацию о созданных в **TopoR** сигналах, соответствующих одной двухконтактной цепи (или о дифф. сигналах, соответствующих двум двухконтактным цепям). Если цепь сигнала состоит из большего числа контактов, эта информация, как правило, оказывается потерянной.

**Если я импортирую из другой САПР проект, в котором проводники проложены с использованием дуг, могу ли я рассчитывать на то, что TopoR оставит эти дуги без изменений?** Непосредственно после импорта – да. Однако когда вы начнёте редактировать этот проект в **TopoR**, форма проводников изменится.

## Настройки

#### **Как развести плату на одном слое?**

Выберите панель **Трассировка ►Автотрассировка**, вкладку **Настройки.** На ней включите однослойную трассировку на нужном слое. Проверьте, все ли планарные компоненты размещены на слое, на котором планируется проводить проводники. Сторону установки компонентов программа автоматически не меняет. Подробности см. в разделе [О работе с однослойными платами](#page-287-0)

#### **Зачем нужны параметры "номинальный зазор" и "номинальная ширина"?**

В редакторе параметров дизайна можно настроить правила для ширины проводников и для зазоров между ними. Есть две графы: с минимальным значением и с номинальным. TopoR старается разводить проводники с номинальной шириной (заужает проводники только если другого пути не существует или он имеет существенно большую длину) и минимизирует число сегментов, ширина которых меньше номинальной.

По возможности (если нет иной необходимости), значения минимальной и номинальной ширины лучше задавать одинаковыми.

Минимальное значение зазора между проводниками указывается для самых узких мест на плате, для прохода между контактами. Имея многорядные разъёмы (и прочие компоненты), обращайте особое внимание на минимальную ширину и минимальный зазор проводника, чтобы не заблокировать подход к контактам. Номинальный зазор используется везде, где есть возможность «раздвинуть» проводники.

При назначении правил всегда устанавливайте номинальный зазор несколько больше минимального.

**Я бы хотел иметь возможность переключать эквивалентные контакты у компонентов, как можно это настроить в TopoR?**

Сначала (на этапе создания корпусов компонентов) настройте эквивалентность выводов в библиотеке. **TopoR** только читает уже созданную эквивалентность, назначать её компонентам в **TopoR** нельзя.

Пример платы, содержащей компоненты с эквивалентными контактами, поставляется вместе с **TopoR** и находится в папке **EXAMPLES**: примеры №2 или №4. Подробнее о работе с функционально эквивалентными контактами см. в разделе руководства [Переназначение](#page-132-0) [функционально эквивалентных контактов](#page-132-0).

Сгенерировав файл **.eco** (пункт меню **Файл ► Файлы отчётов ►ECO**), можно посмотреть, какие выводы переключились.

### Размещение

#### **Возможно ли делать автоматическое двухстороннее размещение?**

В версии **TopoR 7.0** при автоматическом размещении сторона установки компонента не изменяется.

#### **Почему авторазмещение плохо работает на ваших же примерах?**

Как известно, недостатки всегда являются продолжением достоинств. В разделе [Авторазмещение](#page-69-0) мы перечислили основные недостатки используемой в TopoR процедуры авторазмещения, в частности, ее "однослойность". Прокомментируем сказанное там конкретными рекомендациями по использованию авторазмещения в примерах из дистрибутива TopoR (каталог **EXAMPLES**).

**Пример 1. (-)** На нем не стоит пользоваться авторазмещением из-за особенностей конфигурации платы (кольцо), поскольку авторазмещение не учитывает запреты внутри области (вырез) и не умеет вращать компоненты на произвольный угол.

**Пример 2. (+)** Авторазмещение иногда приводит к небольшим перекрытиям, о наличии которых выдаются сообщения, и на устранение которых в редакторе требуется не более одной минуты. Результат по длине существенно лучше исходного (ручного) и более чем вдвое лучше варианта, полученного в Specctra.

**Пример 3. (-)** Двухстороннее размещение. Авторазмещение лучше не применять.

**Пример 4. (+)** Авторазмещение дает вариант с существенным уменьшением длины.

**Пример 5. (=)** Авторазмещение даёт относительно небольшой выигрыш из-за плотности размещения компонентов.

**Пример 6. (-)** Двухстороннее размещение. Авторазмещение лучше не применять.

#### Трассировка

**Почему TopoR разводит уже несколько часов и до сих пор не прекратил трассировку, хотя я решил попробовать на небольшой плате?**

**TopoR** будет продолжать оптимизацию бесконечно, пока не остановить процесс (кнопкой **Остановить**).

Чтобы было понятно, когда именно лучше остановить оптимизацию, выводится сообщение о том, что процесс оптимизации может быть остановлен.

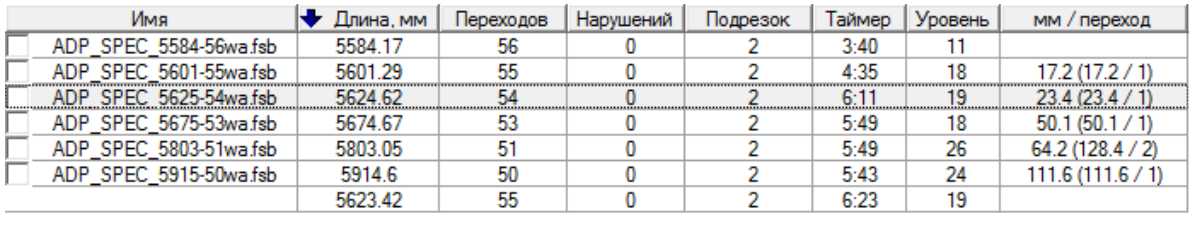

#### Оптимизация может быть остановлена

Остановив трассировку, выберите двойным щелчком какой-нибудь вариант из таблицы и откройте его в редакторе.

#### **Почему TopoR прокладывает несколько проводников между контактами компонента, хотя там может пройти только один, и сам TopoR тоже показывает нарушение?**

Проверьте правильность задания ширины и зазоров проводников, более подробно см. в ответе на вопрос "Зачем нужны параметры номинальный зазор и номинальная ширина?" в разделе "Настройки".

Если выставлены такие настройки, что проводник не помещается между контактами, а другого пути нет, то он пройдёт с нарушением. **TopoR** всегда разводит все цепи.

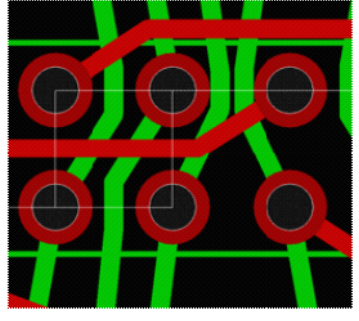

#### **Можно ли осуществлять трассировку по сетке и ортогонально?**

В автоматическом режиме **TopoR** разводит проводники под любым углом. Но, при желании, в ручном режиме можно включить привязку к сетке и разводить проводники в ортогональном стиле.

#### **Развёл плату, потом изменил в редакторе параметров дизайна ширину проводников и опять запустил плату на трассировку. Но в полученном проекте ширина проводников не изменилась, почему?**

Есть два варианта запуска автотрассировки: полная переразводка проекта с нуля и дооптимизация ранее найденного варианта.

1. Для переразводки проекта с нуля перед запуском **автотрассировки** необходимо удалить всю предыдущую разводку. При этом правила для ширины проводников будут браться из настроек, заданных в **редакторе параметров** .

2. Для дооптимизации проекта запустите автотрассировку из контекстного меню одного из сохранённых вариантов трассировки. При этом будут сохранены те правила для ширины проводников, которые уже использовались в проекте (ручное увеличение ширины отдельных проводников также будет учтено).

#### Редактирование

## **Какие есть особенности при работе с областями металлизации (полигонами)?**

Правила работы с полигонами сейчас такие:

1. Если полигон не должен пересекаться другими цепями, то его можно залить перед автотрассировкой. В этом случае ни одна цепь через него не пойдёт.

2. Если полигоном планируется залить всё оставшееся свободное место на плате, и его допускается разрезать проводниками, то до автотрассировки его заливать не следует. Заливайте его только после устранения всех ошибок DRC на проводниках. При перемещении цепей/переходов в уже залитом полигоне следует перезаливать его для пересчёта зазоров.

3. Заливать полигон лучше на окончательном этапе работы.

#### **Можно ли изменить корпус, добавить цепь на сделанной топологии?**

На данный момент **TopoR** – только трассировщик (с редактором топологии). Редактора библиотек (корпусов) и схемотехнического редактора у него нет. Он не является системой сквозного проектирования, поэтому ни заменить корпус, ни добавить компонент, ни добавить/изменить цепь в нем нельзя.

#### **TopoR выполнил автотрассировку, но создал нарушения DRC. Как их устранять?**

На плотных платах, когда двигать компоненты некуда или нельзя, перед запуском автотрассировки рекомендуется убрать флаг **Ослабленный контроль** в настройках автотрассировки. Если же плата свободная, и компоненты можно перемещать, то удобен другой метод: зафиксировать разъёмы и крепёжные отверстия, запустить на автотрассировку с установленным флагом **Ослабленный контроль зазоров**, а полученный результат доработать с помощью автоматических процедур

Вначале запустите режим **Freestyle** в подрежиме **Перемещение объектов с подталкиванием**

**компонентов и переходов** (либо, если компоненты двигать нежелательно, **Перемещение**

**объектов с подталкиванием переходов**  $\mathbf{G}^{\mathbb{I}\mathbb{I}}$ **). Большинство нарушений обычно ликвидируются** автоматически. Оставшиеся нарушения исправляются вручную, проводники перекладываются при ручном редактировании, а переходы и компоненты удобнее передвигать автоматически в **режиме FreeStyle**. После локальных ручных изменений удобно опять использовать автопроцедуры, они упрощают ручную работу. Очень полезно посмотреть на нашем сайте [видеоуроки](http://eda.eremex.ru/support/tutorials/topor5_2/) по ручной работе с проводниками.

#### **Почему форма проложенных мной проводников изменяется? Возможно ли как-то запретить это изменение?**

При запуске **FreeStyle** форма проводников пересчитывается, но топологический путь проводников не меняется, например, проводники не обойдут контакт с другой стороны. По-другому происходит, если используются автоматические процедуры с оптимизацией путей проводников. Тогда, действительно, проводники могут менять положение, слой и т.д. Поэтому автопроцедуры обычно используют в самом начале редактирования, а не при окончательной шлифовке.

Теперь рассмотрим, для чего может потребоваться оставить проводники неизменными:

1. Если есть желание перекладывать проводники для увеличения зазора, то это решается настройкой номинального зазора между проводниками. Тогда они будут расходиться автоматически там, где для этого есть место. Номинальный зазор настраивается в **редакторе параметров дизайна** на панели **Зазор между цепями** (см. вопрос «Зачем нужны параметры номинальный зазор и номинальная ширина?*»* в разделе «Настройки»).

2. Если есть другие причины, то проводники можно зафиксировать в редакторе топологии, нажав кнопку **Фиксировать** на панели инструментов или горячую клавишу (по умолчанию – **F)**.

Изменять вручную проводники в **режиме FreeStyle** нельзя, там они перестраиваются автоматически с учётом заданных правил. Это позволяет выдерживать зазоры при подвижке компонентов.

**Я сделал трассировку, места на плате ещё достаточно и я хочу увеличить ширину проводников, не переразводя проекта. Как это быстрее сделать?**

В **Фильтре выделения** выключите все фильтры, кроме проводников. Нажмите **Ctrl + A,** чтобы выделить все проводники. В окне **Свойства проводника** измените значение ширины на требуемое. Все проводники изменят свою ширину.

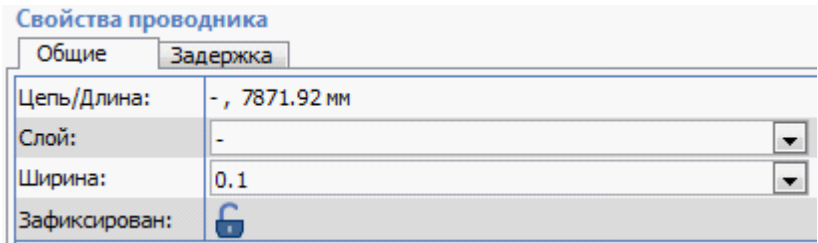

#### **Почему место есть, а TopoR создаёт нарушения DRC?**

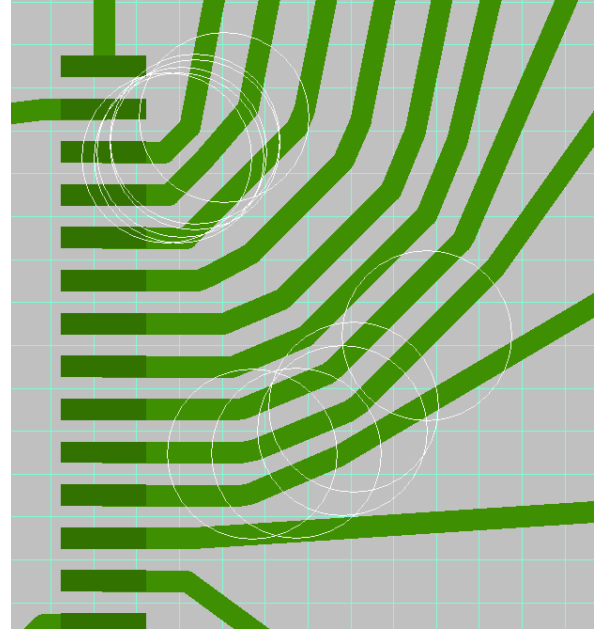

В системе **TopoR** реализован автоматический расчёт оптимальной формы проводников. Однако изза сложности расчёта на плотных платах могут проявляться некоторые неточности. Проявляются они обычно около микросхем с небольшими и часто расположенными планарными КП. Основное правило, позволяющее их избегать: номинальный зазор должен быть больше минимального. Но, если они все-таки появились, есть несколько способов исправления:

- 1. Перемещение любого из близких к проводнику объектов (чаще всего переходных отверстий).
- 2. Ручное исправление формы проводника и последующая фиксация нужного сегмента проводника.
- 3. Добавление запрета трассировки в непосредственной близости от неправильно вычисленного проводника.

## Ошибки

**У меня пересекаются два контакта разных компонентов. Они принадлежат одной цепи, и меня устраивает их пересечение. Однако, TopoR сообщает об ошибке пересечения контактов (№3004) и не даёт мне возможности запустить автотрассировку. Как избавиться от этой ошибки?**

Зафиксируйте оба компонента, которым принадлежат пересекающиеся контакты. Ошибка пропадёт, и вы сможете запустить автотрассировку.

## TopoR PCB

### **Что такое TopoR PCB и зачем нужен такой формат файлов?**

TopoR PCB - открытый текстовый формат описания дизайнов печатных плат, разработанных в САПР TopoR. Он создан на основе стандарта XML и предназначен для переноса проектов (дизайнов), разработанных в TopoR, на новые версии программы, а также для обмена данными с другими САПР. Детальное руководство для разработчиков конвертеров между TopoR и другими САПР печатных плат "Описание формата Topor PCB" выложено в разделе "**Скачать**" на сайте [\(eda.eremex.ru/downloads](http://eda.eremex.ru/cms/f/464320/%D0%9E%D0%BF%D0%B8%D1%81%D0%B0%D0%BD%D0%B8%D0%B5%20%D1%84%D0%BE%D1%80%D0%BC%D0%B0%D1%82%D0%B0%20TopoR%20PCB%201.1.4.pdf)). Текущая версия - 1.1.4.

## <span id="page-297-0"></span>Список "горячих" клавиш

В списке перечислены только те действия, для которых горячие клавиши назначены по умолчанию. Полный список включает еще достаточно много действий, для которых горячие клавиши по умолчанию не назначены. Список таких действий, а также способ переназначения, описаны в разделе Настройки программы

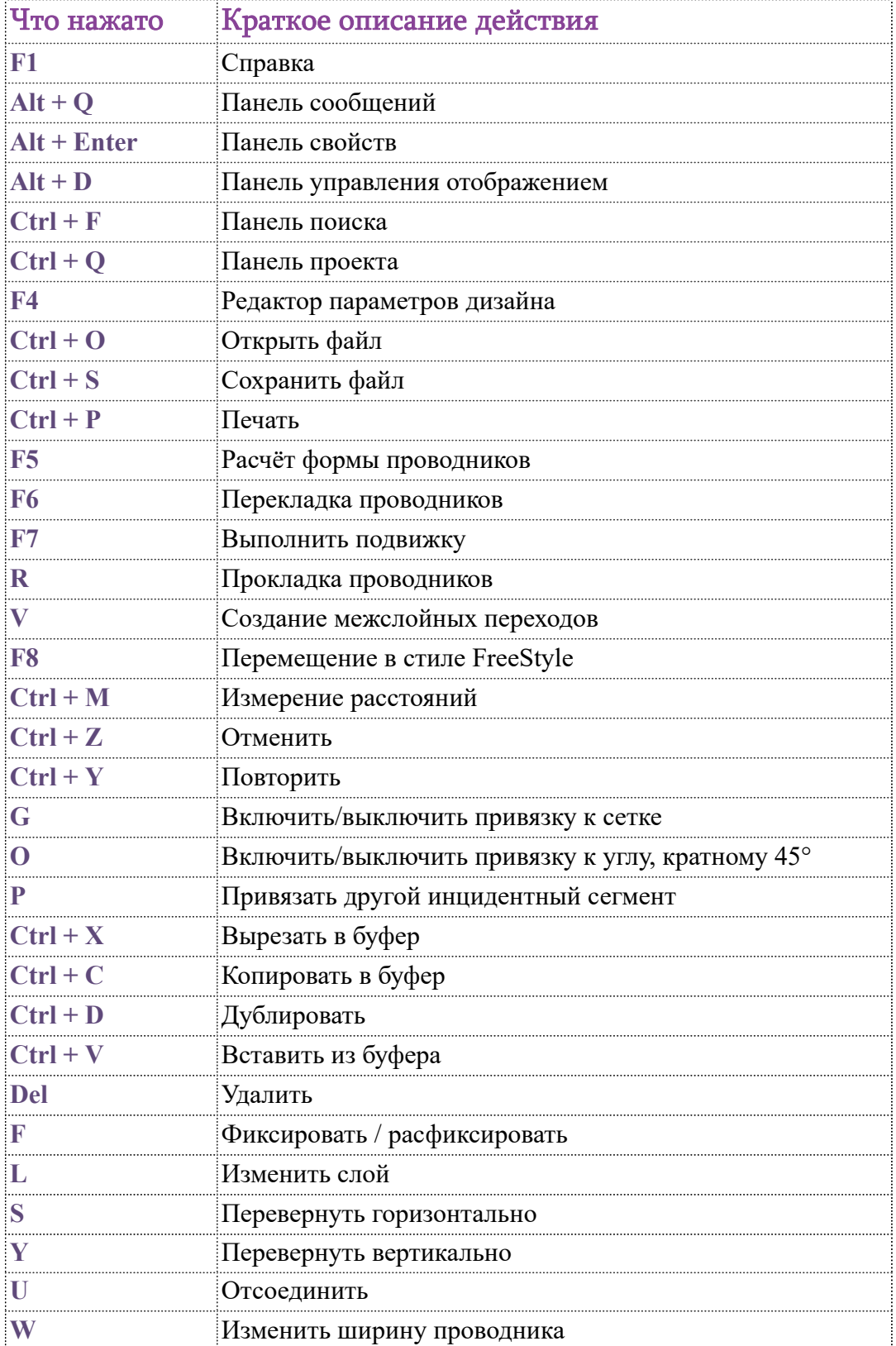

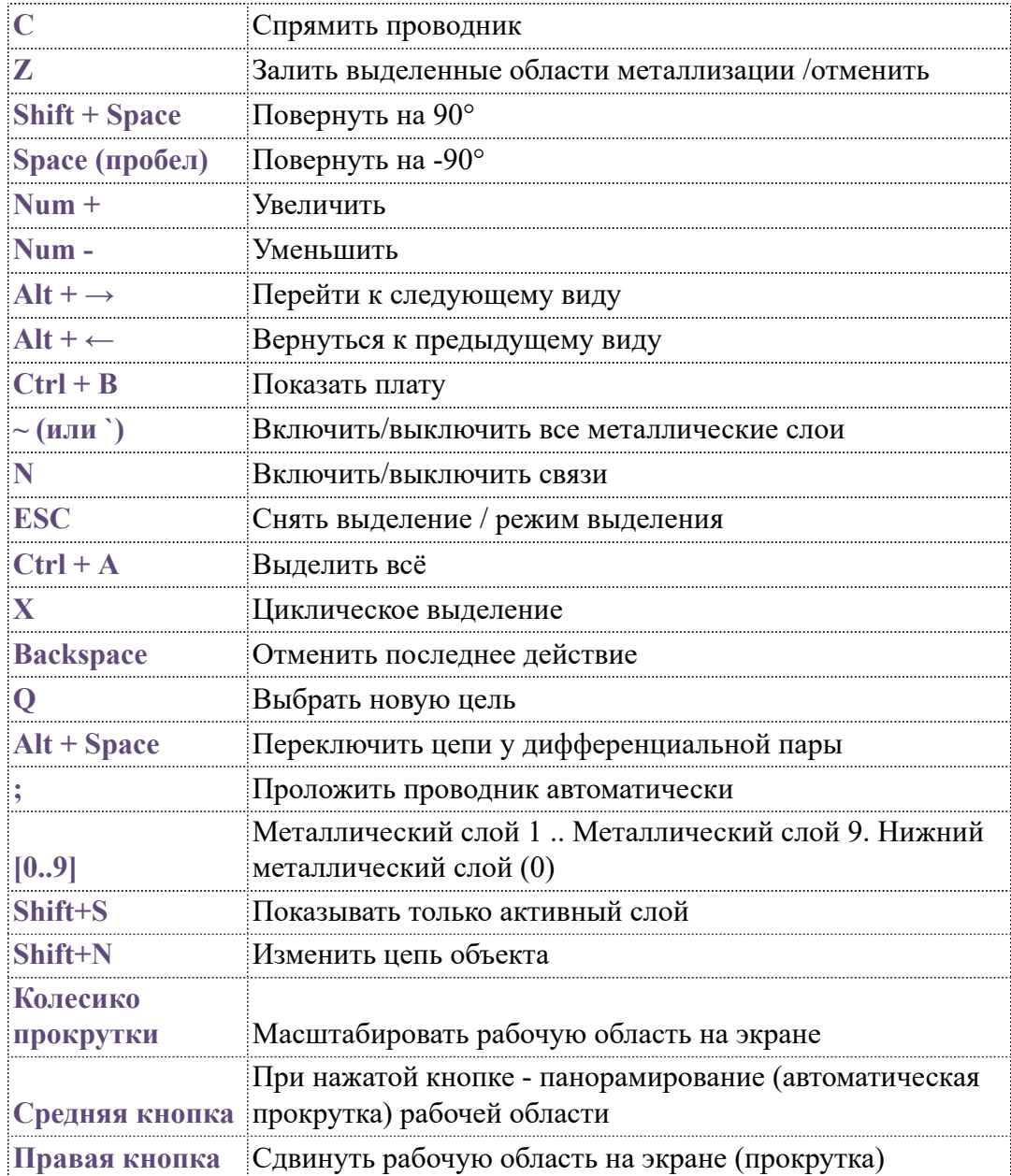

# <span id="page-299-0"></span>Список сообщений об ошибках

## Нарушения DRC

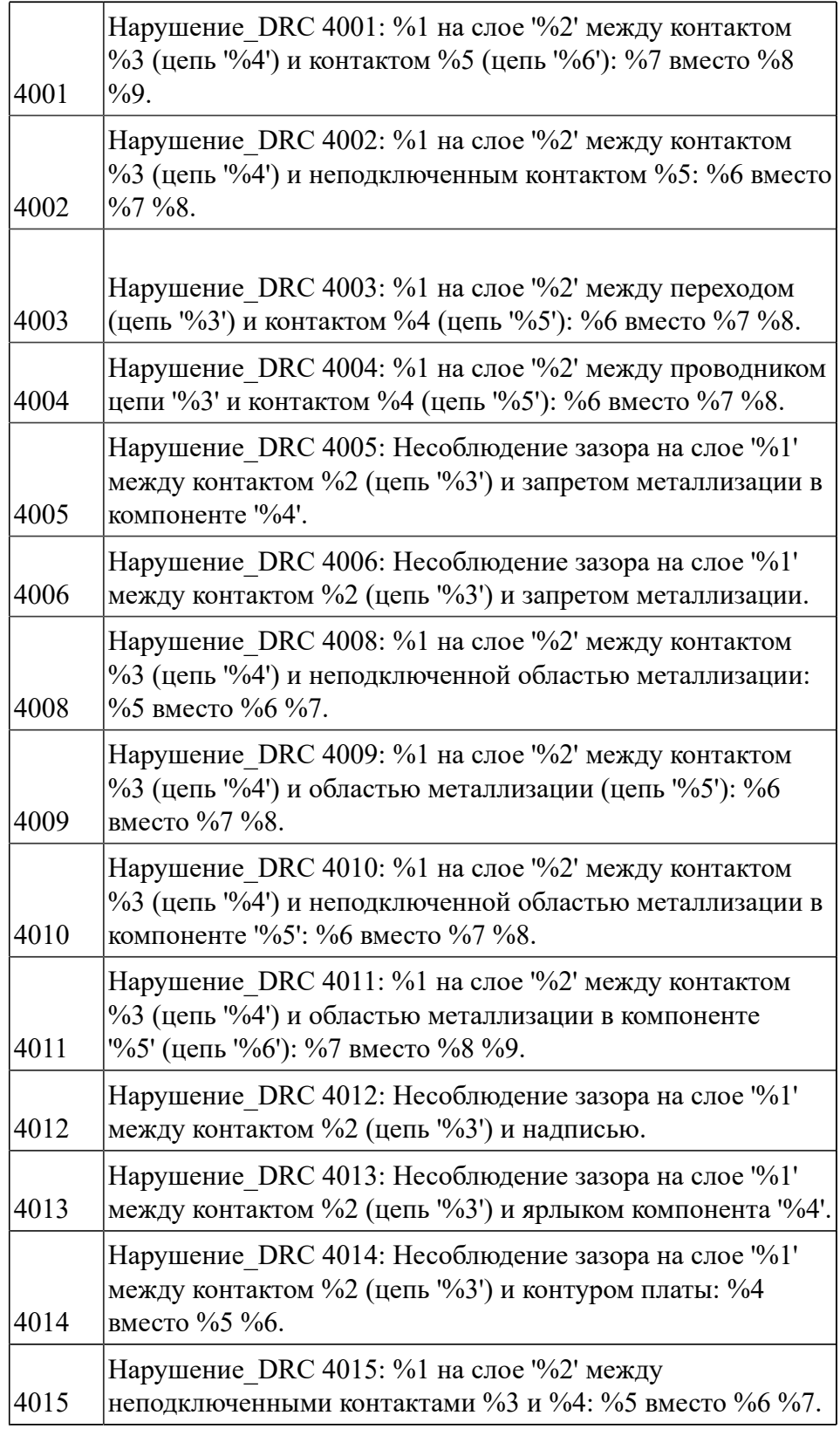

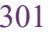

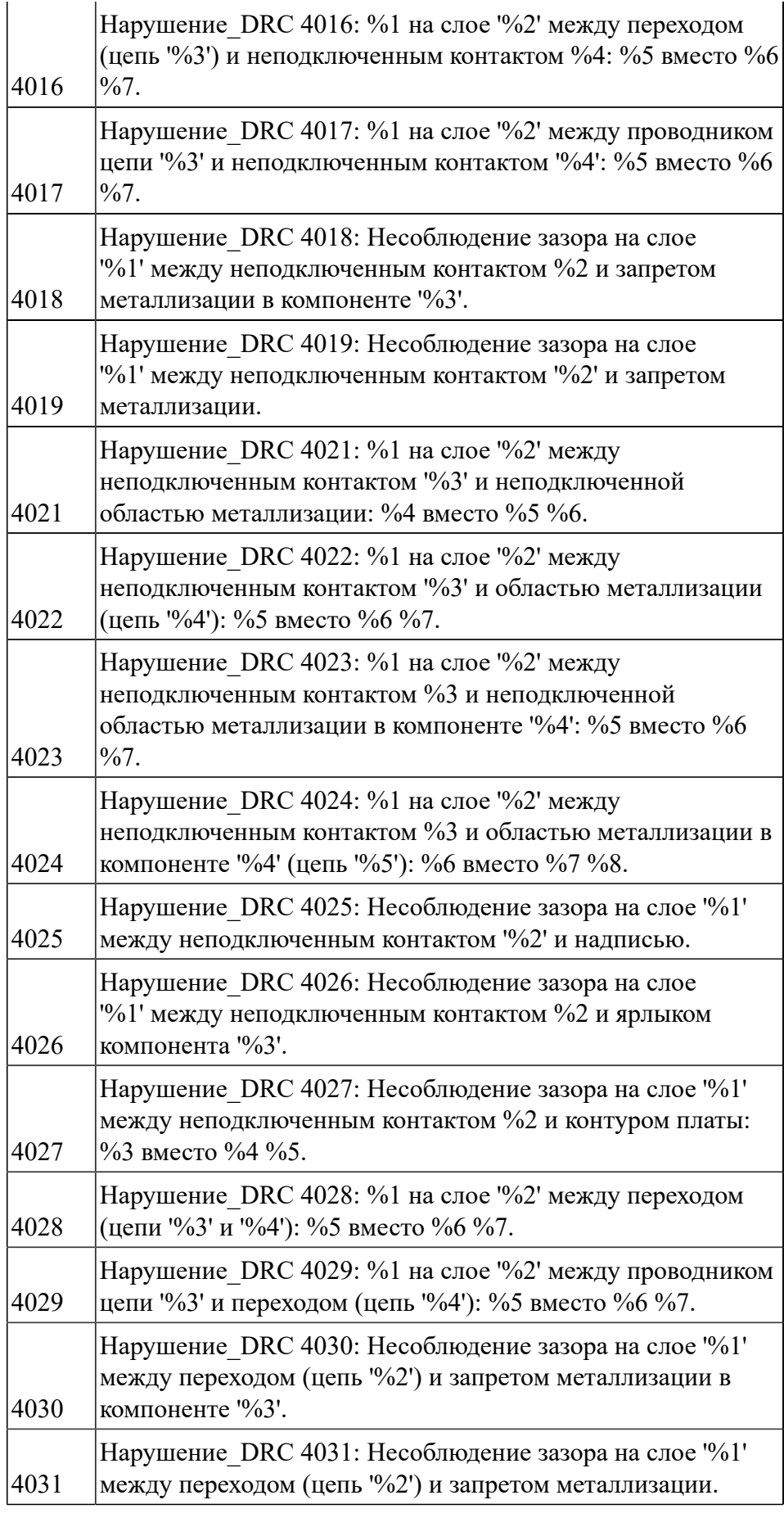

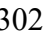

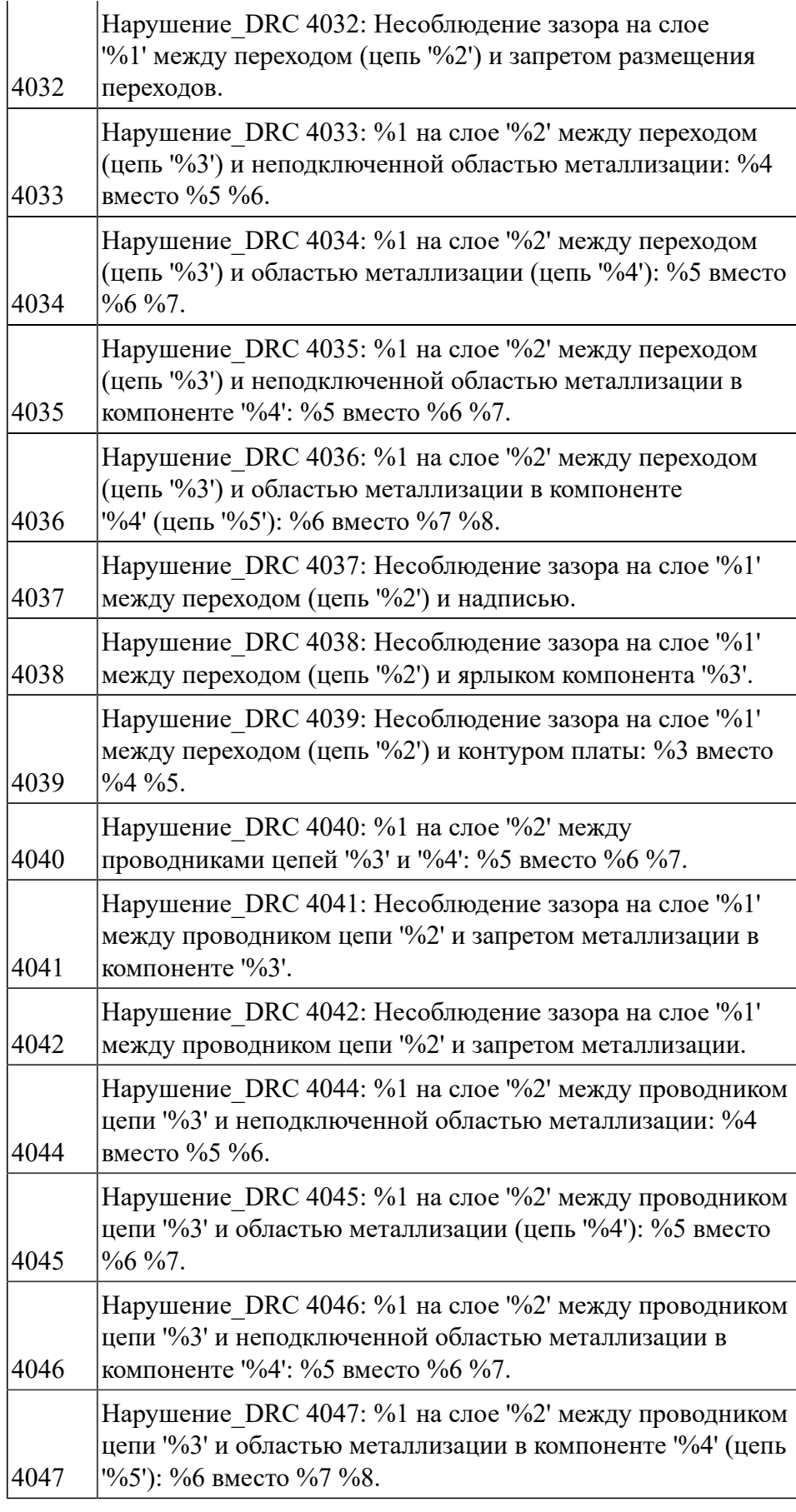

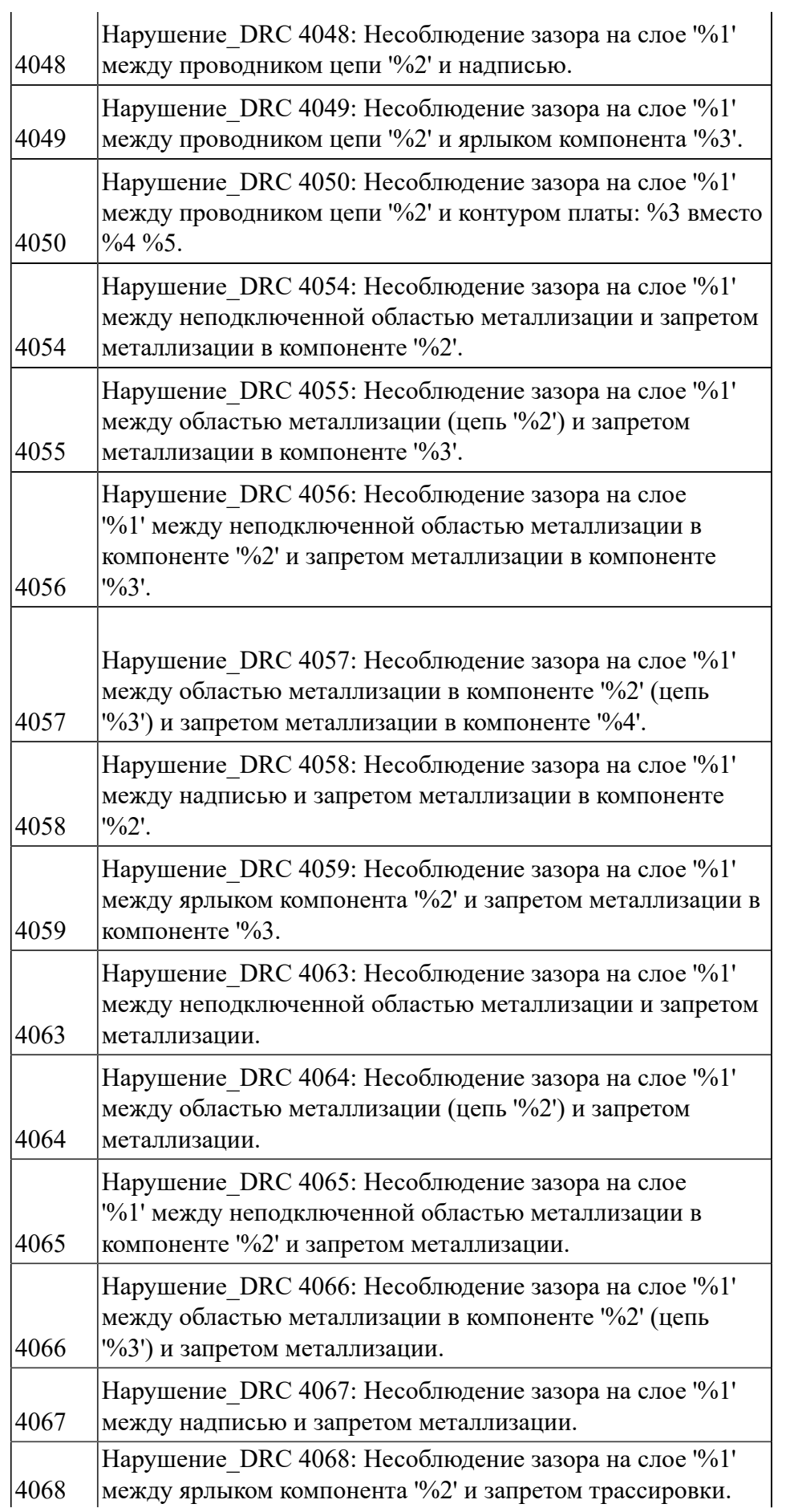

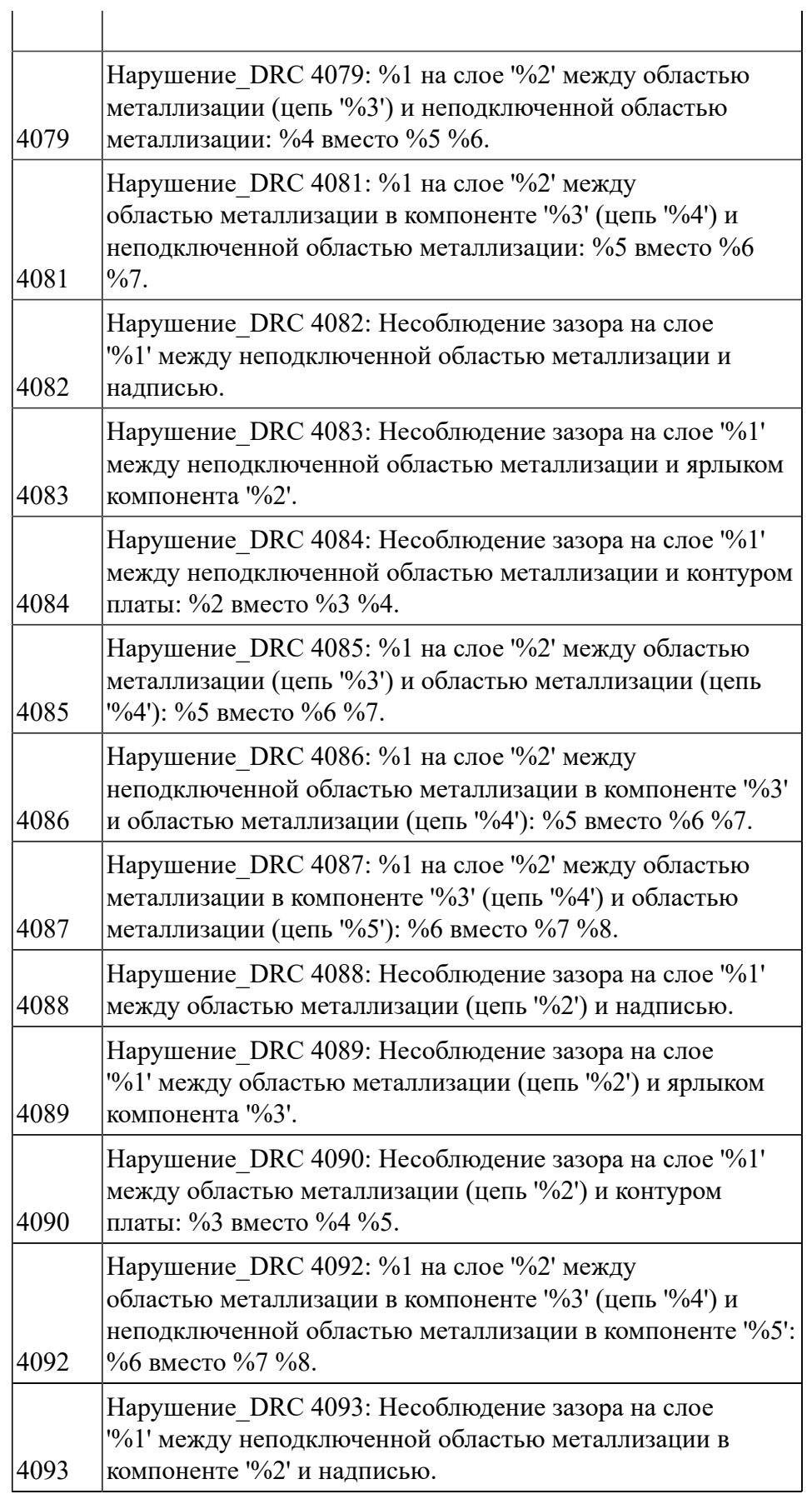

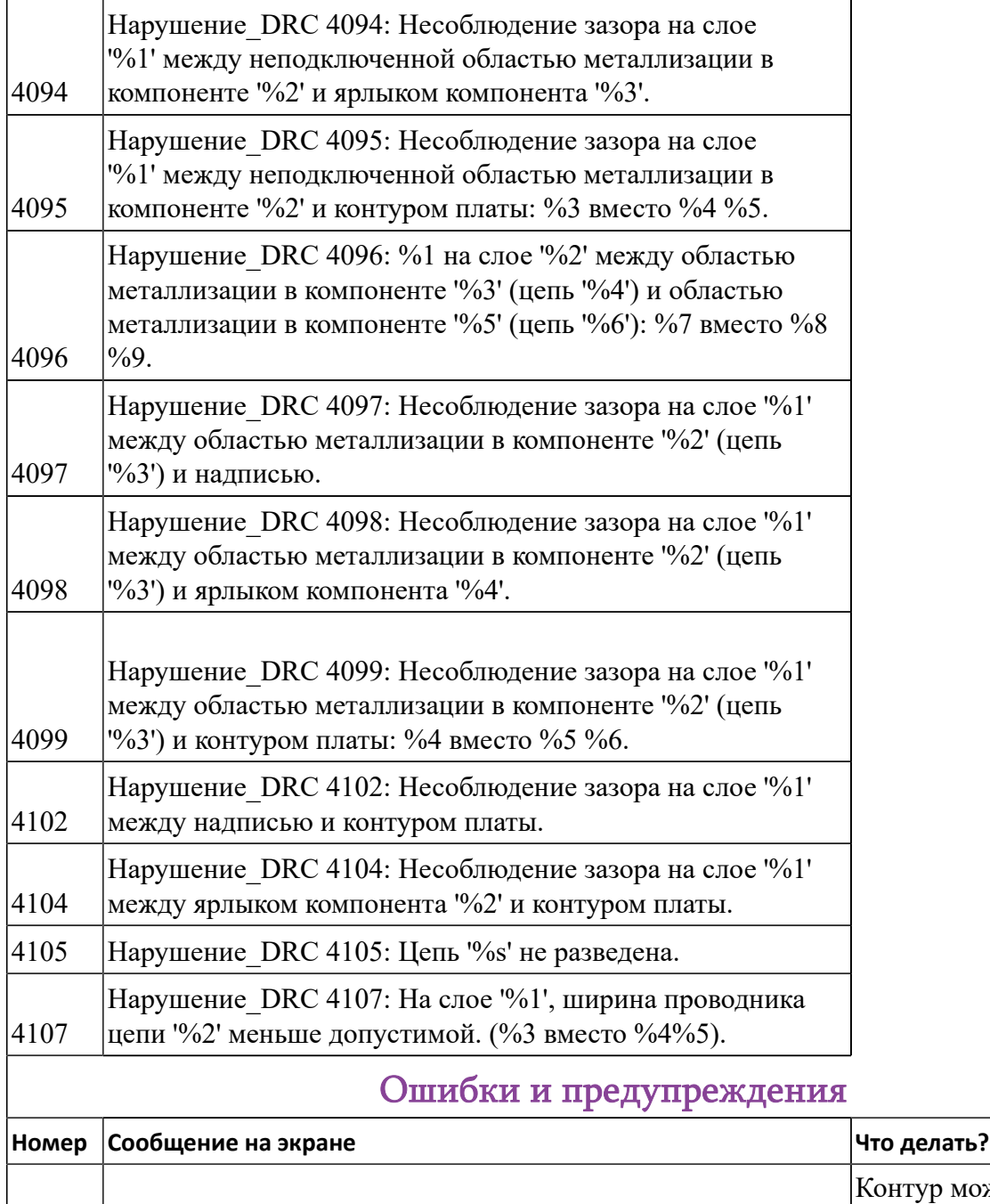

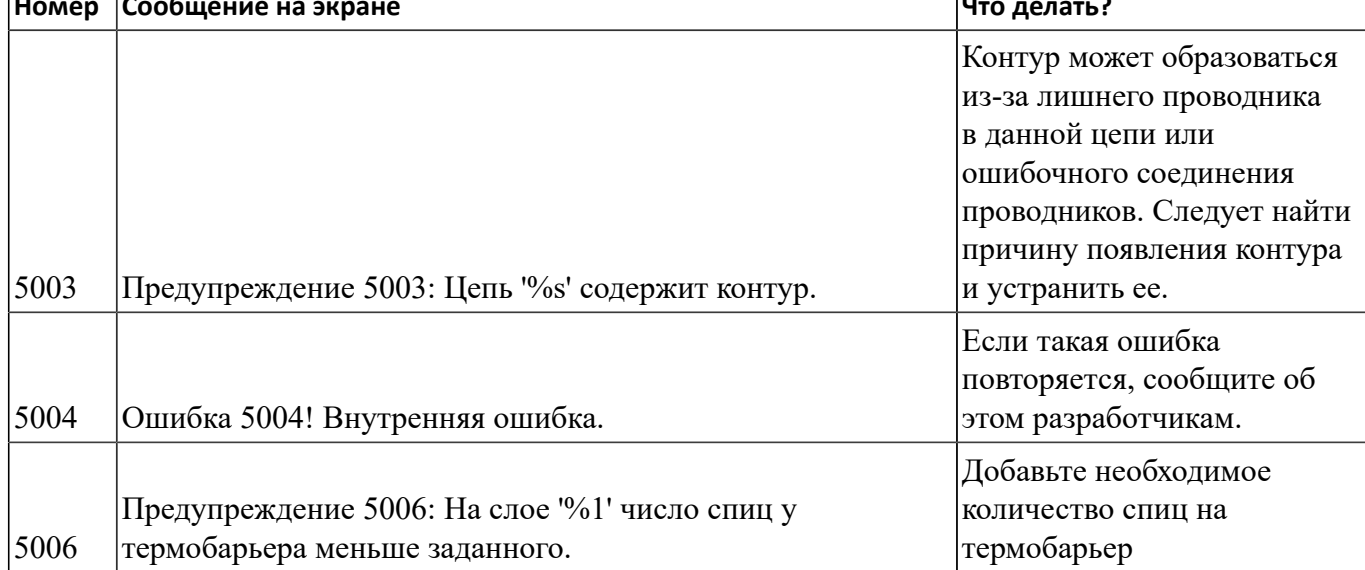

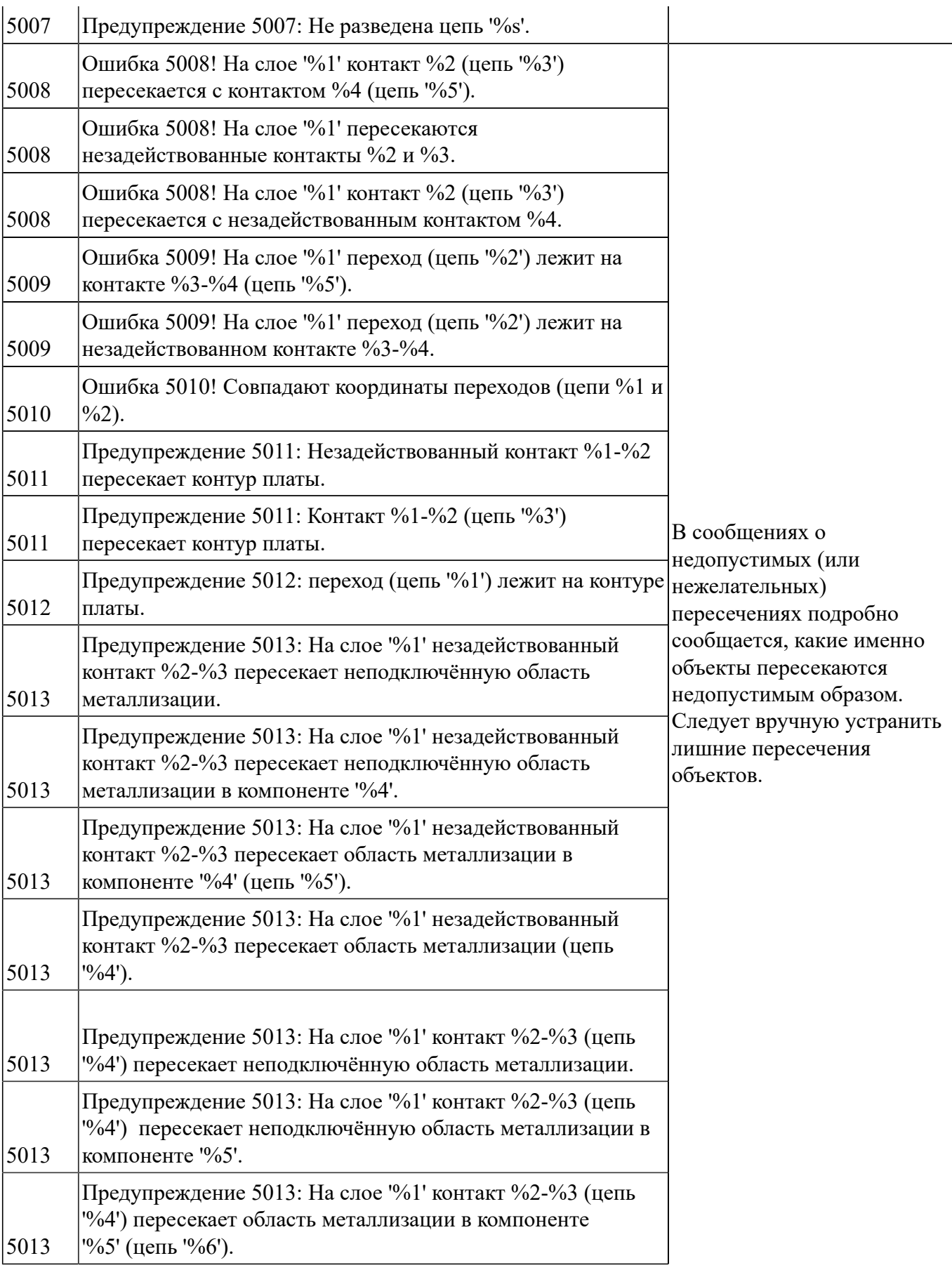

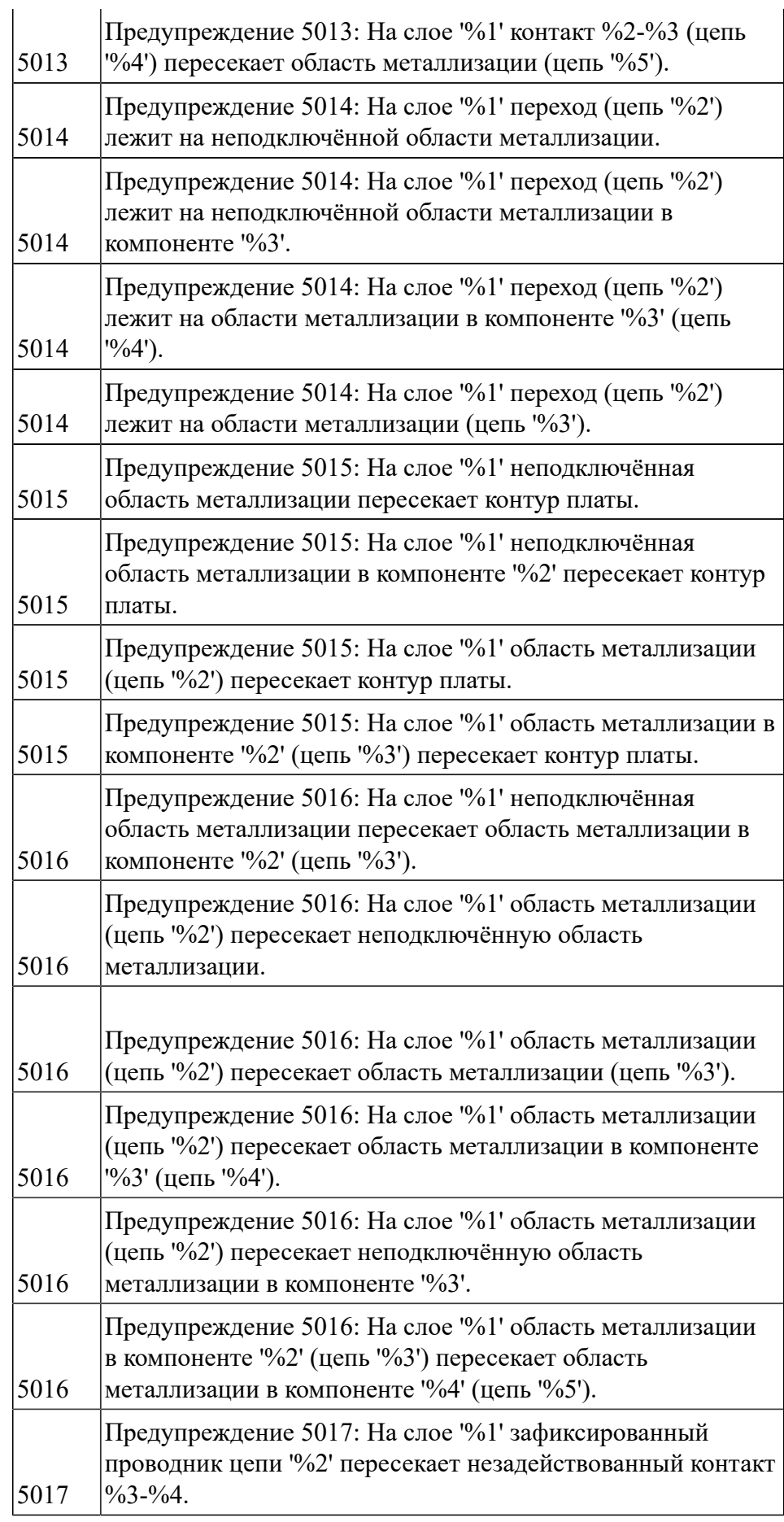

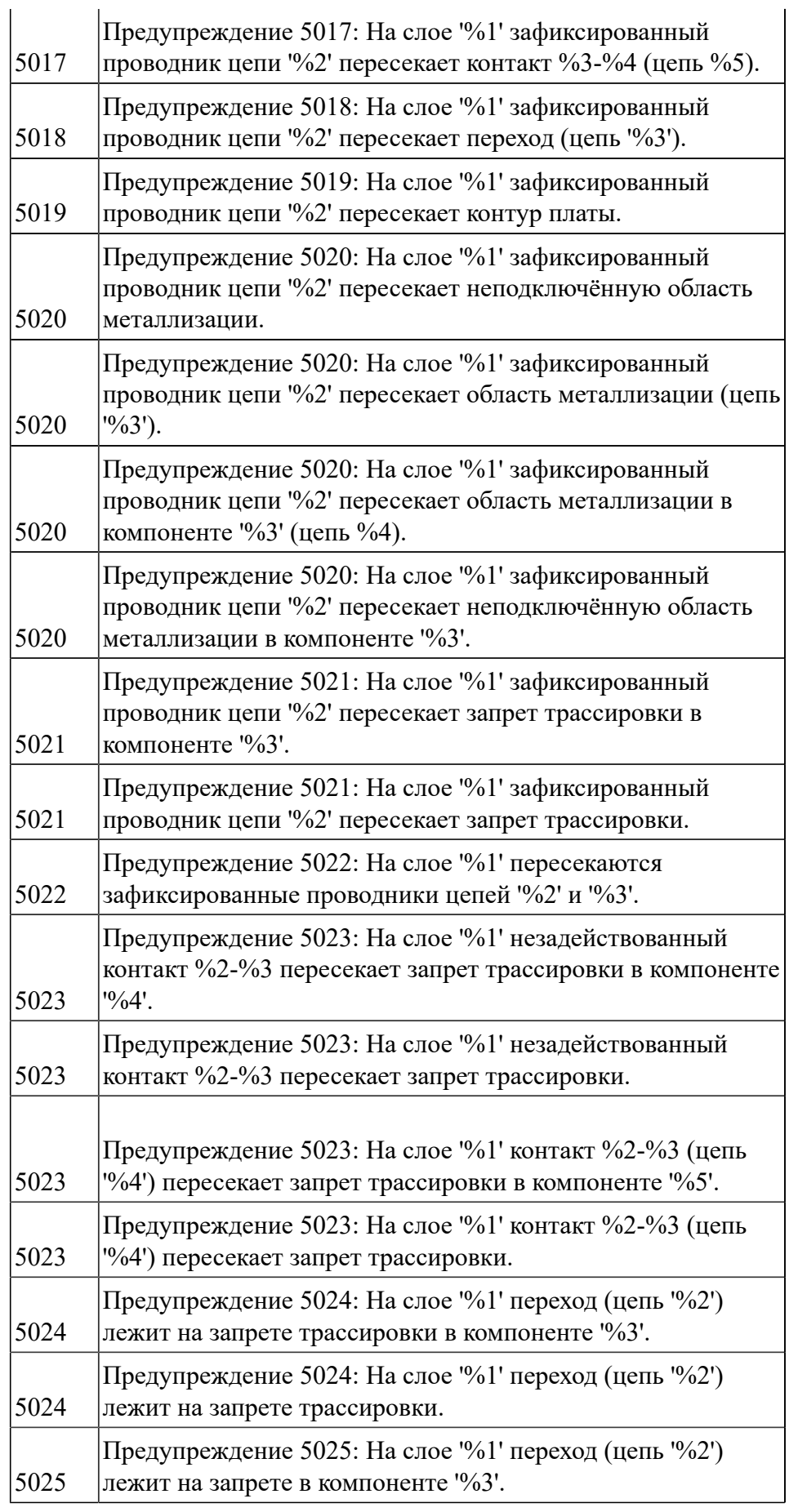

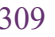

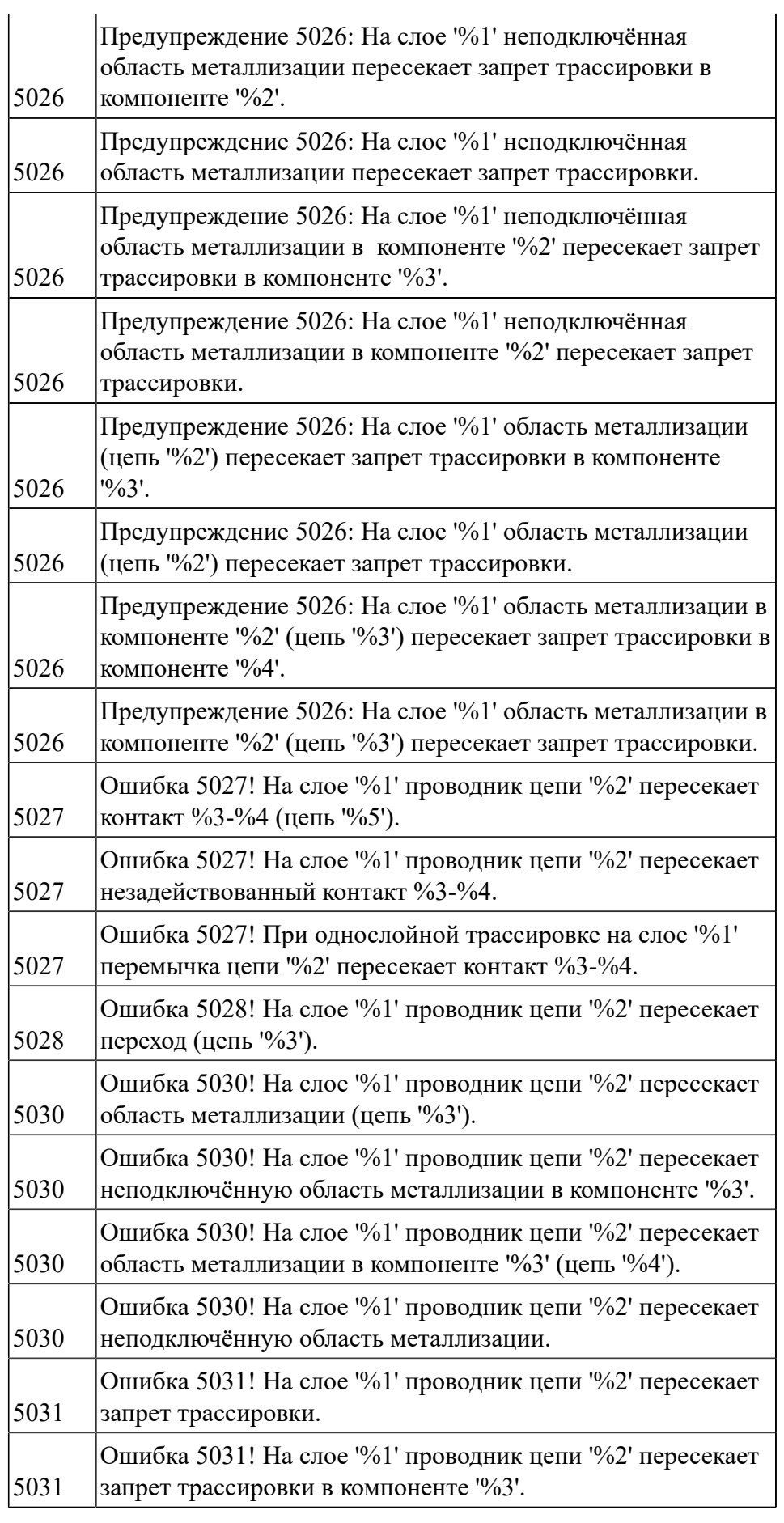

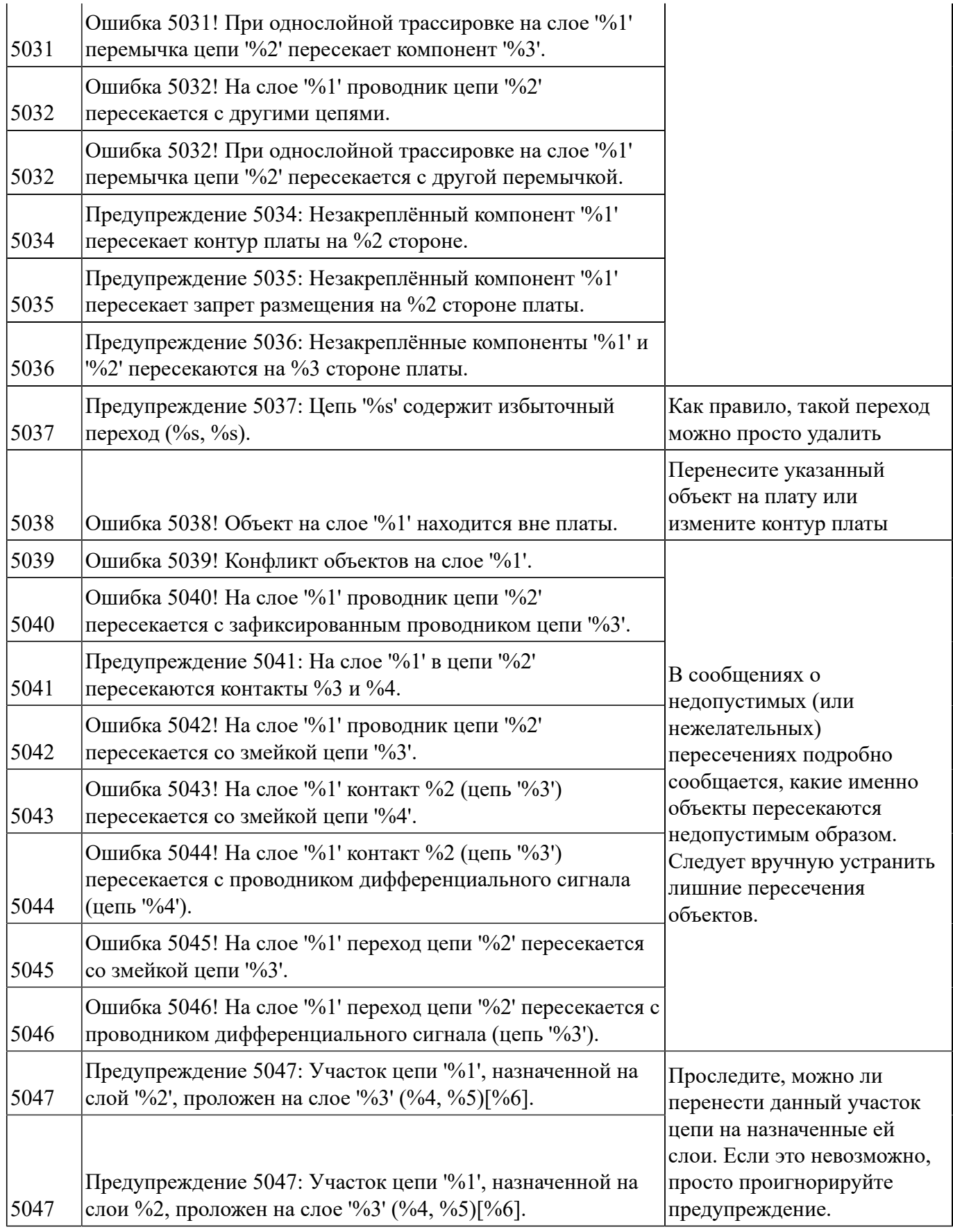

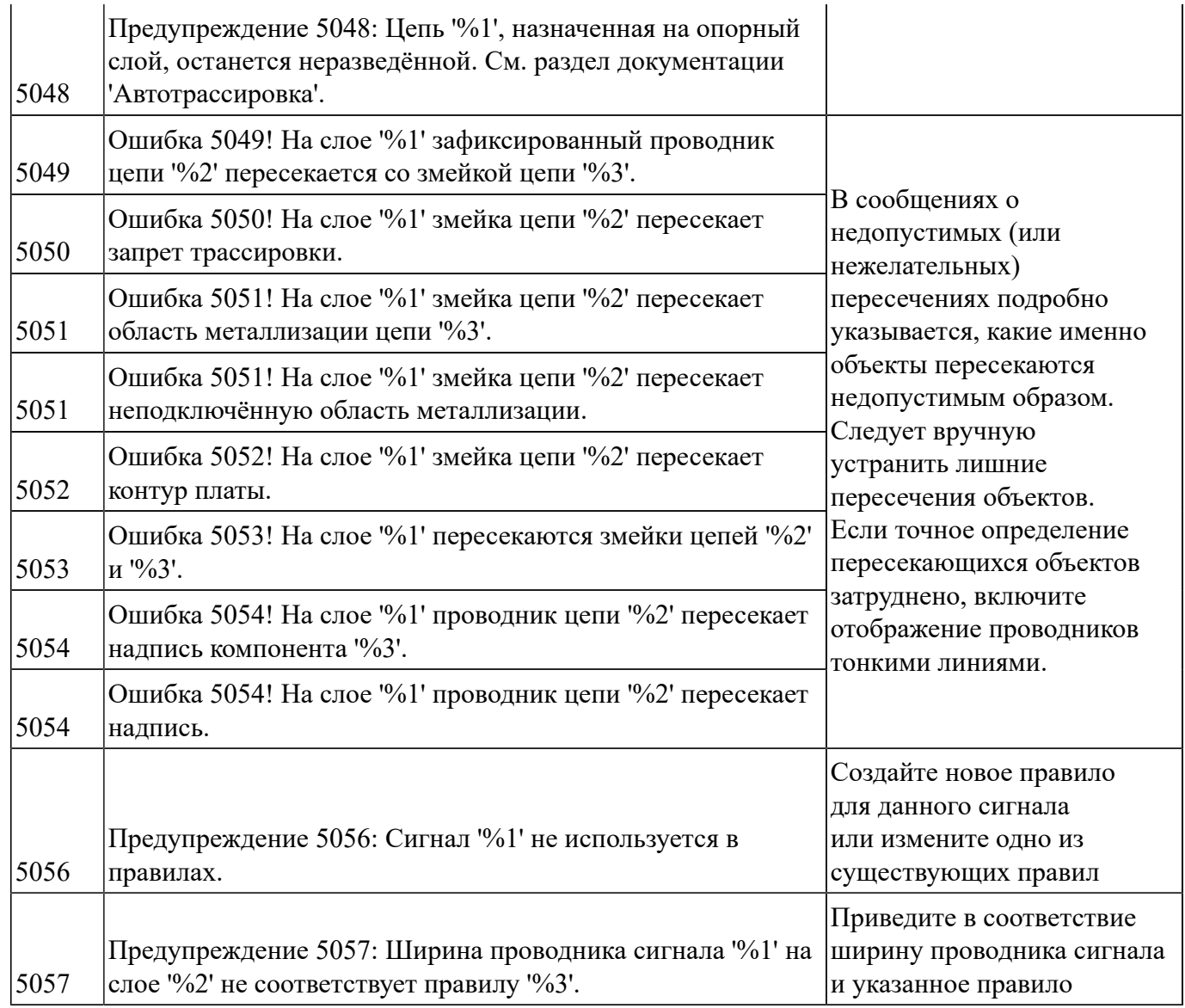

# <span id="page-311-0"></span>Предметный указатель

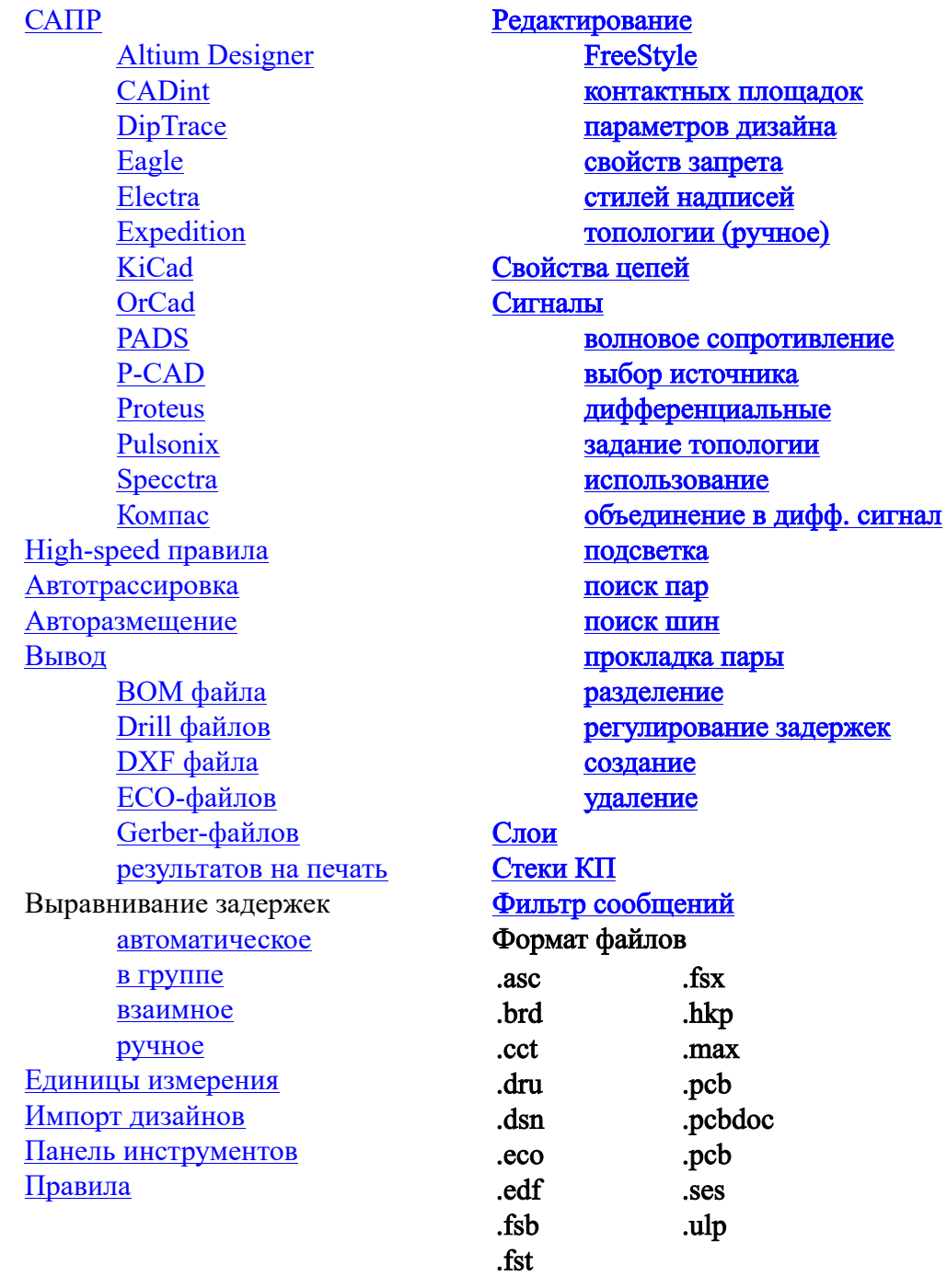

Ярлыки

# Оглавление

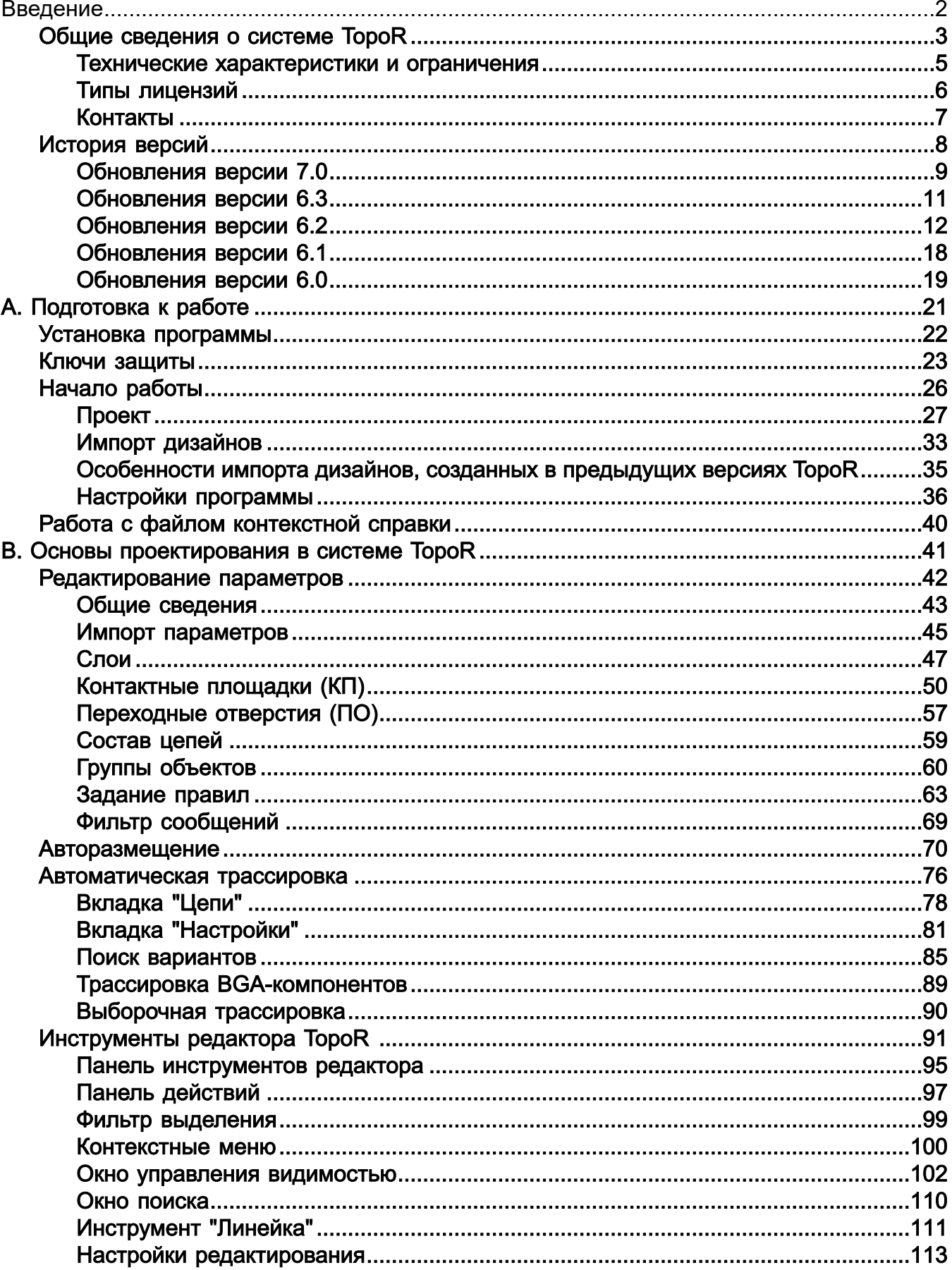

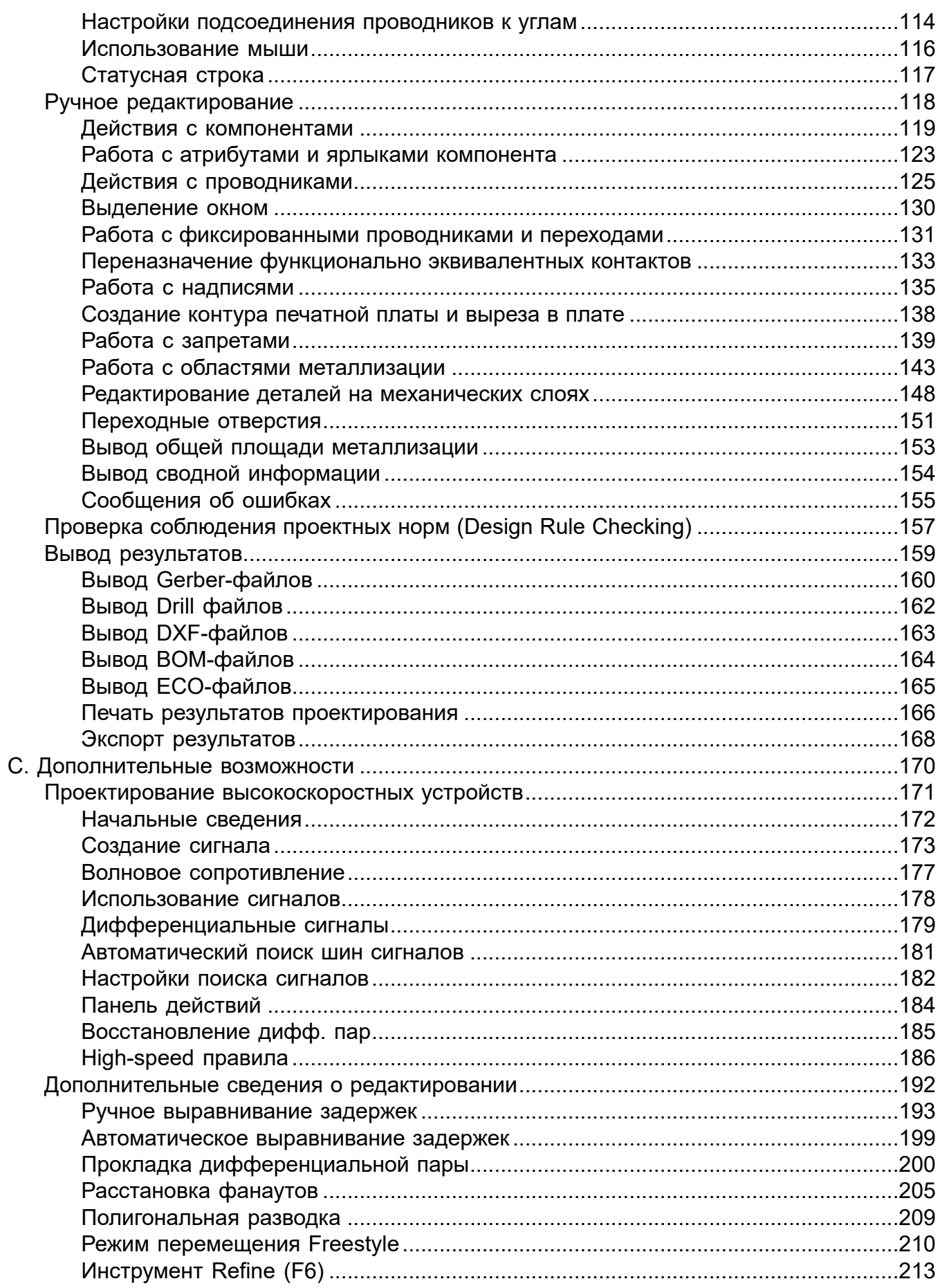

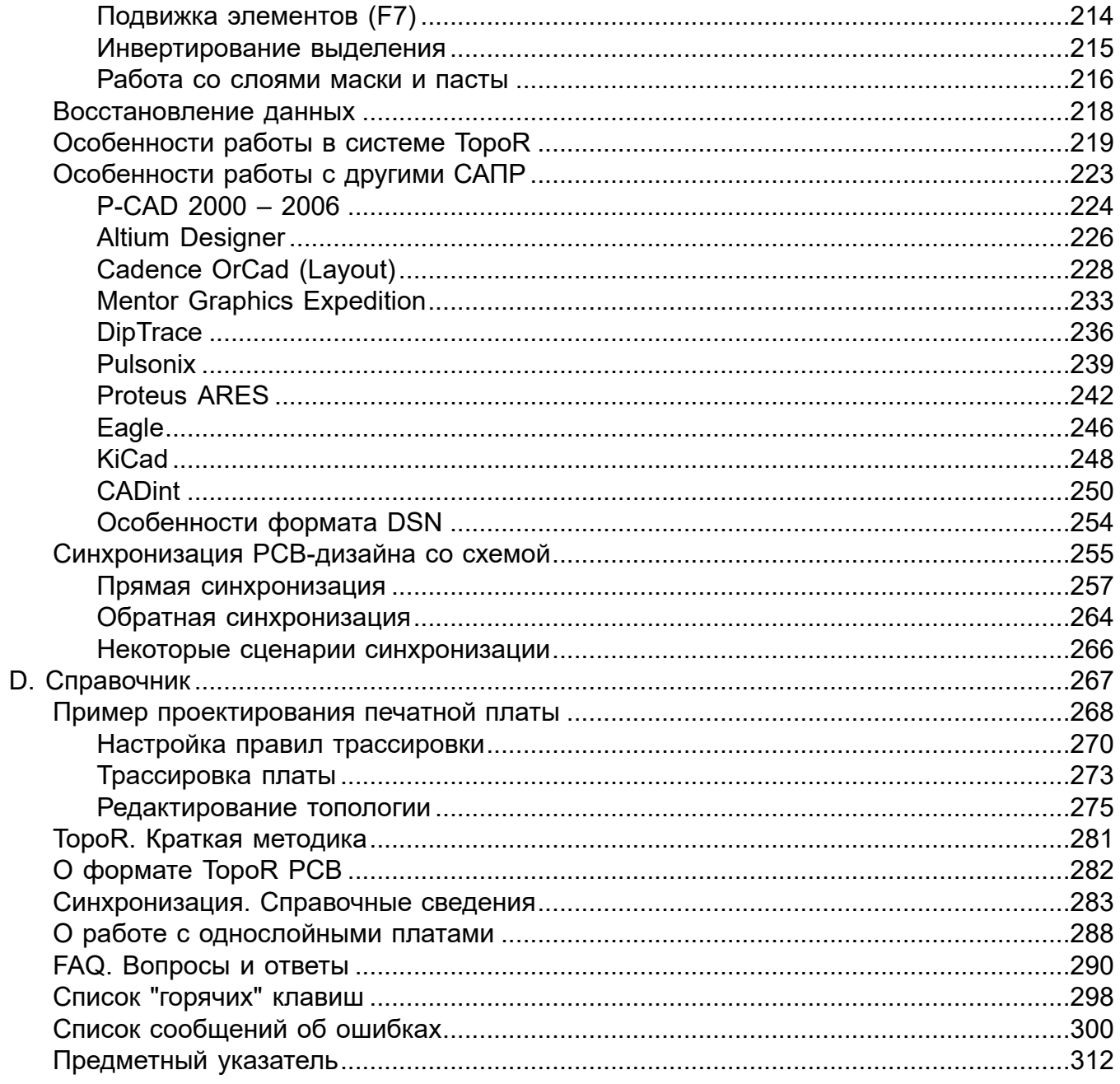